# **Handbuch**

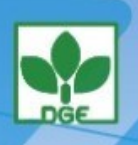

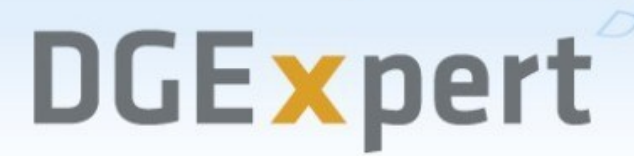

B

Das Nährwertberechnungsprogramm der DGE Ernährungsberatung

## **1 Inhaltsangabe**

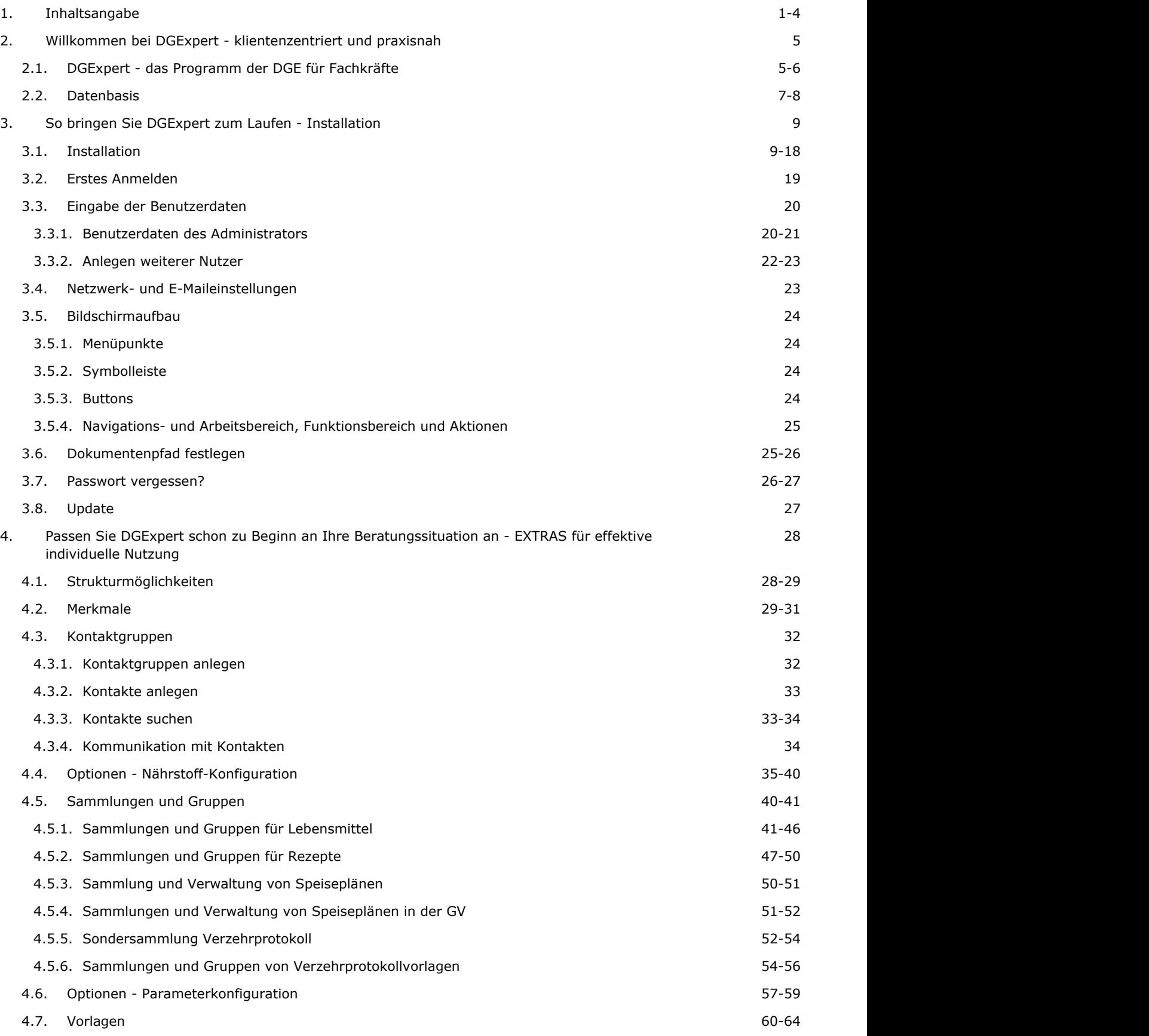

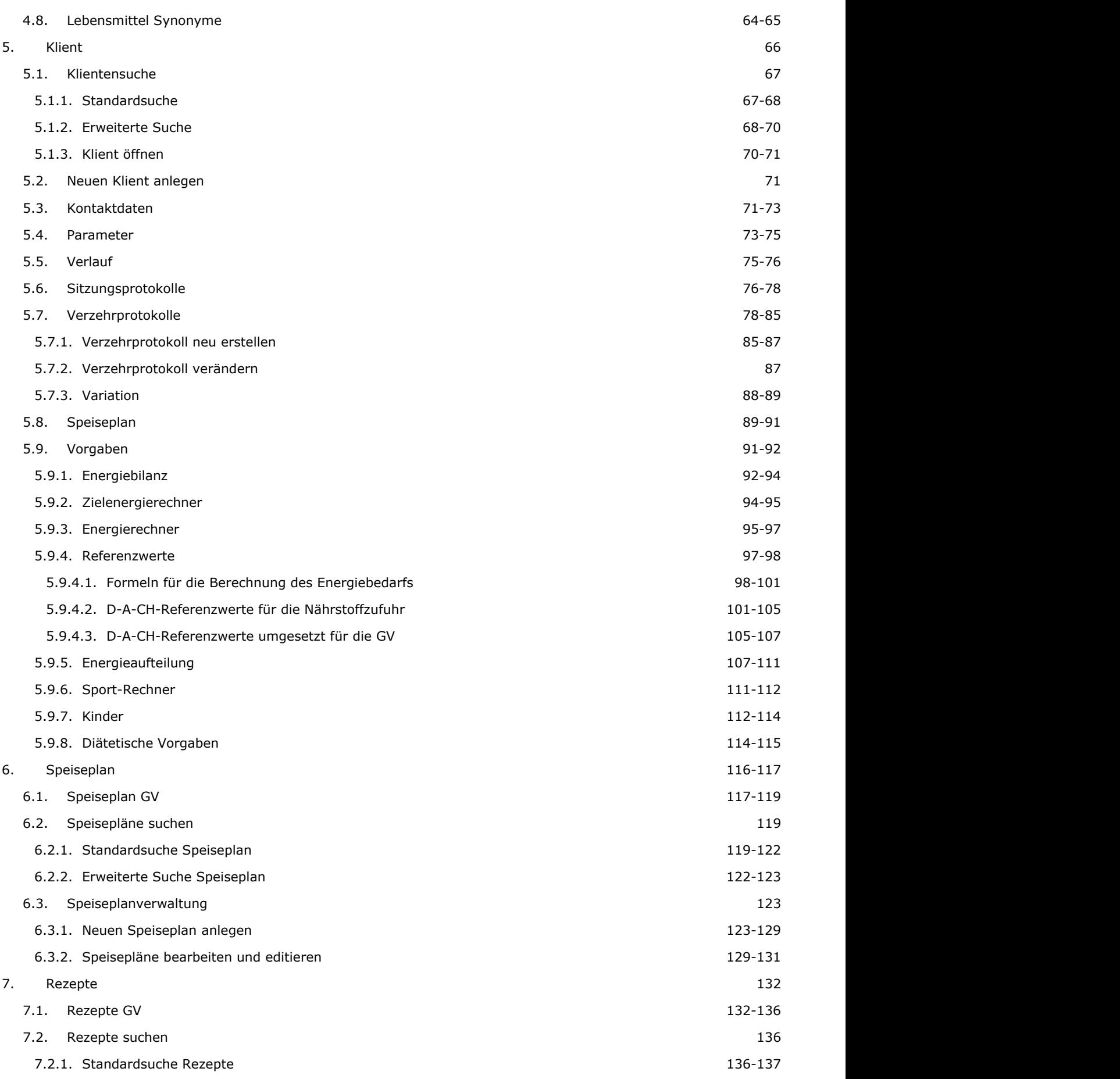

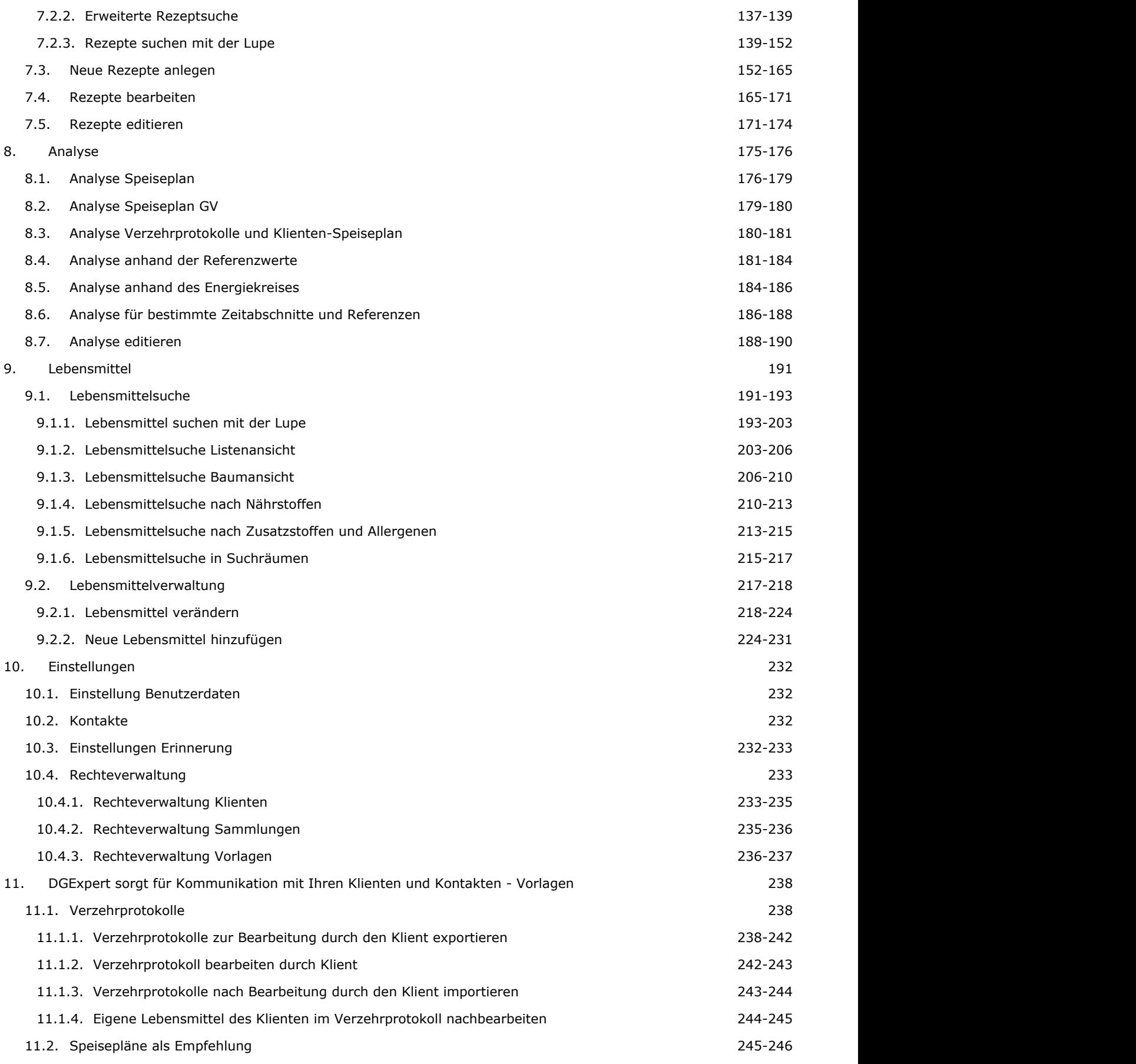

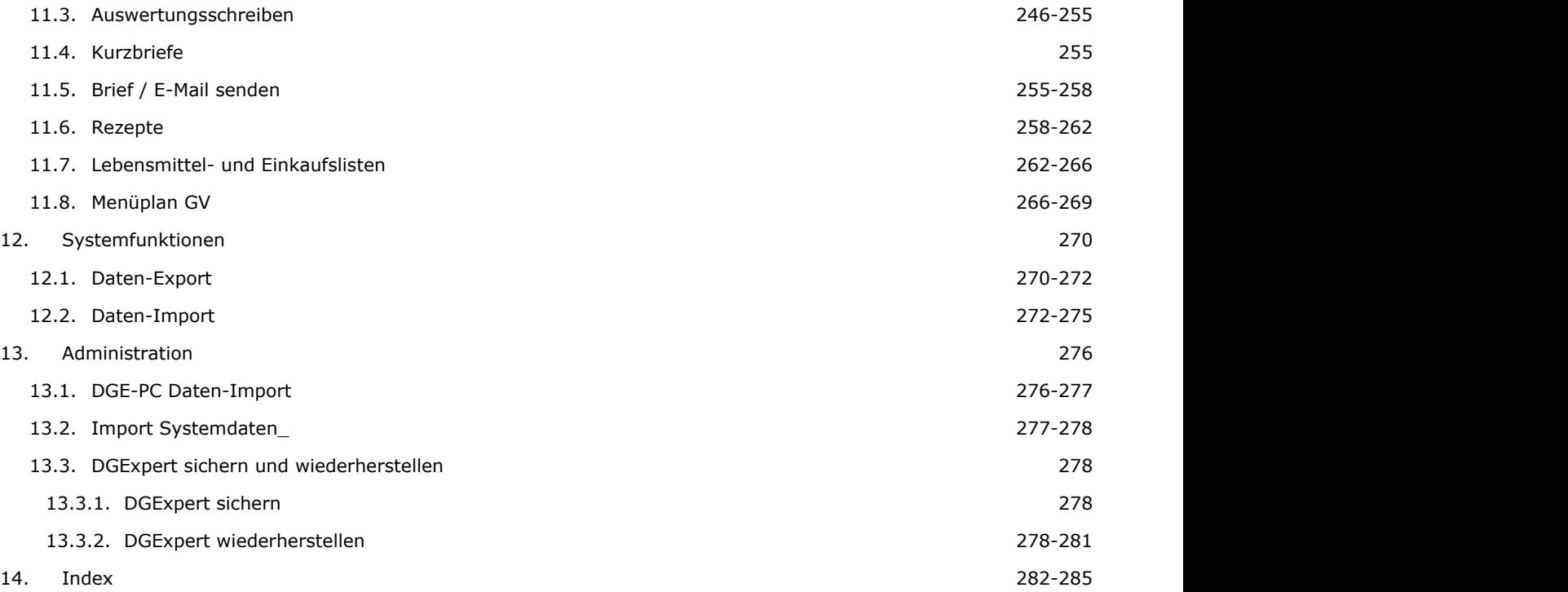

### **<sup>2</sup> Willkommen bei DGExpert - klientenzentriert und praxisnah**

Herzlich willkommen beim neuen Nährwertberechnungsprogramm der Deutschen Gesellschaft für Ernährung e. V. Dieses Handbuch leitet Sie Schritt für Schritt durch die Grundfunktionen des Programms und zeigt Ihnen vielseitige Nutzungsmöglichkeiten für Ihre tägliche Beratungspraxis, für den Bereich der Produktentwicklung sowie in der GV-Version für Ihre Rezept- und Speiseplanerstellung. Zum besseren Verständnis des Programmes und seiner Architektur seien im Folgenden einige grundlegende Erläuterungen vorausgeschickt.

Tipps und Hinweise zu Besonderheiten im Umgang mit DGExpert werden wie in folgendem Beispiel dargestellt:

Die Glühbirne steht für Tipps und Hinweise zu Besonderheiten im Umgang mit DGExpert.

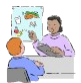

Und hier geht es zu Praxisbeispielen und Tipps für die Praxis.

#### **Hier finden Sie Querverweise**.

Das Notizblatt steht für Hinweise zur GV-Version (GV = Gemeinschaftsverpflegung).

Das Handbuch zu DGExpert legt DGExpert bei der Installation automatisch als pdf-Datei in dem Ordner auf Ihrem PC an, in dem DGExpert installiert wird. Während der Arbeit können Sie auf das Handbuch unter ? bzw. unter Hilfe zurückgreifen.

### **2.1 DGExpert - das Programm der DGE für Fachkräfte**

DGExpert bietet alle Features, die von einem modernen Nährwertberechnungsprogramm erwartet werden.

- leistungsstarke und umfangreiche Klientenverwaltung
- strukturierte Kommunikationsmöglichkeiten mit Klienten und Kooperationspartnern
- einfache Erfassung und Auswertung von Verzehrprotokollen, Erfassung auch elektronisch durch den Klienten möglich
- vielseitige Erstellung von Speiseplänen und übersichtliche Speiseplanverwaltung
- umfassende Rezeptverwaltung
- individuelle Lebensmittelverwaltung inklusive Angaben zu Allergenen
- übersichtlicher Soll-Ist-Vergleich
- unabhängige Nutzung durch mehrere Berater sowie Netzwerkversion

Eine weitere Stärke von DGExpert ist die Möglichkeit, das Programm durch spezielle Sammlungen an die eigene Beratungs- bzw. Bedürfnisstruktur anzupassen.

Legen Sie Ihre Strukturen frühzeitig in DGExpert an, damit Sie das Programm zeitsparend und effektiv nutzen. Mehr dazu finden Sie in Kapitel 4.

Haben Sie bisher mit DGE-PC gearbeitet, so können diese Daten in DGExpert übernommen werden, **siehe DGE-PC Daten-Import (Kapitel 13.1)**.

DGExpert bietet sich dabei nicht nur für die individuelle Einzelberatung in freier Praxis an (blaue Version).

Die **GV-Variante von DGExpert** unterstützt ebenso die individuelle Ernährungsberatung z. B. in Kliniken auf der Basis der Beratungsversion und eignet sich darüber hinaus ideal für den Einsatz in allen Einrichtungen der Gemeinschaftsverpflegung (grüne Version).

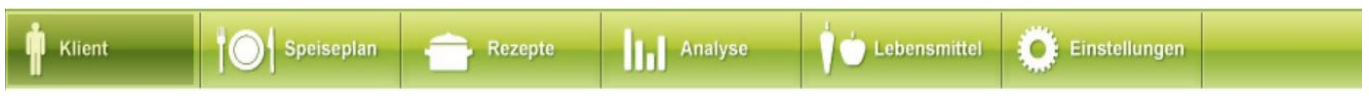

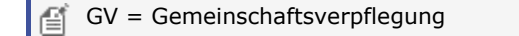

DGExpert für die Gemeinschaftsverpflegung enthält folgende Zusatzfunktionen:

- D-A-CH-Referenzwerte in ihrer Umsetzung für die GV, z. B. Altersgruppen für Kitas, Altersgruppen für Fit im Alter
- Das Nährstoffschema "DGE-Logo" enthält alle Nährstoffe, die Betriebe oder Caterer bei der DGE-Zertifizierung berücksichtigen müssen
- Nährstoffoptimierte Speisepläne und Rezepte der INFORM-Projekte, die den Kriterien einer nährstoffoptimierten Menülinie des jeweiligen DGE-Qualitätsstandards entsprechen: FIT KID, Schule + Essen = Note 1, JOB&FIT, Fit im Alter
- Kennzeichnung von ausgewählten Zusatzstoffen für das einzelne Lebensmittel und damit für Rezepte
- Kennzeichnung der 14 kennzeichnungspflichtigen Allergene für das einzelne Lebensmittel und damit für Rezepte
- Individualisierbare Menüplanvorlagen für den Aushang im Kundenbereich

Da die Grundfunktionen von DGExpert in Beratungs- und GV-Version gleich sind, sind die zusätzlichen GV-Funktionen im Handbuch integriert. Sie sind entweder in der Kapitelüberschrift durch den Zusatz GV erkennbar oder im Textverlauf durch folgende Markierung:

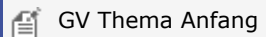

Text

GV Thema Ende 儨

### **2.2 Datenbasis**

DGExpert arbeitet in der Grundstruktur mit dem Bundeslebensmittelschlüssel 3.02 (BLS) sowie mit den D-A-CH-Referenzwerten.

Wenn Sie vorher mit DGE-PC gearbeitet und DGE-PC mit allen Daten importiert haben, stehen Ihnen zusätzlich Ihre Lebensmittel und Rezepte aus DGE-PC zur Verfügung.

#### **siehe DGE-PC Daten-Import (Kapitel 13.1)**

#### **Bundeslebensmittelschlüssel 3.02 (BLS)**

Der BLS arbeitet mit ca. 15.000 Lebensmitteln und jeweils 131 Nährstoffen. Neu am BLS 3.02 ist die Energieberechnung inklusive der Energie aus Ballaststoffen.

BLS-Lebensmittel erkennen Sie an dem 7-stelligen Schlüssel, der stets mit einem Buchstaben für die Hauptgruppen beginnt.

- $\bullet$  B = Brot und Kleingebäck
- $C =$  Getreide, Cerealien, Reis
- D = Feinbackwaren, Torten, Kuchen
- $\bullet$  E = Eier und Teigwaren
- F = Früchte und Obsterzeugnisse
- $G =$  Gemüse
- H = Hülsenfrüchte, Schalenobst und Samen
- $\bullet$  K = Kartoffeln und Pilze
- $\bullet$  M = Milch, Käse
- $\bullet$  N = nicht alkoholische Getränke
- $\bullet$  P = alkoholische Getränke
- Q = Fette, Butter, Öle
- R = Gewürze, Würzmittel, Hilfsstoffe
- $S = S\ddot{\theta}$ Waren
- $\bullet$  T = Fisch und Meeresfrüchte
- $\bullet$  U = Fleisch (Rind, Schwein, Lamm)
- V = Fleisch (Innereien, Wild, Geflügel)
- W = Wurst und Fleischwaren
- $\bullet$  X = Menükomponenten überwiegend pflanzlich
- $\bullet$  Y = Menükomponenten überwiegend tierisch

Danach folgen die Untergruppen und weitere Merkmale einzelner Lebensmittel.

Zum Beispiel: T041022 = Aal gegart

Alle Erläuterungen zum Aufbau des BLS sowie zur Verschlüsselung der Lebensmittel und Nährstoffe finden Sie im BLS-Handbuch, das DGExpert bei der Installation automatisch im DGExpert-Installationsordner mit anlegt.

Die Nährstoffe sind im BLS ebenfalls verschlüsselt. Hervorgehoben werden soll die neue Angabe der Energie: GCALZB bedeutet Energie inklusive Energie aus Ballaststoffen in kcal, GKJZB bedeutet Energie inklusive Energie aus Ballaststoffen in kJ. In alten Versionen des BLS wurden die Kürzel GCAL und GKJ verwendet.

#### **DGE-Lebensmittel /-Rezepte und eigene Lebensmittel / Rezepte**

Lebensmittel und Rezepte lassen sich in DGExpert beliebig ergänzen. Diese Lebensmittel und Rezepte legt DGExpert so wie die DGE-Lebensmittel und -Rezepte mit Schlüsseln ab, die mit einer Zahl beginnen.

Zum Beispiel: 188-4Q4Q = selbstangelegter Bärlikeks oder 189-4Y4Q = selbsteingegebene Tomatensuppe mini

#### **D-A-CH-Referenzwerte**

Die D-A-CH-Referenzwerte können in DGExpert entsprechend individueller Anforderungen oder diätetischer Indikationen abgeändert werden.

GV Datenbasis: In der GV-Version von DGExpert steht zusätzlich zum BLS eine Datenbank mit GV-Lebensmitteln, GV-Rezepten und GV-WochenSpeiseplänen zur Verfügung.

#### **Zusatzstoffe und 14 kennzeichnungspflichtige Allergene**

DGExpert stellt die Allergenkennzeichnung von Lebensmitteln und Rezepten zur Verfügung. Dabei ist zu beachten, **Expert Handbuch**<br>
Lebensmittel und Rezepte lassen sich in DGExpert beliebig ergänzen. Diese Lebensmittel und Rezepte legt DGExpert<br>
so wie die DGE-Lebensmittel und -Rezepte mit Schüsssin ab, die mit einer Zahl beginnen.<br>

#### 3 **Po bringen Sie DOLAPER Zum Lauren So bringen Sie DGExpert zum Laufen - Installation**

### **3.1 Installation**

Die Installationsanleitung liegt der Erstauslieferung von DGExpert in Schriftform bei. Die Installation von DGExpert gliedert sich in 3 Schritte:

- Im ersten Schritt wird die Anwendung **DGExpert** installiert
- Im zweiten Schritt werden zusätzlichen Komponenten installiert
- Zum Schluss werden die Grundeinstellungen von DGExpert konfiguriert

#### **1. Schritt: Installation von DGExpert**

DGExpert wird ab Version 2 nicht mehr auf einem Datenträger ausgeliefert. Sie können das Softwarepaket von dem DGE-Updateserver herunterladen. Unter folgendem Link finden Sie die aktuelle Installationsdatei für DGExpert:

#### <https://update.dgexpert.de/install-dgexpert.exe>

Nachdem Sie die Installationsdatei heruntergeladen haben können Sie diese direkt ausführen. Die Installationsdatei entpackt sich dabei selbstständig und überprüft, ob alle notwendigen Softwarekomponenten für DGExpert bereits installiert sind. Folgende Programme und Komponenten von Microsoft werden während der Installation bei Bedarf automatisch installiert:

- Microsoft .Net Framework 4.6 (x86 und x64)
- Microsoft<sup>®</sup>-System-CLR-Typen für SQL Server
- SQL Server 2012 Express LocalDB

Am Anfang werden die Lizenzbedingungen der Microsoft Komponenten angezeigt. Das Einverständnis ist Voraussetzung für die weitere Installation von DGExpert. Nach der Abfrage der Lizenzbedingungen werden die Pakete selbstständig installiert. Bitte unterbrechen Sie den Installationsprozess nicht.

Nach der Installation der Microsoft Komponenten startet der eigentliche Installationsprozess von DGExpert. Am Ende der Installation müssen Sie Ihre Softwarelizenz eingeben.

#### **2. Schritt: Komponenten für die Textbearbeitung**

Für die Dokumentenerstellung wie z.B. von Briefen und Berichten und die weitere Textbearbeitung kann entweder Microsoft Office oder OpenOffice benutzt werden.

Falls Microsoft Word verwendet werden soll benötigen Sie eine eigene kostenpflichtige Microsoft Office Lizenz. Sie können DGExpert auch ausschließlich mit zusätzlicher kostenloser "Freeware" betreiben. Die nachfolgenden Pakete werden kostenfrei zur Verfügung gestellt und sind auch für kommerzielle Anwender geeignet:

- Aktuelles OpenOffice Textverarbeitungsprogramm (Apache Open Office)
- PDF Reader mit der Fähigkeit Formulare zu bearbeiten. (z. B. aktueller Foxit Reader, aktueller Acrobat Reader)
- Zum Schluss werden die Grundeinstellungen von DGExpert konfiguriert

Wir empfehlen Ihnen die aktuellen Versionen direkt vom Internet zu laden und zu installieren. Bitte beachten Sie die jeweiligen Lizenzbedingungen.

#### **So installieren Sie die Software DGExpert**

#### 1. *Schritt: Installation von DGExpert*

Geben Sie den auf der Installationsanleitung mitgelieferten Link in einen beliebigen Browser ein:

#### **<https://update.dgexpert.de/install-dgexpert.exe>**

#### a. **Download der Installationsdatei**

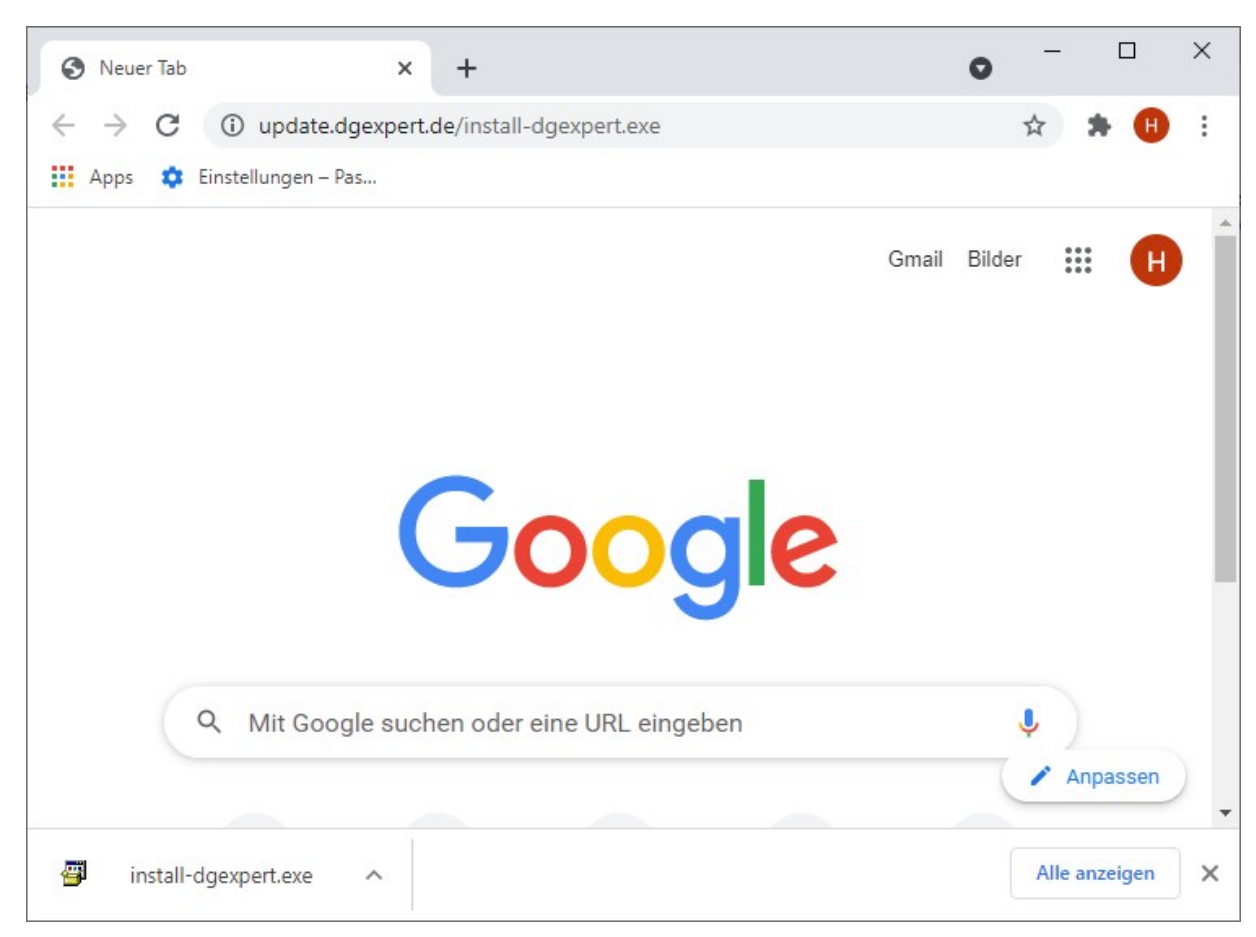

Die Installationsdatei für DGExpert wird vom Downloadserver heruntergeladen. Nachdem dieser Vorgang abgeschlossen ist können Sie die Installationsdatei entweder für die weitere Verwendung abspeichern oder direkt ausführen.

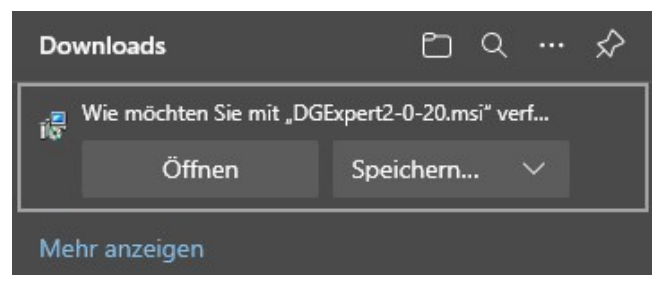

#### b. **Ausführen der Installationsdatei**

Bitte führen Sie anschließend die Installationsdatei install-dgexpert.exe aus. Für die Installation werden erhöhte Rechte angefordert. Überprüfen Sie, dass der verifizierte Herausgeber mit der folgenden Maske übereinstimmt.

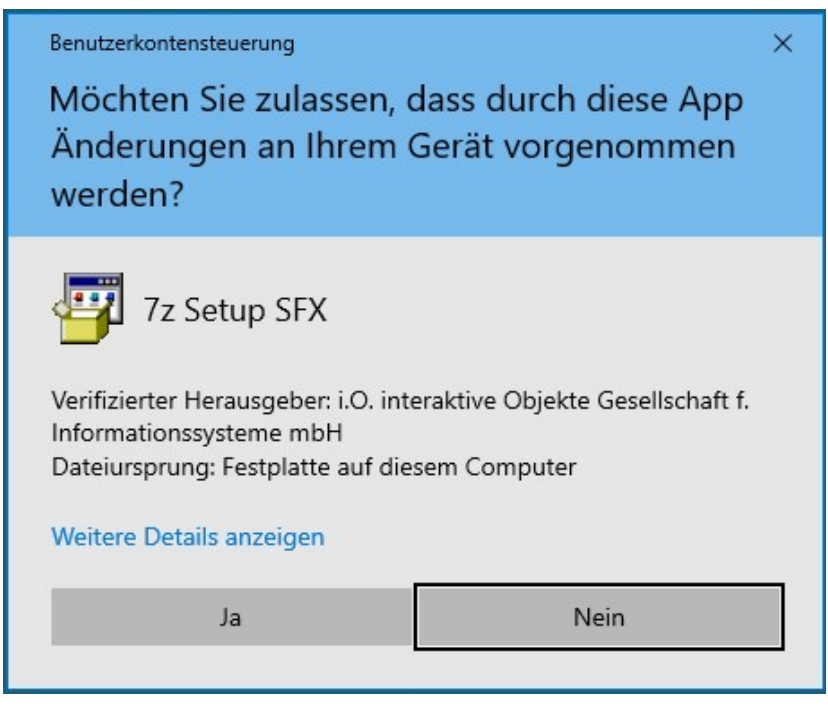

Lassen Sie nun bitte die Änderungen zu und quittieren Sie dies mit der Ja-Schaltfläche:

#### c. **Installation von DGExpert zulassen**

Es erfolgt nun die Anzeige der DGExpert Version, die installiert werden soll:

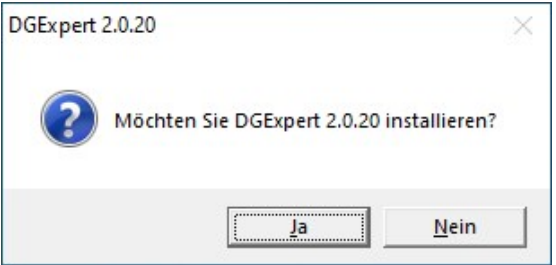

Lassen Sie nun bitte die Installation zu und quittieren Sie dies mit der Ja-Schaltfläche.

#### d. **Die Installation wird entpackt**

Die Installation wird extrahiert und automatisch gestartet

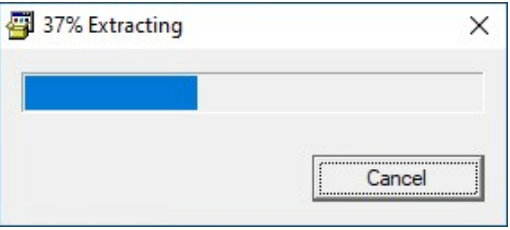

Nachdem 100% in der Fortschrittsanzeige erreicht sind, ist dieser Schritt abgeschlossen.

#### e. **Optionale Installation von fehlenden Windows Komponenten:**

Nachdem die Installation entpackt wurde, wird überprüft welche Windows Komponenten im System noch fehlen. Diese werden anschließend installiert.

Bitte stimmen Sie dazu jeweils den entsprechenden Lizenzbedingungen zu und quittieren Sie dies mit der entsprechenden Schaltfläche:

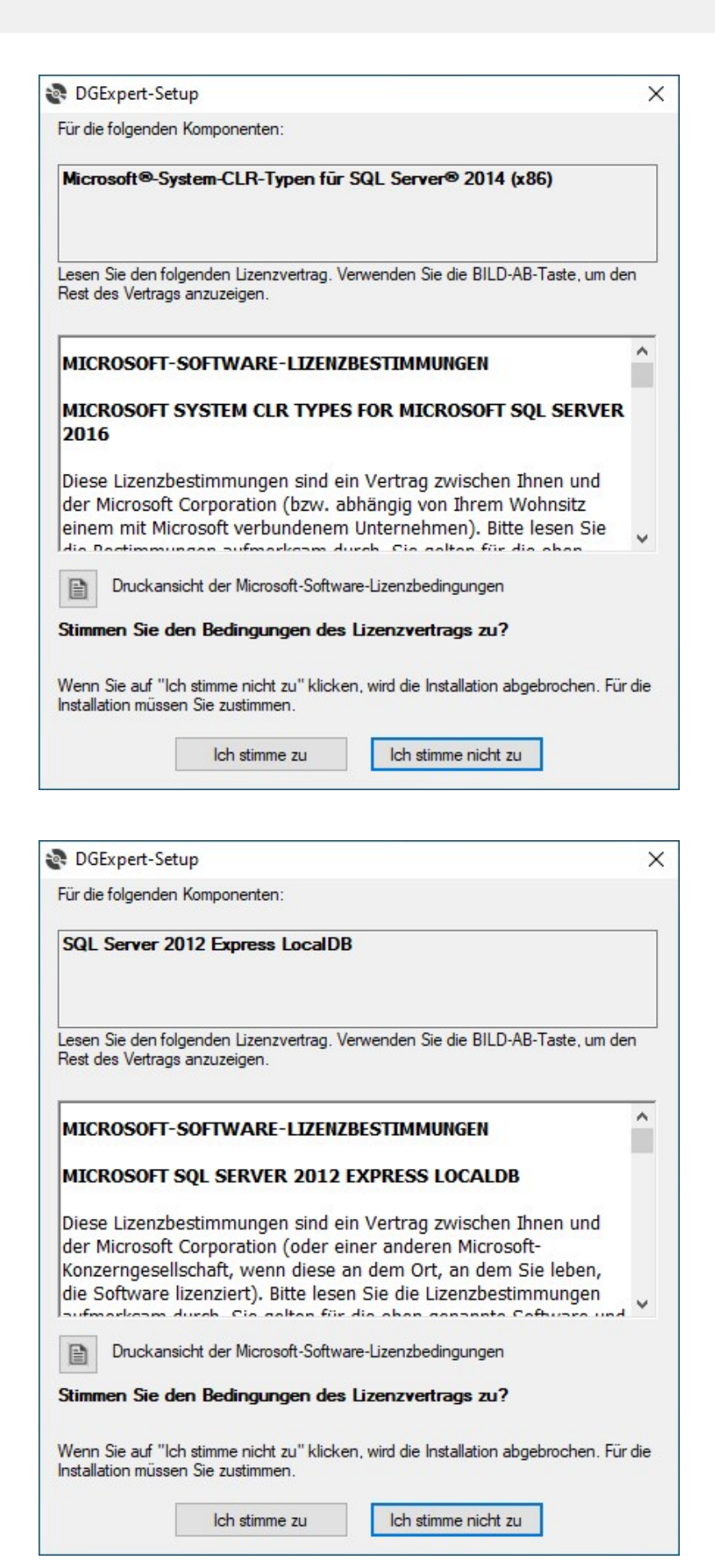

Bei längeren Installationen wird ein Fortschrittsbalken angezeigt.

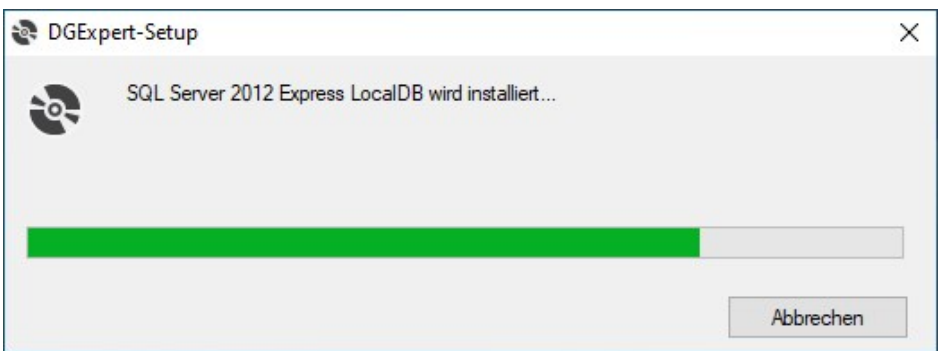

f. **Installation von DGExpert**<br>Nachdem alle erforderlichen Windows Komponenten installiert wurden, wird die eigentliche DGExpert Installation vorbereitet.

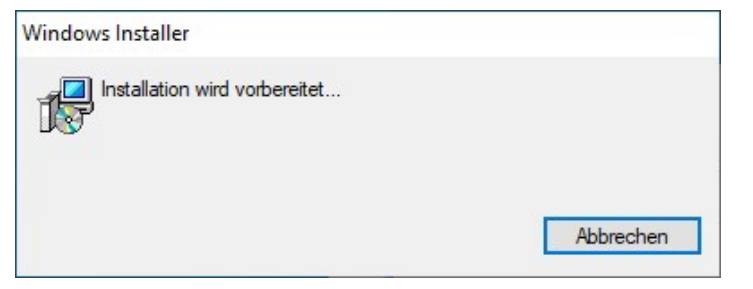

Nach der Vorbereitung startet der Setup Assistent für DGExpert:

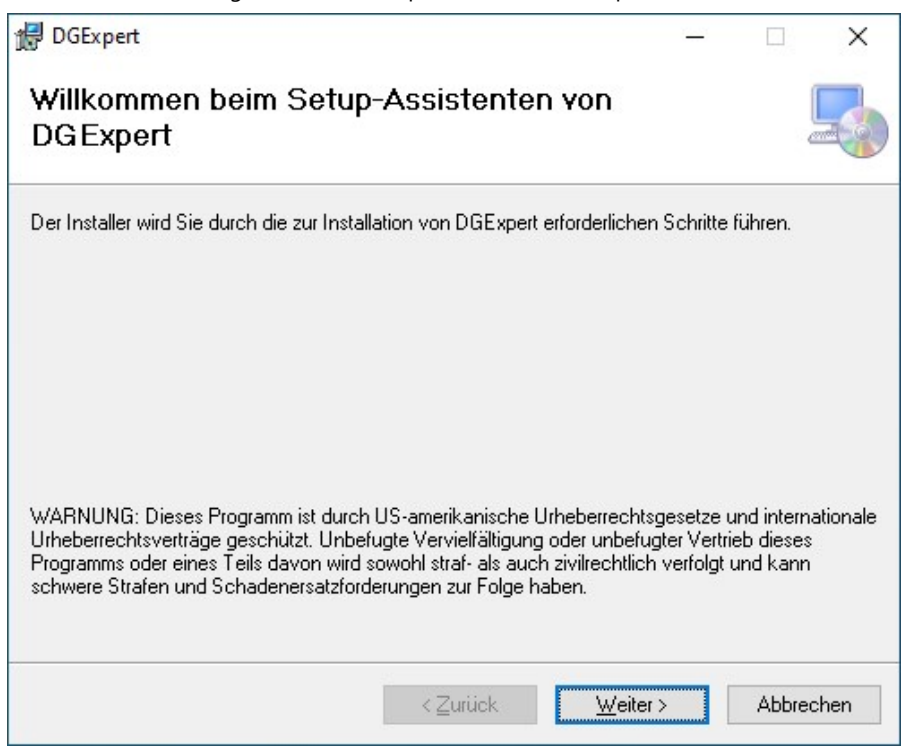

Bitte quittieren Sie die Fortsetzung der Installation durch die Weiter-Schaltfläche.

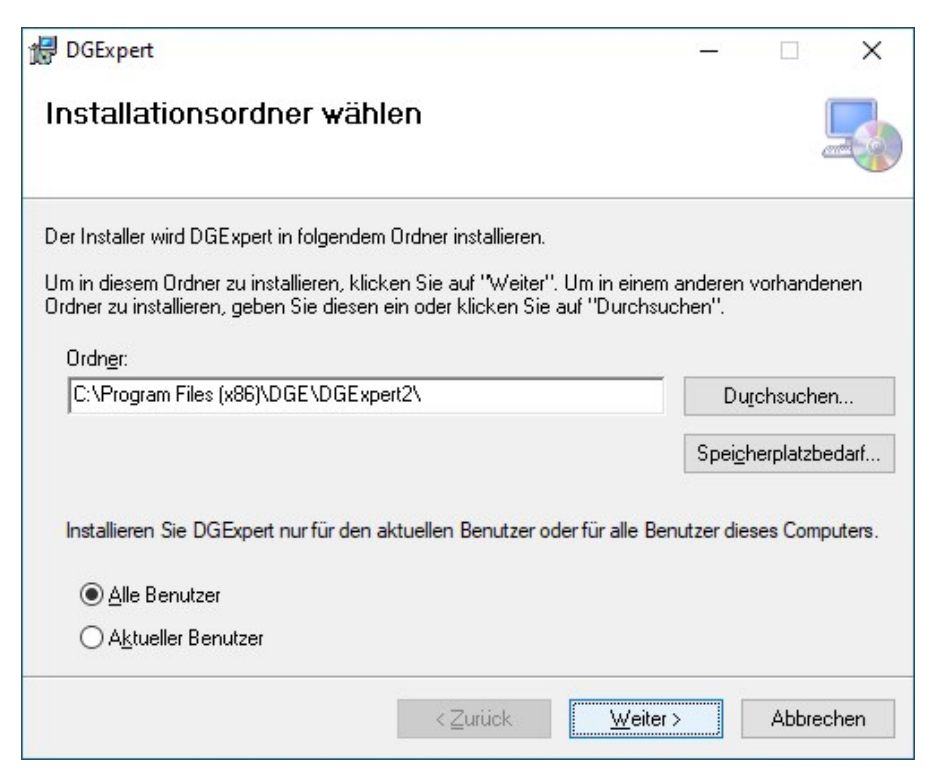

Bitte stimmen Sie dem Lizenzvertrag zu und quittieren Sie die Fortsetzung der Installation durch die Weiter-Schaltfläche.

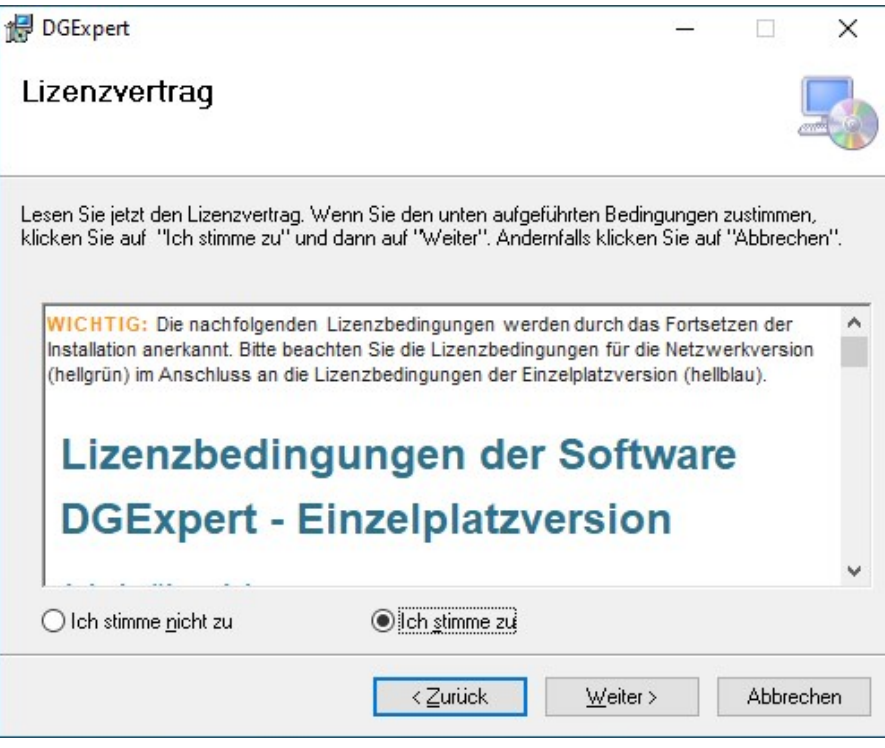

Anschließend wählen Sie die Datenbank aus. Hier ist die lokale SQL Datenbank (Einzelplatzversion) voreingestellt. Diese Voreinstellung wird für die Einzelplatz Version empfohlen und sollte im Allgemeinen nicht verändert werden.

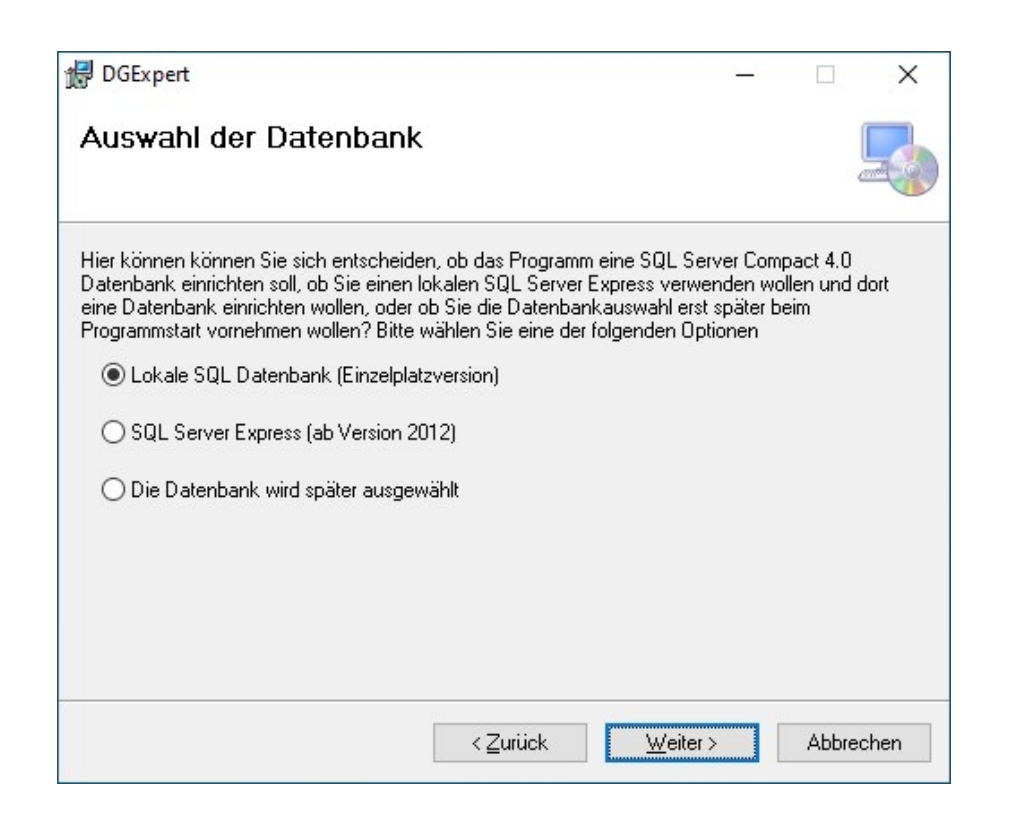

Bitte quittieren Sie die Fortsetzung der Installation durch die Weiter-Schaltfläche.

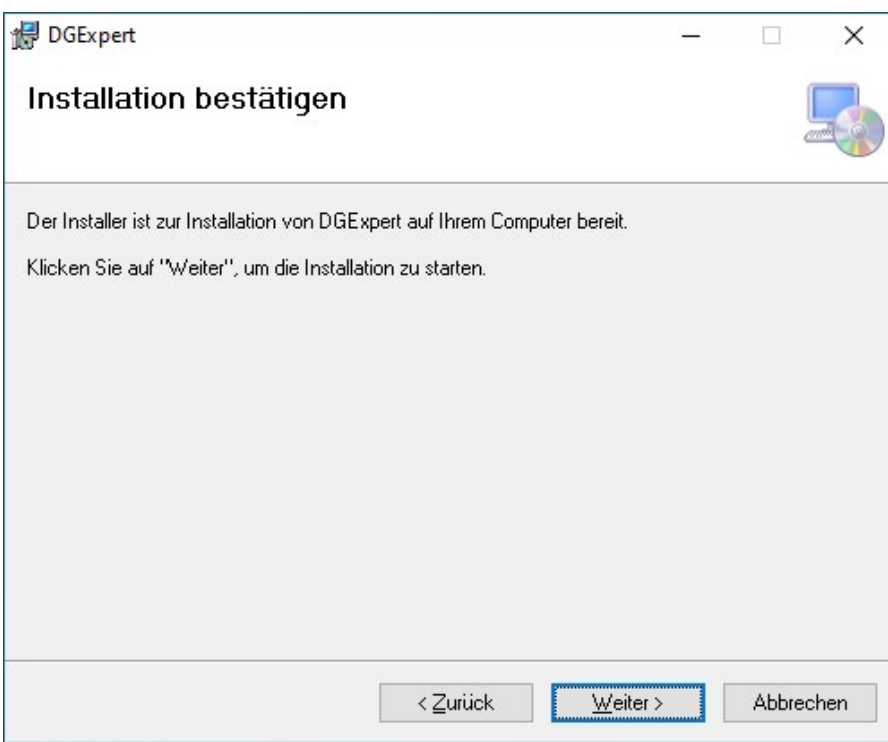

Für den nächsten Schritt sind erhöhte Rechte erforderlich. Sie werden nach einer Bestätigung der Installation gefragt. Bitte überprüfen sie den verifizierten Herausgeber.

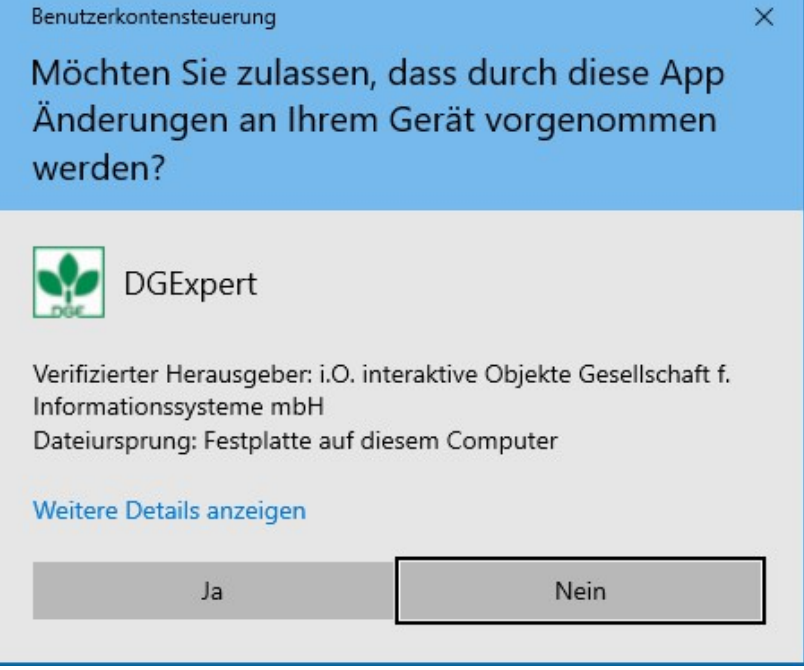

Die Installation von DGExpert wird nun durchgeführt und es wird ein Fortschrittsbalken angezeigt.

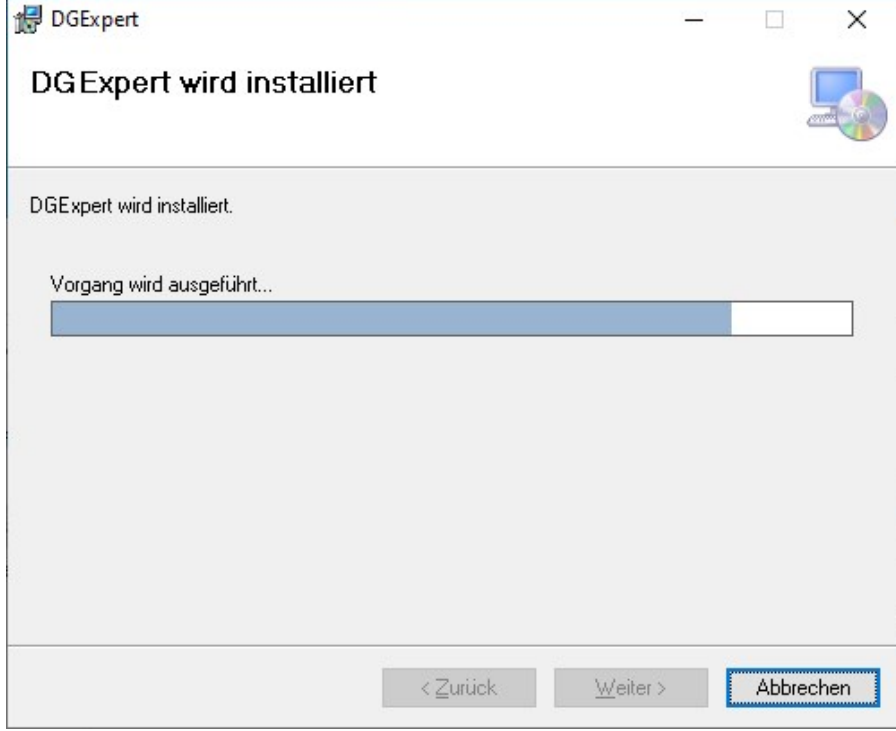

Nach erfolgreicher Installation werde aktuellen Versionsangaben angezeigt:

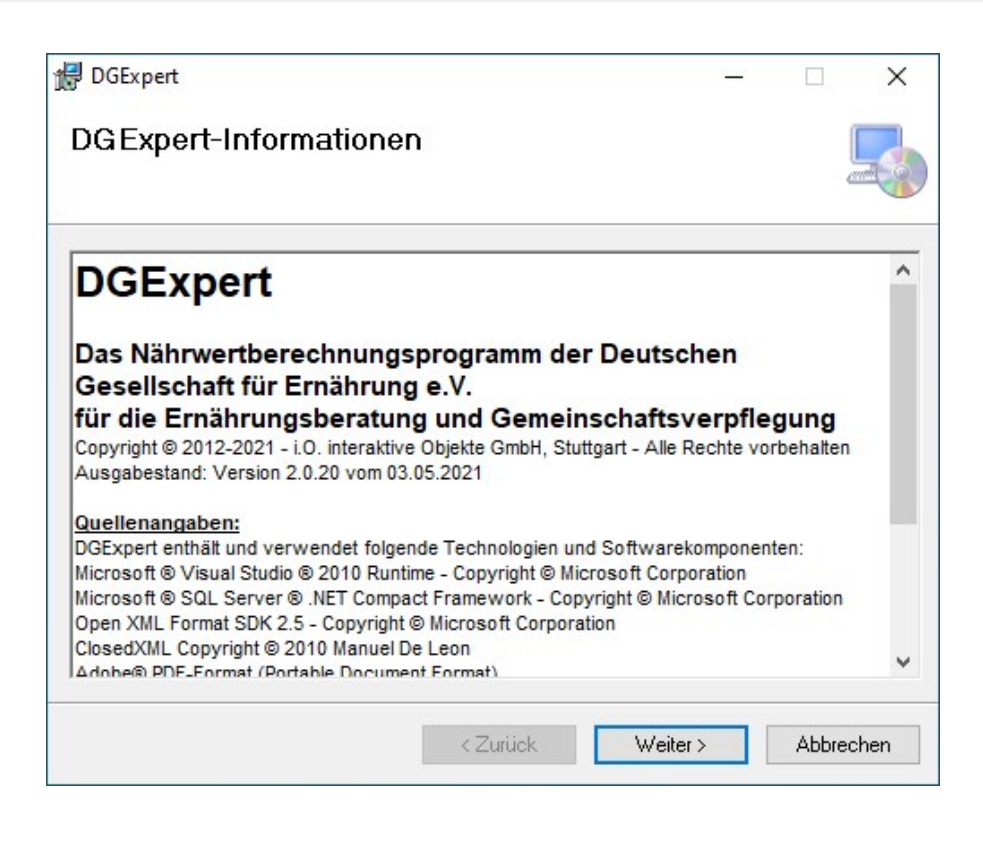

Bitte quittieren Sie die Fortsetzung der Installation durch die Weiter-Schaltfläche.

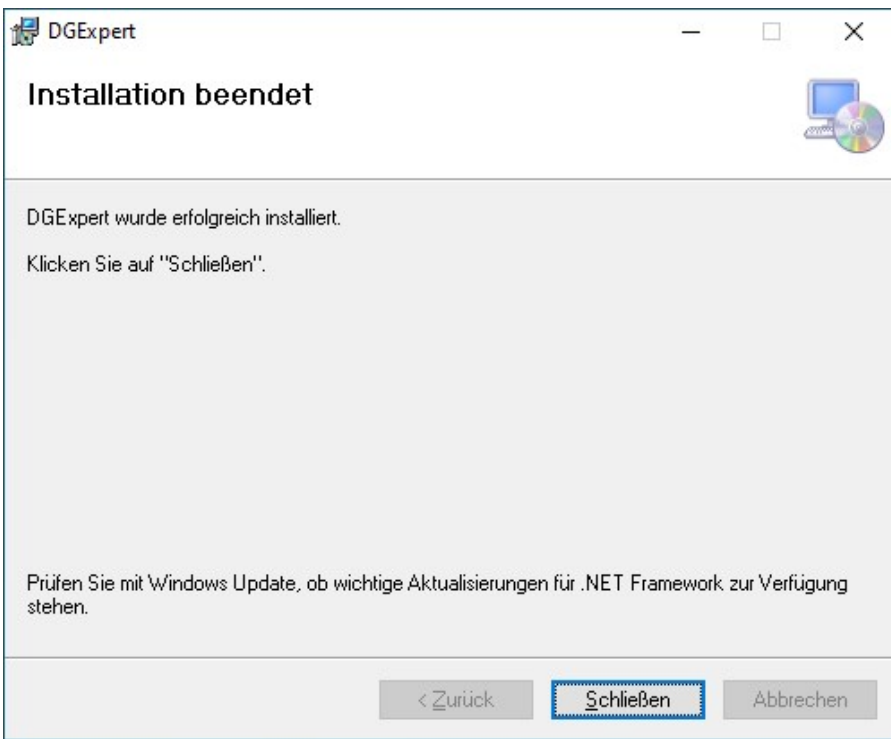

Bitte schließen Sie die Installation durch die Schließen-Schaltfläche ab. DGExpert ist nun installiert und betriebsbereit.

#### 2. *Schritt: Zusätzliche Komponenten für die Textverarbeitung*

#### **Office Programm**

DGExpert benötigt für verschiedene Funktionen der Textverarbeitung ein Textverarbeitungsprogramm. Sie können zwischen Microsoft Office und Apache OpenOffice auswählen.

#### a. *Microsoft Office Installation*

Die Installation von Microsoft Office wird hier im Einzelnen nicht beschrieben. Microsoft Office muss vom Anwender selbst beschafft und installiert werden.

#### b. *Apache OpenOffice Installation*

Für die Installation von Open Office Programm benutzen Sie bitte die offizielle Seite:

<https://www.openoffice.org/de/>

#### **PDF Reader**

Mit DGExpert ist es möglich, Verzehrprotokollvorlagen als PDF Formulare dem Klienten mitzugeben. Dieser kann die Formulare dann auf seinem PC mit einem PDF Reader ausfüllen, der ausgefüllte Formulare abspeichern kann.

Dies ist unter anderem mit dem Foxit Reader möglich und mit dem aktuellen Acrobat Reader.

#### a. *Acrobat Reader Installation*

Installieren Sie am besten den Acrobat Reader direkt von der Herstellerseite, dann haben Sie die aktuellste Softwareversion:

<https://get.adobe.com/reader/?loc=de>

#### b. *Foxit Reader Installation*

Installieren Sie am besten den Foxit Reader direkt von der Herstellerseite, dann haben Sie die aktuellste Softwareversion:

<https://www.foxitsoftware.com/de/pdf-reader/>

Es empfiehlt sich, zusätzlich einen PDF-Creator installiert zu haben.

[siehe Installationsanleitungen zu DGExpert-Updates finden Sie auf der DGE-Homepage unter www.dgexpert.de.](http://www.dgexpert.de/)

### **3.2 Erstes Anmelden**

Nach der Installation müssen Sie sich bei DGExpert anmelden. Dazu starten Sie das Programm über das Icon auf Ihrem Desktop. Kurz darauf erscheint das Anmeldeformular.

Bei der ersten Anmeldung verwenden Sie den Benutzernamen **administrator** und das Passwort **administrator**.

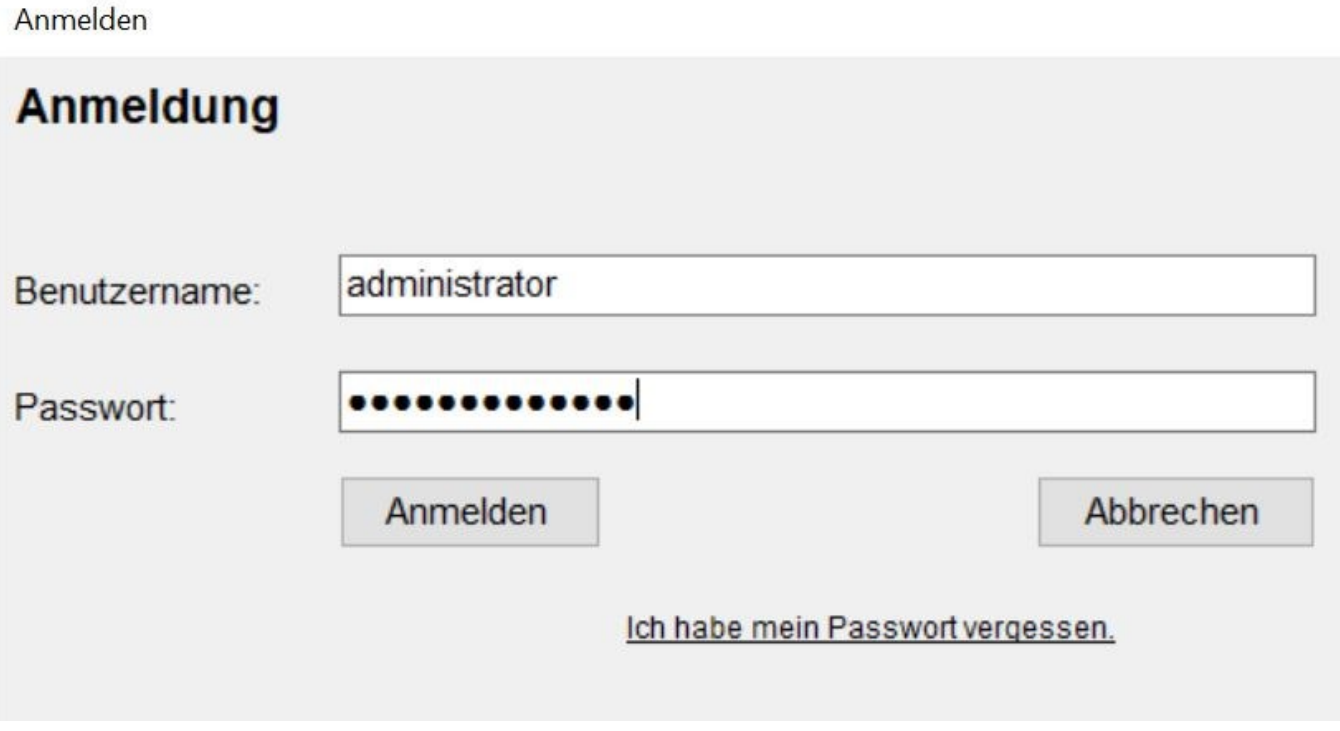

Nach der Anmeldung passen Sie sofort die Benutzerdaten an. Dazu wechseln Sie auf den Button **Einstellungen** und wählen im Navigationsbereich links oben den Arbeitsbereich **Benutzerdaten**.

### **3.3 Eingabe der Benutzerdaten**

### **3.3.1 Benutzerdaten des Administrators**

Nach der Erstanmeldung ist der Administrator der einzige Nutzer. Mit einem **Doppelklick** oder über **Einstellungen → Benutzerdaten** öffnen Sie dessen **Benutzerdaten** und geben Ihre persönlichen Daten ein.

Sie können dem Administrator auch einen anderen Namen geben. Im Beispiel wird er als Berater weitergeführt.

Die Dateneingabe wird mit der Aktion **Ändern** aktiviert.

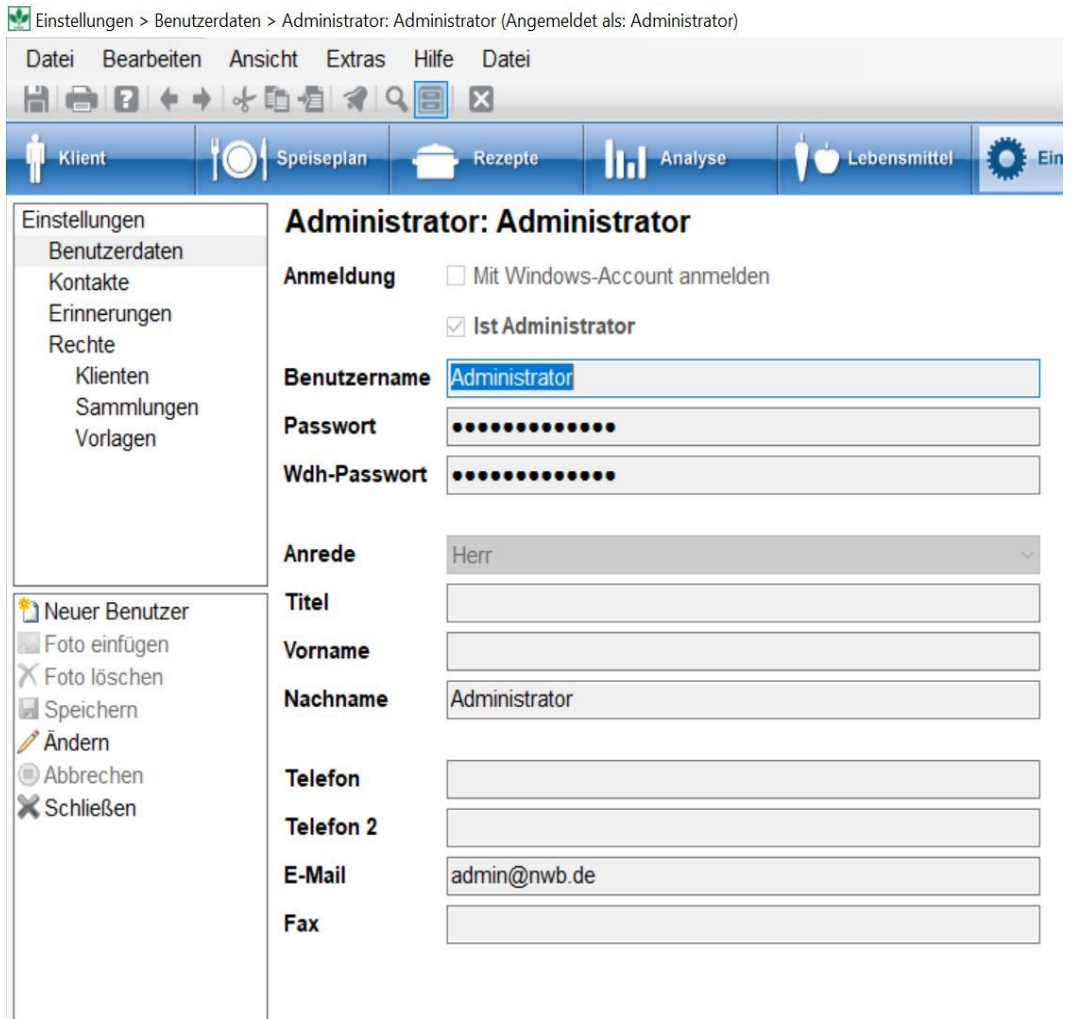

Das Firmenlogo fügen Sie ein, in dem Sie die Aktion **Foto einfügen** aktivieren, die gewünschte Datei in Ihren Daten auswählen und mit Öffnen in den Kasten Firmenlogo übernehmen.

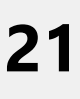

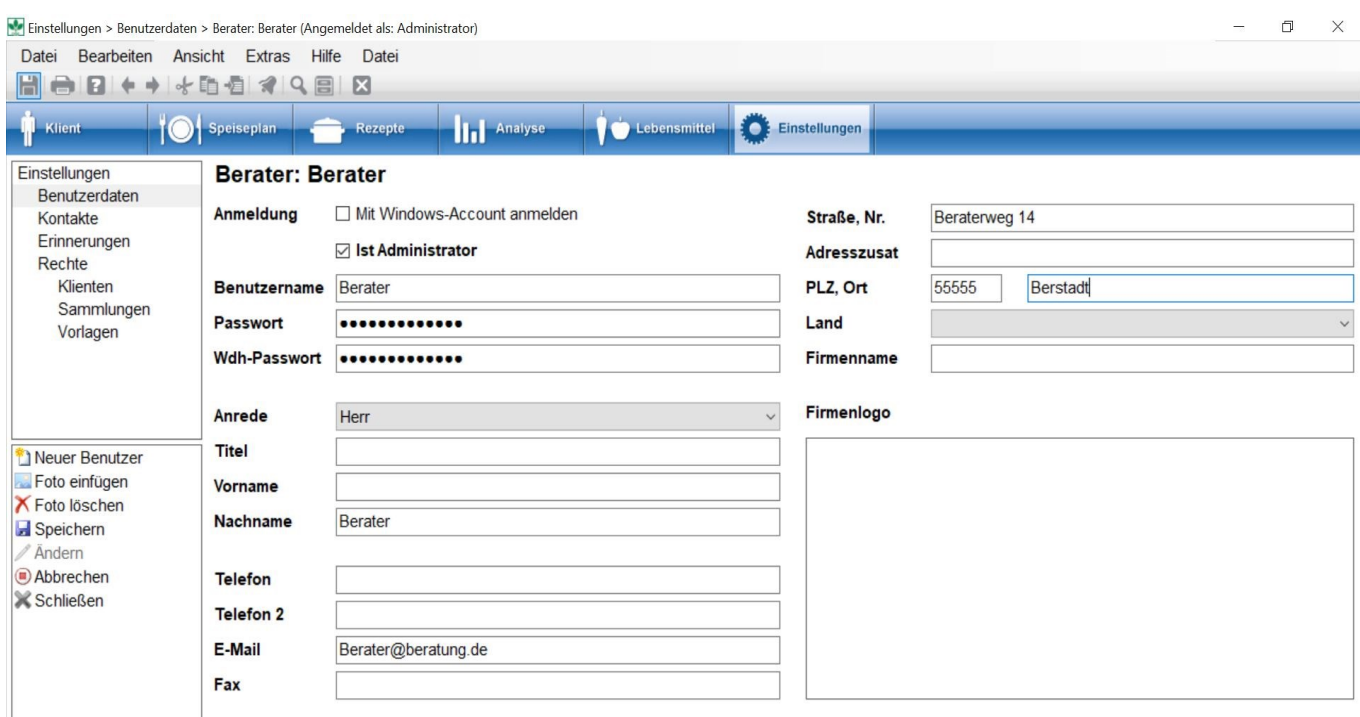

Mit der Aktion **Speichern** werden die Daten des Administrators geändert. Die Eingabe schließen Sie mit der Aktion **Schließen** oder mit dem **Schließen-Symbol X** in der Symbolleiste.

Dieser Nutzer bleibt der Administrator, unabhängig vom Namen, den Sie vergeben haben. Er lässt sich nicht löschen.

Wenn Sie bei DGExpert automatisch angemeldet werden möchten, haken Sie oben bei Anmeldung das Kästchen **Mit Windows-Account anmelden** an. Dann wird die Windows-Anmeldeinformation zur Authentifizierung verwendet. Beachten Sie, dass ein anderer Benutzer mit einem anderen Windows-Benutzerkonto auf Ihrem Rechner dann keinen Zugriff auf Ihre Daten erhält.

Haben Sie dieses Häkchen gesetzt, ist dieser Benutzername automatisch Ihre Windows-Anmeldeinformation. Diese erscheint im Display dann auch ganz links oberhalb der Menüpunkte neben dem DGExpert-Logo. In diesem Zustand – mit gesetztem Häkchen – lassen sich Benutzername und Passwort auch nicht ändern.

 Für Fort- und Weiterbildungen kann es sein, dass Sie nicht möchten, dass im Display links oben Ihre Windows-Anmeldeinformation erscheint. So z. B. für Screenshots oder Präsentationen von DGEXpert. Dann müssen Sie das Häkchen bei **Mit Windows-Account anmelden** entfernen und als Benutzernamen

Administrator oder einen anderen von Ihnen gewählten Namen eingeben. Die Anmeldung erfolgt dann über das übliche Anmeldefenster.

#### **siehe weitere Benutzer anlegen (Kapitel 3.3.2)**

### **3.3.2 Anlegen weiterer Nutzer**

 Eventuell teilen Sie sich die Arbeitszeiten mit einer Kollegin oder einem Kollegen und nutzen denselben PC. Dann können Sie einen weiteren Benutzer anlegen.

Unter Button **Einstellungen → Benutzerdaten** finden Sie im Funktionsbereich links unten die Aktion **neuer Benutzer**. Hier legen Sie weitere Nutzer an. Sie können diesen auch Administratorrechte verleihen, in dem Sie bei **IST Administrator** ein Häkchen setzen.

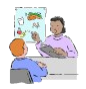

Mit Administratorrechten können z. B. Sicherungen von DGExpert durchgeführt bzw. Daten importiert werden. Ist der Administrator z. B. längere Zeit nicht verfügbar, sind diese Funktionen nicht möglich.

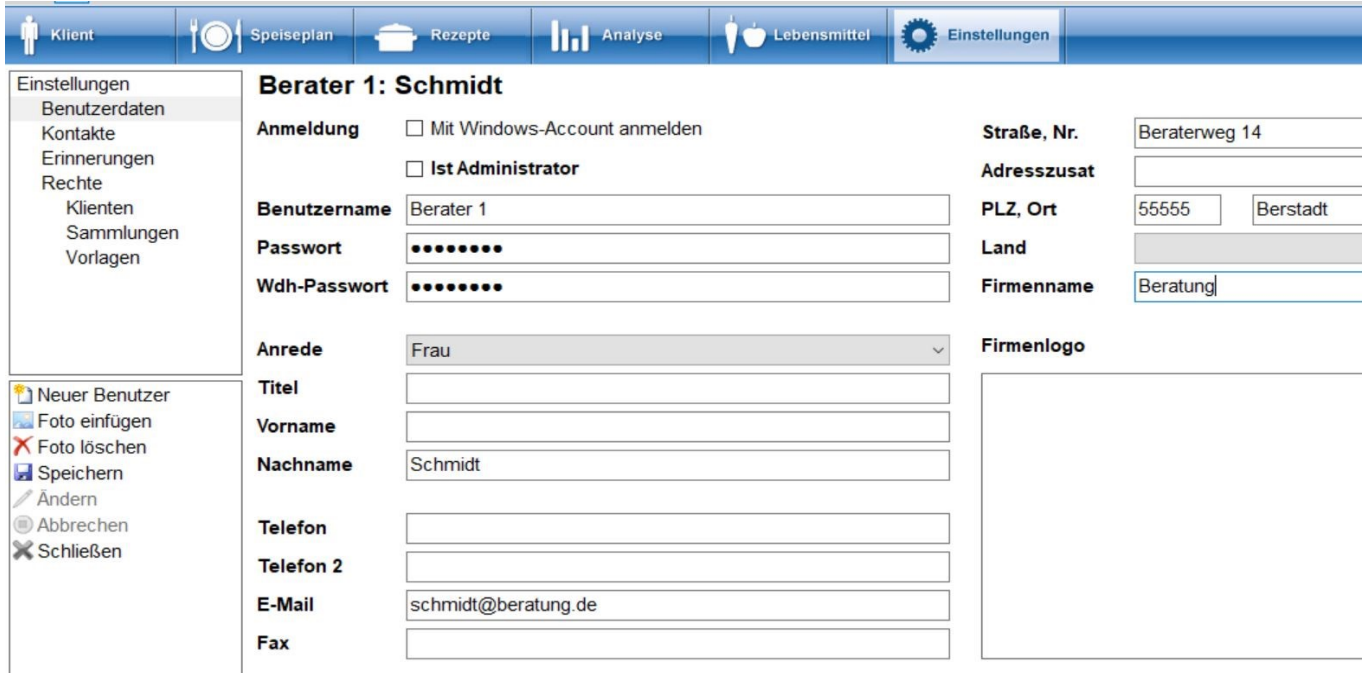

 Sie geben die Daten ein und fügen bei Bedarf das Firmenlogo mit der Aktion Foto einfügen das Firmenlogo ein. Mit der Aktion **Speichern** schließen Sie den Vorgang ab. Mit der Aktion **Schließen** gelangen Sie zur Benutzerübersicht zurück.

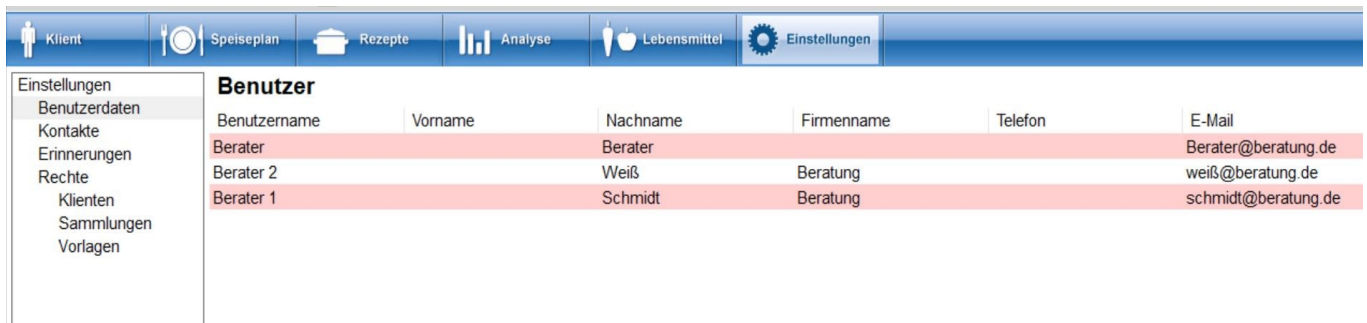

Welche Rechte ein Nutzer hat, wird unter dem Button Einstellungen im Arbeitsbereich Rechteverwaltung eingestellt.

#### **siehe Rechteverwaltung (Kapitel 10.4)**

### **3.4 Netzwerk- und E-Maileinstellungen**

Die Netzwerkfunktion wird unter **Extras → Optionen → Systemeinstellungen → Netzwerk** angelegt.

### **3.5 Bildschirmaufbau**

### **3.5.1 Menüpunkte**

Die unter Windows bekannten Funktionen Datei – Bearbeiten – Ansicht – Extras – Hilfe werden hier als **Menüpunkte** bezeichnet.

Die häufig benutzten Funktionen befinden sich als **Symbole** in der **Symbolleiste**.

Einstellungen > Benutzerdaten > Alle (Angemeldet als: Berater)

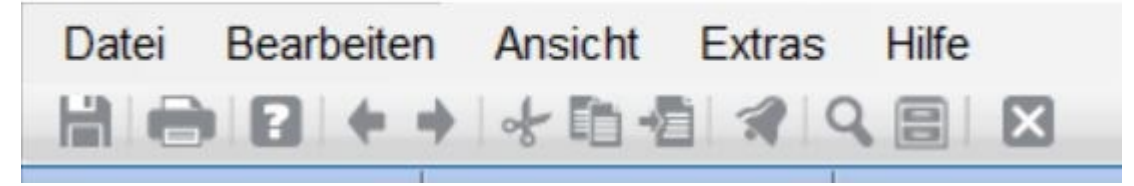

### **3.5.2 Symbolleiste**

Neben Speichern – Drucken – Hilfe – Rückgängig – Vorwärts – Ausschneiden – Kopieren - Einfügen und ganz rechts Schließen gibt es in der **Symbolleiste** drei DGExpert-spezifische Symbole:

- Glocke für Erinnerung
- Lupe für Lebensmittelsuche und Gliederung von Speiseplänen
- Ablagebox für Ablage

**siehe Einstellungen Erinnerung (Kapitel 10.3)**

siehe **Lebensmittel suchen mit der Lupe (Kapitel 9.1.1)**

siehe **Neuen Speiseplan anlegen (Kapitel 6.3.1)** 

siehe **Ablage (on-line documentation)** 

Denken Sie auch in den Arbeitsbereichen immer daran, dass Ihnen die Windows-Funktionen wie z. B. Drucken oder Hilfe zur Verfügung stehen.

## **3.5.3 Buttons**

Die für DGExpert spezifischen Features werden als **Buttons** bezeichnet.

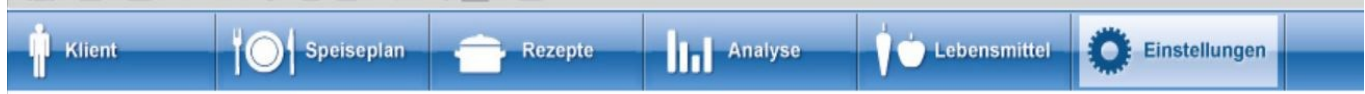

### **3.5.4 Navigations- und Arbeitsbereich, Funktionsbereich und Aktionen**

Unter jedem Button startet DGExpert mit der Übersicht der vorhandenen Daten.

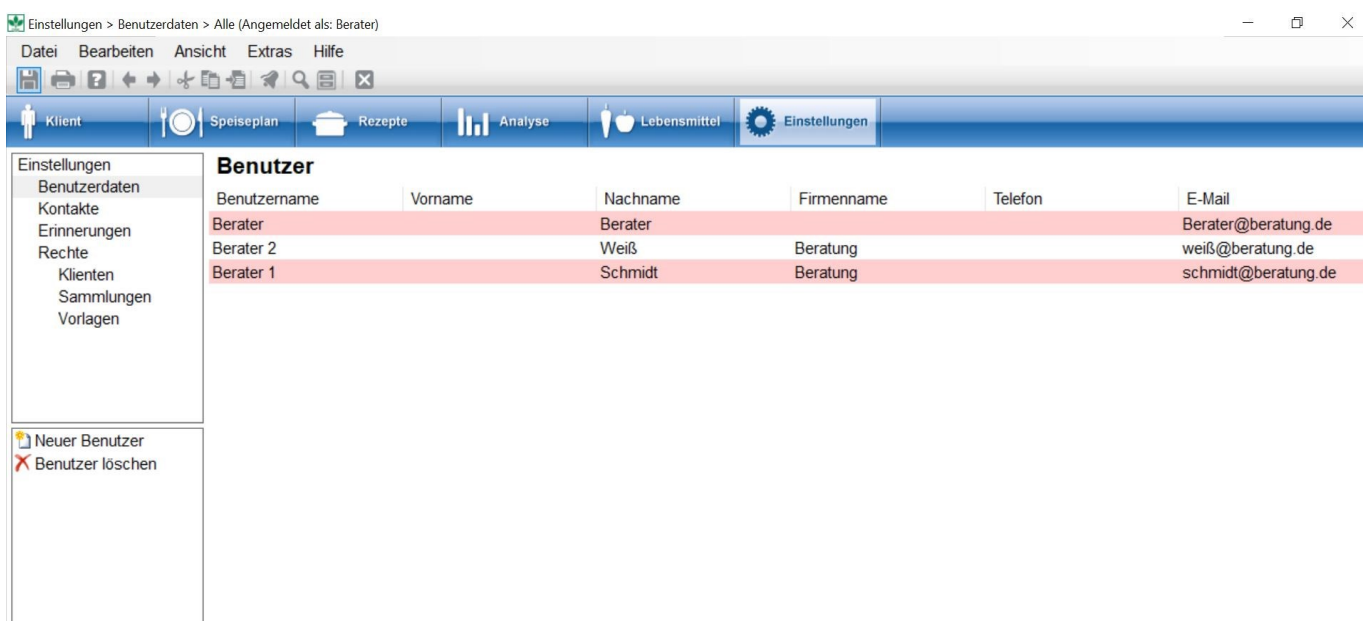

Unter jedem Button ist der Bildschirm identisch aufgebaut: Der linke Bildschirmbereich unterteilt sich in den **Navigationsbereich** oben, mit dem die **Arbeitsbereiche**, wie z.B. Benutzerdaten, Kontakte, ausgewählt werden, und in den **Funktionsbereich** unten, in dem die für den gewählten Arbeitsbereich möglichen **Aktionen**, wie z.B. Neuer Benutzer, angezeigt werden.

Der rechte größere Bereich des Bildschirms wird als **Arbeitsbereich** bezeichnet.

- Ein Klick auf den aktiven Button erweitert den Arbeitsbereich zum Vollbild. Die linke Navigationsleiste wird ausgeblendet. Durch einen weiteren Klick auf den aktiven Button erscheint die Navigationsleiste wieder.
- Mit Öffnen eines Eintrags im entsprechenden Arbeitsbereich, z.B. Benutzerdaten, zeigen sich die in diesem Arbeitsbereich möglichen Aktionen. Um in andere Arbeitsbereiche zu gelangen, muss in DGExpert der geöffnete Arbeitsbereich geschlossen werden. Dies erfolgt entweder mit der Aktion Schließen im Funktionsbereich oder mit dem Schließen-Symbol in der Symbolleiste, z. B. einen geöffneten Speiseplan, einen geöffneten Klient oder einen geöffneten Benutzer.

### **3.6 Dokumentenpfad festlegen**

Nun legen Sie den Pfad für die Ablage Ihrer Dokumente an. Zur Eingabe gelangen Sie über den Menüpunkt **Extras → Optionen → Systemeinstellungen**.

 Hier legen Sie das Stammverzeichnis fest, in dem Sie Ihre DGExpert-Dokumente abgelegen möchten. Dazu zählen z. B. Vorlagen, Klienten, Rezepte und Anschreiben.

Da Sie bei jedem Export von DGExpert nach dem Ablageort gefragt werden, können Sie diesen Schritt auch später vollziehen sowie das Verzeichnis nach und nach aufbauen.

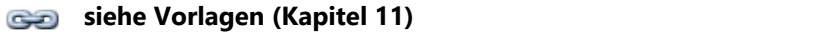

- **siehe Systemfunktionen Export und Import (Kapitel 12)**
- **siehe DGExpert sichern und wiederherstellen (Kapitel 13.3)**

### **3.7 Passwort vergessen?**

DGExpert verlangt zu jedem Öffnen des Programms Ihr Passwort. Wenn Sie Ihr Passwort vergessen haben, wenden Sie sich an den Support unter [www.dgexpert.de.](http://www.dgexpert.de/)

Von dort erhalten Sie einen Reset-Code, den Sie in folgendem Fenster eintragen:

Anmelden

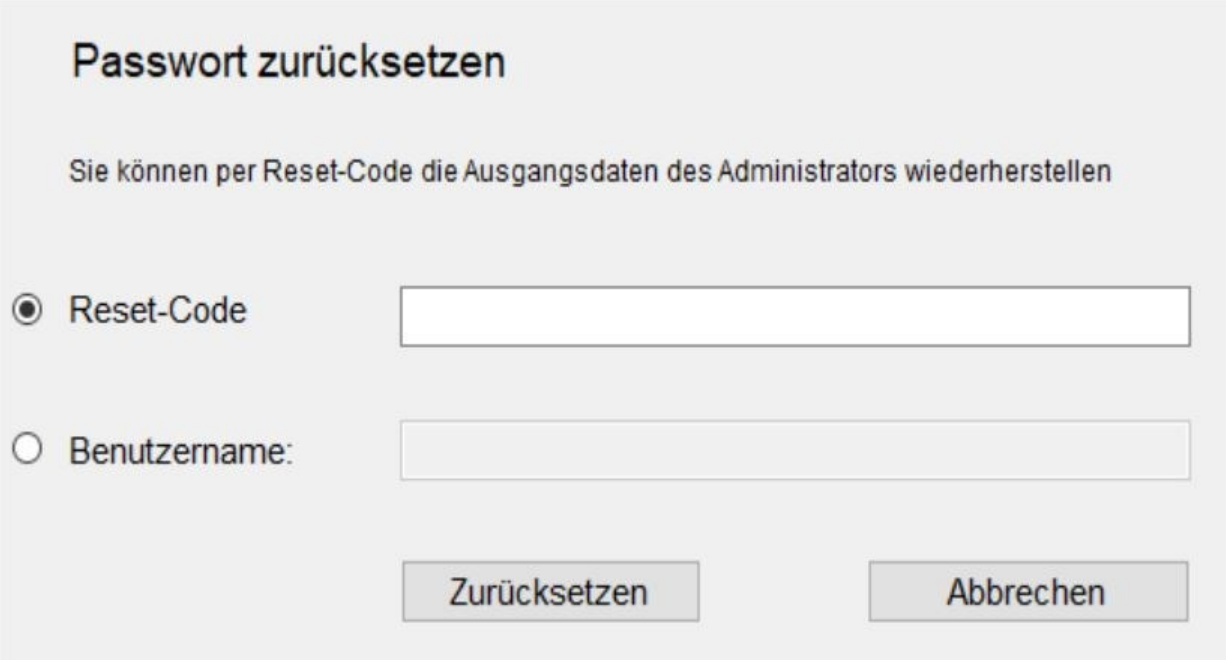

Dieses Fenster öffnet sich nach Klicken auf Ich habe mein Passwort vergessen im Anmeldefenster.

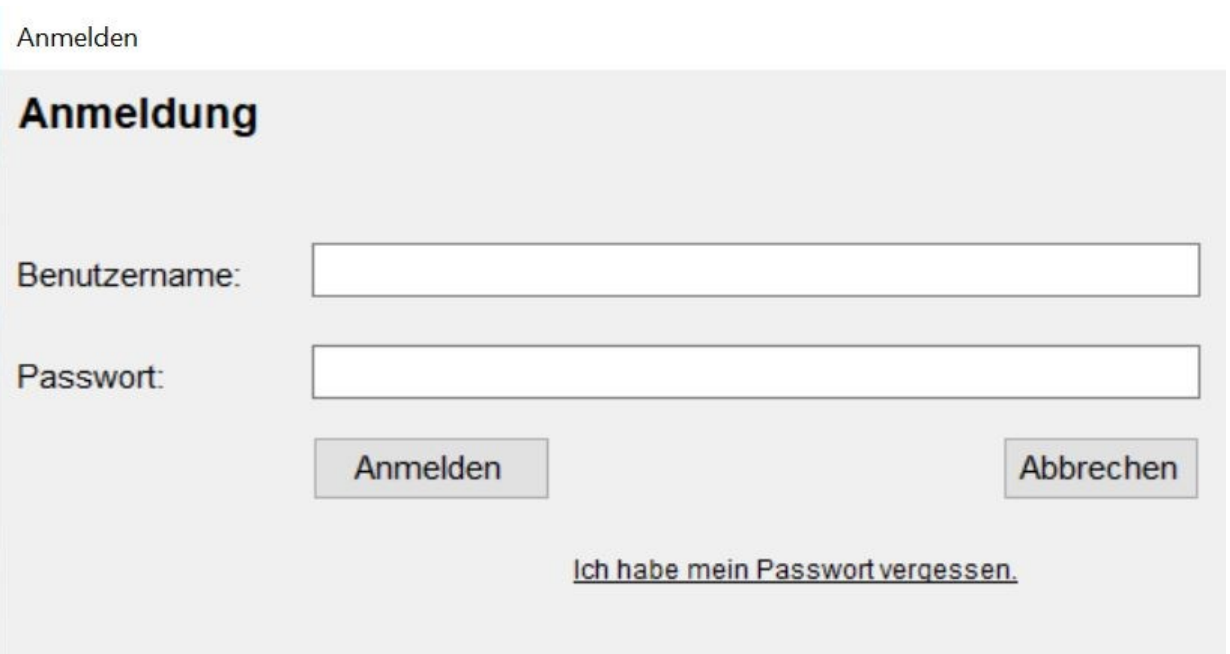

Bitte beachten Sie: Der Reset-Code ist nur 24 Stunden gültig. Stellen Sie also bei Anforderung des Reset-Codes sicher, dass Sie die Neuanmeldung innerhalb der nächsten 24 Stunden durchführen werden.

### **3.8 Update**

DGExpert ist ein Programm, das ständig aktualisiert und weiterentwickelt wird. In unregelmäßigen Zeitabständen stehen Updates zur Verfügung.

Wenn ein Update zur Verfügung steht, zeigt Ihnen DGExpert dies anhand einer Erinnerung beim Start des Programms an.

Um diese Information zu erhalten, muss der PC, an dem Sie arbeiten, online sein. Arbeiten Sie nicht online, schauen Sie ab und zu unter [www.dgexpert.de](http://www.dgexpert.de/) nach, ob ein neues Update zur Verfügung steht.

Um das Update auszuführen, müssen Sie ebenfalls online sein. Die Update-Funktion öffnen Sie unter **Hilfe**.

Beim Aktivieren der Funktion werden Sie darauf hingewiesen, dass DGExpert das Programm schließt. Änderungen sollten Sie vor dem Update speichern.

Der Download wird mit **Ja** aktiviert. Die Datei wird auf Ihrem PC z.B. unter Downloads abgespeichert. Der Download ist nach wenigen Sekunden abgeschlossen.

Die Ausführung des Updates erfolgt durch Doppelklick auf die heruntergeladene Datei. Es öffnet sich folgendes Fenster:

Mit **Datei speichern** gelangen Sie in den Setup-Assistent, der Sie mit **Weiter** durch wenige Installationsschritte führt.

Der Update-Vorgang benötigt nur wenige Minuten.

Wird DGExpert in der Netzwerkfunktion verwendet, muss die Installation des Updates an jedem PC durch den Administrator erfolgen.

### **4 Beratungssituation an - EXTRAS für effektive Passen Sie DGExpert schon zu Beginn an Ihre individuelle Nutzung**

### **4.1 Strukturmöglichkeiten**

Jede Fachkraft, ob angestellt oder freiberuflich tätig, hat ihre Arbeitsschwerpunkte. Die einen haben mehr Einzel-, die anderen mehr Gruppenberatungen. Die einen haben in der Nähe ein Ärztehaus mit Internisten und Rheumatologen, d. h. Klienten mit z. B. Fettstoffwechselstörungen und Rheuma. Die anderen haben sich auf

Prävention spezialisiert. Zielgruppen könnten dann Kinder oder Schwangere sein. Wieder andere legen den Schwerpunkt auf Fort- und Weiterbildung.

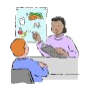

DGExpert kann auch für andere berufliche Situationen strukturiert werden, u.a. für die Produktentwicklung (Sammlung Lebensmittel XY) oder für die Gemeinschaftsverpflegung (Sammlung Rezepte Schulprojekt).

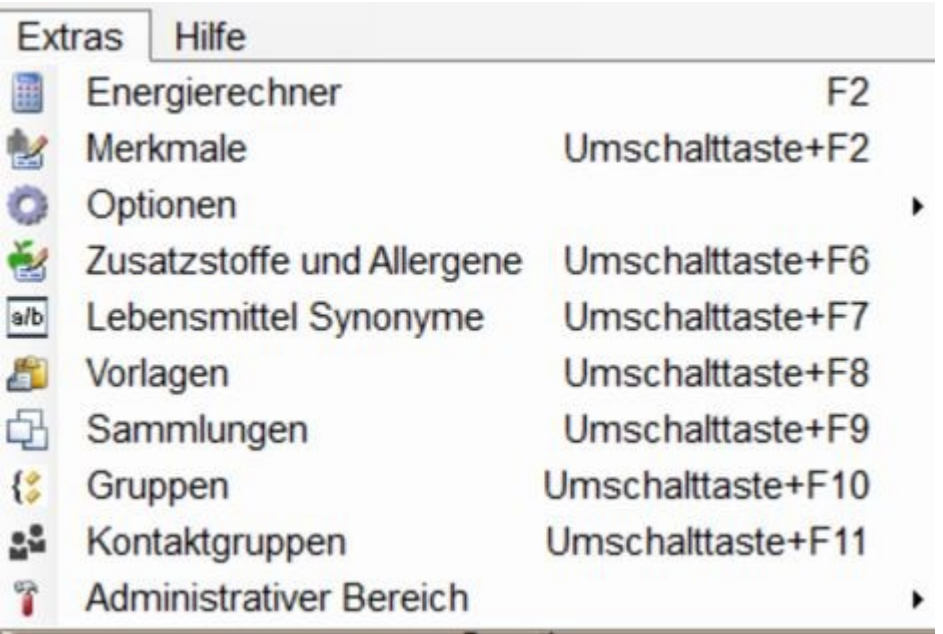

An diese Bedürfnisse können Sie DGExpert anpassen. Sie können sich zu Ihren individuellen Arbeitsabläufen Sammlungen anlegen, diese nach und nach ergänzen und haben so sehr bald einen zu den Grundeinstellungen von DGExpert zusätzlichen individuellen Pool an kategorisierten Klienten, Rezepten, Lebensmitteln, Speiseplänen, Auswertungskriterien, Kooperationspartnern oder Anschreiben.

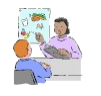

Die Eingaben werden dem angemeldeten Benutzer zugeordnet. Jeder Benutzer kann sich so eigene Sammlungen anlegen. Sammlungen können aber auch von mehreren Benutzern gemeinsam verwendet werden.

#### **Rechteverwaltung (Kapitel 10.4)**

So legen Sie zum Beispiel für eine Praxis mit vielen Klienten mit Fettstoffwechselstörungen folgende Strukturen vorab an:

- Merkmal = Fettstoffwechselstörungen
- Kontaktgruppen = Internisten, Walking-Gruppen und Entspannungsangebote
- Sammlung = fettreduzierte Lebensmittel, kalorienreduzierte Rezepte, geeignete Speisepläne
- Nährstoff-Konfiguration = Fettsäurenmuster werden berücksichtigt
- Anzeige = Auswahl relevanter Messwerte wie z. B. HDL und LDL
- Lebensmittelsynonyme = für Frikadellen Synonyme wie z. B. Fleischpflanzerl oder Hackfleischbällchen
- Vorlage = Einladung zu einem Vortrag für alle Fettstoffwechselklienten

Ihre wichtigsten Merkmale, Sammlungen oder legen Sie am besten vor der ersten Nutzung von DGExpert fest. Das kann aber auch jederzeit während der Arbeit mit DGExpert erfolgen.

### **4.2 Merkmale**

Unter dem Punkt Merkmale können Sie Ihren Klienten Merkmale zuordnen, z.B. Erkrankungen oder an welchen Kursen sie teilnehmen. Folgende Fragen unterstützen Sie bei der Kategorisierung Ihrer eigenen Merkmale:

- Welche Themen berate ich, z. B. Fettstoffwechselstörungen?
- Welche Zielgruppen berate ich, z. B. Sportler?
- Welche Gruppenangebote habe ich, z. B. Montagsgruppe?
- Wofür werde ich DGExpert noch nutzen, z. B. Fortbildung?

Zur Merkmal-Verwaltung gelangen Sie über den Menüpunkt **Extras → Merkmale**.

DGExpert listet in der Merkmalverwaltung voreingestellte (im Beispiel bis Phytatreich sowie Schwangere, Übergewicht und Reduktion) und von Ihnen angelegte Merkmale (im Beispiel Fettstoffwechselstörungen, Untergewicht, Sportler, Montagskurs, Fitness-Kurs) auf.

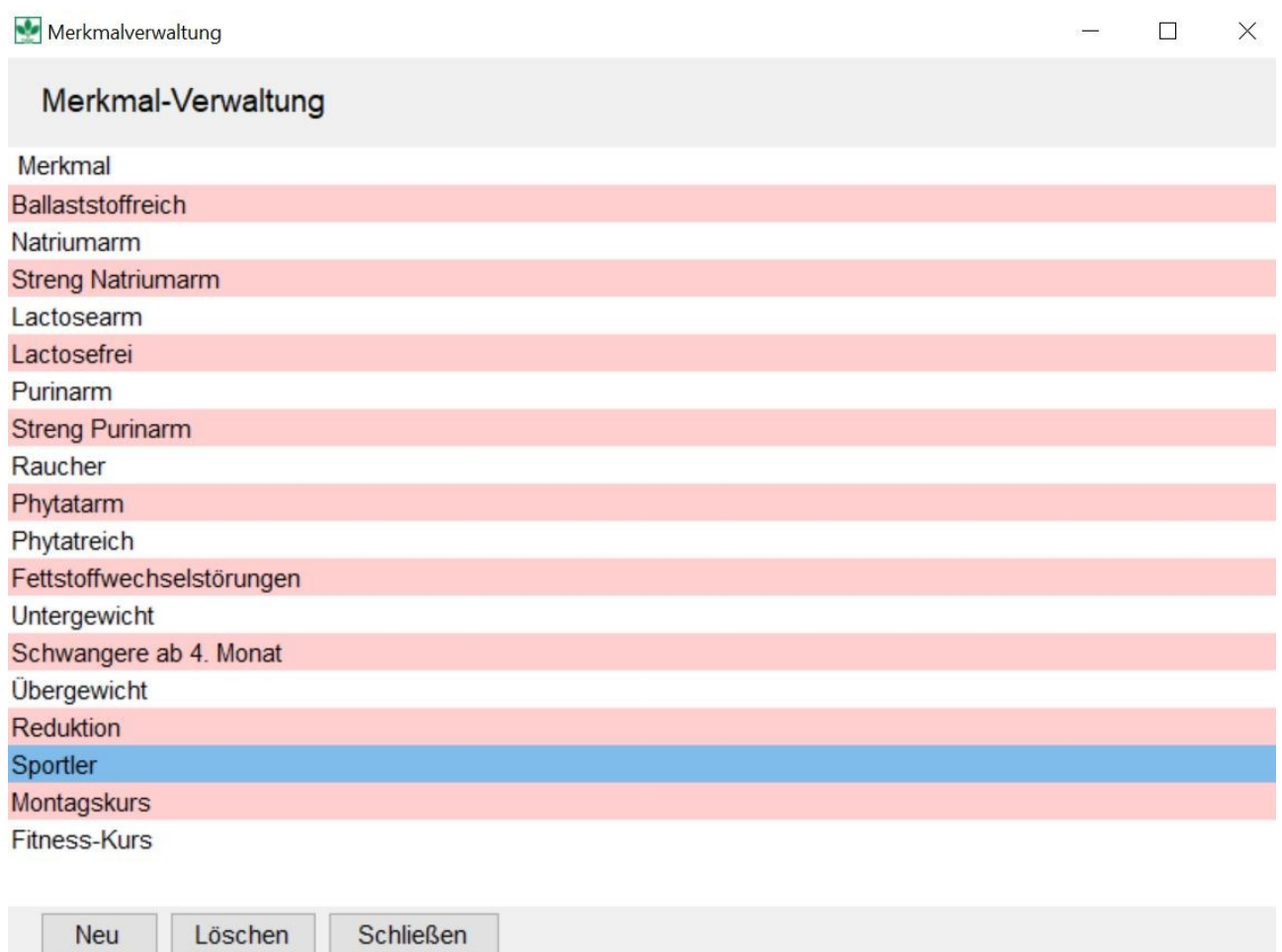

Klicken Sie auf **Neu**, um ein eigenes, neues Merkmal hinzuzufügen. Geben Sie oben in der Merkmalverwaltung einen Namen ein und beenden Sie die Eingabe mit **Speichern** und **Schließen**. Merkmale können auch bearbeitet und gelöscht werden.

Diese selbst angelegten Merkmale können Sie im weiteren Verlauf Ihren Klienten zuordnen und zwar in **Kontaktdaten** unter **geöffnetem oder neu anzulegendem Klient**.

Nach diesen Merkmalen können Sie Klienten z. B. in der erweiterten Suche auch suchen und gruppieren.

#### **siehe Klient Kontaktdaten (Kapitel 5.3)**

**siehe Klientensuche (Kapitel 5.1)**

Die von DGExpert vorgegebenen **Merkmale Ballaststoffreich - Natriumarm - Streng Natriumarm - Laktosearm - Laktosefrei - Purinarm - Streng Purinarm - Reduktion - Raucher - Phytatarm - Phytatreich -** sind festeingestellte diätetische Vorgaben, bei denen gewisse Nährstoff-Referenzwerte verändert vorgegeben sind, z.B. Ballaststoffreich = 40 g Ballaststoffe pro Tag. Diese werden dann bei der Analyse der Speisepläne und Verzehrprotokolle berücksichtigt. Ein solches Merkmal, also eine bestimmte Diät, wird dem Klient in **Klient - Vorgaben - Diätetische Vorgaben** zugeordnet.

**Phytatarm** bzw. **Phytatreich** sind dabei nicht als diätetische Vorgaben zu sehen, sondern als Lösung für die Berücksichtigung der Phytatzufuhr beim DACH-Referenzwert für Zink. Die empfohlene Zufuhr für Zink unterscheidet

sich in "niedrige Phytatzufuhr" (= phytatarm, geringer Verzehr von Vollkornprodukten sowie Hülsenfrüchten und Proteinquelle vorrangig tierisch), mittlere Phytatzufuhr (in DGExpert = Standardeinstellung für den Zink-Referenzwert) und "hohe Phytatzufuhr" (= phytatreich, hoher Verzehr von Vollkornprodukten sowie Hülsenfrüchten) und Proteinquelle vorrangig pflanzlich).

#### **siehe Klient Vorgaben (Kapitel 5.9)**

Wenn Sie wissen möchten, welche Nährstoffgrenze bei den voreingestellten Merkmalen (diätetische Vorgaben) festgelegt ist, öffnen Sie dieses Merkmal mit Doppelklick.

### **4.3 Kontaktgruppen**

### **4.3.1 Kontaktgruppen anlegen**

Überlegen Sie sich, welche externen Kontaktgruppen zu Ihren Merkmalen passen könnten, z. B. für Werbeaktionen oder für die interdisziplinäre Zusammenarbeit.

Wählen Sie dann im Menüpunkt **Extras → Kontaktgruppen**. Im sich öffnenden Fenster Kategorienverwaltung Externe Kontaktgruppen können Sie mit **Neu** Kontaktgruppen anlegen.

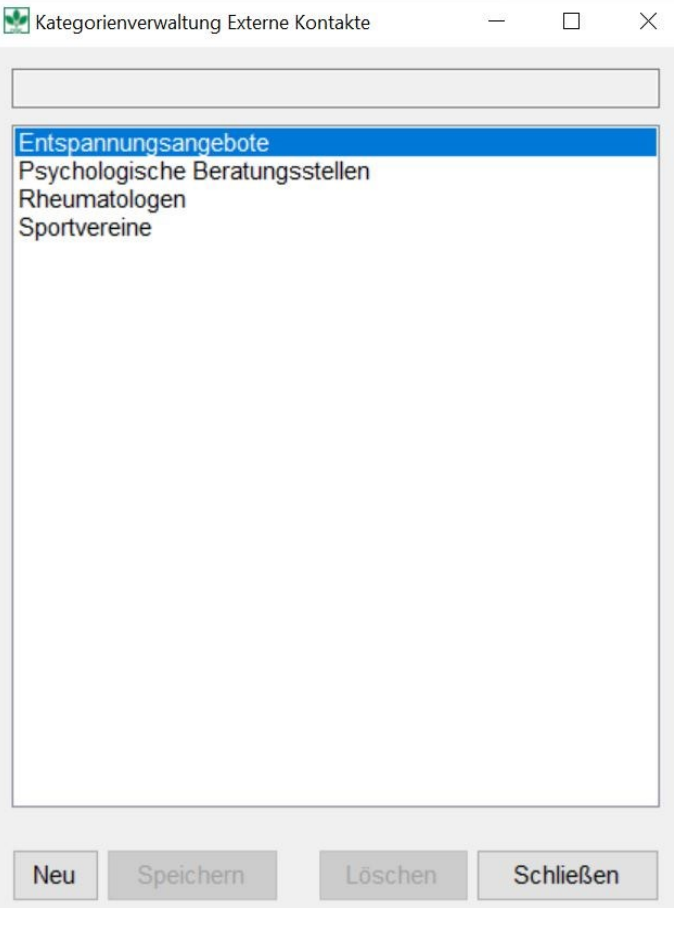

Die einzelnen Adressen werden unter **Einstellungen → Kontakte** angelegt.

**siehe Kontakte anlegen (Kapitel 4.3.2)**

### **4.3.2 Kontakte anlegen**

Unter dem Button **Einstellungen → Kontakte** können Sie sich mit der Aktion **neuer Kontakt** neue Einzelkontakte anlegen. Im Feld Kategorie können Sie den Kontakt über das Auswahlmenü einer angelegten Kontaktgruppe zuordnen. Die Eingabe beenden Sie mit **Kontakt speichern** und dem **Schließen-Symbol**.

Wenn Sie die Kontaktdaten eingeben, sind Sie rot unterlegt und in roter Schrift. Sie werden beim Speichern darauf hingewiesen, dass es gültige Daten sein müssen.

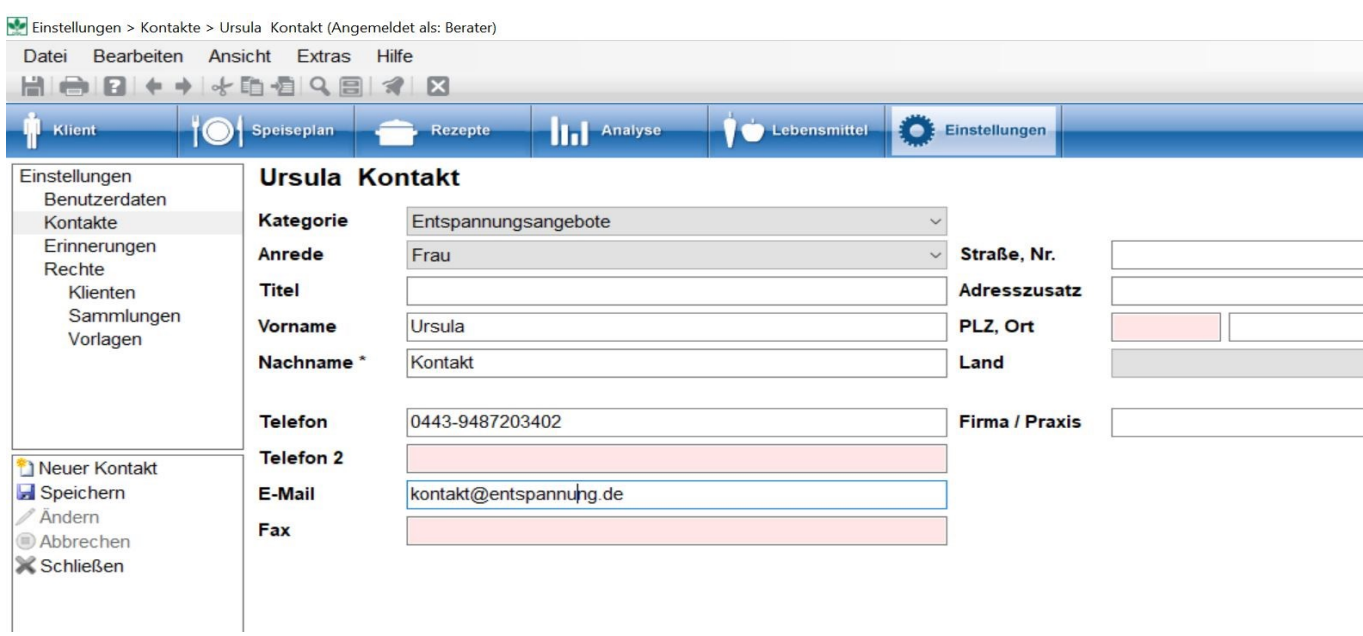

Anschließend wird Ihnen im Arbeitsbereich die Übersicht aller Kontakte angezeigt.

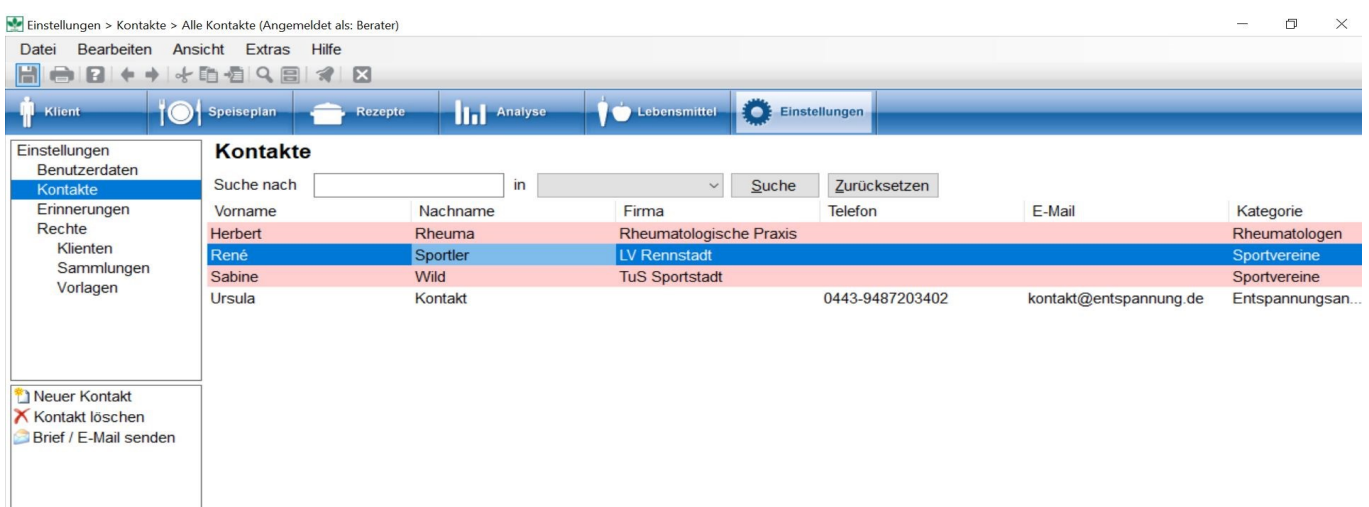

### **4.3.3 Kontakte suchen**

Nach den angelegten Kontakten können Sie auch suchen. Unter dem Button **Einstellungen → Kontakte** stehen Ihnen zwei Möglichkeiten zur Verfügung:

- über das Auswahlmenü nach Kontaktgruppen
- über Freitextsuche nach Einzelkontakten

Das Auswahlmenü für Kontaktgruppen aktivieren Sie durch Setzen des Häkchens rechts neben dem Auswahlmenü. Das Auswahlmenü zeigt Ihnen die unter Extras → Kontaktgruppen angelegten Kontaktgruppen. Mit **Suche** starten Sie den Suchvorgang in der gewählten Kontaktgruppe.

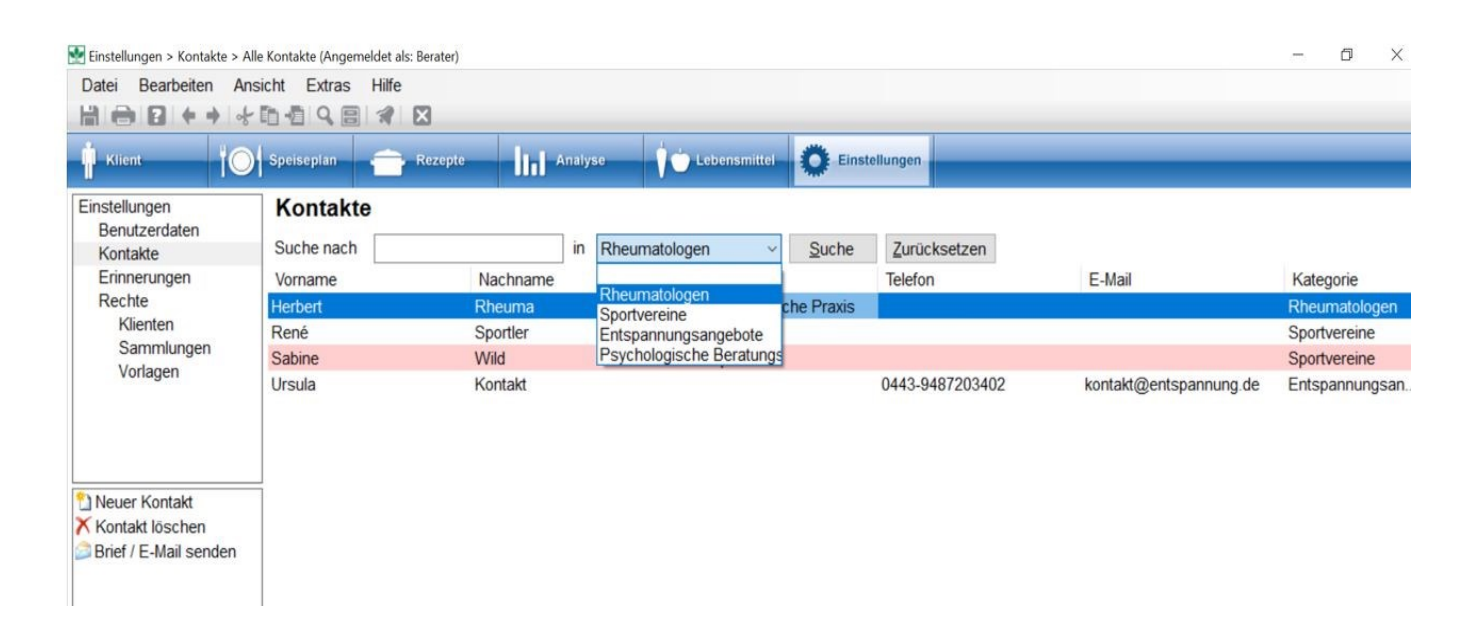

Mit **Suche nach** (Freitextsuche) können Sie gezielt nach Kontakten suchen. Mit **Doppelklick** können Sie die Kontakte einzeln bearbeiten.

### **4.3.4 Kommunikation mit Kontakten**

Sie können den Kontakten auch Erinnerungen zuweisen und Ihnen Briefe bzw. E-Mails senden.

**siehe Erinnerung (Kapitel 10.3)**

**siehe Brief/Mail (Kapitel 11.5)**

### **4.4 Optionen - Nährstoff-Konfiguration**

DGExpert stellt Ihnen in der Grundeinstellung vier Schemata der Nährstoffe als Analyse-Basis zur Verfügung:

- Referenzwerte Schema
- Standardschema
- Rezeptschema
- · das Schema "Alle Inhaltsstoffe".

Diese vier Grundschemata können weder bearbeitet noch gelöscht werden.

GV Nährstoff-Konfiguration: In der GV-Version gibt es zwei weitere Nährstoff-Schemata: DGE-LOGO und BIG SEVEN. Sie werden am Ende des Kapitels beschrieben.

Angepasst an Ihre Beratungsschwerpunkte können Sie sich mit der Nährstoff-Konfiguration zusätzlich eine individuelle Sammlung an Nährstoffschemata anlegen. Es werden bei der Analyse jeweils die Nährstoffe berücksichtigt, die dem ausgewählten Schema zugeordnet wurden. Alle angelegten Schemata stehen bei der Analyse von Verzehrprotokollen, Speiseplänen oder Rezepten zur Auswahl und können über ein Auswahlmenü beliebig gewählt werden.

Über den Menüpunkt **Extras → Optionen → Nährstoff-Konfiguration** gelangen Sie in die Übersicht der verfügbaren Schemata.

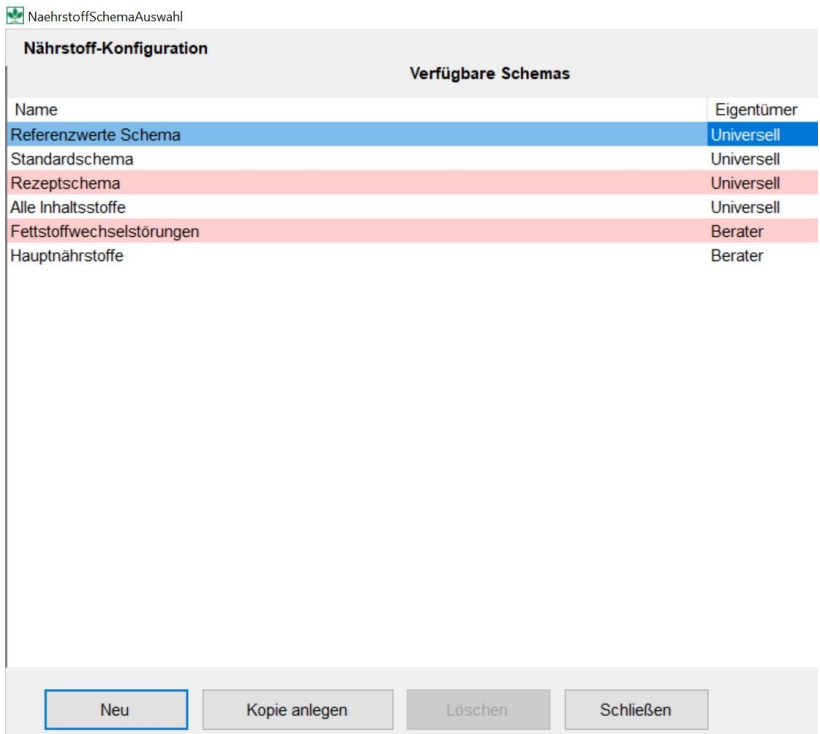

Mit **Doppelklick** auf ein Schema öffnet sich das Anzeigefenster der im gewählten Schema enthaltenen Nährstoffe. Mit Abbrechen kommen Sie in die Auswahlliste der Schemata zurück.
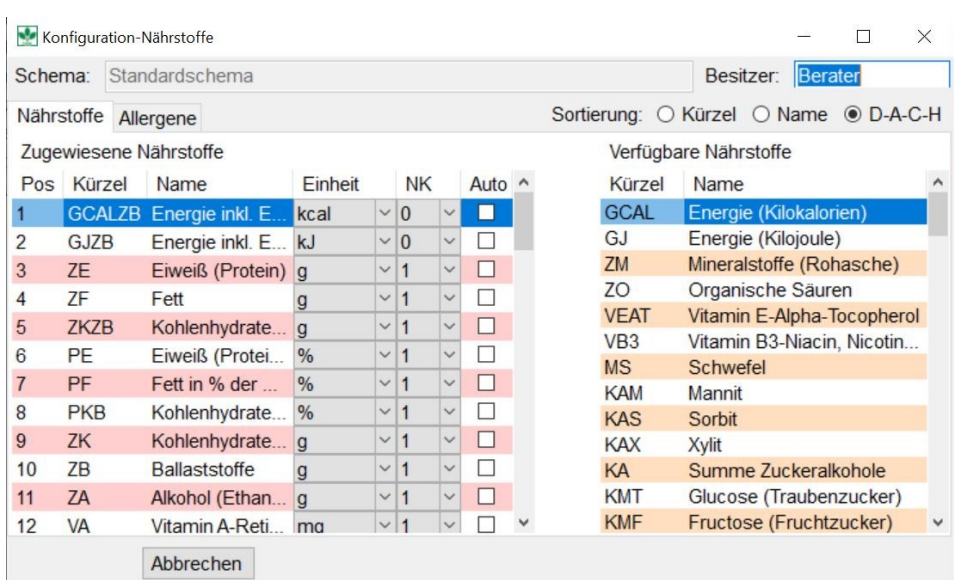

Möchten Sie ein Schema neu anlegen, wählen Sie **Neu.** Im sich öffnenden Fenster geben Sie zunächst einen Namen für das neue Schema ein. Mit den Pfeiltasten können Sie markierte Nährstoffe beliebig hin- und herschieben und so in Ihr Schema integrieren. Es können auch mehrere Nährstoffe markiert werden und gleichzeitig verschoben werden.

Mit **Kopie anlegen** können Sie auch ein bestehendes Nährstoffschema verändern.

Die gewünschten Nährstoffe können per **Drag & Drop** in eine beliebige Reihenfolge gebracht werden.<br>Legen Sie in der Auswertung z. B. Wert auf das Fettsäurenmuster, so legen Sie sich ein Schema mit den relevanten Fettsäuren an. Möchten Sie die Auswertung knapp halten, legen Sie ein Schema Hauptnährstoffe z. B. mit den Hauptnährstoffen an.

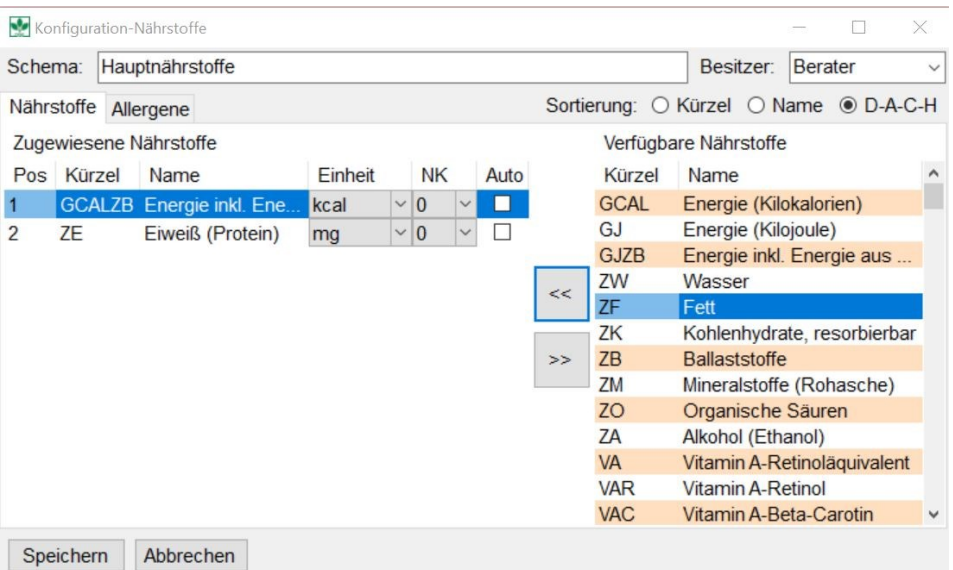

Mit **Speichern** und **Schließen** wird die neue Nährstoff-Konfiguration in die Liste der verfügbaren Schemata übernommen.

Die verfügbaren Nährstoffe können Sie sich sowohl alphabetisch (Name) als auch in der Reihenfolge der D-A-CH-Referenzwerte (D-A-CH) als auch nach Kürzel sortiert anzeigen lassen.

Neu ab BLS 3.02 ist die Energieangabe in Energie inklusive Energie aus Ballaststoffen. Sie erkennen diese Energieangabe am BLS Schlüssel GCALZB oder GJZB, wenn Sie mit Kilojoule arbeiten.

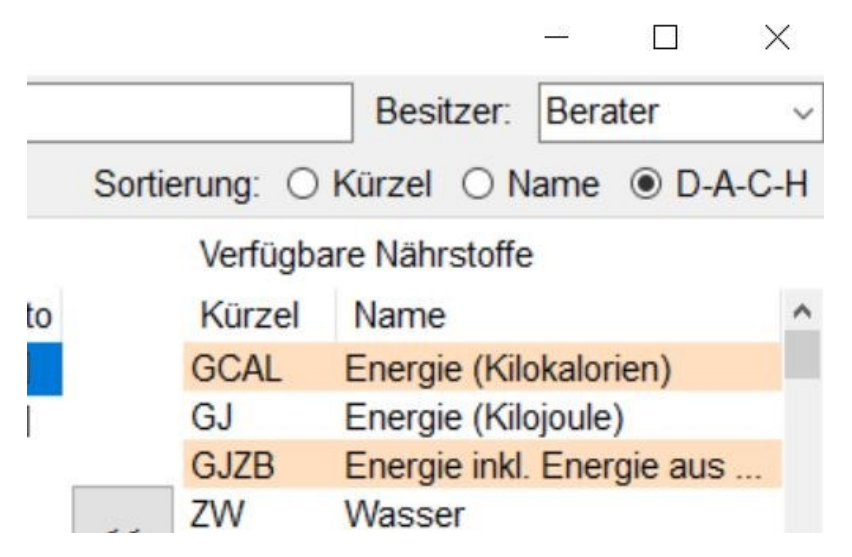

- Haben Sie mit Vorversionen von DGExpert gearbeitet, werden die alten Einstellungen in Ihren selbst angelegten Nährstoff-Konfigurationen mit GCAL bzw. GJ, d.h. Energieangabe ohne Energie aus Ballaststoffen, automatisch beibehalten. Sie können dann GCALZB bzw. GJZB ergänzen oder mit den bisherigen Daten weiterrechnen.
- Dies wird vor allem relevant, wenn Sie Lebensmittel, Speisepläne oder Rezepte analysieren. Ggf. haben Sie hier eine Diskrepanz zwischen der Analyse auf Basis der Referenzwerte (Ihr eigenes Schema enthält GCAL, d.h. ohne Energie aus Ballaststoffen) und der Analyse auf der Basis des Enerigekreises (dieser zeigt die Ballaststoffe als Energiebeitrag an).

## **siehe Analyse anhand der Referenzwerte (Kapitel 8.4)**

**siehe Analyse anhand des Energiekreises (Kapitel 8.5)**

In allen selbst angelegten Nährstoff-Schemata haben Sie die Möglichkeit, im Auswahlmenü den verschiedenen Nährstoffen die passenden Maßeinheiten zuzuordnen. Bei den Mikronährstoffen wird die Einheit entsprechend der D-A-CH-Referenzwerte automatisch übernommen. Bei den Hauptnährstoffen und Ballaststoffen ist die Grundeinstellung mg.

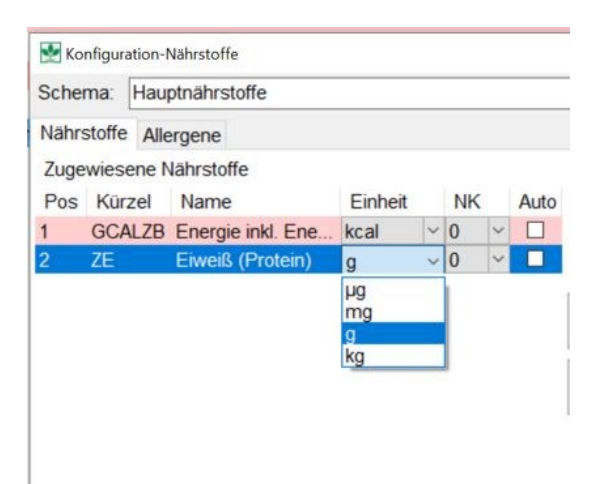

Zudem können Sie in den Auswahlmenüs unter NK die Nachkommastellen auswählen, z. B. bei Kilokalorien 0 = Angaben ohne Komma, 1 = Angaben mit einer Stelle hinter dem Komma, 2 = Angaben mit 2 Stellen hinter dem Komma.

Mit **Speichern** und **Schließen** werden auch die Änderungen in bestehenden Nährstoff-Konfigurationen übernommen.

In vorgegebenen Schemata - Standardschema, Rezeptschema, alle Inhaltsstoffe sowie bei GV DGE-Logo und Big 7 sind Allergene (bei GV auch Zusatzstoffe) fix eingestellt. Bei eigenen neuen Schemata können Sie neben den Nährstoffen auch Allergene (in der GV-Version auch Zusatzstoffe) in das neue Nährstoffschema aufnehmen.

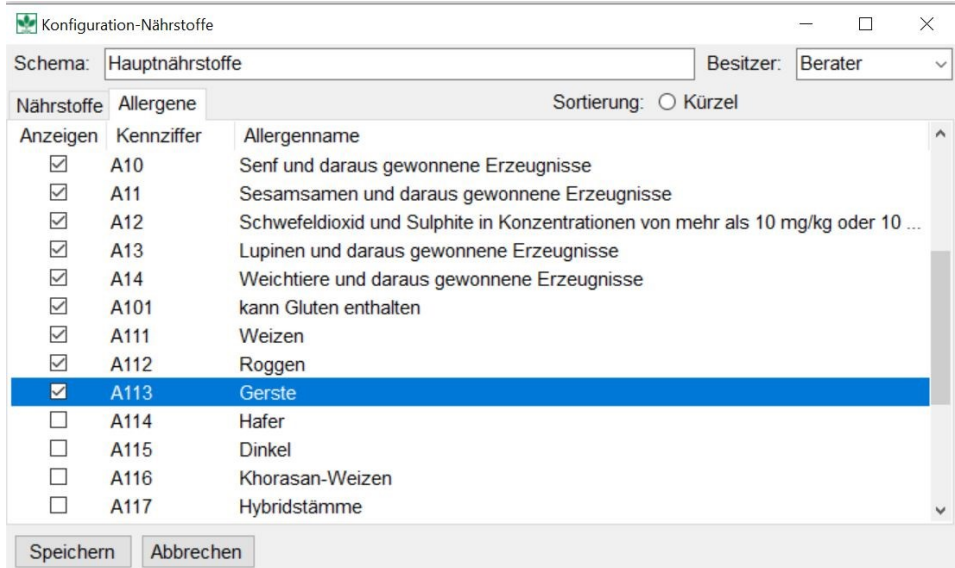

Neben den Nährstoffen werden dann bei Lebensmitteln die ausgewählten Allergene (in der GV-Version auch Zusatzstoffe) automatisch mit angezeigt.

GV Nährstoff-Konfiguration Anfang

Über den Menüpunkt **Extras → Optionen → Nährstoff-Konfiguration** gelangen Sie auch in der GV-Version in die Übersicht der verfügbaren Schemata.

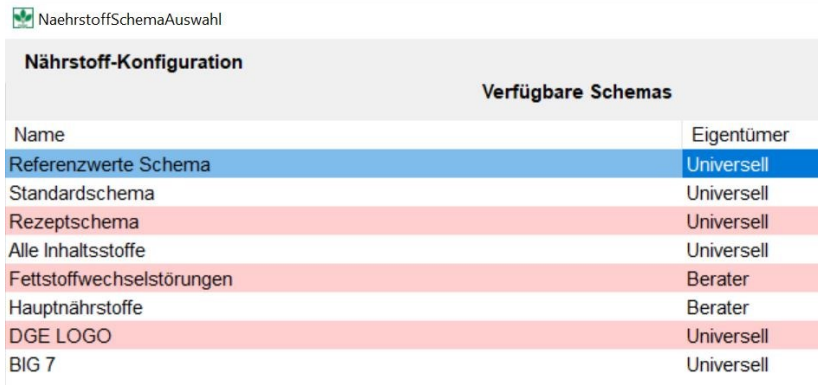

In der GV-Version sind die Schemata DGE-LOGO und BIG 7 zusätzlich verfügbar. Beide sind aber nicht veränderbar.

Im Nährstoffschema DGE-LOGO sind die Nährstoffe enthalten, die Betriebe oder Caterer bei der DGE-Zertifizierung berücksichtigen müssen.

Diese sind:

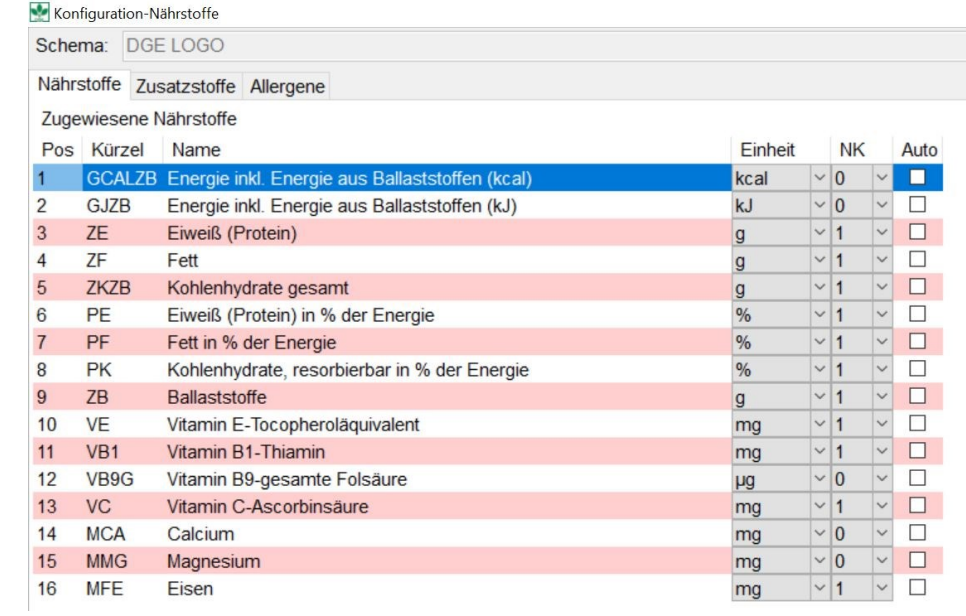

Wenn Sie einen eigenen Vierwochenplan im Hinblick auf die Premiumzertifizierung, d. h. nährstoffoptimierte Zertifizierung prüfen möchten, wählen Sie zur Analyse das Nährstoffschema DGE-LOGO.

Unter BIG 7 werden folgende Nährstoffe ausgewählt:

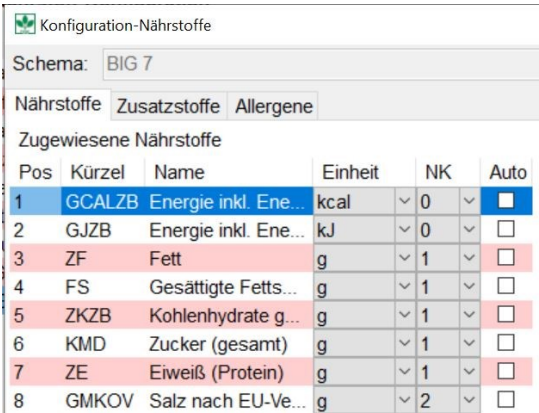

Salz nach EU-Verordnung (GMKOV) errechnet sich aus Natrium x 2,5.

Zur Erstellung eigener Nährstoff-Schemata für die GV gehen Sie wie oben beschrieben vor.

GV Nährstoff-Konfiguration Ende

## **4.5 Sammlungen und Gruppen**

Über den Menüpunkt **Extras** kommen Sie unter anderem in → **Sammlungen** bzw. → **Gruppen**. Vom BLS kennen Sie die Einteilung der Lebensmittel in Haupt- und Untergruppen. Dies hat DGExpert aufgegriffen und das Kategorisierungsprinzip auch auf Rezepte und Speisepläne übertragen.

Dies sind die Kategoriestufen in DGExpert:

#### **Sammlungstyp, vom Programm festgelegt**

Lebensmittel, Rezept, Speiseplan, Verzehrprotokoll

#### **Sammlung, vom Programm festgelegt und neu anlegbar**

Festgelegt: Lebensmittel von *Benutzername* (= BLS), Rezepte von *Benutzername* (= Rezepte aus DGE-PC, wenn importiert), Speisepläne von *Benutzername* (= zu Beginn leer), Verzehrprotokolle (= zu Beginn leer)

Neu anlegbar, eigen: z. B. Kinderlebensmittel, kalorienreduzierte Rezepte, Beispielspeisepläne, Verzehrprotokoll Tagespläne

#### **Hauptgruppe, nur bei Lebensmitteln, durch BLS festgelegt**

z. B. Früchte und Obsterzeugnisse

#### **Untergruppe = Gruppe, vom Programm festgelegt und neu anlegbar**

Festgelegt: bei Lebensmitteln durch den BLS, bei Rezepten durch die Voreinstellung gemäß den Rezepten aus DGE-PC

Neu anlegbar, eigen: z. B. Kinder LM Kekse, kalorienreduzierter Snack, Kinderrezepte

#### **einzelne Lebensmittel, Rezepte, Speisepläne, Verzehrprotokollvorlagen vom Programm festgelegt und neu anlegbar**

Festgelegt: Lebensmittel durch BLS, Rezepte durch DGE-PC, Verzehrprotokollvorlagen durch DGExpert

Neu anlegbar: z. B. Bärlikeks, Tomatensuppe mini, Fettstoffwechsel viel Gemüse

Das besondere Feature an DGExpert ist, dass Sie für Lebensmittel, Rezepte, Speisepläne und Verzehrprotokolle neben den voreingestellten Kategorien durch den BLS bzw. die Rezeptkategorien von DGE-PC in dieser Kategorisierungshierarchie auch eigene Sammlungen und Gruppen für neue Lebensmittel, neue Rezepte, neue Speisepläne und neue Verzehrprotokolle anlegen können und diese im Beratungsalltag unter den entsprechenden Buttons, z.B. Lebensmittel, Rezepte mit **Kategoriensuche (= Erweitert)** schnell und einfach wiederfinden können.

Sammlungstyp Lebensmittel finden Sie unter Lebensmittel, Sammlungstyp Rezepte unter Rezepte, Sammlungstyp Speisepläne unter Speisepläne.

Sammlungstyp Verzehrprotokolle Vorlagen finden Sie unter Speisepläne oder bei der Neuanlage eines Klienten unter Klient - Verzehrzehrprotokoll - Vorlage einfügen.

Legen Sie Lebensmittel, Rezepte und Speisepläne neu an, können diese den vorhandenen oder individuell angelegten Kategoriestufen zugeordnet werden. Es gibt 4 Sammlungstypen in DGExpert:

- Lebensmittel
- Rezept
- Speiseplan
- Verzehrprotokolle

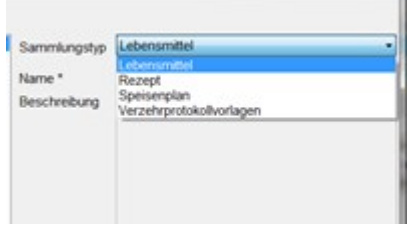

Unter jedem Sammlungstyp gibt es vom Programm festgelegte Sammlungen wie z. B. *Lebensmittel von Benutzername* (= BLS), *Rezepte von Benutzername* (im Urzustand leer, Import aus DGE-PC ist möglich) oder *Speisepläne von Benutzername* (Verzehrvorlagen) sowie von Ihnen nach und nach neu angelegte eigene Sammlungen.

Sammlungen können dann weiter in Gruppen unterteilt werden. Da beim Sammlungstyp Lebensmittel der BLS hinterlegt ist, gibt es beim Sammlungstyp Lebensmittel 2 Gruppen, nämlich Haupt- und Untergruppe, während es bei Rezepten und Speiseplänen nur die Untergruppe = Gruppe gibt.

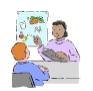

Legen Sie sich von Anfang an eigene zusätzliche wichtige Sammlungen und Gruppen an.

## **4.5.1 Sammlungen und Gruppen für Lebensmittel**

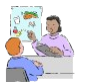

Sie beraten häufig Mütter mit Kindern? Dann sind Kinderlebensmittel gefragt. Dazu legen Sie sich im Sammlungstyp *Lebensmittel* die Sammlung *Kinderlebensmittel* an und bilden die Untergruppe/Gruppe *Kekse*.

Sie entwickeln Produkte? Dann legen Sie sich im Sammlungstyp Lebensmittel z.B. die Sammlung *Lebensmittel Projekt 1* an.

Über den Menüpunkt **Extras → Sammlungen** kommen Sie in die Sammlungsverwaltung.

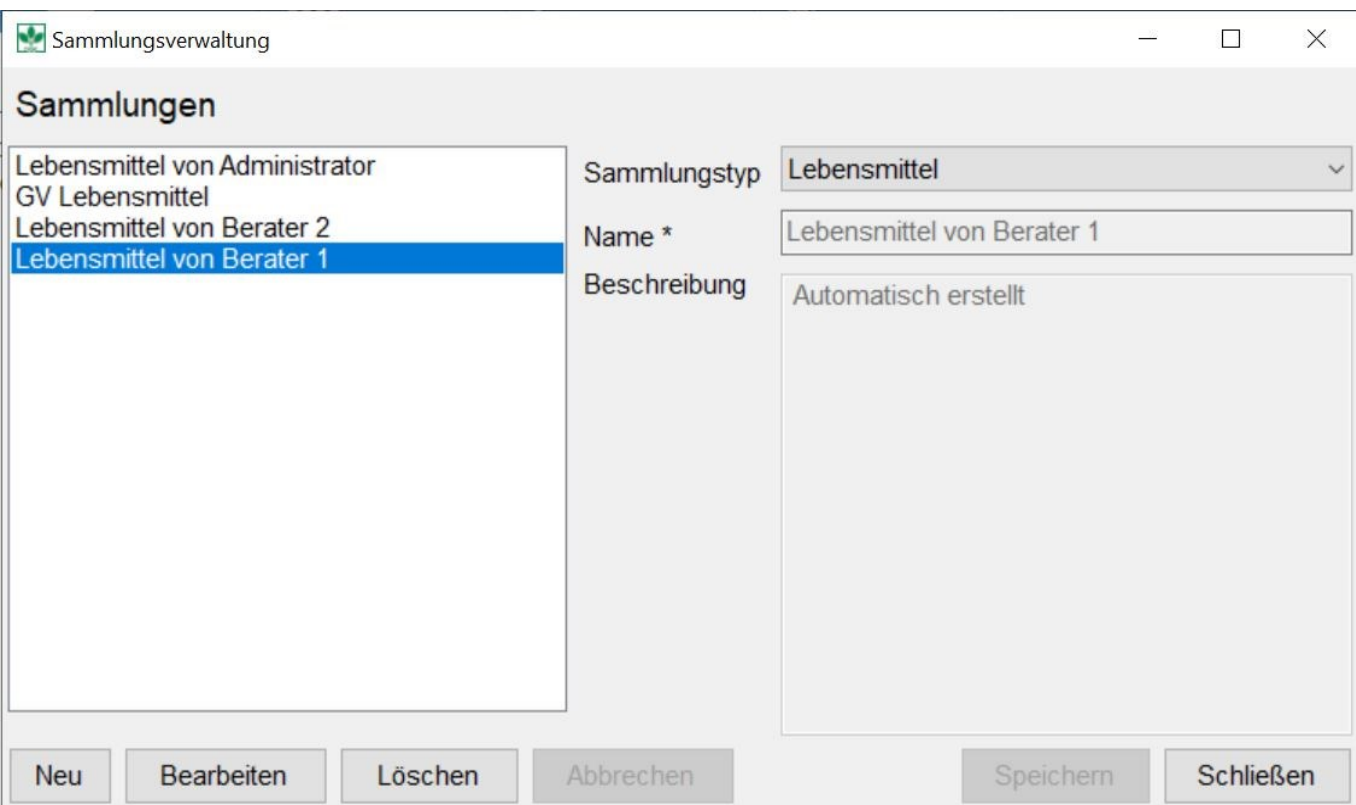

Standardmäßig erscheint unter dem Sammlungstyp Lebensmittel als Sammlung im rechten Ausklappmenü die Auswahl *Lebensmittel* mit dem Namen *Lebensmittel von Benutzername*, dem Namen, den Sie unter **Einstellungen → Benutzerdaten** als Benutzername angegeben haben. Hier sind die Lebensmittel des BLS in Haupt- und Untergruppen sowie als einzelne Lebensmittel hinterlegt. Diese Voreinstellung kann nicht gelöscht werden.

Die Haupt- und Untergruppen des BLS können Sie über das Symbol **Lupe,** dort unter Baumansicht in der Symbolleiste einsehen.

Mit **Neu** können Sie eigene Lebensmittel-Sammlungen anlegen, denen Sie später neue Lebensmittel hinzufügen können, angepasst an die Anforderungen Ihres Beratungsalltags.

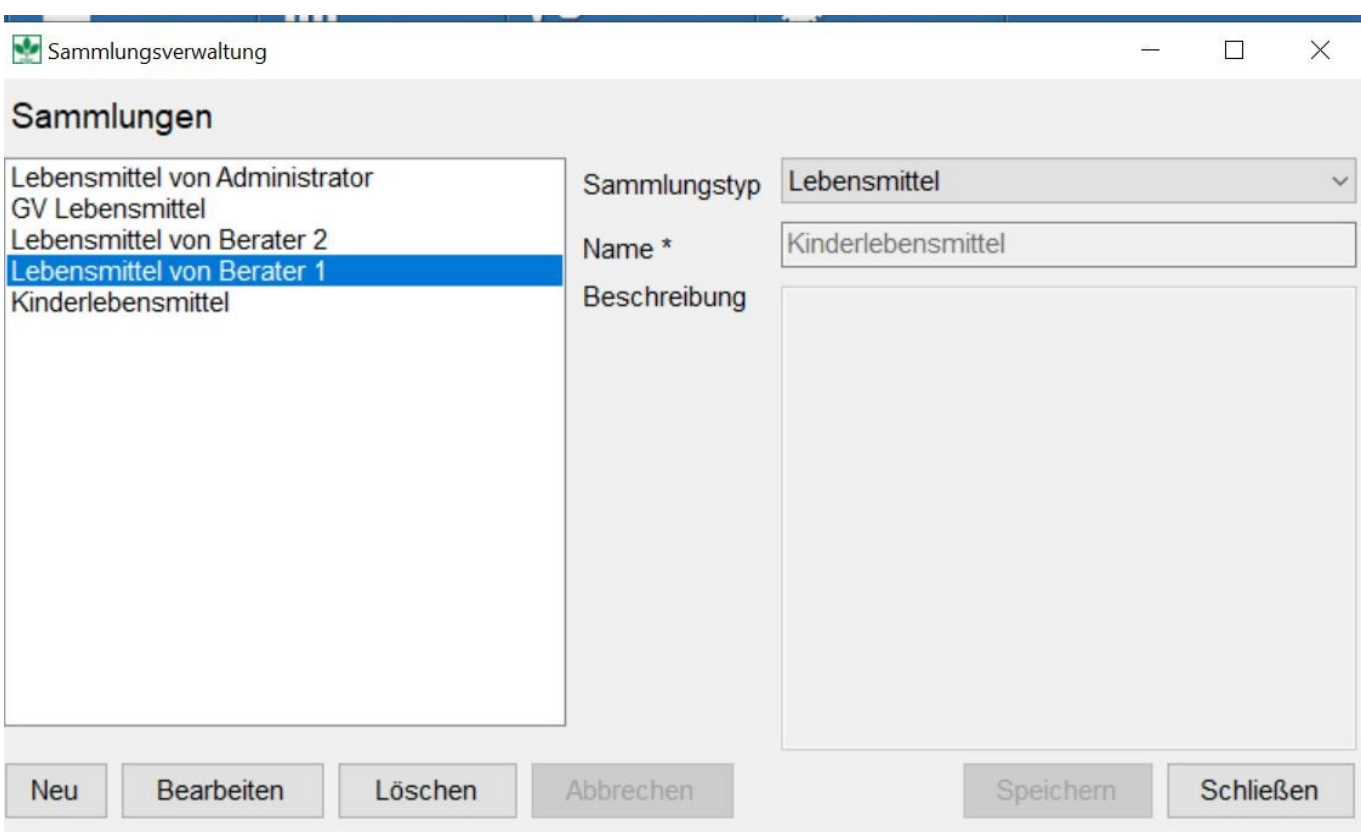

Mit **Speichern** und **Schließen** wird die neue Sammlung übernommen.

Gehen Sie im nächsten Schritt über den Menüpunkt **Extras → Gruppen** in die Gruppenverwaltung. Öffnen Sie das Ausklappmenü **Sammlung** und wählen die gewünschte Sammlung, für die Sie eine eigene Gruppe anlegen möchten, aus. Nun können Sie unter der gewählten Sammlung mit **Neu** eine eigene Untergruppe/Gruppe anlegen.

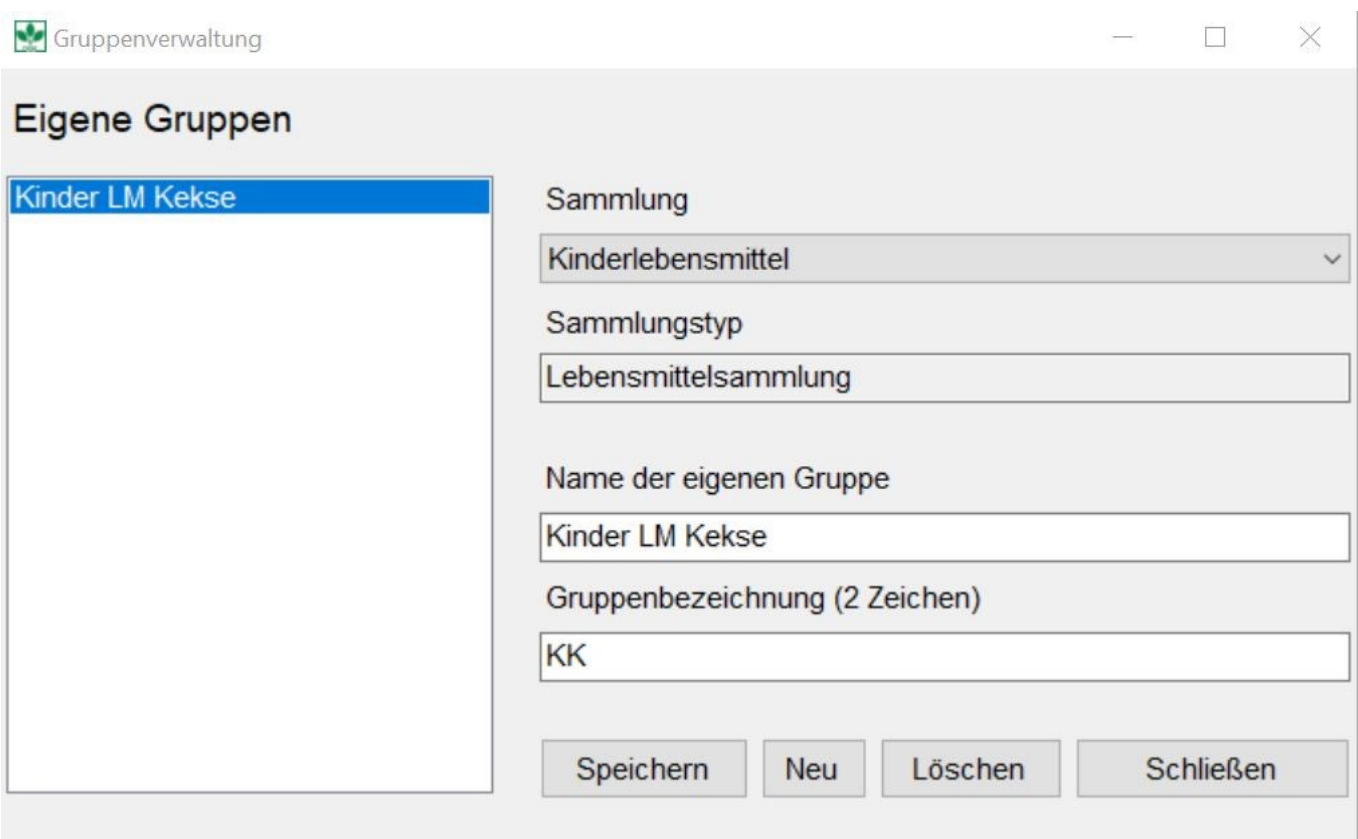

Wichtig ist, dass Sie der Gruppe eine Gruppenbezeichnung geben. Diese kann auch nur aus zwei Zeichen bestehen.

Mit **Speichern** und **Schließen** wird die neue Gruppe übernommen.

Bei der Namenvergabe für Untergruppen/Gruppen von Lebensmitteln empfiehlt es sich, den Namen der Sammlung in der Untergruppe/Gruppe vorangestellt nochmals kenntlich zu machen. Denn in der Lebensmittelsuche mit der Lupe aus der Symbolleiste folgt DGExpert dem BLS, d. h. alle neuen Lebensmittel werden der Hauptgruppe *Sonstige nicht kategorisierte Lebensmittel* zugeordnet und darunter erscheint dann der von Ihnen vergebene Gruppenname als Untergruppe.

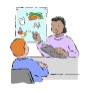

Beispiel: Sie legen die Sammlung *Kinderlebensmittel* an und vergeben dann einer Untergruppe/Gruppe den Namen *Kinder LM Kekse* und einer anderen Untergruppe/Gruppe *Kinder LM Milchprodukte*. So erkennen Sie Ihre eigene Sammlung auch in der Lebensmittelschnellsuche mit der Lupe.

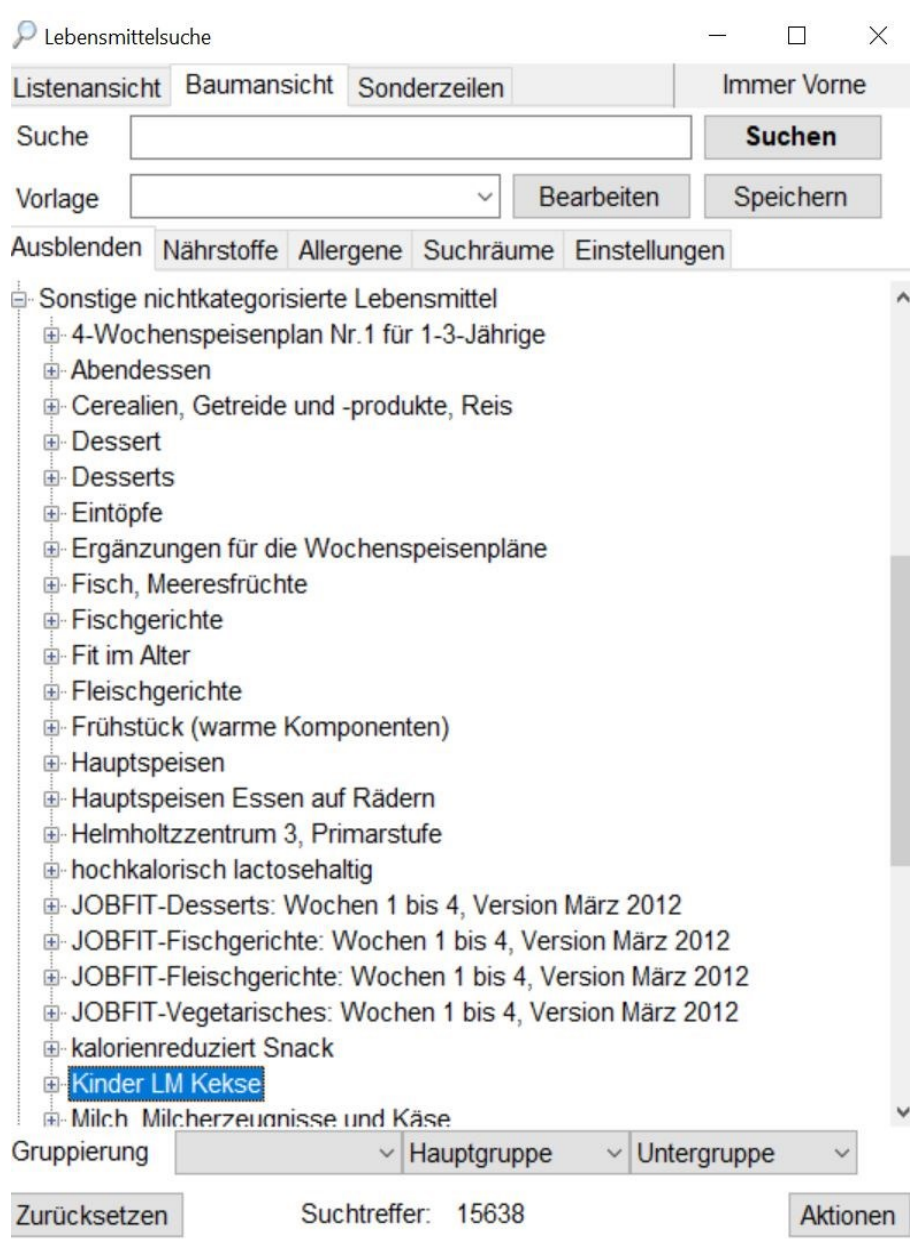

Während der Neuanlage von Lebensmitteln oder wenn Sie von einem Lebensmittel eine Kopie erstellen möchten, stehen Ihnen alle angelegten Sammlungen, Hauptgruppen und Untergruppen in Ausklappmenüs zur Verfügung.

Lebensmittel aus dem BLS sind ihren Haupt- und Untergruppen fest zugeordnet. Sie können diese nicht direkt in Ihre eigenen Sammlungen und Gruppen übernehmen, aber unter einem anderen Namen darunter abspeichern.

## **siehe neue Lebensmittel hinzufügen (Kapitel 9.2.2)**

- siehe **Lebensmittel verändern (Kapitel 9.2.1)**
- **siehe Lebensmittel suchen (Kapitel 9.1)**

## **4.5.2 Sammlungen und Gruppen für Rezepte**

Es bietet sich an, angepasst an Ihre eingegebenen Merkmale, Rezeptsammlungen und Rezeptgruppen anzulegen. Dazu könnte z. B. im Sammlungstyp Rezepte die Sammlung *Kalorienreduzierte Rezepte* angelegt werden und die Gruppe/Untergruppe *Snack* gebildet werden.

Um Rezeptsammlungen anzulegen, gehen Sie über den Menüpunkt **Extras → Sammlungen** in die Sammlungsverwaltung und wählen im **Ausklappmenü** Sammlungstyp *Rezept* aus.

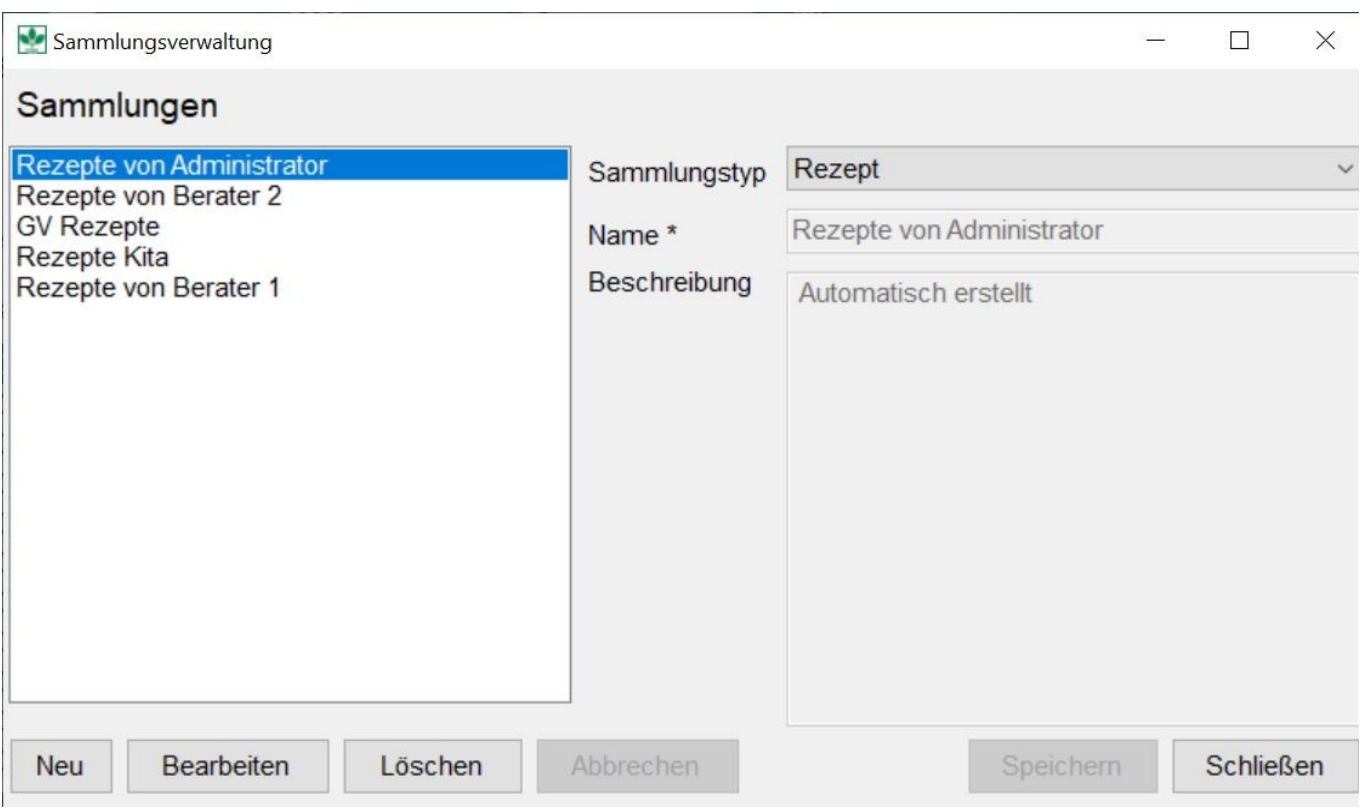

Analog der Lebensmittel sind die *Rezepte von Benutzername* voreingestellt. Diese Sammlung ist leer, außer Sie haben die Rezeptsammlung von DGE-PC importiert.

## **siehe DGE-PC Daten-Import (Kapitel 13.1)**

Mit **Neu** erstellen Sie neue Rezeptsammlungen. Tragen Sie den neuen Namen unter Name ein.

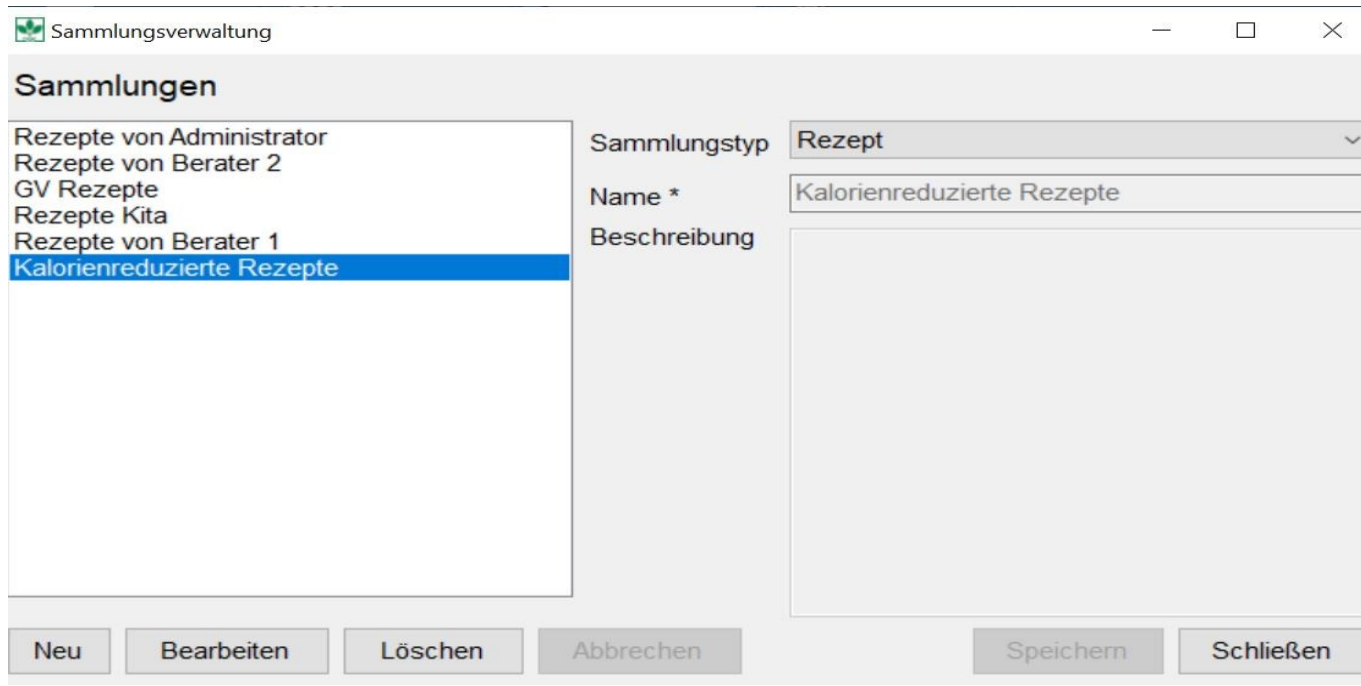

Mit **Speichern** und **Schließen** wird die neue Sammlung übernommen.<br>Die Sammlung können Sie nun weiter in Gruppen unterteilen. Wählen Sie dazu unter dem Menüpunkt **Extras** → **Gruppen** im Auswahlmenü **Sammlung** die gewünschte Sammlung aus

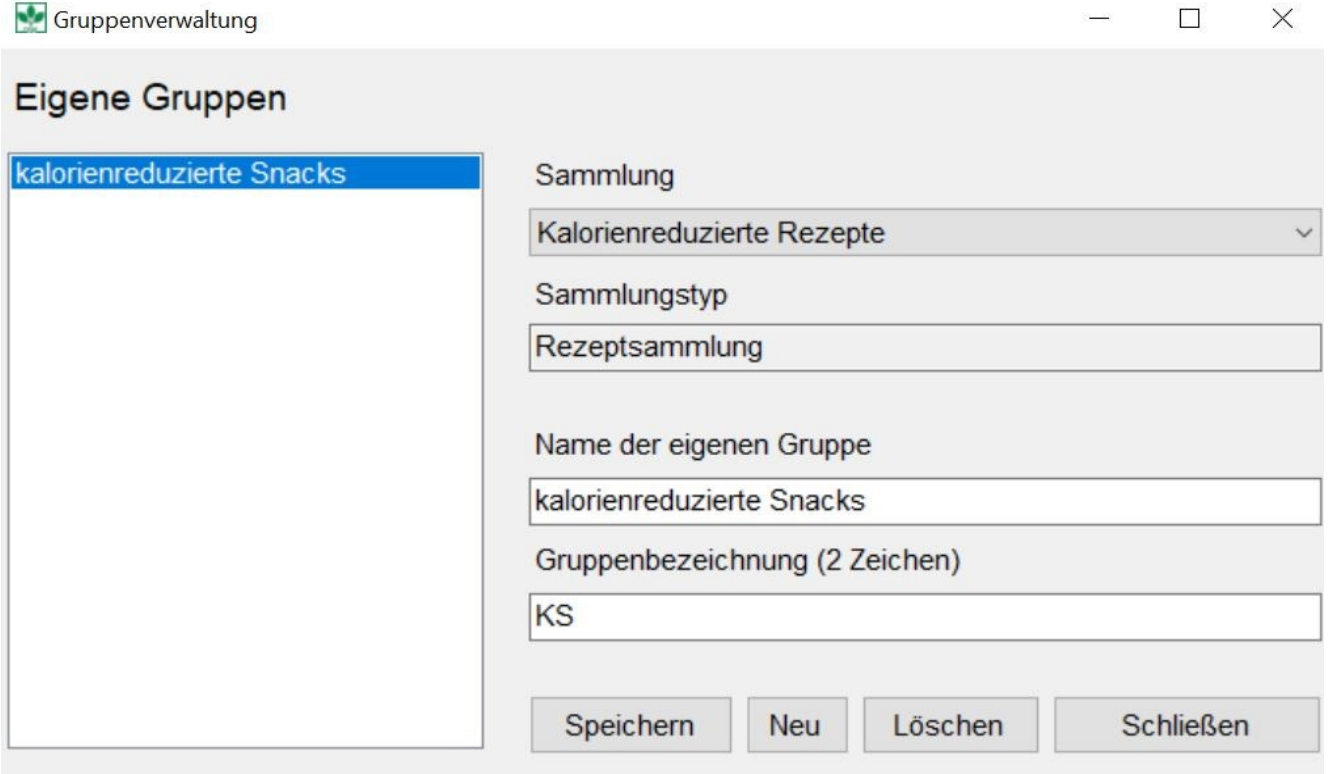

und ordnen dieser mit **Neu** eine oder schrittweise mehrere Gruppen zu.

Vergessen Sie nicht, die Gruppenbezeichnung zu vergeben.

Mit **Speichern** und **Schließen** wird die neue Gruppe übernommen.

DGExpert sortiert die Rezepte wie die Lebensmittel in Sonstige, nicht kategorisierte Lebensmittel.

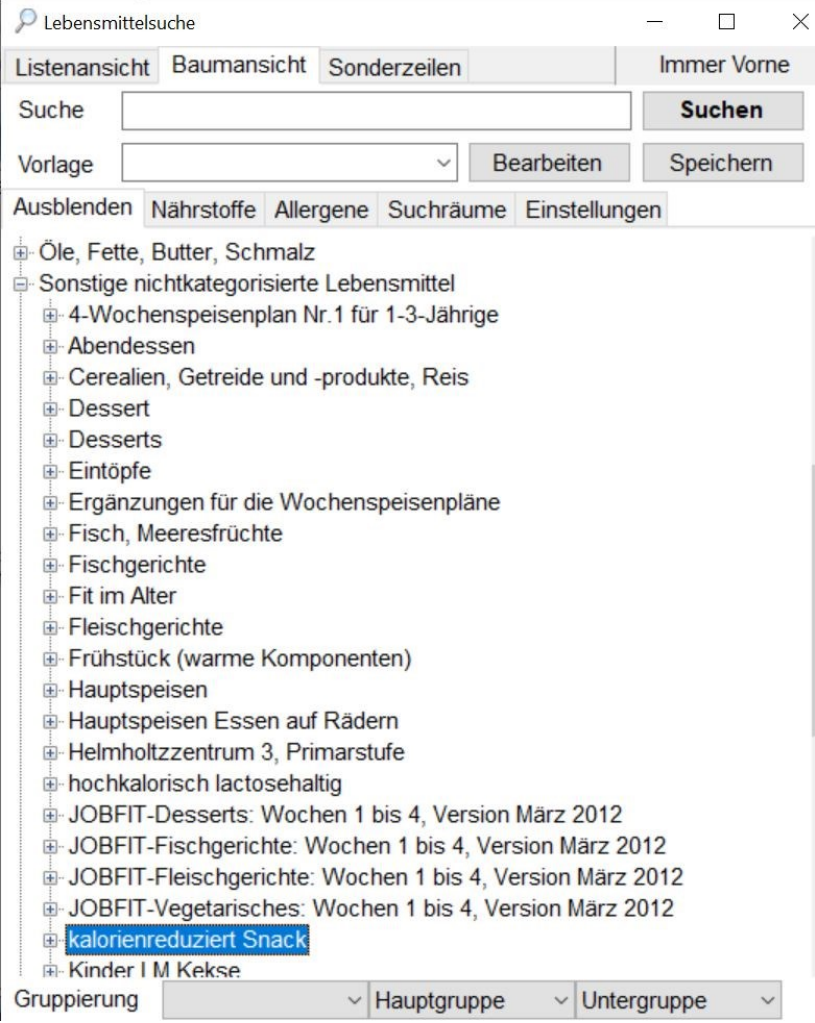

Wenn Sie also neue Rezepte anlegen und diese nicht zwingend einer bestimmten, an diätetischen Indikationen oder Ihrem Beratungsalltag angepassten Sammlung zuordnen müssen, legen Sie das Rezept unter einer im BLS bestehenden Gruppe ab.

**siehe Rezepte suchen (Kapitel 7.2)**

#### **siehe Rezepte neu anlegen (Kapitel 7.3)**

GV: In der GV-Version ist bereits eine Sammlung mit GV-Rezepten angelegt. Auch für GV können beliebig viele Sammlungen angelegt werden.

## **4.5.3 Sammlung und Verwaltung von Speiseplänen**

Wie bereits bei Lebensmitteln und Rezepten gelangen Sie über den Menüpunkt **Extras → Sammlungen** in die Sammlungsverwaltung. Unter dem Sammlungstyp **Speiseplan** sind hier die *Speisepläne von Benutzername* – dieses Verzeichnis ist zu Beginn leer.

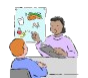

Geben Sie Ihren Klienten gerne BeispielSpeisepläne mit, legen Sie sich hier eine Sammlung an.

Die Eingabe der Sammlung erfolgt mit **Neu**. Mit **Speichern** und **Schließen** wird die neue Sammlung übernommen.

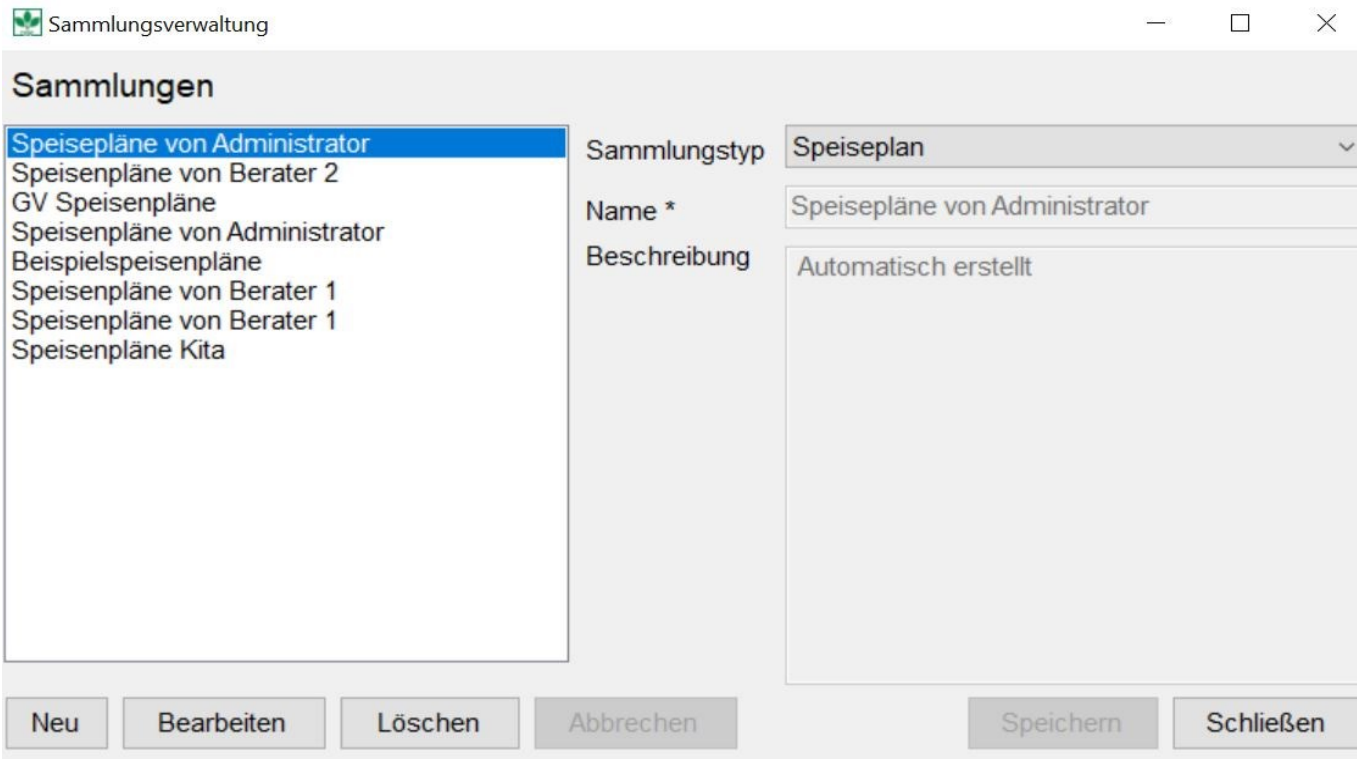

Für Speisepläne macht DGExpert keine Unterteilung in Gruppen.

Die Neuanlage von Speiseplänen und die Suche nach den neu angelegten Speiseplänen finden Sie unter:

- siehe **Neuen Speiseplan anlegen (Kapitel 6.3.1)** ෙ
- siehe **Speisepläne suchen (Kapitel 6.2)**

## **4.5.4 Sammlungen und Verwaltung von Speiseplänen in der GV**

DGExpert bietet Ihnen eine Reihe von Wochenspeiseplänen an. Diese können Sie ändern oder mit eigenen Rezepten füllen. Sie können auch neue Tages- und WochenSpeisepläne erstellen.<br>Sie sind ein Caterer, der nicht nur Betriebskantinen versorgt, sondern auch Kitas und Schulen. Dann legen Sie

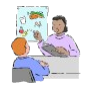

sich gleich zu Beginn Sammlungen an für die entsprechenden Personengruppen, z. B. Schule, Betriebskantine, Fit im Alter.

#### **siehe D-A-CH-Referenzwerte umgesetzt für die GV (Kapitel 5.9.4.3)**

Sammlungen legen Sie an unter dem Menüpunkt **Extras → Sammlungen**. Wählen Sie im Auswahlfenster rechts den Sammlungstyp Speiseplan. Mit **Neu** öffnet sich das Eingabefenster für Ihre eigene Sammlung. Mit **Speichern** wird die neue Sammlung übernommen.

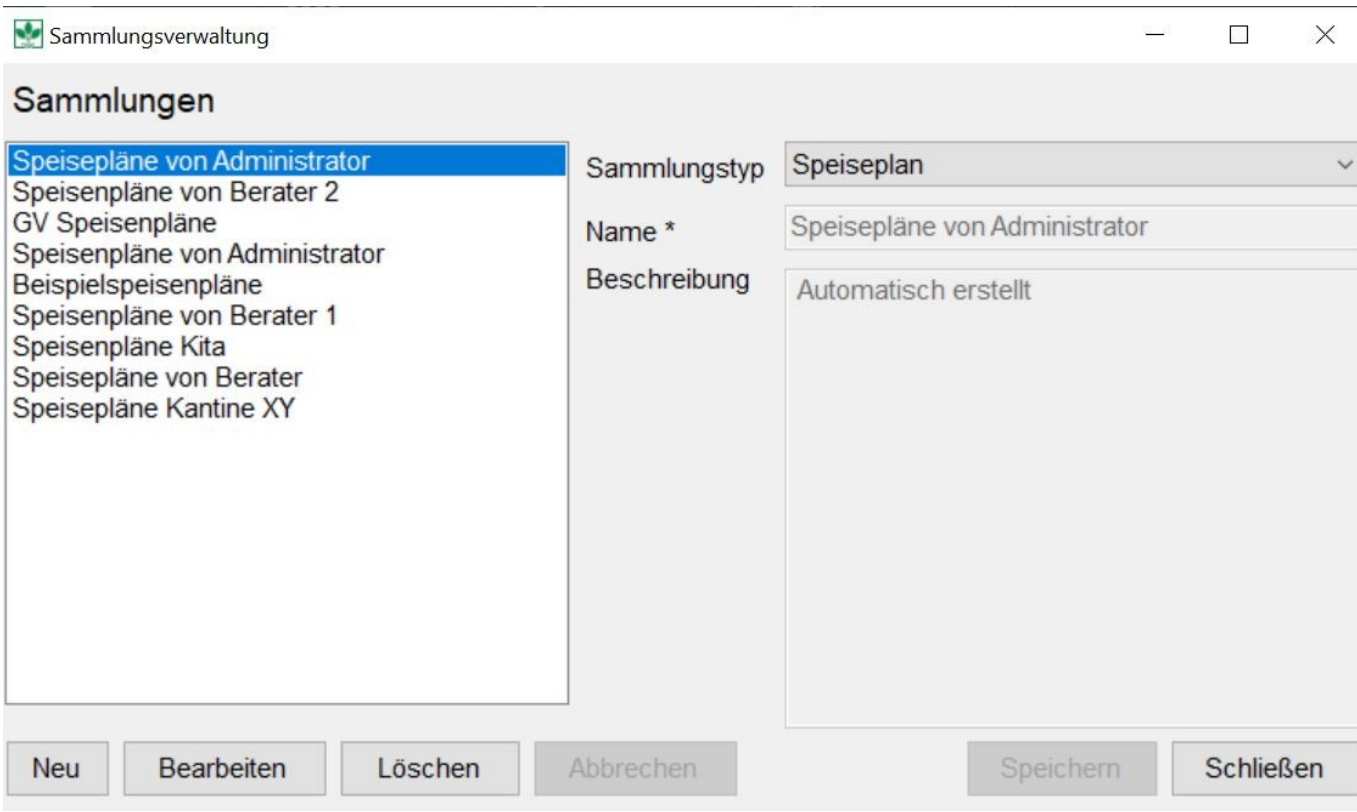

## **4.5.5 Sondersammlung Verzehrprotokoll**

DGExpert stellt Ihnen mit einer Sondersammlung eine festeingestellte Auswahl an Verzehrprotokollen zur Verfügung. Dies ist zwar auch eine Sammlung. Sie wird aber nicht unter den Sammlungen angezeigt, sondern nur dort, wo sie auch verwendet werden kann, unter **Klient → Neuer Klient → Vorlage einfügen.**

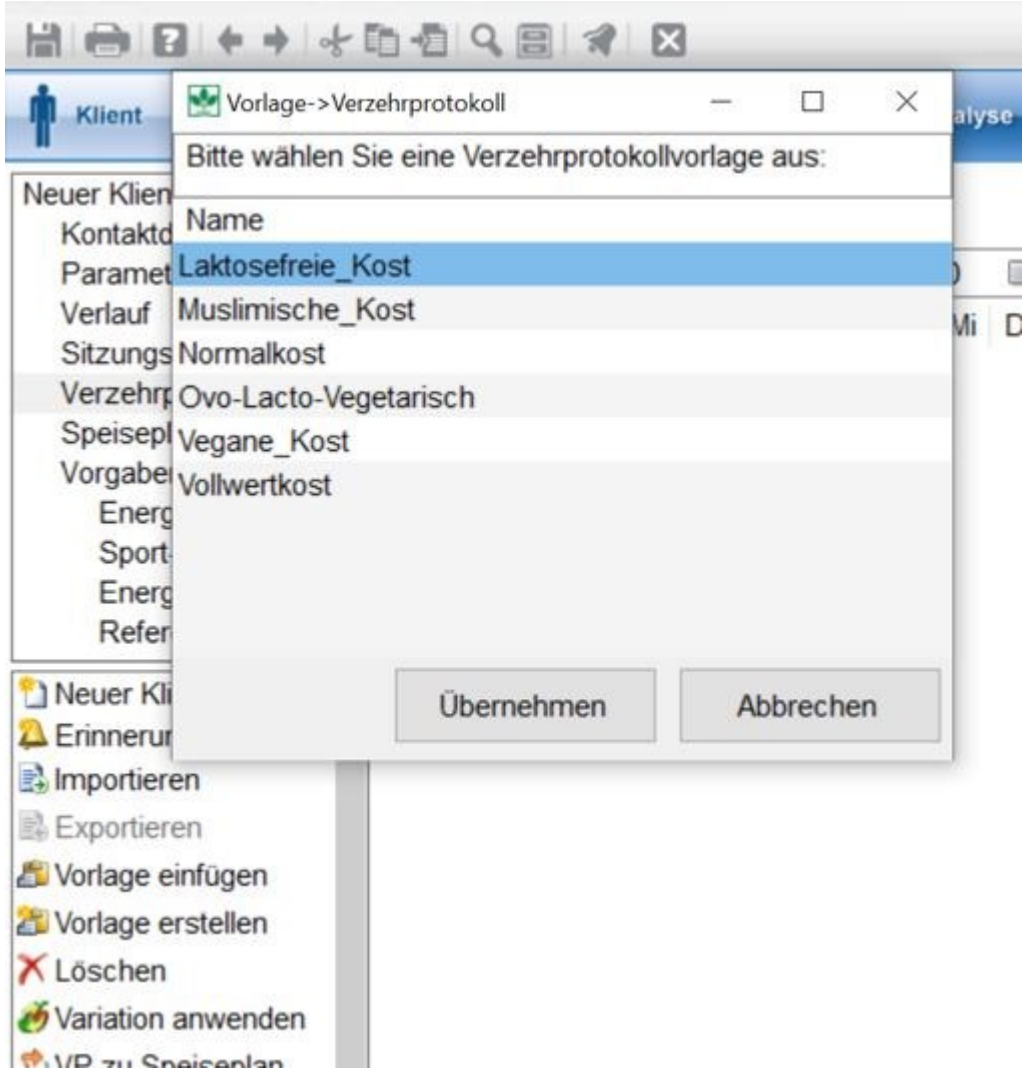

Diese Auswahl ist in DGExpert vorgegeben und kann nicht gelöscht werden. Es handelt sich um 6 verschiedene Verzehrhäufigkeitenprotokolle mit ausgewählten Lebensmitteln zu folgenden Themen:

- Normalkost
- muslimische Kost
- ovo-lacto-vegetarische Kost
- vegane Kost
- Vollwert-Ernährung
- laktosefreie Kost
- Wenn Sie einen neuen Klient anlegen, ist die Seite Verzehrprotokoll leer. Wenn Sie die passende Vorlage einfügen, ist ein Verzehrprotokoll hinterlegt.

Dies ist dann jedoch fix - neue Vorlagen werden hinten angefügt, was die Verzehrprotokolle unübersichtlich macht. Die Vorlage lässt sich jedoch mit Lebensmittel löschen und Lebensmittel einfügen anpassen.

**siehe Klient anlegen (Kapitel 5.2)**

**siehe Verzehrprotokolle (Kapitel 5.7.2)**

Eigene Verzehrprotokollvorlagen lassen sich, anders als die festeingestellten, eigenen Sammlungen und Gruppen zuordnen.

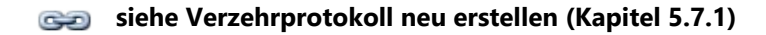

siehe **Sammlungen und Gruppen von Verzehrprotokollvorlagen (Kapitel 4.5.6)**

## **4.5.6 Sammlungen und Gruppen von Verzehrprotokollvorlagen**

Mit DGExpert lassen sich auch für Verzehrprotokolle eigene Sammlungen anlegen. Verzehrprotokolle sind eine sehr gute Basis sowohl für die prospektive als auch für die retrospektive Ernährungsanamnese. Sie basiert auf der Verzehrhäufigkeitenmethode.

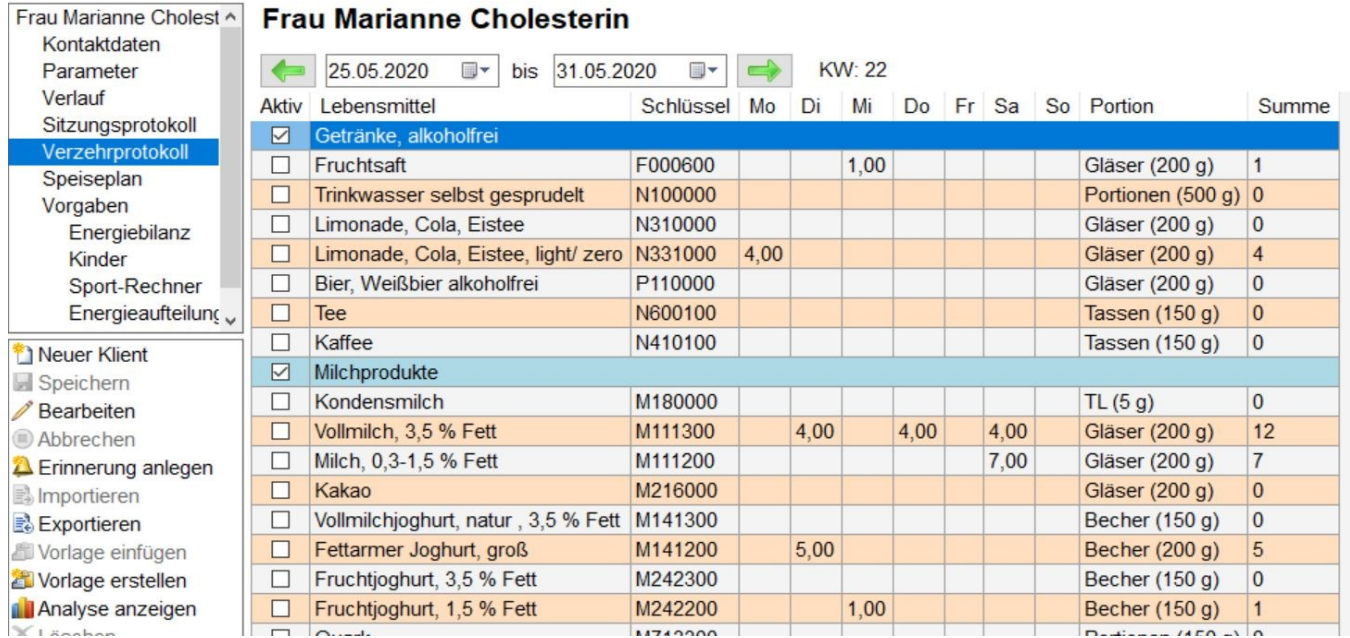

## Über **Extras → Sammlungen** gelangen Sie in die fest eingestellte Sammlung **Verzehrprotokollvorlagen.**

Beim Start von DGExpert ist diese Sammlung leer. Mit **Neu** geben Sie bei Name einen Namen für die neue Sammlung ein und beenden mit **Speichern** und **Schließen** die Neuanlage.

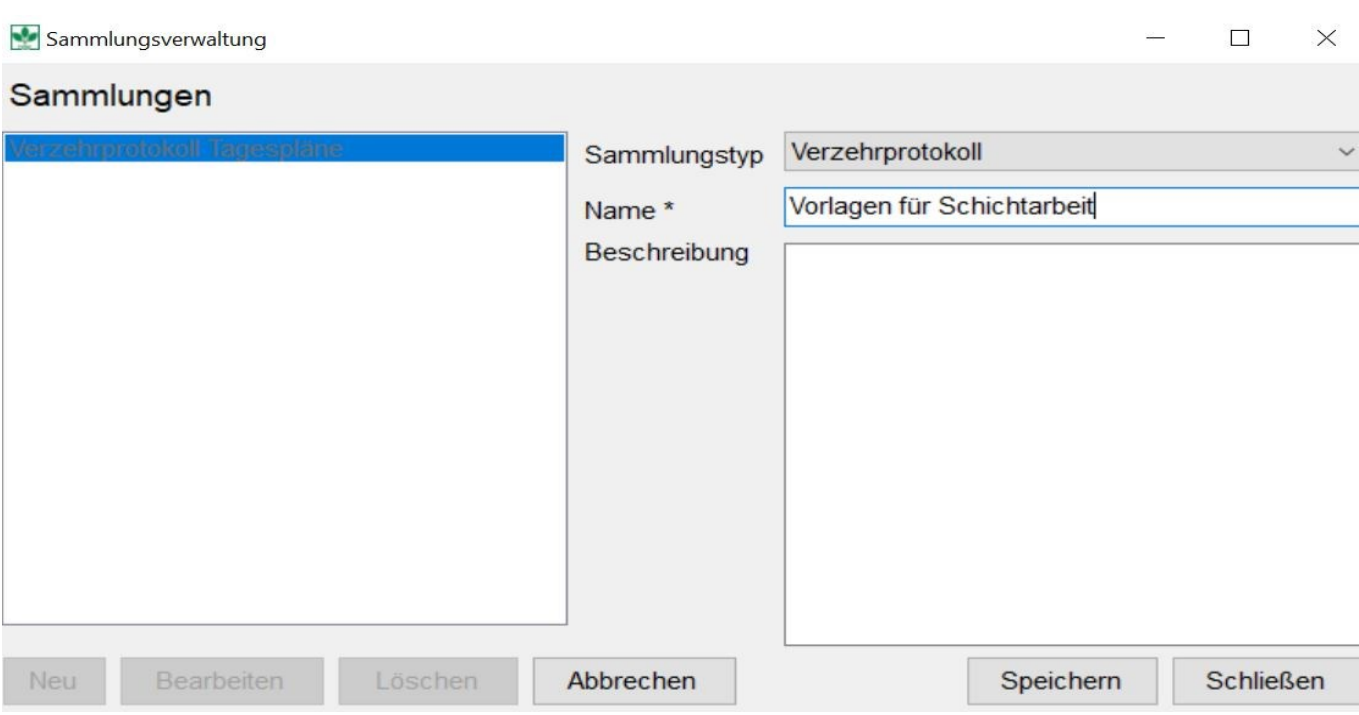

Die Verzehrprotokollvorlagen legen Sie am besten an, in dem Sie vorübergehend einen neuen Klient anlegen und unter **Klient → Verzehrprotokoll → Vorlage erstellen** ein Verzehrprotokoll neu anlegen. Sie werden gefragt, wo Sie das eigene neue Verzehrprotokoll ablegen möchten und können dort auf die angelegte Sammlung zurückgreifen.

Sie können eine Verzehrprotokollvorlage aber auch über **Speiseplan → Neuer Speiseplan** erstellen, in dem Sie oben unter Speiseplan das Häkchen bei "ist Verzehrprotokollvorlage" setzen. Dann werden Ihnen im Auswahlmenü rechts die von Ihnen angelegten Sammlungen der Verzehrprotokollvorlagen angezeigt.

## **siehe Verzehrprotokoll neu erstellen (Kapitel 5.7.1)**

Sie können auch Verzehrprotokolle bestehender Klienten einer eigenen Sammlung zuordnen, in dem Sie bei geöffnetem Verzehrprotokoll wieder **Klient → Verzehrprotokoll → Vorlage erstellen** durchführen.

Verzehrprotokollvorlagen können ausgewählt werden unter **Klient → Klient öffnen → Verzehrprotokoll → Vorlage einfügen.** 

Zur Löschung von Verzehrprotokollvorlagen gehen Sie in den Button Speiseplan, wählen in der Standardsuche Verzehrprotokollvorlagen aus und löschen mit der Aktion Plan löschen die Verzehrprotokollvorlage.

Mittels **Extras → Gruppen** kommen Sie in die Gruppenverwaltung. Im Auswahlmenü wählen Sie die entsprechende Sammlung aus und vergeben dann mit **Neu** einen Gruppennamen und eine Gruppenbezeichnung. Die neue Gruppe wird mit **Speichern** und **Schließen** übernommen.

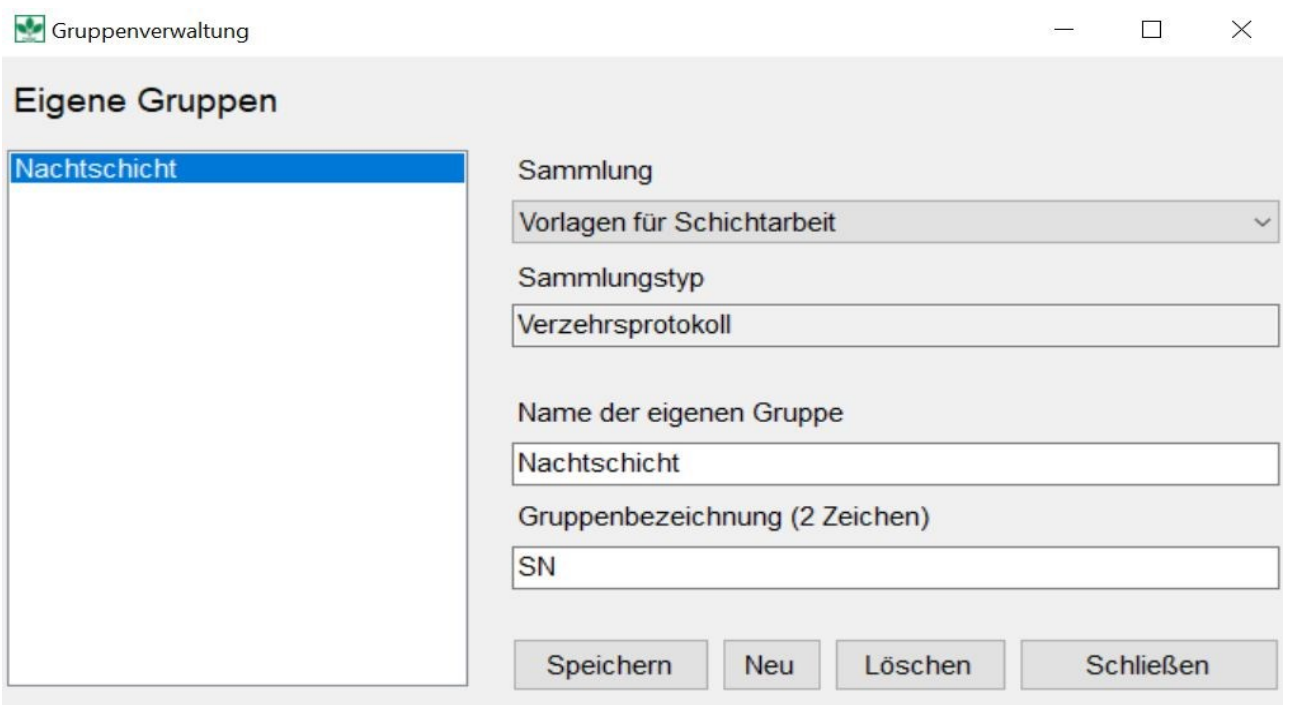

**siehe Verzehrprotokolle (Kapitel 11.1)**

## **4.6 Optionen - Parameterkonfiguration**

## Unter **Extras → Optionen → Parameterkonfiguration** öffnet sich das Fenster **Parameter Schemaauswahl**.

In der Grundeinstellung sind drei Schemata vorgegeben:

- Minimal-Parameter (PAL, Gewicht, Größe)
- Standard-Parameter (PAL, Gewicht, Größe, BMI)
- Alle Parameter

ParameterSchemaAuswahl

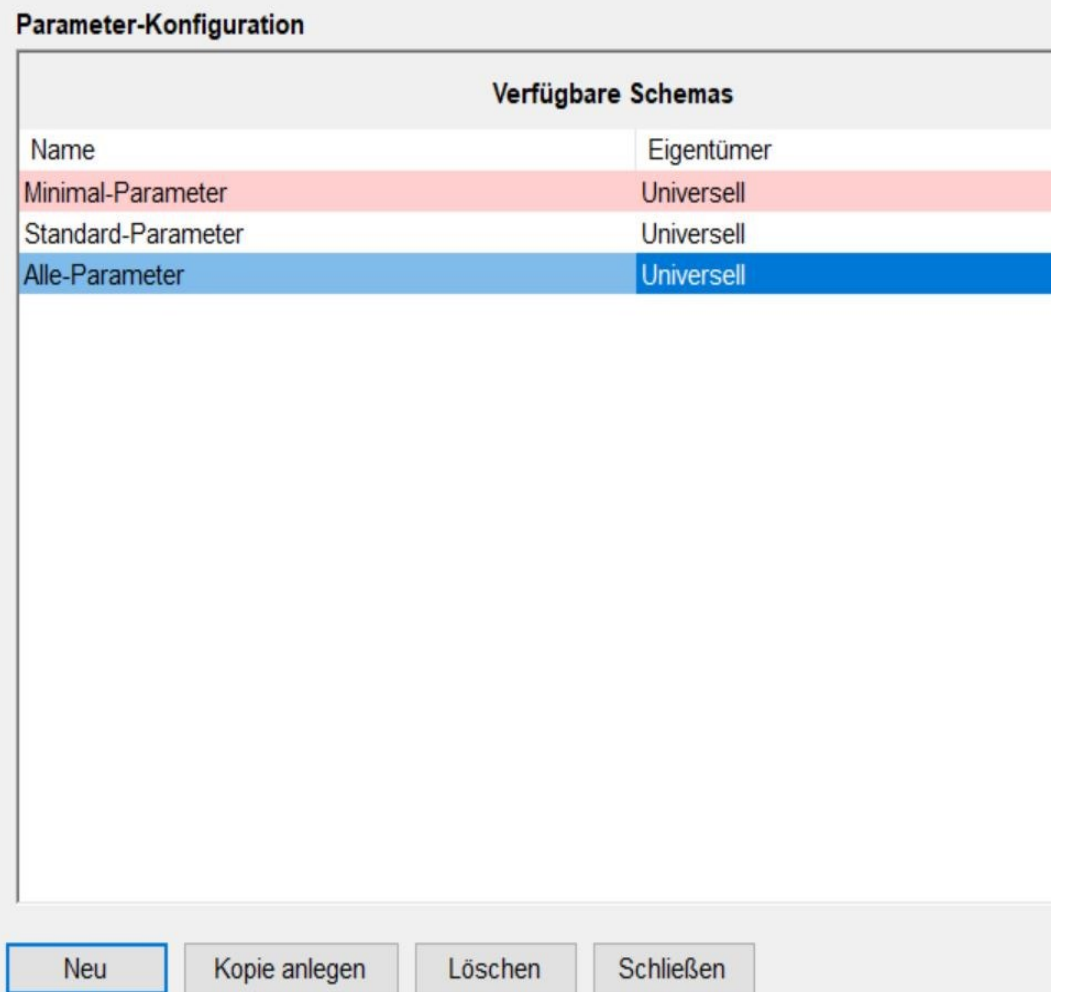

Folgende Parameter stehen zur Verfügung:

- Alter
- Blutdruck systolisch und diastolisch
- $\bullet$  BMI
- **•** Energierichtwert
- **Gesamtcholesterol**
- **Gewicht**

- Größe
- Harnsäure
- HbA1c
- HDL-Cholesterol
- Hüftumfang
- Körperfett
- LDL-Cholesterol
- Nüchtern-Blutzucker
- PAL
- Taillenumfang
- **•** Triglyceride
- WHR **WHR**
- Zielenergierichtwert

Mit **Neu** können Sie eigene Parameterkonfigurationen anlegen. So z.B. eine Konfiguration speziell für Fettstoffwechselstörungen.

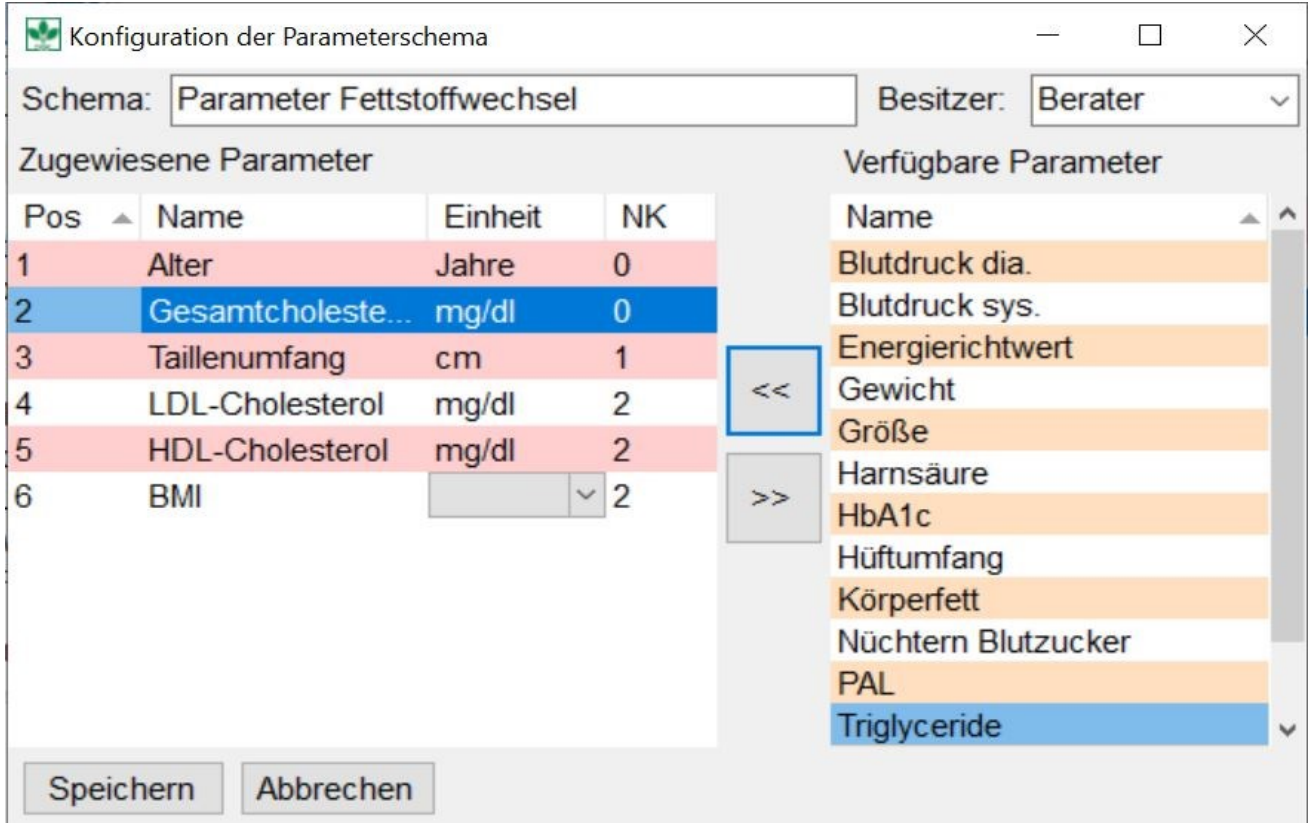

Die Zuordnung der Parameterkonfigurationen zu einem Klient erfolgt unter geöffnetem **Klient → Parameter**.

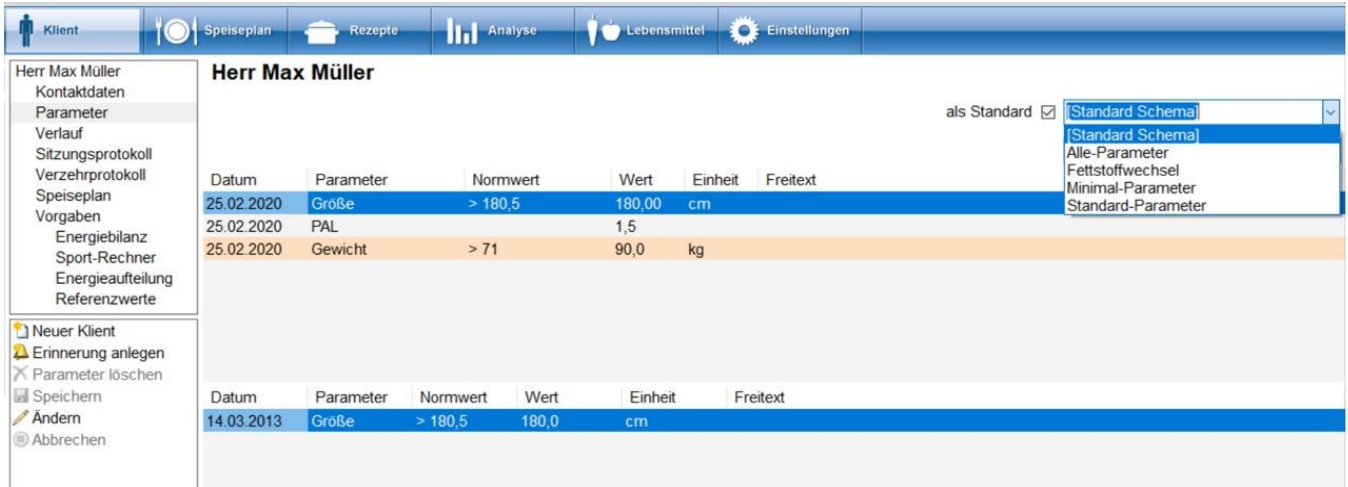

- **siehe Neuen Klient anlegen (Kapitel 5.2)**
- **(Kapitel 5.2)siehe Klient öffnen (Kapitel 5.1.3)**  $\mathbf{G}$
- **siehe Klient Parameter (Kapitel 5.4)**

Liegen 2 oder mehr Messwerte von Parametern während eines Beratungszeitraums vor, kann unter **Klient → Verlauf** die Veränderung grafisch dargestellt werden. Zudem hat DGExpert eine Vorlage für ein Auswertungsschreiben für Parameter, z.B. für die Weitergabe an Ärzte **Klient → Auswertung Parameter**.

**siehe Klient Verlauf (Kapitel 5.5)**

**siehe Auswertungsschreiben (Kapitel 11.3)**

## **4.7 Vorlagen**

Über den Menüpunkt **Extras → Vorlagen** gelangen Sie zur Vorlagenverwaltung.

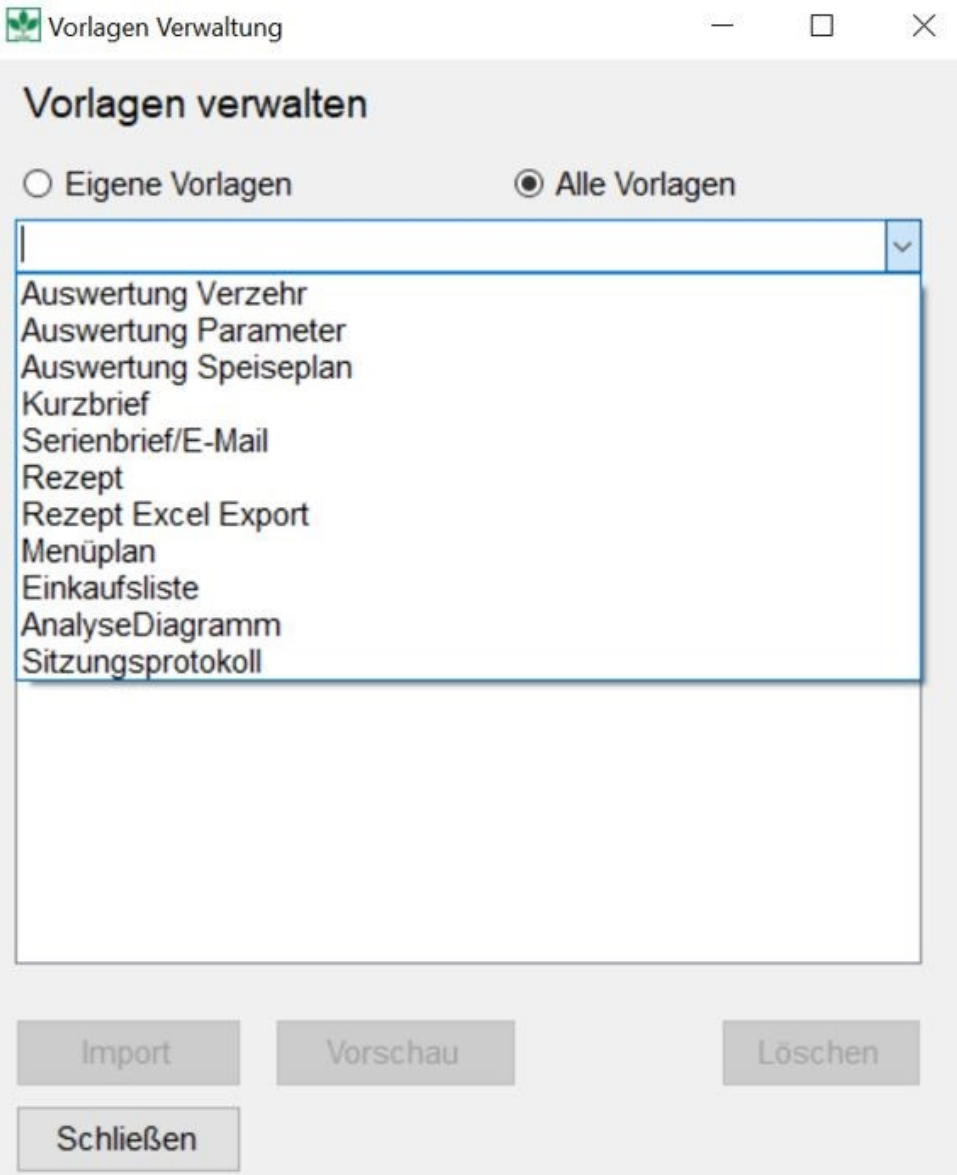

Folgende Vorlagen hat DGExpert vorbereitet:

- Auswertungsschreiben für Verzehr, Parameter, Speiseplan, Parameter und Sitzungsprotokolle
- Kurzbrief
- Serienbrief/Mail
- Rezept und Rezept Export Excel
- **•** Einkaufsliste
- Analyse Diagramm
- Menüplan, v.a. zur Verwendung in der GV

# **DGExpert Handbuch**<br> **So** siehe Speisepläne als Empfehlung (Kapitel 11.2)<br> **So** siehe Kurzbrief (Kapitel 11.4)<br> **So** siehe Kezepte (Kapitel 11.4)<br> **So** siehe Rezepte (Kapitel 11.6)<br> **So** siehe Lebensmittel- und Einkaufslis

- **siehe Speisepläne als Empfehlung (Kapitel 11.2)**
- **siehe Auswertungsschreiben (Kapitel 11.3)**
- **siehe Kurzbrief (Kapitel 11.4)**
- **siehe Serienbriefe und E-Mails (Kapitel 11.5)**
- **siehe Rezepte (Kapitel 11.6)**
- **siehe Lebensmittel- und Einkaufslisten (Kapitel 11.7)**
- **siehe Analyse editieren (Kapitel 8.7)**
- **siehe Menüplan (Kapitel 11.8)**

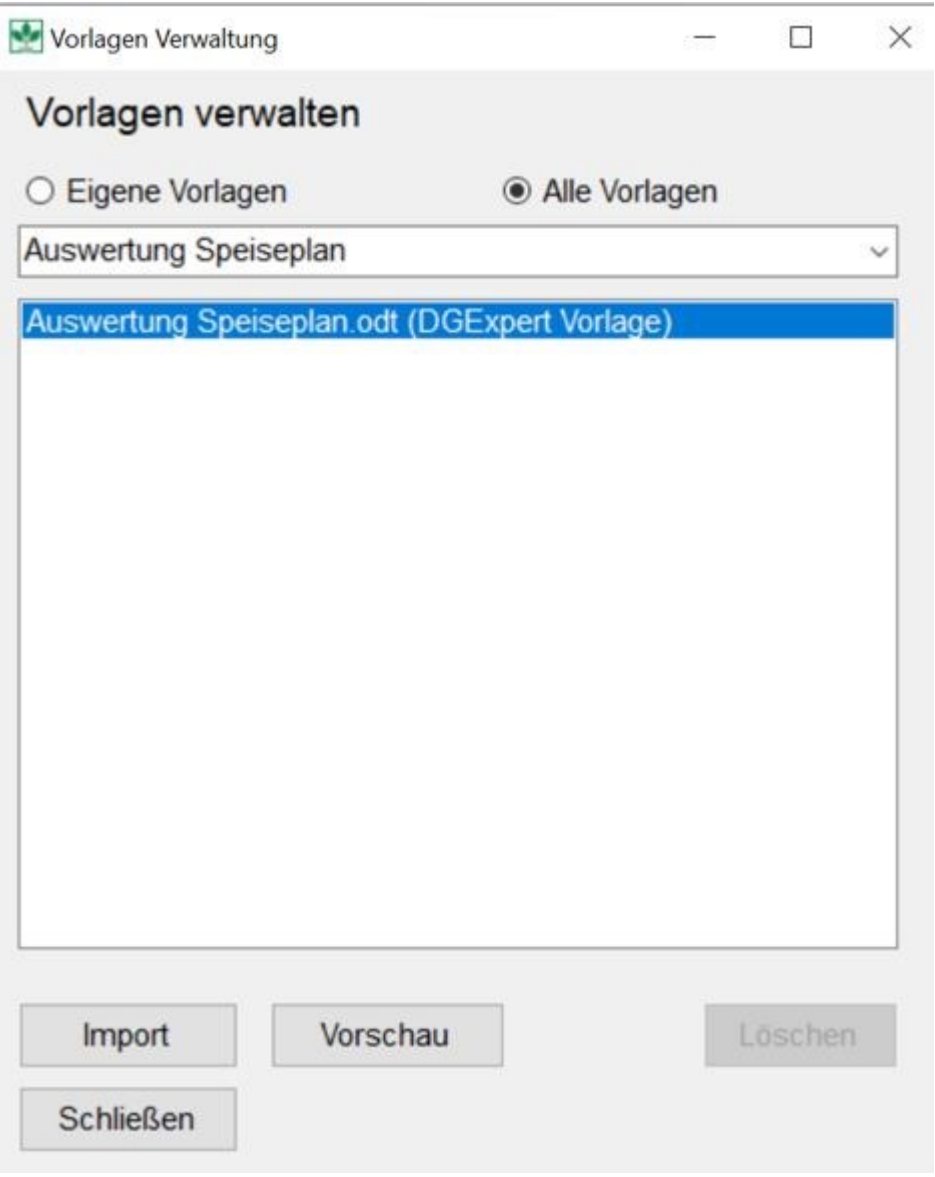

Es öffnet sich ein Open Office Dokument, das Sie nun nach Ihren Wünschen bearbeiten können.

Ihr Briefkopf zur freien Gestaltung.

{<[Name Berater]>} · {<[Strasse Berater]>} · {<[PLZ Berater]>} {<[Ort Berater]>}

{<[Name Klient]>} {<[Strasse Klient]>} {<[PLZ Klient]>} {<[Ort Klient]>} Ihr Zeichen: Ihre Nachricht: Unser Zeichen: Unsere Nachricht:

{<[Name Berater]>} {<[Email Berater]>} {<[Telefon Berater]>}

{< [Ort Berater]>}, {< [Datum]>}

Die Vorlagen enthalten Platzhalter, die Sie nicht löschen sollten, da DGExpert hier die hinterlegten Daten und die berechneten Werte einträgt. Die Platzhalter erkennen Sie an den Markierungen {<[ …. ]>}. Die Platzhalter füllen sich automatisch, wenn Sie die Vorlage später, z.B. für die Auswertung eines fertigen Speiseplans, eines Tagesplans ... mit Übernehmen öffnen.

Nachdem Sie die Vorlage nach Ihren Vorstellungen geändert haben, speichern Sie die Datei unter Open Office in einem von Ihnen gewählten eigenen Ordner, z. B. im Stammverzeichnis, unter einem neuen Namen ab.

Die DGExpert-Vorlage bleibt erhalten. Sie wird nicht überschrieben.

Zur Übernahme Ihrer eigenen Vorlage in DGExpert, d. h. in den Vorlagen-Pool, wählen Sie zunächst wieder die gewünschte Vorlagenart aus und importieren die erstellte Datei über **Import** aus dem Ordner, in den Sie die Datei in Open Office abgelegt haben. Ihre individuelle Vorlage steht Ihnen jetzt zur Verfügung.

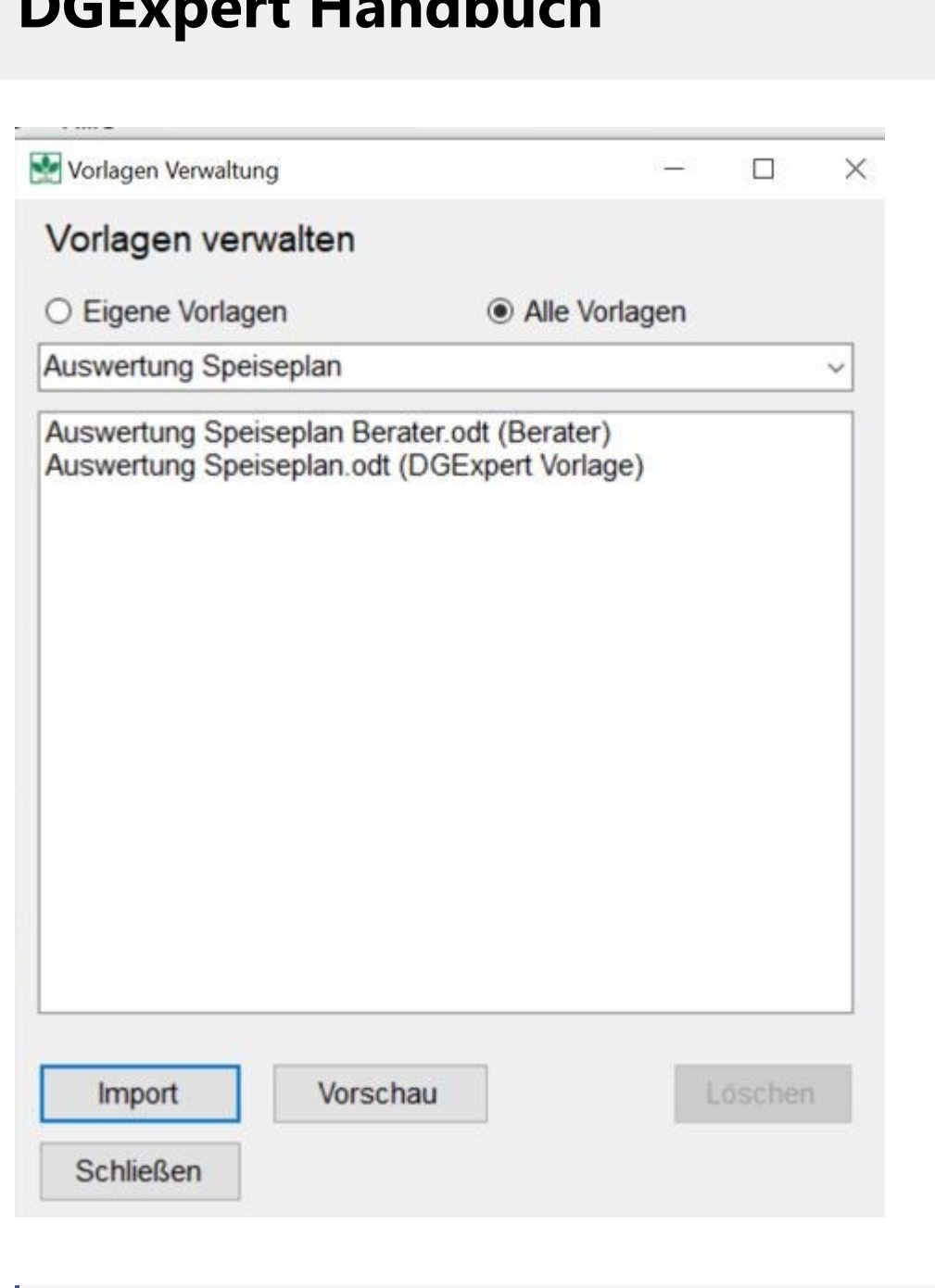

Es ist am besten, wenn Sie die Vorlagen zu Beginn einheitlich gestalten.

## **4.8 Lebensmittel Synonyme**

In unterschiedlichen Regionen Deutschlands haben bestimmte Zubereitungen oder Lebensmittel unterschiedliche Bezeichnungen. Deshalb haben Sie unter dem Menüpunkt **Extras → Lebensmittel Synonyme** die Möglichkeit, Lebensmittelsynonyme zu vergeben. Dabei ist die Reihenfolge zwischen Original- und Alternativbegriff gleichgültig, denn es wird nach beiden Angaben gesucht.

Erleichtern Sie sich die spätere Lebensmittelsuche durch frühzeitige Berücksichtigung von regionalen Lebensmittelnamen.

## Die Eingabe der Synonyme erfolgt über **Neu**. Mit **Speichern** wird das Synonym übernommen.

## Lebensmittel\_Synonyme

 $\mathbf{r}$ 

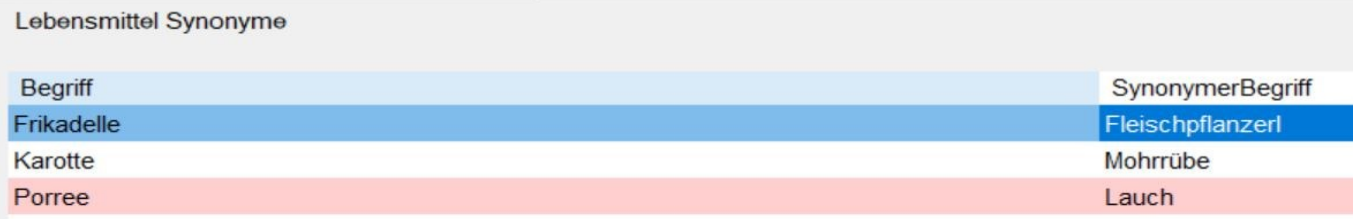

Neu

Bearbeiten

Löschen

## **5 Klient**

Der Button **Klient** beinhaltet alle Arbeitsbereiche, die Sie in der täglichen Beratungspraxis benötigen. Dies reicht von der Klientenverwaltung über die Ernährungsanamnese bis hin zur Kontrolle des Beratungserfolgs.

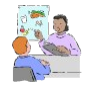

Überlegen Sie sich am besten eine für Ihren Beratungsablauf immer gleiche Abfolge der Arbeitsbereiche, z. B.: Klientensuche oder Klient neu anlegen, Kontaktdaten prüfen oder neu eingeben, Parameter abfragen und eintragen, bei Änderungen in Parametern Verlauf anschauen, Sitzungsprotokoll anlegen, bei Bedarf

Referenzwerte und individuellen Energiebedarf in Vorgaben anpassen, Ernährungsanamnese über Verzehrprotokolle oder Speisepläne kontrollieren, durchführen, analysieren und optimieren, Sitzungsprotokoll nachträglich anlegen. Oder z. B.: Klientensuche oder Klient neu anlegen, Kontaktdaten prüfen oder neu eingeben, Parameter abfragen und eintragen, bei Änderungen in Parametern Verlauf anschauen, bei Bedarf Referenzwerte und individuellen Energiebedarf in Vorgaben anpassen, Ernährungsanamnese über Verzehrprotokolle oder Speisepläne kontrollieren, durchführen, analysieren, optimieren, Sitzungsprotokoll nachträglich anlegen.

Standardmäßig öffnet sich der Bereich Klient mit der Suchfunktion und einer Anzeige aller vorhandenen Klienten.

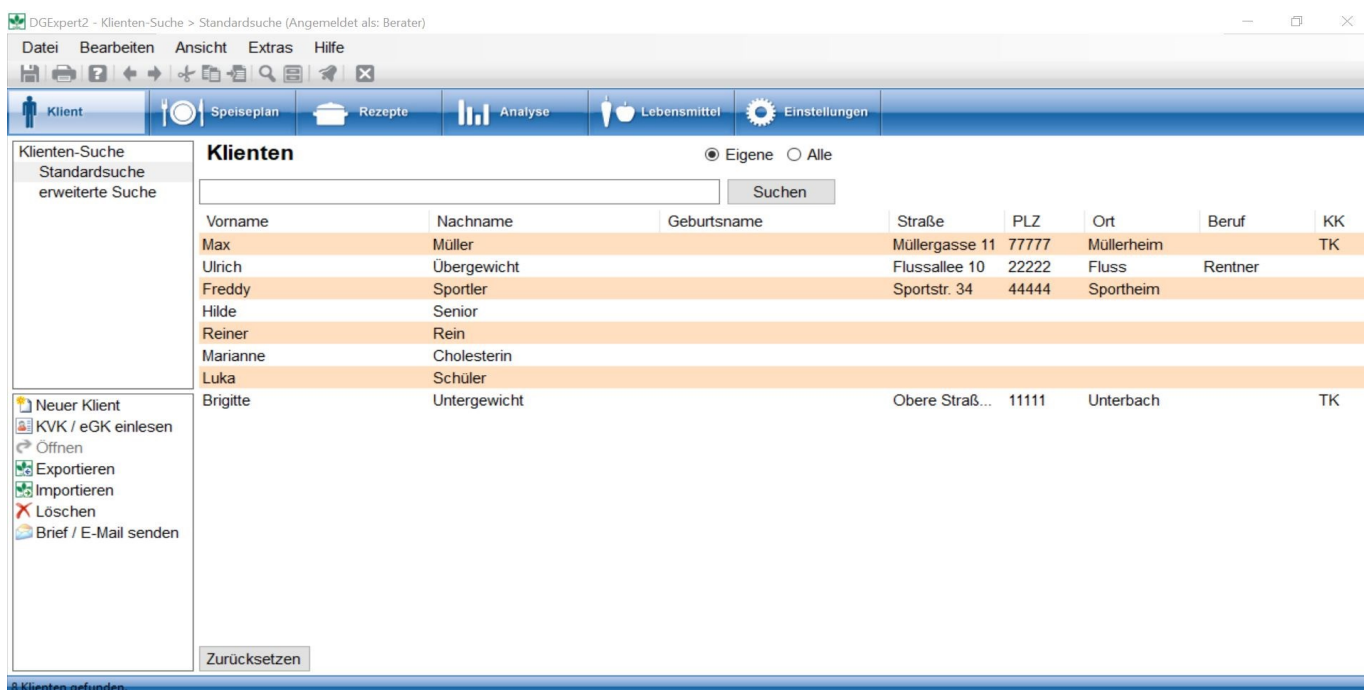

## **5.1 Klientensuche**

Es stehen zwei Suchmöglichkeiten zur Verfügung:

- **Standardsuche (Kapitel 5.1.1)**
- **erweiterte Suche (Kapitel 5.1.2)**

## **5.1.1 Standardsuche**

Im Arbeitsbereich Standardsuche kann im Textfeld nach einem der in der Tabelle angezeigten Kriterien gesucht werden, d. h. nach

- Vorname
- Name
- **•** Geburtsname
- Straße
- PLZ **Example 2008**
- Ort
- Beruf
- Krankenkasse

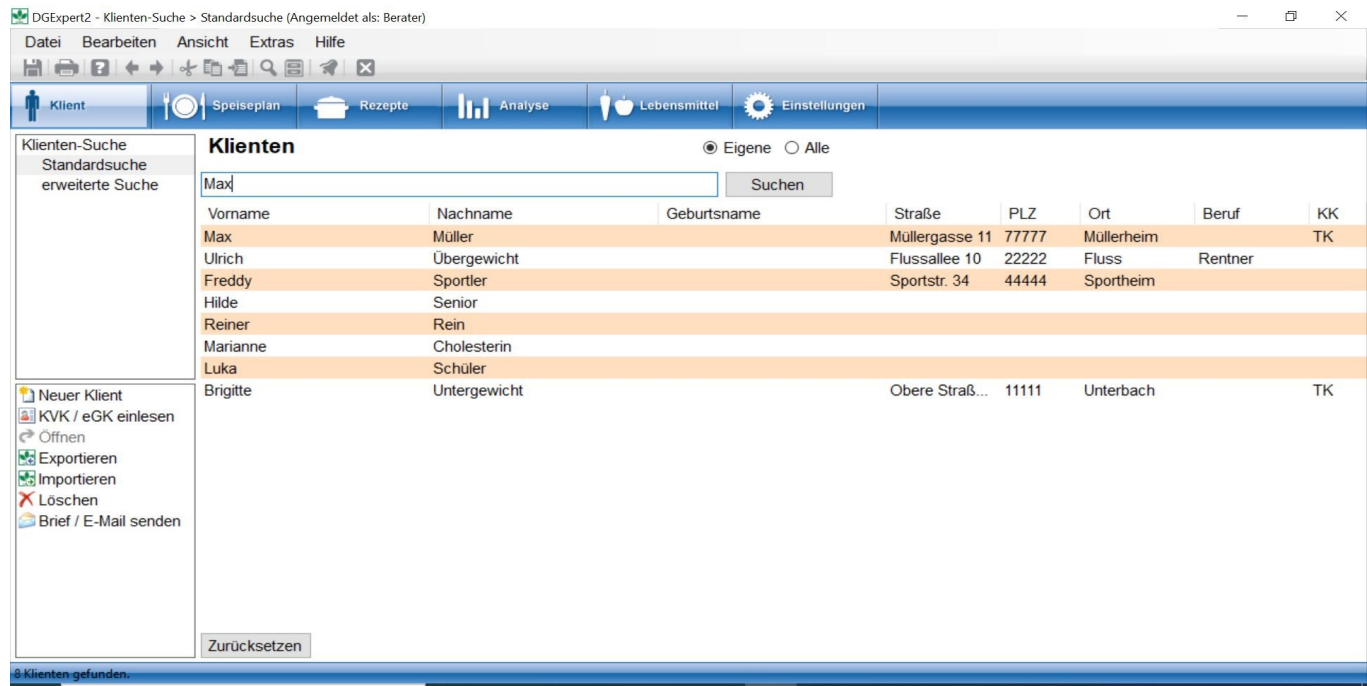

Durch Anklicken von **Alle** oder **Eigene** können Sie entweder in allen Klienten suchen oder nur in denen, die Ihnen zugeordnet sind.

Mit **Zurücksetzen** löschen Sie die Suche.

Haben Sie den gewünschten Klienten gefunden, gelangen Sie zu diesem direkt mit Doppelklick auf den Klienten.

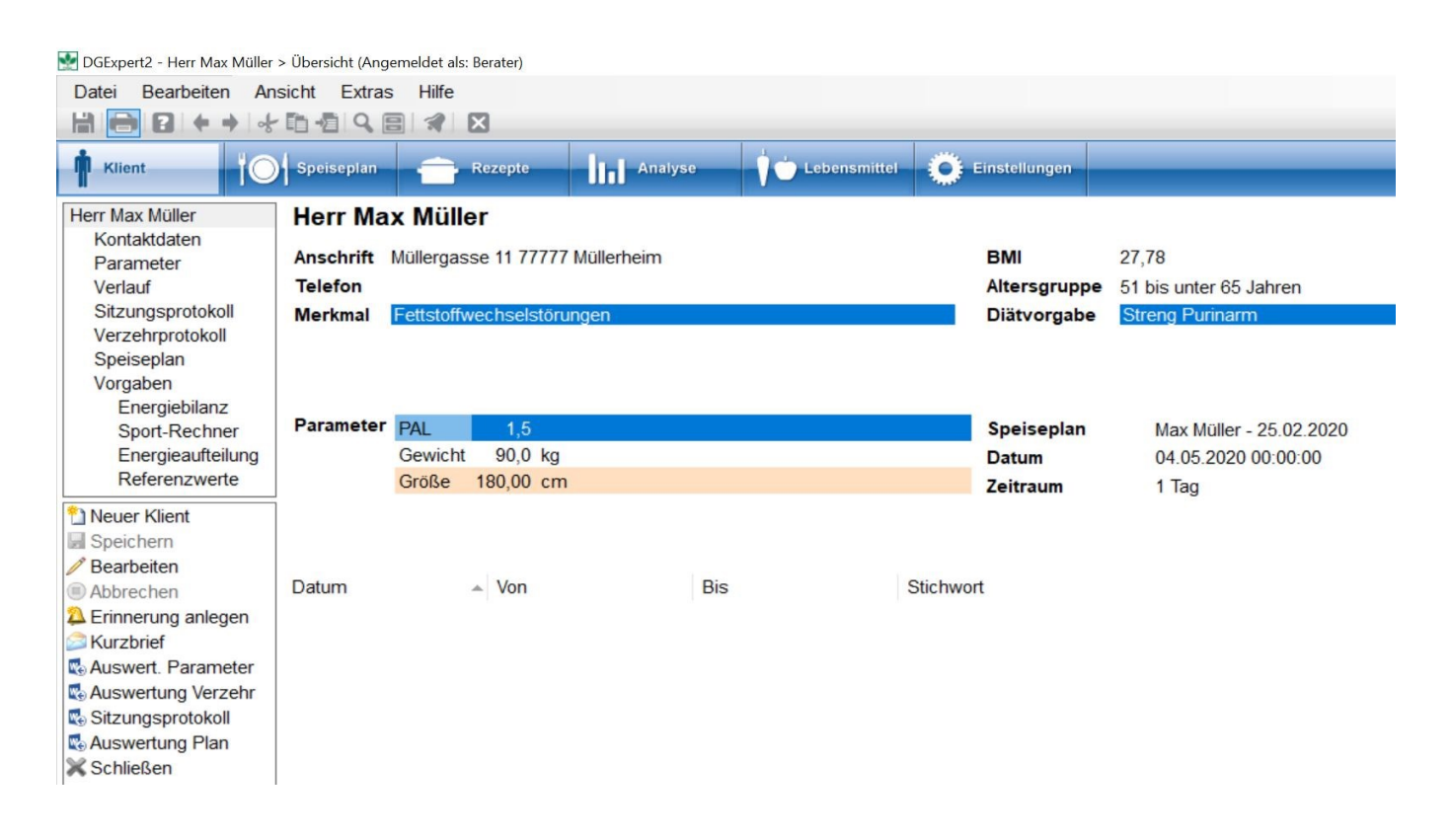

 Möchten Sie die Kontaktdaten des Klienten ändern **siehe Kontaktdaten (Kapitel 5.3)** පෙ

## **5.1.2 Erweiterte Suche**

Der Arbeitsbereich **Erweiterte Suche** erlaubt Ihnen, Klienten auch nach Merkmalen gezielter zu suchen, z.B. nach von DGEXpert vorgegebenen Merkmalen wie z.B. Schwangere ab 4. Monat oder nach selbst angelegten Merkmalen wie z.B. Fettstoffwechselstörungen. Sie können auch nach diätetischen Vorgaben suchen, wie z.B. Lactosefrei oder natriumarm.

## **siehe Merkmale (Kapitel 4.2)**

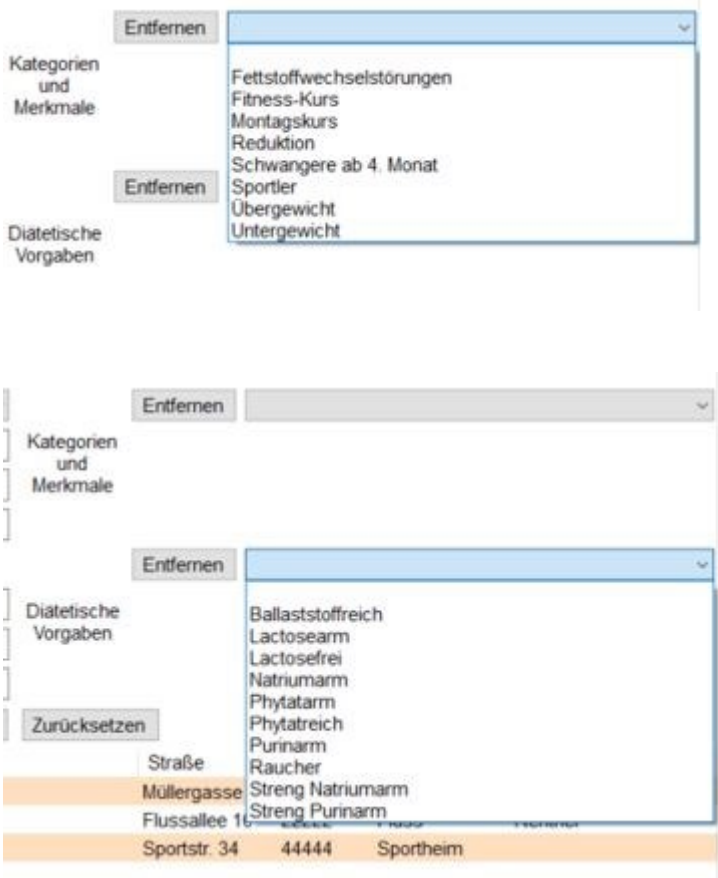

Sie können einzelne oder mehrere Suchkriterien zur Suche auswählen. Selbst innerhalb der Merkmale und diätetischen Vorgaben können Sie mehrere Kriterien zur Suche verwenden.

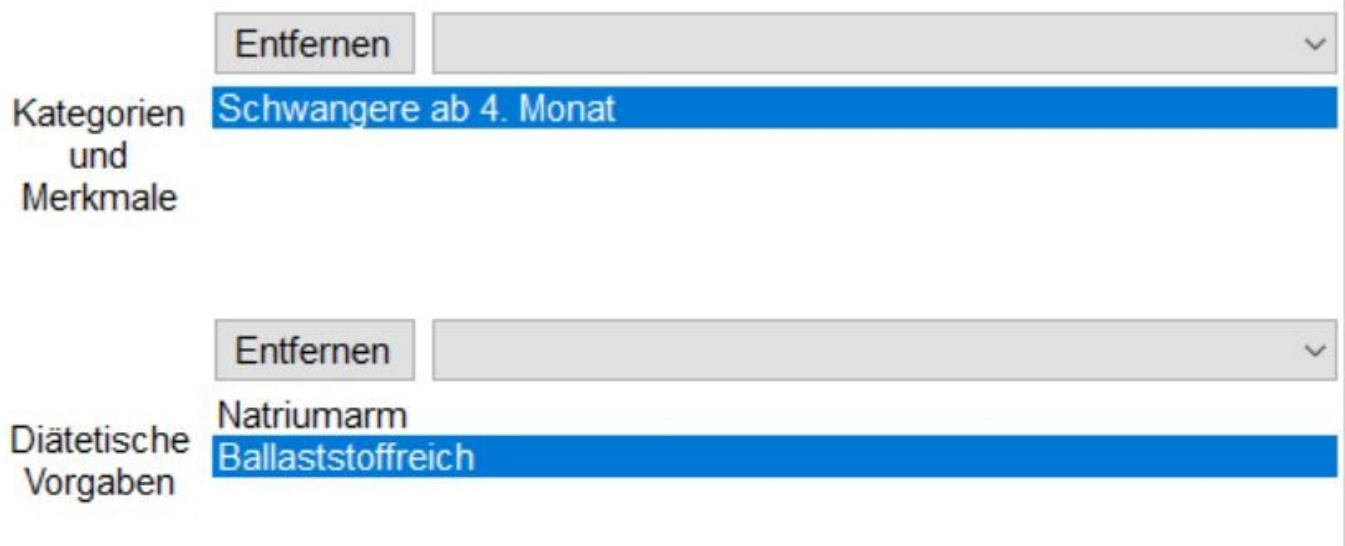

Mit **Zurücksetzen** werden alle Suchrkiterien auf einmal gelöscht.

Wie Sie Klienten Merkmale zuweisen, finden Sie unter:

#### **siehe Kontaktdaten (Kapitel 5.3)**

Diätetische Vorgaben weisen Sie Klienten im Arbeitsbereich **Klient → Vorgaben** zu.

**siehe Vorgaben (Kapitel 5.9.8)**

Erzielen Sie keine Treffer, überprüfen Sie, ob Ihre Suchkriterien zu streng oder eventuell widersprüchlich sind.

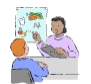

Die erweiterte Suche kann in der Praxis sehr hilfreich sein, wenn Sie Klienten individuell z.B. mit einem Serienbrief oder E-Mails anschreiben möchten. Über **Erinnerungen** können Sie sich Aussendungen z.B. auch auf Termin setzen.

**siehe Serienbriefe und E-Mails (Kapitel 11.5)**

**siehe Einstellungen Erinnerung (Kapitel 10.3)**

## **5.1.3 Klient öffnen**

Mit einem **Doppelklick** auf den gefundenen Klient öffnet sich der Arbeitsbereich mit der Klientenübersicht. Damit bringen Sie sich die wichtigsten Informationen über den Klient wie z. B. Sitzungstermine, Alter, Merkmal schnell in Erinnerung.

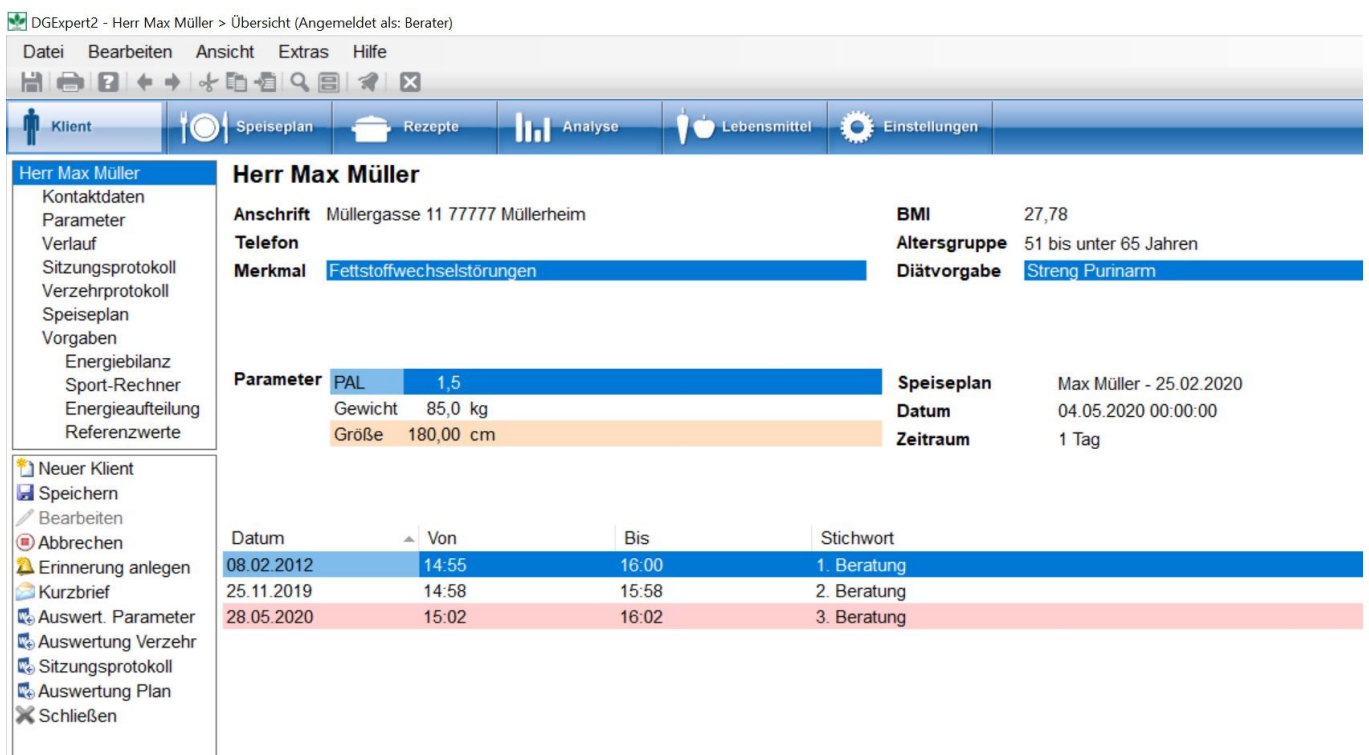

Die Informationen, die in der Klientenübersicht angezeigt werden, sind in den Arbeitsbereichen **Kontaktdaten (Kapitel 5.3)** (z.B. auch Merkmale), **Parameter (Kapitel 5.4)**, **Verlauf (Kapitel 5.5)**, **Sitzungsprotokolle (Kapitel 5.6)**, **Verzehrprotokoll (Kapitel 5.7)**, **Speiseplan (Kapitel 5.8)** und **Vorgaben (Kapitel 5.9)** (z.B. Diätvorgabe) angelegt.

Merkmale sind selbst angelegte, nicht nährstoffgebundene Informationen. Diätvorgaben sind an Nährstoffvorgaben gebunden, die sich später auch in der Bewertung der Pläne auswirken.

## **siehe Diätetische Vorgaben (Kapitel 5.9.8)**

#### **siehe Merkmale (Kapitel 4.2)**

Als Arbeitsbereiche mit dem Klient stehen Ihnen zur Verfügung:

- Kontaktdaten
- Parameter
- Verlauf
- **•** Sitzungsprotokoll
- Verzehrprotokoll
- **•** Speiseplan
- Vorgaben, darunter Energiebilanz inkl. diätetische Vorgaben, Sportrechner, Energieaufteilung und Referenzwerte.

Alle Arbeitsbereiche können frei gewählt und bearbeitet werden.

Zur Kommunikation mit dem Klient stehen Ihnen im Funktionsmenü die Aktionen **Kurzbrief, Auswertung Parameter, Auswertung Verzehr, Sitzungsprotokoll** und **Auswertung Plan** zur Verfügung.

#### **siehe Kurzbrief (Kapitel 11.4)**

#### **siehe Auswertungsschreiben (Kapitel 11.3)**

Den Klient schließen Sie mit dem **Schließen**-Symbol in der Symbolleiste oder mit der Aktion **Schließen**.

## **5.2 Neuen Klient anlegen**

In DGExpert können Sie Klienten importieren, z. B. aus DGE-PC oder aus Sicherungsdateien von DGExpert. Sie können Sie auch über ein Kartenlesegerät einlesen oder neu anlegen.

```
siehe Daten-Import (Kapitel 12.2)
```

```
siehe DGE-PC Daten-Import (Kapitel 13.1)
```
Mit der Aktion **Neuer Klient** kommen Sie in den Arbeitsbereich Kontaktdaten des Klienten.
### **5.3 Kontaktdaten**

Im Arbeitsbereich Kontaktdaten können alle persönlichen Daten eines Klienten eingetragen werden. Fast alle Felder sind optional und können auch weggelassen werden. Pflichtfelder sind Nachname oder Vorname und Geburtsdatum. Fehlen diese Pflichtangaben in der Eingabe, macht DGExpert Sie darauf aufmerksam.

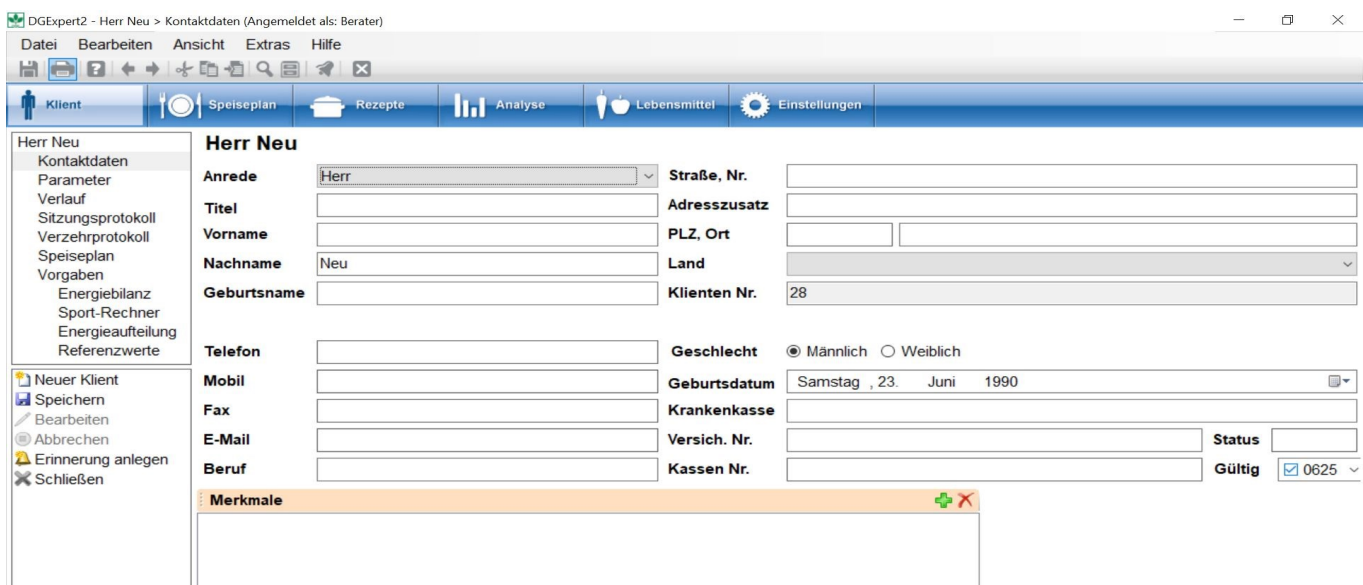

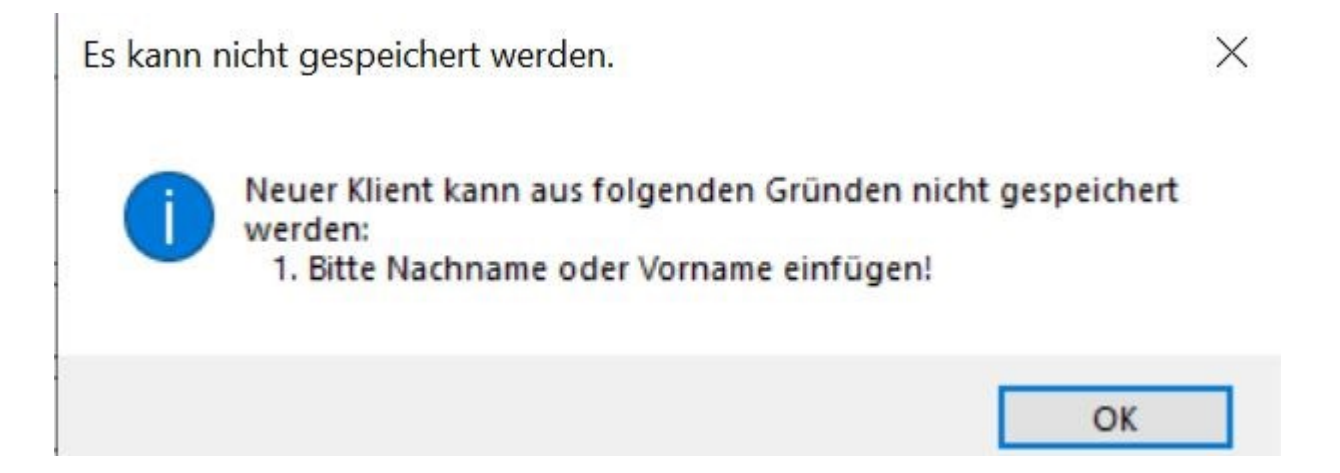

Falls Sie ein Kartenlesegerät besitzen und dieses in DGExpert eingebunden ist, kann damit ebenfalls ein Kontakt angelegt werden. Nach dem Lesevorgang wird die Kontaktdatenseite automatisch mit den Werten der Karte gefüllt bzw. ergänzt, wenn der Klient mit denselben Eigenschaften davor schon angelegt wurde.

DGExpert vergibt an die Klienten laufende Nummern, die auch erhalten bleiben, wenn Klienten gelöscht werden.

In Kontaktdaten können Sie Ihrem Klienten auch Merkmale zuordnen, die Sie unter **Extras → Merkmale** angelegt haben. Unter + öffnet sich das Auswahlmenü.

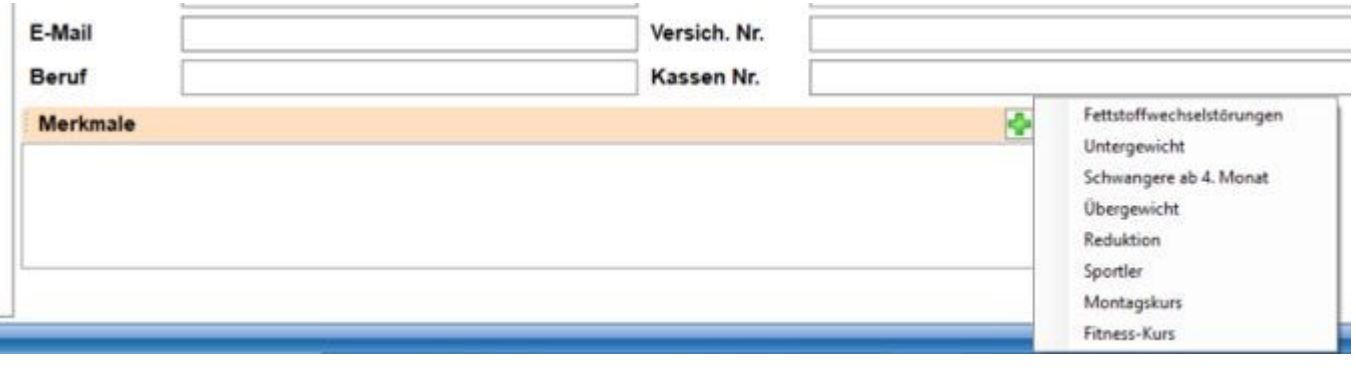

Ein bereits für diesen Klient ausgewähltes Merkmal erscheint nicht mehr im Auswahlmenü.

**siehe Merkmale (Kapitel 4.2)**

Mit Bearbeiten können die Klientendaten immer geändert werden.

### **5.4 Parameter**

Im Arbeitsbereich Parameter können Sie Parameter verwalten. Beim Öffnen des Arbeitsbereichs Parameter werden Ihnen immer die aktuellsten Werte für den jeweiligen Parameter als Tabelle angezeigt bzw. bei Neuanlage des Klienten fiktive Werte, die Sie überarbeiten müssen.

In der Tabelle werden nur die aktuellsten Daten der jeweiligen Parameter angezeigt.

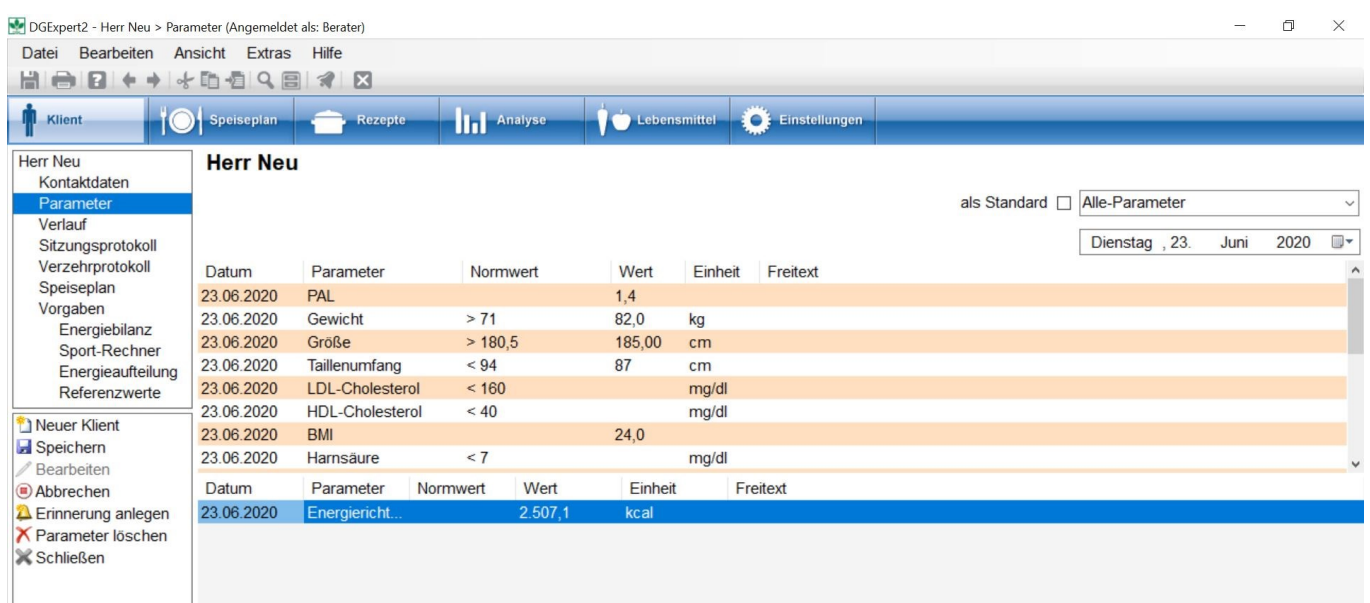

Beim Anlegen des Klienten startet DGExpert mit dem Standard-Schema, d.h. PAL, Gewicht und Größe. Über das Auswahlfenster können Sie auch alle Parameter anzeigen lassen oder eigene, angelegte Parameter-Schemata auswählen.

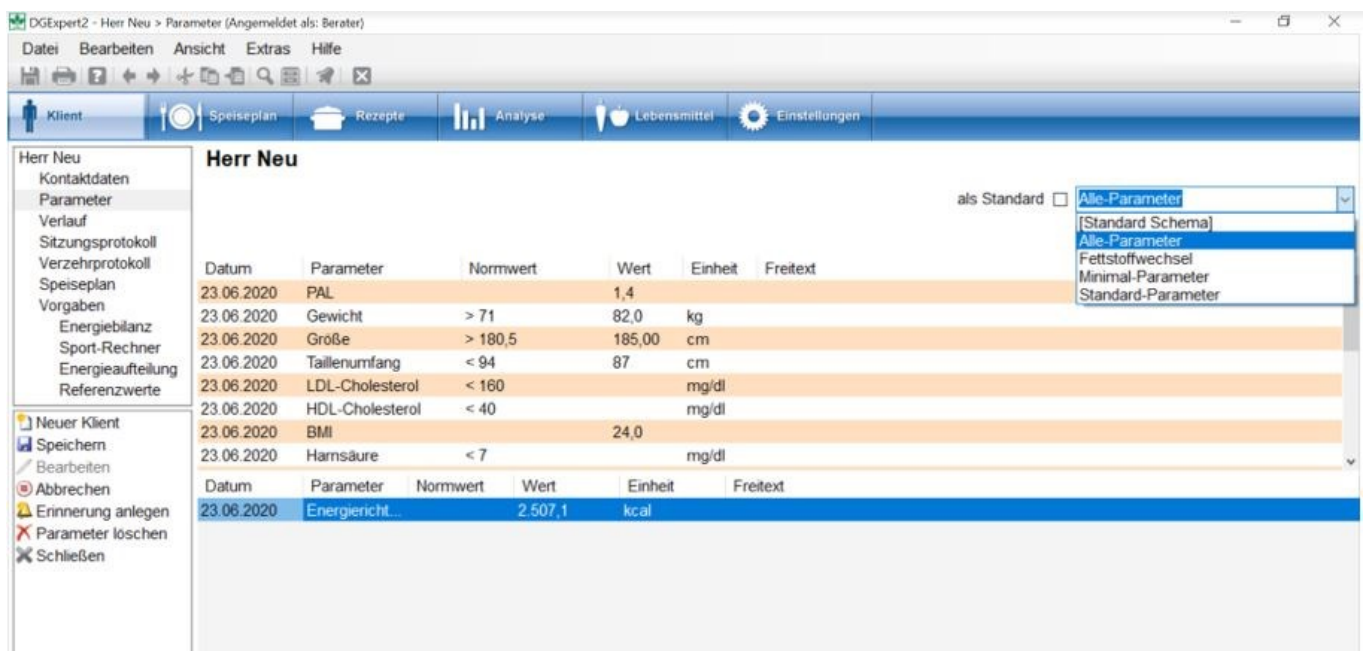

Beim neu angelegten Klient tragen Sie die aktuellen Werte ein und speichern die Parameter.

Mit der Aktion **Bearbeiten** können Sie für den Klient jederzeit neue Messwerte eingeben, über die Datum-Auswahl rechts auch nachträglich für ein bestimmtes Datum, z.B. wenn der Klient Werte nachreicht.

Da Sie bei allen Parametern auch das Datum frei wählen können, ist es kein Problem, z. B. nachgereichte Laborwerte mit dem entsprechenden Datum in der Vergangenheit abzuspeichern. Diese Werte sind nicht in der Tabelle ersichtlich, werden aber im Verlaufsdiagramm sichtbar.

Über den Navigationsbereich **Verlauf** können Veränderungen in den Parametern dargestellt werden.

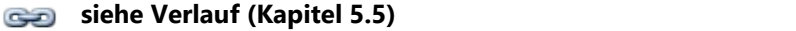

**siehe Auswertungsschreiben (Kapitel 11.3)**

### **5.5 Verlauf**

Der Arbeitsbereich Verlauf zeigt an, wie sich die dem Klient zugeordneten Parameter im zeitlichen Verlauf der Beratung ändern.

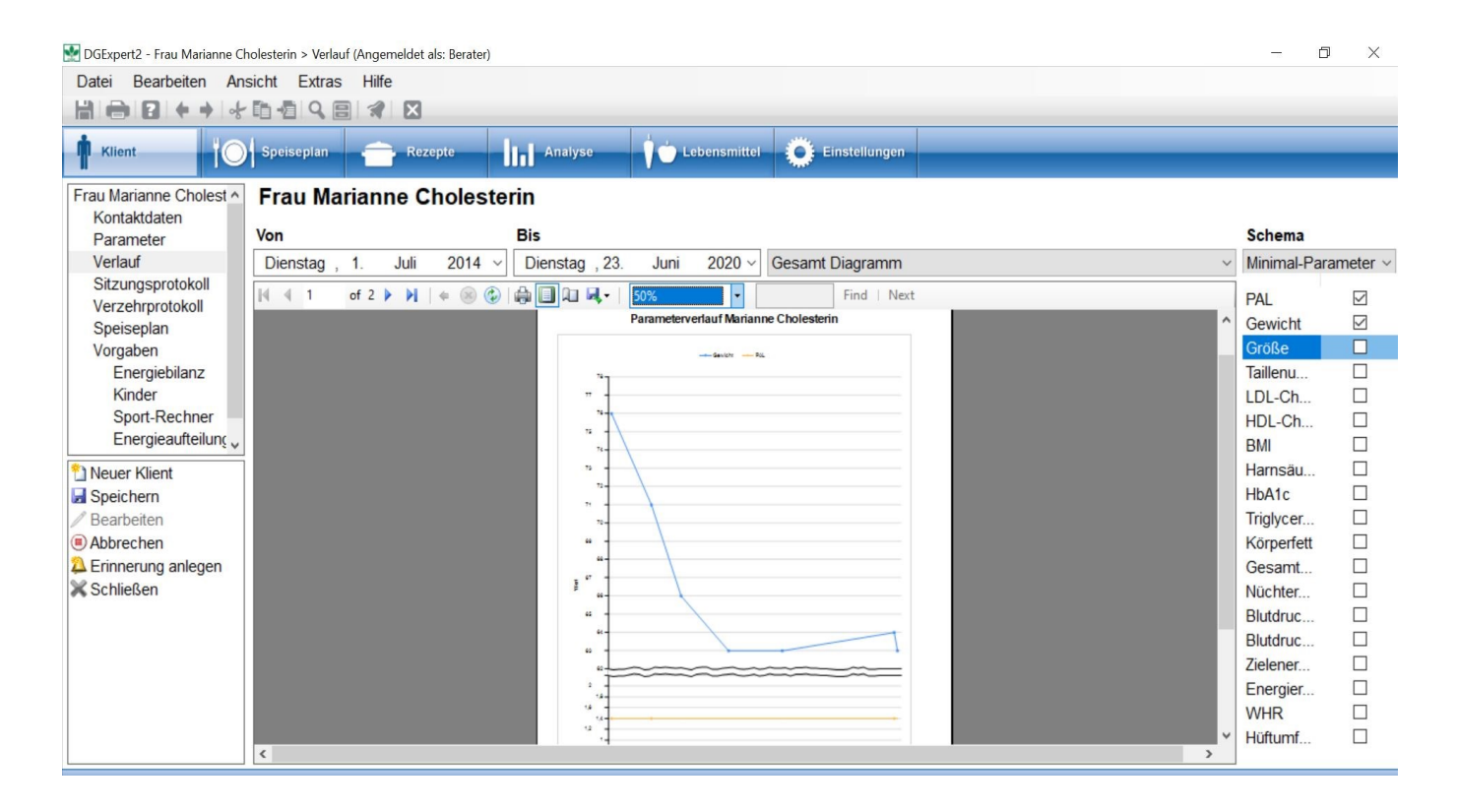

Folgende Optionen stehen dabei zur Auswahl:

- **Schema:** Unter Schema können Sie entweder ein gewünschtes Parameterschema auswählen. Alle darin enthaltenen Parameter werden dann mit einem Häkchen angezeigt. Sie können unabhängig davon aber auch Parameter auswählen oder die Häkchen entfernen.
- **Auswahlfenster Gesamtdiagramm:** Alle rechts markierten Parameter werden auf dem Bildschirm angezeigt. Sollte die Skala für bestimmte Parameter zu groß sein, kann die Anzeige mit Page Width verkleinert werden, im Beispiel 50%.
- Mit **Von .... Bis** kann der Zeitraum festgelegt werden, für den man den Verlauf anschauen möchte.
- **Auswahlfenster Einzel Diagramme:** Hier generiert DGExpert einen Brief mit Briefkopf, in dem die

Parameterverläufe in einer Tabelle erstellt werden.

Für die Ausgabe der Gesamtdiagramme bzw. der Einzel-Diagramme in Briefform stehen Ihnen folgende Versionen zur Verfügung - es wird ausgegeben, was gerade auf dem Bildschirm sichtbar ist, d.h. Grafik oder Brief:

- Drucken mit **Drucker-Symbol**
- Export mit **Disketten**-Symbol: Export als Excel, PDF und Word möglich.

### **5.6 Sitzungsprotokolle**

Der Arbeitsbereich Sitzungsprotokolle bietet Ihnen die Möglichkeit, jedes Beratungsgespräch übersichtlich und einfach zu dokumentieren. Sie starten die Eingabe mit der Aktion **Neues Protokoll** und beenden sie mit **Protokoll speichern**. Zu Ihrer Übersicht sind auch die Standardparameter Größe, Gewicht und PAL-Wert eingeblendet.

Um die Aktion Neues Protokoll zu aktivieren, müssen Sie zuvor auf Bearbeiten gehen.

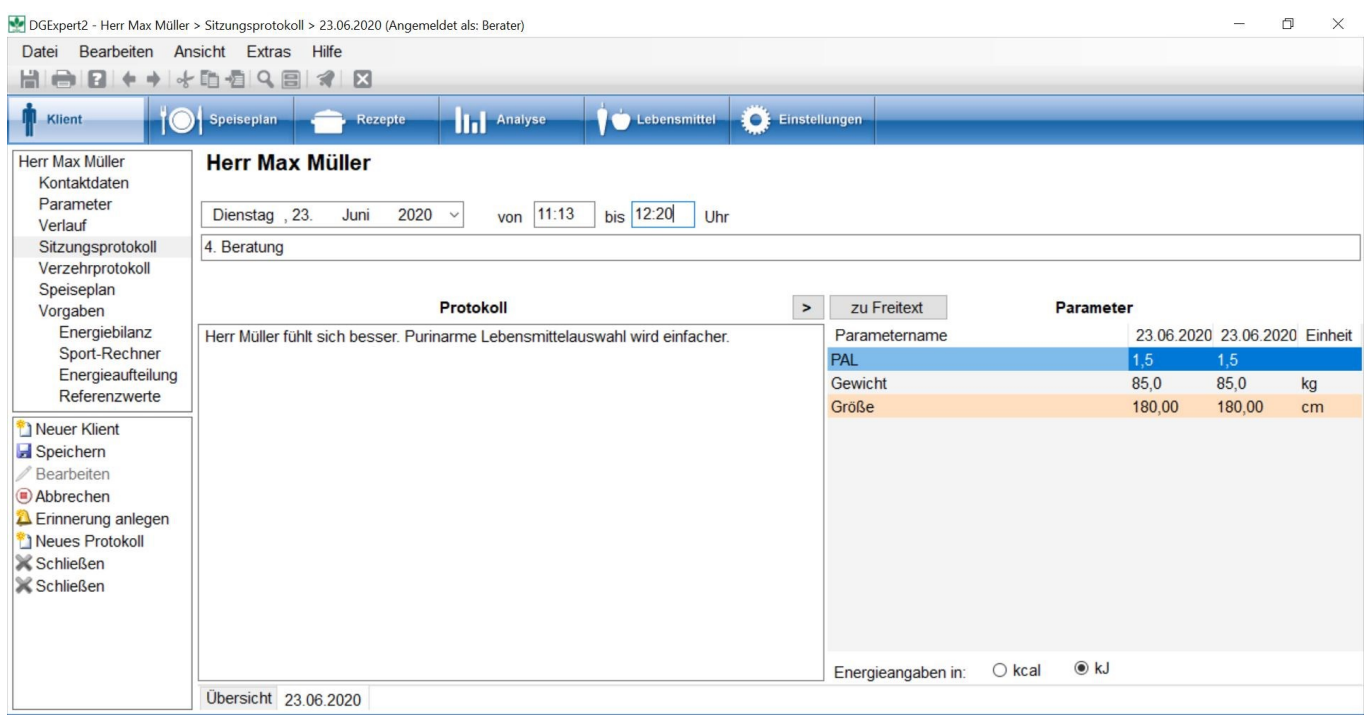

Als Eingabemöglichkeiten haben Sie:

- Datum zeitliche Erfassung wie Tag, Beratungsbeginn und –ende
- Stichwort Thema der aktuellen Beratung, wird in die Übersicht übernommen
- Protokoll Protokoll der aktuellen Beratung
- Freitext sitzungsübergreifend verfügbare eigene Notizen und Informationen zum Klienten. Der Freitext erscheint in allen Protokollen.
- Das Feld Freitext kann mit der Pfeiltaste ein- (Zu Freitext) und ausgeblendet (Zu Parameter) und somit auch

für den Klienten unsichtbar gemacht werden.

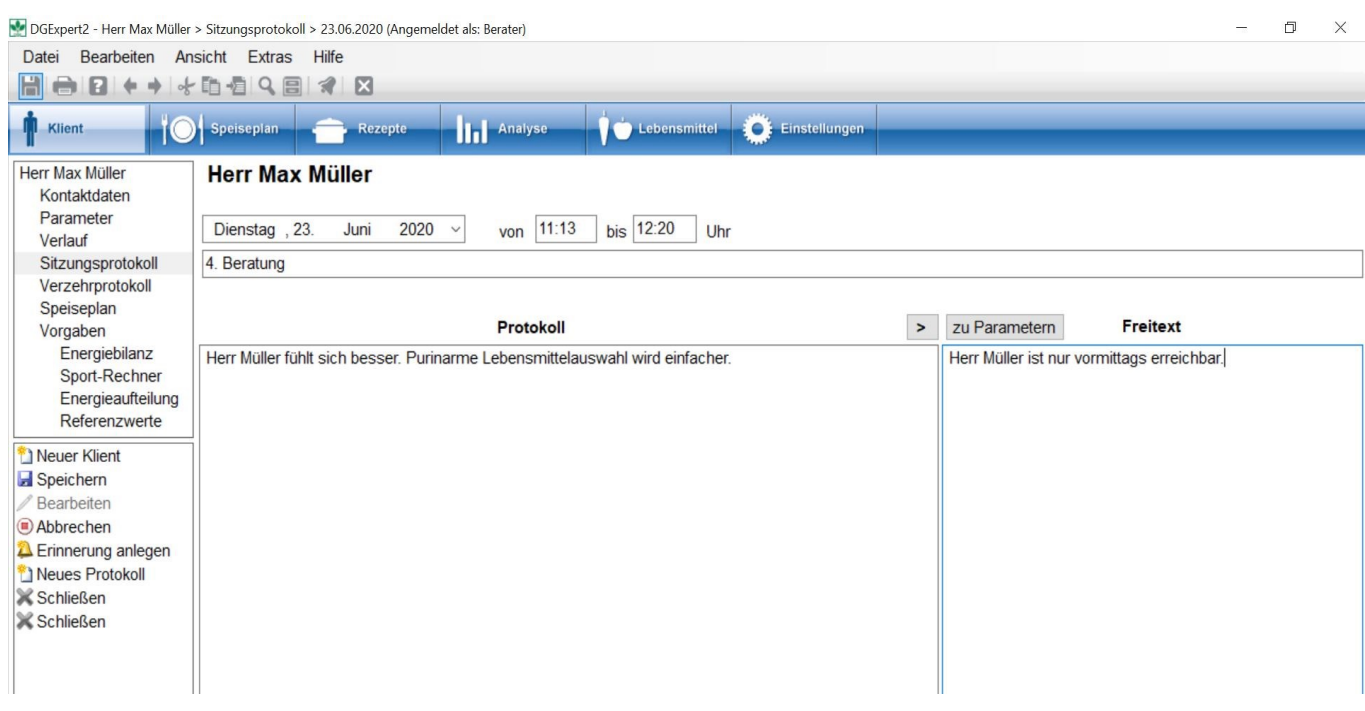

Zur Weitergabe an Ärzte oder andere Fachkräfte - die Sie in DGExpert auch als Kontakte eingebene können - können die Sitzungsprotokolle anhand der Vorlage ausgedruckt oder abgespeichert werden. Diese Atkion steht unter Klient allgemein zur Verfügung.

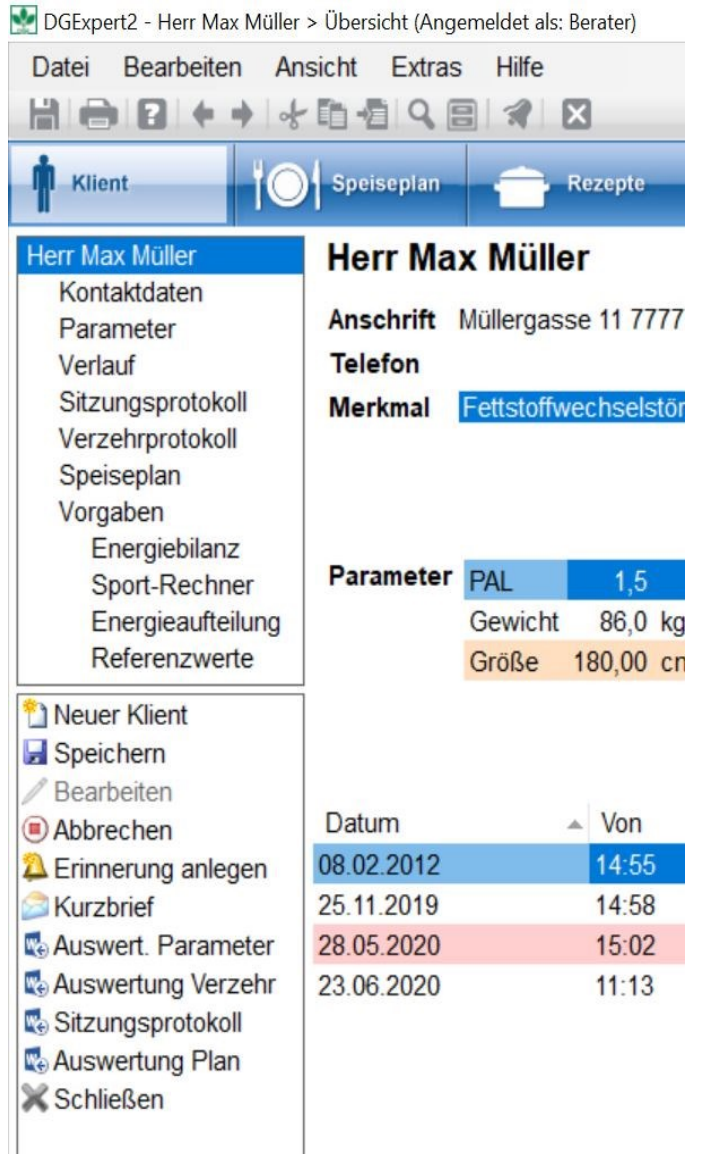

**siehe Kontakte anlegen (Kapitel 4.3.2)**

siehe **Auswertungsschreiben (Kapitel 11.3)**

### **5.7 Verzehrprotokolle**

Das Verzehrhäufigkeitenprotokoll ist die standardmäßige Ernährungsanamnesemethode von DGExpert. Bei einem neuen Klient ist der Bildschirm leer.

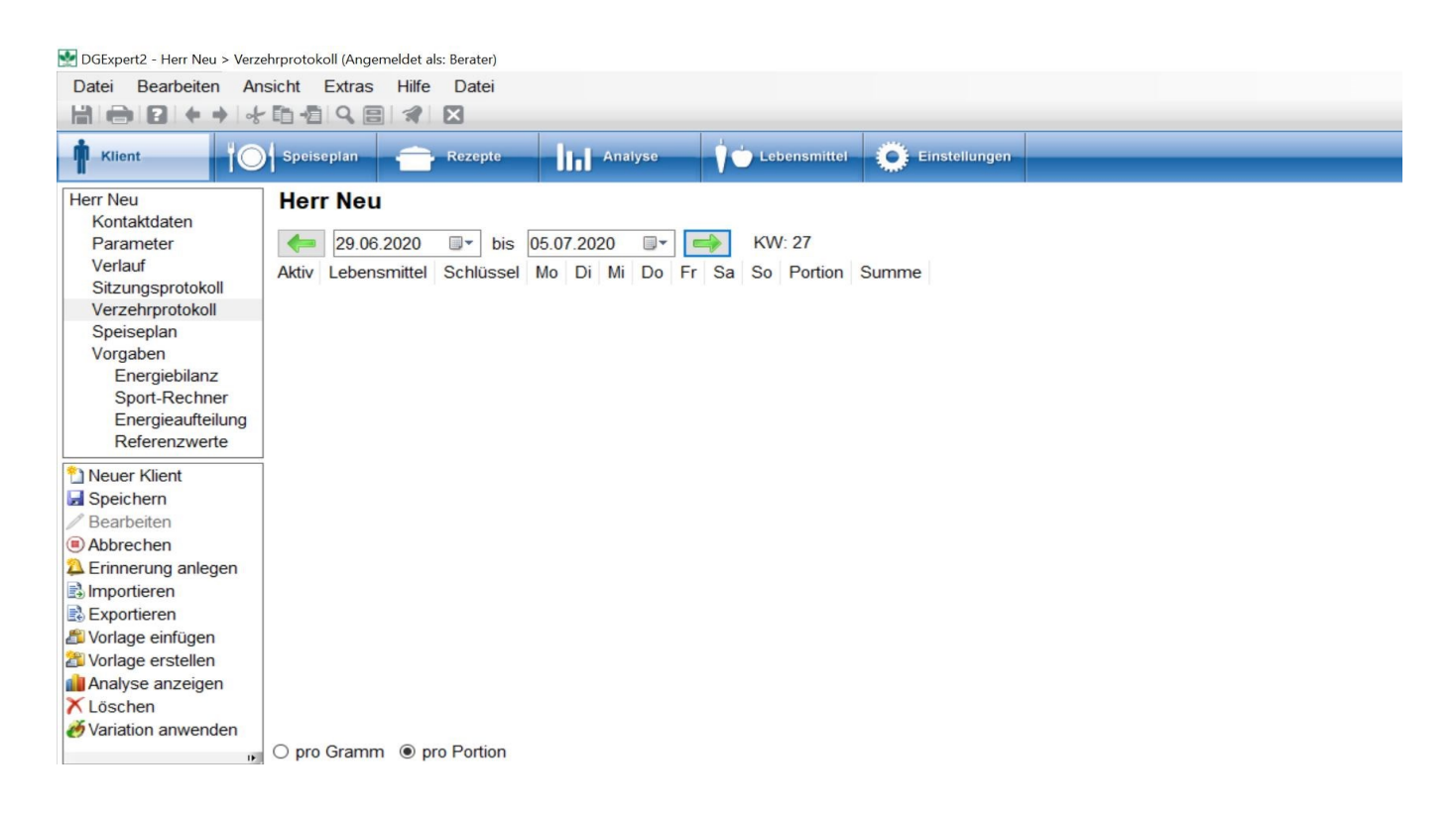

können Sie ein Verzehrprotokoll Mit der Aktion **Vorlage einfügen** können Sie entweder eine der 6 standardisierten Verzehrvorlagen aus DGExpert (im Bild die ersten 6) oder eine vorher selbst erstellte Verzehrvorlage (im Bild die unterste) auswählen und mit **Übernehmen** im Arbeitsbereich öffnen.

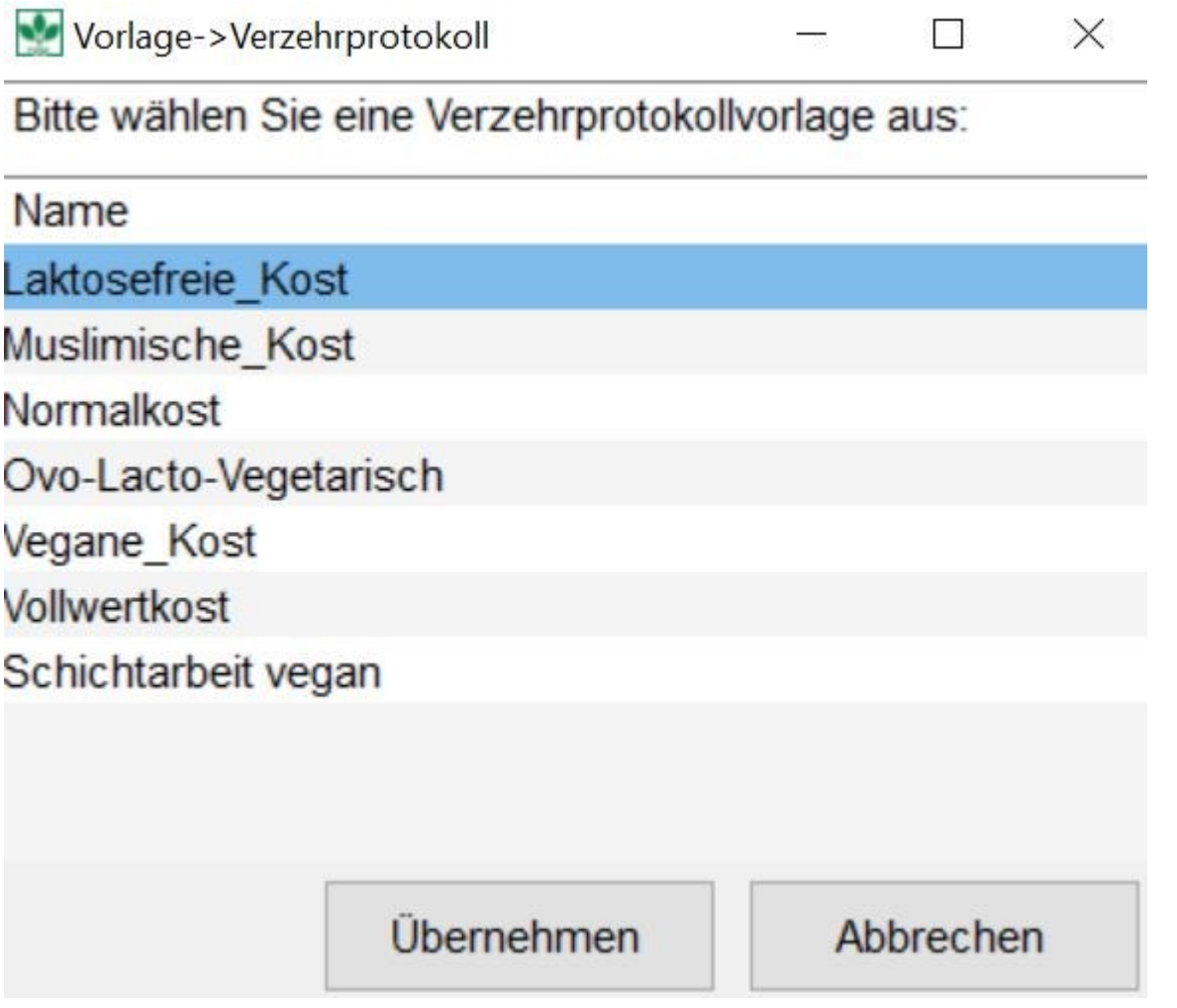

Ist bei einem Klient ein Verzehrprotokoll bereits geöffnet worden, erscheint wie bei Speiseplan immer das aktuelle Verzehrprotokoll.

Die Vorlage ist immer auf 7 Tage angelegt, beginnend mit dem Montag einer Woche. Für welche Woche Sie die Ernährungsanamnese durchführen, stellen Sie im Zeitfenster oberhalb der Lebensmittel-Erfassung ein.

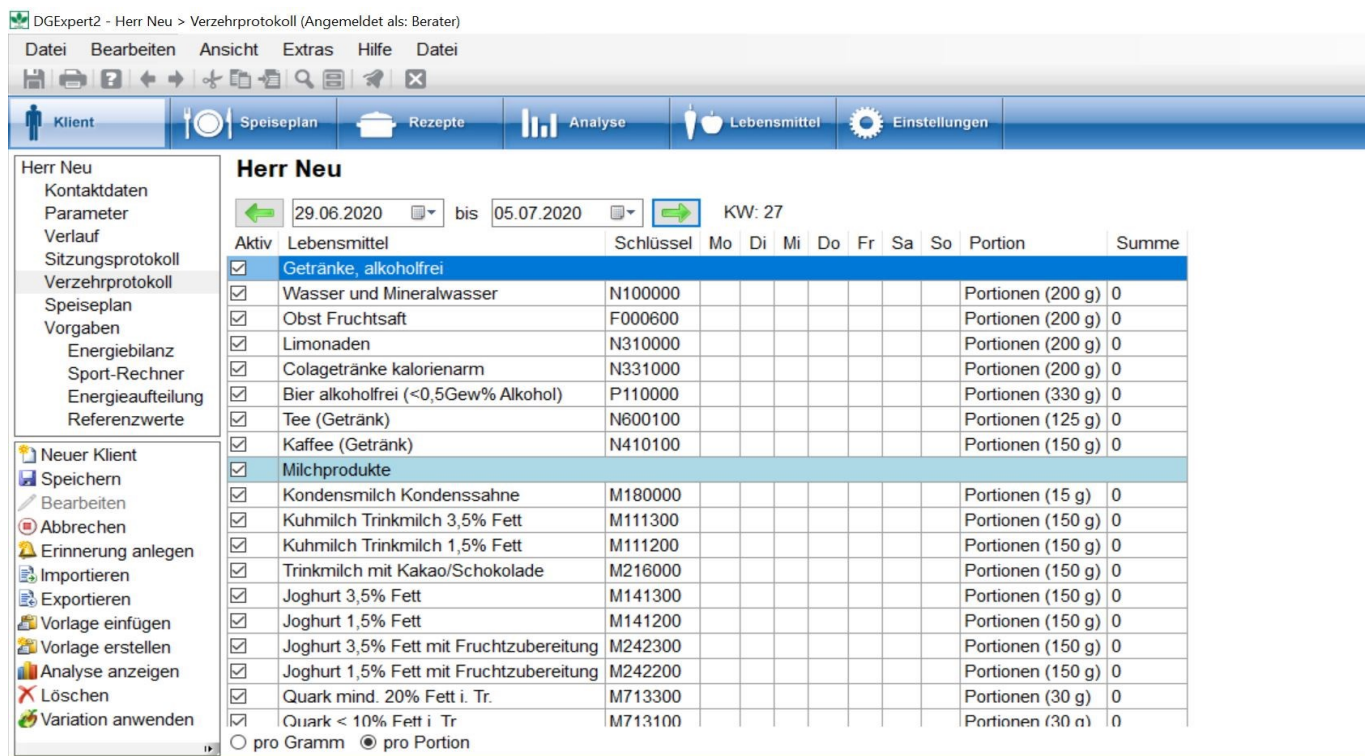

 Sie können im Zeitfenster mittels der grünen Pfeile kalenderwochenweise vor- und zurücknavigieren und so auf alle dem Klienten zugeordneten Verzehrprotokolle zurückgreifen.

Zum Laden von Verzehrprotokollen mit Einträgen benötigt DGExpert etwas Zeit.

Sie haben für die KW 12 die Verzehrvorlage *Normalkost* verwendet. Während des Beratungsgesprächs stellt sich heraus, dass die Verzehrvorlage *Lactosefreie Kost* besser wäre. Sie können über die Aktion **Vorlage einfügen** die bestehende Vorlage um die Vorlage mit lactosefreien Lebensmitteln ergänzen. DGExpert ergänzt die Verzehrvorlage *Normalkost* automatisch um alle Lebensmittel, die in der Verzehrvorlage *Lactosefreie*

*Lebensmittel* zusätzlich enthalten sind.

Dadurch erhöht sich die Anzahl der Lebensmittel – unten rechts im Bildschirm zu sehen.

Sie entfernen Lebensmittel aus der Verzehrvorlage entweder durch Markieren der Zeile und die Aktion **Zeile löschen** oder indem Sie das **Häkchen bei Aktiv entfernen**. Die nicht aktiven Lebensmittel werden nicht exportiert.

Die **Eingabe der Ernährungsanamnese** erfolgt über Anklicken des gewünschten Lebensmittels am entsprechenden Tag und durch Eintrag der Anzahl der Portionen oder durch Eintrag der Menge des verzehrten Lebensmittels in Gramm. Dies stellen Sie im unteren Bereich des Bildschirms ein. Eine gleichzeitige Eingabe von Gramm und Portion innerhalb eines Verzehrprotokolls ist nicht möglich.

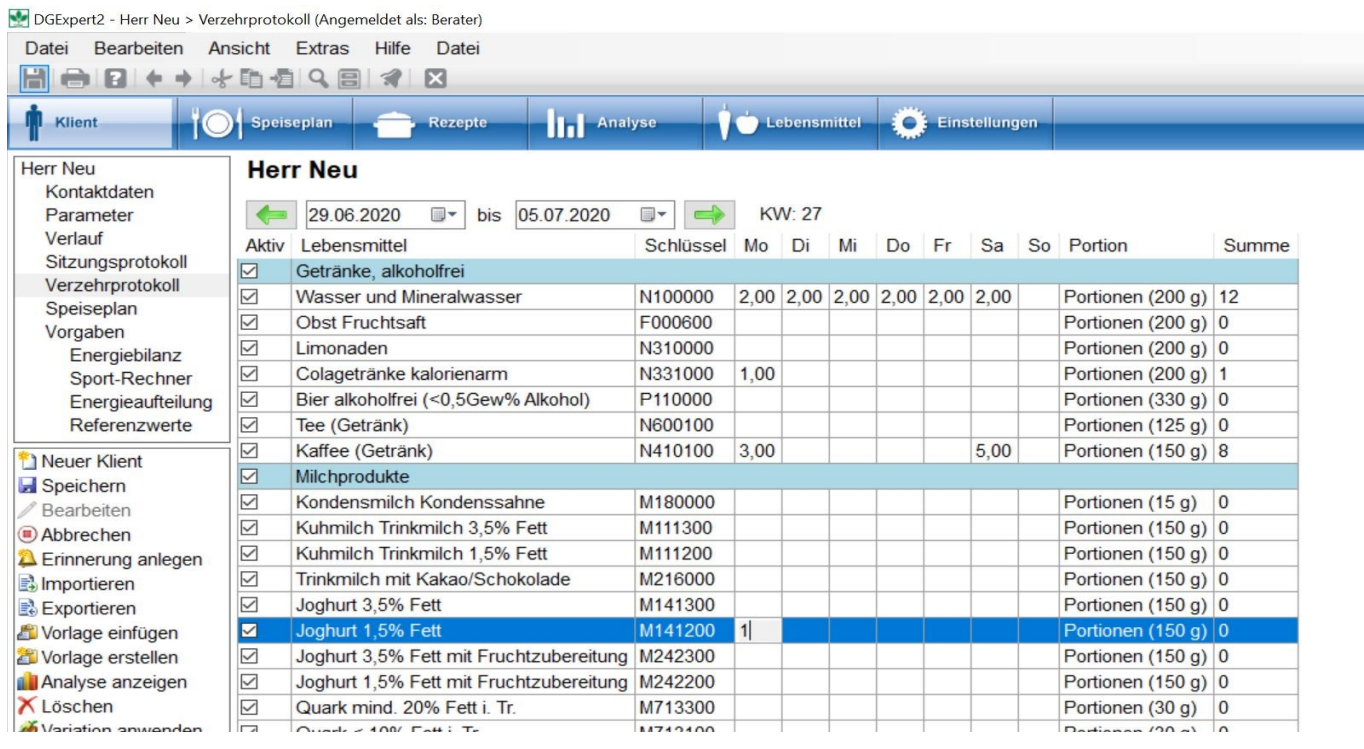

Entspricht die verzehrte, vom Klient angegebene Menge einmal nicht der angegebenen Portionsgröße, rechnen Sie die Mengen um. Z. B.: Sie haben pro Portion eingestellt. Ihr Klient hat am Dienstag Buttermilch getrunken, aber nicht 150 g, sondern 500 g. Dann geben Sie bei Anzahl Portionen bei Buttermilch am Dienstag 3,3 ein oder Sie stellen die Eingabe auf pro g um und geben 500 g ein.

Sie können der Vorlage jederzeit Lebensmittel und Rezepte hinzufügen. Dies erfolgt über das Symbol **Lupe** in der Symbolleiste.

#### siehe Lebensmittel suchen mit der Lupe (Kapitel 9.1.1)

#### **siehe Rezepte suchen mit der Lupe (Kapitel 7.2.3)**

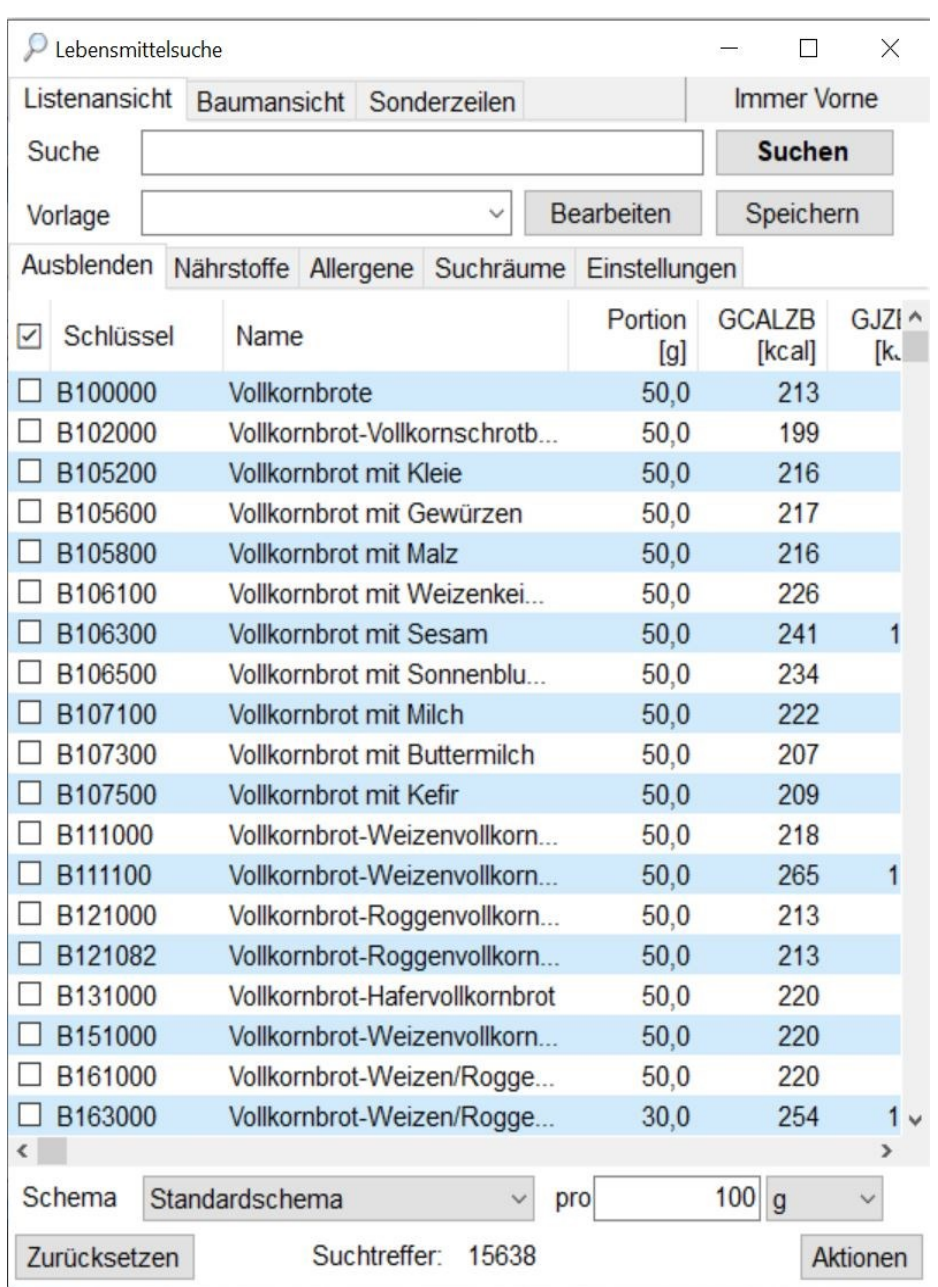

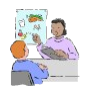

Eine grafische Darstellung erleichtert dem Klient das Verständnis für seine individuelle Ernährungssituation und für Vorteile einer Ernährungsumstellung. Über den Button **Analyse** gelangen Sie zur grafischen Darstellung als Balkengrafik sowie als Energiekreis. Sie haben dabei auch die Möglichkeit, einzelne Abschnitte

der Kalenderwoche analysieren zu lassen.

#### **siehe Analyse (Kapitel 8)**

Vergessen Sie nicht, vor der Analyse, wenn notwendig, dem Klient individuelle Referenzwerte zuzuweisen, z. B. erhöhter Eiweißbedarf beim Sportler. Standardmäßig verwendet DGExpert die D-A-CH-Referenzwerte als Analyse-Basis. Auch die Eingabe eines Zielgewichts hat Einfluss auf die als Analysebasis verwendeten Werte.

#### **siehe Referenzwerte (Kapitel 5.9.4)**

#### **siehe Energierechner (Kapitel 5.9.3)**

Verzehrt Ihr Klient ein Lebensmittel der Liste sicher nicht, können Sie beliebig viele Lebensmittel durch die Aktion **Zeile löschen** aus der Liste entfernen. Das **Entfernen des Häkchens bei Aktiv** löscht das Lebensmittel im exportierten Verzehrprotokoll.

Löschen Sie nicht zu viele Lebensmittel, denn die Verzehrprotokolle können Sie Ihrem Klient in der vorliegenden Form als Arbeitsvorlage mitgeben. Fehlende Lebensmittel erschweren dem Klient die Protokollführung.

Über die Aktion **VP exportieren** und die Eingabe der Wochen, haben Sie die Möglichkeit, dem Klienten eine Verzehrprotokollvorlage als PDF-Datei mitzugeben. Diese kann dann vom Klient persönlich entweder als Ausdruck oder als PDF-Datei wie im Programm prospektiv mit den verzehrten Mengen ausgefüllt werden. Die Mengeneingabe geschieht hier ebenfalls über Gramm oder Portion. Um diese zu ändern, muss in der PDF-Datei die Portionsspalte angeklickt werden, um den Wechsel von Gramm zu Portion und umgekehrt zu machen.

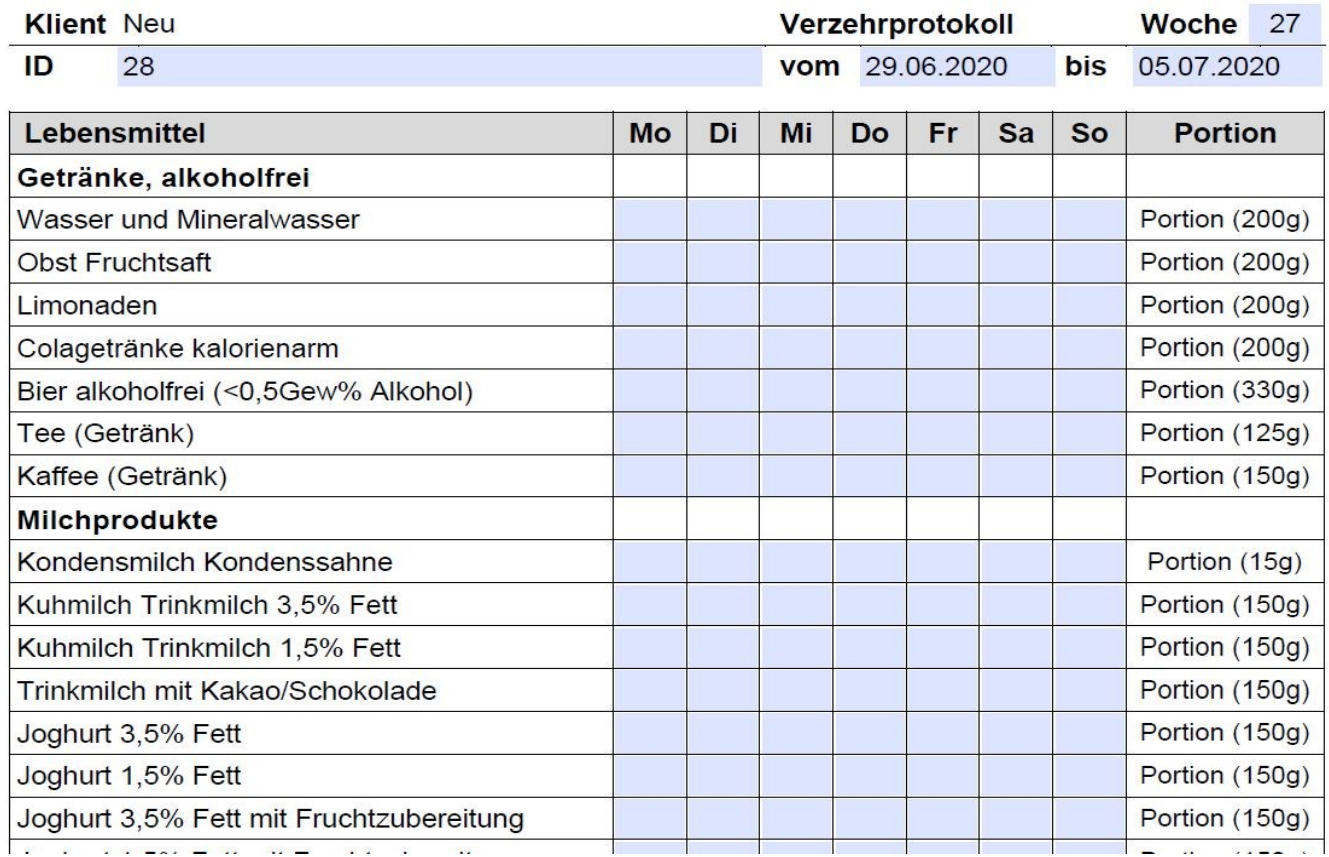

Mit der Aktion **VP importieren** können Sie das vom Klient ausgefüllte Verzehrprotokoll wieder importieren.

#### **siehe Verzehrprotokolle zur Bearbeitung durch Klient (Kapitel 11.1)**

### **5.7.1 Verzehrprotokoll neu erstellen**

Mit der Aktion **Vorlage erstellen** können Sie sich zusätzlich zu den 6 standardisierten Verzehrprotokollen eigene Verzehrprotokolle erstellen.

Öffnen Sie dazu einen Klienten, dem noch kein Verzehrprotokoll zugeordnet ist oder legen Sie vorübergehend einen neuen Klienten an.

**siehe Neuen Klient anlegen (Kapitel 5.2)**

Mit der Aktion **Vorlage erstellen** öffnet sich das Ablagefenster. Mit **Übernehmen** gelangen Sie zurück ins Arbeitsfenster.

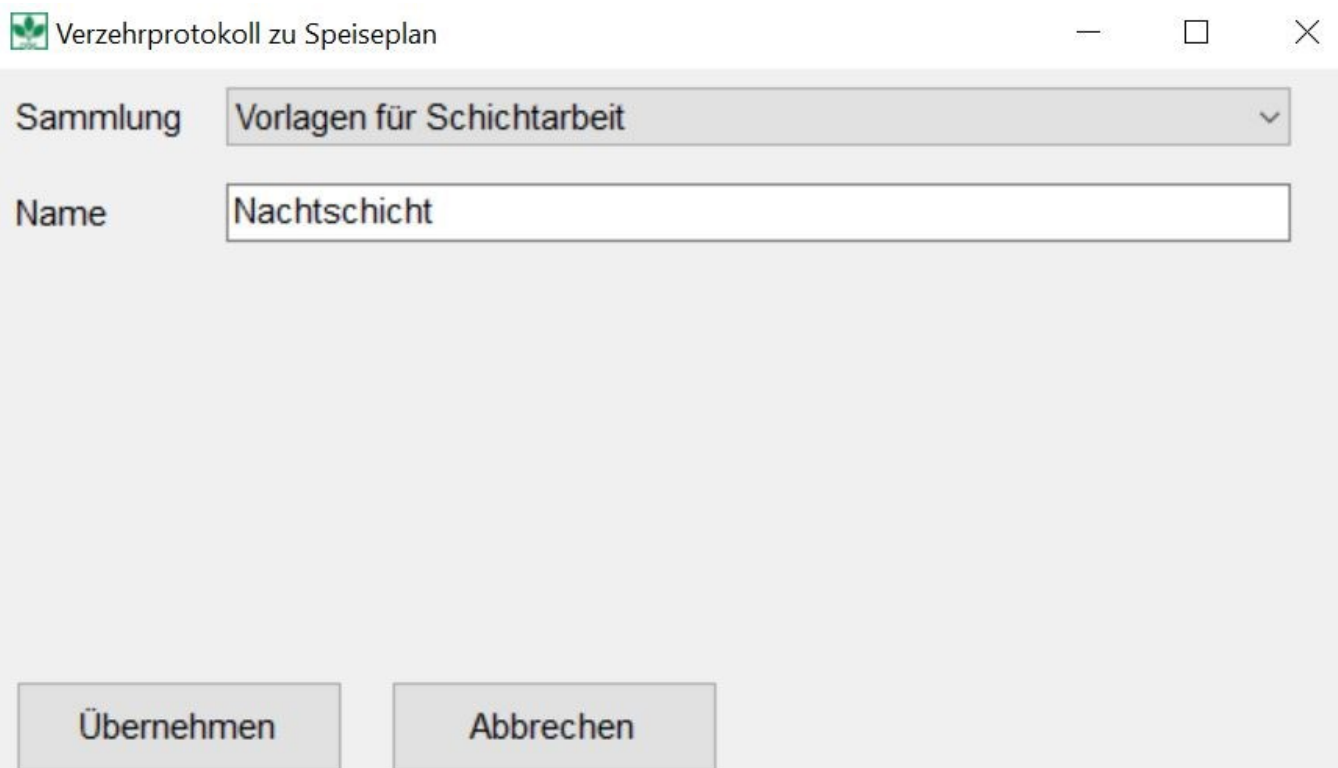

#### **siehe Sammlungen und Gruppen von Verzehrprotokollen (Kapitel 4.5.6)**

Mit **Speichern** wird die neue Vorlage übernommen. Das neu angelegte Verzehrprotokoll steht allen Klienten zur Verfügung.

Ist dem Klient jedoch schon eine Verzehrvorlage zugeordnet, bleibt diese erhalten. Mit **Vorlage einfügen** wird lediglich die bestehende Vorlage um die Lebensmittel ergänzt, in denen sich die neue von der vorhandenen Vorlage

unterscheidet.

Nun legen Sie das Verzehrprotokoll mit seinen Überschriften, Lebensmitteln und Rezepten an.

Für Überschriften, wie z.B. Mitternachtspause, verwenden Sie die Überschrift aus der Lupe. Dazu öffnen Sie mit dem Symbol **Lupe** das Fenster Lebensmittelsuche, in dem unter **Sonderzeilen** Überschrift erscheint. Dieses Format - Textzeile mit blauem Hintergrund - übernehmen Sie mit **Doppelklick** in das Verzehrprotokoll. Darin können Sie in der Spalte Lebensmittel mit einer Freitexteingabe z. B. die Mahlzeiten oder Uhrzeiten eingeben, im Beispiel Mitternachtspause.

Fügen Sie zuerst die Lebensmittel mit der Lupe ein und dann die Überschrift über dem Lebensmittel, wo Sie sie möchten. Denn DGExpert fügt sonst Lebensmittel oberhalb der Überschrift ein.

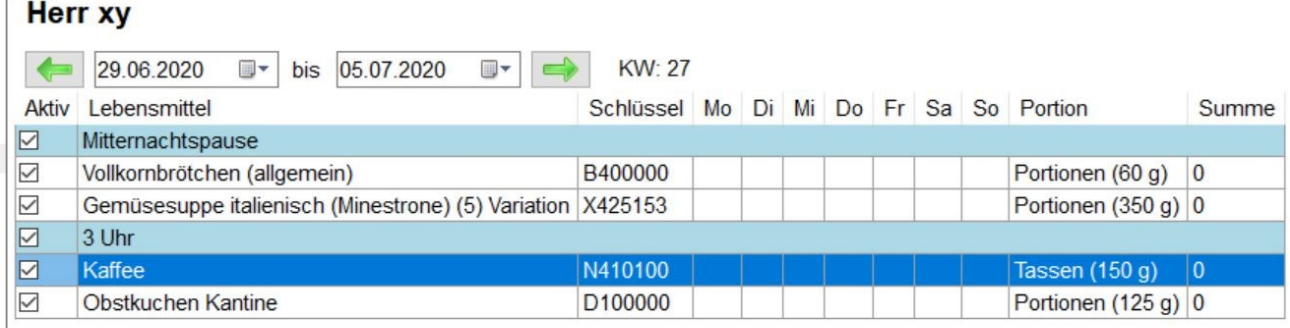

Für die Übernahme von Lebensmitteln oder Rezepten öffnen Sie mit dem Symbol **Lupe** erneut die Lebensmittelsuche, wählen Lebensmittel oder Rezepte aus und übertragen diese mit **Doppelklick** in das neue Verzehrprotokoll.

#### siehe Lebensmittel suchen mit der Lupe (Kapitel 9.1.1)

**siehe Rezepte suchen mit der Lupe (Kapitel 7.2.3)**

Wenn eine Portionsgröße nicht stimmt, können Sie dies mit der Aktion **Variation anwenden** verändern. Es öffnet sich das Fenster **Variation auswählen**. Mit **Ändern** oder **Neu** kann die neue Variation eingegeben werden.

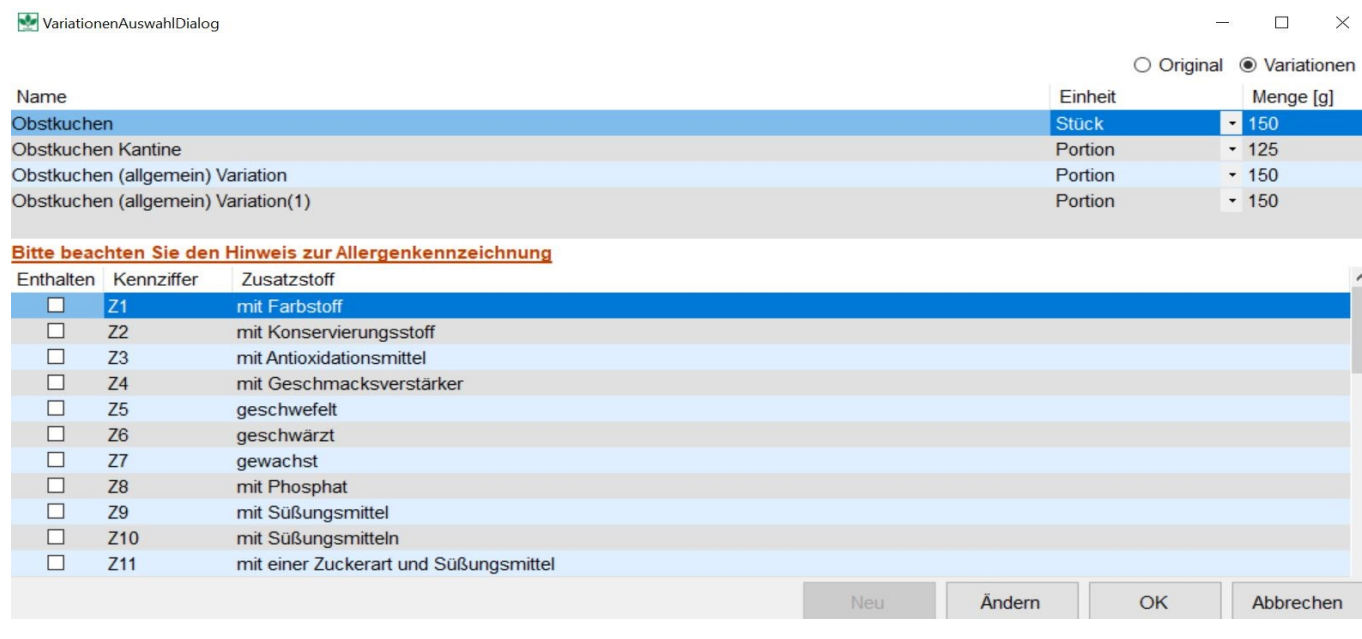

Mit **OK** in diesem Fenster wird die neue Menge ins Verzehrprotokoll übernommen.

**(Kapitel 4.5.6)siehe Variation (Kapitel 5.7.3)**

### **5.7.2 Verzehrprotokoll verändern**

Sie können bestehende Verzehrprotokolle auch verändern.

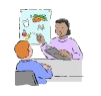

Die vielseitige Auswahl an Lebensmitteln in der DGExpert-Vorlage *Normalkost* ist Ihnen zu ausführlich.

Fügen Sie dazu mit der Aktion **Vorlage einfügen** ein Verzehrportokoll in den Arbeitsbereich. Mit der Aktion **Zeilen löschen** können Sie Lebensmittel und/oder Rezepte aus der Vorlage löschen. Mit dem Symbol **Lupe** gelangen Sie in die Lebensmittelschnellsuche und können neue Lebensmittel und Rezepte ergänzen.

**siehe Lebensmittel suchen mit der Lupe (Kapitel 9.1.1)**

**siehe Rezepte suchen mit der Lupe (Kapitel 7.2.3)**

Wenn Sie alle gewünschten Änderungen durchgeführt haben, starten Sie die Aktion **Vorlage erstellen**, ordnen das veränderte Verzehrprotokoll einer Sammlung zu, vergeben ihm einen Namen und beenden die Aktion mit **Speichern**.

### **5.7.3 Variation**

Variationen sind in mehreren Arbeitsbereichen von DGExpert möglich:

- unter Klient in Verzehrprotokoll und Speiseplan
- unter Speiseplan in der Speiseplanverwaltung
- unter Rezepte in der Rezeptverwaltung (Rezeptvariation) und
- unter Lebensmittel in der Lebensmittelverwaltung

```
siehe Speiseplanverwaltung (Kapitel 6.3)
```
**siehe neue Rezepte anlegen (Kapitel 7.3)**

**siehe Lebensmittelverwaltung (Kapitel 9.2)**

Variationen beziehen sich immer auf Lebensmittel (Ausnahme: Rezepte auf Rezepte). Durch die Variation können bestehende Lebensmittel so verändert werden, dass sie individuellen Ansprüchen besser entsprechen. Es werden quasi neue Lebensmittel angelegt.

Ob mit der Aktion **Neue Variation** oder **Variation anwenden**: Die Vorgehensweise, Variationen eines bestehenden Lebensmittels zu generieren, ist immer gleich.

In einem Verzehrprotokoll ermöglicht die Aktion **Variation anwenden**, Lebensmittel auf den Klient abzustimmen, z.B. durch individuelle Lebensmittelvariationen des Klienten. Mit **Variation anwenden** öffnet sich ein Fenster, in dem Sie am besten zunächst oben rechts **Variationen** auswählen. Bereits bestehende Variationen werden Ihnen angezeigt.

Ist die gewünschte Variation bereits vorhanden, wählen Sie diese durch Markieren aus. Mit **Übernehmen** ersetzt diese Variation das im Verzehrprotokoll ausgewählte Lebensmittel.

Ist die von Ihnen gewünschte Variation noch nicht vorhanden, gehen Sie auf **Neu** (wird aktiv nach drücken von Ändern) und geben Ihre neue Variation ein.

mit Süßungsmittel

mit Süßungsmitteln

mit einer Zuckerart und Süßungsmittel

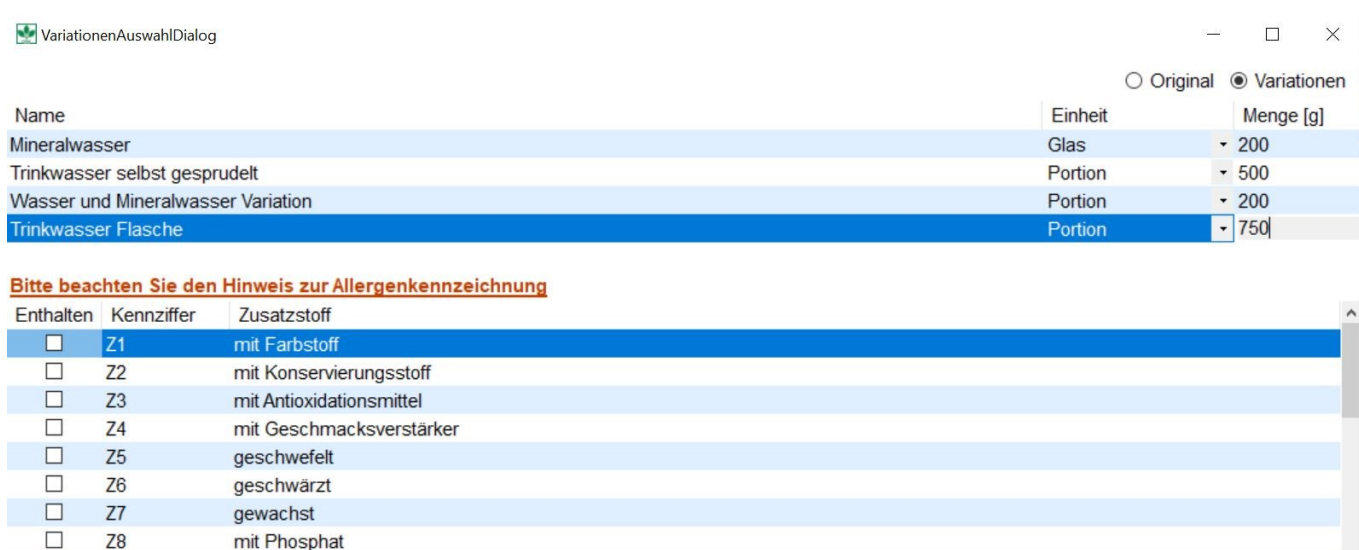

Neu Ändern

OK

Abbrechen

Vergessen Sie nicht, für jede neue Variation die Allergenkennzeichnung zu überprüfen.

Die Aktion schließen Sie mit **OK** ab. Die Variation wird in das Verzehrprotokoll übernommen.

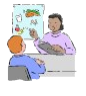

 $\Box$ 

 $\Box$ 

 $\Box$ 

**Z9** 

 $Z10$ 

 $Z11$ 

Eine weitere wichtige Alltagssituation für die Variation ist die Veränderung der Portionsgröße. So hat der BLS z.B. als Portionsgröße für Brötchen 60 g. Sie bereiten aber stets kleinere Brötchen zu mit einer Portionsgröße von 40 g.

Das Löschen von Variationen erfolgt im Fenster Variationen auswählen (s.o.) in der oberen Tabelle durch Markieren der gewünschten Variation und Anwenden der Taste Entf.

GV Variation: In der GV kann es vorkommen, dass Rezepte mit z.B: Brühen mit Sellerie, d.h. mit Allergenkennzeichnung, vorliegen. Durch Austausch z.B. der seleriehaltigen Brühe gegen eine selleriefreie Brühe (Aktion Lebensmittelvariation) entsteht eine selleriefreie Variation.

### **5.8 Speiseplan**

Im Button Klient arbeitet DGExpert im Arbeitsbereich Speisepläne mit dem Speiseplan, den Sie dem Klient zuletzt zugeordnet haben.

#### **siehe Speisepläne suchen (Kapitel 6.2)**  $\rightarrow$

#### **siehe neuen Speiseplan anlegen (Kapitel 6.3.1)**  $\rightarrow$

Sie arbeiten ab und zu auch gerne mit 24 h-Erinnerungsprotokoll? Dann legen Sie unter Button Speiseplan einen neuen Speiseplan an, ordnen ihn dann Ihrem Klient zu und bearbeiten ihn unter **Klient → Speiseplan**.

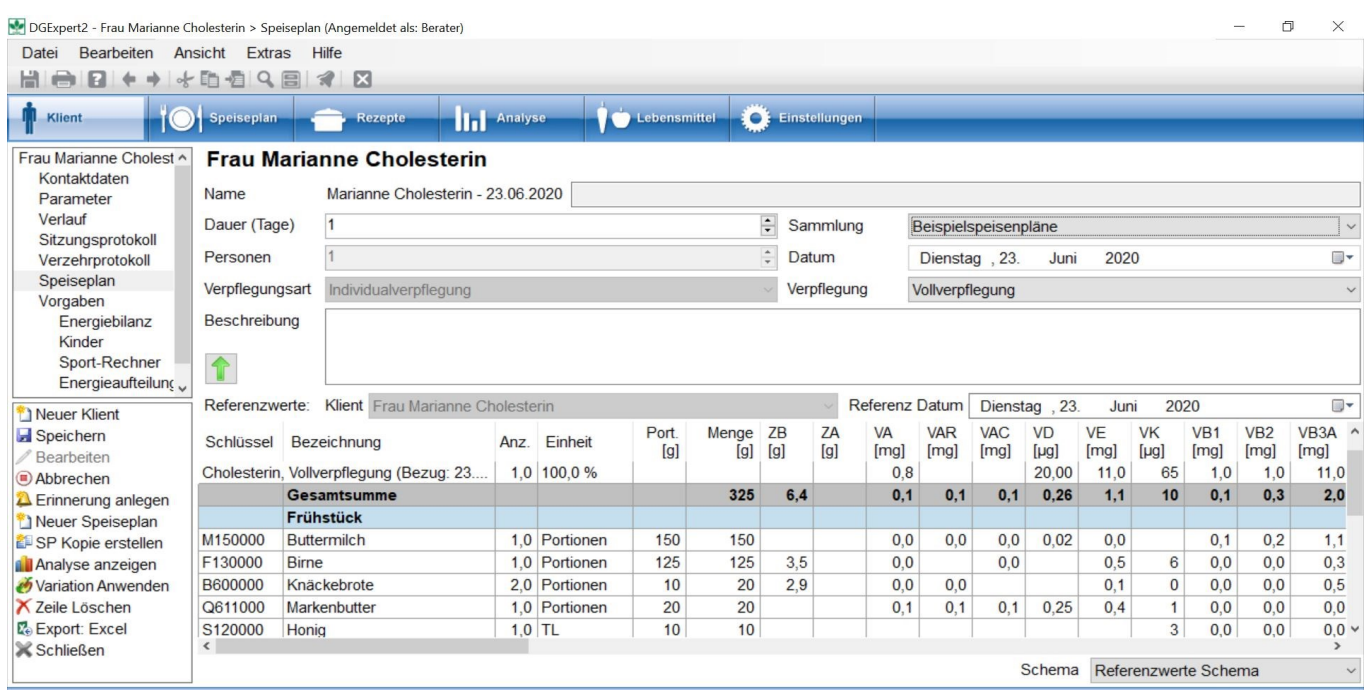

Mit der Aktion **Speichern** geben Sie dem Speiseplan einen Namen.

Den geladenen Speiseplan bearbeiten Sie wie unter Neuen Speiseplan anlegen beschrieben.

#### siehe neuen Speiseplan anlegen (Kapitel 6.3.1)

- Über das Symbol **Lupe** in der Symbolleiste können Sie mit Sonderzeilen weitere Mahlzeiten und Tage einfügen.
- Über das Symbol **Lupe** in der Symbolleiste können Sie unter Listenansicht oder Baumansicht Lebensmittel und Rezepte suchen und einfügen.
- Mit **Drag&Drop** können Sie Mahlzeitenblöcke verschieben.
- Mit Strg+C und Strg+V können Sie Lebensmittel und Rezepte kopieren und einfügen.
- Mit **Entf** oder **Zelle(n) löschen** können Sie Lebensmittel löschen.
- Die Aktion **Variation anwenden** erlaubt Ihnen die Auswahl eigener angelegter Lebensmittelvarianten.

Das Fenster Lupe kann parallel zum Speiseplan geöffnet sein. So lassen sich Lebensmittel und Rezepte suchen und mit Doppelklick direkt in den Speiseplan übernehmen ohne das Lupefenster zu schließen.

#### **siehe Lebensmittel suchen mit der Lupe (Kapitel 9.1.1)**

#### **siehe Rezepte suchen mit der Lupe (Kapitel 7.2.3)**

**siehe Variationen anwenden (Kapitel 5.7.3)**

- Mit **Doppelklick auf Portion** oder Menge können Sie die Menge anpassen.
- Ebenso können Sie den Speiseplan über das **Auswahlmenü** Sammlung Sammlungen zuordnen und
- über das **Auswahlmenü** Schema die passende Nährstoff-Konfiguration für die Analyse auswählen.
- Mit der Aktion **Analyse anzeigen** können Sie den Speiseplan analysieren.
- Mit der Aktion **Export Excel** erzeugen Sie eine EXCEL-Datei, die Sie in einem separaten Verzeichnis ablegen können.

Im Bereich **Referenz Datum** ist standardisiert der aktuelle Tag eingestellt. Wenn Sie den Plan analysieren, werden die Vorgaben als Referenz herangezogen, die Sie zu diesem Tag dem Klient zugeordnet haben. Möchten Sie nun den Speiseplan für ein anderes Referenzdatum analysieren, können Sie dies hier einstellen.

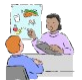

Sie haben einen Speiseplan für einen Klienten z. B. zum Abnehmen erstellt. Nun hat der Klient abgenommen, Sie haben neue Referenzwerte für ihn festgelegt und möchten dennoch diesen Speiseplan weiterverwenden. Sie weisen dem Speiseplan nun ein neues Referenz Datum zu, analysieren den Plan anhand der aktuellen

Werte und ändern ihn entsprechend ab.

**siehe Analyse Speiseplan (Kapitel 8.1)**

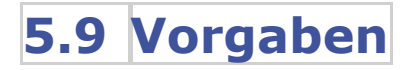

- Im Arbeitsbereich **Vorgaben** haben Sie in DGExpert folgende Möglichkeiten:<br>• Sie können sich einen Überblick über die für den Energiebedarf relevanten Parameter machen (Energiebilanz) und einen Diätverlauf einstellen (Energierechner).
	- Sie können Referenzwerte aus den D-A-CH-Referenzwerten übernehmen oder individuelle Vorgaben einstellen (Referenzwerte).
	- **Sie können Nährwertrelationen und Fettsäurenmuster vorgeben (Energieaufteilung).**
	- Sie können Sport-Kalorien individuell berechnen (Sport-Rechner) und
	- bei aktuell Schwangeren oder Stillenden die Kinder zuordnen (Kinder).
	- Zudem können Sie bestimmte Referenzwerte fix an bestimmte diätetische Vorgaben anpassen (Diätetische Vorgaben unter Energiebilanz).

Der Reiter Kinder ist nur bei Frauen sichtbar.

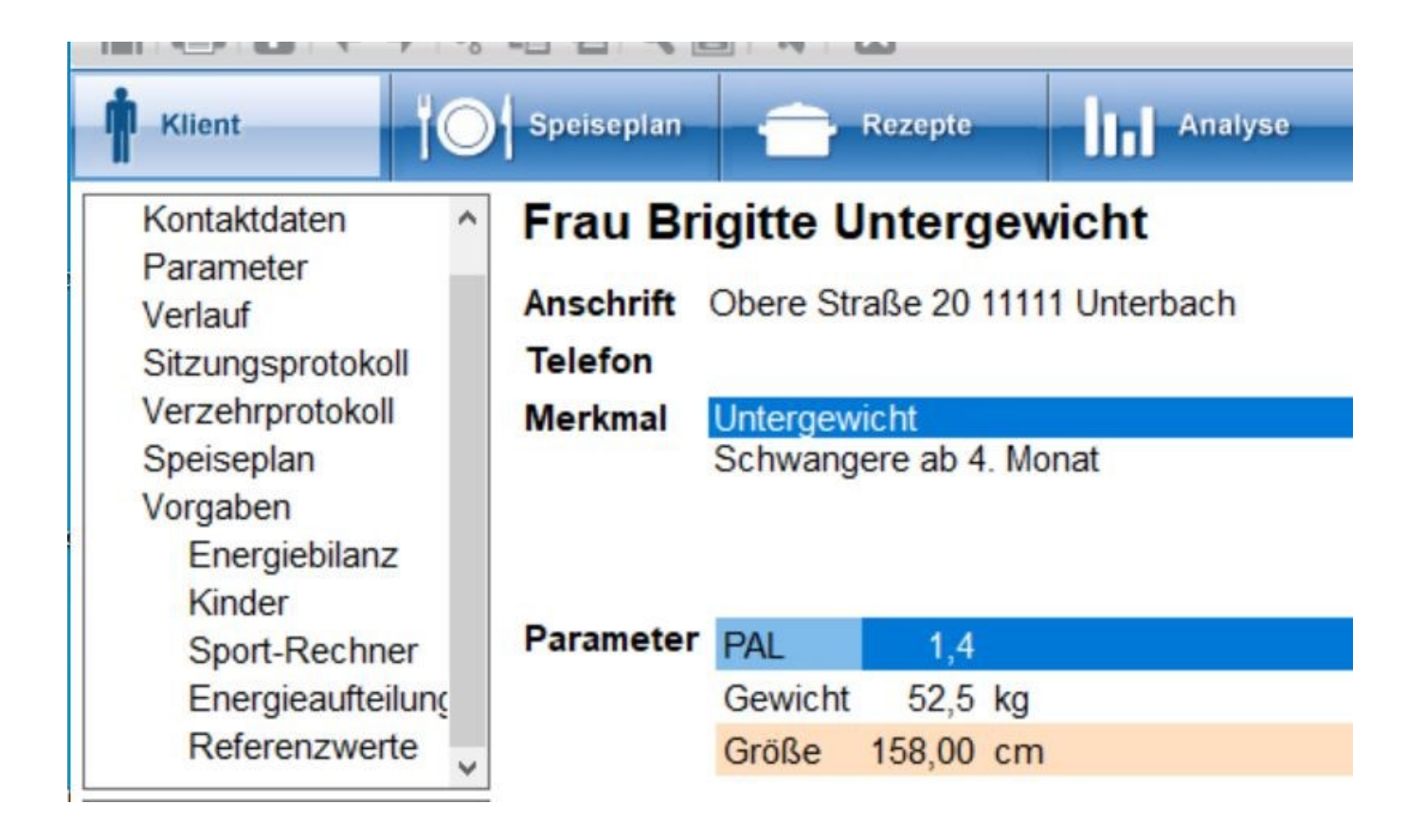

Die Vorgaben beziehen sich immer individuell auf den verwendeten Klient. Sie sind Basis der Bewertung der Speisepläne und Verzehrprotokolle.

**siehe Analyse (Kapitel 8)**

### **5.9.1 Energiebilanz**

Unter Energiebilanz finden Sie zunächst alle Daten, die Sie bei der Anlage des Klienten eingegeben haben. In dieser Übersicht können Sie die Daten weiter verfeinern und an die individuellen Bedürfnisse des Klienten anpassen.

Enthalten sind die Rubriken:

- Persönliche Daten
- **•** Grundauswertung
- körperliche Aktivität
- Schwanger/Stillen (bei Frauen)
- **Gesamtverbrauch**
- **•** Energierechner
- Diätetische Vorgaben

In der Ersteinstellung sind die Grunddaten enthalten und einige Auswahlkriterien mit "nein" vorgegeben.

### **Frau Marianne Cholesterin**

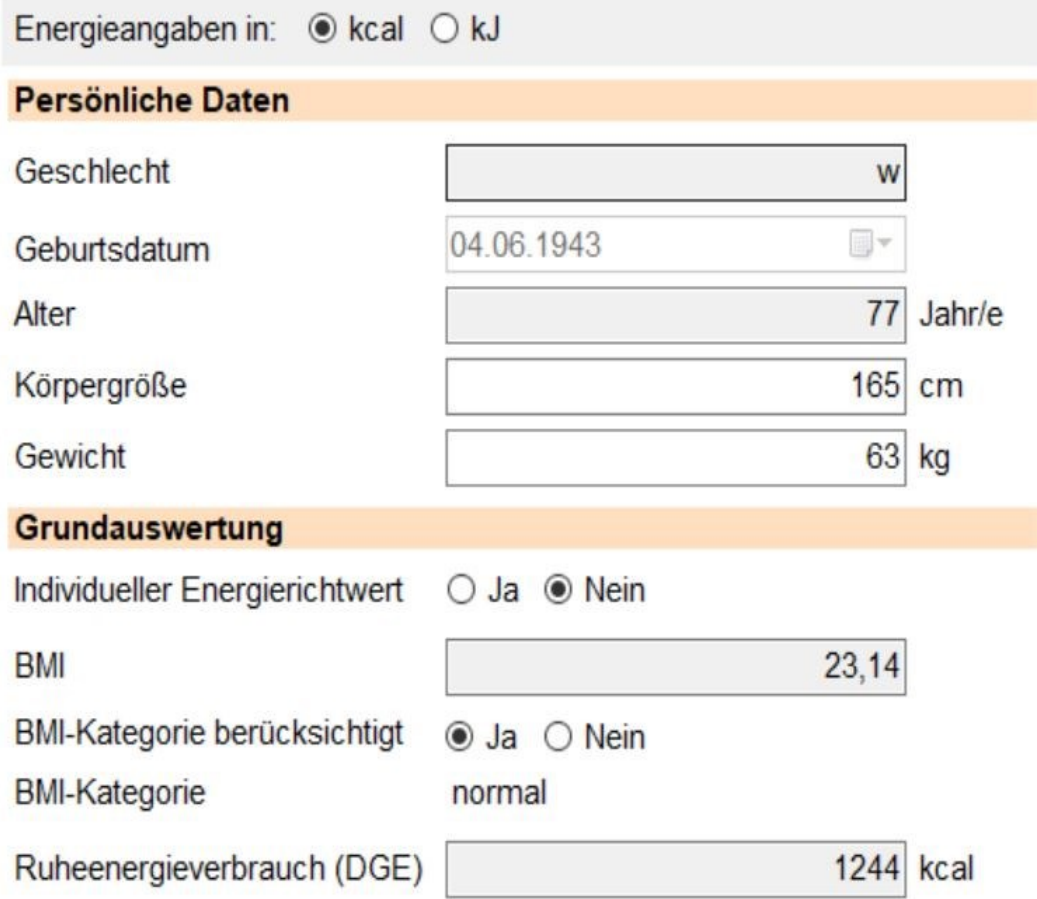

Stellen Sie fest, dass Ihr Klient einen höheren oder niedrigeren Energiebedarf hat als berechnet, ändern Sie dies, in dem Sie bei **Individueller Richtwert** auf Ja wechseln. Es öffnen Sie neue Eingabefelder für den Ruheenergieverbrauch sowie für den Energierichtwert.

DGExpert berechnet den Energieverbrauch aus dem aktuellen Gewicht bzw. BMI und beurteilt den BMI bei der Einstellung **BMI-Kategorie berücksichtigt nein** nicht. Dies kann z.B. bei einem Bodybuilder sinnvoll sein oder wenn Sie einen Klient mit Ödemen haben.

Möchten Sie eine Beurteilung des BMI, aktivieren Sie das Feld mit **Ja** und der BMI wird beurteilt, untergewichtig, normal, übergewichtig, adipös. Gleichzeitig stellt DGExpert die Berechnung des Energiebedarfs auf die Erhaltung dieses Körpergewichts um, d.h. bei Übergewicht mehr, bei Untergewicht weniger.

Wenn Sie bei extra Sportrechnung Ja auswählen, wird der Energiebedarf, den Sie im Sportrechner errechnet haben, berücksichtigt.

#### siehe Sport-Rechner (Kapitel 5.9.6)

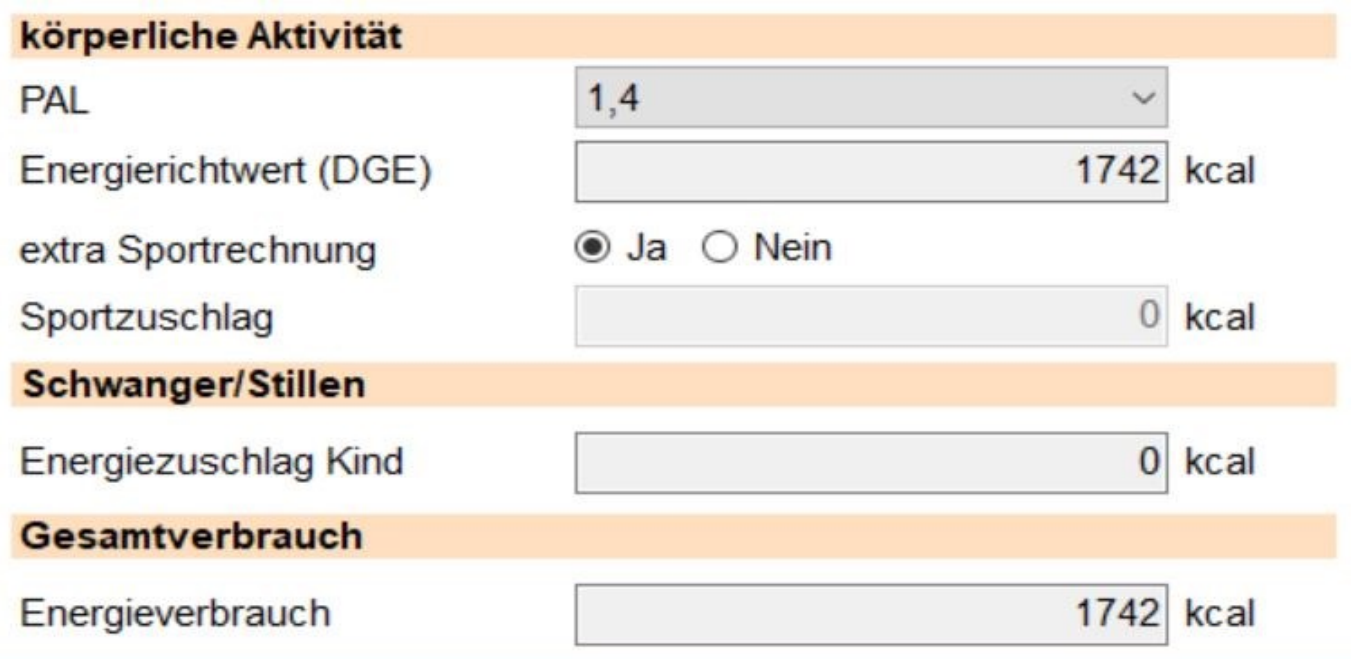

Wählen Sie bei **extra Sportrechner** Nein, so steht Ihnen die Möglichkeit zur Verfügung, den PAL-Wert zu erhöhen. Alternativ können Sie den Energieverbrauch auch über den PAL-Wert ändern.

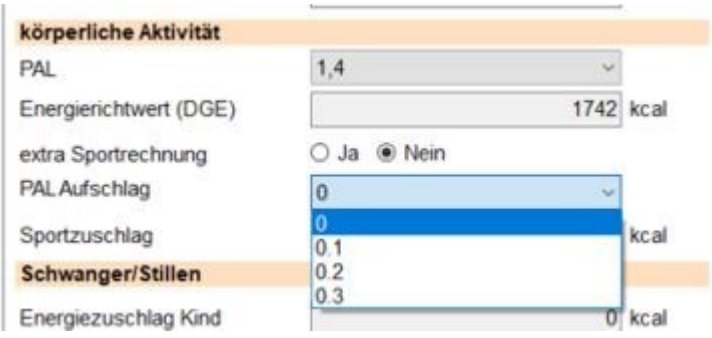

Energiezuschläge für **Schwangerschaft und Stillzeit** werden angezeigt, wenn dies aktuell besteht. Die Eingabe erfolgt unter dem Abschnitt Kinder.

**siehe Kinder (Kapitel 5.9.7)**

Mit der Aktion **Speichern** werden die Änderungen übernommen.

### **5.9.2 Zielenergierechner**

Den Zielenergierechner, mit dem Sie einen Diätverlauf kalkulieren können, finden Sie im rechten Arbeitsbereich von Vorgaben - Energiebilanz.

Durch **Eingabe des Zielgewichts** werden die Felder *Energiereduktion* bzw. *Energiezuschlag* und *Tage zum Zielgewicht* aktiviert. So können Sie sowohl mit der freien Eingabe der Kalorienreduktion als auch mit der freien Eingabe der Dauer den Diätverlauf einstellen.

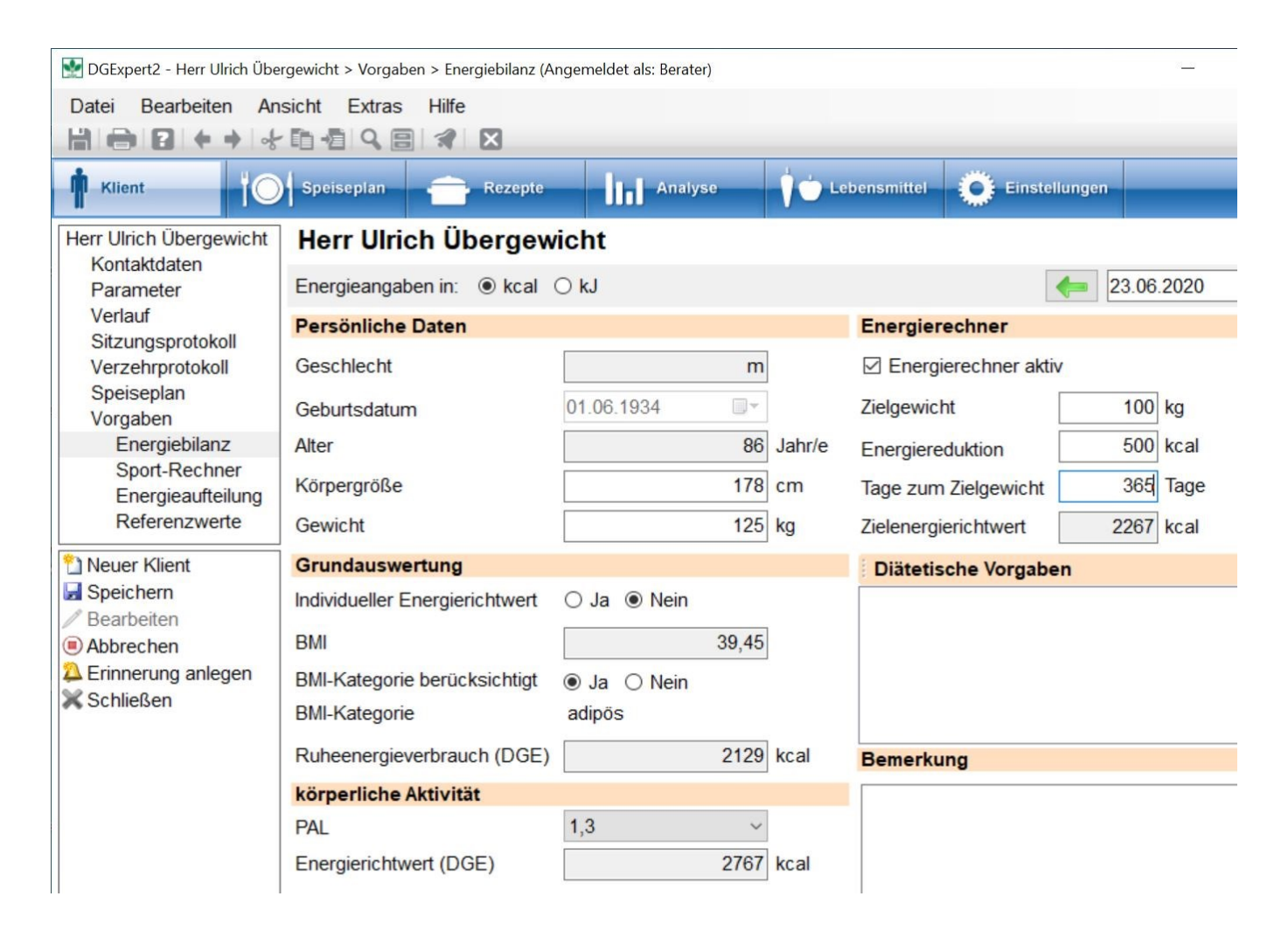

Mit der Aktion **Speichern** werden die Daten übernommen.

### **5.9.3 Energierechner**

#### Unter **Extras → Energierechner** finden Sie

- einen BMI-Rechner sowie
- einen Rechner, mit dem Sie Gewichtsabnahme- und Gewichtszunahmeverläufe berechnen können.

Der BMI-Wert wird unabhängig vom Klient berechnet und basiert auf den eingegebenen Werten.

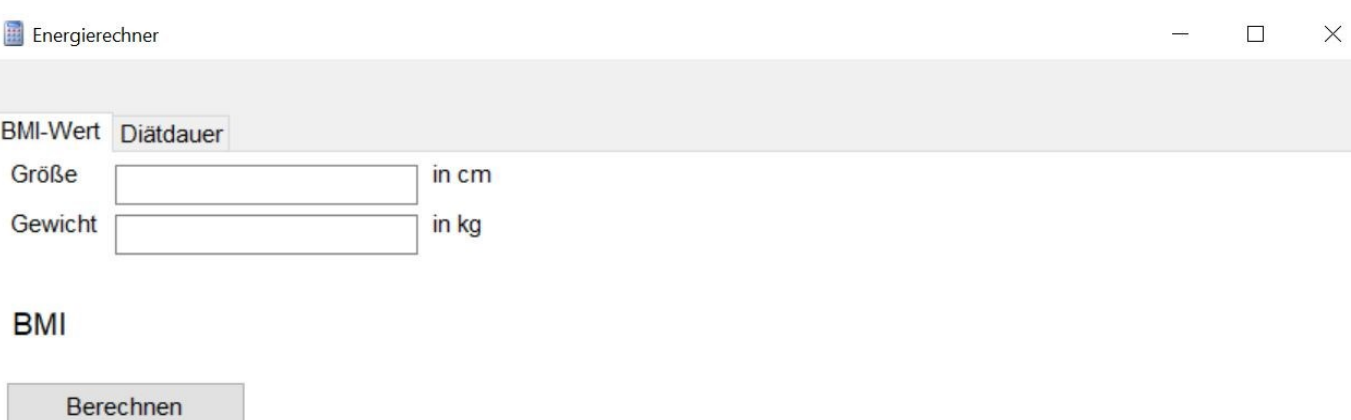

Mit Diätdauer können Sie in DGExpert auch klientenunabhängig Gewichtsreduktions- und Gewichtszunahmeverläufe berechnen. Dies kann entweder anhand der Eingabe des Zielgewichts oder des Ziel-BMI unter Berücksichtigung der Tage erfolgen oder anhand einer vorgegebenen Kalorienreduktion und des Zielgewichts/Ziel-BMI.

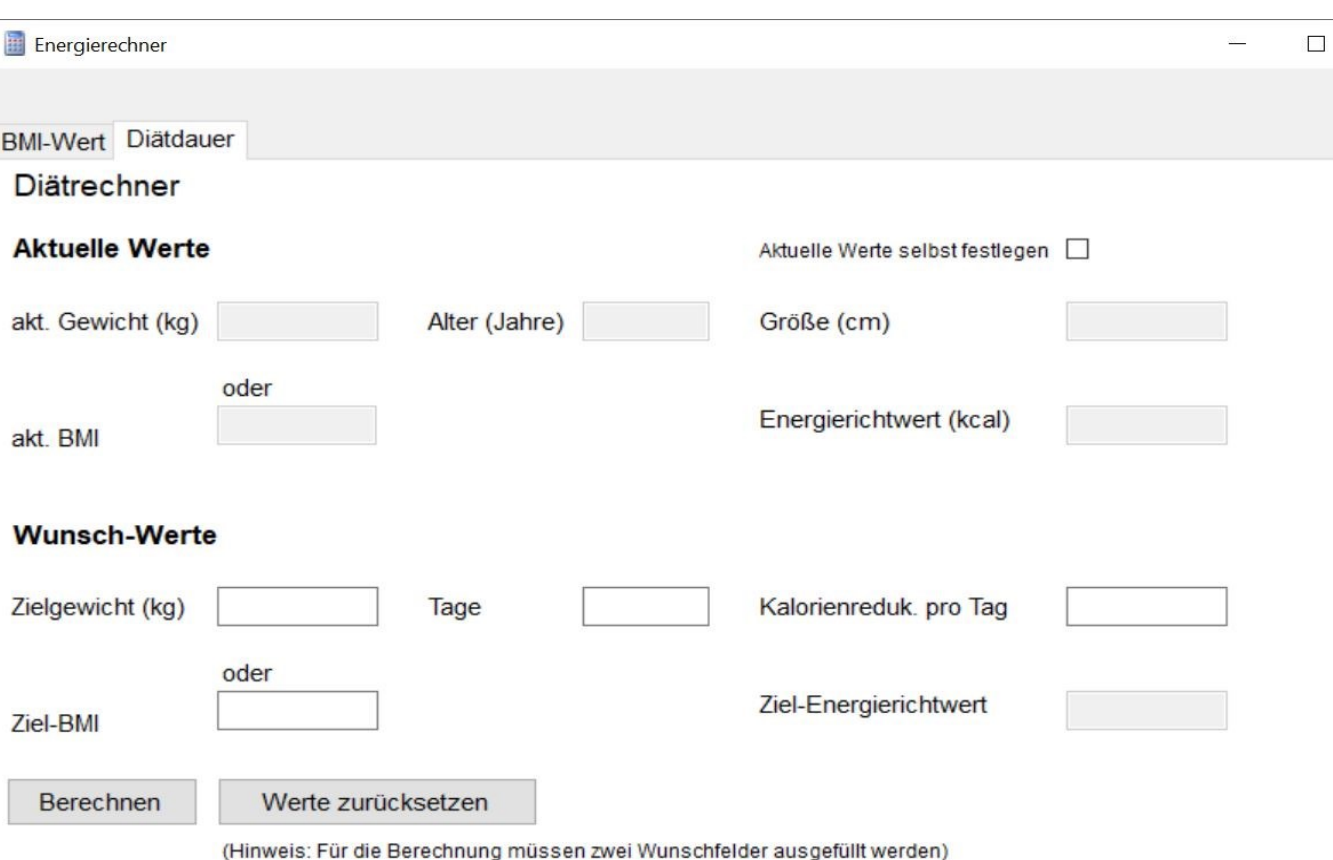

#### Mit **Berechnen** werden Ihnen die Wunsch-Werte angezeigt.

Bei Gewichtszunahme zeigt DGExpert eine negative Zahl bei Kalorienreduk. pro Tag an. Diese wird dann nicht vom Energiewert abgezogen, sondern dazu addiert  $(-) \times (-) = (+)$ .

Die Werte werden beim Berechnen und Schließen nicht übernommen. Zum Speichern in den Klientendaten kann der Diätverlauf im Arbeitsbereich Vorgaben nochmals klientenzentriert bearbeitet werden.

### **5.9.4 Referenzwerte**

In Referenzwerte können Sie individuelle Vorgaben für Ballaststoffe, Vitamine, Mineralstoffe und Spurenelemente sowie einige Fettsäuren, Cholesterol, Lactose und Purin machen.

Standardmäßig sind die D-A-CH-Referenzwerte voreingestellt, Alter und Geschlecht wurden bereits bei der Anlage des Klienten vorgegeben.

Besondere Lebenssituationen, die Auswirkungen auf die Referenzwerte haben, wie z. B. Schwangerschaft und Stillzeit, werden unter Kinder eingestellt. Erhöhten Bedarf durch Bewegung stellen Sie unter Sport-Rechner ein.

Für die Anpassung der Referenzwerte an ausgewählte Erkrankungen stehen Ihnen unter Energiebilanz - diätetische Vorgaben Anpassungsmöglichkeiten zur Verfügung, z. B. ballaststoffreich.

Sie können aber auch individuelle eigene Vorgaben eingeben. Dies erfolgt in der Spalte "individuelle Vorgaben" und ist erkenntlich an der Quelle: Eigene Vorgaben.

Um überhöhte individuelle Eingaben zu vermeiden, listet DGExpert in der Spalte "obere Grenze" Grenzwerte auf. Geben Sie eine Zahl über dem Grenzwert ein, werden Sie auf die Überschreitung des Grenzwertes mit einem Ausrufezeichen hingewiesen. Die "obere Grenze" entspricht dabei der in den D-A-CH-Referenzwerten für die verschiedenen Nährstoffe genannte tolerierbare Gesamtzufuhrmenge (UL-Wert).

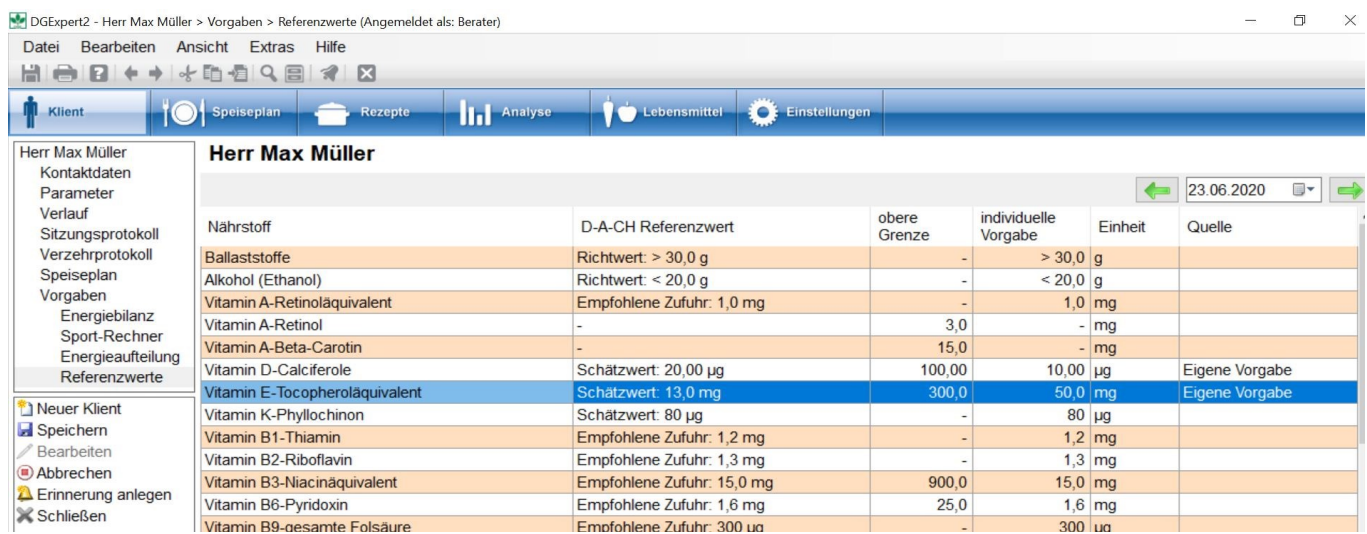

Mit der Aktion **Speichern** werden die Daten übernommen.

Die eingestellten Vorgaben sind Basis für die Auswertung der dem eingestellten Klienten zugeordneten Speisepläne.

**siehe Analyse Referenzwerte (Kapitel 8.4)**

Verändern sich die Nährstoffanforderungen des Klienten im Beratungszeitraum, können Sie die eingestellten Referenzwerte auch ändern und dem entsprechenden Datum zuordnen. Wenn Sie das Datum ändern, bleiben die unter Diätetische Vorgaben eingestellten Anforderungen fix. Die individuellen Vorgaben eines anderen Datums sind weg. Diese können Sie neu eingeben.

### **5.9.4.1 Formeln für die Berechnung des Energiebedarfs**

**Erwachsene (Alter ab 18 Jahre)**

#### **a) Abschätzung des Ruheenregieverbrauchs (REE)**

für normalgewichtige Personen (BMI 18,5 bis <25) in Abhängigkeit von Geschlecht, Alter (Jahre) , Körpergröße (cm) und aktuellem Körpergewicht (kg)

REE (kcal/Tag)

= (0,02219 x Körpergewicht + 0,02118 x Größe + 0,884 x Geschlecht – 0,01191 x Alter + 1,233) x 239

für präadipöse Personen (BMI 25 bis <30) in Abhängigkeit von Geschlecht (weiblich = 0; männlich  $= 1$ ), Alter (Jahre) und aktuellem Körpergewicht (kg)

REE (kcal/Tag) = (0,04507 x Körpergewicht + 1,006 x Geschlecht – 0,01553 x Alter + 3,407) x 239

für adipöse Personen (BMI ≥ 30) in Abhängigkeit von Geschlecht (weiblich = 0; männlich = 1), Alter (Jahre) und aktuellem Körpergewicht (kg) REE (kcal/Tag)

= (0,05 x Körpergewicht + 1,103 x Geschlecht – 0,01586 x Alter + 2,924) x 239

für untergewichtige Personen (BMI < 18,5) in Abhängigkeit von Geschlecht (weiblich = 0; männlich  $= 1$ ), Alter (Jahre) und aktuellem Körpergewicht (kg)

REE (kcal/Tag) =(0,07122 x Körpergewicht – 0,02149 x Alter + 0,82 x Geschlecht + 0,731) x 239

### **b) Berechnung des Richtwertes für die Energiezufuhr**

Der errechnete Ruheenergieverbrauch (REE) wird mit einem Faktor (PAL-Werten) multipliziert, welcher die körperliche Aktivität charakterisiert:

Richtwert für die Energiezufuhr (in kcal/Tag oder MJ/Tag) = REE (in kcal/Tag oder MJ/Tag) x PAL-Wert

Standardmäßig nimmt das Programm den PAL-Wert 1,4.

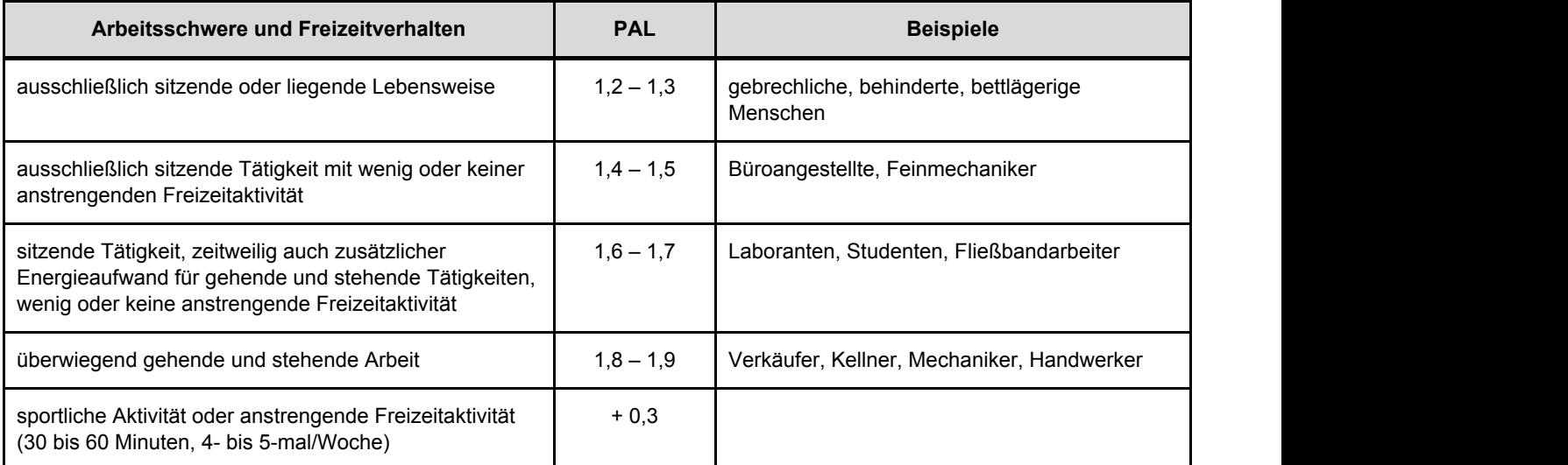

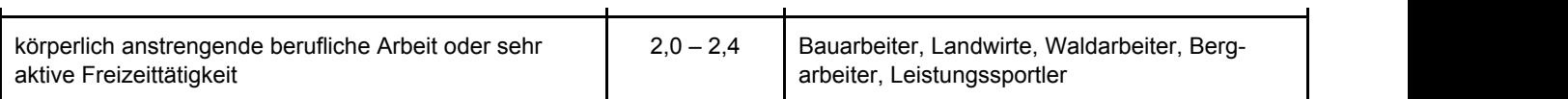

#### **c) Zuschläge für Schwangere und Stillende**

#### **Schwangere**

Bei einer vor der Schwangerschaft normalgewichtigen Frau, deren körperliche Aktivität gleich bleibt und deren Gewichtsentwicklung in der Schwangerschaft bei max. 12 kg bis zum Ende der Schwangerschaft bleibt, berechnet DGExpert einen Zuschlag, wie in der folgenden Tabelle dargestellt:

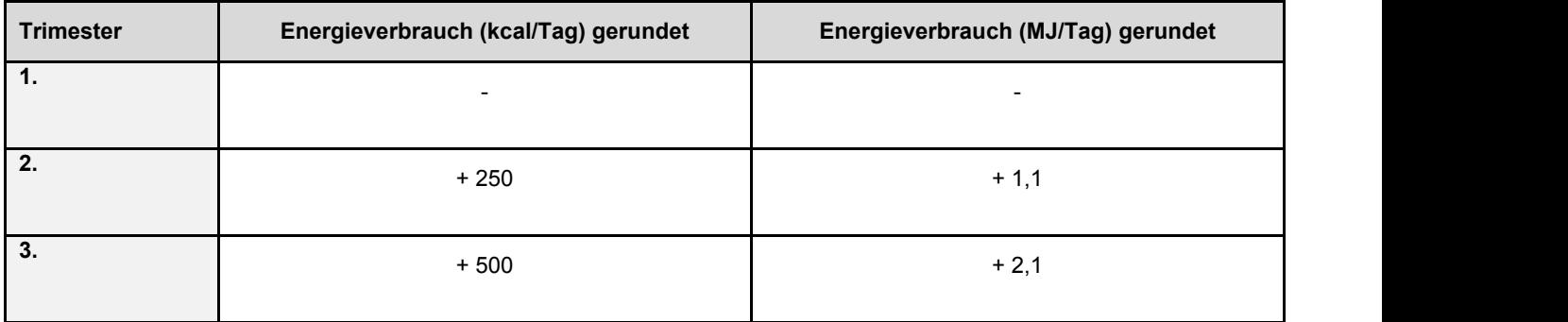

Bei einem BMI vor der Schwangerschaft > 25 berechnet DGExpert keinen Zuschlag.

#### **Stillende**

Für **ausschließliches Stillen** während der ersten 4 bis 6 Monate gilt ein Richtwert für die zusätzliche Energiezufuhr von 500 kcal/Tag,

Für **partielles Stillen** nach den ersten 4 bis 6 Monaten gilt ein Richtwert für die zusätzliche Energiezufuhr von 525 kcal/Tag.

DGExpert orientiert sich zusätzlich an der produzierten Milchmenge.

#### **Säuglinge und Kinder / Jugendliche (Alter 0 bis unter 18 Jahre)**

Der **Ruheenergieverbrauch** errechnet sich in Abhängigkeit von Alter und Geschlecht nach folgenden Formeln:

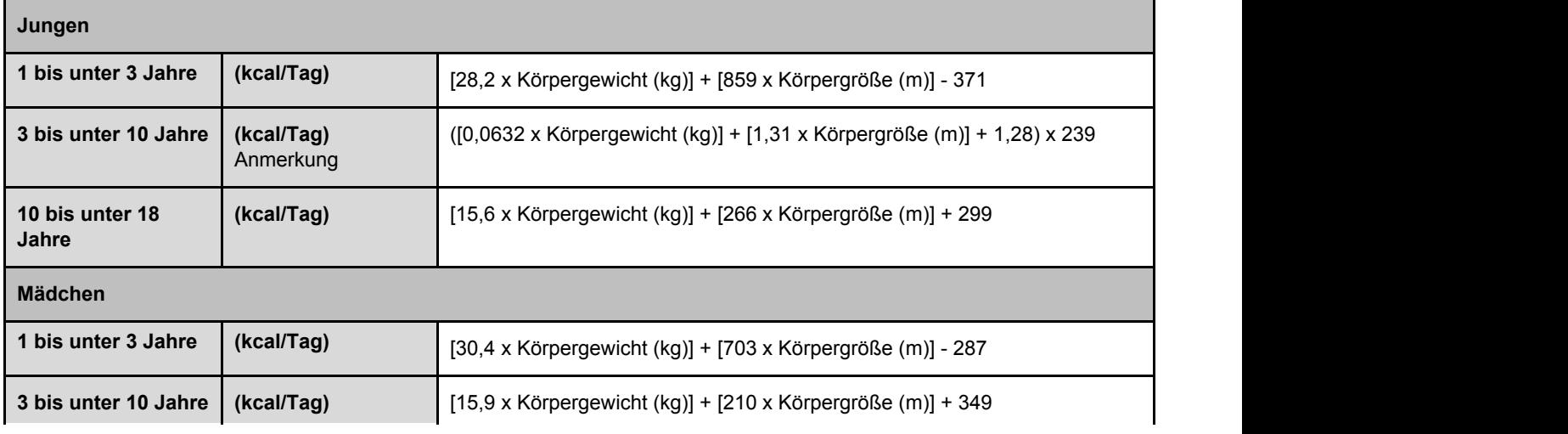

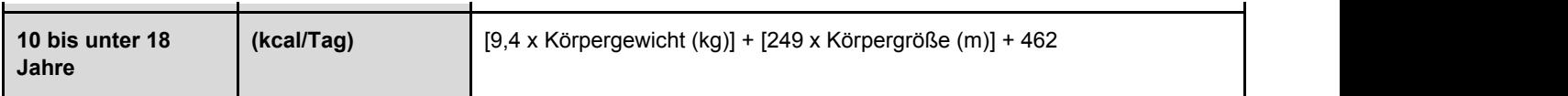

Anmerkung: Es wird die Formel zur Berechnung des REE in MJ/Tag zu Grunde gelegt und dann in kcal/Tag umgerechnet / Multiplikation mit 239

Zur Berechnung des Gesamtenergieverbrauchs wird der REE mit dem PAL-Wert sowie einem Faktor 1,01 multipliziert. Gesamtenergieverbrauch = REE x PAL x 1,01

### **Richtwerte für die Energiezufuhr für Säuglinge**

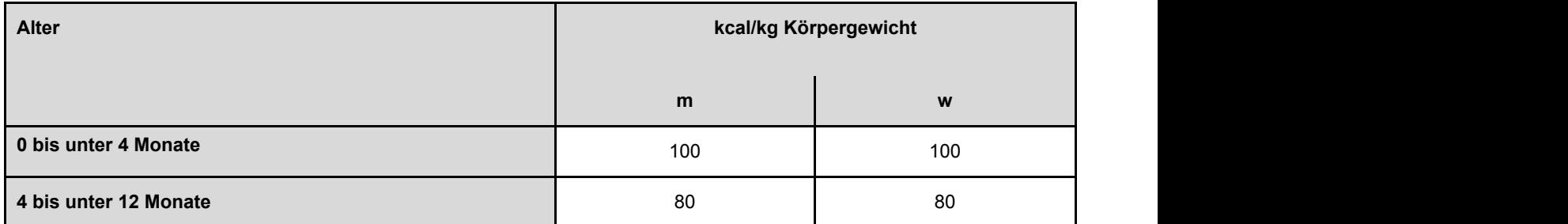

Weiterführende Literatur: D-A-CH Referenzwerte für die Nährstoffzufuhr. Hrsg.: DGE, ÖGE, SGE. 2. Auflage 1. Ausgabe 2015, Neuer Umschau Buchverlag

### **5.9.4.2 D-A-CH-Referenzwerte für die Nährstoffzufuhr**

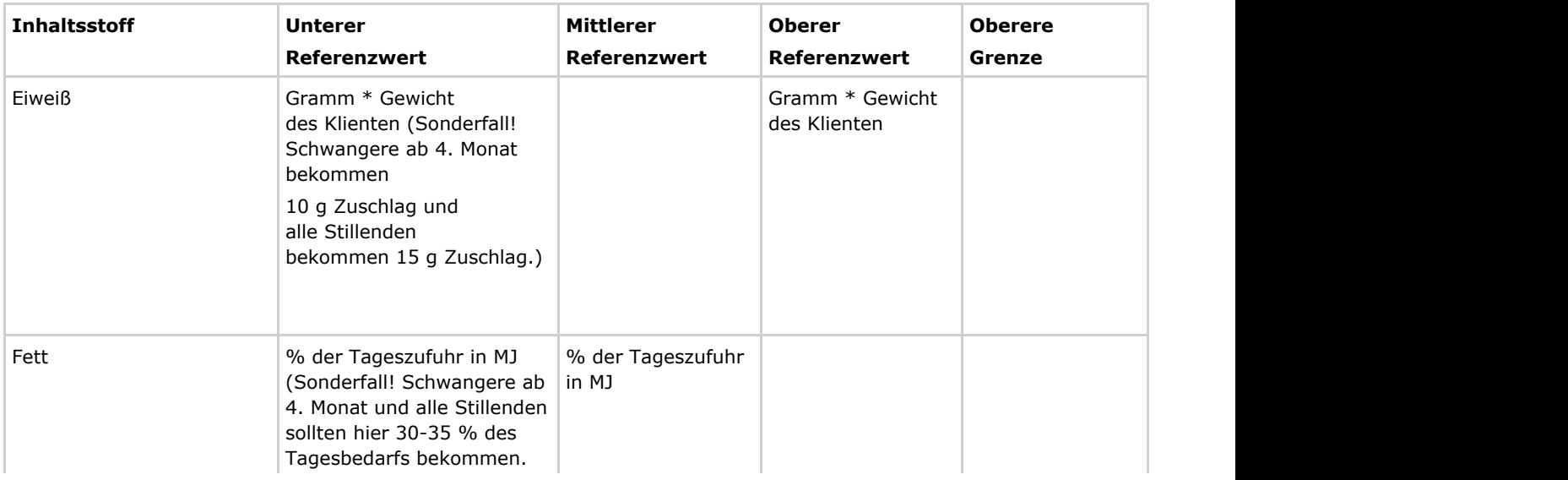

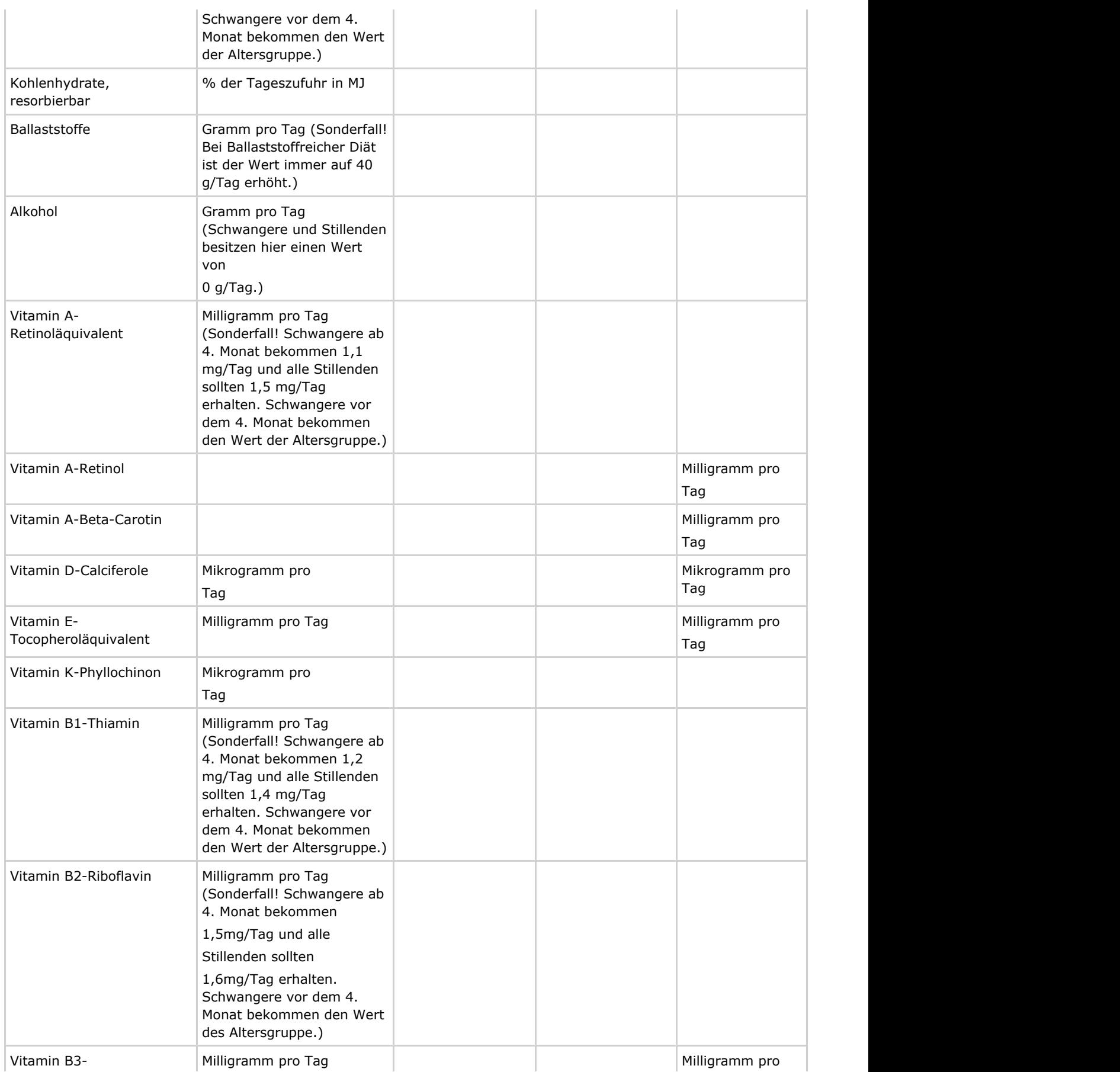

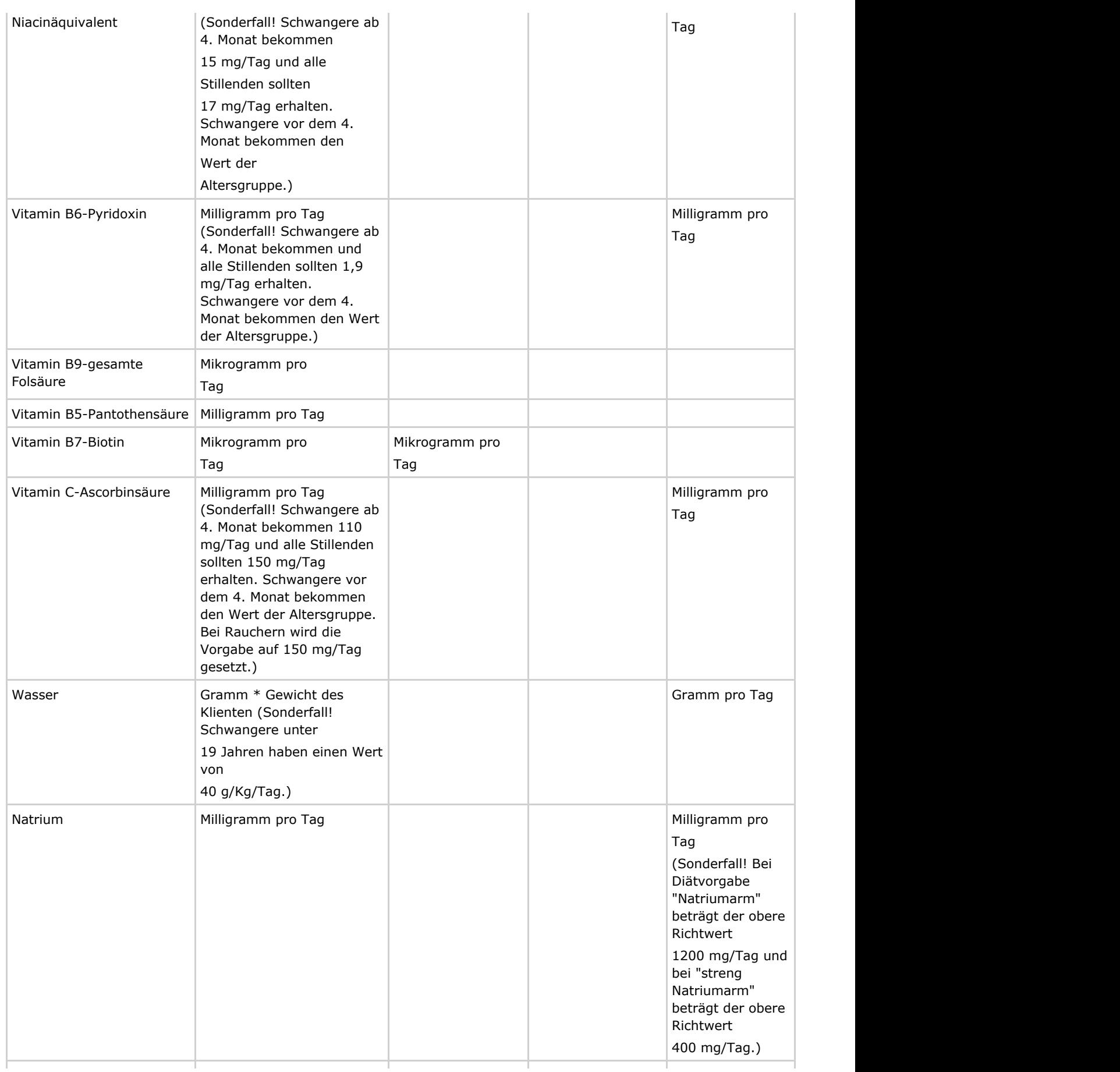

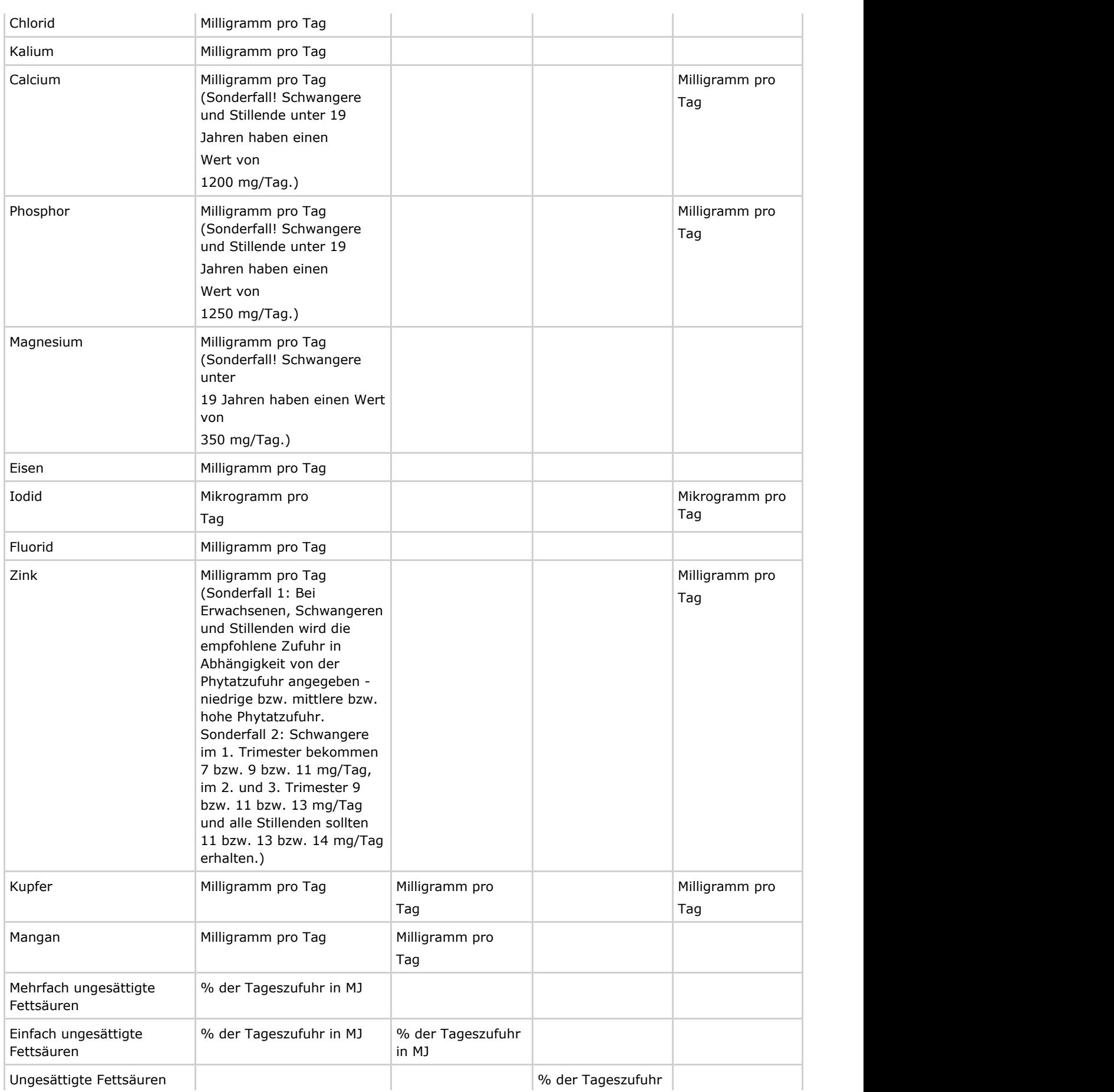

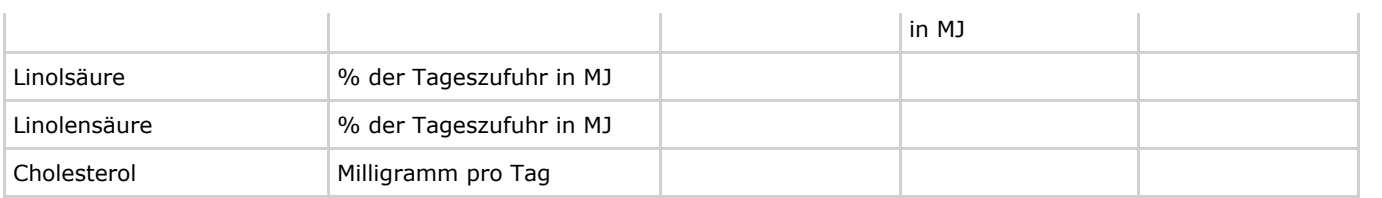

Bezug: Deutsche Gesellschaft für Ernährung, Österreichische Gesellschaft für Ernährung, Schweizerische Gesellschaft für Ernährungsforschung, Schweizerische Vereinigung für Ernährung: Referenzwerte für die Nährstoffzufuhr. Neuer Umschau Verlag. 1. Auflage, 4., korrigierter Nachdruck 2012

Im Schema Alle Inhaltsstoffe werden auch Gesamt-Kochsalz (GMKO) und Salz nach EU-Verordnung (GMKOV) angegeben.

Für GMKO werden die Werte aus dem Bundeslebensmittelschlüssel verwendet oder der Kochsalzgehalt z.B. anhand von Herstellerangaben eingegeben.

Für den Vorschlag: Gesamtkochsalz berechnet aus Na & Cl wird entweder aus dem Na- Gehalt oder aus dem Cl-Gehalt errechnet, je nachdem, welches Element am wenigsten enthalten ist und dann nach den Formeln: (Natrium / 23 x 58,5) oder (Chlorid / 35,5 x 58,5) oder (Natrium x 2,541).

GMKOV wird ausschließlich aus Natrium x 2,5 berechnet.

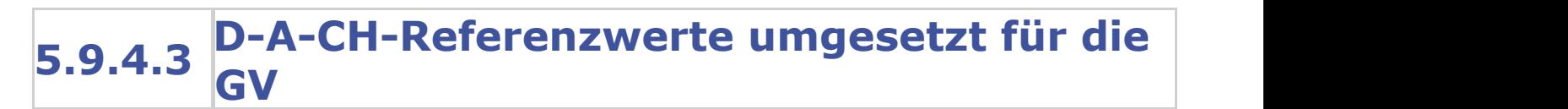

Basis der Beurteilung von Speiseplänen für die GV sind die D-A-CH-Referenzwerte.

#### **siehe Formeln für die Berechnung des Energiebedarfs (Kapitel 5.9.4.1)**

#### **siehe D-A-CH-Referenzwerte für die Nährstoffzufuhr (Kapitel 5.9.4.2)**

Jedoch sind in der GV nicht Einzelpersonen Zielgruppe, sondern komplexe Personengruppen.

DGExpert hat daher verschiedene Personengruppen im Bereich GV festgelegt und die D-A-CH-Referenzwerte für die GV umgesetzt. Folgende Personengruppen können für die GV gewählt werden:

#### **Tageseinrichtungen für Kinder (Projekt Fit Kid):**

- 1 bis unter 4 Jahre
- 4 bis unter 7 Jahre

#### **Schule (Projekt Schule + Essen = Note 1):**

- 7 bis unter 10 Jahre
- 10 bis unter 13 Jahre
- 13 bis unter 15 Jahre

● 15 bis unter 19 Jahre

#### **Mensa (Projekt Job&Fit):**

19 bis unter 25 Jahre

**Betriebsverpflegung (Projekt Job&Fit):**

19 bis unter 65 Jahre

#### **Krankenhaus und Rehabilitationskliniken (Projekt Station Ernährung):**

19 bis unter 65 Jahre

#### **Essen auf Rädern und Stationäre Senioreneinrichtungen (Projekt Fit im Alter):**

65 Jahre und älter

Bei Vollverpflegung, z.B. Krankenhaus, gelten die Angaben für die Tageszufuhr.

In einigen Bereichen der GV ist nur das Mittagessen Gegenstand der Verpflegung, z.B. Tageseinrichtungen für Kinder, Schulen, Mensa und Betriebsverpflegung.

Für die Mittagsverpflegung arbeitet die DGE bei Kindern und Jugendlichen mit dem Viertelansatz, d. h. die Mittagsmahlzeit soll im Durchschnitt von 20 Verpflegungstagen 25% der D-A-CH-Referenzwerte erfüllen.

Bei Erwachsenen und Senioren wird der Drittelansatz zugrunde gelegt, d. h. die Mittagsverpflegung soll im Durchschnitt von 20 Verpflegungstagen 33% der D-A-CH-Referenzwerte erfüllen.

Die DGE ermöglicht es Caterern, Kitas, Schulen, Kantinen und allen weiteren o.g. Settings, ihre Verpflegung zertifizieren zu lassen. Zur Basisinformation dienen die DGE-Qualitätsstandards der jeweiligen Projekte.

Im Rahmen der Premium-Zertifizierung werden die zu zertifizierenden Wochenspeisepläne (5, 7 bzw. 20 Verpflegungstage) auch auf ihren Nährstoffgehalt hin überprüft. Im Nährstoffschema DGE-Logo sind folgende Nährstoffe enthalten:

#### Konfiguration-Nährstoffe

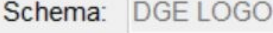

Nährstoffe Zusatzstoffe Allergene

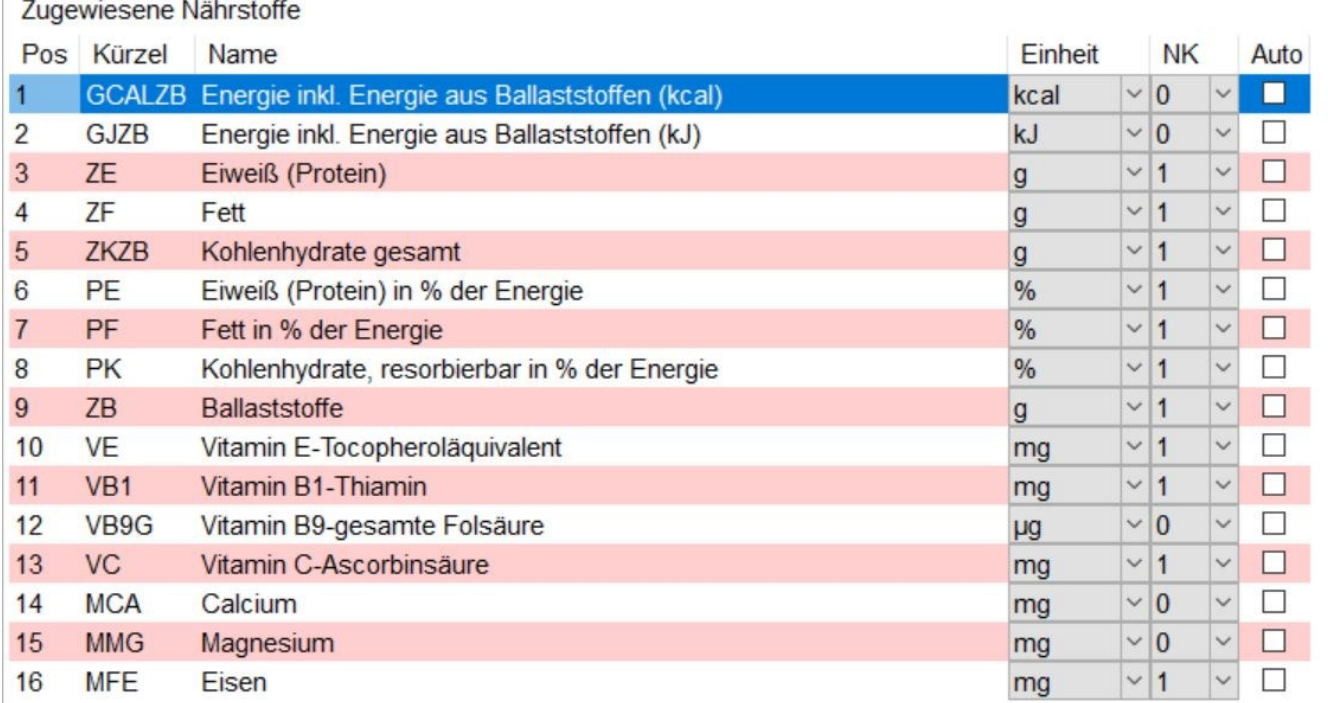

#### **siehe Optionen - Nährstoff-Konfiguration (Kapitel 4.4)**

In der Produktentwicklung ist oft das Nährstoffschema BIG 7 sinnvoll. Die dort angebene Angabe Salz nach EU-Verordnung errechnet sich aus Natrium x 2,5.

### **5.9.5 Energieaufteilung**

Unter Energieaufteilung können Sie sowohl die Nährwertrelationen individuell an den Klient anpassen als auch ein individuelles Fettsäurenmuster anlegen.

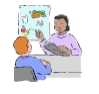

Dies eignet sich z. B. für Klienten mit Nierenerkrankungen oder verminderter Energiezufuhr in Kombination mit Proteinmangel, die einen erhöhten Proteinbedarf haben oder z.B. für Sportler oder z.B. für Klienten mit entzündlichen Erkrankungen.

Folgende Nährwertrelation hat DGExpert als Grundeinstellung hinterlegt:
Protein 15%, Fett 30%, Kohlenhydrate 55%

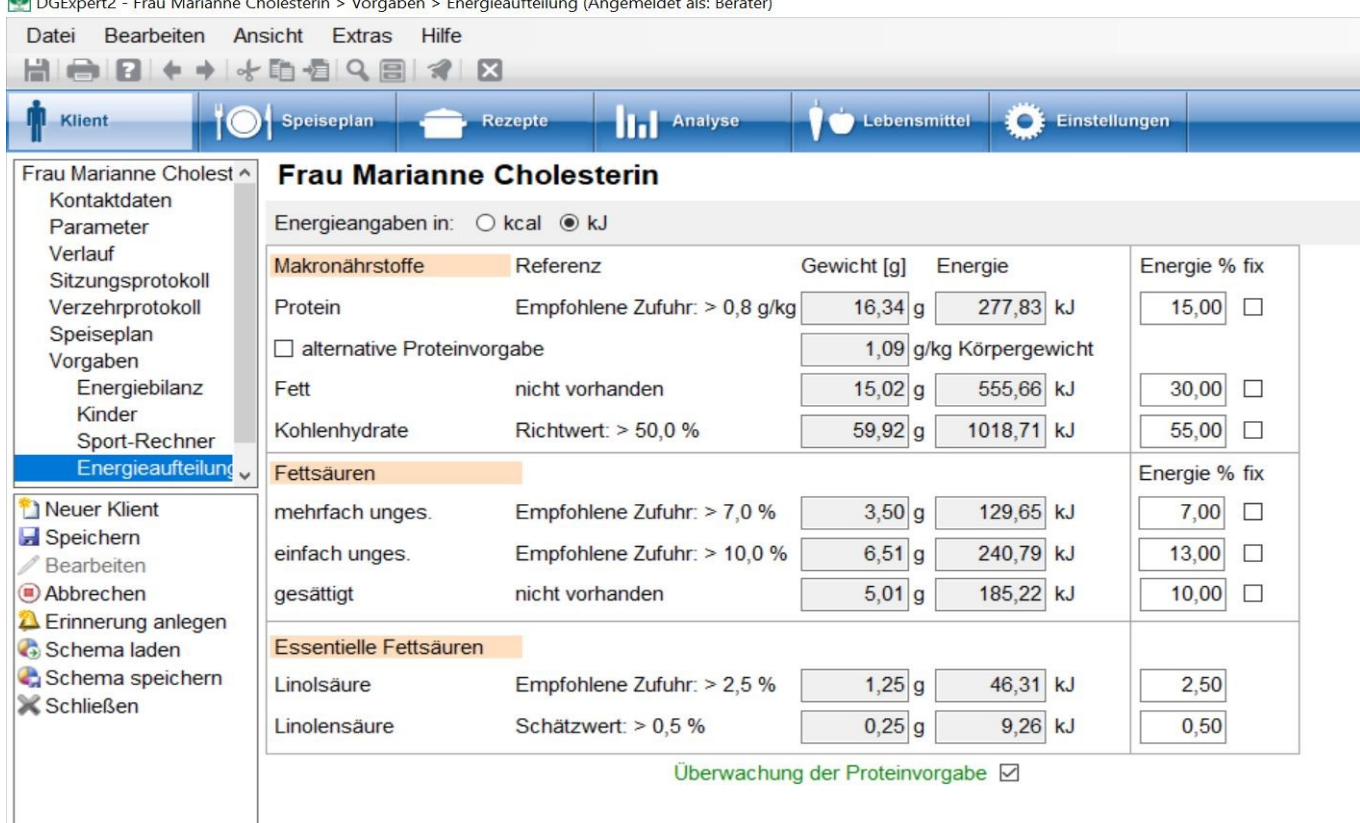

DCE unatil Equi Marianne Chalesterin > Vergeben > Energiesufteilung (Angemeldet als Berater)

Möchten Sie nun, wie im Beispiel beschrieben, die Nährwertrelationen in Abhängigkeit von der Proteinangabe g/kg Körpergewicht ändern, setzen Sie bei alternative Proteinangabe ein Häkchen und geben den gewünschten Wert ein. DGExpert passt dann automatisch den prozentualen Energieanteil des Proteins am individuell eingestellten Tagesenergiebedarf an. Dieser Wert ist dann auch automatisch fixiert.

In der Voreinstellung wird die Proteinerhöhung von den Kohlenhydraten abgezogen.

#### **Herr Max Müller**

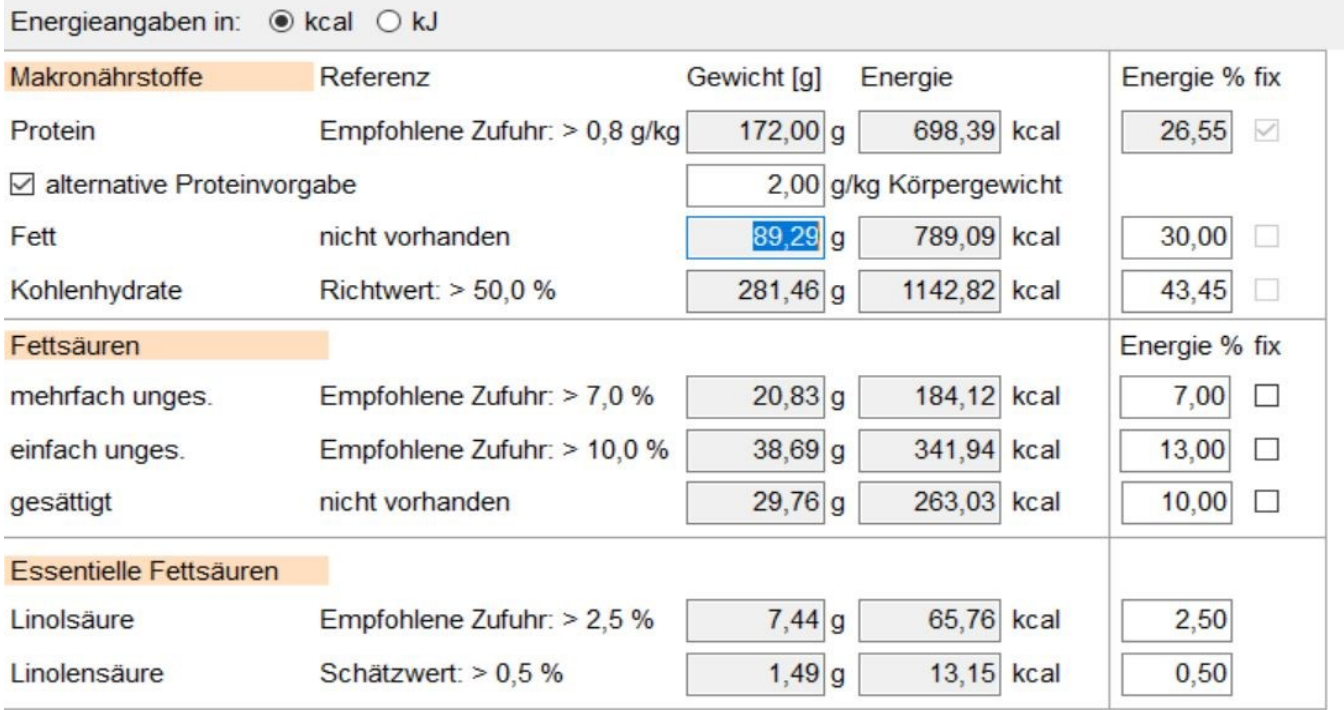

Überwachung der Proteinvorgabe ☑

Alternativ geben Sie in der Spalte Energie [%] einen individuellen Wert ein. Wird das **Häkchen** bei fixiert gesetzt, bleibt dieser Wert konstant, auch wenn Sie einen weiteren Wert individuell ändernd.h. Sie können auch Kohlenhydrate oder Fette fixieren.

Um einen anderen Energieanteil als den der Proteine zu fixieren, muss das Häkchen bei alternative Proteinvorgabe gelöscht werden.

#### **Herr Max Müller**

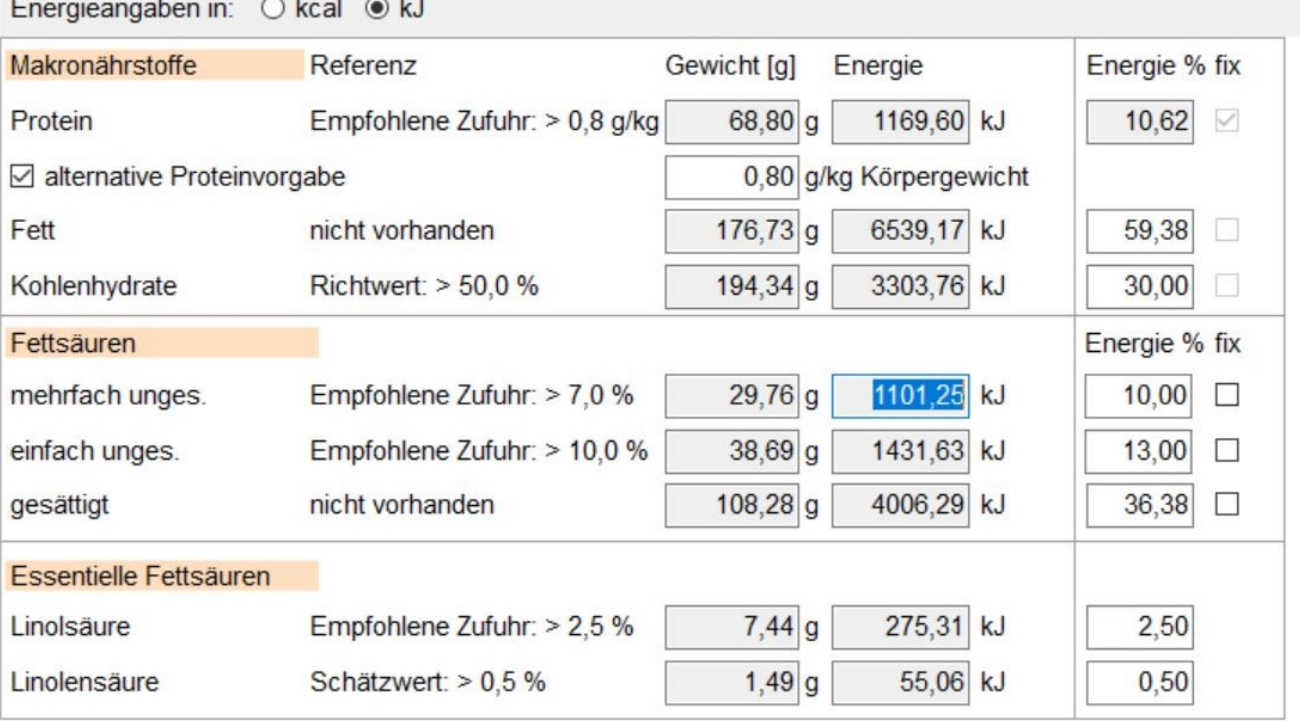

Überwachung der Proteinvorgabe ☑

Bei den Angaben zu den Fettsäuren können Sie ebenso verfahren.

Mit der Aktion **Speichern** wird die eingegebene Energieaufteilung beim Klient gespeichert.

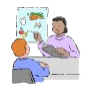

Sie beraten viele Klienten mit erhöhtem Proteinbedarf? Oder Sie beraten viele Klienten, die den Wunsch nach einer geringeren Kohlenhydratzufuhr haben? Dann legen Sie sich am besten eigene Energieschemata an.

Unter der Aktion **Schema speichern** öffnet sich ein Eingabefenster. Sie können auswählen, ob Sie das Energieschema nur für eine bestimmte Altersgruppe festlegen möchten - dazu wählen Sie die Altersgruppe im Auswahlfenster ganz oben aus. Sie können das Energieschema auch für alle Altersgruppen oder nur für eine Gruppenauswahl anlegen. Die vorher bestehenden Werte werden angzeigt, können aber auch hier noch abgewandelt werden. Mit **Speichern** wird die Aktion geschlossen.

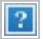

Fettsäuremuster müssen Sie vorher eingegeben haben und am besten mit **Vorgabe speichern** gespeichert haben.

Das gespeicherte Energieschema können Sie unter jedem Klient mit der Aktion **Schema laden** neu öffnen und dem entsprechenden Klient mit der dazugehörigen D-A-CH-Altersgruppe zuordnen.

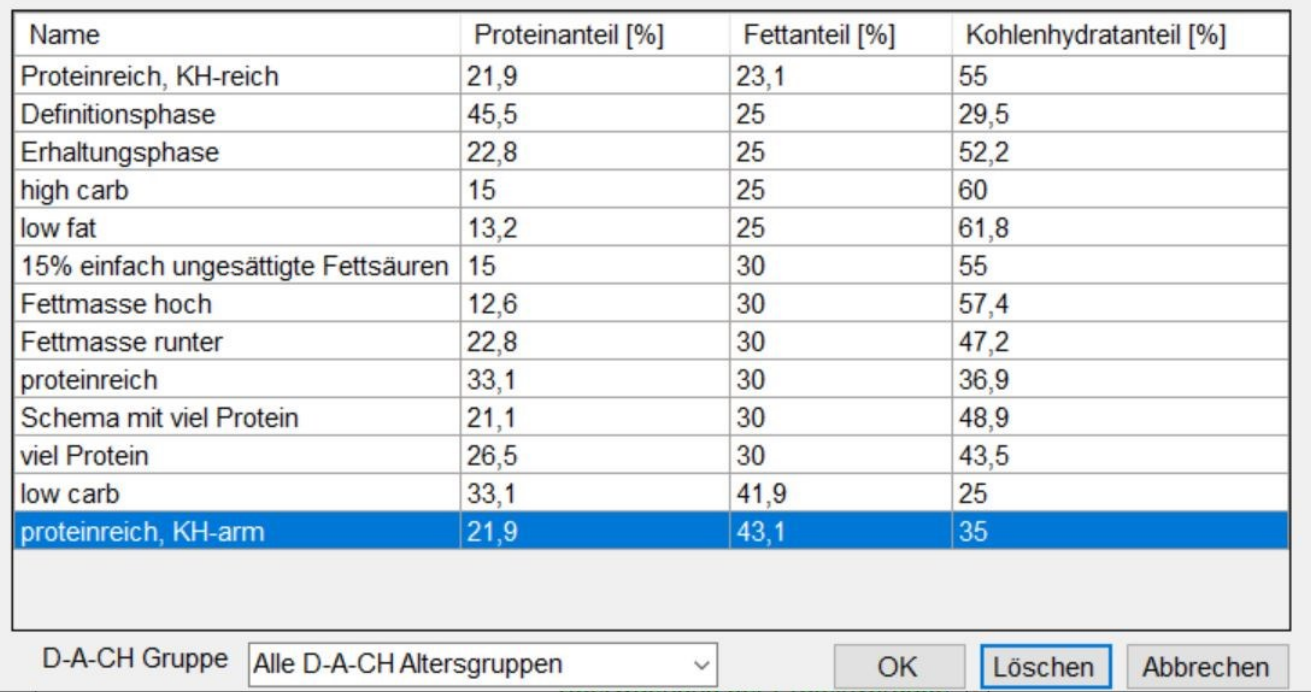

Mit **OK** wird das Energieschema übernommen.

In Energieaufteilung ist unten standardmäßig die **Überwachung der Proteinvorgabe** eingestellt.

Voreingestellt ist als unterer Grenzwert eine Proteinzufuhr von 0,8 g/kg KG bei einem Proteinanteil von 15% der Tagesenergie.

Wird diese Zufuhr nicht erreicht, erscheint eine Warnmeldung. Dies ist z.B. der Fall, wenn in Energiebilanz eine niedrige Energiezufuhr eingestellt ist.

### **5.9.6 Sport-Rechner**

Möchten Sie den Energiemehrbedarf durch Sport errechnen, wählen Sie in DGExpert unter Vorgaben Sport-Rechner.

Im Sport-Rechner können Sie 4 verschiedene Sportarten auswählen und den zeitlichen Umfang, den der Klient mit dieser Sportart pro Woche verbringt, eintragen. DGExpert rechnet die Wochenwerte in Tageswerte um. Mit **Enter** wird der Verbauch angezeigt. Nach der Aktion **Speichern** geht der Energieverbrauch automatisch in die Energiebilanz ein.

 $\times$ 

 $\mathcal{L}_{\mathcal{A}}$ 

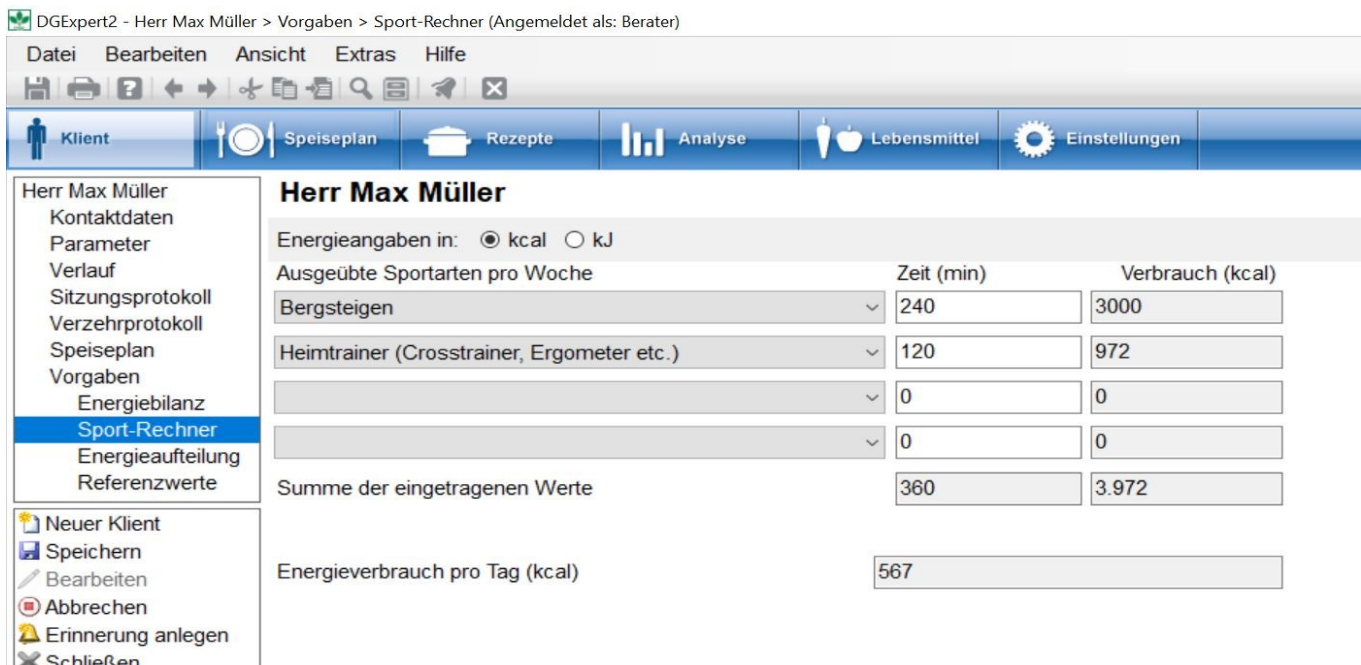

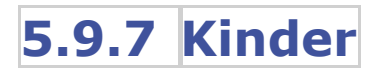

Kinder bedeutet hier nicht, die Referenzwerte für Kinder zu ändern.

#### **siehe Formeln für die Berechnung des Energiebedarfs (Kapitel 5.9.4.1)**

Kinder bedeutet hier, dass bei Schwangeren und/oder Stillenden die Schwangerschaftsdauer und die Stilldauer eingegeben werden können.

Dieser Arbeitsbereich erscheint daher nur bei weiblichen Klienten, und zwar ab einem Alter von 12 Jahren.

DGExpert erkennt im Verlauf der Beratung während einer Schwangerschaft und Stillzeit, in welcher Phase sich die Schwangere/Stillende befindet und verwendet für die Analyse die entsprechenden Referenzwerte.

Sind diese beiden Zeitphasen vorbei, so übernimmt DGExpert automatisch wieder die Referenzwerte für eine erwachsene, nicht schwangere und nicht stillende Frau.

Die Daten können Sie selbst eintragen. Sie lassen sich jederzeit individuell ändern. Das Eingabefenster Kinder startet leer. Wenn Sie bei Anzahl Kinder 1 eingeben, öffnet sich das Eingabefenster für das erste Kind.

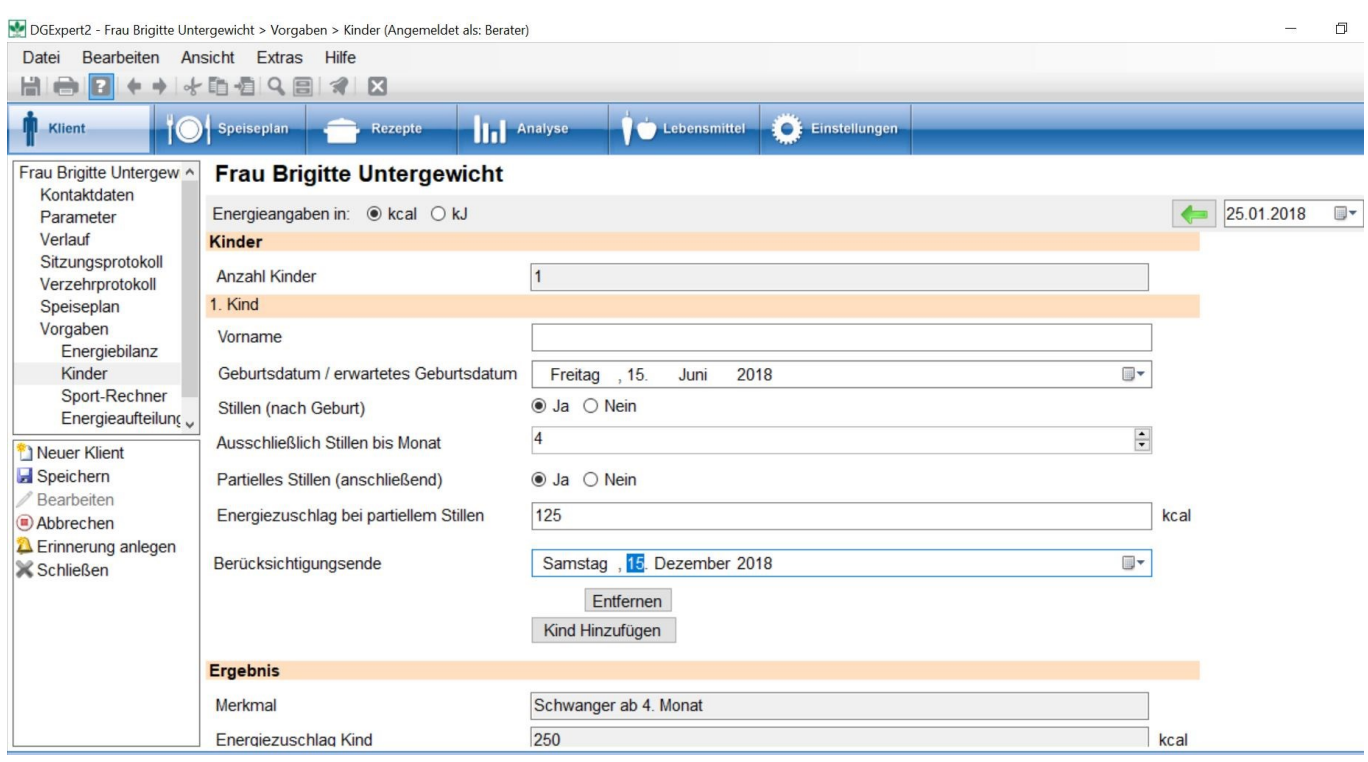

Wenn die Klientin voll stillt, wechseln Sie bei Stillen zu Ja. Sie können auch die Dauer des Vollstillens in Monaten eingeben.

Wenn die Stillende zu Beikost übergeht und nur noch partiell stillt, aktivieren Sie zusätzlich Partielles Stillen Ja. DGExpert weist Sie zunächst darauf hin, die aktuelle Milchmenge bei der Energiezufuhr im Auge zu behalten.

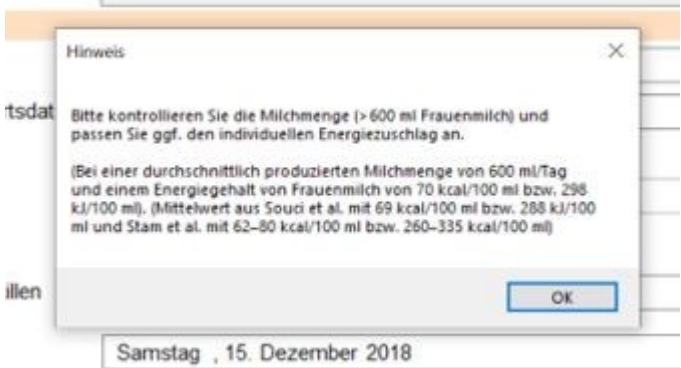

Nach Schließen dieses Fensters zeigt Ihnen DGExpert einen Energiezuschlag an, den Sie aber nach Bedarf individuell anpassen können.

Unter Berücksichtigungsende stellen Sie das Ende des Stillens ein. Nach diesem Datum wird für diese Klientin kein Energiezuschlag wegen Stillens berücksichtigt.

Mit der Aktion **Speichern** schließen Sie die Eingabe.

### **5.9.8 Diätetische Vorgaben**

Im Arbeitsbereich **Vorgaben** finden Sie das Feld Diätetische Vorgaben. Über das **Ausklappmenü** steht Ihnen eine Auswahl an diätetischen Vorgaben zur Verfügung. Sind bei einem Klient bereits Diätetische Vorgaben ausgewählt, erscheinen dies nicht mehr im Auswahlmenü.

- Ballaststoffreich
- Laktosearm
- **•** Laktosefrei
- Natriumarm
- Phytatarm
- Phytatreich
- Purinarm
- Raucher
- Streng natriumarm
- Streng purinarm

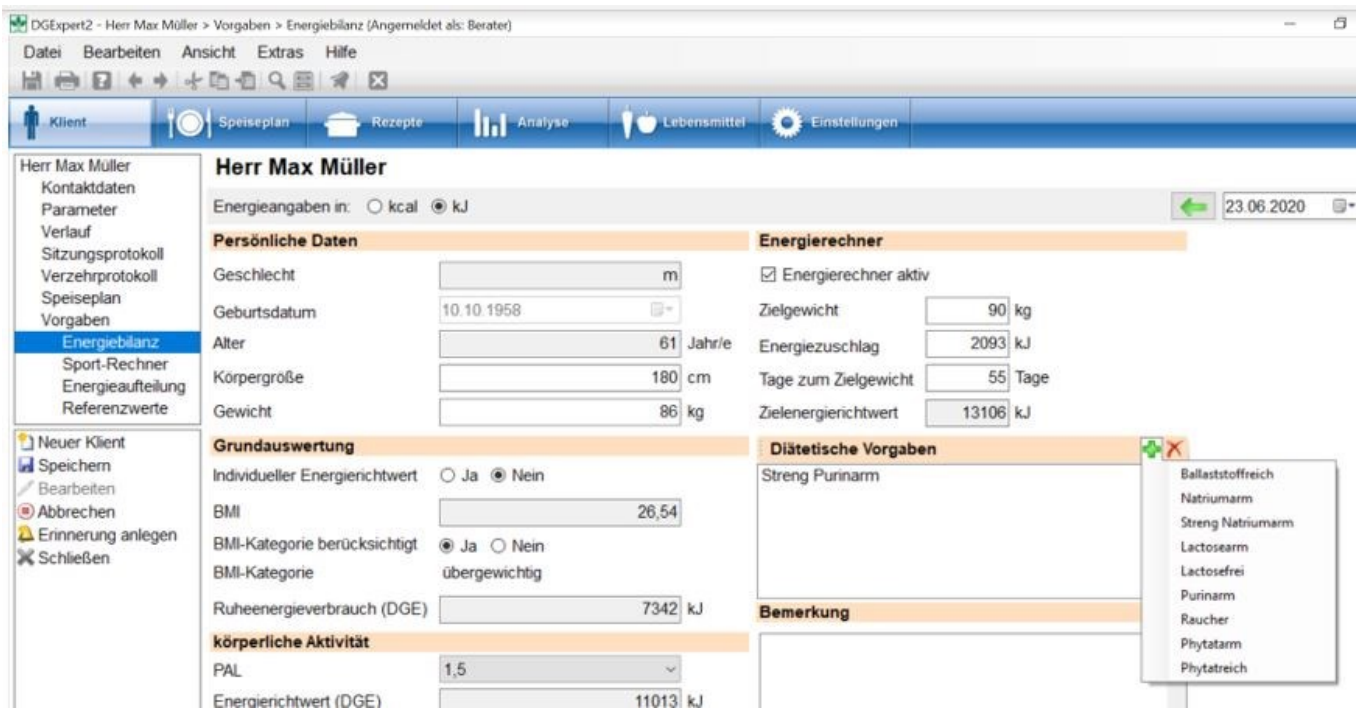

Diese können für einen Klienten gesetzt werden, wenn dieser sich bei bestimmten Inhalts- oder Nährstoffen, z. B. bei Laktose oder Natrium, an eine oder mehrere diätetische Vorgaben halten sollte, die ggf. auch von den D-A-CH-Referenzwerten abweichen. D.h. die Auswahl hat Konsequenzen auf den Referenzwert des zu berücksichtigenden Nährstoffs.

Bei "Phytatarm" bzw. "Phytatreich" handelt es sich weniger um eine diätetische Vorgabe als vielmehr um eine Lösung für die Berücksichtigung der Abhängigkeit des DACH-Referenzwertes für Zink von der Phytatzufuhr. Die empfohlene Zufuhr für Zink unterscheidet sich in "niedrige Phytatzufuhr" (= phytatarm, geringer Verzehr von

Vollkornprodukten sowie Hülsenfrüchten und Proteinquelle vorrangig tierisch), mittlere Phytatzufuhr (in DGExpert = Standardeinstellung für den Zink-Referenzwert) und "hohe Phytatzufuhr" (= phytatreich, hoher Verzehr von Vollkornprodukten sowie Hülsenfrüchten) und Proteinquelle vorrangig pflanzlich).

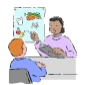

Zum Beispiel wird der Referenzwert bei Ballaststoffreich auf 40 g/Tag gesetzt. Bei Rauchern wird der Referenzwert für Vitamin C erhöht.

Bei der Analyse von Speiseplänen und Verzehrprotokollen werden die gewählten Kriterien berücksichigt.

Bei diesen Vorgaben sind auch Kombinationen möglich.

Über das **Auswahlmenü** fügen Sie Vorgaben zu. Diese erscheinen dann nicht mehr in der Auswahl. Mit **X** können Sie die Vorgaben auch wieder löschen.

### **6 Speiseplan**

Unter dem Button **Speiseplan** können Sie klientenunabhängig neue Speisepläne anlegen. Sie können nach Speiseplänen suchen, diese bearbeiten und Klienten zuordnen. Sie können Speisepläne auch editieren.

Im Button **Speiseplan** werden Ihnen auch die von DGExpert voreingestellten Verzehrprotokollvorlagen angezeigt sowie Ihre selbst angelegten Verzehrhäufigkeitenvorlagen.

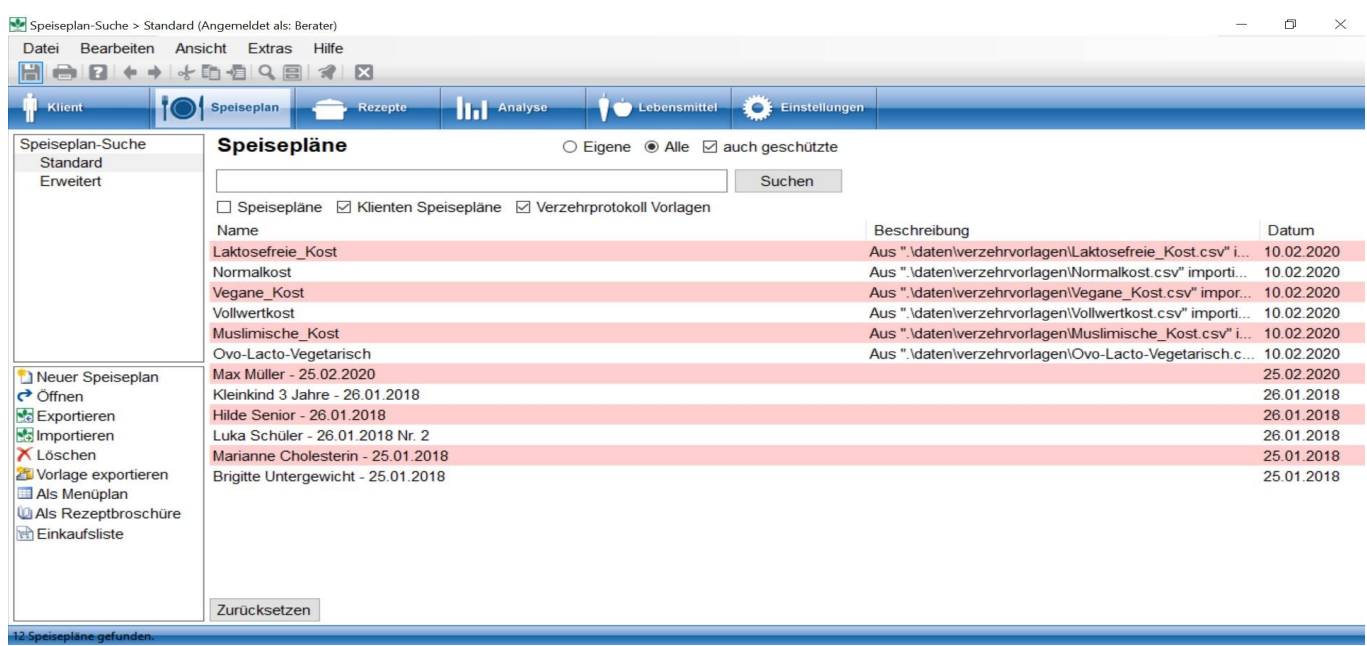

Mit diesen arbeiten Sie vor allem unter **Klient** → **Verzehrprotokoll** als Verzehrhäufigkeitenmethode.

Wenn Sie diese unter **Speiseplan** öffnen, erscheinen diese Vorlagen jedoch nicht als Häufigkeitenprotokoll, sondern als Speiseplan.

Sowohl neuangelegte Speisepläne als auch veränderte Speisepläne oder Verzehrprotokolle können Ihren eigenen zusätzlichen Sammlungen und Gruppen zugeordnet werden.

#### **siehe Sammlungen und Verwaltung von Speiseplänen (Kapitel 4.5.3)**

Zu jedem Speiseplan kann auch eine Einkaufsliste generiert werden oder wenn mehrere Rezepte enthalten sind, eine Rezeptbroschüre. Dies erfolgt nach Anlage eines neuen Speiseplans oder nach Öffnen eines Speiseplans mit der Aktion **Einkaufsliste** oder mit der Aktion **als Rezeptbroschüre**.

Es öffnet sich jeweils das Vorlagen-Fenster. Mit **Übernehmen** öffnet sich die Einkaufsliste oder die Rezeptbroschüre als Open Office-Dokument.

**siehe Lebensmittel- und Einkaufslisten (Kapitel 11.7)**

**siehe Rezepte (Kapitel 11.6)**

Für Speisepläne hat DGExpert auch Vorlagen für Auswertungsschreiben und sie können in EXCEL exportiert werden.

#### **siehe Auswertungsschreiben (Kapitel 11.3)**

DGExpert startet den Bereich Speisepläne mit der Standardsuche.

### **6.1 Speiseplan GV**

In DGExpert GV gibt es zwei Unterschiede zur Beraterversion, die bei der Neuanlage von Speiseplänen sowie bei der Bearbeitung und Veränderung von Speiseplänen relevant sind.

#### **siehe Neuen Speiseplan anlegen (Kapitel 6.3.1)**

Dies ist zum einen die Verpflegungsart, gemeint sind damit die zu verpflegenden Personengruppen, zum anderen die Verpflegung, gemeint ist damit der Verpflegungszeitraum.

Nach der Aktion **Neuer Speiseplan** im Button **Speiseplan** öffnet sich der Arbeitsbereich Speiseplanverwaltung. Neben den GV-Verpflegungsspezifischen Auswahlfeldern können Sie auch hier den Speiseplan einer Sammlung zuordnen.

Als Verpflegungsarten stehen zur Verfügung:

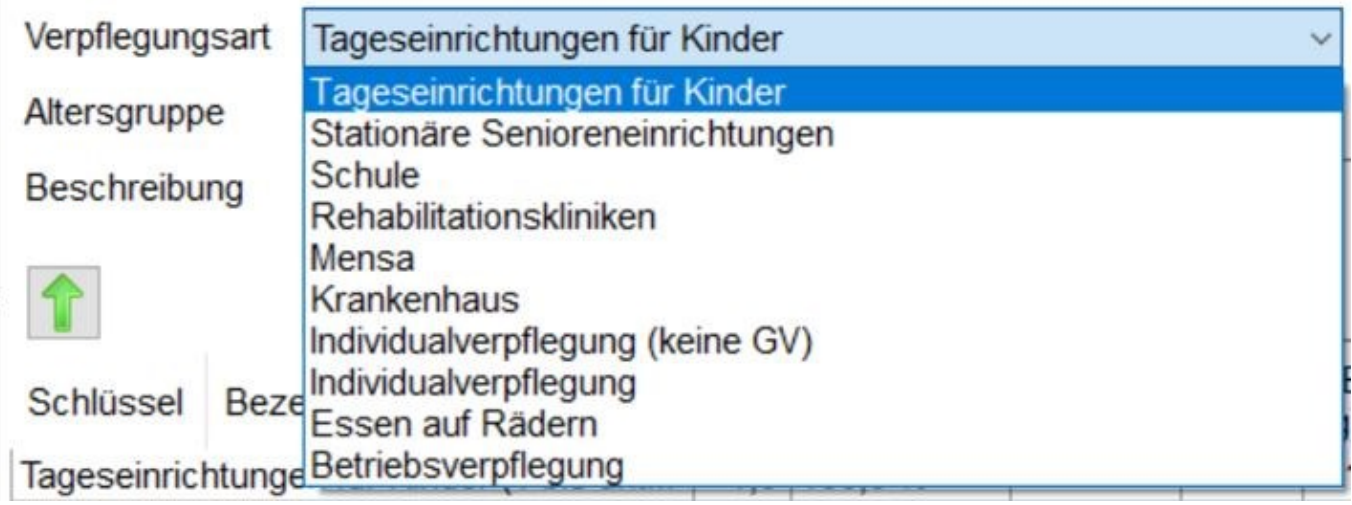

Zu beachten ist, dass bei einigen Verpflegungsarten zwischen mehreren Altersgruppen ausgewählt werden kann. Dies ist bei Tageseinrichtungen für Kinder der Fall sowie für Schule.

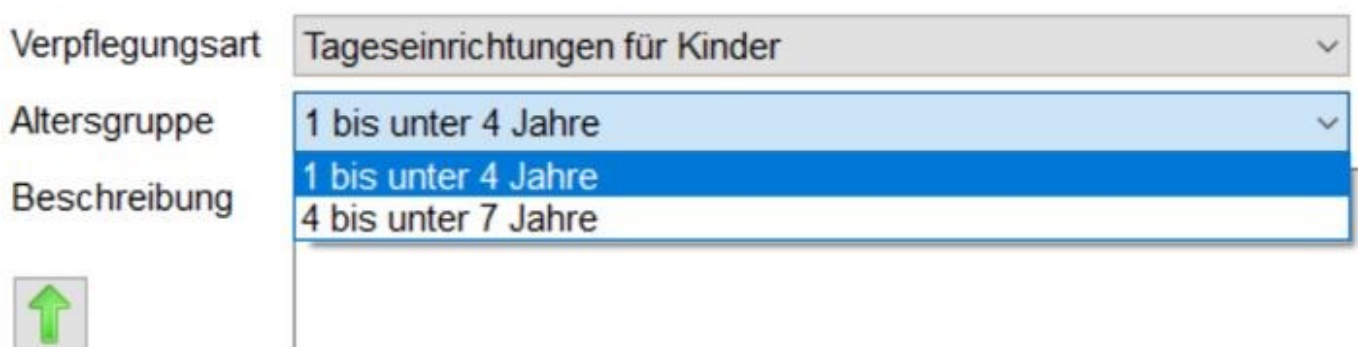

#### **siehe D-A-CH-Referenzwerte umgesetzt für die GV (Kapitel 5.9.4.3)**

Mit Verpflegung können Sie auswählen, ob Sie eine Vollverpflegung anlegen möchten oder nur das Mittagessen.

Für das Mittagessen kalkuliert DGExpert für Kinder und Jugendliche mit dem Viertelansatz, d. h. als Analysebasis soll hier das Mittagessen 25 % des Energie- und Nährstoffbedarfs ausmachen. Für alle Erwachsenengruppen wird mit dem Drittelansatz gerechnet.

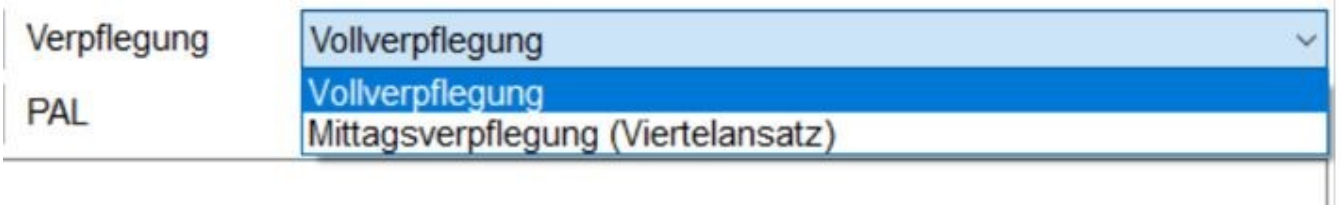

DGExpert GV stellt nährstoffoptimierte Speisepläne und Rezepte aus IN FORM in der Gemeinschaftsverpflegung zur Verfügung für:

- Tageseinrichtungen für Kinder (z. B. Vierwochenplan Nr. 1, 1-3 Jährige)
- Schulen (z. B. Plan 3, Primarstufe)
- **•** Betriebsrestaurants
- Senioreneinrichtungen

**siehe Standardsuche Speiseplan (Kapitel 6.2.1)**

Diese Speisepläne sind immer für 1 Person angelegt und entsprechen den gängigen Anforderungen im Setting, d. h. bei der Verpflegung in Kitas, Schulen, Betrieben sowie bei Essen auf Rädern ist von einer Mittagsverpflegung auszugehen, während bei Senioreneinrichtungen z. B. eine Vollverpflegung angeboten wird.

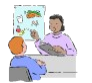

Sie haben Schülerinnen und Schüler in einem Internat mit Vollverpflegung? Dann nehmen Sie Plan 3, Primarstufe als Basis mit der Mittagsverpflegung und ergänzen durch Einfügen von Mahlzeiten sowie von Rezepten und Lebensmitteln den Tag auf Vollverpflegung. Alternativ nehmen Sie als Basis einen

Vollverpflegungsplan z. B. von Senioren und passen diesen durch Austausch von Rezepten sowie Auswahl der richtigen Zielgruppen an die Gruppe Schülerinnen und Schüler an.

Um Einkaufslisten für mehr als eine Portion zu generieren, ändern Sie im bestehenden Speise- oder Wochenplan in der Spalte Anz. die Anzahl der Portionen. Dies ist z. B. interessant für die Erstellung einer Einkaufsliste.

Anlegen und Verwalten von Speiseplänen läuft analog der Berater-Version.

Die Analyse eines Speiseplans erfolgt über die Aktion **Analyse anzeigen.** Es empfiehlt sich, als Nährstoffkonfiguration das Schema DGE-Logo zu verwenden.

Vor der Analyse ist es wichtig, Verpflegungsart, Altersgruppe und Verpflegung für den neuen oder den geöffneten Plan einzustellen. Dies gilt auch für die von DGExpert für die GV zur Verfügung gestellten Speisepläne.

### **6.2 Speisepläne suchen**

### **6.2.1 Standardsuche Speiseplan**

Unter Standardsuche werden Ihnen alle Speisepläne angezeigt, die Sie angelegt haben, die 7-Tage-Verzehrprotokolle, die DGExpert als Verzehrvorlagen voreingestellt hat, Ihre selbst angelegten Verzehrvorlagen sowie GV-Wochenspeisepläne.

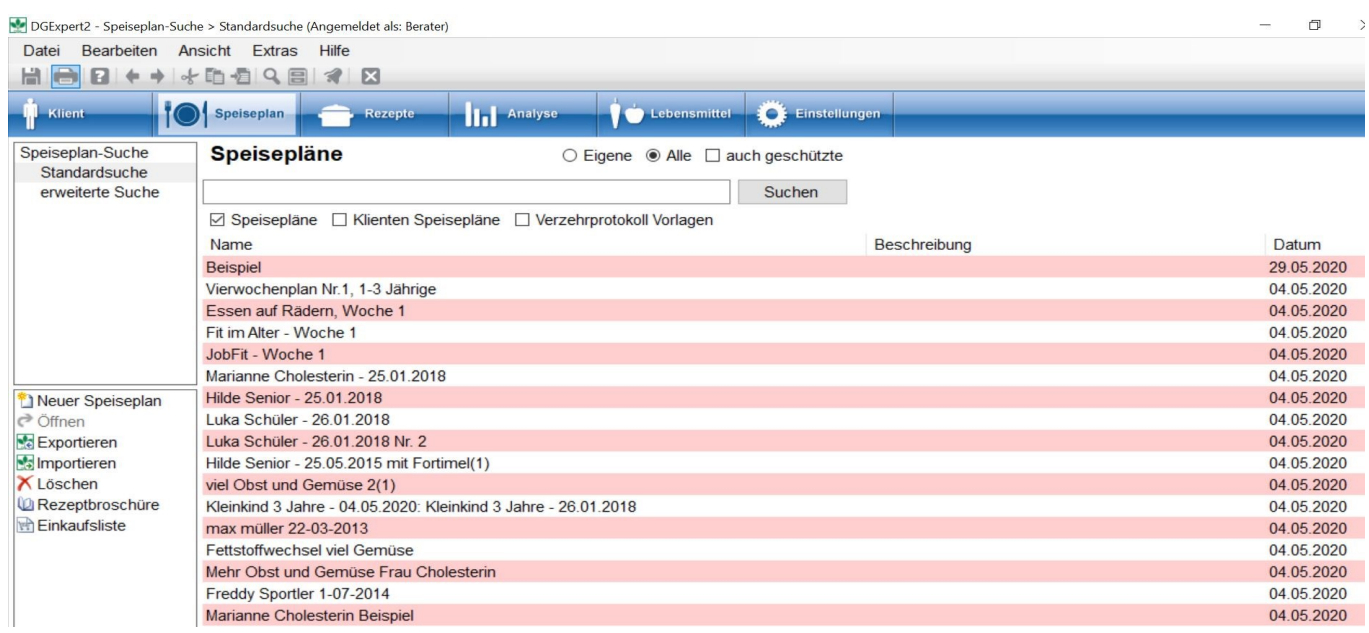

Kriterien, nach welchen ein Speiseplan gesucht werden kann, sind:

- Eigene Alle auch geschützte
- **•** Speisepläne
- Klienten Speisepläne
- Verzehrprotokoll Vorlagen
- Speiseplan-Name
- Speiseplan-Beschreibung

Im Beispiel oben sind alle Pläne angezeigt außer den von DGExpert vorgegebenen Verzehrvorlagen. Und den beiden folgenden Beispielen sind einmal die Klientenspeisepläne extrahiert. Hier werden die aktuell bei den Klienten hinterlegten Speisepläne angezeigt. Und einmal die geschützten, von DGExpert vorgegeben Verzehrvorlagen.

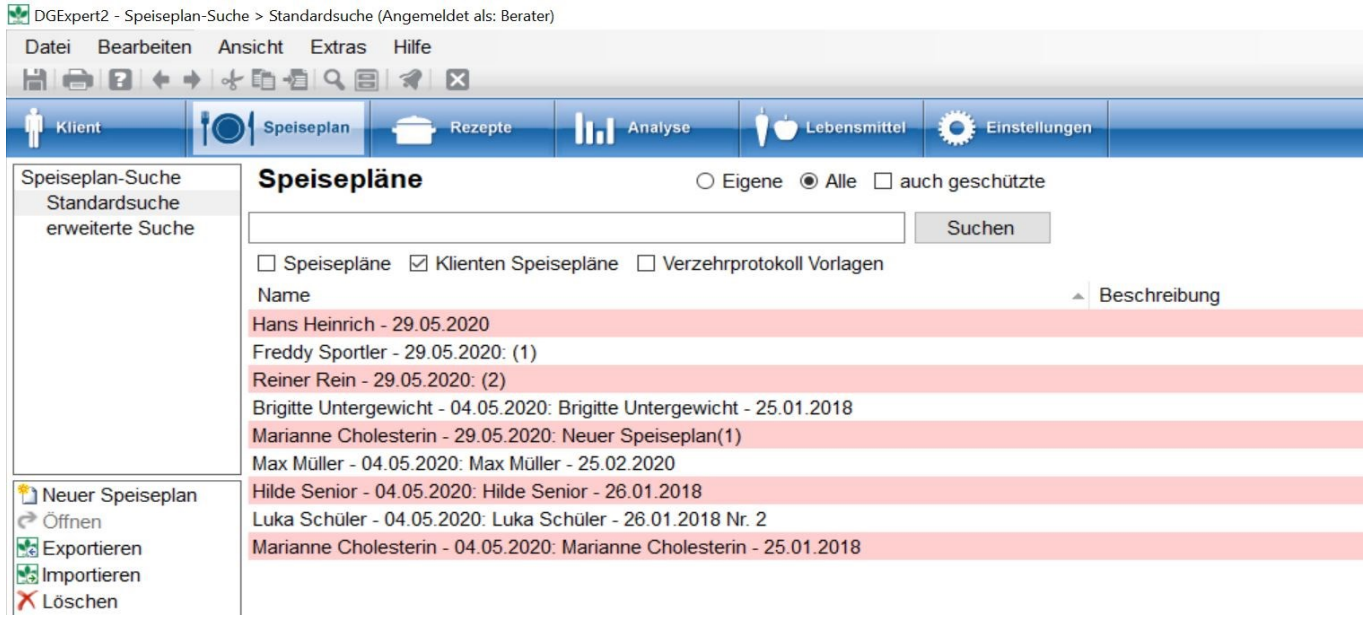

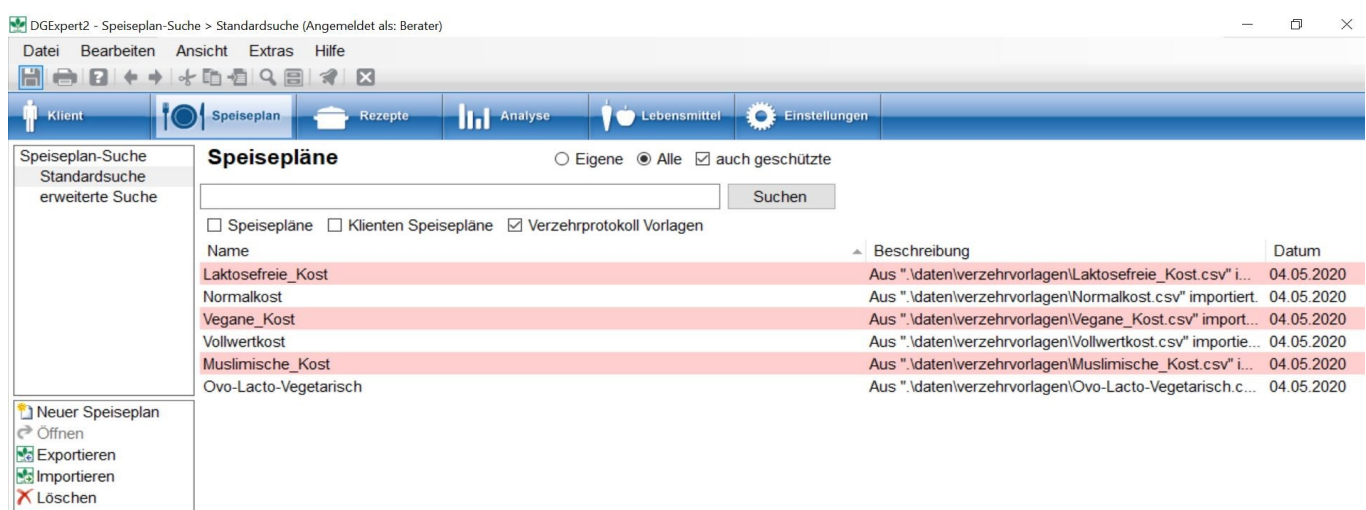

Wenn Sie die Verzehrvorlagen, die DGExpert voreingestellt hat, unter dem Button **Speiseplan** öffnen, dann erscheinen diese ausgefüllt mit Mengenangaben mit je einer Portion als "Speiseplan". Die Angaben erscheinen in Lebensmittelgruppen für 7 Tage.

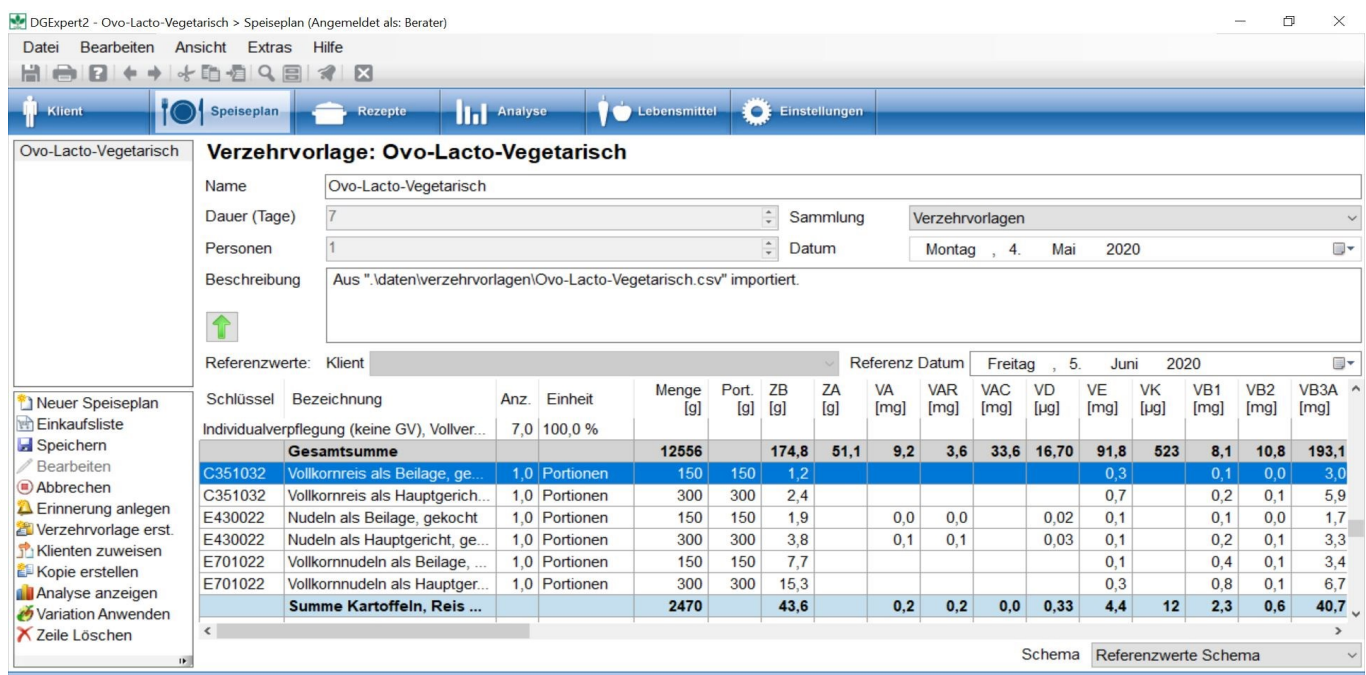

Aus welcher Sammlung der Speiseplan ist, wird rechts oben angezeigt. Im Ausklappmenü erscheinen alle Sammlungen, die Sie und DGExpert für Speisepläne angelegt haben, **Extras → Sammlungen → Speisepläne.** Mit dem grünen Pfeil können Sie die Informationen rund um den Speiseplan auf- und zuklappen.

#### **siehe Verzehrprotokolle (Kapitel 5.7)**

Alle anderen Pläne erscheinen so als Speisepläne, so wie Sie sie angelegt haben. Alle Pläne können bearbeitet und unter neuem Namen abgespeichert werden.<br>**Siehe neuen Speiseplan anlegen (Kapitel 6.3.1)**<br>**Siehe neuen Speiseplan anlegen (Kapitel 6.3.1)** 

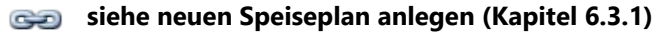

**siehe Speisepläne bearbeiten und editieren (Kapitel 6.3.2)**

### **6.2.2 Erweiterte Suche Speiseplan**

In der erweiterten Suche können eine oder mehrere Kriterien eines Speiseplans eingegeben werden, um diesen gezielt zu finden, z.B.

Sammlung

Name

Beschreibung

Dauer

Zusätzlich kann ausgewählt werden, ob in allen oder nur in den eigenen Speiseplänen gesucht werden soll. Ebenso stehen, wie bei Standardsuche die Kategorien Speisepläne, Klienten Speisepläne und Verzehrprotokoll Vorlagen zur Verfügung.

Mit **Zurücksetzen** werden alle eingegebenen Suchfelder geleert.

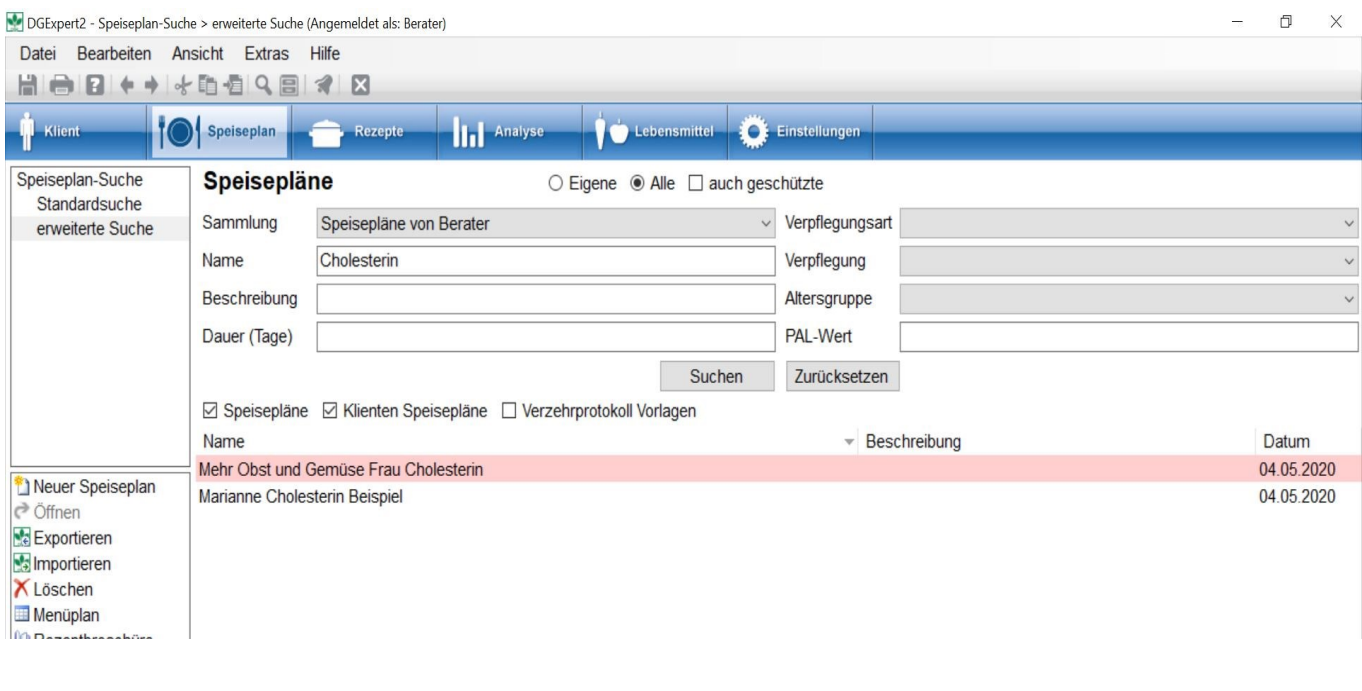

Leere Sammlungen werden in der erweiterten Suche nicht angezeigt.

GV Anfang

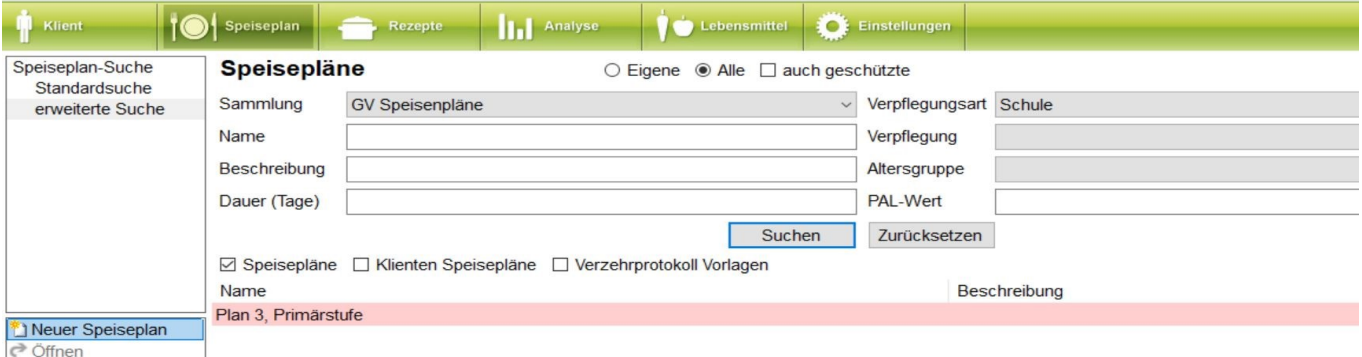

Spezielle GV-Speisepläne lassen sich in der erweiterten Suche anhand der zugeordneten Sammlungen (z.B. GV Speisepläne) und / oder über die Verpflegungsart und / oder über die Verpflegung (z.B. Vollverpflegung, Mittagsverpflegung (Drittelansatz) suchen.

Als besondere Aktion steht in der GV-Variante der **Menüplan** zur Verfügung.

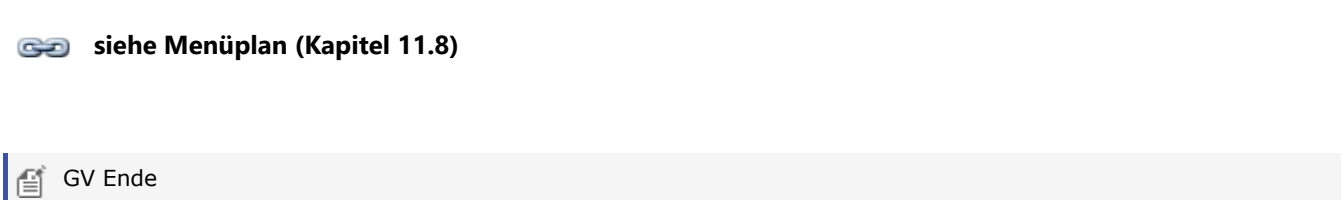

### **6.3 Speiseplanverwaltung**

### **6.3.1 Neuen Speiseplan anlegen**

Die Anlage eines neuen Speiseplans erfolgt immer unter dem Button **Speiseplan**.

Möchten Sie einen Speiseplan von vornherein einem Klienten zuordnen, **klientabhängig**, so dass z. B. automatisch dessen Referenzwerte als Soll hinterlegt sind, öffnen Sie diesen Klient unter dem Button **Klient** und wechseln dann in den Button **Speiseplan**.

Möchten Sie einen **klientenunabhängigen** Speiseplan erstellen, beginnen Sie direkt im Button **Speiseplan**. Für diese Pläne sind dann keine Referenzwerte zugeordnet, d. h. in der Analyse werden lediglich die Analysewerte angezeigt, keine Vergleiche mit den Referenzwerten.

Bei einem klientenunabhängigen Speiseplan sollte kein Klient geöffnet sein. Das erkennen Sie daran, dass das Feld Klient über dem Speiseplan leer ist.

**siehe Analyse anhand der Referenzwerte (Kapitel 8.4)**

**siehe Analyse Speiseplan GV (Kapitel 8.2)**

Sie können einen klientenunabhängigen Speiseplan aber jederzeit jedem gewünschten Klient über **Speiseplan → Neuer Speiseplan → Plan für Klient zuweisen** zuordnen.

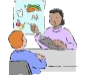

Die Anlage eines Speiseplans kann z. B. auch für die Ernährungsanamnesemethode 24 h-Erinnerungsprotokoll genutzt werden.

Die Aktion **Neuer Speiseplan** öffnet den Arbeitsbereich Speiseplan, in dem Sie den neuen Speiseplan anlegen.

Vor der Eingabe der Mahlzeiten und Lebensmittel legen Sie durch Eingabe in die entsprechenden Felder fest, für wie viele Tage und Personen der Speiseplan angelegt werden soll. Sie können dem Speiseplan auch eine Beschreibung geben und ihn einer Speiseplan-Sammlung zuordnen.

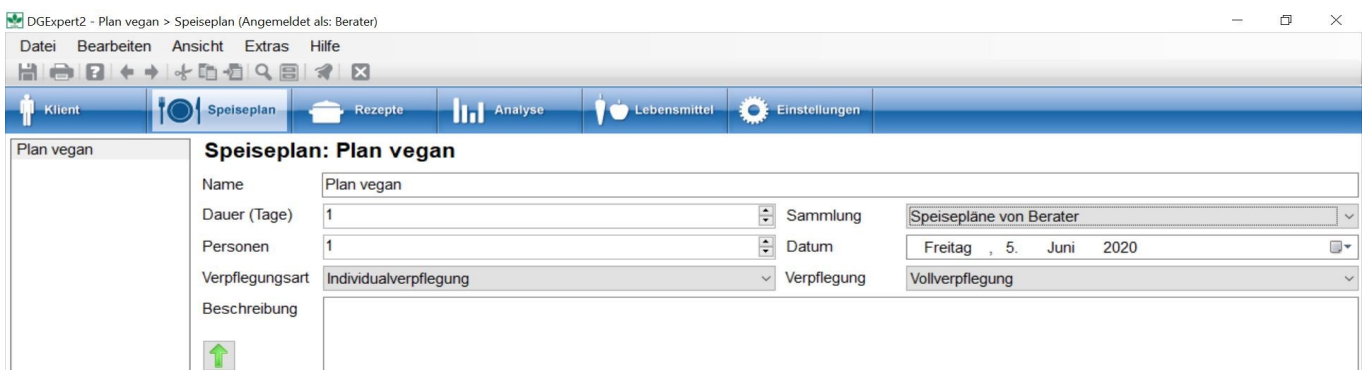

Zur Eingabe von Mahlzeiten, Lebensmitteln und Rezepten gelangen Sie mit dem Symbol **Lupe** in der Symbolleiste. DGExpert stellt Ihnen unter Sonderzeilen eine Vielzahl von Möglichkeiten der Einteilung von Speiseplänen zur Verfügung.

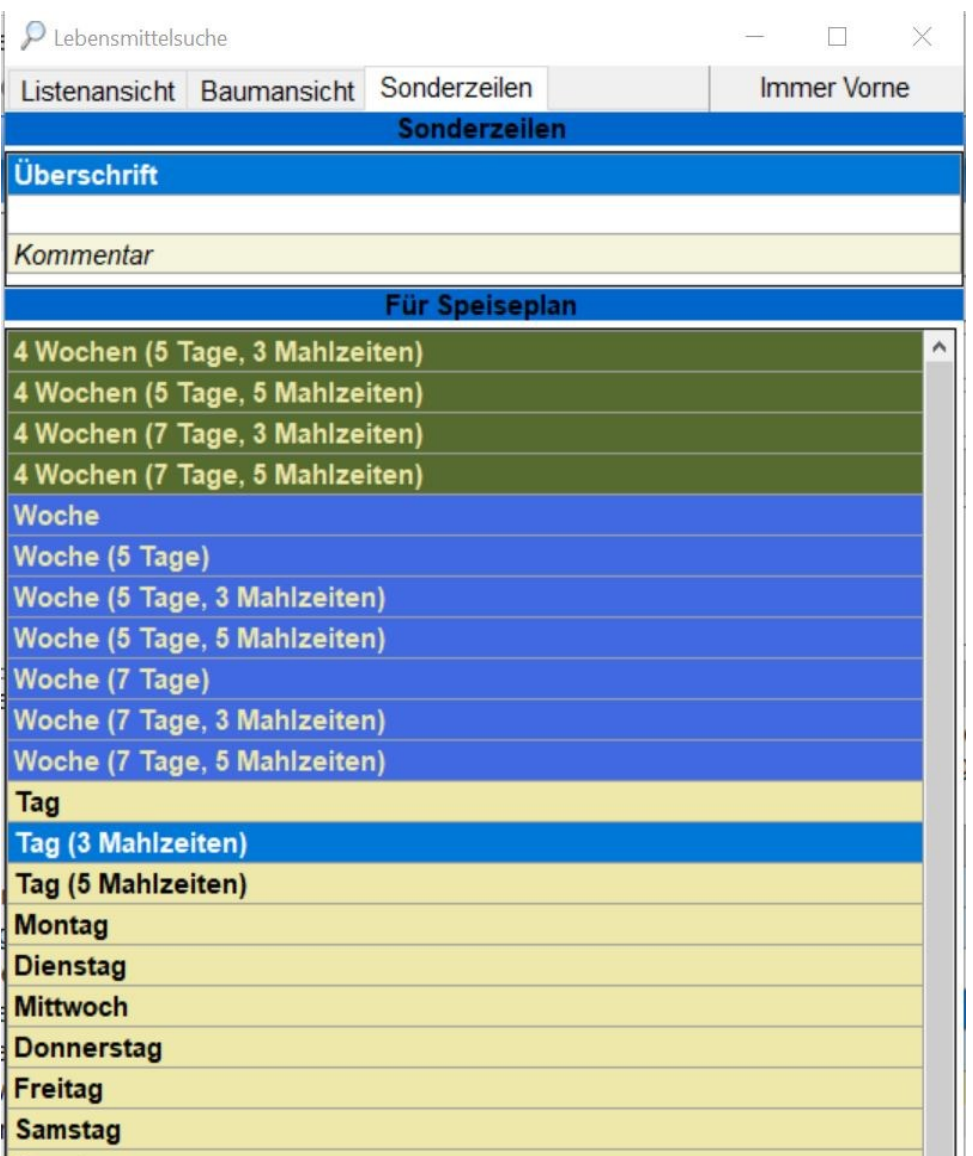

Achten Sie darauf, dass die Zeile Gesamtsumme im Speiseplan markiert ist (ist dann blau hinterlegt).

Mit einem **Doppelklick** wird Ihre Auswahl in den Arbeitsbereich übernommen. Es werden dabei immer eine Kopf- und eine Fußzeile erzeugt, z. B. Mittagessen – Summe Mittagessen. In der Fußzeile (Summe) werden die Werte der darüber eingefügten Lebensmittel summiert.

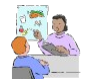

Isst ein Klient z. B. an Werktagen 3 Mahlzeiten, an Wochenendtagen aber 5, so können Sie Woche (5 Tage, 3 Mahlzeiten) übernehmen und diese durch zweimal Tag (5 Mahlzeiten) ergänzen.

Sie können auch mehrere Wochen anlegen, in dem Sie den Klick auf Woche solange wiederholen, bis die gewünschte Wochenzahl erreicht ist.

Die Namen der Zeilen lassen sich nach Bedarf umbenennen. Dies hat keinen Einfluss auf die Summierung der Werte, selbst wenn mehrere Zeilen gleich heißen.

Mit **Drag&Drop** können Mahlzeitenblöcke verschoben werden.

Die Eingabe der Lebensmittel erfolgt auch über die Lupe. In der Listenansicht können Sie über Texteingabe, in der **Baumansicht** über die Haupt- und Untergruppen des BLS Lebensmittel und Rezepte anhand verschiedenster Filtermöglichkeiten suchen und mit **Doppelklick** in den Speiseplan übernehmen.

Achten Sie auch hier darauf, dass Sie die Kopfzeile der Mahlzeit, in die Sie die Lebensmittel eingeben möchten, beim ersten Lebensmittel mit dem Cursor markieren (ist dann blau hinterlegt).

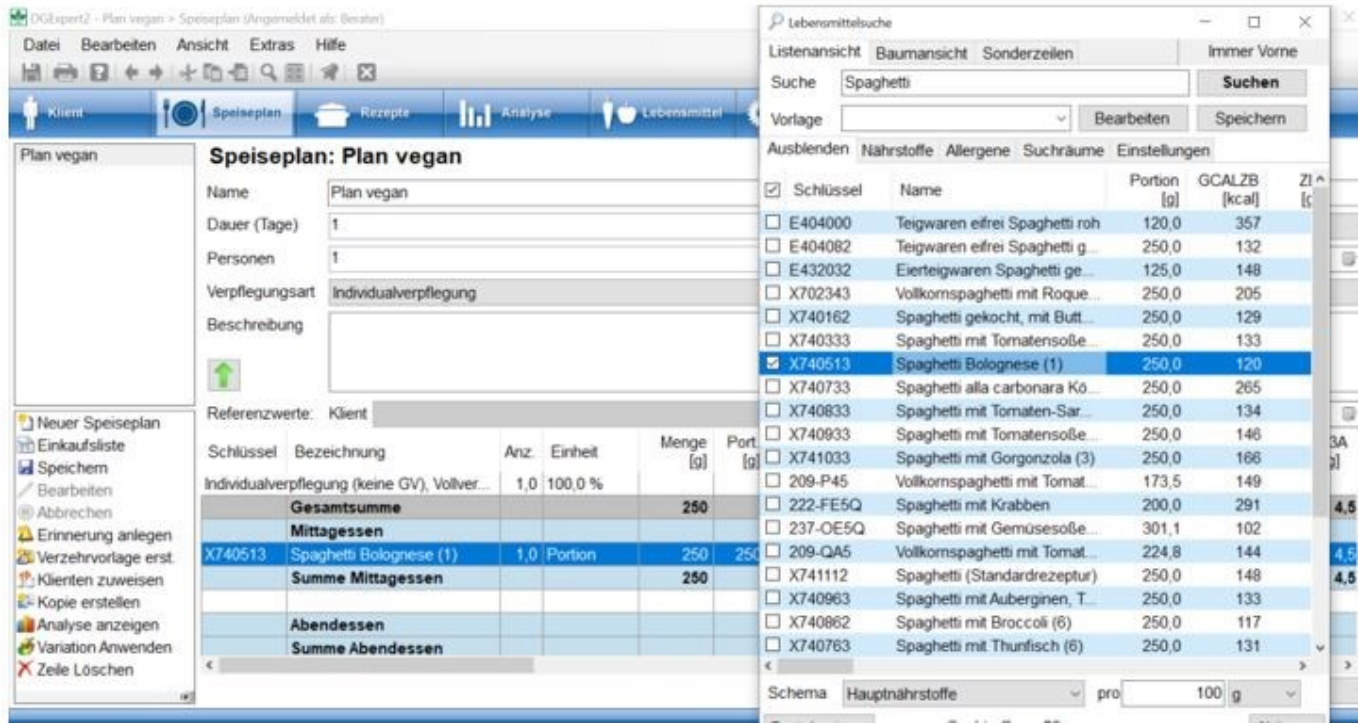

#### siehe Lebensmittel suchen mit der Lupe (Kapitel 9.1.1)

#### **siehe Rezepte suchen mit der Lupe (Kapitel 7.2.3)**

Fügen Sie zuerst alle Lebensmittel ein - Sie können im Speiseplan und in der Lupe parallel scrollen - und passen erst dann die Mengen an.

So kann ein Speiseplan sehr schnell erfasst werden.

Eingefügte Lebensmittel und Rezepte werden mit ihrer standardmäßigen Menge eingetragen, welche nachträglich in der Mengenspalte der Tabelle geändert werden kann. Es ist auch möglich, die Menge über die Anzahl der Portionen zu bestimmen.

Mit der Aktion **Variation anwenden** können Sie Lebensmittel variieren oder bereits angelegte Variationen auswählen.

**siehe Variation (Kapitel 5.7.3)**

Mit **Strg+C** bzw. **Strg+V** können Sie markierte Lebensmittel im Speiseplan kopieren. Dabei lassen sich beliebig viele Zeilen markieren und kopieren.

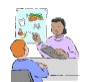

So können häufig verzehrte Lebensmittel, z. B. Mineralwasser oder immer gleich bleibende Frühstücke, einfach und schnell über den Speiseplan verteilt werden.

Mit **Entf** oder der Aktion **Zeile löschen** können Sie einzelne Lebensmittel und ganze Mahlzeiten als Blöcke löschen. Mit der Aktion **Plan speichern** wird der erarbeitete Speiseplan abgespeichert.

Nun stehen Ihnen folgende weitere Aktionen zur Auswahl:

Sie können den Plan analysieren. Mit der Aktion **Analyse anzeigen** öffnet sich eine Tabelle, in der Sie die Summe der einzelnen Nährstoffe sehen. Wie im Speiseplan (im Bild rechts unten) können Sie auch im Analysefenster im Ausklappmenü **Schema** eine geeignete Nährstoff-Konfiguration auswählen. Sie können zudem wechseln zwischen den Angaben Tag u. Person sowie Gesamt.

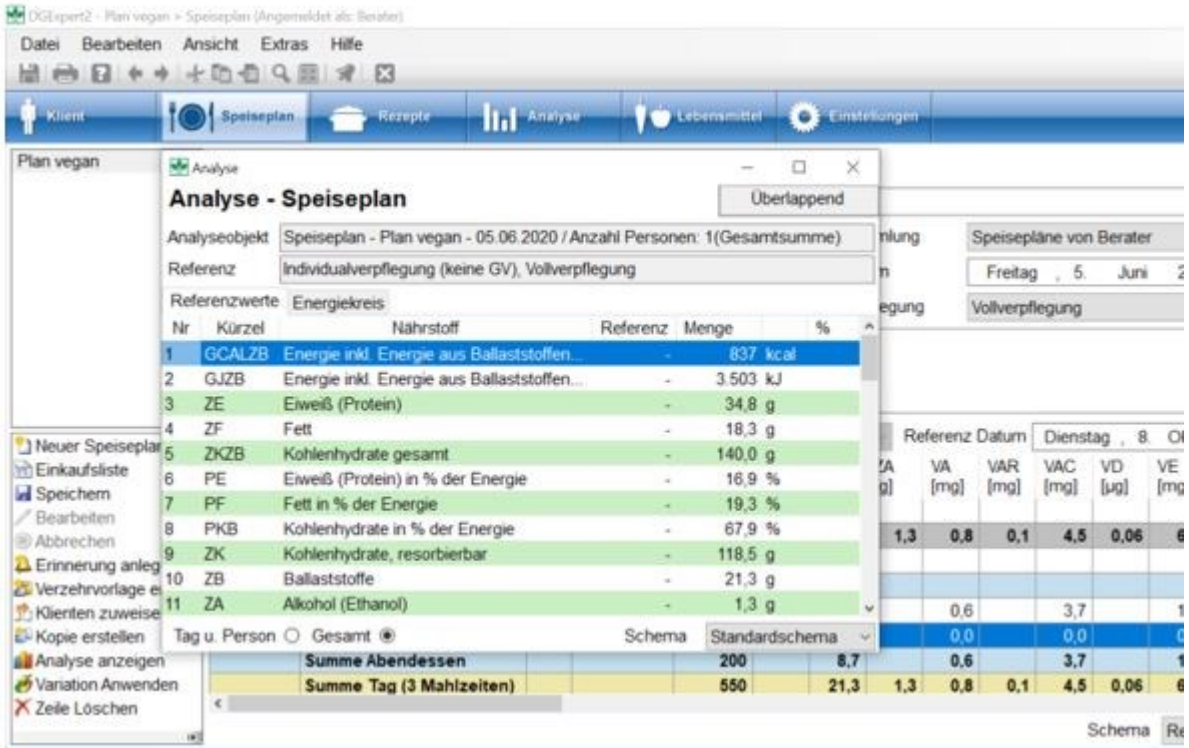

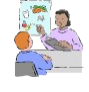

Eventuell ist ein Nährstoff besonders wichtig, z.B. die Fettsäurezusammensetzung. Dann wählen Sie diese Nährstoffkonfiguration aus. Alle Parameter sind auf einen Blick ersichtlich. Bei Änderungen im Speiseplan sind sie direkt erkennbar. Das ist für die Zusammenarbeit mit dem Klient sehr effektiv.

#### **siehe Optionen Nährstoff-Konfiguration (Kapitel 4.4)**

Möchten Sie sich einen Überblick über die Nährwertrelationen verschaffen, d. h. über die Anteile der Hauptnährstoffe an der Tagesenergie, wechseln Sie von Referenzwerte zu **Energiekreis**

Diese beiden Analysevorgänge erfolgen bis hierher ohne Vergleich zu den Referenzwerten, da der neue Plan noch keinem Klient zugeordnet ist.

Mit **Kopie erstellen** können Sie den Plan vielseitig verwenden.

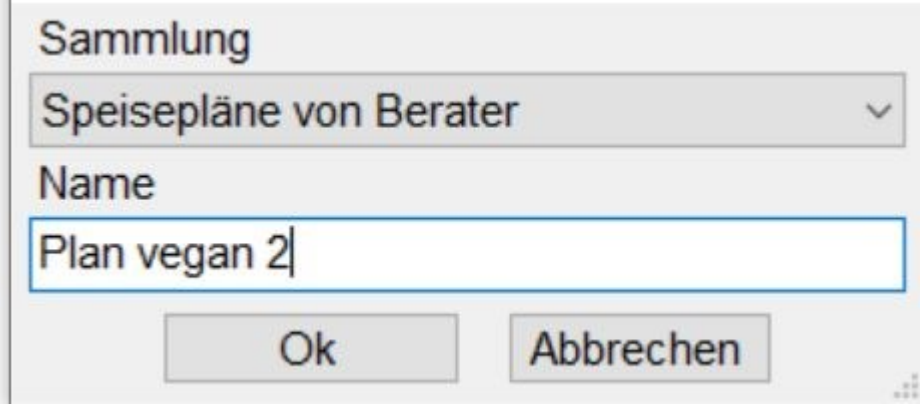

Mit Speichern schließen Sie die Aktion ab. Erst dann stehen Ihnen wieder alle anderen Aktionen zur Verfügung.

Mit **Plan für Klient zuweisen** können Sie den Plan Klienten zuordnen. Der Plan steht dann auch im Bereich Klient zur Verfügung und die Referenzwerte des Klienten werden nun für die Analyse des Plans verwendet.

Hier können Sie mit der Aktion **Referenzdatum festlegen** ein dem Klient zugeordnetes Bezugsdatum für die Analyse eingeben.

- **siehe Klientensuche (Kapitel 5.1)**  $\rightarrow$
- **siehe Neuen Klient anlegen (Kapitel 5.2)** පෙ
- $\mathbb{C}$ **siehe Referenzwerte (Kapitel 5.9.4)**
- s**iehe Analyse (Kapitel 8)** පෙ

Mit Verzehrvorlage erst. können Sie eine Verzehrprotokollvorlage im Sinne einer Food Frequency erstellen. Diese steht dann bei der Neuanlage eines Klienten zur Verfügung.

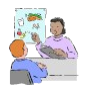

 $\blacksquare$ 

Es können so situationsspezifische Verzehrvorlagen erstellt werden, z.B. für Nachtschicht.

©2021 Deutsche Gesellschaft für Ernährung e.V. (Hrsg.), Bonn/Deutschland (Version 2)

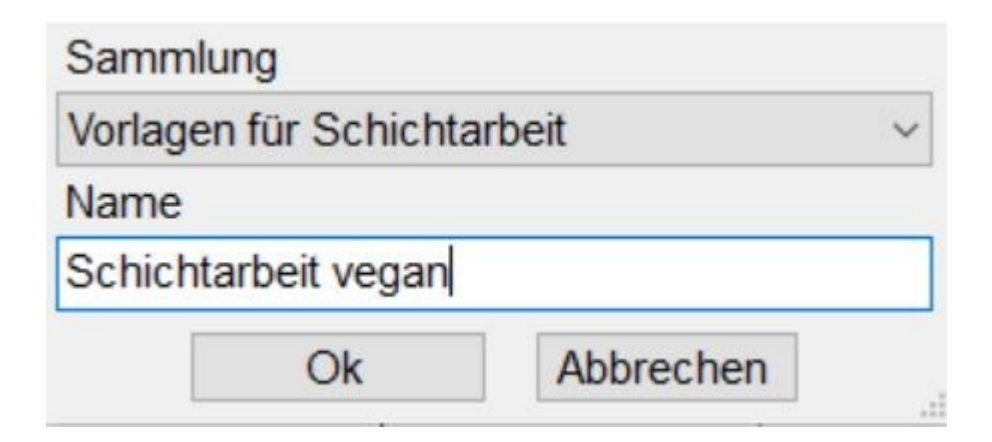

**siehe Sondersammlung Verzehrprotokoll (Kapitel 4.5.5)**

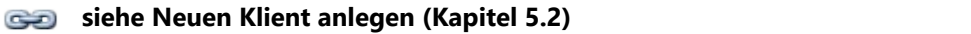

```
GV Anfang
儨
```
GV-Speisepläne ordnen Sie bei der Neuanlage dem Setting zu, in dem Sie bei "Individualverpflegung" das Auswahlmenü öffnen. Dann werden Ihnen die zur Verfügung stehenden Settings angezeigt.

Das weitere Vorgehen ist in Speisepläne GV beschrieben.

#### **siehe Speiseplan GV (Kapitel 6.1)**

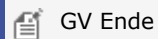

### **6.3.2 Speisepläne bearbeiten und editieren**

Speisepläne können jederzeit bearbeitet werden. Nach der Suche und dem Öffnen des Speiseplans erfolgen die Änderungen analog der Anlage eines neuen Speiseplans. Die Aktivierung der Bearbeitung erfolgt über die Aktion **Bearbeiten**.

#### siehe Neuen Speiseplan anlegen (Kapitel 6.3.1)

Wollen Sie einen weiteren Tag einfügen, gehen Sie am besten auf die letzte Zeile *Summe Tag*, bevor Sie den Tag über das Symbol **Lupe** in der Symbolleiste unter Tools mit Doppelklick einfügen. Mit **Drag&Drop** können Sie Mahlzeitenblöcke einfach verschieben. Mit Strg+C bzw. Strg+V können Sie markierte Lebensmittel im Speiseplan

kopieren.

Mit der Aktion **Export Excel** kann der Speiseplan als EXCEL-Datei abgespeichert werden. Dies hat den Vorteil, dass die Datei dann nochmals bearbeitet werden kann, z.B. Löschen von Spalten.

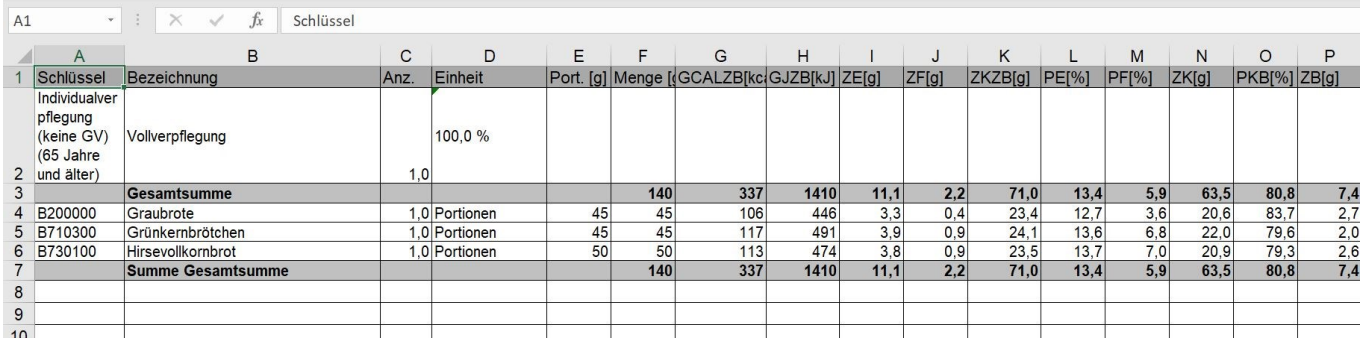

 Die Aktion **Rezeptbroschüre** kann immer dann erfolgen, wenn in einem Speiseplan Rezepte enthalten sind. Die Rezeptbroschüre wird in open office ausgegeben.

Als Gesamtgericht im BLS vorhandene Gerichte, z.B. Spaghetti Bolognese sind im BLS wie Lebensmittel angelegt. Es sind keine Rezepte hinterlegt.

Haben Sie für die Ernährungsberatung Rezepte, erstellen Sie einzelne Rezepte in DGExpert und legen Sie sich eine Rezeptsammlung. Werden diese in den Speiseplänen verwendet, lässt sich auch eine Rezeptbroschüre drucken.

**siehe Neue Rezepte anlegen (Kapitel 7.3)**

Mit der Aktion **Einkaufsliste** lässt sich aus dem markierten Plan eine Einkaufsliste erstellen. Mit **Übernehmen** wird die odt-Datei erstellt.

Einkaufsliste für Speiseplan Mehr Obst und Gemüse Frau Cholesterin für 1 Person(en)

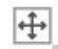

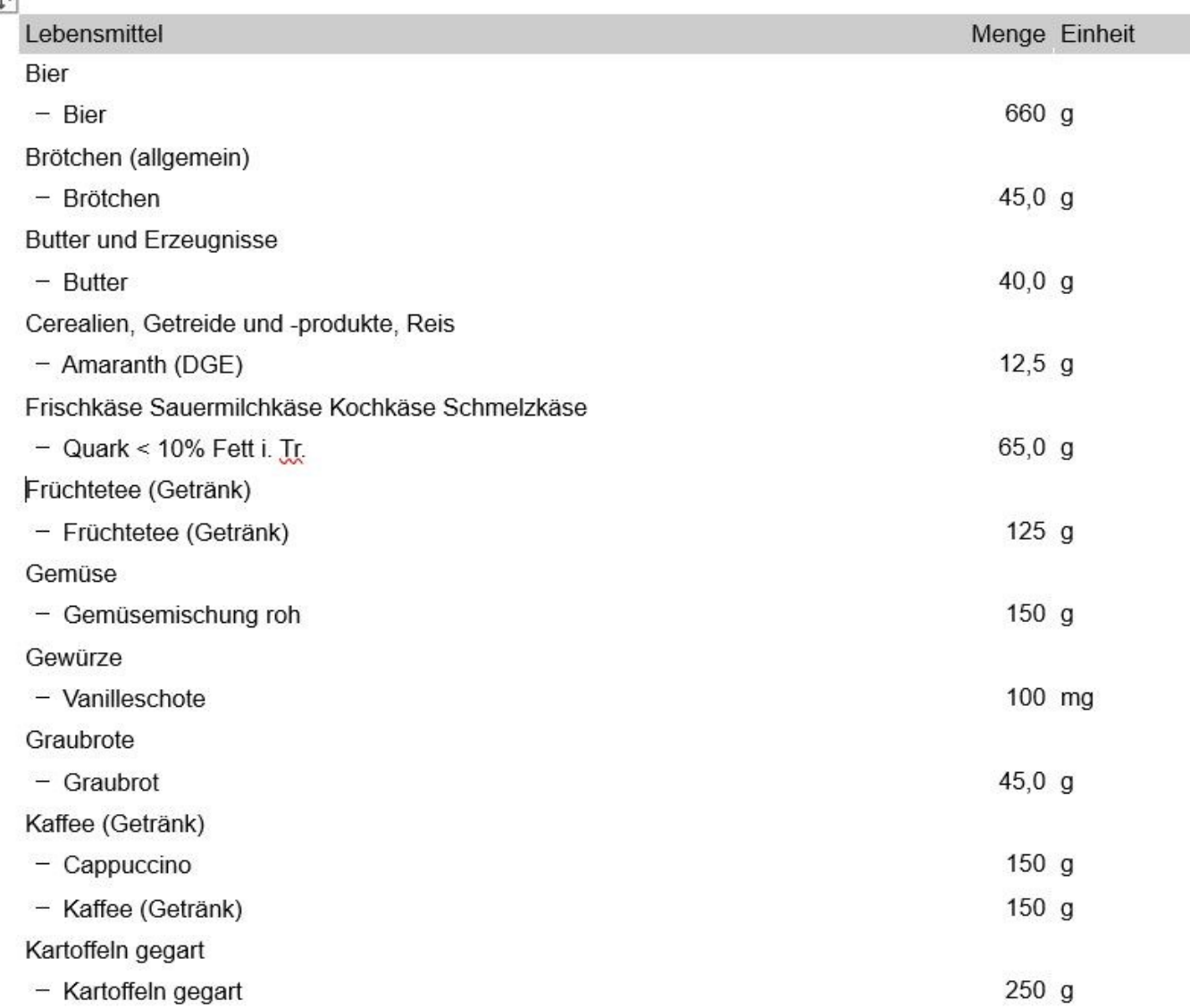

Ein Speiseplan, der unter Klient geöffnet ist, kann im Button **Klient** auf der Basis der für den Klient eingestellten Referenzwerte die Auswertung des Plans mit in DGExpert vorgefertigten Texten über die Aktion **Auswertung Plan** als open office-Datei ausgegeben werden.

**siehe Auswertungsschreiben (Kapitel 11.3)**

### **7 Rezepte**

Unter dem Button **Rezepte** können Sie neue Rezepte anlegen und bei Bedarf Ihren Rezept-Sammlungen und Rezept-Gruppen zuordnen.

**siehe Sammlungen und Gruppen für Rezepte (Kapitel 4.5.2)**

Sie können bestehende Rezepte suchen, diese bearbeiten, analysieren sowie editieren.

Wenn Sie bisher mit DGE-PC gearbeitet haben, können Sie die bestehenden Rezepte importieren.

#### siehe DGE-PC Daten-Import (Kapitel 13.1)

DGExpert startet den Rezeptbereich mit dem Arbeitsbereich Suche.

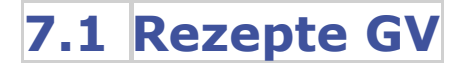

DGExpert GV unterscheidet sich in zwei Punkten von der Beraterversion:

- Anrichtinformation
- Variation Eingabe von Zusatzstoffen

Im Arbeitsbereich Rezeptverwaltung steht ein zusätzlicher Unterpunkt zur Verfügung, die Anrichtinformation.

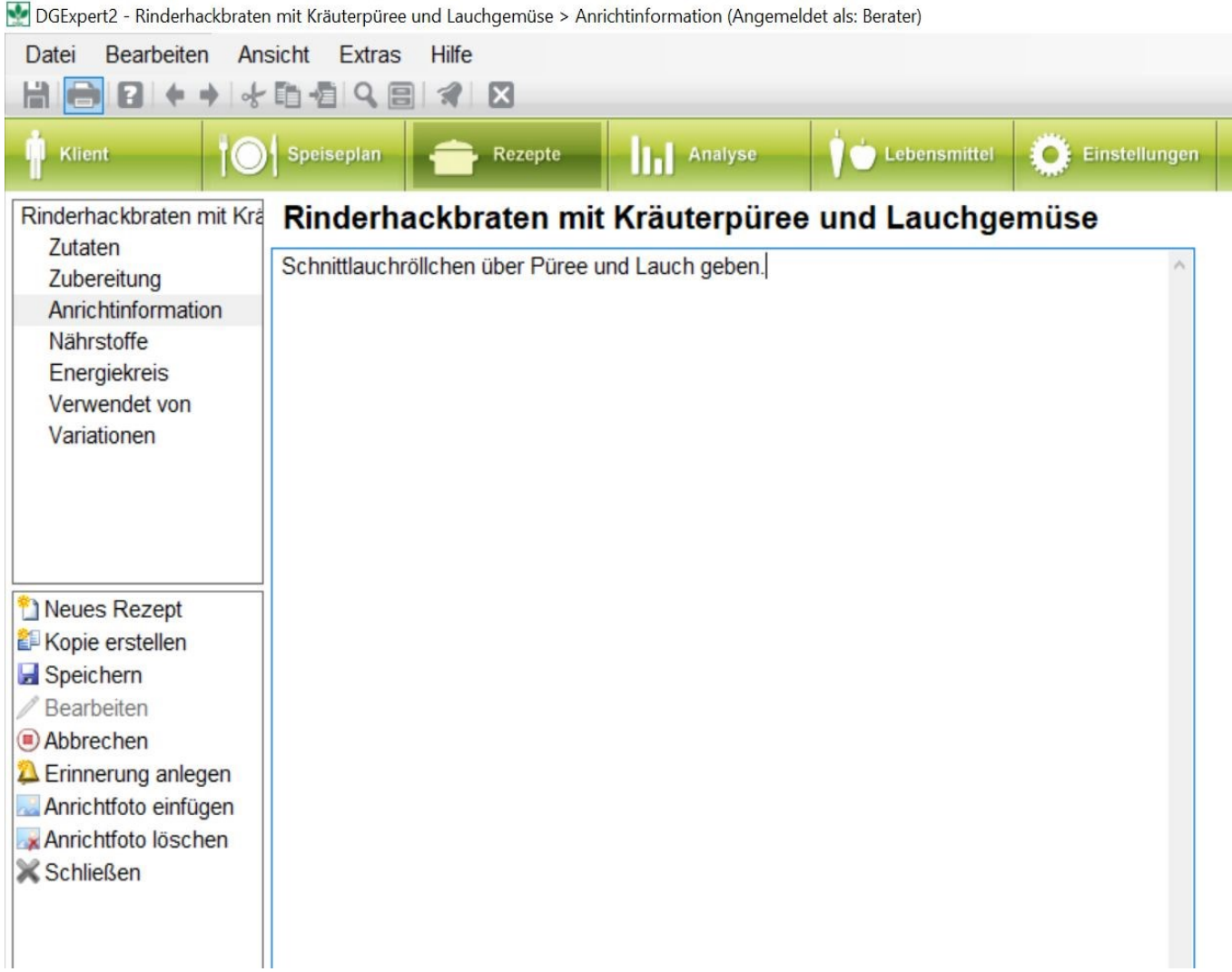

Hier können Sie z. B. Informationen eintragen, wie das Rezept angerichtet wird. Dies könnten sowohl Schöpfformen oder Schöpfmengen als auch Garnituren wie z. B. Blüten von Kapuzinerkresse, Schnittlauchröllchen, Paprikastreifen sein.

Sie können auch Anrichtfotos einfügen. Diese werden dann beim Ausdruck mit angezeigt. Anrichtfotos speichern Sie vorab auf Ihrem PC ab. Mit der Aktion **Anrichtfoto einfügen** fragt DGExpert den Ablageort ab. Sie übernehmen das Foto und es wird im rechten Teil des Bildschirms angezeigt.

Die Angabe der Allergene und Zusatzstoffe ist abhängig von den in den Rezepten verwendeten Lebensmitteln. Bei Änderungen von Zusatzstoffen und Allergenen muss die Änderung bei den Lebensmitteln erfolgen, nicht im Rezept.

Im Bereich Variationen öffnet sich ein Fenster, in dem zuerst das Originalrezept angezeigt wird. Farbstoffe und Allergene, die in den verwendeten Lebensmitteln enthalten sind, werden automatisch angezeigt - Allergene sind im Anschluss an die Zusatzstoffe in der Liste in Abhängigkeit der verwendeten Lebensmittel einzusehen. Zusatzstoffe sind in den Originalrezepten nur selten enthalten.

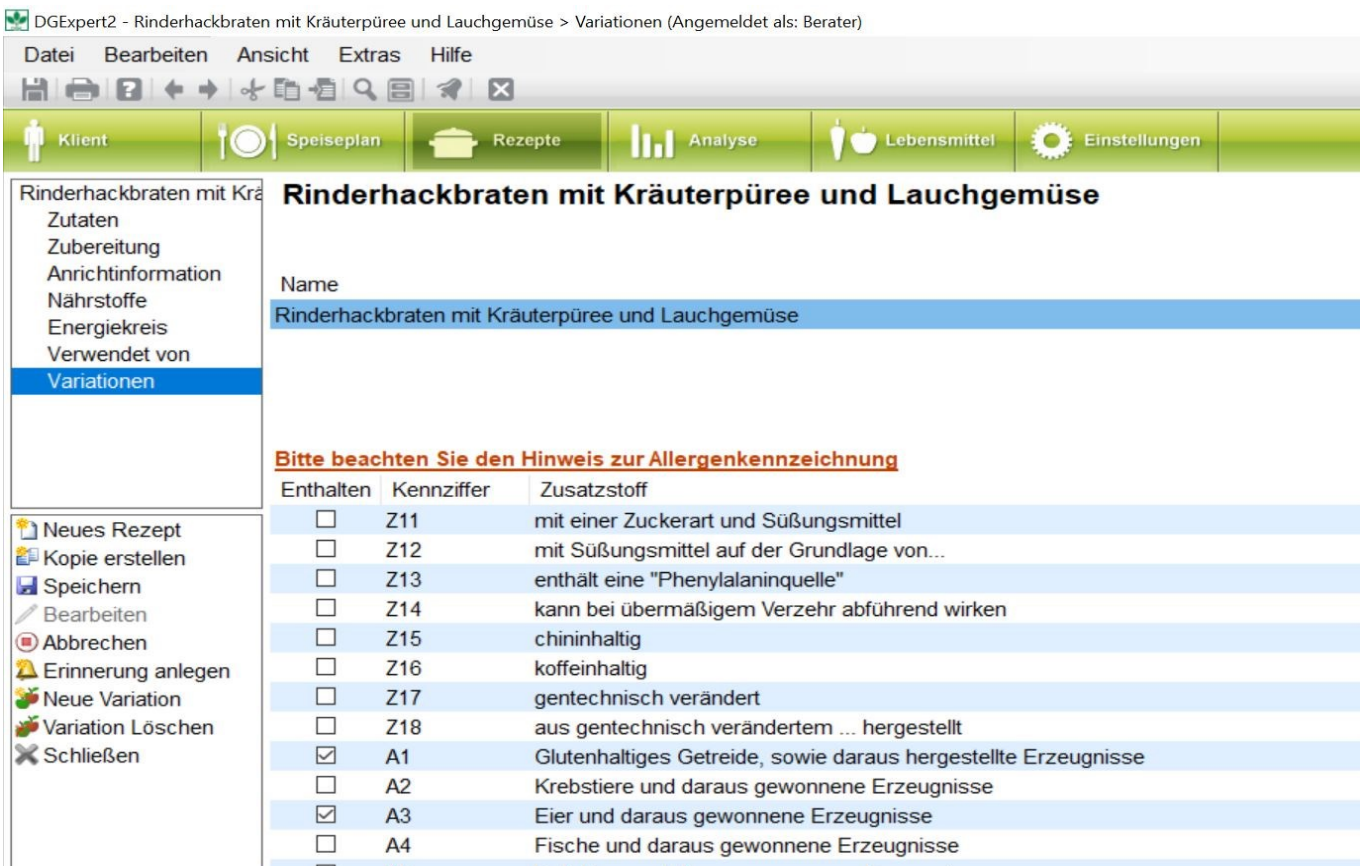

#### Mit der **Aktion Neue Variation** können die Portionsgröße verändern.

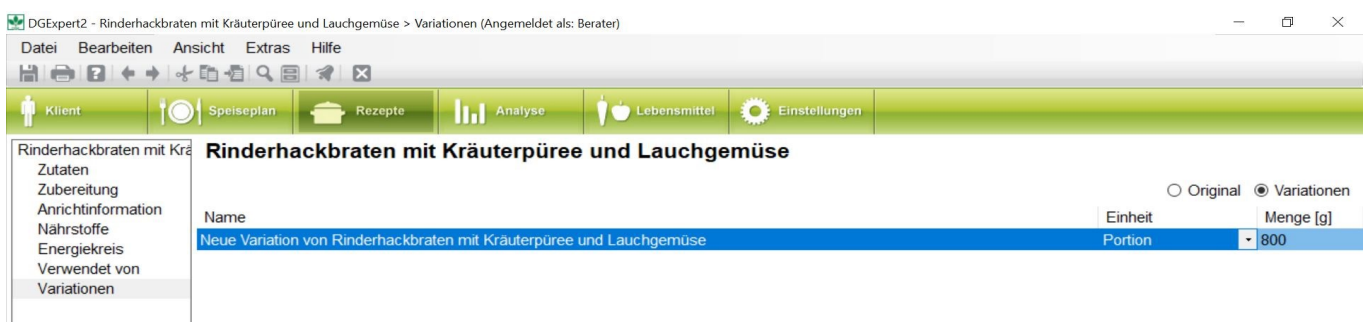

Da Allergene und Zusatzstoffe abhängig von den verwendeten Lebensmitteln sind, gehen Sie zur Änderung oder zum Hinzufügen von Zusatzstoffen und Allergenen wie folgt vor:

1. Sie erstellen mit der Aktion **Kopie erstellen** eine Kopie des Rezepts.

2. Dann gehen Sie in den Bereich Zutaten und suchen Sie sich das Lebensmittel, das in Frage kommt für einen neuen Zusatzstoff oder ein Allergen, im Beispiel Tomatenmark. Sie löschen das Lebensmittel und ersetzen es duch z.B. Tomatenmark mit Farbstoff. Einfügen der Lebensmittel erfolgt am besten mit der Lupe.

3. Sollte das Lebensmittel, das Sie einfügen möchten, noch nicht in Ihrer Gesamtlebensmittelliste existieren, müssen Sie es unter dem Button **Lebensmittel** neu anlegen oder als Kopie eines vorhandenen Lebensmittels anlegen.

**siehe neue Lebensmittel hinzufügen (Kapitel 9.2.2)** ෛ

#### **siehe Lebensmittel verändern (Kapitel 9.2.1)**

In DGExpert können Allgerene und Zusatzstoffe nur im Bereich Lebensmittel geändert werden.

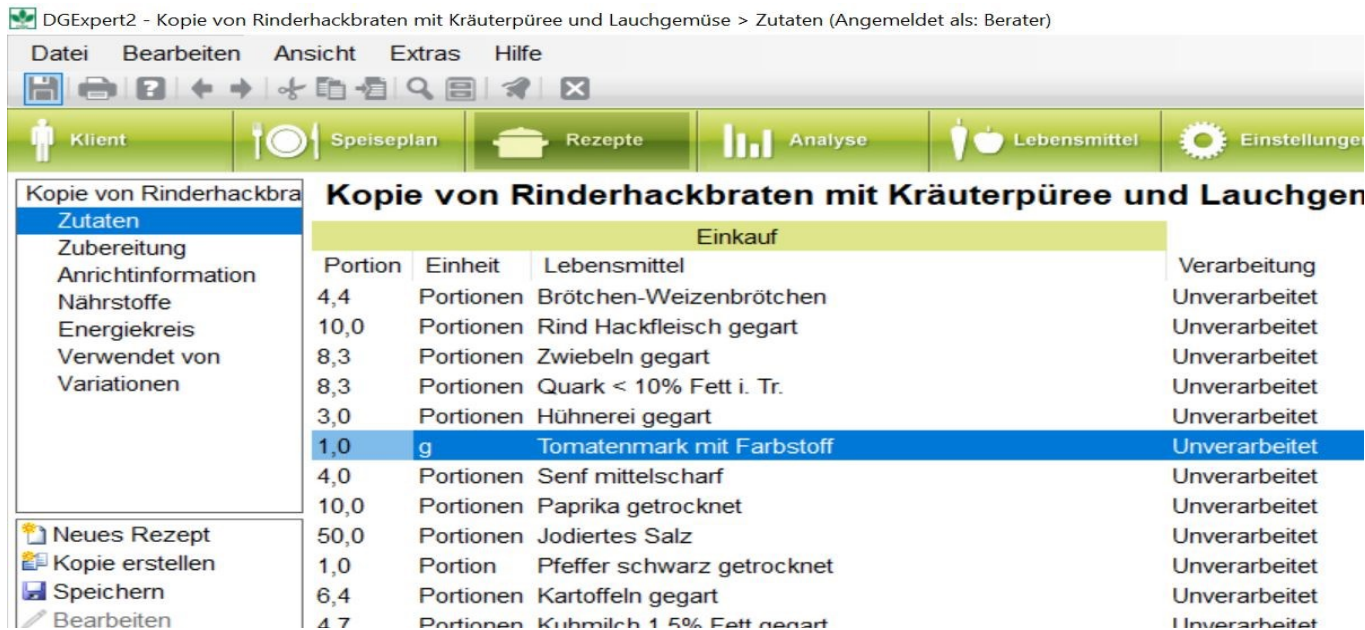

DGExpert2 - Kopie von Rinderhackbraten mit Kräuterpüree und Lauchgemüse > Variationen (Angemeldet als: Berater)

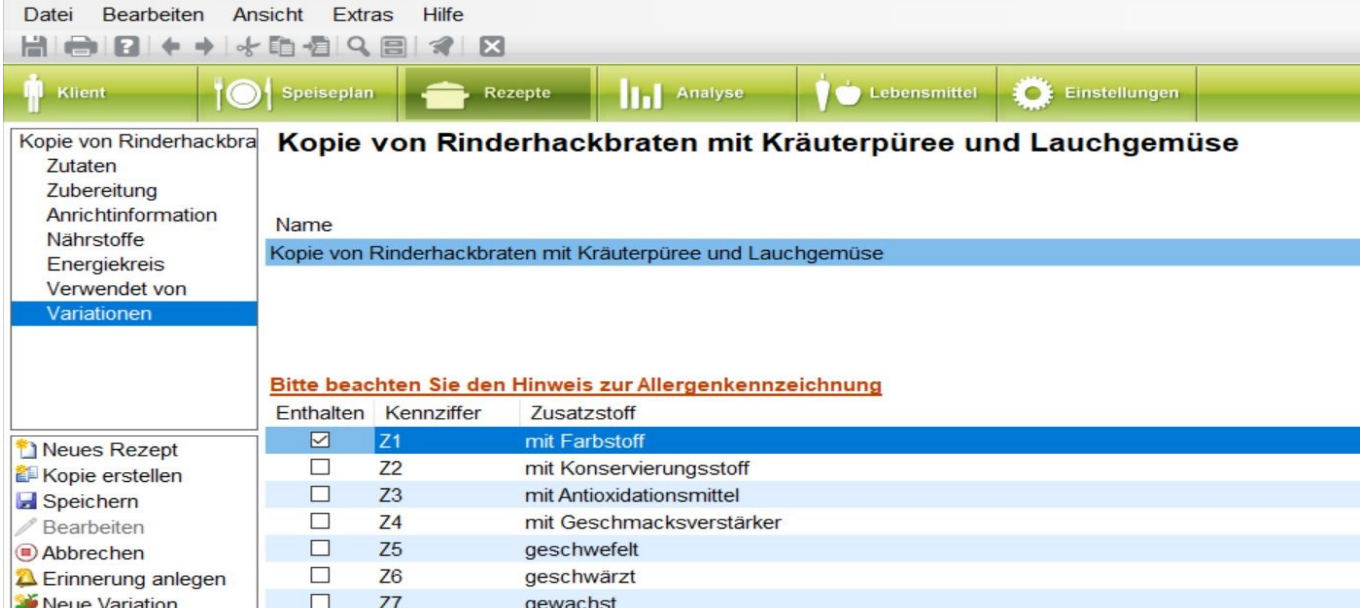

Die markierten Zusatzstoffe und Allergene werden im Menüplan ausgedruckt.

**siehe Menüplan (Kapitel 11.8)**

### **7.2 Rezepte suchen**

Im Button **Rezepte** suchen Sie Rezepte, wenn Sie diese bearbeiten möchten, so z.B. die Rezeptur oder die Zubereitung oder die Personenzahl, oder wenn Sie Rezepte anaylsieren möchten.

Wenn Sie unter dem Button **Klient** oder unter dem Button **Speisepläne** Rezepte zu Speiseplänen oder Verzehrprotokollen hinzufügen möchten, suchen Sie die Rezepte am besten mit dem Lebensmittelsuche-Symbol **Lupe**.

#### **siehe Rezepte suchen mit der Lupe (Kapitel 7.2.3)**

Mit dem Symbol **Lupe** öffnet sich ein zusätzliches Arbeitsfenster, das es Ihnen erlaubt, Rezepte schnell und einfach zu finden, ohne die aktiven Fenster zu schließen, und die Rezepte dann mit einem **Doppelklick** direkt in Speisepläne oder Verzehrvorlagen zu übernehmen.

Alternativ wählen Sie den Weg über **Aktionen**, rechts unten im Arbeitsfenster. Mit **Übernehmen** können die Rezepte ebenfalls in geöffnete Speisepläne und Verzehrprotokolle eingefügt werden.

Wenn Sie dem Klient eine Liste von Rezepten z.B. für Kürbis oder Linsen, mitgeben möchten, können Sie bei der Rezeptsuche mit der Lupe die Ergebnisliste mit **Aktionen → Exportieren** in eine Excel-Datei überführen.

**siehe Rezepte editieren (Kapitel 7.5)**

**siehe DGExpert sorgt für Kommunikation mit Ihren Klienten - Rezepte (Kapitel 11.6)**

### **7.2.1 Standardsuche Rezepte**

Unter Standardsuche werden Ihnen alle Rezepte, die Sie in DGExpert importiert oder die Sie selbst angelegt haben, in alphabetischer Reihenfolge angezeigt.

**siehe Neue Rezepte anlegen (Kapitel 7.3)**

```
siehe Daten-Import (Kapitel 12.2)
```
Um das gewünschte Rezept zu finden, können Sie im Textfeld des Arbeitsbereiches Standardsuche nach dem Namen eines Rezeptes suchen.

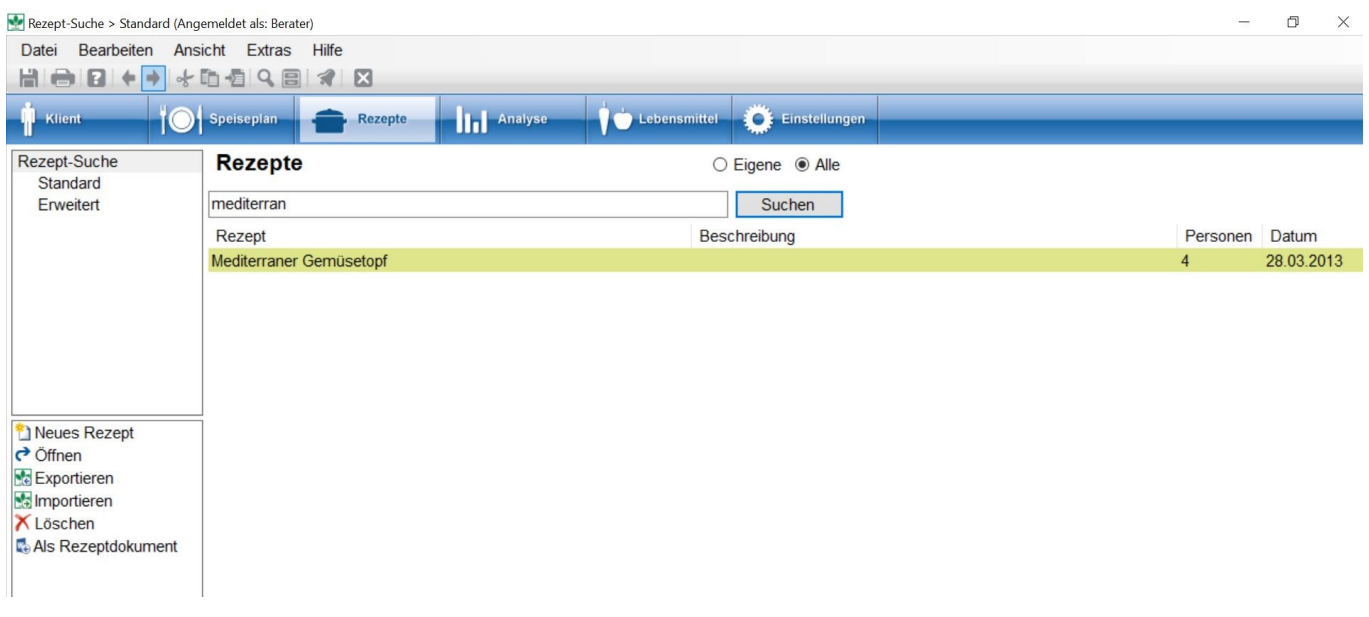

### **7.2.2 Erweiterte Rezeptsuche**

Im Arbeitsbereich erweitere Suche finden Sie schnell einzelne Rezepte oder eine Anzahl von Rezepten, die bestimmte Kategoriekriterien erfüllen. Mögliche Kriterien dieser Suche sind:

- Sammlungen
- **•** Gruppen
- **•** Beschreibung
- Rezeptname
- Zeitraum der importierten und angelegten Rezepte
- Anzahl der Personen, für die das Rezept angelegt ist.

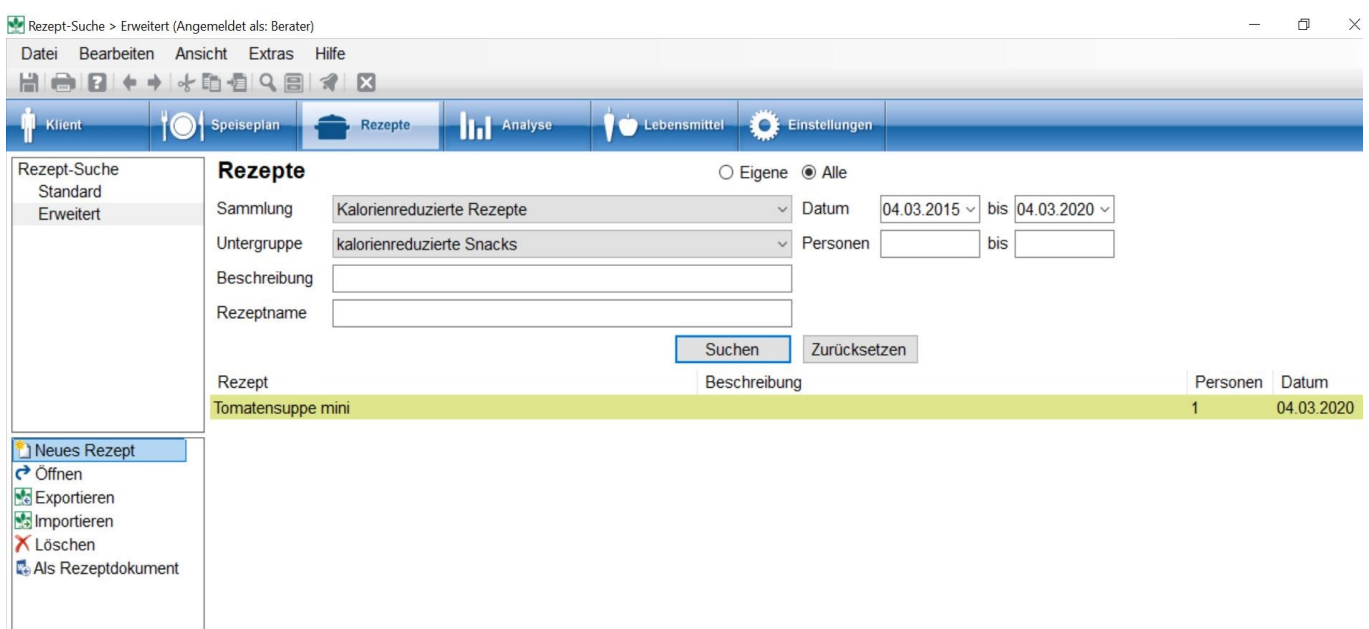

Sie können entweder alle oder einzelne Textfelder für die Suche ausfüllen und Sie können wählen, ob Sie nur in den eigenen Rezepten oder in allen Rezepten suchen möchten.

Leere Sammlungen werden in der erweiterten Suche nicht angezeigt.

#### I≅í GV Anfang

GV-Rezepte finden Sie u.a. unter der Sammlung GV-Rezepte oder unter den Sammlungen, die Sie speziell dafür angelegt haben. Sie können unter den Sammlungen in den Untergruppen detaillierter nach Rezepten suchen.

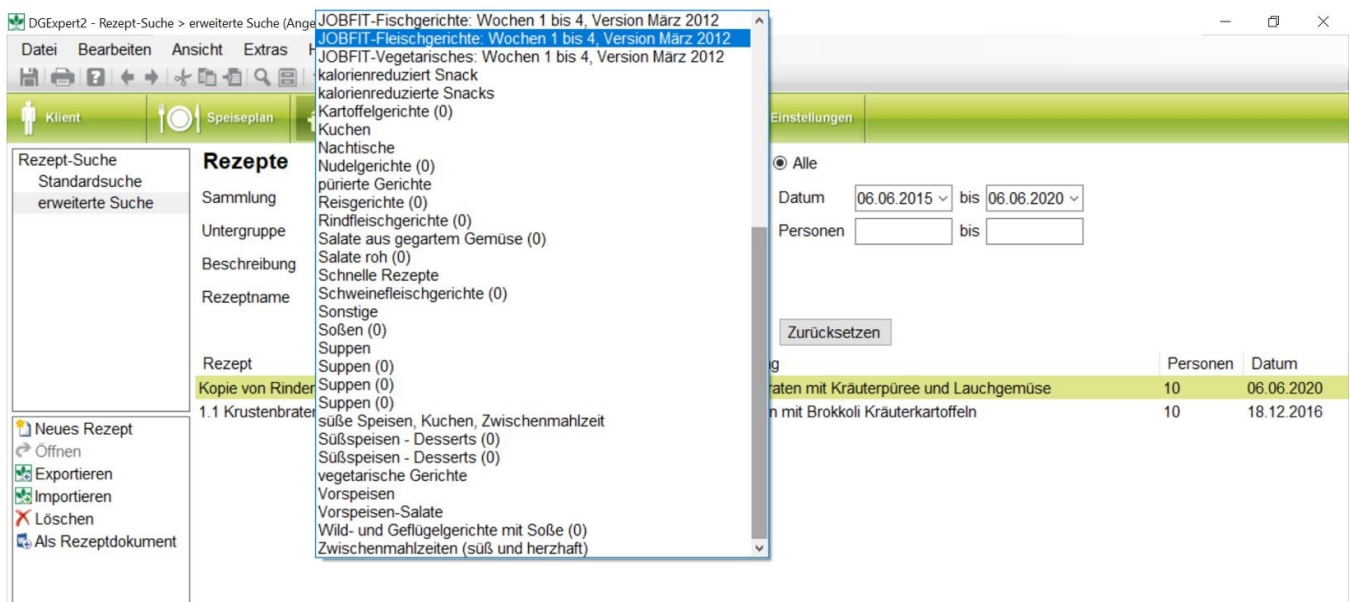

 $\begin{bmatrix} G^* \\ \vdots \end{bmatrix}$  GV Ende

### **7.2.3 Rezepte suchen mit der Lupe**

Mit dem Symbol **Lupe** in der Symbolleiste öffnet sich ein zusätzliches Arbeitsfenster "Lebensmittelsuche". Dort sind die Rezepte auch eingegliedert.

Der Reiter Zusatzstoffe ist nur in der DGExpert-GV-Version enthalten.

Wenn Sie im Arbeitsfenster rechts oben den Reiter **Immer vorne** anklicken, bleibt dieser Bildschirm immer im Vordergrund, auch wenn Sie zwischen den Buttons z.B. Rezepte - Speisepläne wechseln. Durch nochmaliges Anklicken wechselt der Reiter auf **Überlappend**. Wenn Sie dies eingestellt haben, verschwindet die Lebensmittelschnellsuche im Hintergrund beim Wechsel in einen anderen Arbeitsbereich und muss dann wieder über die Taskleiste aktiviert werden.

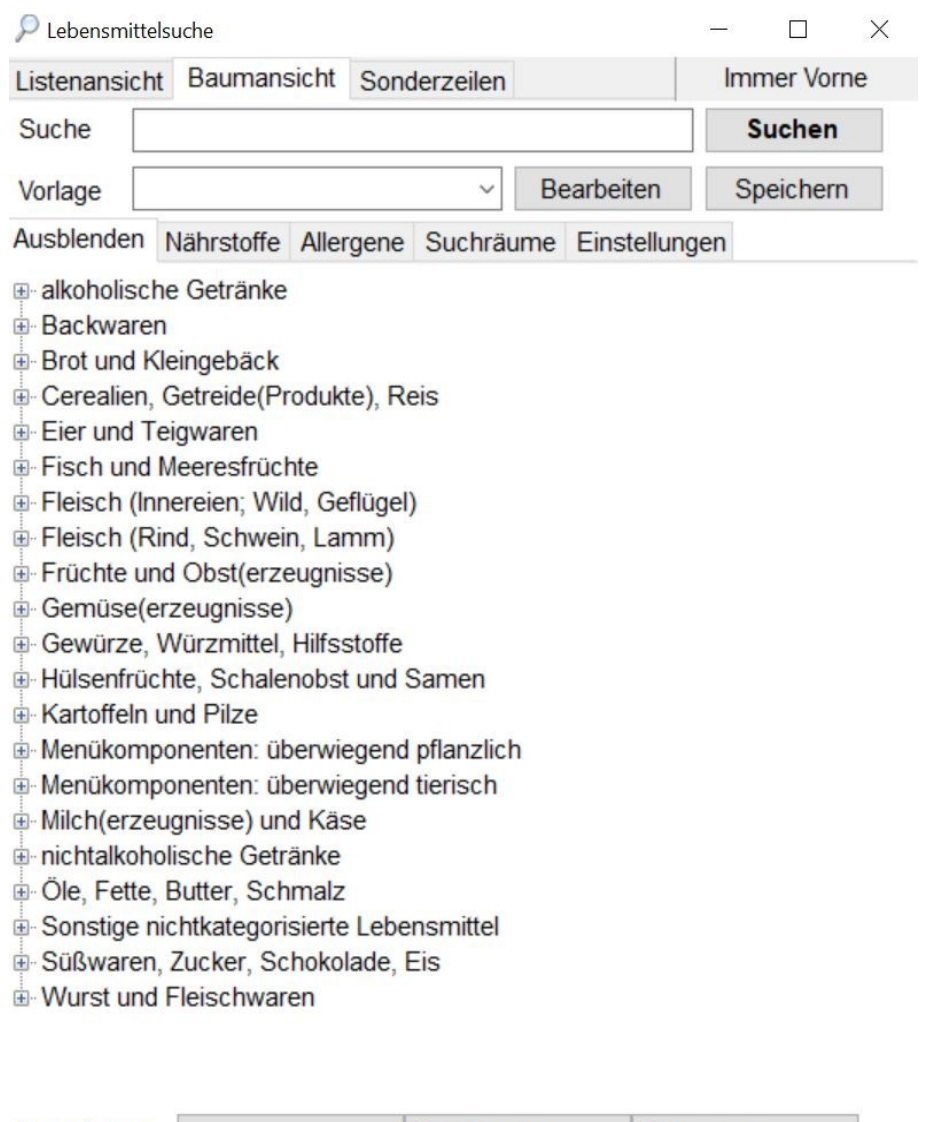

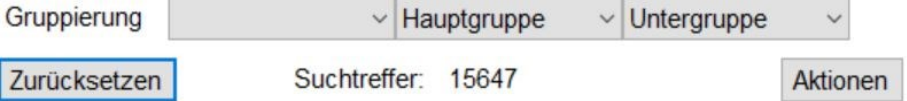

In Baumansicht zeigt Ihnen DGExpert die Hauptgruppen des BLS an. Die Rezepte aus DGE-PC finden Sie meist unter den Hauptgruppen *Menükomponenten überwiegend pflanzlich* bzw. *überwiegend tierisc*h und dort unter den entsprechenden Untergruppen wie z. B. Suppen.

Die einfache Suche erfolgt durch **Texteingabe** in das Freitextfenster und die Aktion **Suchen.**

Rezepte, die Sie neu angelegt haben, finden Sie entweder ebenfalls unter den genannten Haupt- und Untergruppen

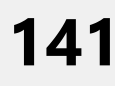

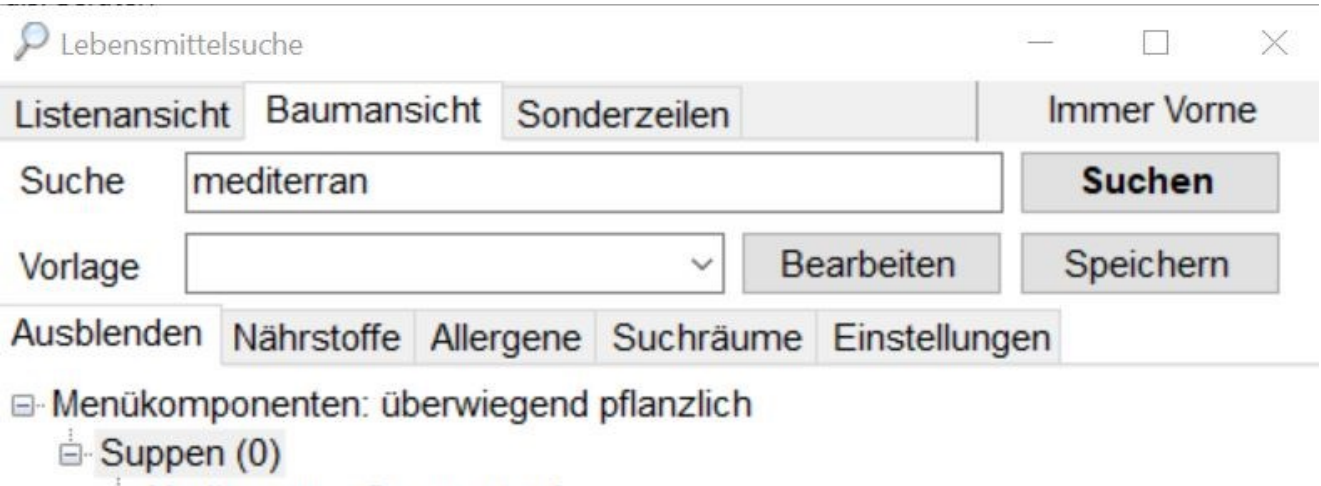

Mediterraner Gemüsetopf

oder Sie haben eine besondere Sammlung und Gruppe angelegt. Diese finden Sie dann in der Hauptgruppe *Sonstige nicht kategorisierte Lebensmittel*.

Deshalb eignet sich die Baumansicht besonders für die Rezeptsuche.

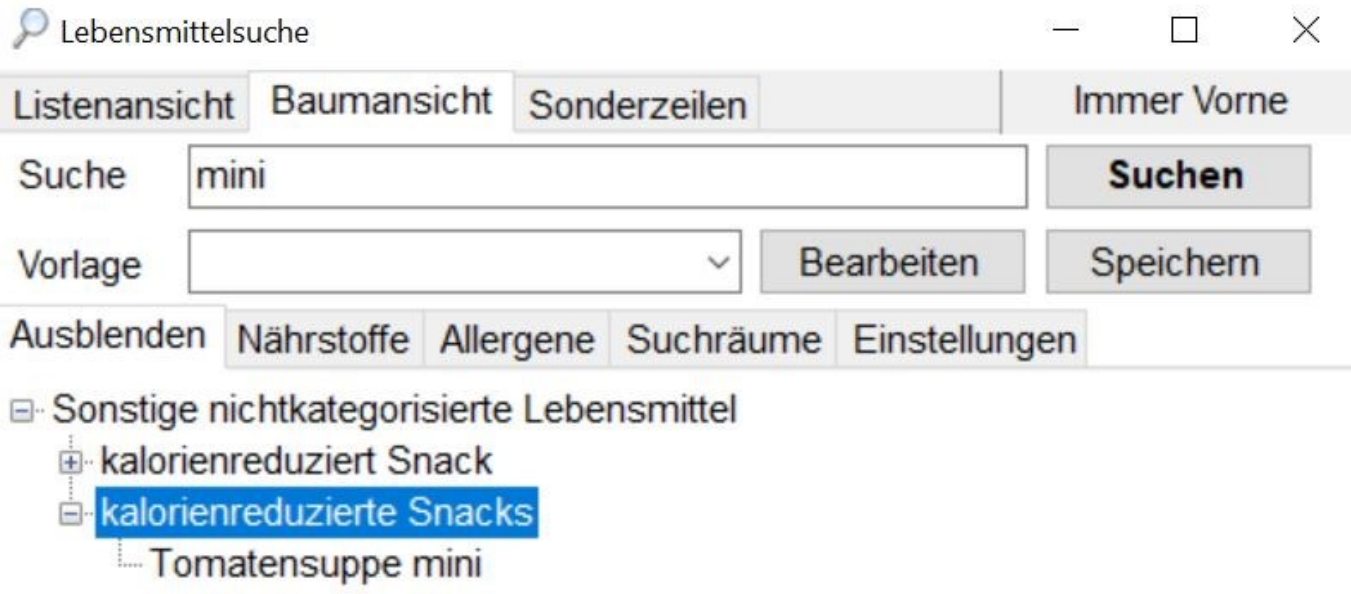

DGExpert zeigt nach der Suche in der Baumansicht zunächst nur die obersten Kategorien an, in denen Treffer vorhanden sind. Sie müssen sich dann in die Untergruppen weiterklicken.

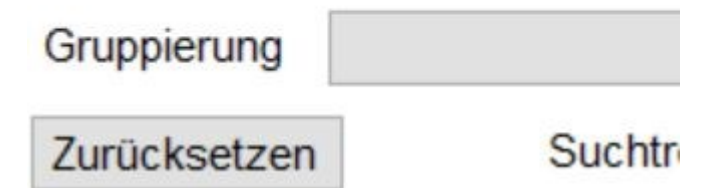

Mit der Aktion **Zurücksetzen** löscht DGExpert alle Sucheinstellungen und kehrt zur ursprünglichen Baumansicht zurück.

DGExpert bietet Ihnen zur Verfeinerung der Rezeptsuche 3 Möglichkeiten an, die Sie einzeln oder in Kombination nutzen können:

- Suche nach Nährstoffen
- Suche nach Zusatzstoffen (nur GV) und/oder Allergenen
- Suche in einem bestimmten Suchraum
- **•** Suche nach bestimmten Einstellungen

Suchergebnisse übernehmen Sie mit **Doppelklick** in die Speisepläne und Verzehrprotokolle.

#### **Suche nach Nährstoffen**

Durch Anklicken des Reiters Nährstoffe öffnen sich mehrere Auswahlfenster, in denen Sie sowohl die Nährstoffe als auch deren Menge, die Sie berücksichtigt haben möchten, vorgeben können.

Zum Nährstoff kommen Sie am einfachsten, in dem Sie den Nährstoff in das Freifeld eingeben.

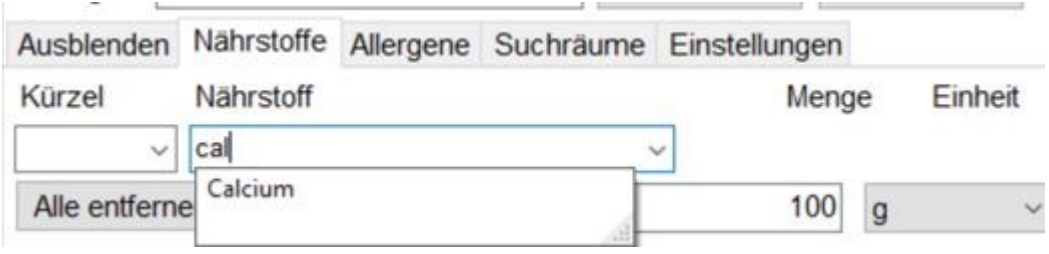

Bei der Menge haben Sie zusätzlich die Möglichkeit, den Nährstoffgehalt pro Gewicht, z.B. pro 100 g, oder pro Energie, z.B. pro 100 kcal, festzulegen.

Sie können beliebig viele Nährstoffvorgaben machen. Sobald Sie einen Nährstoff eingegeben haben, öffnet sich ein weiteres Fenster.

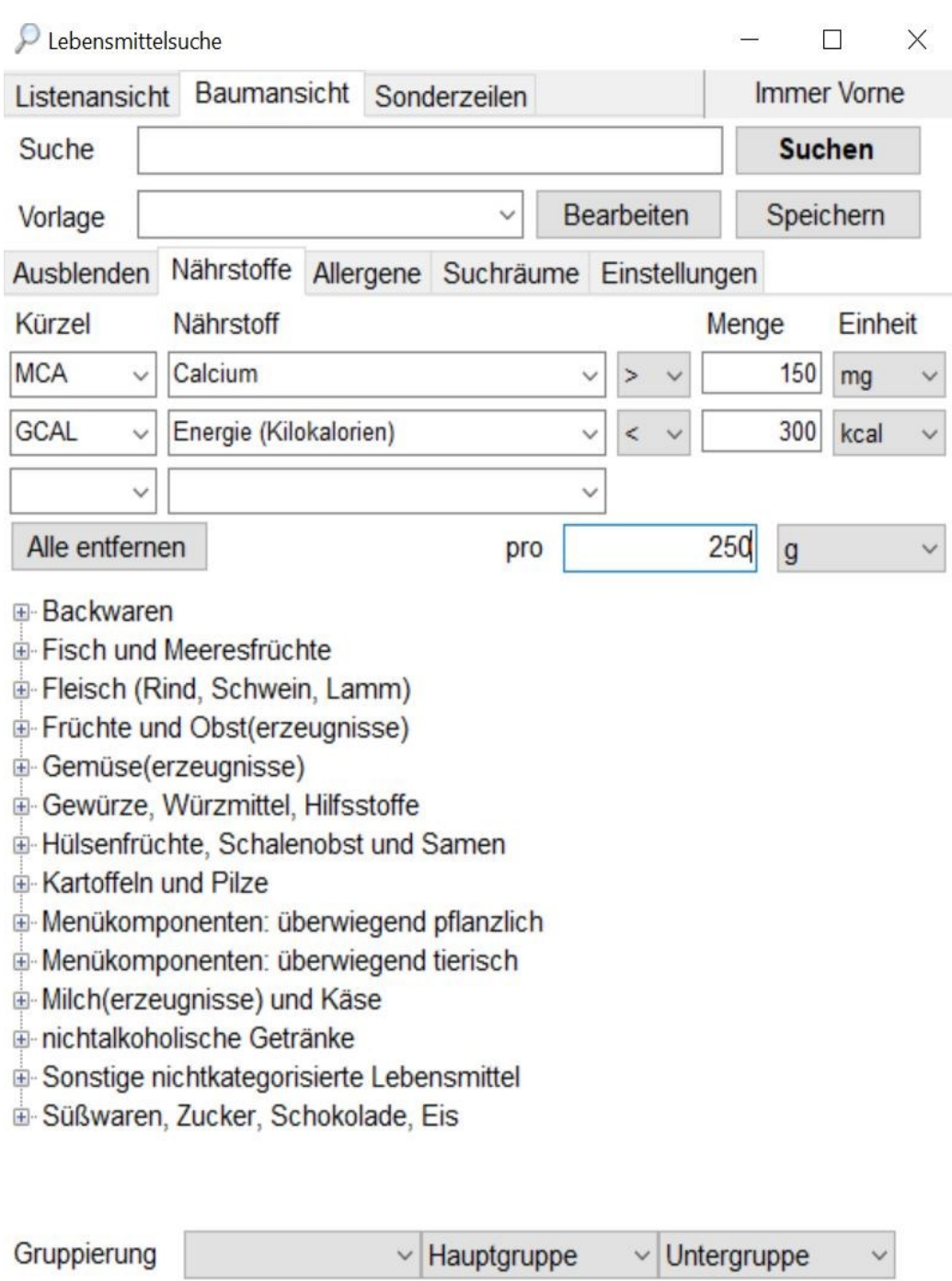

Mit **Zurücksetzen** löschen Sie die Nährstoffvorgaben.

#### **Suche in einem bestimmten Suchraum**

Zurücksetzen

Wird die Aktion Suchraum geöffnet, so besteht im Auswahlmenü die Möglichkeit, den Suchraum einzugrenzen, d.h. nicht auf alle Rezepte zurückzugreifen oder nur bestimmte Räume zu durchsuchen.

Aktionen

Suchtreffer: 607
Suchen Sie Rezepte, ist es sinnvoll, in den Hauptgruppen Menükomponenten zu suchen. Mit + wird die Auswahl dem Suchraum hinzugefügt. Mit **Entfernen** löschen Sie den Suchraum wieder. Mit **Umkehren** setzen Sie die Auswahl inaktiv, d.h. in dieser Gruppe wird nicht gesucht. Sie könne damit aktiv Suchräume ausschließen.

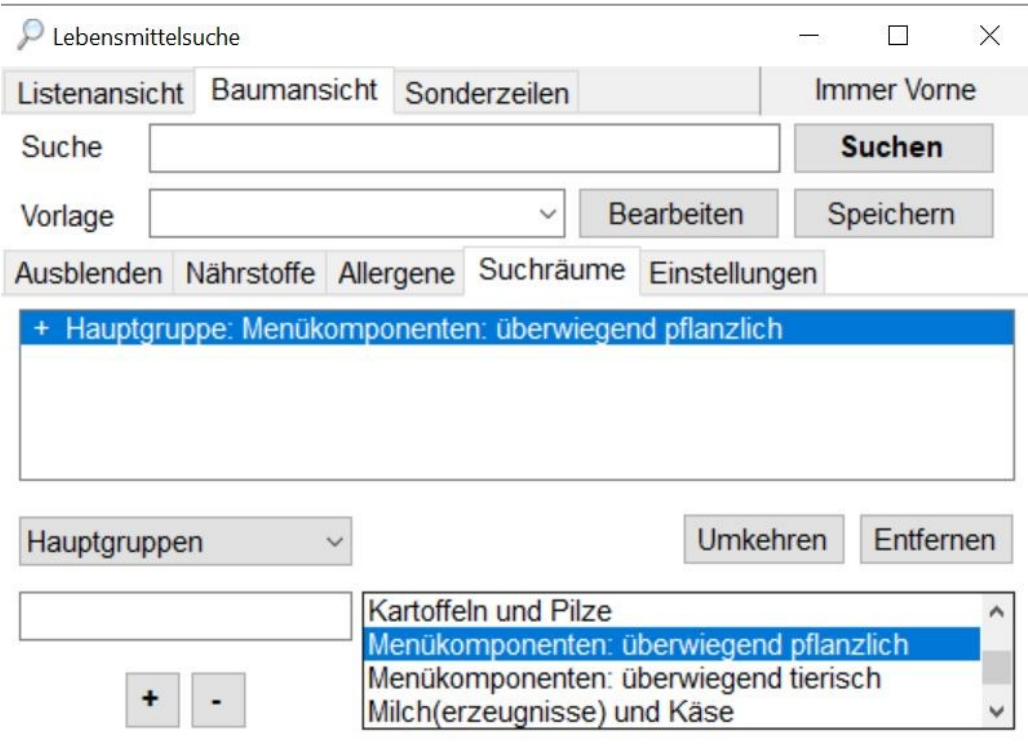

 Für die kombinierte Rezeptsuche Nährstoffe > 150 mg Calcium/400 kJ und Suchraum Menükomponenten: überwiegend pflanzlich ergibt sich beispielhaft folgendes Ergebnis:

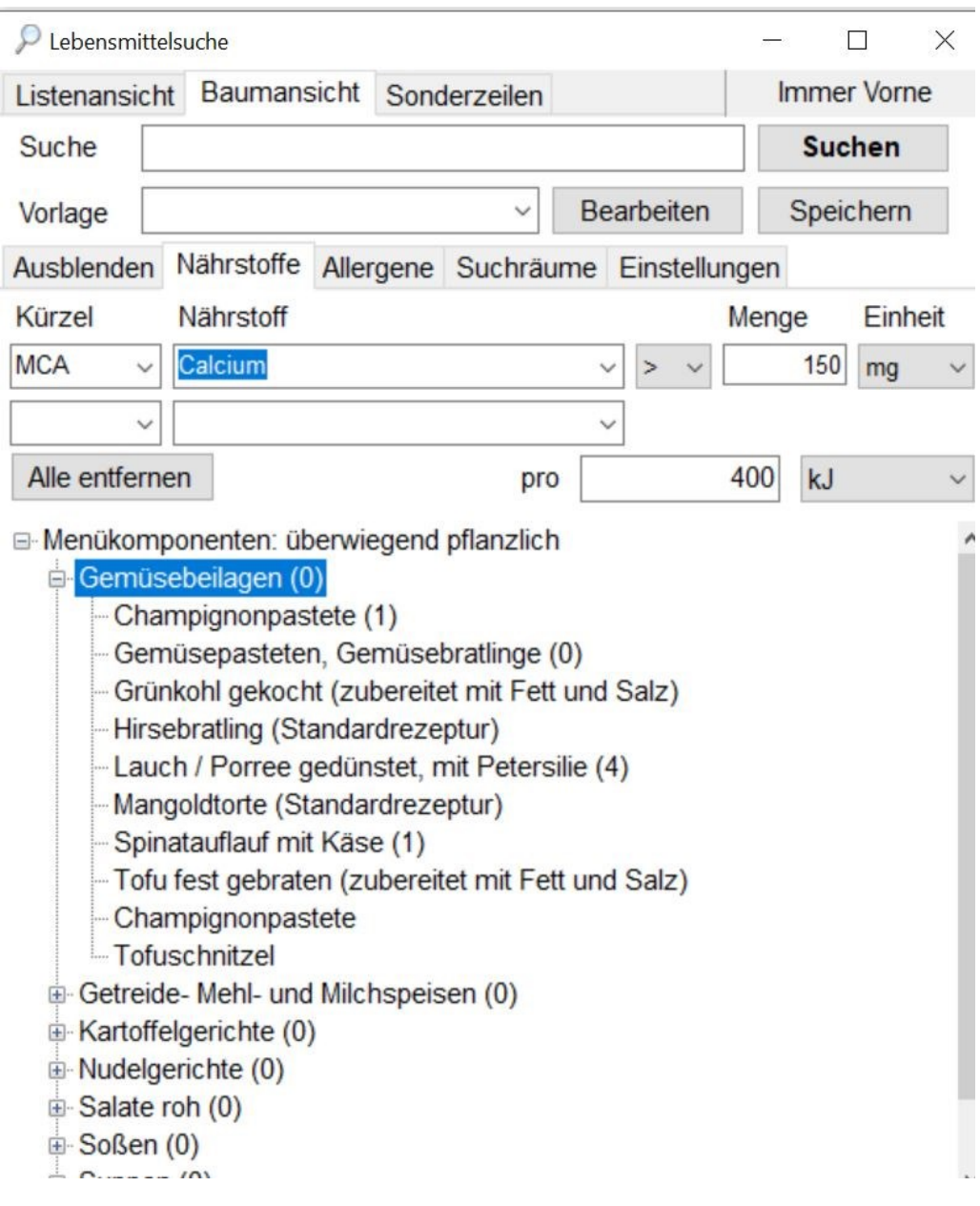

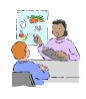

 Sie betreuen einen Patienten seit längerer Zeit und haben für ihn auch schon mehrere Speisepläne mit Rezepten zusammengestellt. Nun stellt sich heraus, dass er ein bestimmtes Rezept nicht mehr mag oder nicht mehr verträgt oder dass dieses zu viel oder zu wenig Energie enthält.

Hierfür können Sie im Suchraum Speisepläne oder Verzehrvorlagen auswählen, die zu diesem Patient gehören. Ergibt die Suche keinen Treffer (0), ist das Rezept nicht im Plan enthalten. Ergibt sich ein Treffer, tauschen Sie das Rezept in dem speziellen Plan aus.

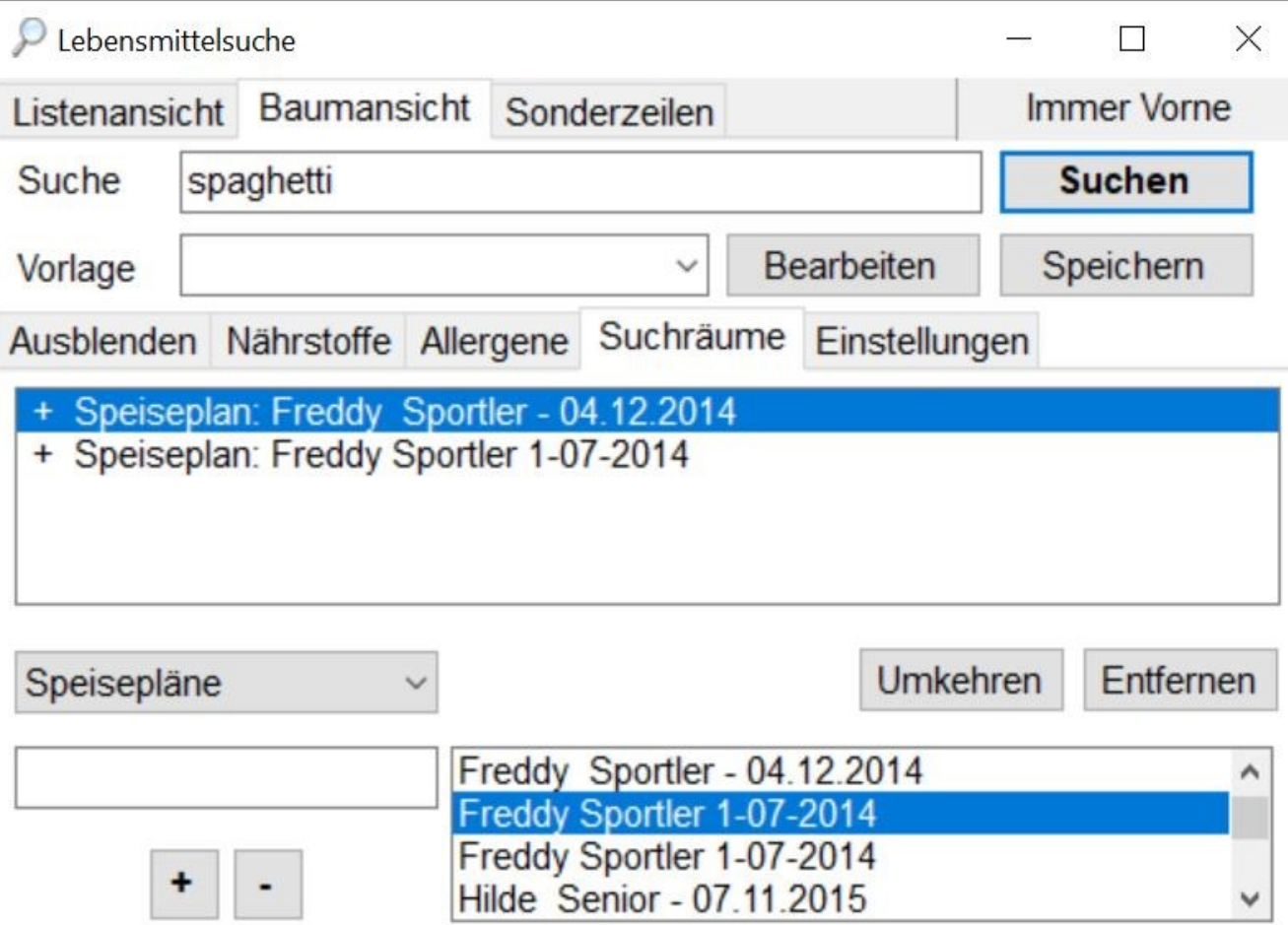

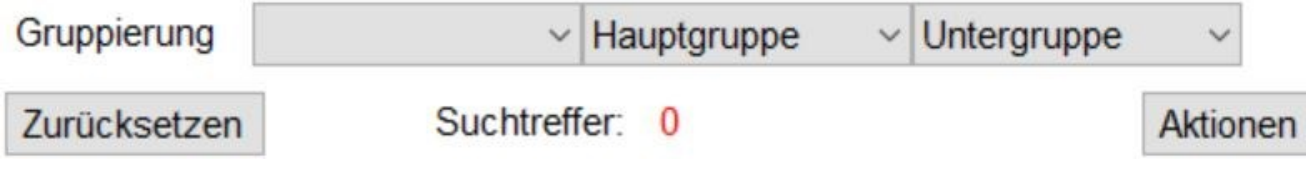

#### **Suche nach Allergenen**

Unter Allergene können Sie die Suche auch danach ausweiten. Die Grafiken verdeutlichen die Suche nach Allergenen. Nach Anklicken des Reiters Allergene öffnet sich die Allergenauswahl.

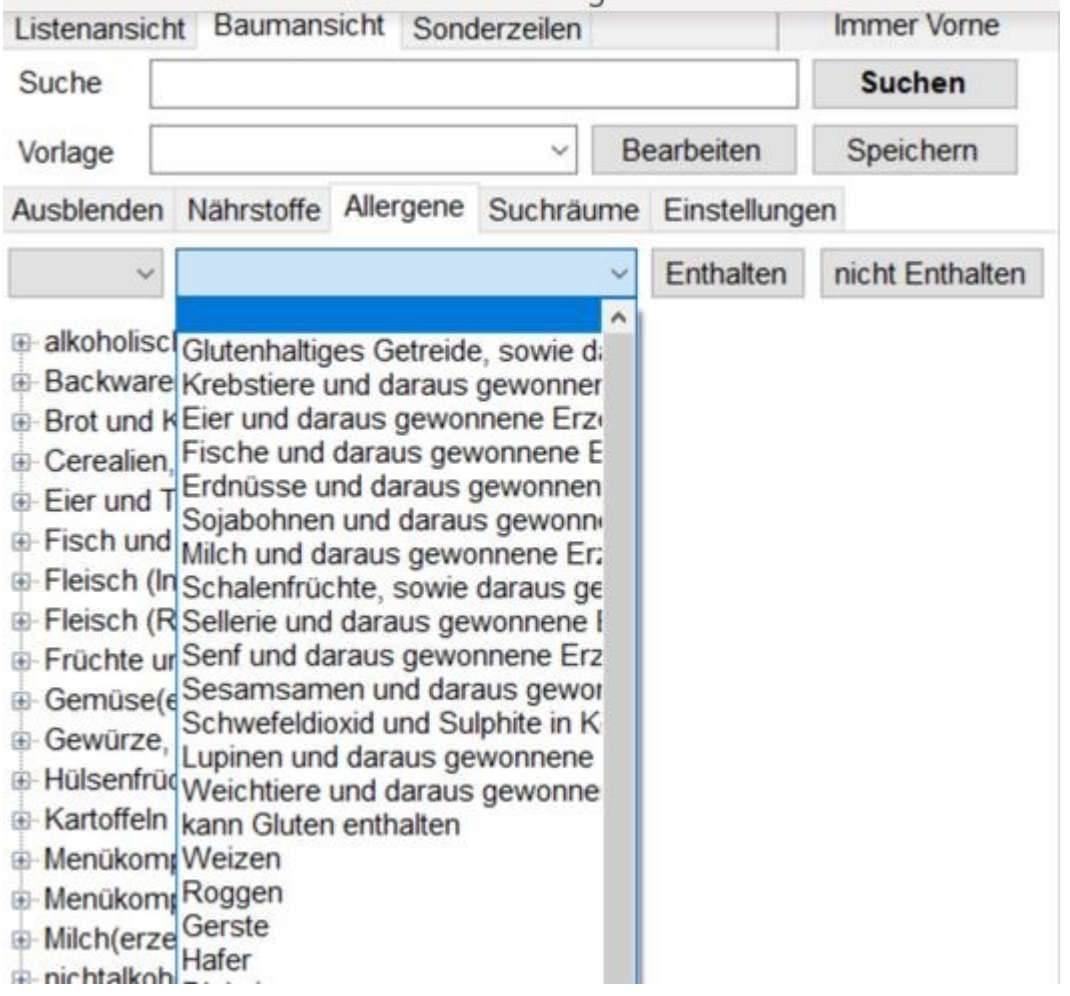

Sie können zusätzlich entscheiden, ob alle Rezepte, die das Allergen enthalten, angezeigt werden sollen, oder die, die das Allergen nicht enthalten.

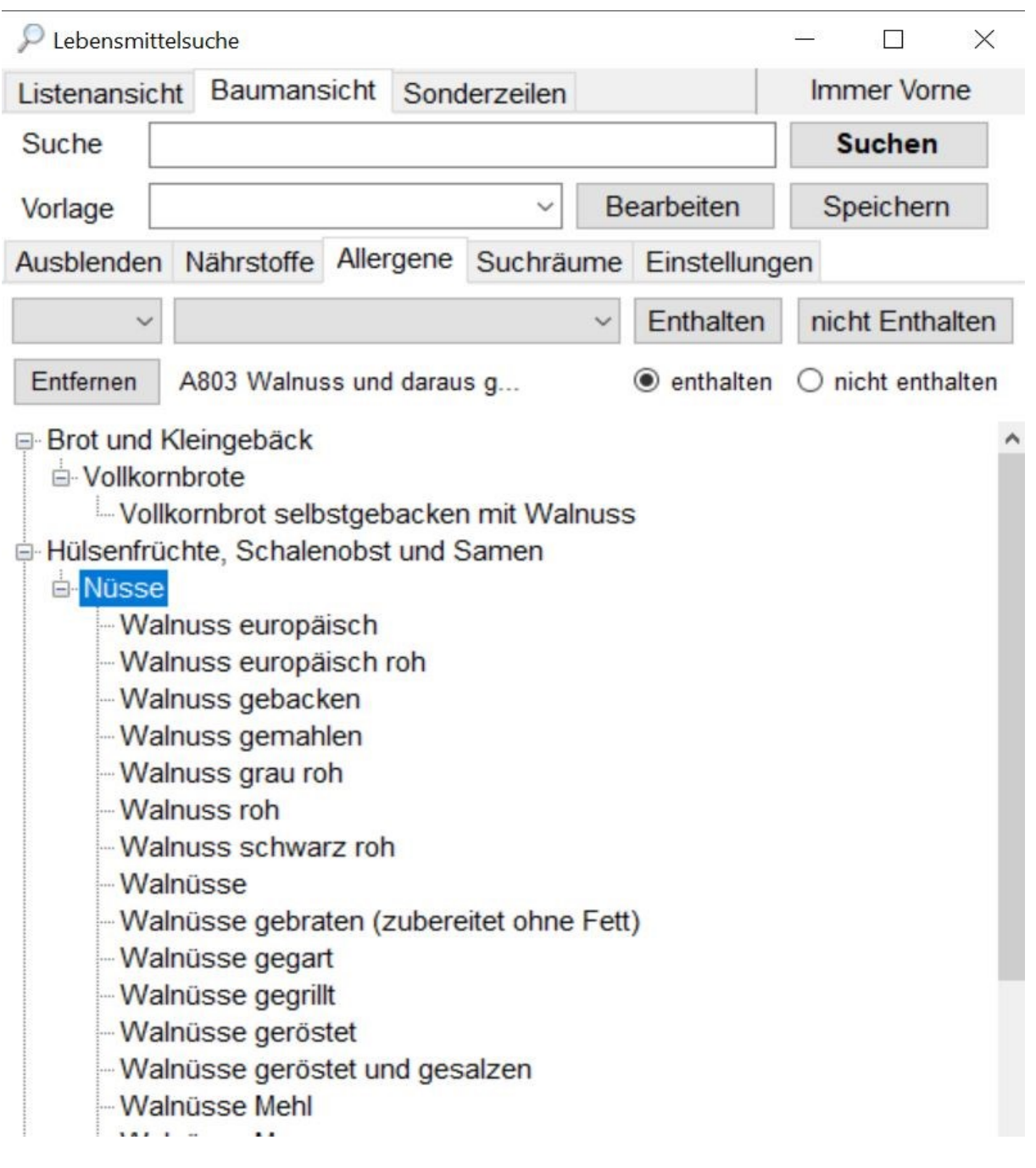

In der Baumansicht zeigt DGExpert alle Ebenen an, in denen das Allergen vorkommen kann. Sie müssen sich entsprechend durch die Hierarchie klicken.

Alle Suchräume können beliebig kombiniert werden.

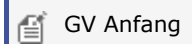

#### **Suche nach Zusatzstoffen**

Die Suche nach Zusatzstoffen erfolgt analog der Suche nach Allergenen. Auch hier kann zwischen enthalten und nicht enthalten gewählt werden.

Im folgenden Bildschirm wurde der Suchraum Zusatzstoff Farbstoff mit Suchraum Backwaren kombiniert.

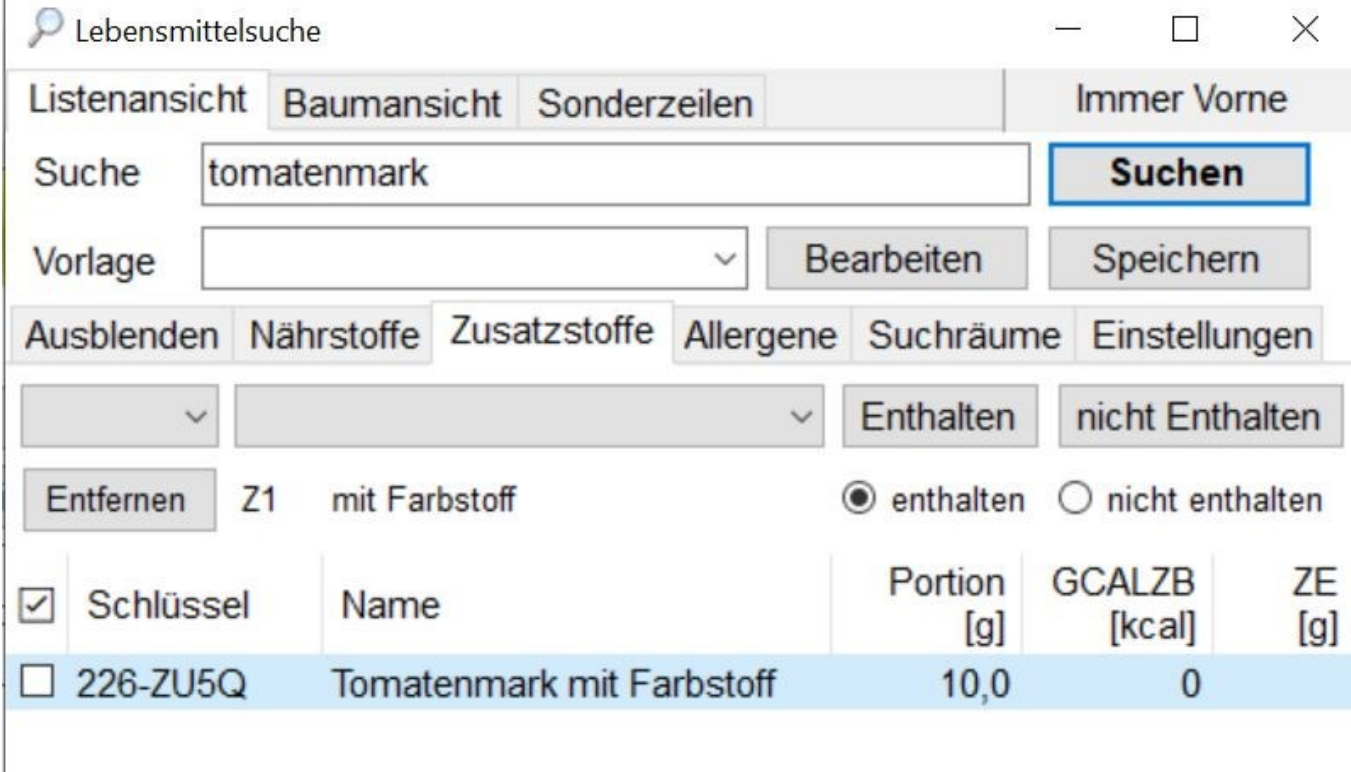

 $\boxed{\equiv}$  GV Ende

#### **Suche nach bestimmten Einstellungen**

Unter Einstellungen können Sie durch Setzen von Häkchen auswählen, ob DGExpert die gesuchten Rezepte

- in Namen sucht und/oder nach dem vergebenen Schlüssel
- in Variationen sucht
- Synonyme verwendet
- in Lebensmitteln und/oder Rezepten sucht
- bei Rezepten zusätzlich in der Beschreibung, in der Zubereitung oder in Anrichteinformationen sucht oder
- ob nur in Rezepten gesucht werden soll (mittleres Feld).

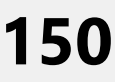

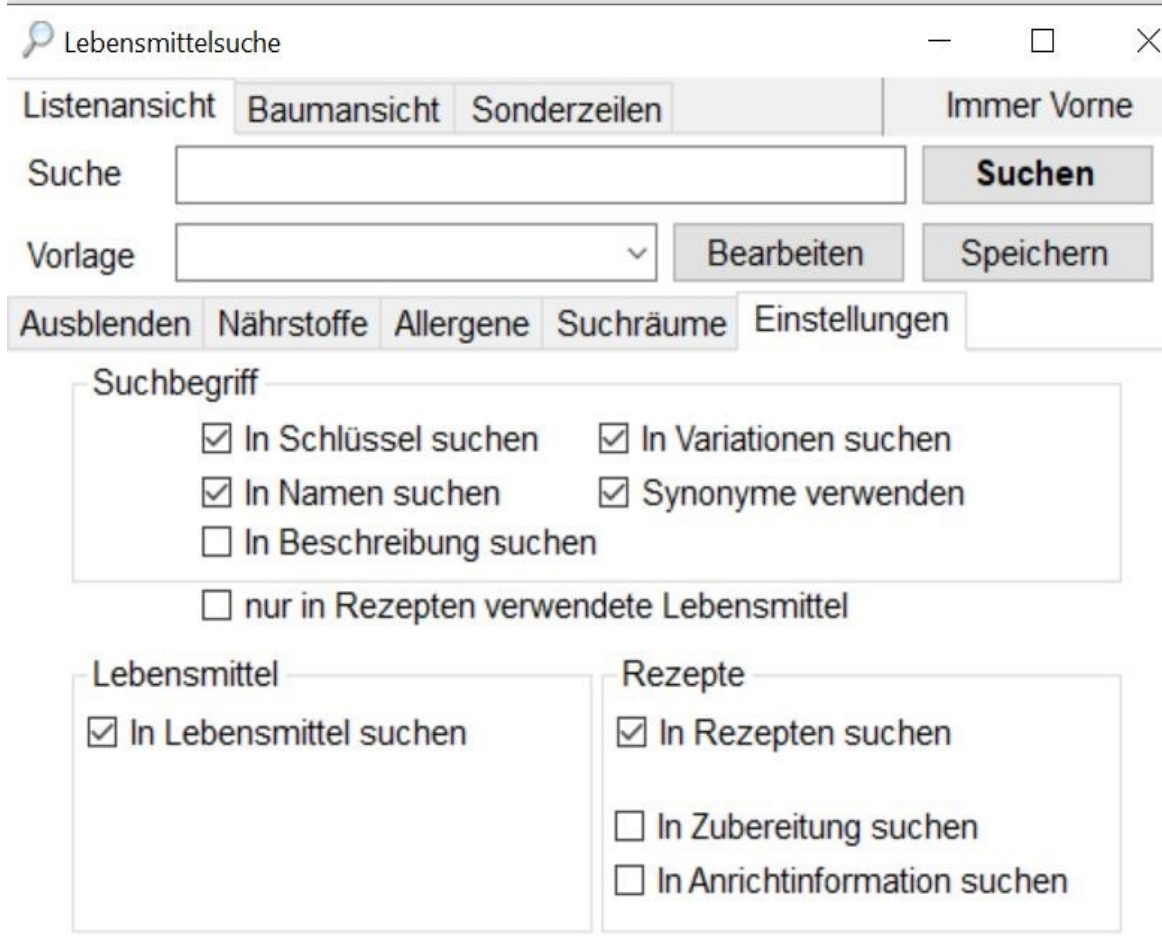

#### **siehe neue Rezepte anlegen (Kapitel 7.3)**

Oben beschriebene Suchfilter können auch in der Listenansicht verwendet werden. Das Ergebnis der Listenansicht ist übersichtlich, wenn der Rezeptname bekannt ist. Sie ist weniger übersichtlich, wenn nur eine Komponente bekannt ist.

In der Listenansicht können neben den Rezepten und der Portionsgröße zusätzlich Nährstoffe angezeigt werden. Welche das sind, wählen Sie über das Ausklappmenü **Schema** rechts unten aus. Wenn Sie keine Nährstoffe angezeigt haben wollen, dann markieren Sie die oberste leere Zeile in der Schemaliste.

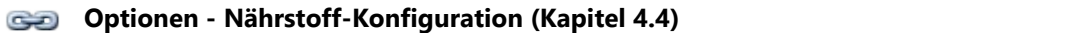

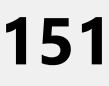

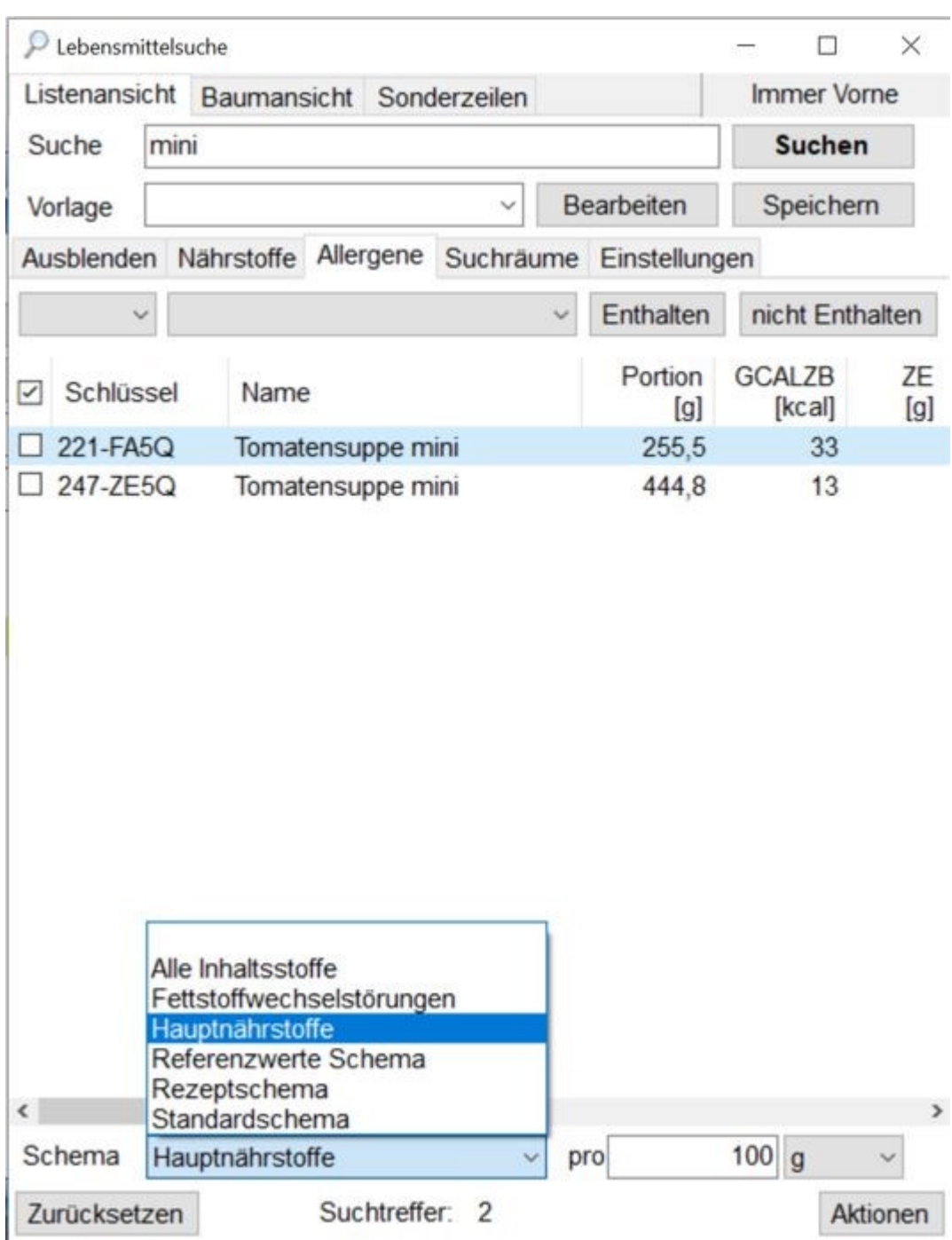

Die Angabe kann sowohl pro Menge als auch pro Energie angezeigt werden. Das wählen Sie im Auswahlfenster pro ... aus.

Aus der Listenansicht übernehmen Sie die ausgewählten Rezepte mit **Doppelklick** oder **Drag and Drop** oder mit **Übernehmen** unter **Aktionen** oder später aus der **Ablage** in die Speisepläne und Verzehrprotokolle.

Aus der Baumansicht steht nur **Aktionen Übernehmen** zur Verfügung.

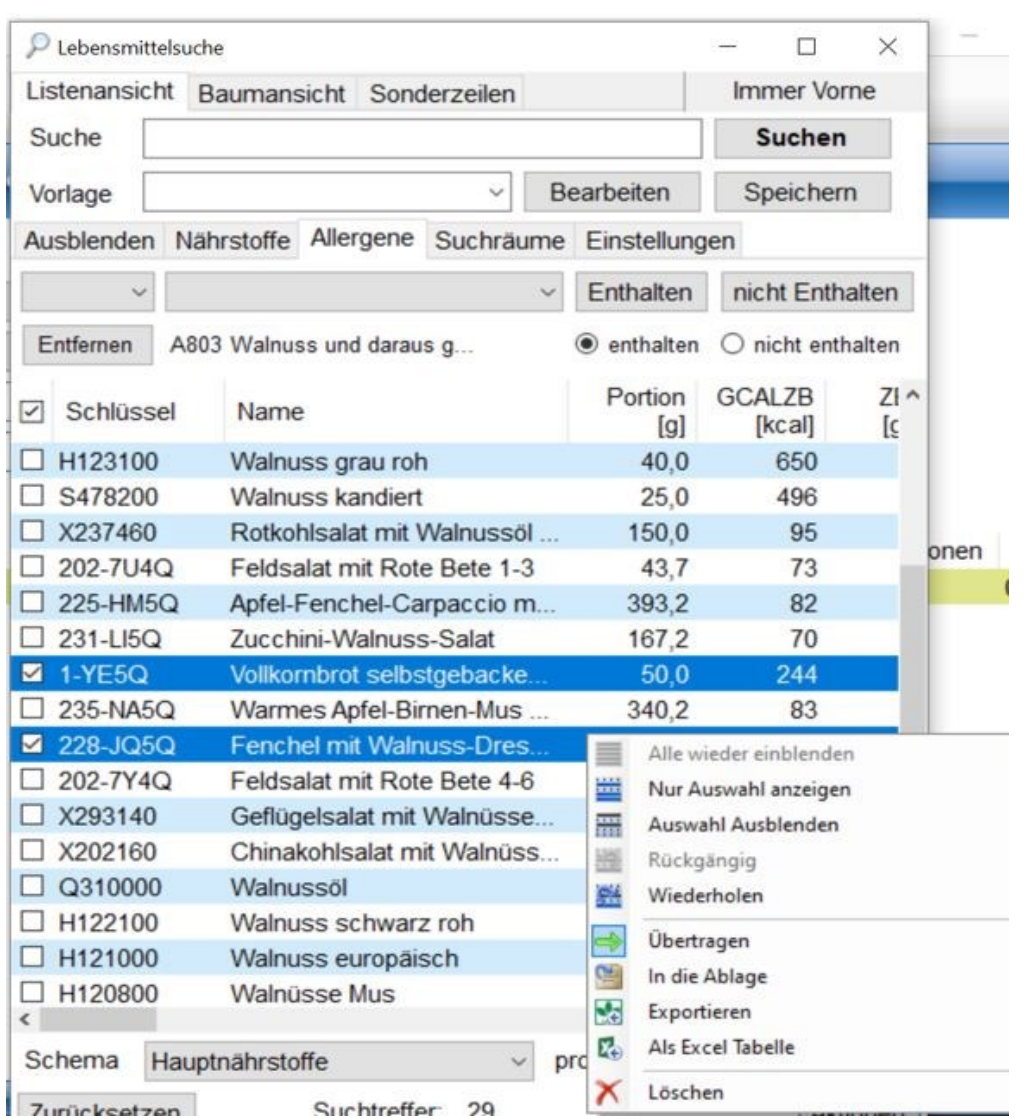

Mit **Aktionen → Exportieren** generieren Sie eine Excel-Liste der Suche.

Mit **Zurücksetzen** löschen Sie alle Suchkriterien.

### **7.3 Neue Rezepte anlegen**

Wenn Sie im Funktionsbereich die Aktion **Neues Rezept** wählen, gelangen Sie in den Arbeitsbereich Rezeptverwaltung. Der Reiter Anrichtinformation steht nur in der GV-Version zur Verfügung.

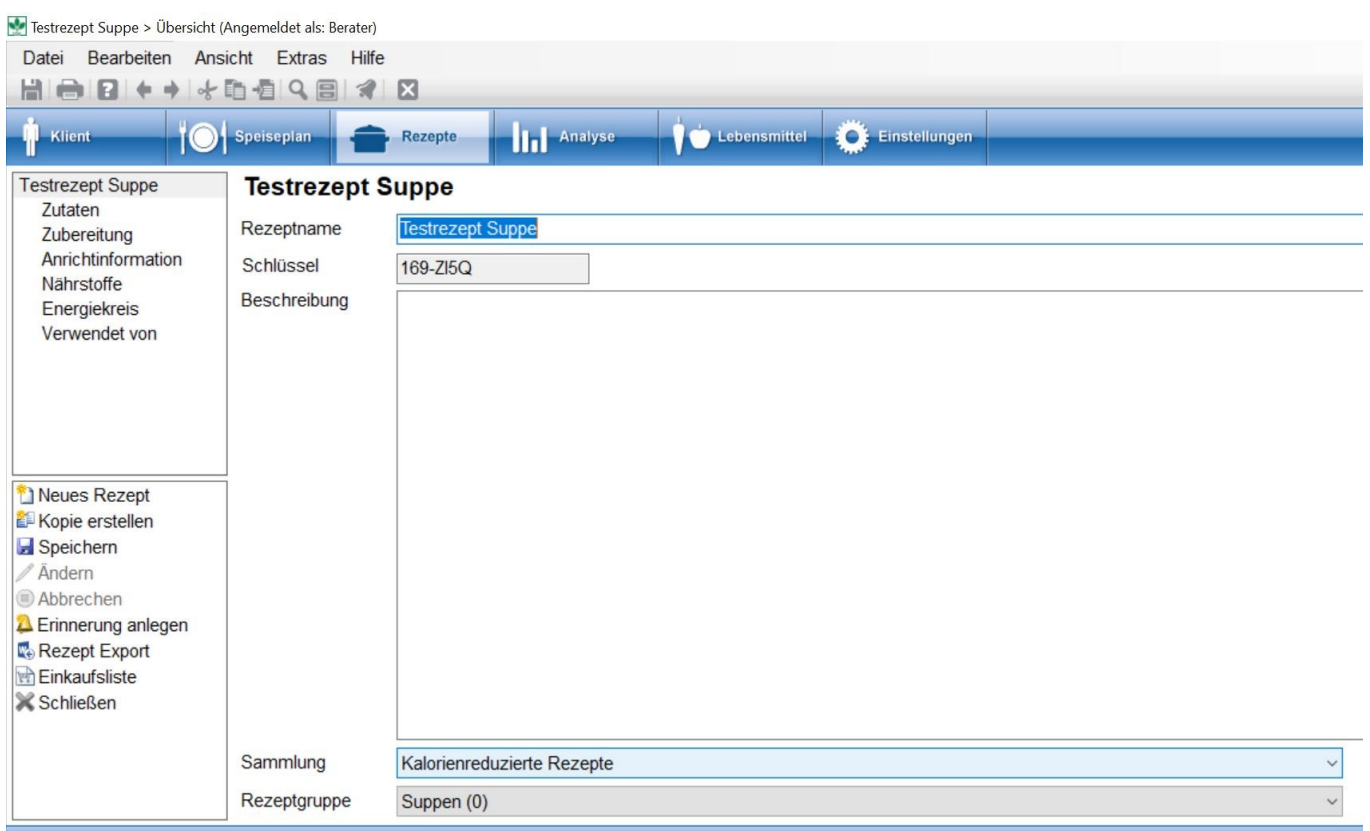

Vergeben Sie in der Übersicht zunächst einen Rezeptnamen, wählen Sie dann in den **Ausklappmenüs** eine Sammlung und eine Rezeptgruppe aus, unter denen das Rezept abgelegt werden soll.

#### **siehe Sammlungen und Gruppen für Rezepte (Kapitel 4.5.2)**

- Im Auswahlmenü Rezeptgruppen sind viele Untergruppen des BLS hinterlegt und stehen zur Auswahl zur Verfügung. Klassische Rezeptgruppen wie z. B. Suppen oder Ihre eigenen Gruppen finden Sie am Ende der Auswahlliste.
- DGExpert generiert beim Speichern automatisch für jedes neu angelegte Rezept einen Schlüssel, unter dem Sie das Rezept ebenso suchen können wie unter seinem Namen.

Wenn Sie im Navigationsbereich im geöffneten Rezept auf Zutaten gehen, erscheint zunächst ein Übersichtsbildschirm, der bei einem neuen Rezept noch leer ist.

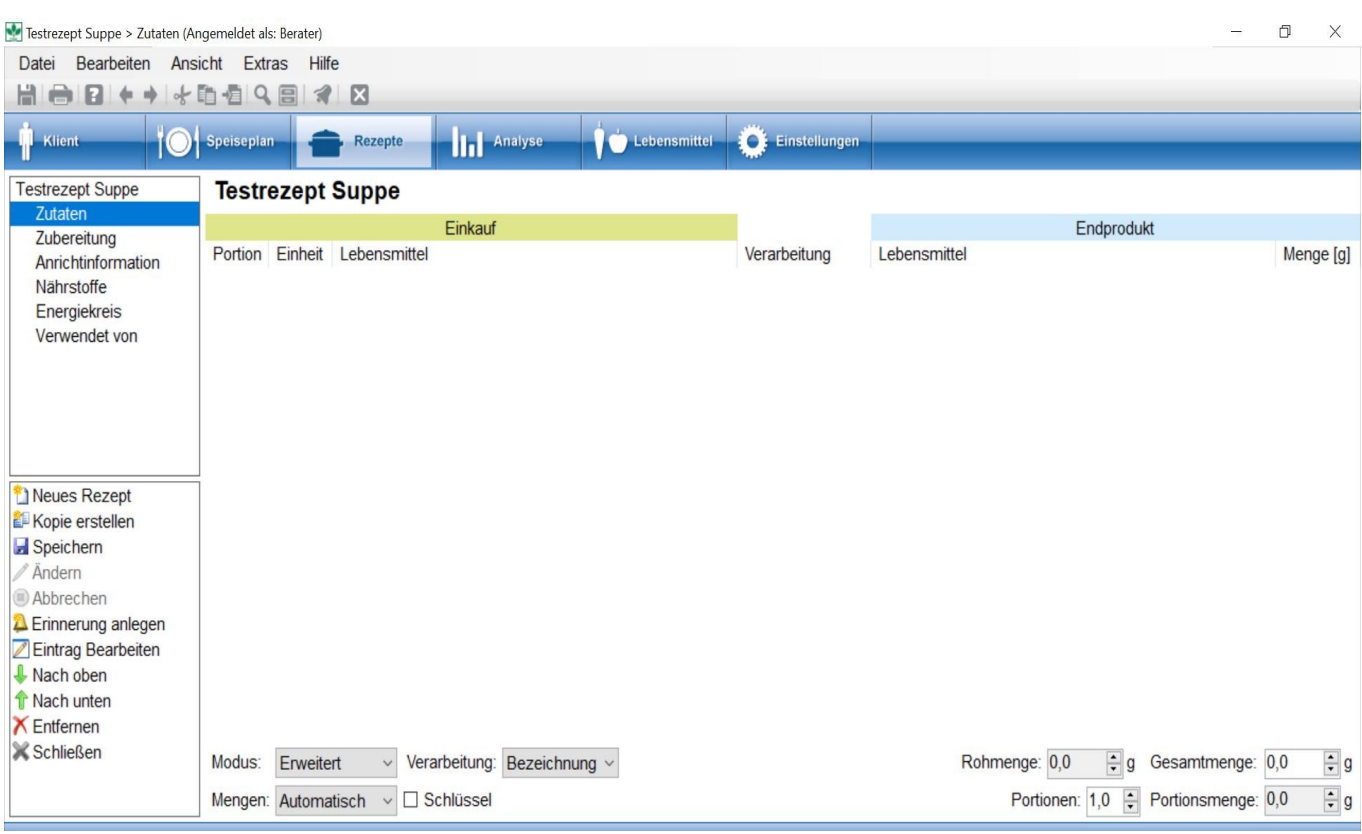

Lebensmittel fügen Sie dem Rezept über mehrere Schritte hinzu:

#### **Schritt 1:**

Sie öffnen die Lebensmittelsuche mit dem Symbol **Lupe**

#### **Schritt 2:**

Sie suchen das gewünschte Lebensmittel und **markieren** es blau oder mit einem **Häkchen**.

Wählen Sie hier das Lebensmittel schon so aus, wie Sie es einkaufen. Im Beispiel Kichererbsen roh. Wenn Sie sie als Konserve einkaufen, wählen Sie hier bereits Kichererbsen Konserve aus.

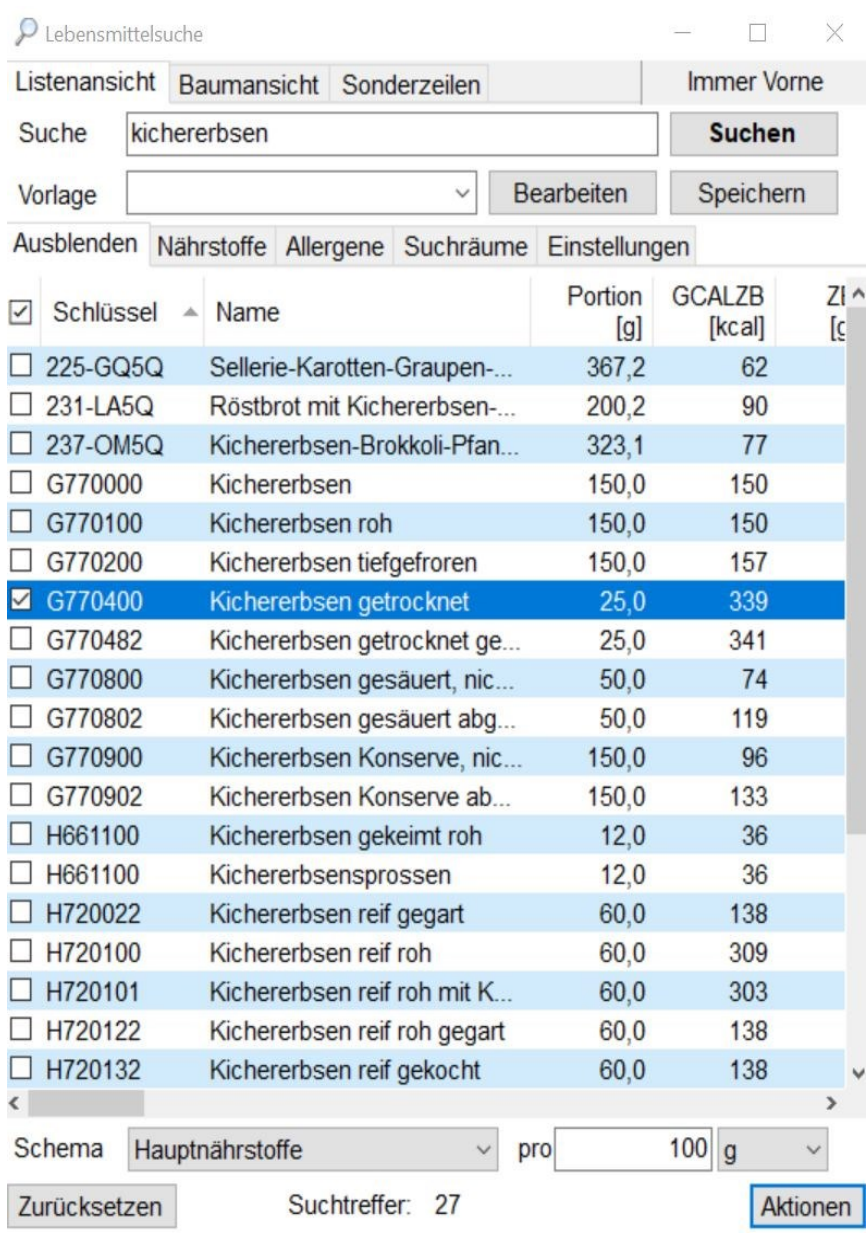

Wenn Sie an dieser Stelle alle für das Rezept relevanten Lebensmittel direkt hintereinander auswählen wollen, legen Sie die Lebensmittel einzeln über **Aktionen** → **Ablage** in der Ablage ab und übernehmen diese später mit **Übernehmen** (grüner Pfeil) aus der Ablage einzeln ins Rezept.

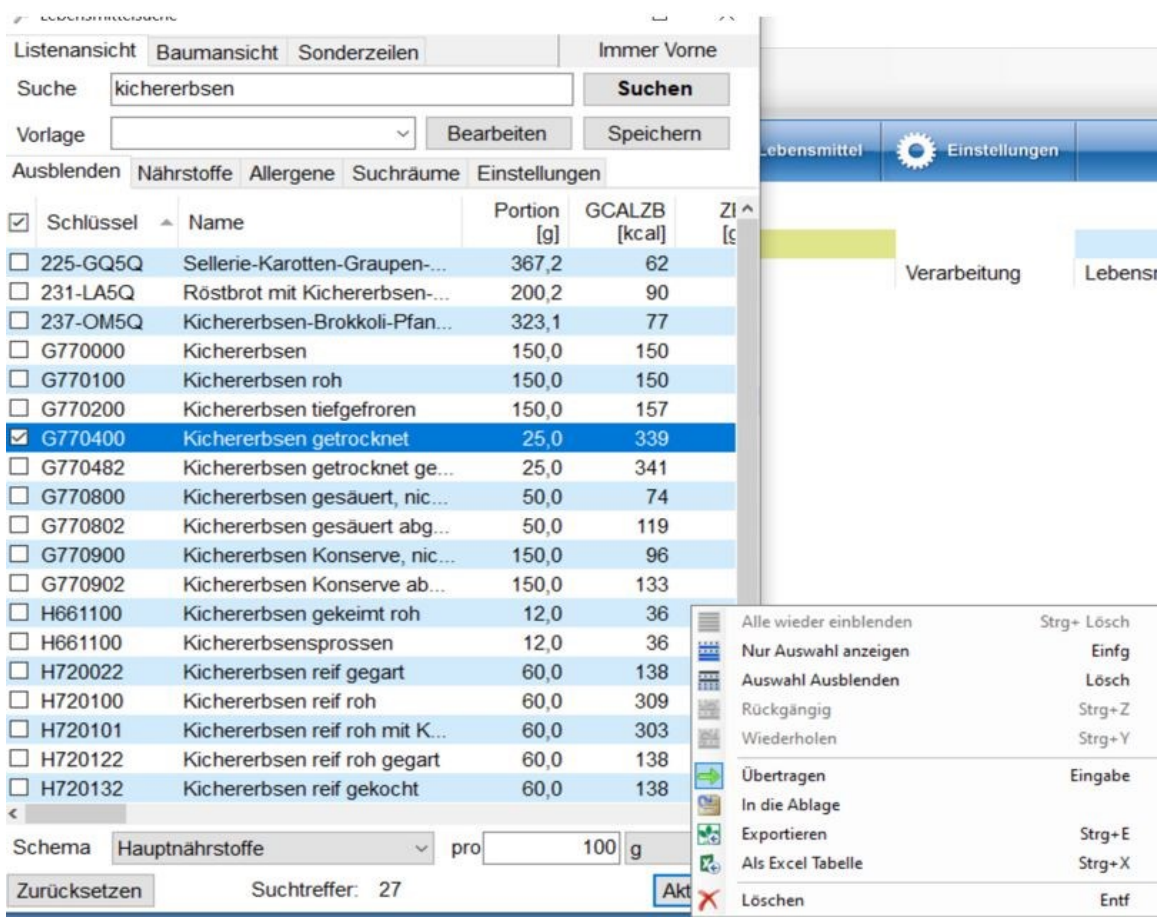

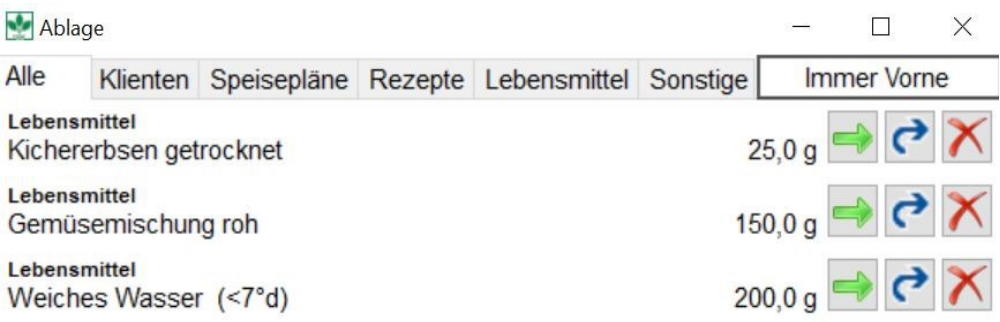

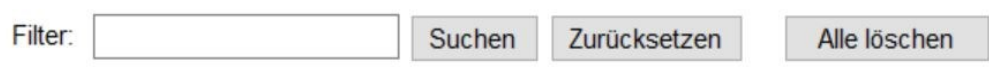

#### **siehe Lebensmittelsuche mit der Lupe (Kapitel 9.1.1)**

#### **Schritt 3 ohne Zwischenschritt über Ablage:**

Sie fügen das gewünschte Lebensmittel direkt aus der Lebensmittelsuche Lupe über **Drag and Drop** oder über die Funktionstaste (rechts unten) **Aktionen → Übertragen** ins Rezept ein.

#### **Schritt 4 (immer, wenn ein Lebensmittel neu eingefügt wird):**

Es öffnet sich das Fenster ZutatenAuswahlDialog.

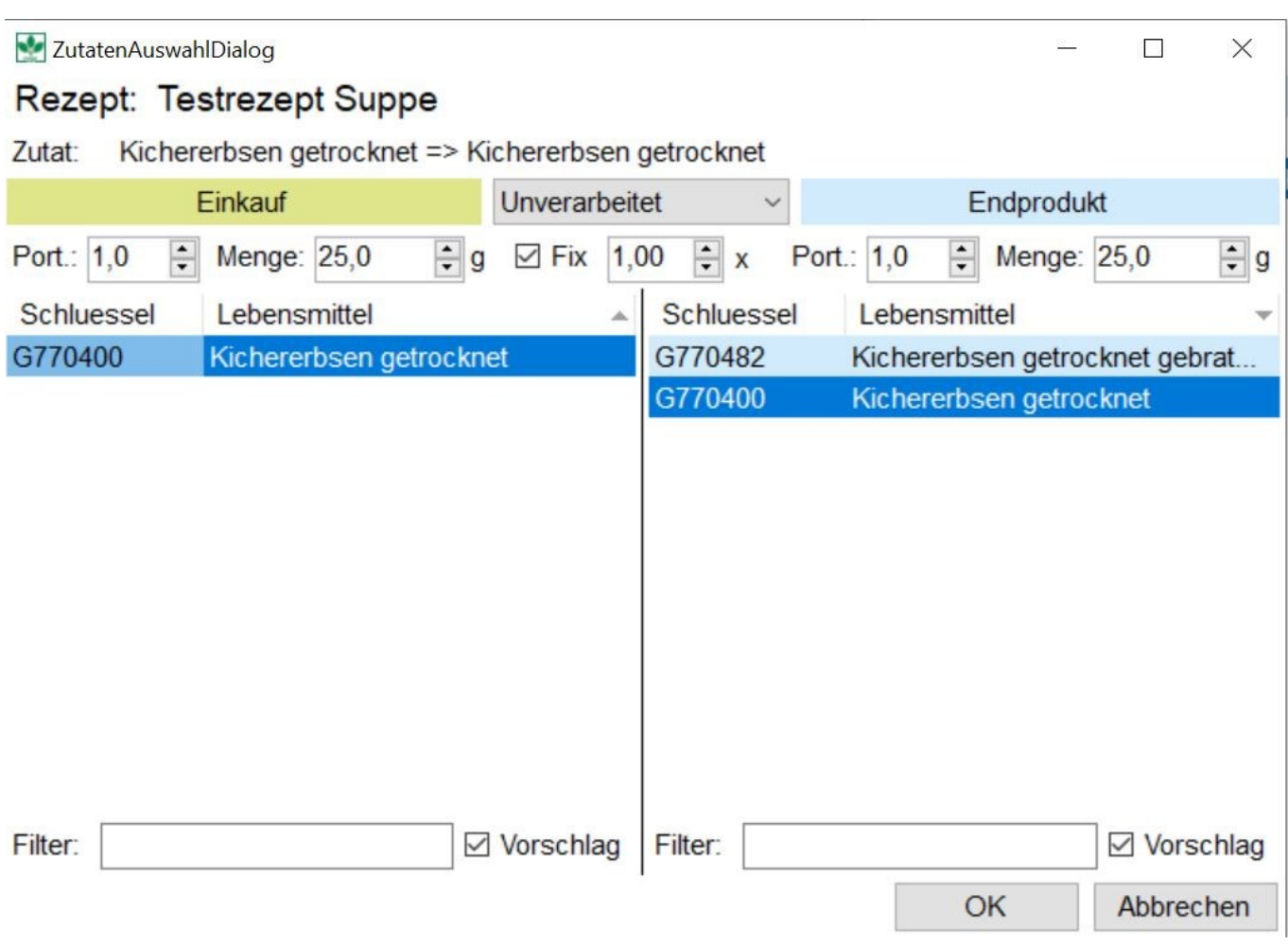

Dieses Fenster ist zweigeteilt und zeigt Ihnen links das Lebensmittel, so wie Sie es einkaufen. Direkt unter Einkauf geben Sie die Menge ein, wie Sie das Lebensmittel verwenden wollen. Sie haben die Auswahl zwischen Portion oder Mengenangabe.

ZutatenAuswahlDialog

### Rezept: Testrezept Suppe

Zutat: Kichererbsen getrocknet => Kichererbsen

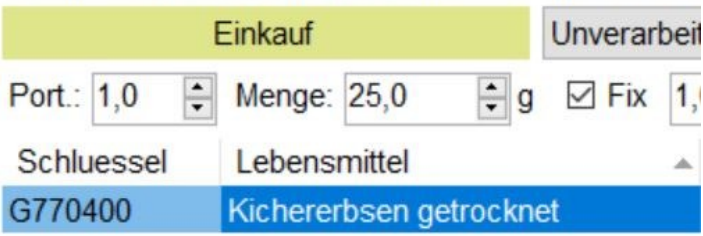

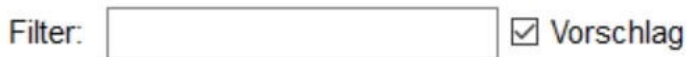

Sollten Sie an dieser Stelle feststellen, dass Sie doch keine getrockneten Kichererbsen verwenden möchten, sondern Kichererbsen Konserve, löschen Sie das Häkchen bei Vorschlag. Dann stellt DGExpert auf den BLS um, und Sie können wieder nach Kichererbsen suchen. Oder Sie geben von Anfang an nur Kichererbsen ein. Dann zeigt Ihnen DGExpert alle Varianten der Kichererbsen.

#### ZutatenAuswahlDialog

### Rezept: Testrezept Suppe

Kichererbsen getrocknet => Kichererbsen Zutat:

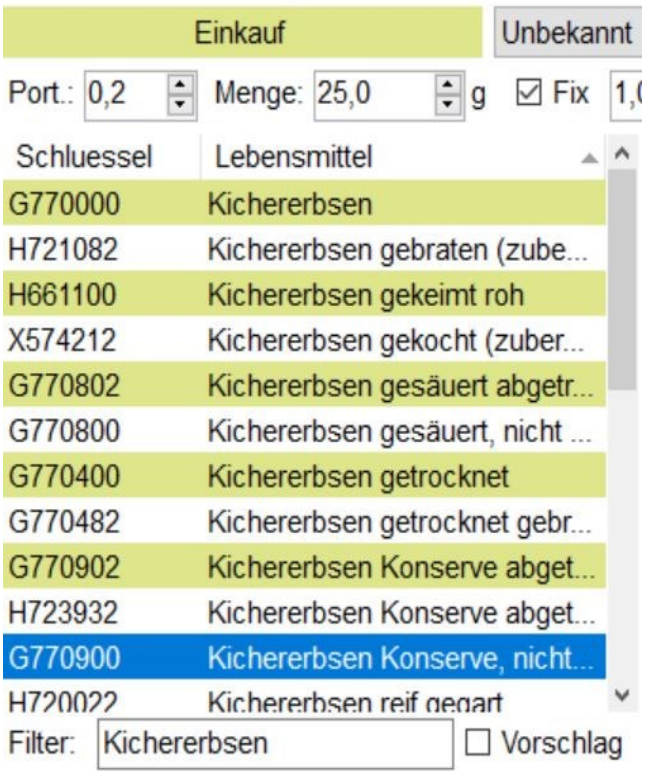

 DGExpert wechselt zu den Kichererbsen Konserve, wenn Sie diese markieren und das Häkchen bei Vorschlag wieder setzen.

Im Urzustand geht DGExpert davon aus, dass Sie das Lebensmittel unverarbeitet verwenden. Dies zeigt das Auswahlfenster zwischen Einkauf und Endprodukt an. Unter Endprodukt zeigt Ihnen DGExpert die Auswahlmöglichkeiten an, die Sie dann mit dem eingekauften Lebensmittel haben. Vorausgesetzt, das Häkchen bei Vorschlag ist gesetzt.

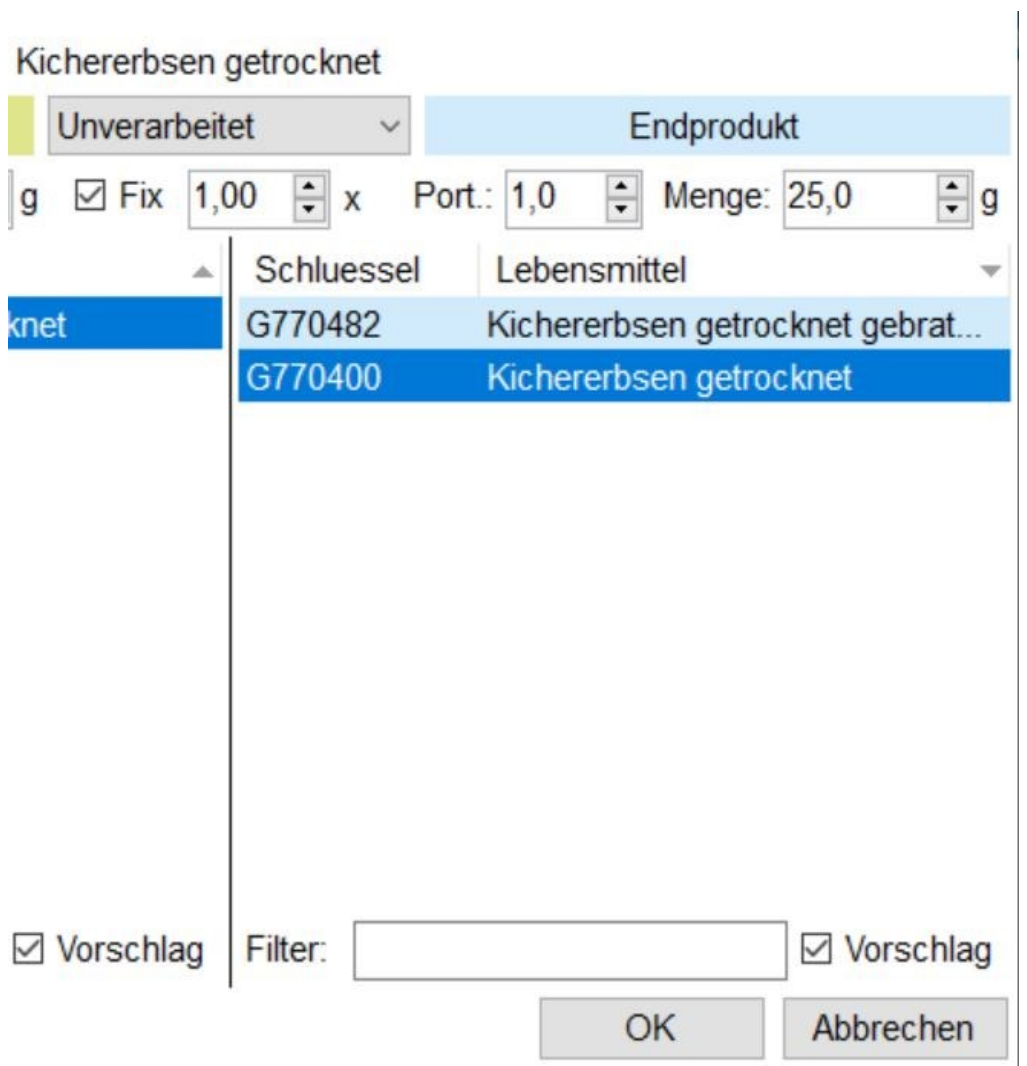

 Da im Beispiel das Endprodukt Kichererbsen getrocknet zum Verzehr eher ungewöhnlich ist, können Sie jetzt das Häkchen bei Vorschlag löschen und über Filter das gewünschte Endprodukt auswählen.

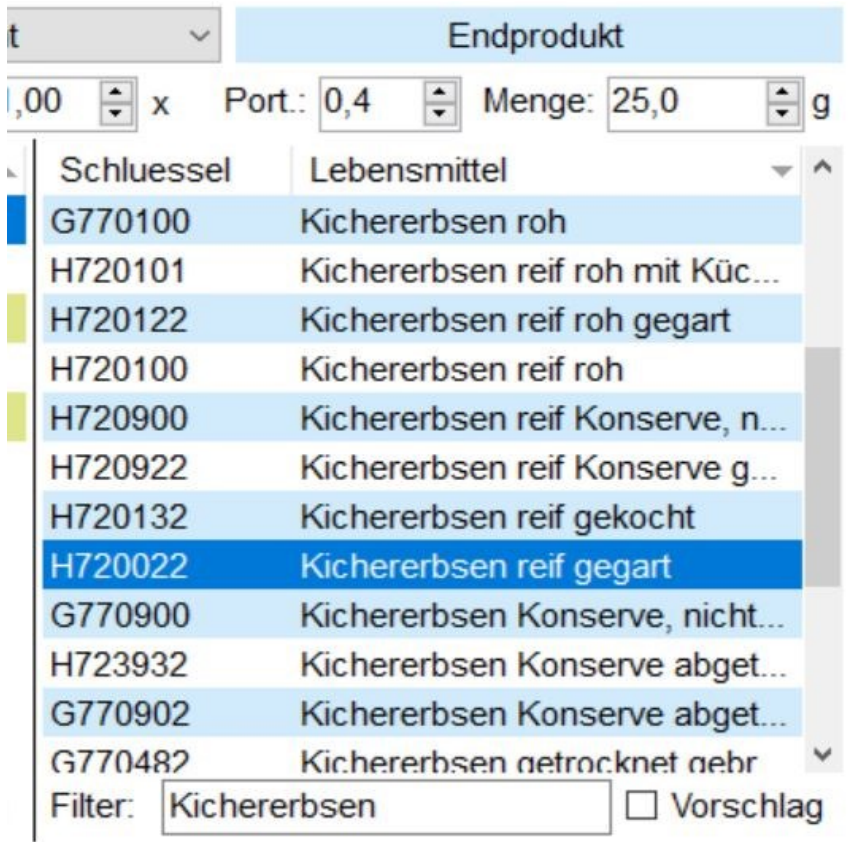

 Es wird dann Verarbeitung Unbekannt angezeigt. Ist das Häkchen bei Fix gesetzt, geht DGExpert von einer konstanten Menge im Endprodukt aus, im Beispiel 25 g. Die Portionsgröße wird angepasst.

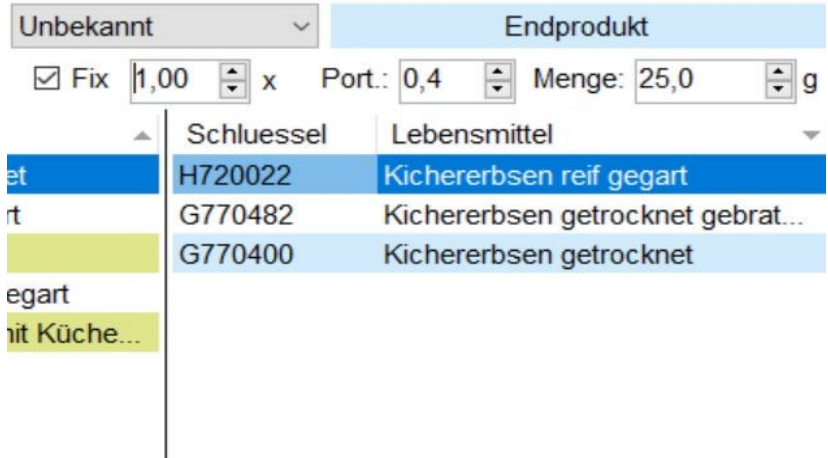

Mit OK übernehmen Sie das Lebensmittel in die Zutatenliste.

Sie können in dieser Ansicht Mengen und Portionsgrößen verändern. Ihnen werden alle Optionen angezeigt, wenn Sie in den Auswahlfenstern links unten Erweitert, Beide und Beide einstellen. Über die Auswahlfenster können Sie die Anzahl der Spalten reduzieren bzw. die Optionen auswählen, die Ihnen wichtig sind, z.B. nur Gramm oder nur Portion.

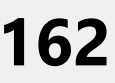

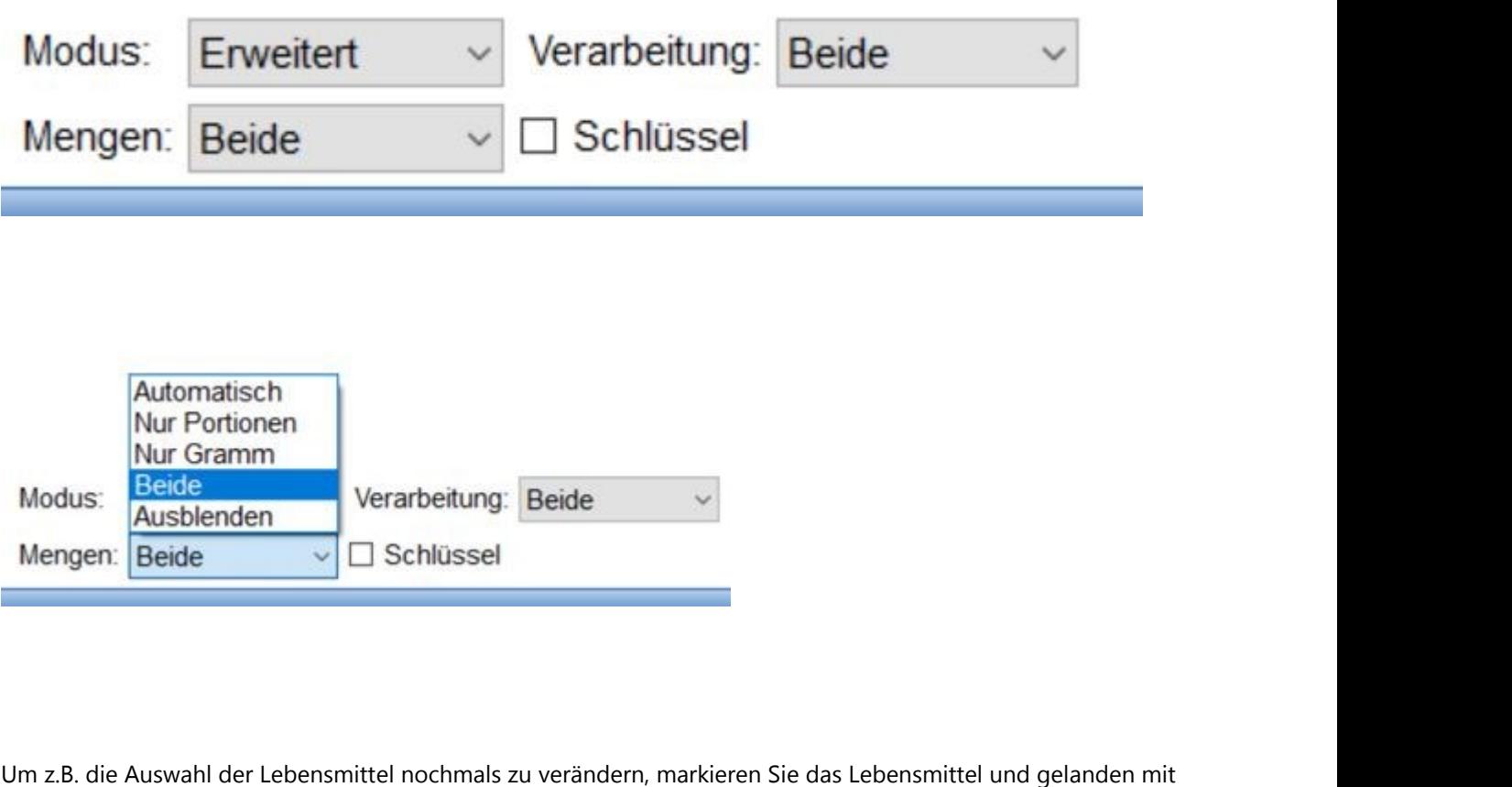

**Doppelklick** auf das Lebensmittel in das ZutatenAuswahlDialog-Fenster zurück.

Wählen Sie im Navigationsbereich Zubereitung, wenn Sie dem Rezept z.B. eine Zutatenliste und eine Zubereitungsanleitung hinzufügen möchten.

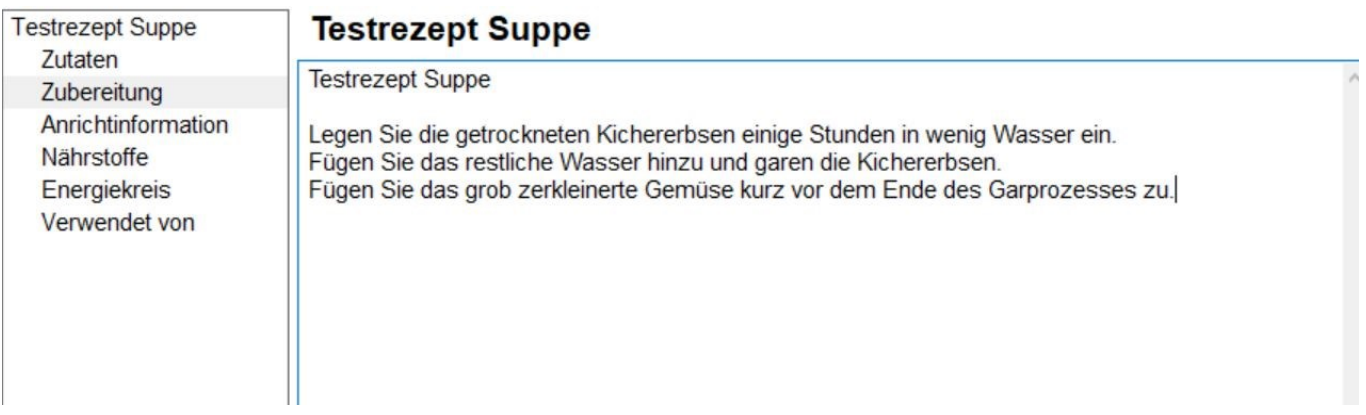

Unter Anrichtinformation können Sie ebenfalls einen Text einfügen und mit der Aktion Anrichtfoto einfügen, ein Bild der Suppe einfügen. Wenn Sie die Aktion Anrichtfoto anklicken, öffnet sich das Datei-Auswahlfenster und Sie wählen die gewünschte Datei in Ihrer Ablage aus.

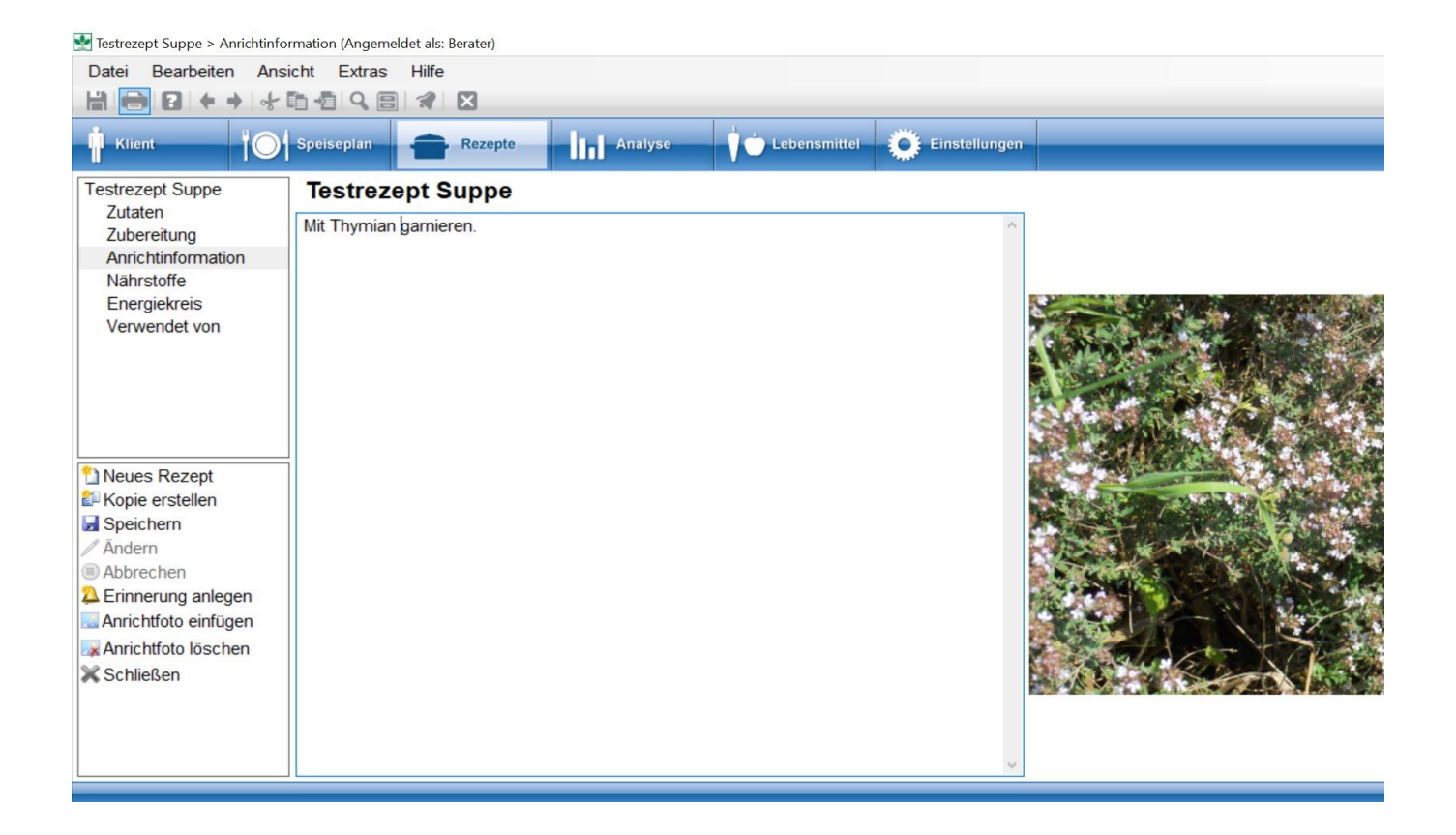

#### GV Anfang

In der GV-Variante verfahren Sie bei Anrichtinformation wie unter Zubereitung beschrieben. Sie geben einen entsprechenden Text ein und können mit der Aktion **Anrichtfoto einfügen**, ein passendes Foto dazu laden. Sie werden gefragt, wo das Foto auf Ihrem PC abgelegt ist.

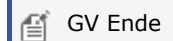

 Unter Nährstoffe zeigt Ihnen DGExpert den Nährstoffgehalt des Rezeptes. Unten links können Sie das geeignete Nährstoffschema auswählen. Rechts können Sie auswählen zwischen pro Portion, pro 100 g oder pro frei gewählter Menge in g.

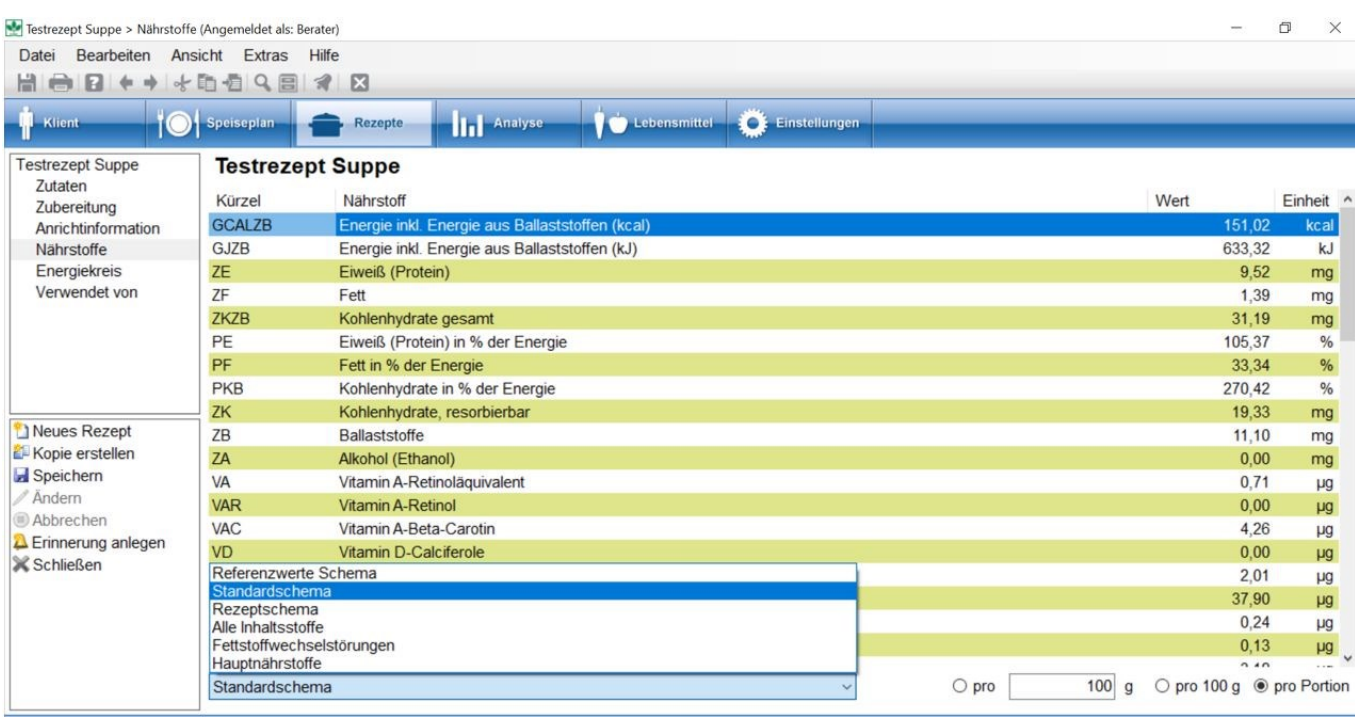

#### **siehe Optionen - Nährstoff-Konfiguration (Kapitel 4.4)**

Der Energiekreis erlaubt Ihnen laufend die Analyse der prozentualen Energieanteile der energieliefernden Nährstoffe.

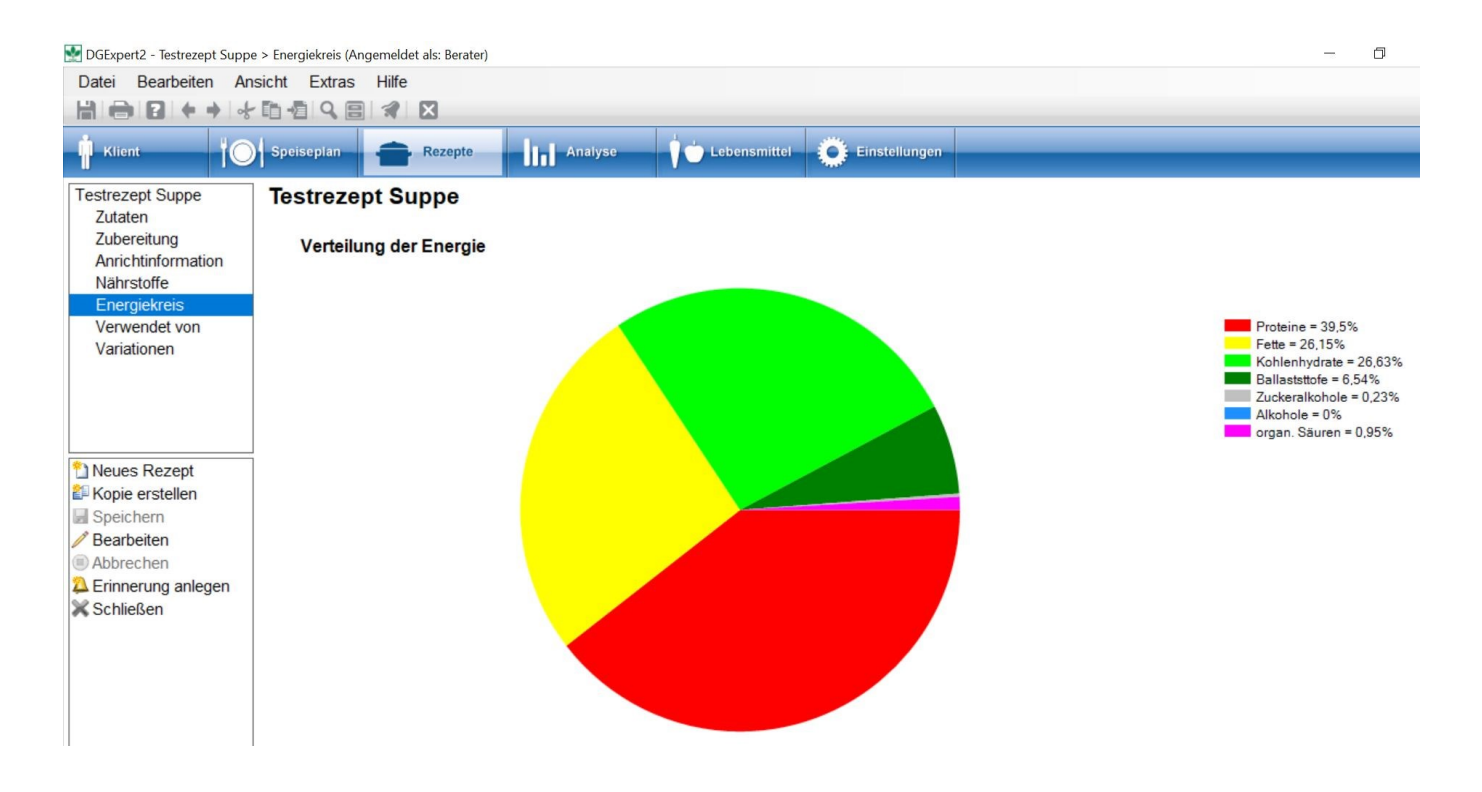

Unter Verwendet von wird Ihnen bei der Neuanlage des Rezeptes zunächst nichts angezeigt. Wenn aber später das Rezept von einem Nutzer verwendet wird, soe können Sie her sehen, wo und von wem das Rezept genutzt wird.

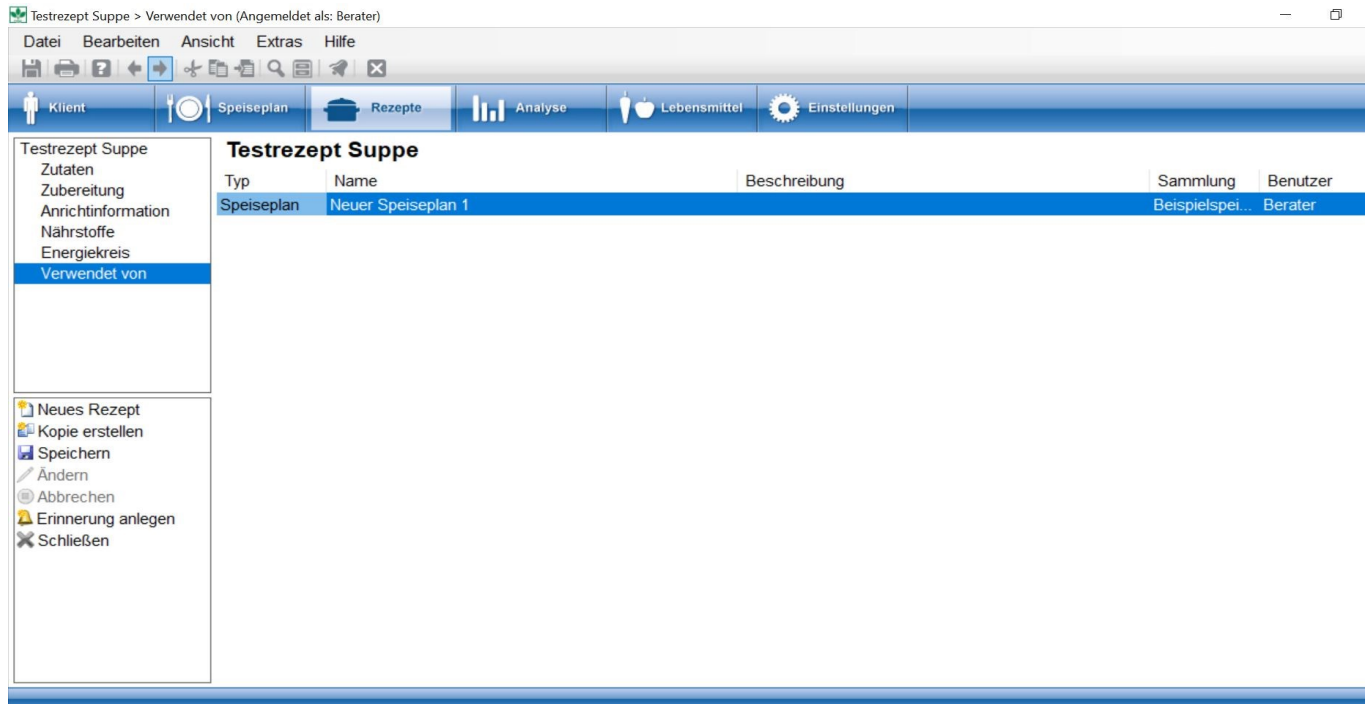

Mit der Aktion **Speichern** schließen Sie die Anlage des neuen Rezeptes ab.

Wird das Rezept in Folge von einem Berater oder mehreren Beratern in Speiseplänen verwendet oder kommt das Rezept bei einem oder mehreren Klienten in Speiseplänen vor, zeigt Ihnen DGExpert an, welche Abhängigkeiten dieses Rezept hat. So wird vermieden, dass Sie ein Rezept anderer Nutzer oder in Klienten verändern, was Sie gar nicht möchten.

Dies wird Ihnen auch angezeigt, wenn Sie ein Rezept durch die Veränderung eines bestehenden Rezepts neu anlegen. siehe **Rezepte bearbeiten (Kapitel 7.4)**

Den Arbeitsbereich Rezeptverwaltung verlassen Sie mit **Schließen** und gelangen erneut in die Rezeptsuche.

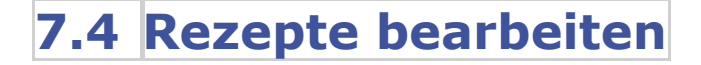

Sie können in DGExpert alle Rezepte bearbeiten. Dazu suchen Sie das gewünschte Rezept und gelangen mit einem Doppelklick in den Arbeitsbereich Rezeptverwaltung dieses Rezeptes.

Unter Zutaten können neue Lebensmittel und Menükomponenten eingefügt und/oder die bestehenden Mengen oder Portionen verändert werden. Mit der Aktion **Bearbeiten** werden die Aktionen aktiviert.

Das Hinzufügen von Lebensmitteln oder Menükomponenten erfolgt analog dem Anlegen neuer Rezepte. Mit der Aktion **Entfernen** werden Lebensmittel oder Menükomponenten gelöscht.

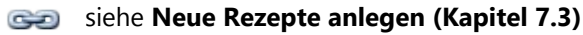

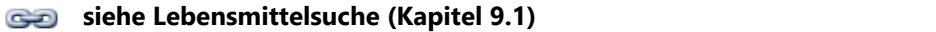

Mit der Aktion **Eintrag Bearbeiten** können Sie für ein markiertes Lebensmittel auch das Fenster ZutatenAuswahlDialog öffnen und darin Rezeptkomponenten direkt austauschen oder in ihrem Verabreitungsgrad verändern. .

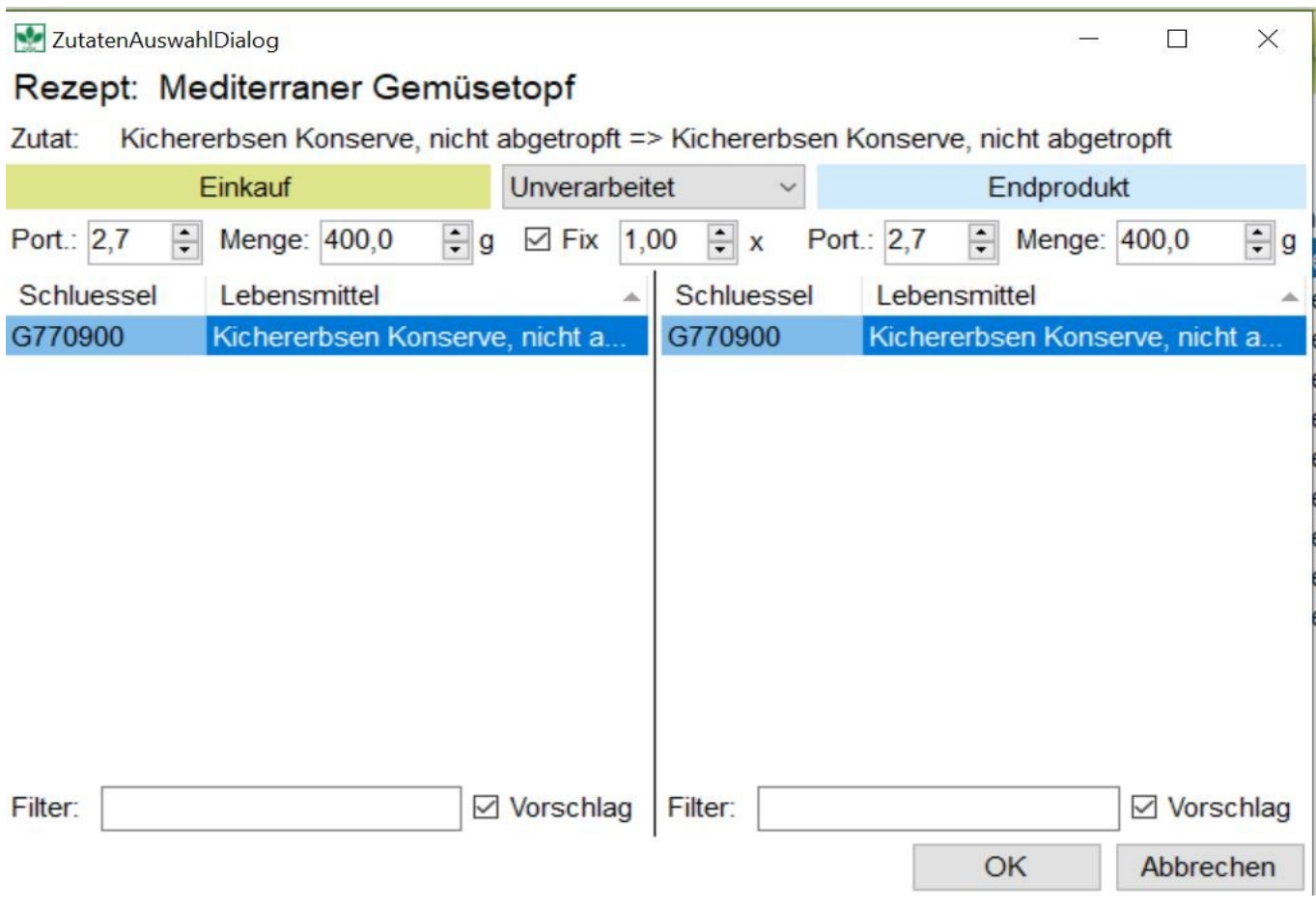

Mit der Aktion **Speichern** werden die Änderungen übernommen.

siehe **Neue Rezepte anlegen (Kapitel 7.3)** ෙ

**siehe Lebensmittelsuche (Kapitel 9.1)**

Beachten Sie, dass eventuell mehrere Nutzer dieses Rezept verwenden. Prüfen Sie deshalb vor dem Speichern, ob das Rezept verwendet wird. Dies können Sie unter **Verwendet von** einsehen.

Wird das Rezept bereits benutzt, erstellen Sie mit der Aktion **Kopie erstellen** besser eine Kopie, bevor Sie das Rezept ändern. Vor dem Speichern wird Ihnen aber auch angezeigt, ob das Rezept verwendet wird.

### Abhängigkeiten vorhanden

0 bei Rezepten.

Von diesem Rezept gibt es folgende Abhängigkeiten:

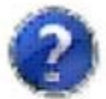

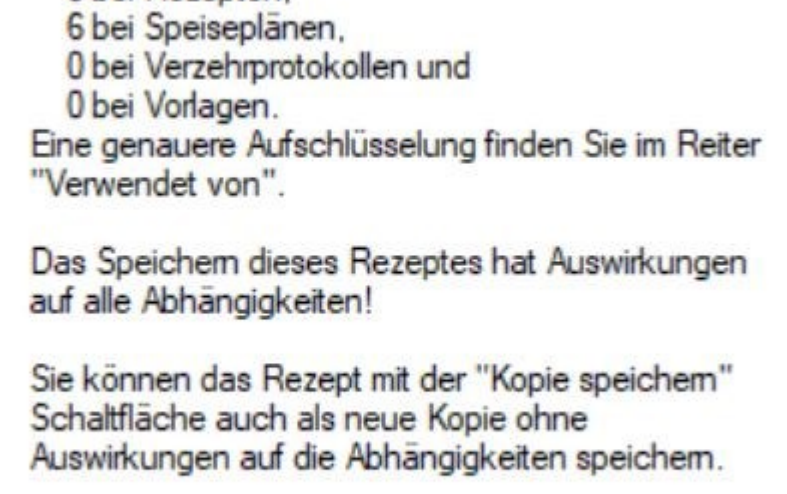

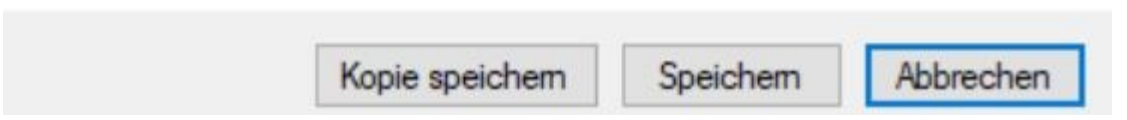

Wenn Sie auf **Speichern** gehen, ändert sich das Rezept in allen Plänen, in denen es verwendet wird. WEnn Sie das nicht möchten, führen Sie **Kopie speichern** aus.

Unter **verwendet von** können Sie auch nachschauen, wo das Rezept verwendet wird.

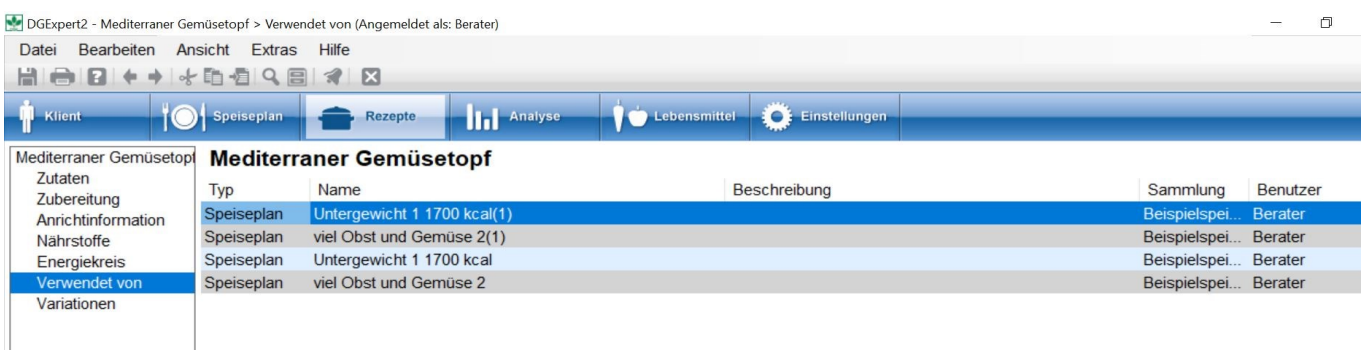

In den Bereich Zubereitung und Anrichtinformation können Sie Texte und Anrichtfotos ändern.

Über die Bereiche Nährstoffe (Rezept) und Energiekreis können Sie das veränderte Rezept analysieren.

 Unter Variationen haben Sie zusätzlich die Möglichkeit, Variationen von Rezepten anzulegen. Beim Öffnen von Variationen wird zunächst das Original angezeigt. Wenn Sie prüfen möchten, ob bereits Variationen zu diesem Rezepte bestehen, müssen Sie rechts Variationen aktivieren.

Um eine neue Variation anzulegen, wählen Sie die Aktion **Neue Variation** und geben einen neuen Namen und eine neue Portionsgröße ein.

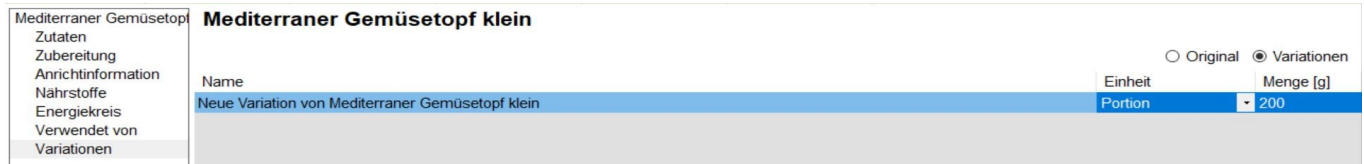

Mit der Aktion **Speichern unter** unter wird das neue Rezept angelegt.

Unter **Variationen** erscheint auch das Auswahlfenster für Allergene und Zusatzstoffe. Durch die gesetzten Häkchen werden Ihnen die im Rezept bzw. die zu den im Rezept verwendeten Lebensmitteln eingegebenen Allergene und Zusatzstoffe angezeigt.

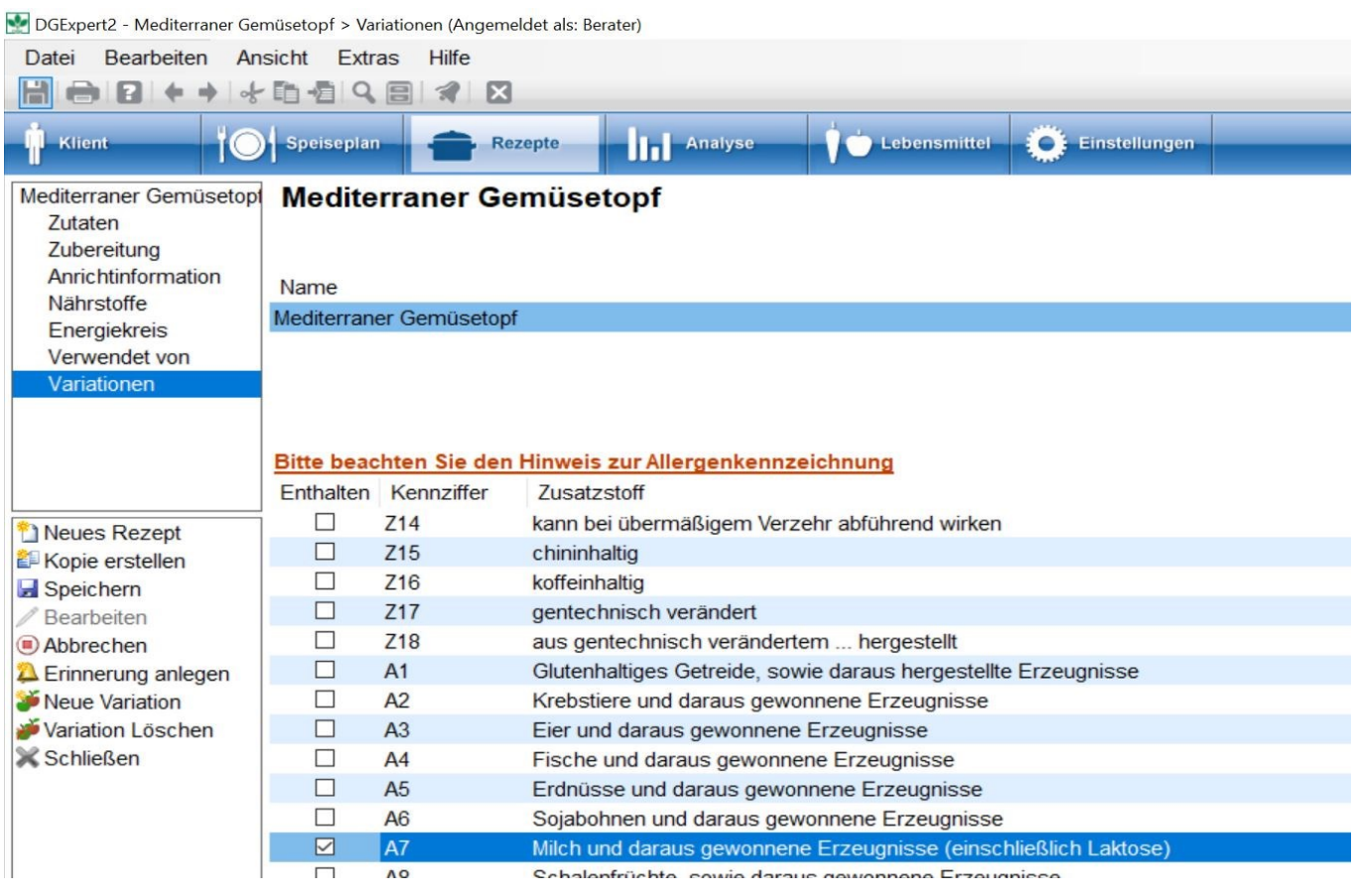

Allergene und Zusatzstoffe lassen sich nur bei den Lebensmitteln verändern. Dazu zählen auc die im BLS verwendeten Menükomponenten.

Da Allergene und Zusatzstoffe abhängig von den verwendeten Lebensmitteln sind, gehen Sie zur Änderung oder zum Hinzufügen von Zusatzstoffen und Allergenen wie folgt vor:

1. Sie erstellen mit der Aktion **Kopie erstellen** eine Kopie des Rezepts.

2. Dann gehen Sie in den Bereich Zutaten und suchen Sie sich das Lebensmittel, das in Frage kommt für einen neuen Zusatzstoff oder ein Allergen, im Beispiel Tomatenmark. Sie löschen das Lebensmittel und ersetzen es duch z.B. Tomatenmark mit Farbstoff. Einfügen der Lebensmittel erfolgt am besten mit der Lupe.

3. Sollte das Lebensmittel, das Sie einfügen möchten, noch nicht in Ihrer Gesamtlebensmittelliste existieren, müssen Sie es unter dem Button **Lebensmittel** neu anlegen oder als Kopie eines vorhandenen Lebensmittels anlegen.

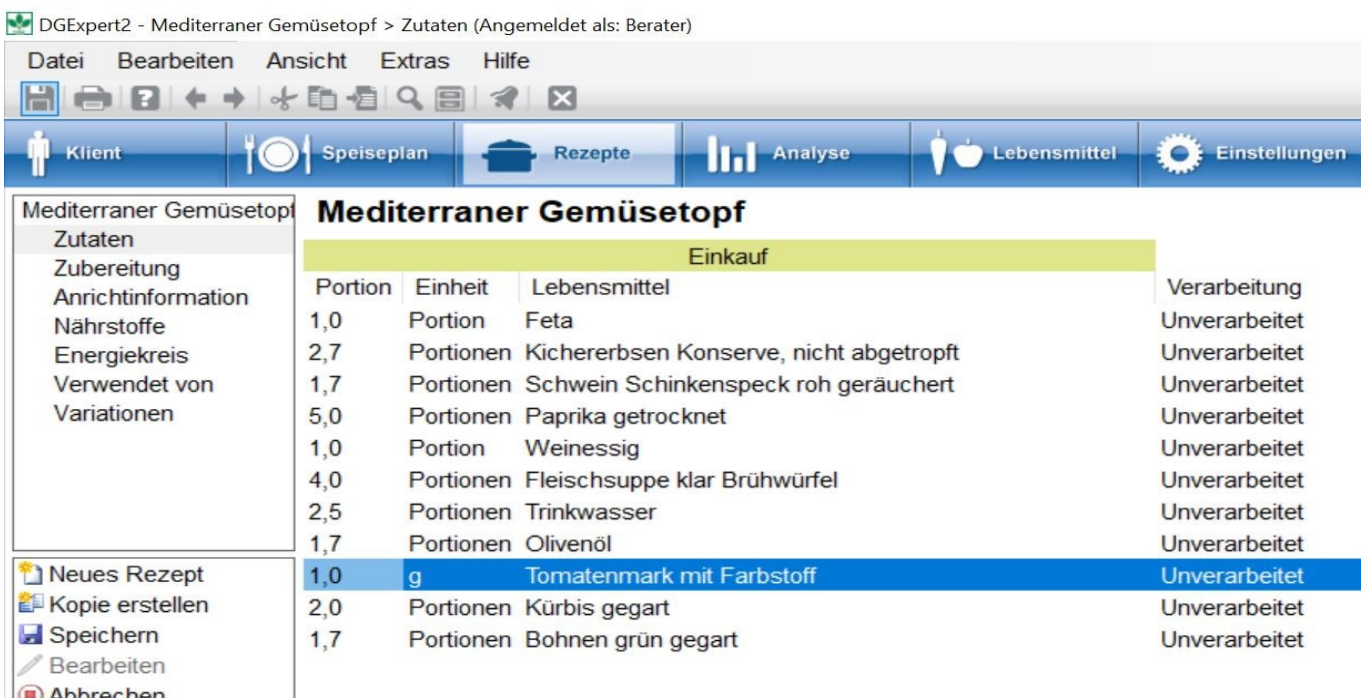

Abbrechen<br>A Frinnening anlegen

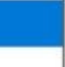

### Bitte beachten Sie den Hinweis zur Allergenkennzeichnung

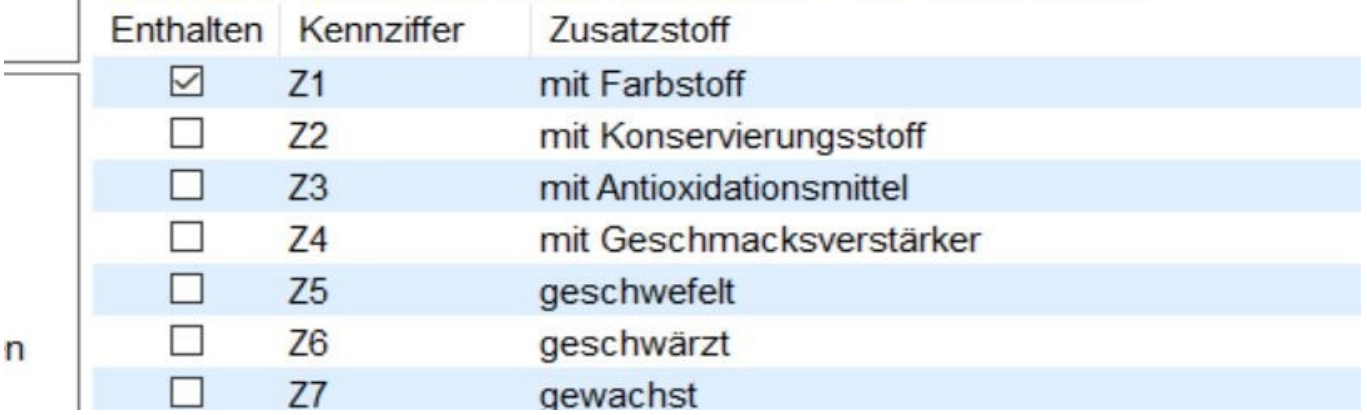

**siehe neue Lebensmittel hinzufügen (Kapitel 9.2.2)**

**siehe Lebensmittel verändern (Kapitel 9.2.1)**

**siehe Rezepte GV (Kapitel 7.1)**

### **7.5 Rezepte editieren**

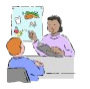

Die Frau eines Fettstoffwechselpatienten kocht sehr fettreich. Sie hat ein Rezept mitgebracht, das Sie als neues Rezept anlegen und gemeinsam mit ihr verändern. Vielleicht möchten Sie zu Vergleichszwecken die Tabelle der Inhaltsstoffe oder den Energiekreis ausdrucken? DGExpert arbeitet mit Windows-Funktionen, d. h. Sie

können die Rezeptbeschreibung, die Inhaltsstoffübersicht und den Energiekreis über das **Drucker**symbol in der Symbolleiste ausdrucken oder daraus eine PDF-Datei generieren

Schöner und eleganter ist der Weg über die Vorlagen. Wählen Sie hierzu das gewünschte Rezept über die Standardoder die erweiterte Suche aus und markieren es.

Ist das Rezept geöffnet, steht die Aktion **Rezept Dokument** nicht zur Verfügung. Sie müssen dafür das Rezept schließen und in der Liste anklicken.

Mit der Aktion **Als Rezeptdokument** öffnet sich ein Fenster, in dem Sie Rezeptvorlagen auswählen können. Im Auswahlmenü Inhaltsstoff-Schema können Sie zusätzlich das Nährstoff-Schema auswählen, das Sie im Ausdruck mitgeben möchten.

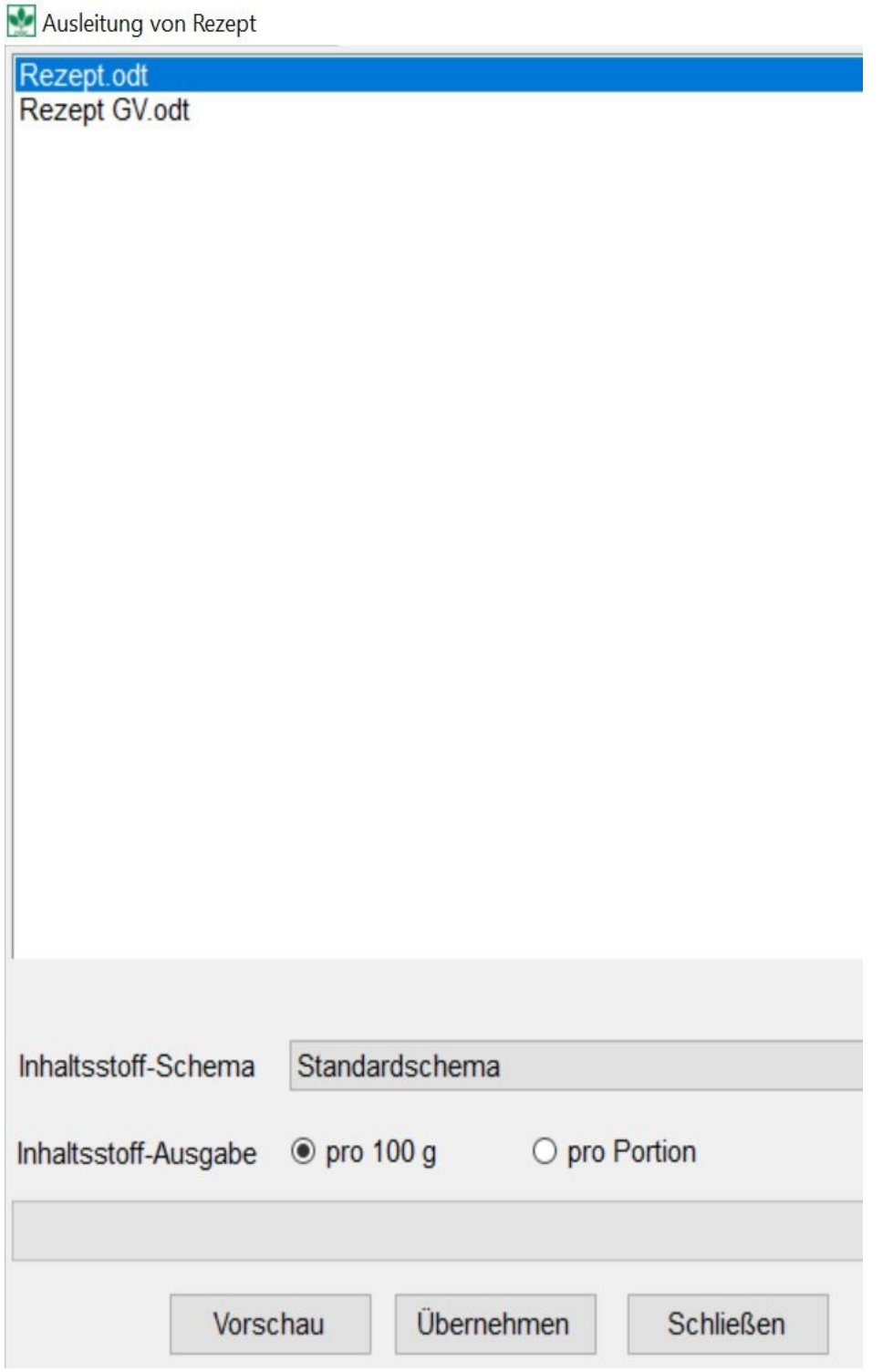

Mit **Übernehmen** schließen Sie die Eingabe ab.

Es öffnet sich automatisch ein Open Office-Dokument, das alle Eingaben des Rezeptes inklusive der Inhaltsstoffangaben und des eingefügten Rezeptfotos enthält.

Rezept

### Mediterraner Gemüsetopf

Für Anzahl Personen: 4

Menge pro Person: 420 g Gesamtmenge: 1680 g

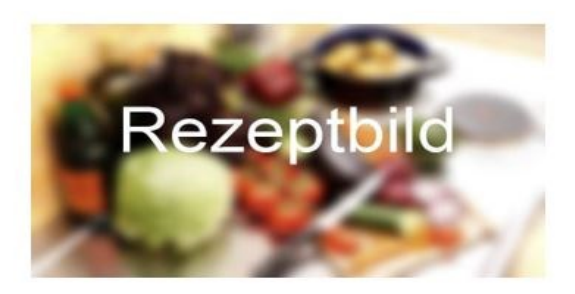

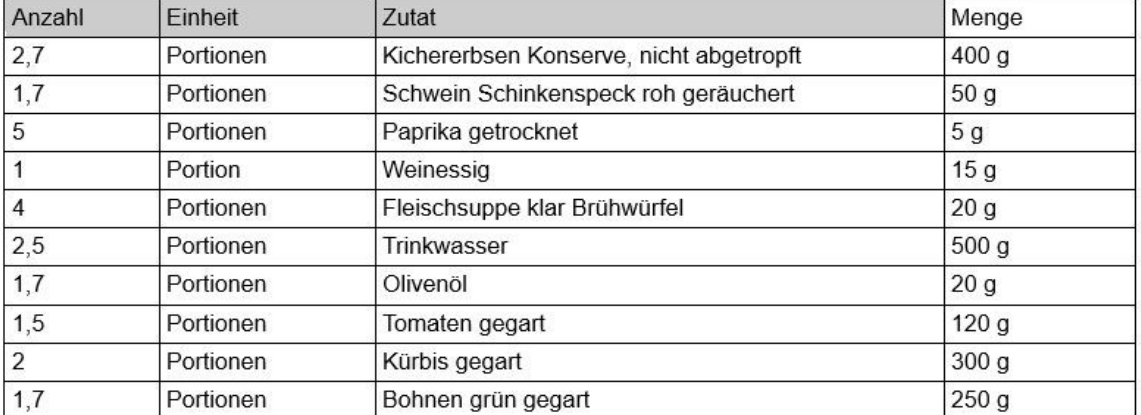

#### Zubereitung:

Zutaten für 4 Personen:

Anhand der üblichen Open Office-Aktionen können Sie das Rezept ausdrucken, als PDF-Datei generieren oder an einem ausgewählten Platz speichern.

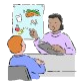

Wenn in einen Speiseplan mehrere Rezepte eingetragen wurden, kann für diese Rezepte unter **Speiseplan** mit der Aktion **Rezeptbroschüre** auch eine Rezeptbroschüre erstellt werden. Diese öffnet sich wie das Rezept in open office mit der Nährstoffkonfiguration Rezeptschema. Ist Ihnen das Rezeptschema zu lang, beachten Sie folgenden Tipp.

Für die Rezeptbroschüre wählen Sie das passende Nährstoffschema aus unter **Extras** → **Optionen** → **Systemeinstellungen** → **Nährstoffe**. Stellen Sie das gewünschte Schema unter Rezeptschema ein.

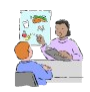

Möchten Sie dem Klient eine Rezeptsuche mitgeben, suchen Sie die Rezepte mit der **Lupe** und exportieren die

Suche in Excel mit **Aktionen → Exportieren.**

#### **siehe DGExpert sorgt für Kommunikation mit Ihren Klienten und Kontakten - Rezepte (Kapitel 11.6)**

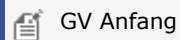

In der GV kann es sinnvoll sein, Rezepte zur Weiterentwicklung oder zur Veränderung im Excel-Format zu haben. Die Übertragung eines Rezepts in Excel erfolgt nach Öffnen des Rezepts mit der Aktion **Excel Export.**

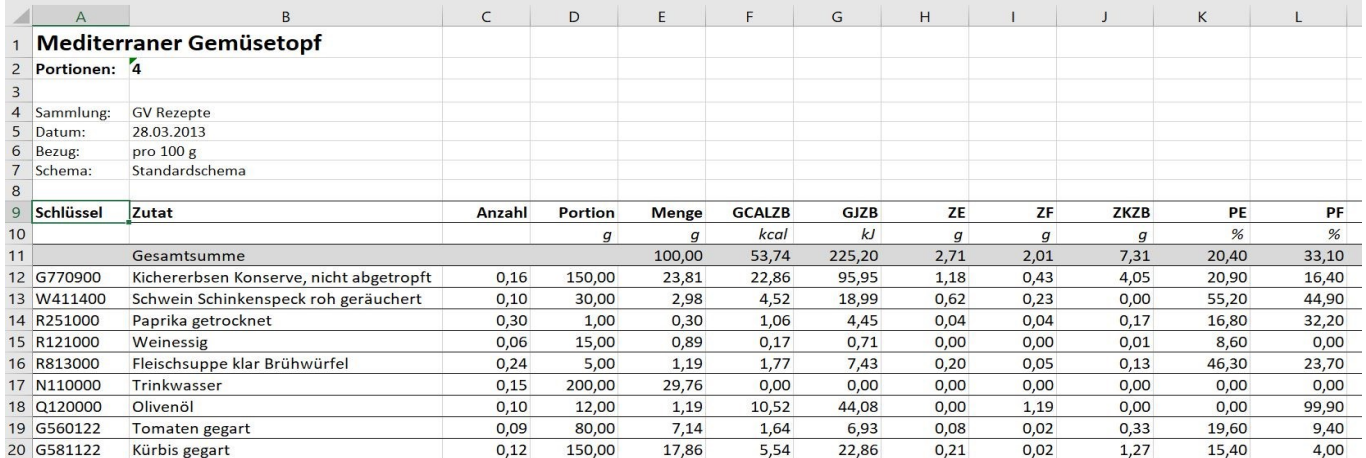

Nach dem **Übernehmen** speichern Sie die Datei am gewünschte Ort ab.

 $\left| \begin{matrix} \mathbb{G}^* \\ \vdots \end{matrix} \right|$  GV Ende

### **8 Analyse**

Unter dem Button **Analyse** können Sie

- klientenabhängige Verzehrprotokolle = Analyse Verzehrprotokoll
- klientenabhängige Speisepläne = Analyse Klienten Speiseplan
- klientenunabhängige, selbst erstellte Speisepläne = Analyse Speiseplan

analysieren.

Sie können die Analyse auch editieren.

#### **siehe Analyse editieren (Kapitel 8.7)**

GV Analyse Speiseplan: Im Arbeitsbereich **Analyse Speiseplan** kann die Energie- und Nährstoffzusammensetzung bestehender Speisepläne angeschaut werden. Ebenso können eigene, neu angelegte Speisepläne kontrolliert und optimiert werden.

Die Analyse kann erfolgen

- anhand der Referenzwerte über eine Tabelle oder eine Balkengrafik
- anhand der Energieaufnahme über einen Energiekreis

Darüber hinaus kann bei klientenbezogenen Analyseobjekten noch die Aktion **Referenzdatum** durchgeführt werden. Damit wird das Datum beim Klient ausgewählt, auf dessen Angaben sich die Referenzwerte beziehen sollen.

Haben Sie beim Klient (Sportler) z.B. im August ein Energieschema für Reduktionsphase abgespeichert und im Dezember ein Energieschema für Aufbauphase, können Sie hier entsprechend auswählen. Dies könnte im Beispiel Auswirkungen auf die Energie- und Proteinzufuhr haben.

Bei allen Analyseobjekten können Sie mit Aktion **Zeitraum festlegen** auch die Anzahl der Tage auswählen.

siehe Referenzwerte (Kapitel 5.9.4)

ෛ **siehe Referenzwerte GV (Kapitel 5.9.4.3)**

#### **siehe Analyse für bestimmte Zeitabschnitte und Referenzen (Kapitel 8.6)** 60

Beim Öffnen des Analyse-Bereichs stehen zunächst keine Pläne zur Verfügung. Diese müssen zur Analyse erst geöffnet werden, z. B. in einem geöffneten Klient oder durch Auswahl eines Speiseplans im Button Speiseplan.

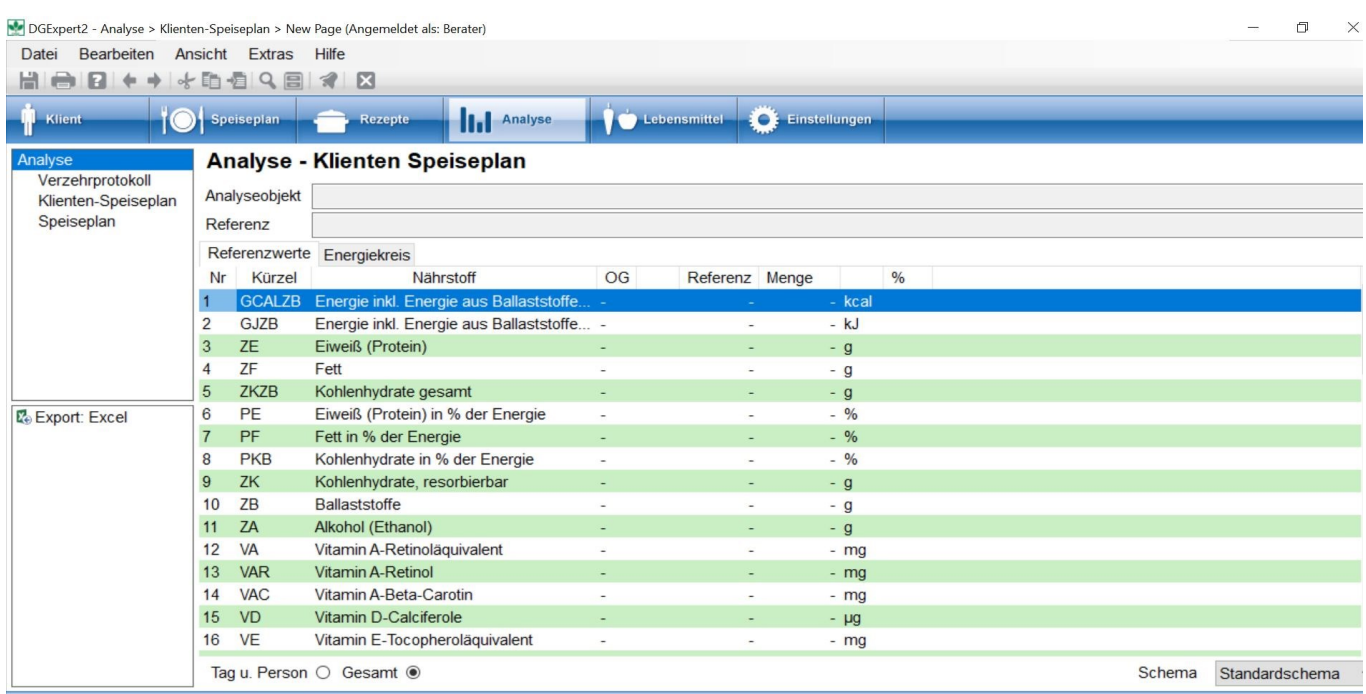

Die Analyse-Optionen stehen Ihnen als Aktion auch jeweils in den Verzehrprotokollen und Speiseplänen zur Verfügung.

### **8.1 Analyse Speiseplan**

Im Arbeitsbereich **Speiseplan** können Sie Speisepläne klientenunabhängig analysieren.

Dies geht nur, wenn kein Klient geöffnet ist.

Um einen Speiseplan für die Analyse zu öffnen, gehen Sie wie folgt vor: **Button Speiseplan → Suche → Speiseplan mit Doppelklick öffnen → Button Analyse**.

**siehe Speisepläne suchen (Kapitel 6.2)**

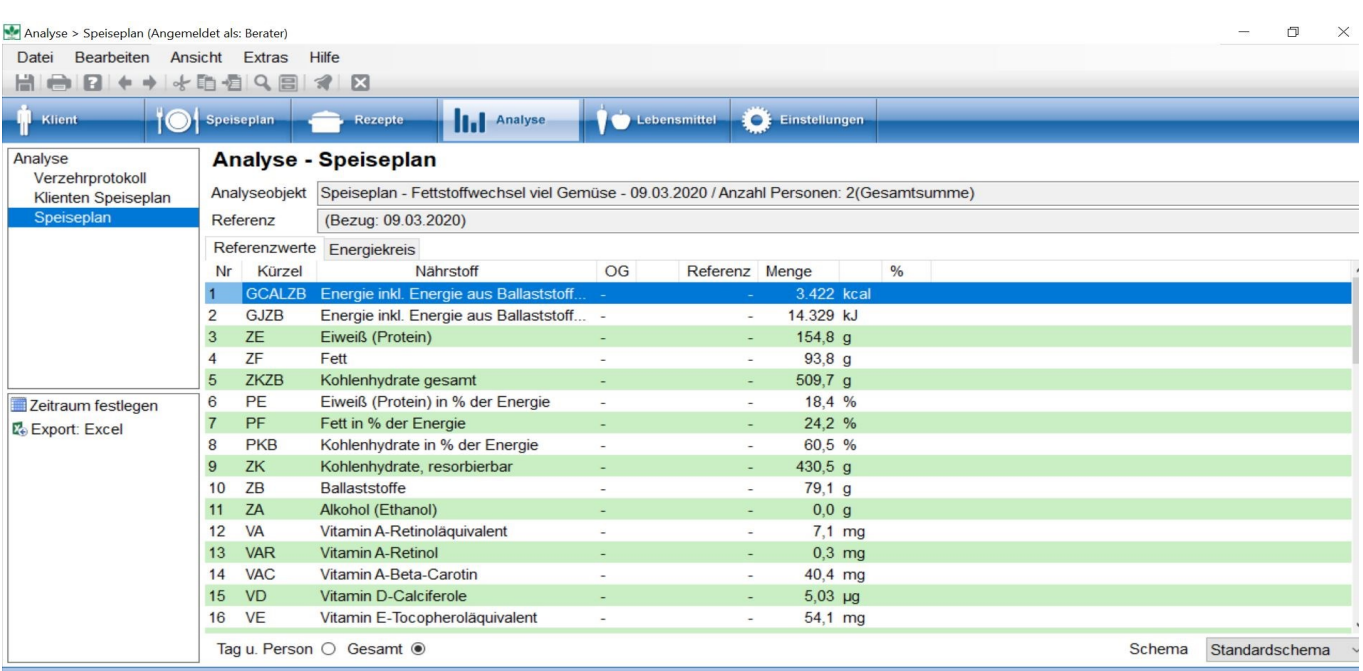

Im Reiter Referenzwerte werden Ihnen die Analysewerte angezeigt.

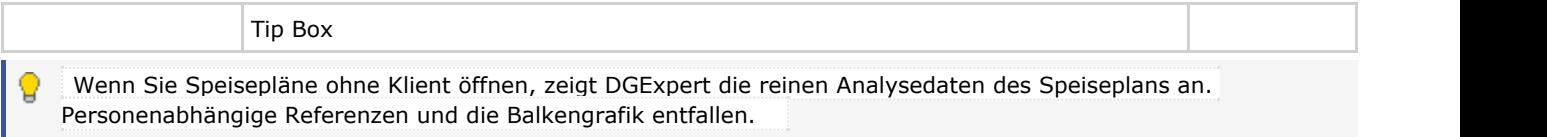

Unten links können Sie auswählen, ob Sie Analyse des Speiseplans als Gesamtmenge angegeben haben wollen (siehe Grafik oben) oder ob Sie die Analyse pro Tag und Person (siehe Grafik unten) angegeben haben möchten. Zudem können Sie auch das passende Nährstoffschema auswählen.

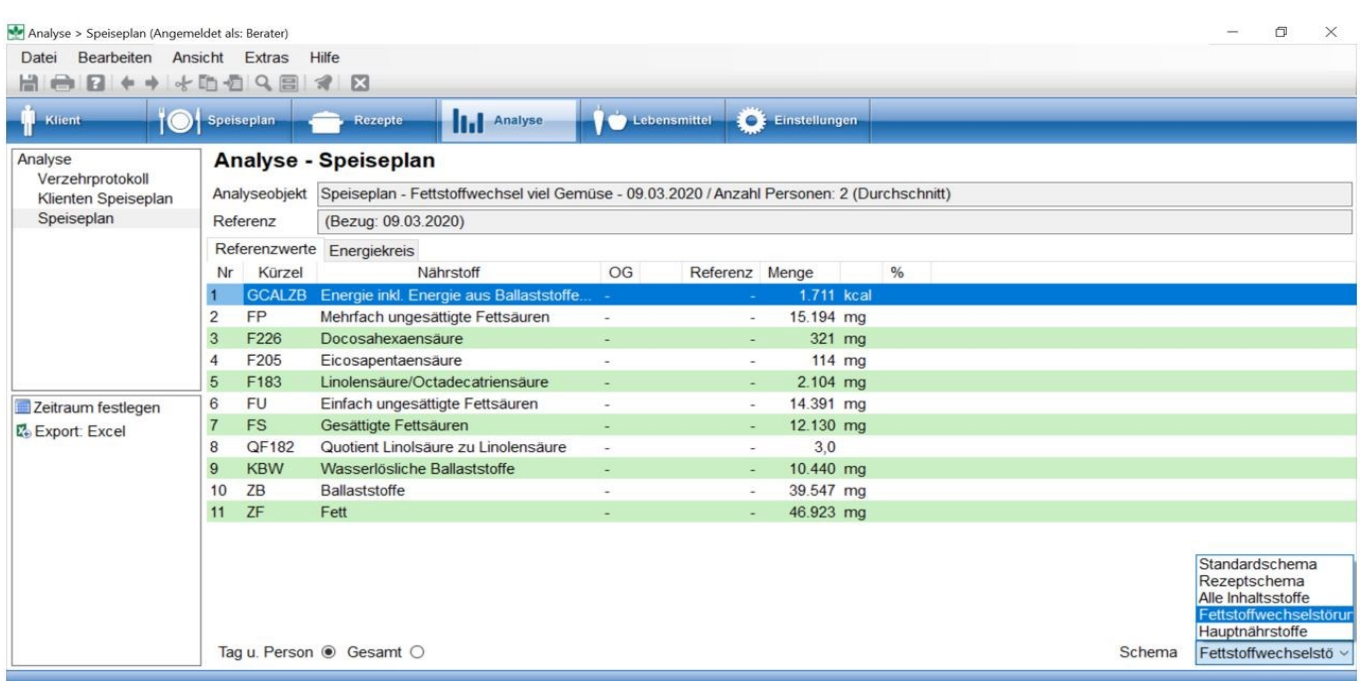

#### siehe **Optionen - Nährstoff-Konfiguration (Kapitel 4.4)**

Sie können den gewählten Speiseplan aber jederzeit einem Klient zuordnen, indem Sie in den Button **Speiseplan** wechseln, die Aktion **Einem Klient zuweisen** aktivieren und im Fenster **KlientAuswahlDialog** den Speiseplan einem Klient zuweisen.

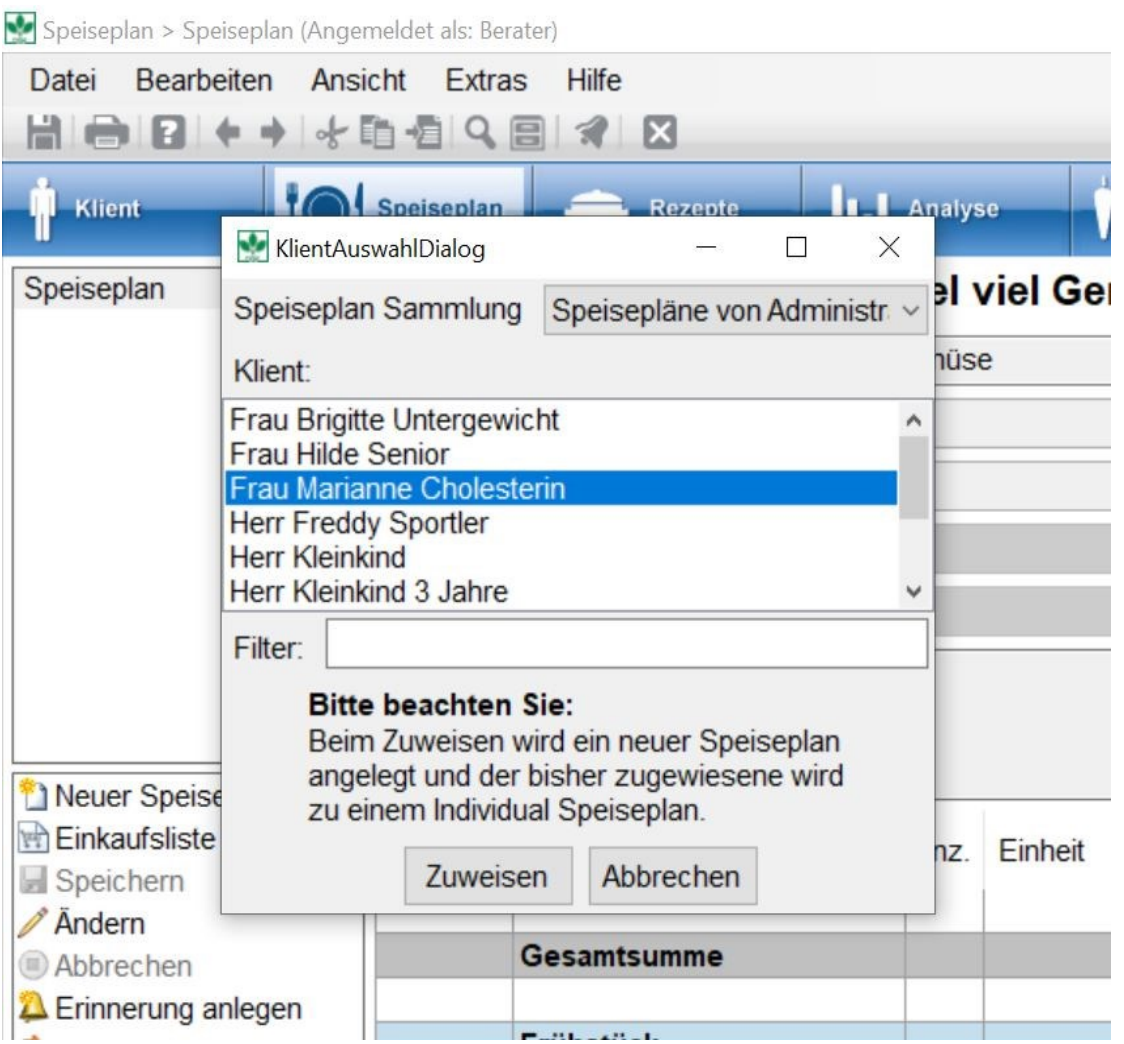

Wenn Sie den Plan einem neuen Klient zuweisen möchten, müssen Sie diesen zuerst unter Button **Klient** anlegen.

#### **siehe Neuen Klient anlegen (Kapitel 5.2)**

Im Bereich Energiekreis wird Ihnen die Energieverteilung der energieliefernden Nährstoffe angezeigt. Neu ab BLS 3.02

ist die Berücksichtigung der Ballaststoffe als Energielieferanten.

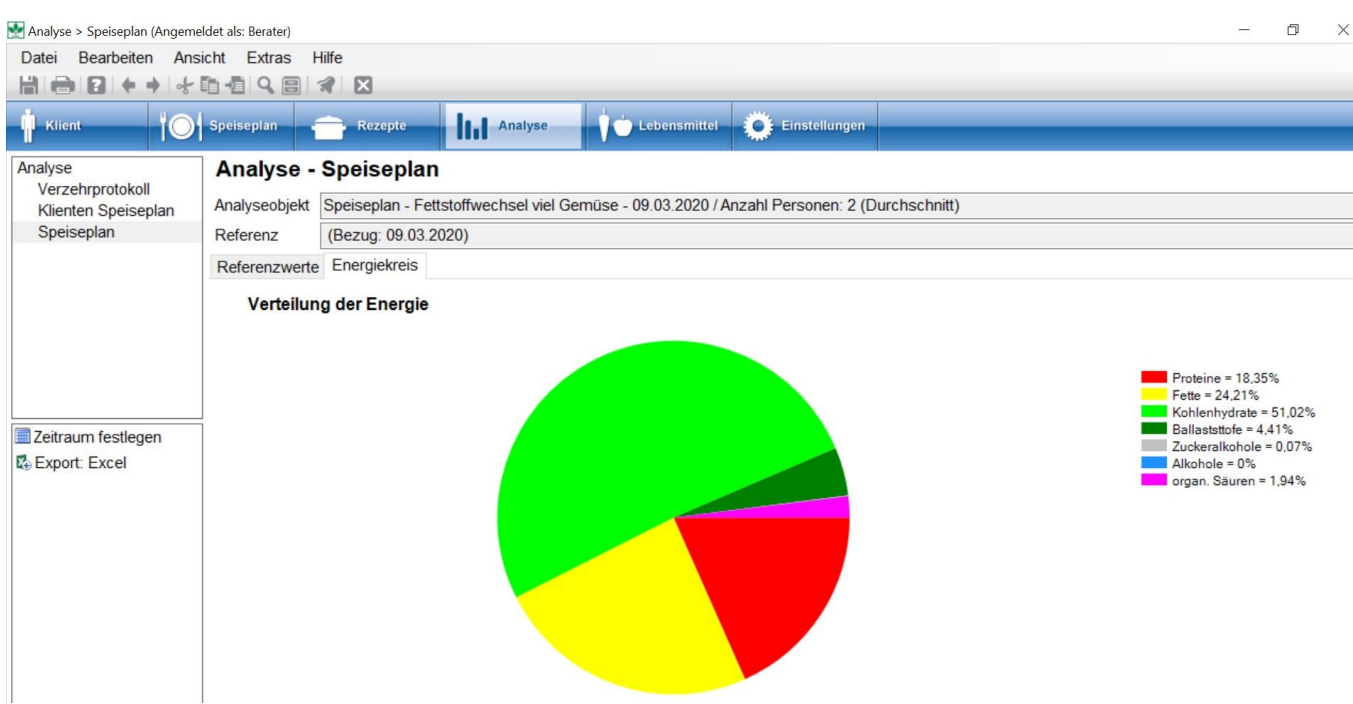

### **8.2 Analyse Speiseplan GV**

Die Analyse der GV-Speisepläne erfolgt analog der Speisepläne von Klienten.

#### **siehe Analyse Speiseplan (Kapitel 8.1)**

Besonderheiten der GV-Version stecken im Detail.

Es stehen zusätzliche Nährstoff-Schemata zu Verfügung. Das Nährstoff-Schema DGE-LOGO eignet sich, einen Speiseplan auf Premium-Zertifizierung zu prüfen.

Anhand des Nährstoff-Schemas BIG 7 kann ein Gericht oder Produkt anhand der kennzeichungspflichtigen Nährstoffe - wenn Nährstoffe gekennzeichnet werden - analysiert werden.
In Referenzwerte werden auch Analyseobjekt und Referenz angegeben. Im Beispiel handelt oben es sich um einen Speiseplan für 20 Verpflegungstage (Anzahl Portionen: 20), für Schüler mit Mittagsverpflegung, Viertelansatz.

Für die Zertifizierung von Speiseplänen werden stets Pläne mit 20 Verpflegungstagen geprüft.

Im Beispiel unten wird die Analyse eines WochenSpeiseplans in Vollverpflegung für Senioren dargestellt.

 $\boxed{?}$ 

Weitere Erläuterungen zur Analyse bzw. zur Konfiguration eigener Auswertungsschemata

**siehe Analyse Speiseplan (Kapitel 8.1)**  $\rightarrow$ 

**siehe Optionen - Nährstoff-Konfiguration (Kapitel 4.4)**

### **8.3 Analyse Verzehrprotokolle und Klienten-Speiseplan**

In den Arbeitsbereichen **Verzehrprotokoll** sowie **Klienten-Speiseplan** analysieren Sie klientenabhängige Pläne, entweder Verzehrprotokolle oder Speisepläne, die dem Klient bereits zugeordnet oder unter dem Klient erstellt wurden. Hierzu müssen Sie unter dem Button **Klient** einen **Klient suchen**, diesen mit **Doppelklick öffnen** und das gewünschte **Verzehrprotokoll** oder den gewünschten **Speiseplan auswählen**. Dann gehen Sie zurück in den Button **Analyse**.

- **siehe Klientensuche (Kapitel 5.1)**
- **siehe Verzehrprotokolle (Kapitel 5.7)**
- **siehe Speiseplan (Kapitel 5.8)**

Die Analyse der Verzehrprotokolle und der Klienten-Speisepläne zeigt DGExpert unter dem Reiter Referenzwerte ein Balkendiagramm an. Die **hellgrünen Markierungen** stellen den für den Klient eingestellten Referenzwert dar, meist der DACH-Referenzwert. Die roten Markierungen zeigen den oberen Grenzwert (Spalte OG) an, der dem upper tolerable level entspricht. Da es nicht für jeden Nährstoff einen OG gibt, gibt es auch nicht für jeden Nährstoff eine rote Markierung.

Zusätzlich kann bei der Analyse das **Nährstoffschema** frei gewählt werden und es kann eingestellt werden, ob man die Analyse **Gesamt**, im Beispiel also für 1 Woche, oder in **Tag und Person**, ausgeben möchte.

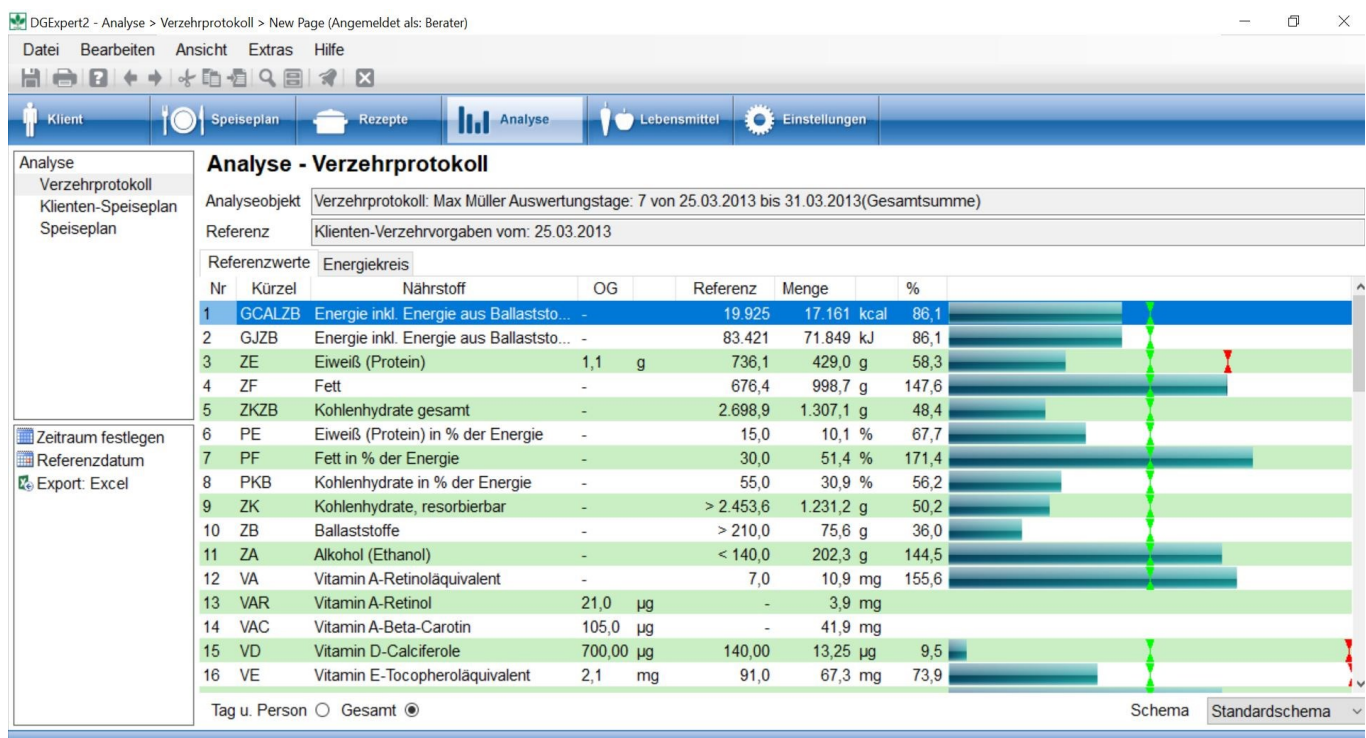

Bei der Analyse der Verzehrprotokolle, **Analyse - Verzehrprotokoll**, haben Sie zusätzlich die Möglichkeit, auch nach individuellen Zeiträumen (Aktion Zeitraum festlegen) und individuellen Bezugsdaten (Aktion Referenzdatum) der Klienten zu analysieren.

Bei der Analyse der Klienten-Speisepläne, **Analyse - Klienten-Speiseplan**, haben Sie zusätzlich die Möglichkeit, nach individuellen Bezugsdaten (Aktion Referenzdatum) zu analysieren.

**siehe Analyse für bestimmte Zeitabschnitte und Referenzen (Kapitel 8.6)**

### **8.4 Analyse anhand der Referenzwerte**

Nach dem Laden des gewünschten Plans, entweder unter dem Button Klient oder unter dem Button Speiseplan, gehen Sie in den Button **Analyse** zurück.

Haben Sie einen klientenabhängigen Plan (Verzehrprotokoll oder Speiseplan) unter dem Button Klient geladen, wird unter Referenzwerte die Balkengrafik angezeigt, in Abhängigkeit der Referenzwerte, die Sie dem Klienten vorher zugeordnet haben.

Standardmäßig zeigt DGExpert in der Tabelle unter Referenz alle Referenzwerte an, die im DGExpert-Standardschema vorgegeben sind. Das sind die D-A-CH-Referenzwerte - oder die von Ihnen geänderten Referenzwerte - und die mit dem Klient angelegten Energiewerte (**hellgrünen Markierungen)**. Die roten Markierungen zeigen den oberen Grenzwert (Spalte OG) an, der dem upper tolerable level entspricht. Da es nicht für jeden Nährstoff einen OG gibt, gibt es auch nicht für jeden Nährstoff eine rote Markierung.

Zusätzlich kann bei der Analyse das **Nährstoffschema** frei gewählt werden und es kann eingestellt werden, ob man

die Analyse **Gesamt**, im Beispiel also für 1 Woche, oder in **Tag und Person**, ausgeben möchte.

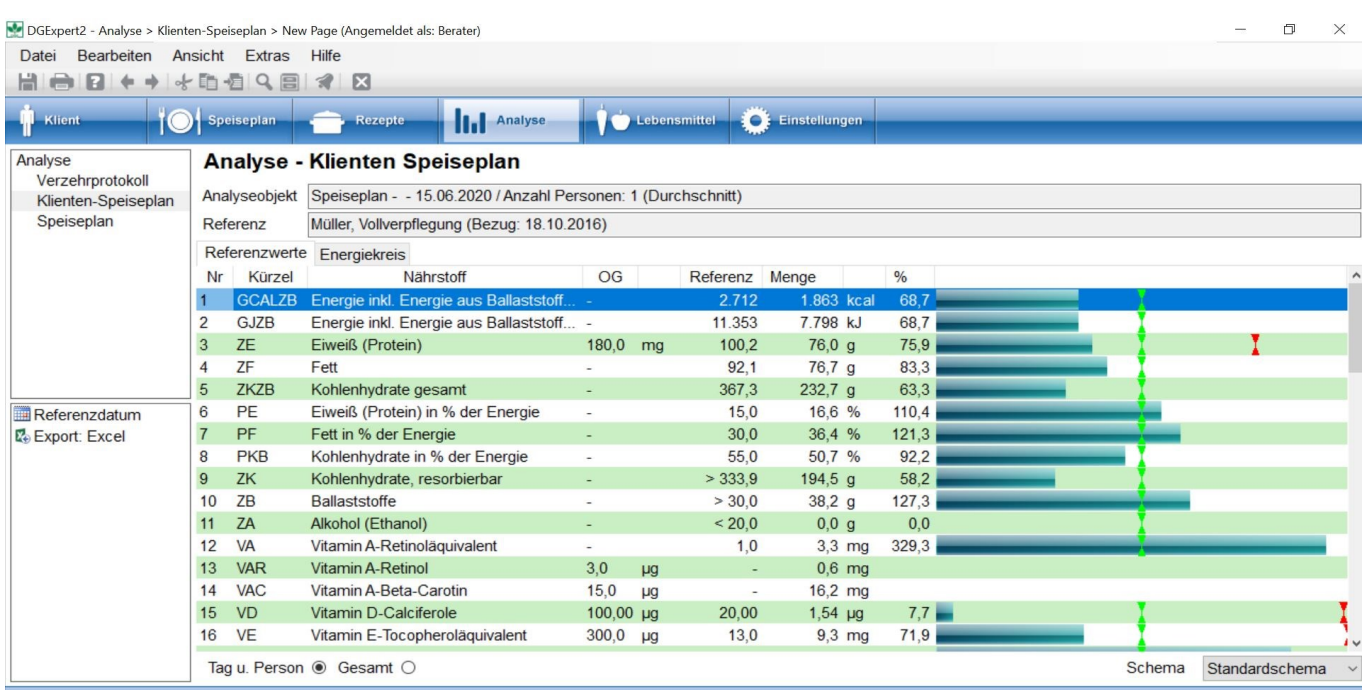

Jedem Klient können auch individuelle Bezugswerte zu unterschiedlichen Zeitpunkten vorgegeben werden. In der Analyse kann der Plan dann angepasst an die gewünschte Referenz (diese wird in der Zeile oberhalb der Tabelle angezeigt) ausgewertet werden.

### **siehe Vorgaben (Kapitel 5.9)**

Mit Referenz oberhalb der Tabelle ist also das Datum angegeben, das für die Analyse als Referenzbasis dient, mit den Zahlen, die sie an diesem Datum für diesen Klienten eingegeben haben.

Mit der **Aktion Referenzdatum** können Sie dieses Datum ändern.

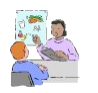

Das kann in der Beratung z.B. sinnvoll sein, wenn Sie einen Sportler in der Regenerations- oder in der Trainingspahse haben, einen Klient in der akuten Entzündungs- oder Remissionsphase haben oder in der Abnahme- oder Gewichthaltephase.

Wurde ein klientenunabhängiger Speiseplan unter dem Button Speiseplan geladen und dieser keinem Klient zugeordnet, wird die Analyse nur als Tabelle angezeigt, da keine Referenzwerte zur Verfügung stehen.

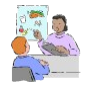

Möchten Sie einen ersten kurzen Überblick über die Qualität des Plans haben, empfiehlt sich, den Energiekreis zu betrachten.

#### **siehe Analyse anhand des Energiekreises (Kapitel 8.5)**

#### **siehe Referenzwerte (Kapitel 5.9.4)**  $\rightarrow$

#### **siehe Energiebilanz (Kapitel 5.9.1)**  $\rightarrow$

Sie haben mit dem **Ausklappmenü Schema** unterhalb der Tabelle die Möglichkeit, den gewählten Plan anhand Ihres individuell erstellten Schemas analysieren zu lassen.

Die Standardschemata "Standardschema, Rezeptschema und Alle Inhaltsstoffe" arbeiten ab BLS 3.02 mit der Energie inklusive Ballaststoffe GCALZB. Wenn Sie mit der Vorversion gearbeitet haben, können Ihre eigenen Schemata, im Beispiel Hauptnährstoffe, noch die Energieangabe GCAL, d.h. ohne den Energiebeitrag durch die Ballaststoffe, enthalten.

Das könnte zu unterschiedlichen Auswertungsergebnissen führen.

#### **siehe Optionen - Nährstoff-Konfiguration (Kapitel 4.4)**

Mit **Datei** → **Drucken** können Sie die Auswertungen entweder ausdrucken oder als PDF-Dokument abspeichern.

Mit der Aktion **Export Excel** wird die Analyse in eine Excel-Datei überführt und kann als solche weiterverarbeitet werden.

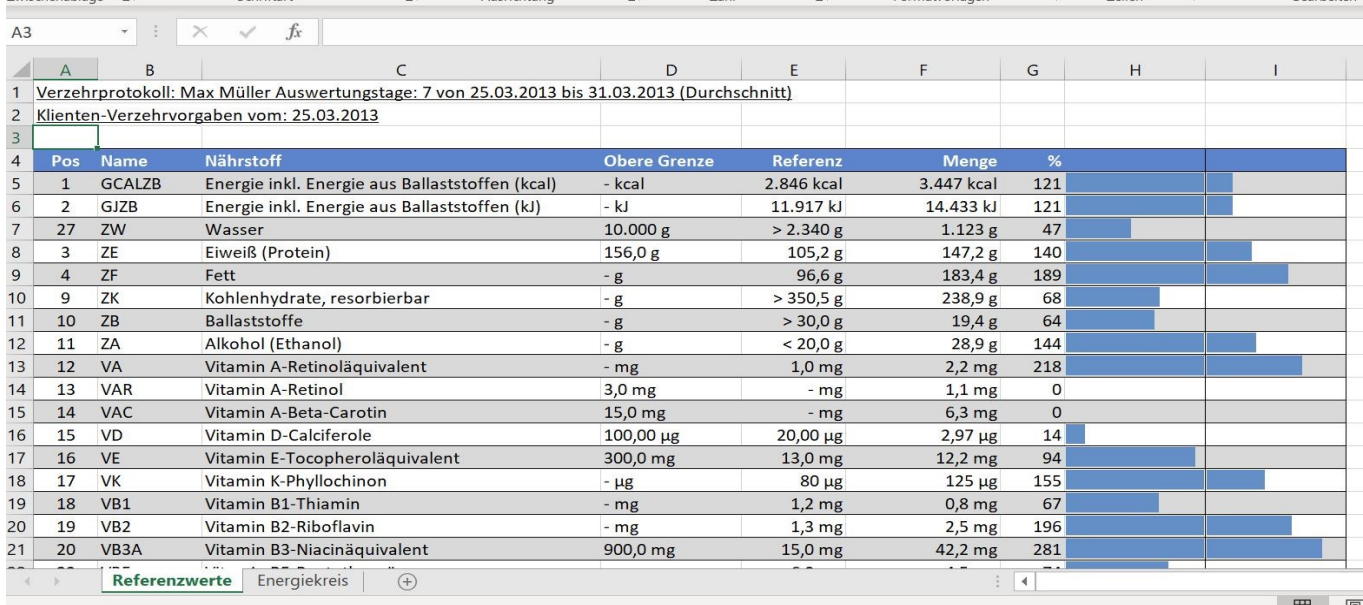

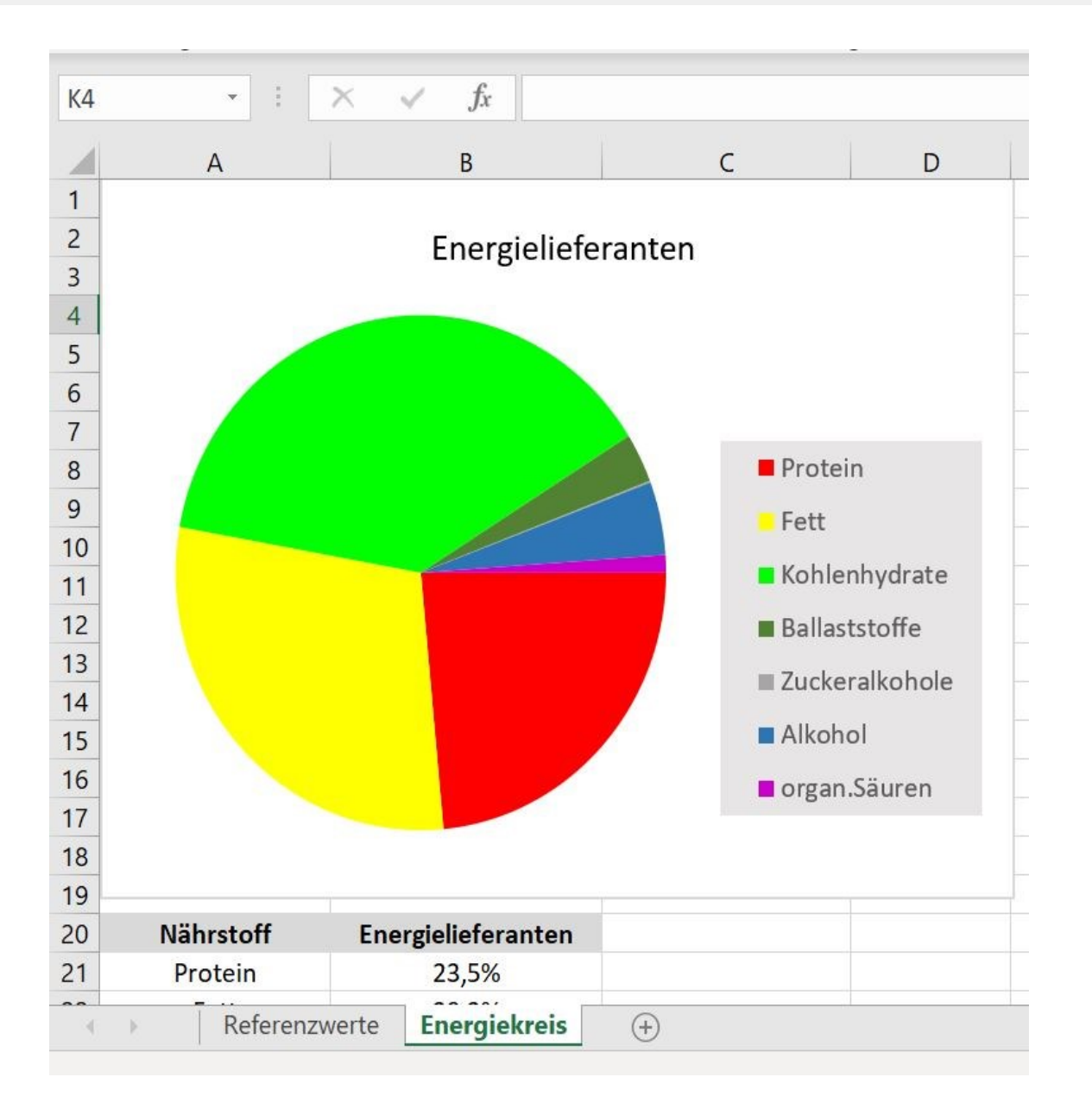

- Beim Export Excel werden Sie, sobald ein Plan mit einem Klient verbunden ist, nach dem Bezugsdatum gefragt. Das hier ausgewählte Bezugsdatum wird in den Export übernommen. Dies muss nicht dem vorher auf dem Bildschirm angezeigten Datum entsprechen.
- Haben Sie mehrere Pläne geöffnet, z. B. ein klientenabhängiges Verzehrprotokoll und einen klientenunabhängigen Speiseplan, können Sie über die Auswahl im Navigationsbereich zwischen den Auswertungen hin und her wechseln.

### **8.5 Analyse anhand des Energiekreises**

Unter Energiekreis wird der prozentuale Energieanteil an der Tagesenergie (Nährwertrelationen) des aktuellen Plans (bei mehreren Tagen die Durchschnittsenergie pro Tag) von:

- Protein
- Fett
- Kohlenhydraten
- Ballaststoffen
- Zuckeralkoholen
- Alkohol
- organischen Säuren

angezeigt.

 Mit **Datei** → **Drucken** können Sie die Auswertungen entweder ausdrucken oder als PDF-Dokument abspeichern. I۹

Mit der **Aktion Export Excel** wird der Energiekreis auch in der Excel-Datei exportiert.

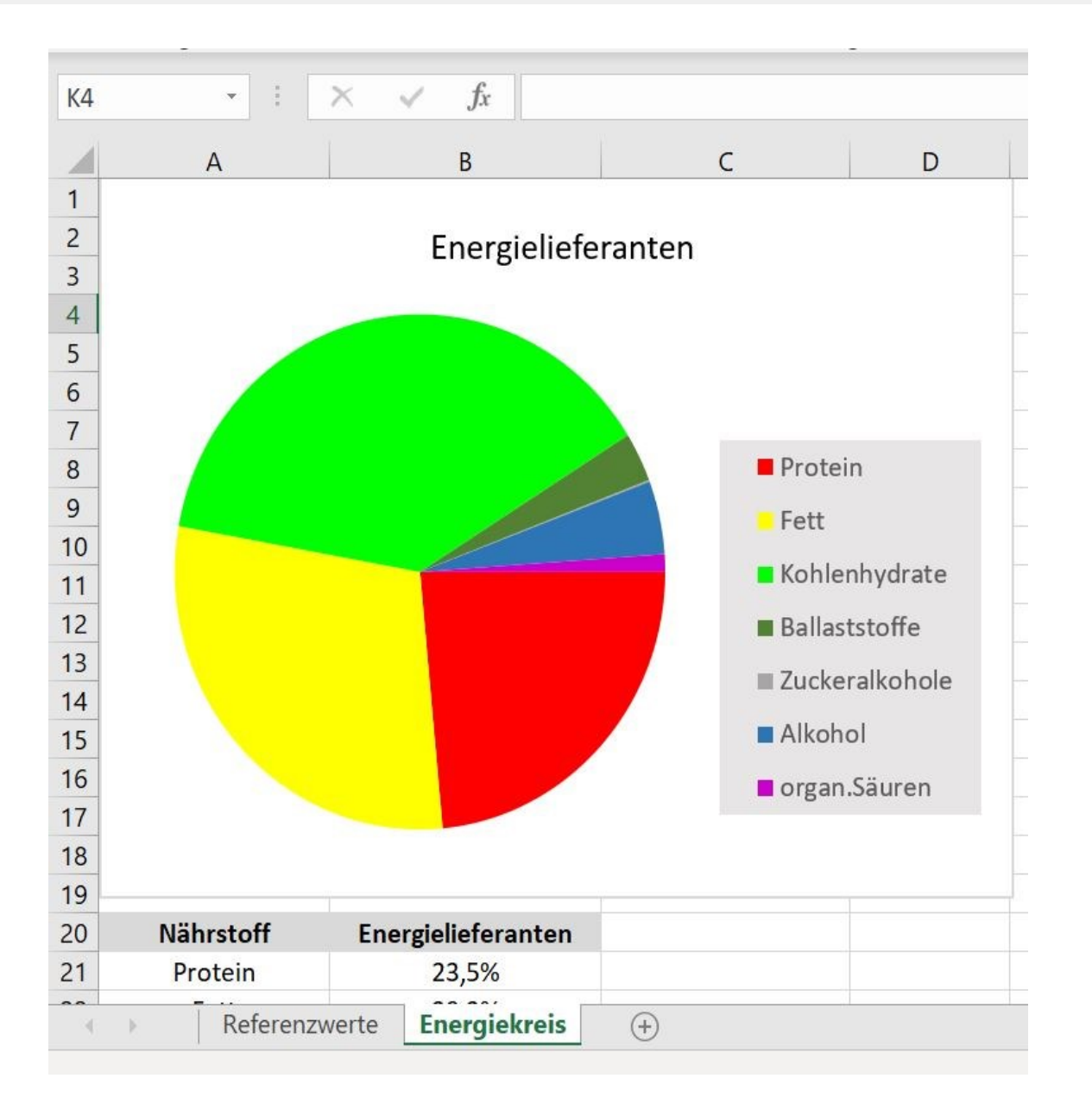

### **8.6 Analyse für bestimmte Zeitabschnitte und Referenzen**

Wenn Sie mit dem Verzehrprotokoll arbeiten, erfassen Sie in der Ernährungsanamnese mehrere Tage. In der Praxis ist es sehr oft so, dass Klienten an Werktagen andere Verzehrgewohnheiten haben als am Wochenende. Mit der Zeitabschnittsanalyse können Sie das darstellen.

Wählen Sie dazu über **Klient → Klientsuche → Verzehrprotokolle** den gewünschten Klient und das gewünschte Verzehrprotokoll aus.

Gehen Sie dann über **Analyse → Analyse Verzehr →** Referenzwerte in den Arbeitsbereich und wählen mit der Aktion **Zeitraum festlegen** den Zeitraum aus, für den Sie die Analyse durchführen möchten, im gezeigten Auswahlfenster ein Wochenende.

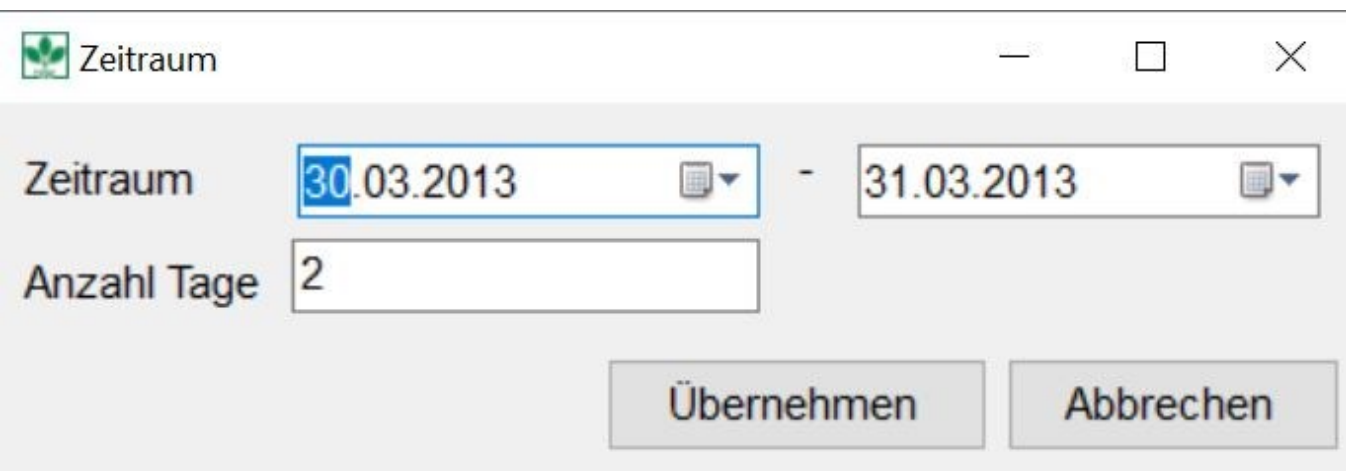

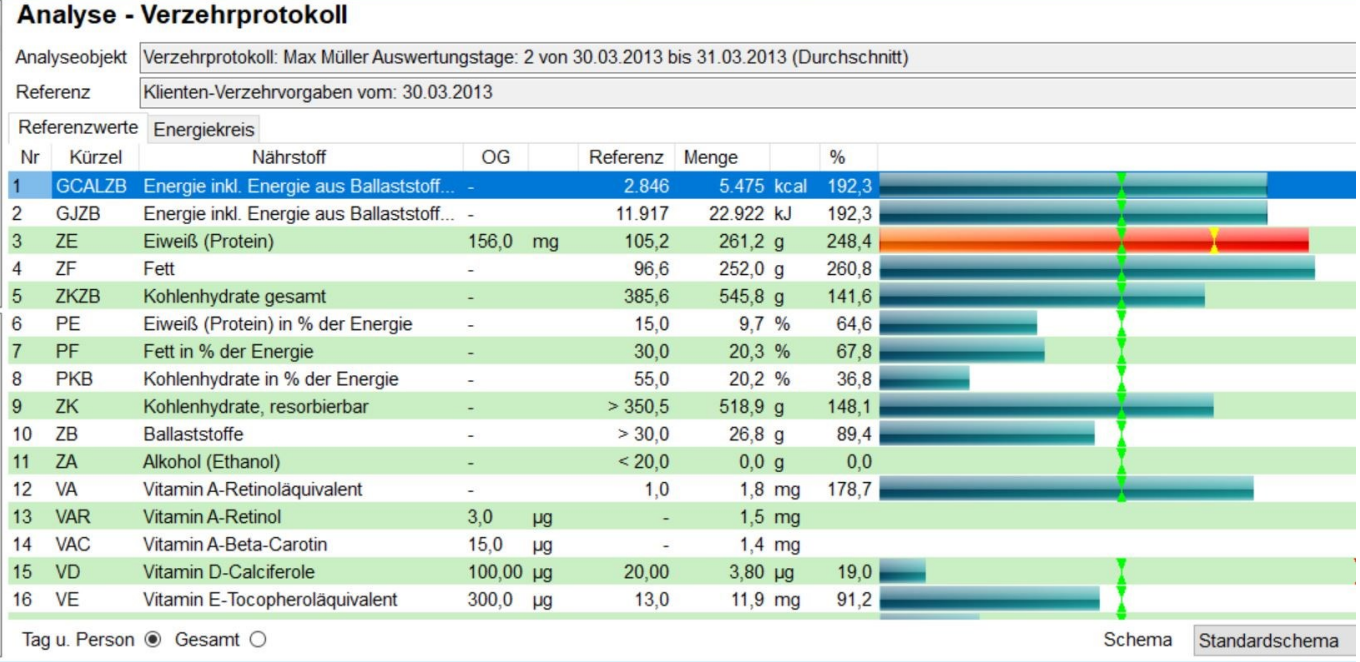

Ob es sich bei den Daten um Werktage oder Wochenendtage handelt, sehen Sie leicht über das Auswahlmenü Kalender. Grundsätzlich startet DGExpert im Verzehrprotokoll die Woche mit einem Montag.

Sie haben z. B. einen Body Builder in der Beratung, der ganz bestimmte Definitionsphasen und damit verbunden unterschiedliche Ziele im Hinblick auf das Körpergewicht im Jahresverlauf hat. Er möchte z. B. von Februar bis Juni Gewicht reduzieren, dieses Gewicht bis September halten und dann wieder Gewicht zulegen

bis Januar.

DGExpert ermöglicht Ihnen, für die Analyse zwischen verschiedenen Referenz-(Bezugs)daten zu wechseln. Im Beispiel wären das Februar (Reduktionsphase), Juli (Gewichthaltephase), Oktober (Zunehmphase).

```
siehe Energiebilanz (Kapitel 5.9.1)
```
Mit der Aktion **Referenzdatum festlegen** öffnet sich das Eingabefenster (Daten weichen vom o.g. Beispiel ab).

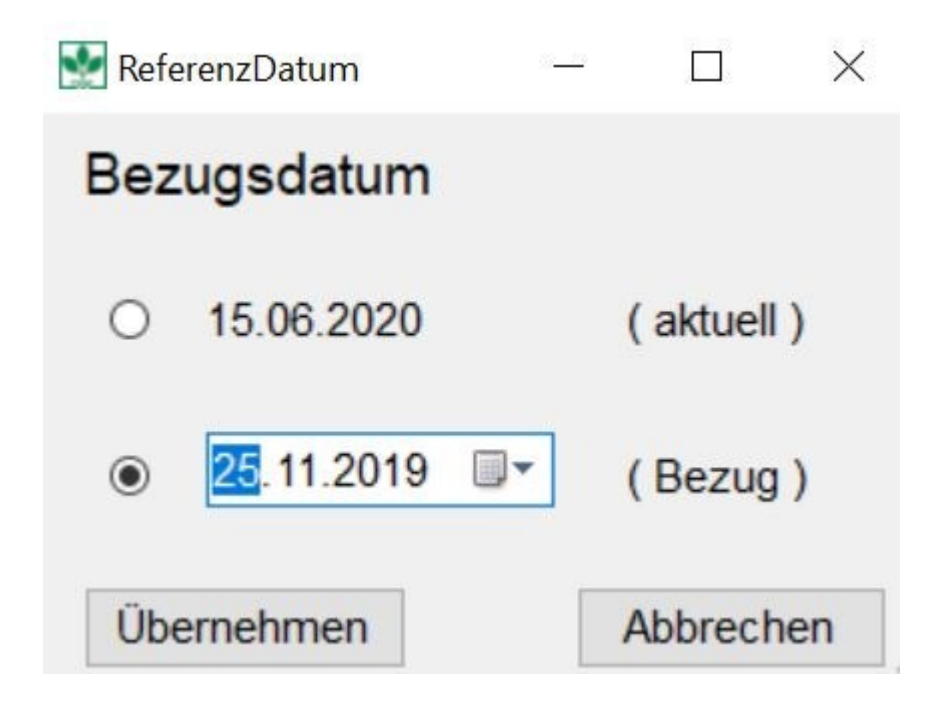

Mit **Übernehmen** legen Sie Energie- und Referenzwerte, die Sie dem Klient an diesem Datum zugeordnet haben, als Analyse-Basis fest.

### **8.7 Analyse editieren**

Die Analysenergebnisse können unter dem Button Analyse auf unterschiedliche Art editiert werden:

- mit dem Drucker-Symbol
- mit Export Excel sowie
- als Auswertungsschreiben.

Wird die Variante **Drucker-Symbol** verwendet, erscheint der Arbeitsbereich im Ausdruckfenster. Es können sowohl Tabelle und Balkengrafik unter Referenzwerte als auch der Energiekreis ausgedruckt werden.

#### **siehe Analyse anhand des Energiekreises (Kapitel 8.5)**

Mit **Export-Excel** wird nur die Tabelle bzw. die Balkengrafik in eine Excel-Datei überführt. Sobald der Plan mit einem Klient verbunden ist, wird bei Export nach dem Bezugsdatum gefragt. Dieses ist dann die Grundlage für den Datenexport. Je nach Auswahl stimmt dieses Bezugsdatum nicht mit dem überein, das vor der Aktion **Export Excel** auf dem Bildschirm zu sehen war.

#### **siehe Analyse für bestimmte Zeitabschnitte und Referenzen (Kapitel 8.6)**

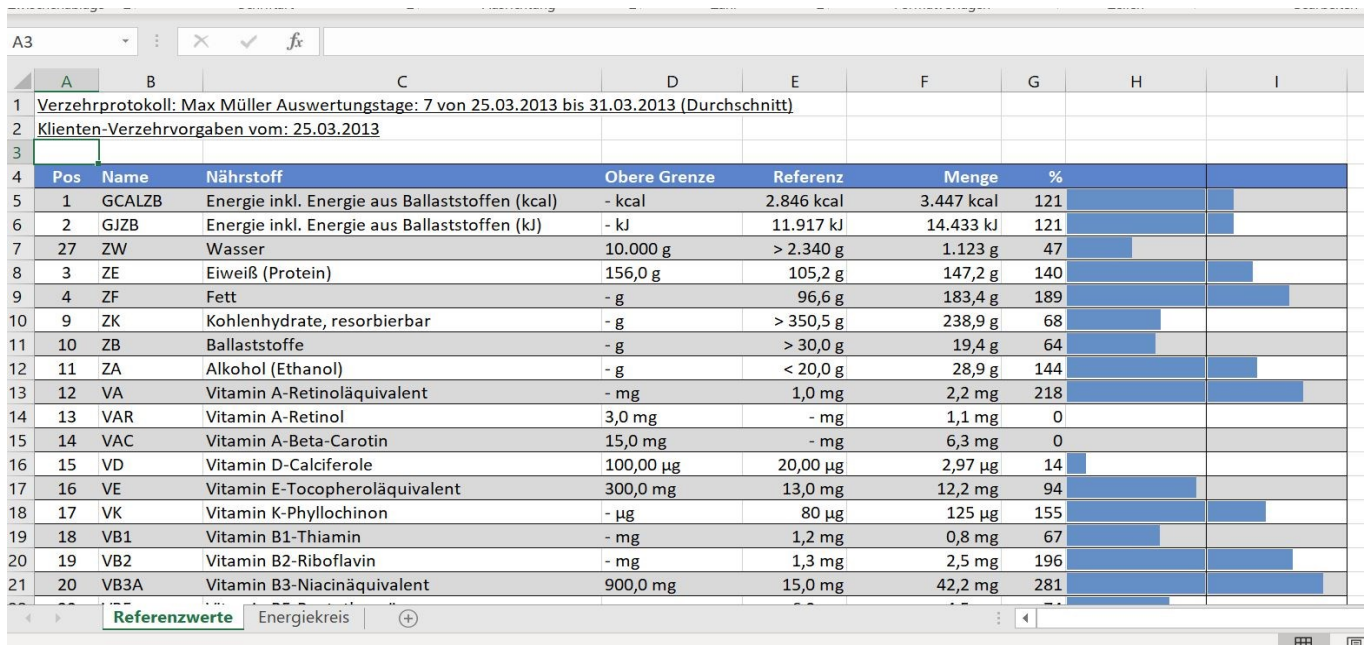

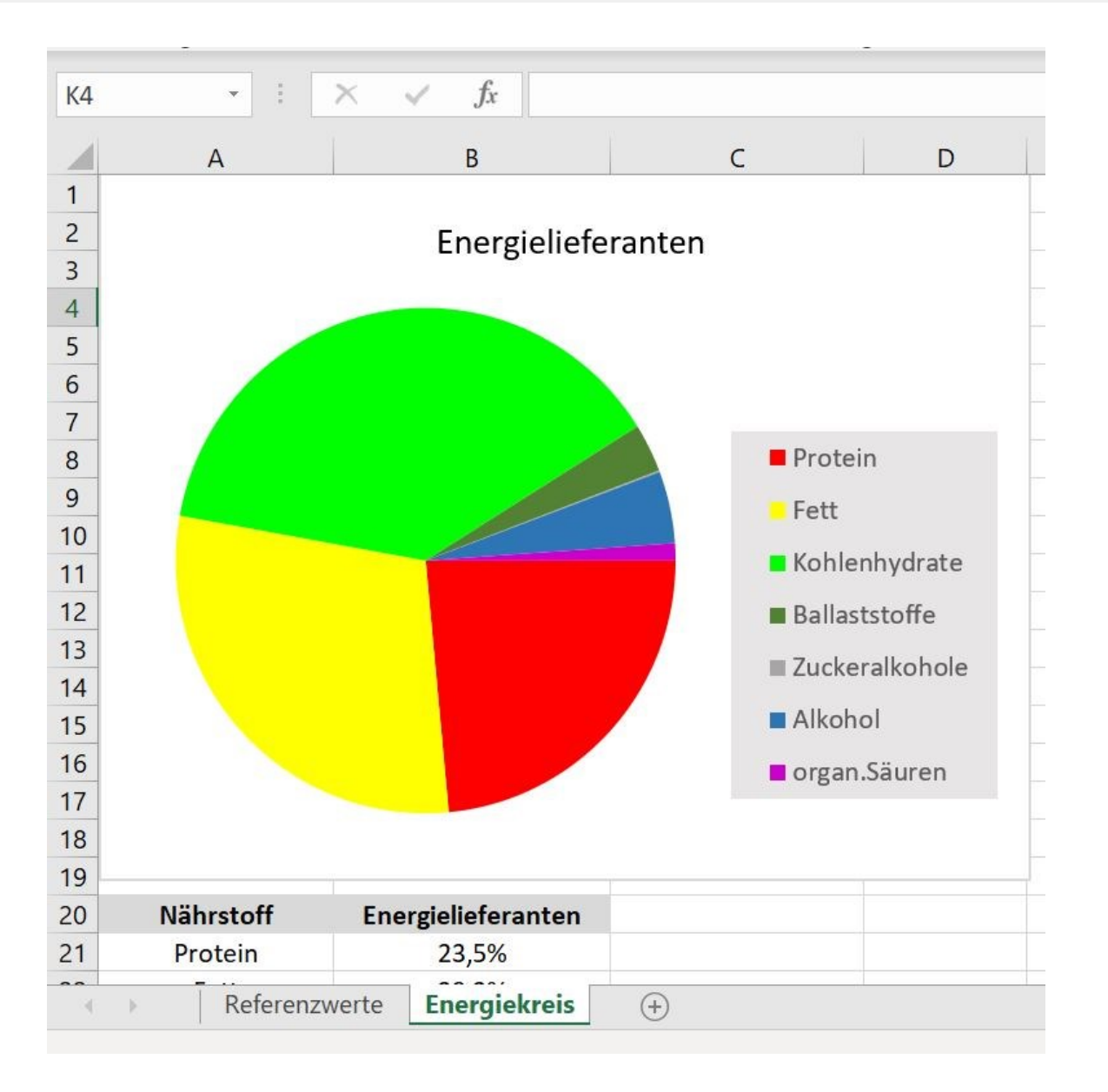

Eine ausführliche Beschreibung der Analyse erfolgt bei Klientenbezogenen Plänen unter **Klient → Klientenübersicht → Auswertungsschreiben.**

**siehe DGExpert sorgt für Kommunikation mit Ihren Klienten - Auswertungsschreiben (Kapitel 11.3)**

### **9 Lebensmittel**

Unter dem Button **Lebensmittel** können Sie nach Lebensmitteln suchen, mit Export Excel die Suche exportieren, abspeichern, ausdrucken. Sie können Lebensmittel ändern und neue Lebensmittel hinzufügen. Nach Auswahl des Buttons **Lebensmittel** startet dieser Bereich mit dem Arbeitsbereich Suche (Listenansicht) bzw. Suche (Baumansicht).

GV: Den Reiter Zusatzstoffe gibt es nur in der GV-Version.

### **9.1 Lebensmittelsuche**

DGExpert stellt die Suche (Listenansicht) und die Suche (Baumansicht) nicht nur unter dem Button **Lebensmittel** zur Verfügung, sondern auch unter dem Symbol **Lupe** in der Symbolleiste.

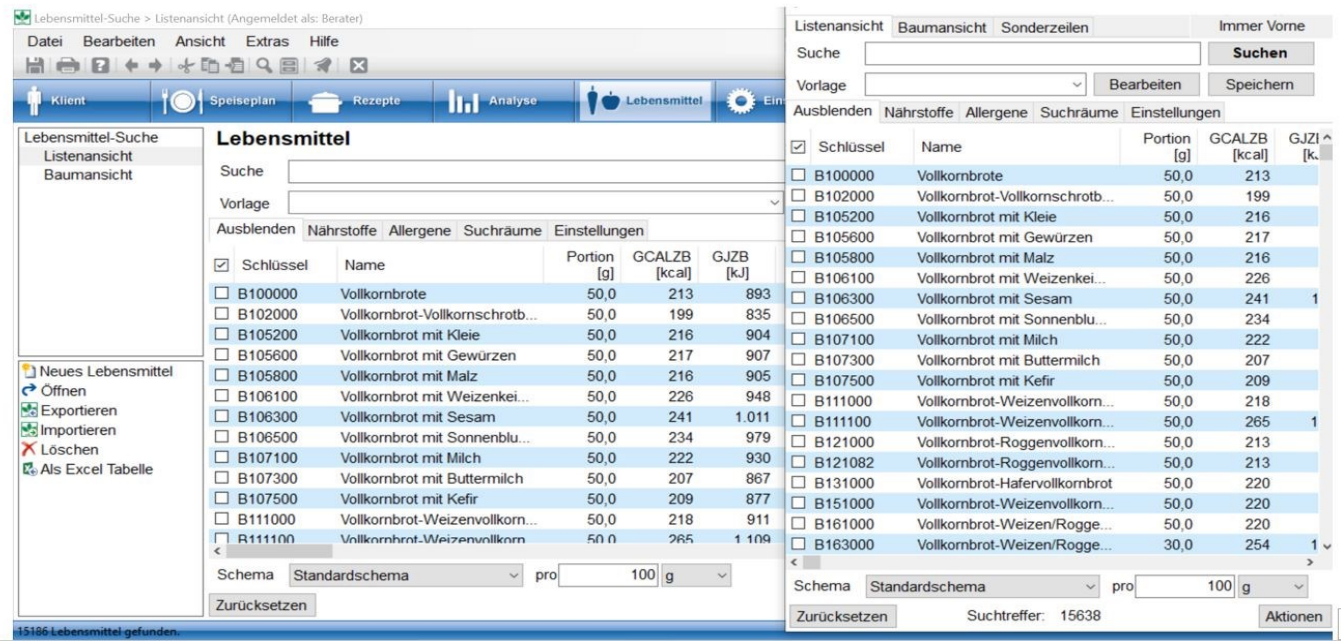

Durch die parallel geöffneten Arbeitsfenster können Lebensmittel bei geöffneten Speiseplänen und Verzehrprotokollen sowie beim Erstellen von Rezepten gesucht und schnell und einfach in die Pläne übernommen werden.

In beiden Fenstern können Sie eigene Suchmuster unter **Vorlage** abspeichern. Geben Sie der eingestellten Suche einen Namen und speichern diese mit **Speichern** ab.

Diese Vorlagen sind z.B. sehr gut geeignet, Lebensmittellisten für bestimmte Nährstoffempfehlungen zu erstellen, z.B. Lebensmittel mit hoher Nährstoffdichte an Magnesium oder hoher Nährstoffdichte für die Kombination aus Ballaststoffen und Folsäure.

Wenn Sie Vorlagen gespeichert haben, können Sie die Liste im Auswahlfenster einsehen. Mit **Bearbeiten** können Sie die Vorlagen beliebig kombinieren. Mit dem **>-Feld** rechts neben der Auswahl übernehmen Sie markierte Vorlagen in das Fenster. Sie können in den verschiedenen Reitern dann die gewünschten Kriterien auswählen und die neue Kombination entweder **Benutzen**, d.h. für eine Suche anwenden oder dieser neuen Kombination einen neuen Namen geben und sie **Speichern**.

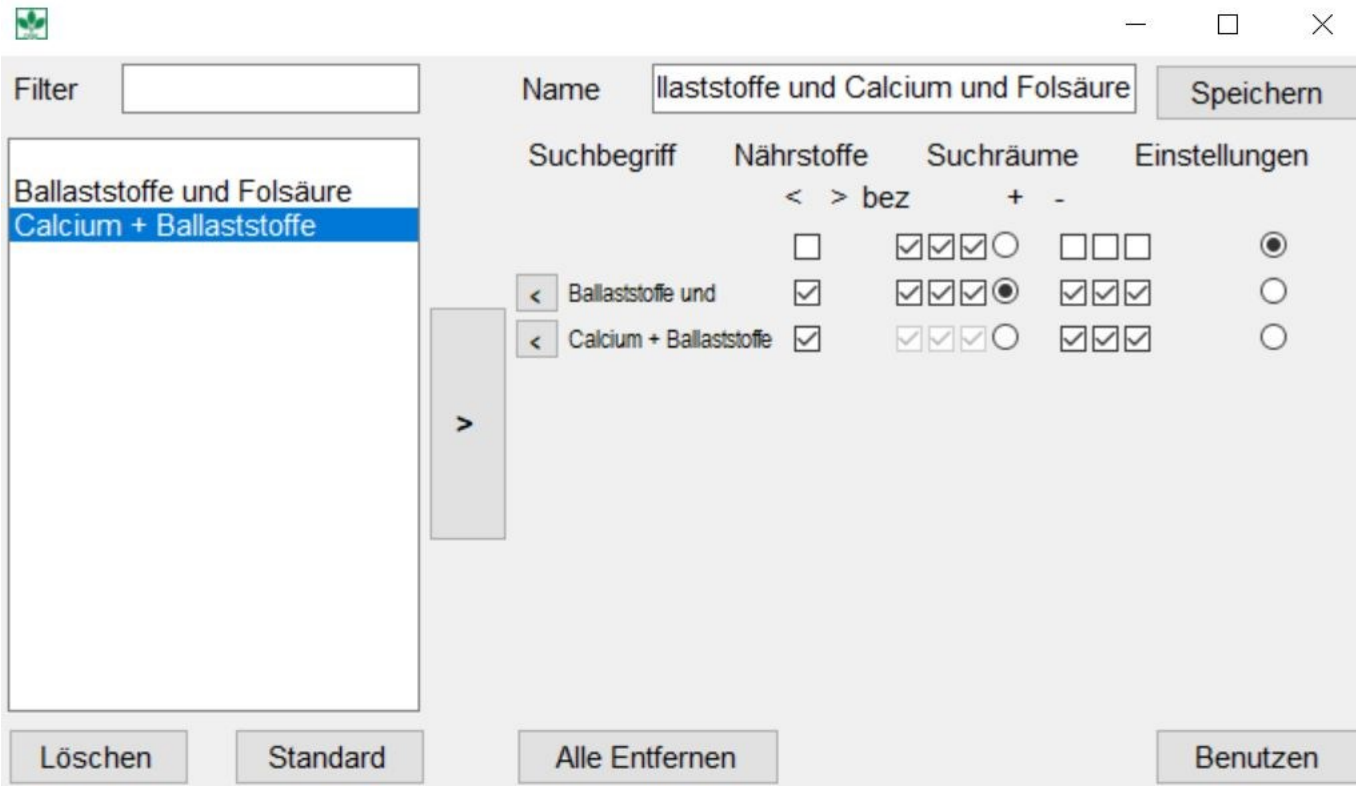

In DGExpert können Sie Lebensmittel durch

- durch Freitexteingabe
- und/oder nach Nährstoffen
- und/oder nach Zusatzstoffen (nur GV)
- und/oder nach Allergenen
- und/oder in bestimmten Suchräumen

suchen. Kombinationen sind beliebig wählbar.

### siehe Lebensmittel suchen mit der Lupe (Kapitel 9.1.1)

Möchten Sie Lebensmittel verändern oder bestehende Lebensmittel als Kopie neu anlegen, verwenden Sie die Suche unter dem Button **Lebensmittel**.

- **siehe Lebensmittelsuche Listenansicht (Kapitel 9.1.2)**  $\rightarrow$
- **siehe Lebensmittelsuche Baumansicht (Kapitel 9.1.3)**  $\rightarrow$
- **siehe Lebensmittelsuche nach Nährstoffen (Kapitel 9.1.4)**
- **siehe Lebensmittelsuche nach Zusatzstoffen und Allergenen (Kapitel 9.1.5)**
- **siehe Lebensmittelsuche in Suchräumen (Kapitel 9.1.6)**
- **siehe Lebensmittel verändern (Kapitel 9.2.1)**
- **siehe Lebensmittel- und Einkaufslisten (Kapitel 11.7)**

### **9.1.1 Lebensmittel suchen mit der Lupe**

Die Lebensmittelsuche mit dem Symbol **Lupe** in der Symbolleiste eignet sich vor allem für die Arbeitsbereiche unter den Buttons **Klient**, dort in Verzehrprotokolle, Speisepläne, für **Speiseplan** und für **Rezepte**, um Lebensmittel für die Übernahme in Verzehrprotokolle, Speisepläne und Rezepte zu finden.

Gefundene und ausgewählte Lebensmittel werden mit **Doppelklick** in die Pläne und Rezepte übernommen.

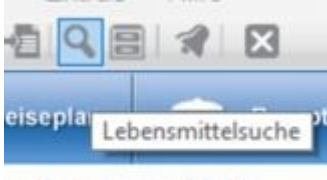

### ebensmittel

Es öffnet sich das Arbeitsfenster "Lebensmittelsuche", das zur schnellen Bearbeitung während der Arbeit mit Speiseplänen und Verzehrprotokollen am besten immer parallel geöffnet bleibt.

Das Fenster kann durch Betätigen der linken Maustaste mit der Maus beliebig verschoben werden.

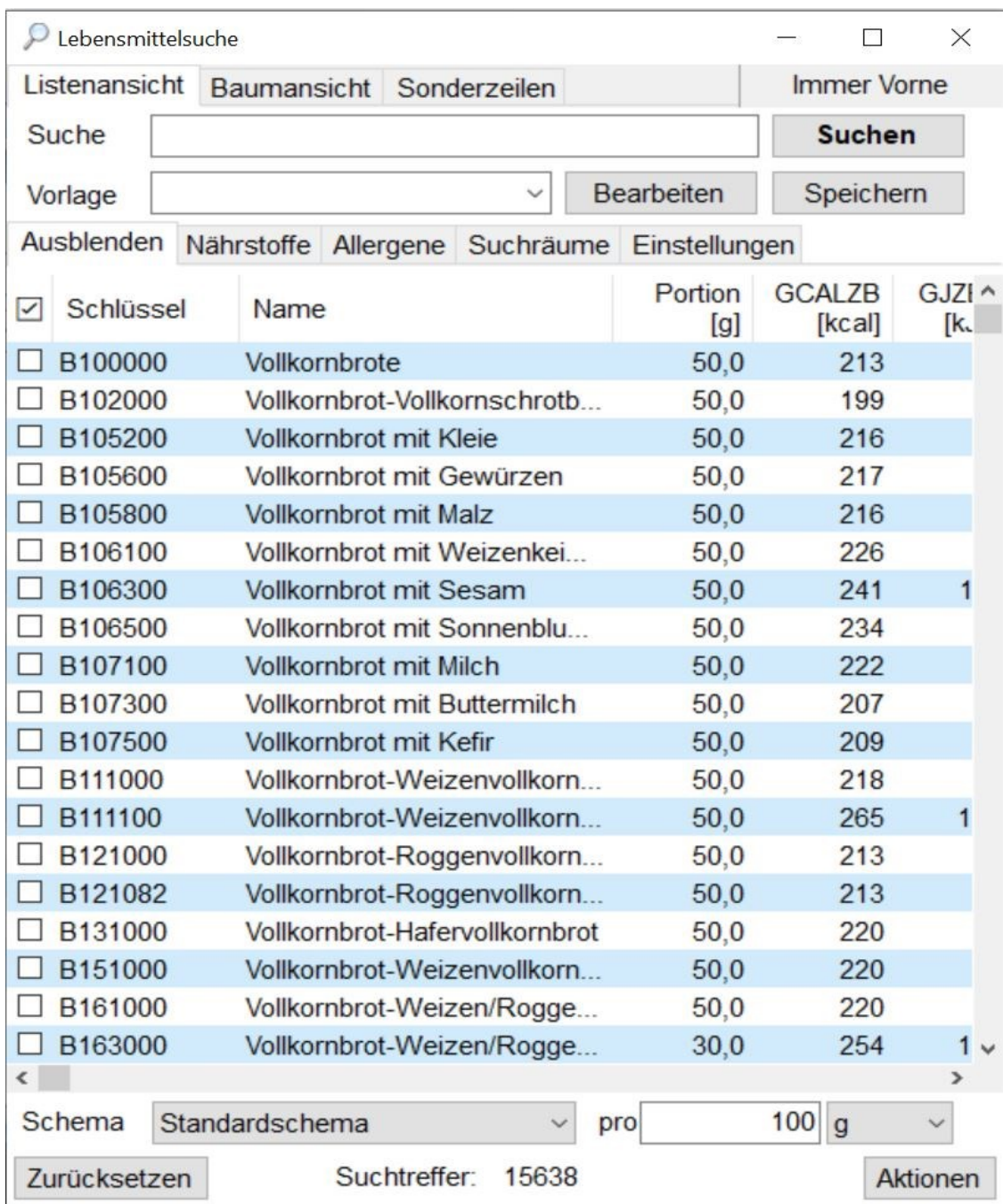

Wenn Sie in der geöffneten Lebensmittelsuche Lupe rechts oben den Reiter **Immer vorne** anklicken, bleibt dieses zusätzliche Fenster immer im Vordergrund, auch wenn Sie zwischen den Buttons z.B. Speiseplan oder Rezept hin und her klicken. Durch nochmaliges Anklicken wechselt der Reiter auf **Überlappend**. Wenn Sie dies eingestellt haben, wird das geöffnete "Lupenfenster" immer in den Hintergrund geschoben, wenn Sie den Button wechseln. Um das "Lupenfenster" dann wieder in den Vordergrund zu bekommen, klicken Sie DGExpert in der Taskleiste an und alle geöffneten Fenster erscheinen zur Auswahl.

In Baumansicht zeigt Ihnen DGExpert die Hauptgruppen des BLS an.

Die einfache Suche erfolgt durch **Texteingabe** in das Freitextfenster und die Aktion **Suchen.**

Wenn Sie unter Baumansicht Lebensmittel suchen, zeigt Ihnen DGExpert die Hauptgruppen an, in denen das gesuchte Lebensmittel gefunden wurde. Für die einzelnen Lebensmittel bzw. deren Vorkommen müssen Sie in die Untergruppen des BLS weiterklicken.

Die Zahl der Suchtreffer unten in der Mitte zeigt Ihnen an, wie häufig das gesuchte Lebensmittel vorkommt.

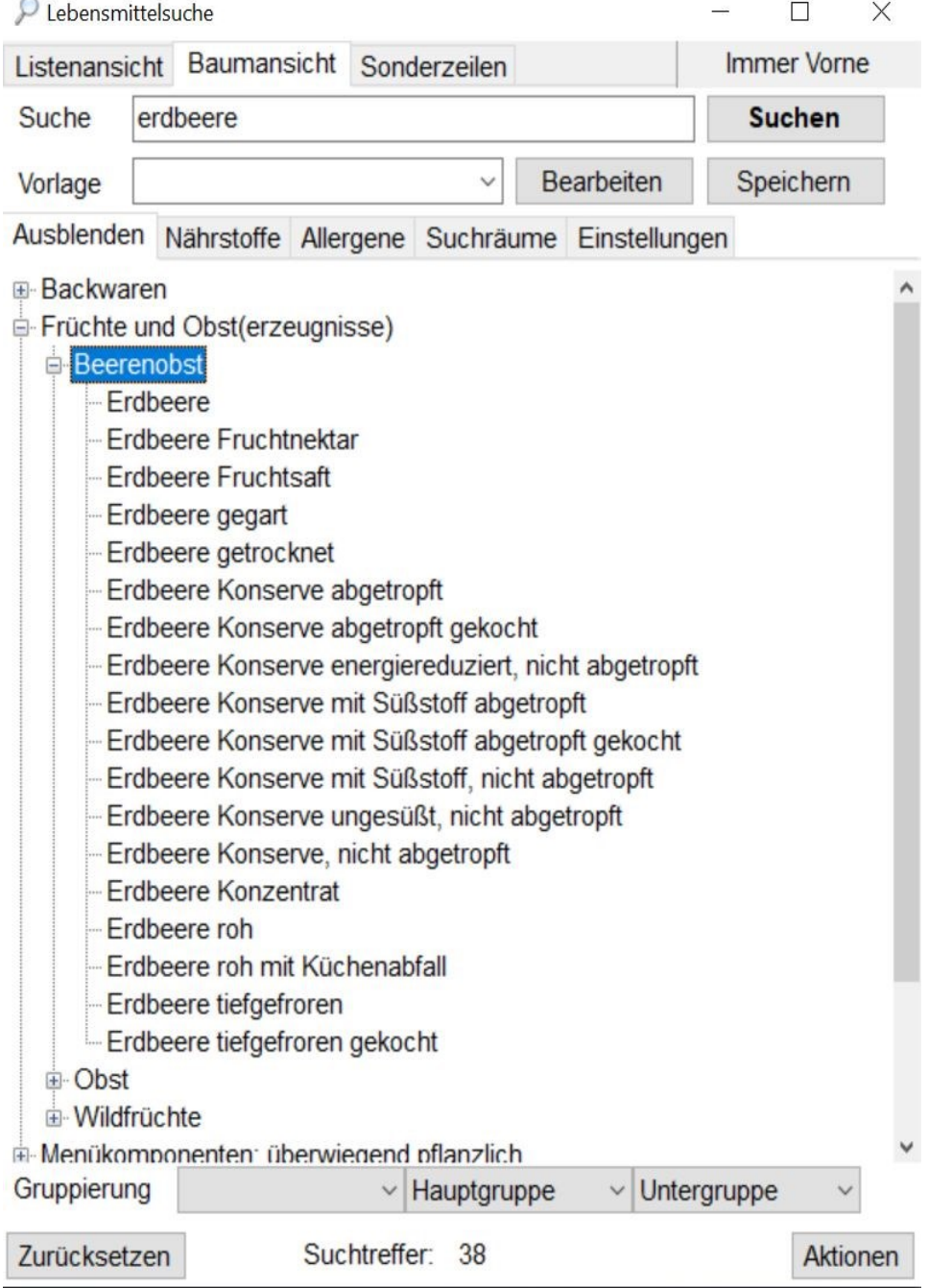

Mit der Aktion **Zurücksetzen** löscht DGExpert alle Sucheinstellungen und kehrt zur ursprünglichen Baumansicht zurück.

Ŷ

#### **siehe Lebensmittelsuche Baumansicht (Kapitel 9.1.3)**

Nennt ein Klient Lebensmittel, um einen Speiseplan zu erstellen oder möchten Sie schnell Nährstoffgehalte zu bestimmten Lebensmitteln erfahren, suchen Sie im Arbeitsbereich Listenansicht.

**siehe Lebensmittelsuche Listenansicht (Kapitel 9.1.2)**

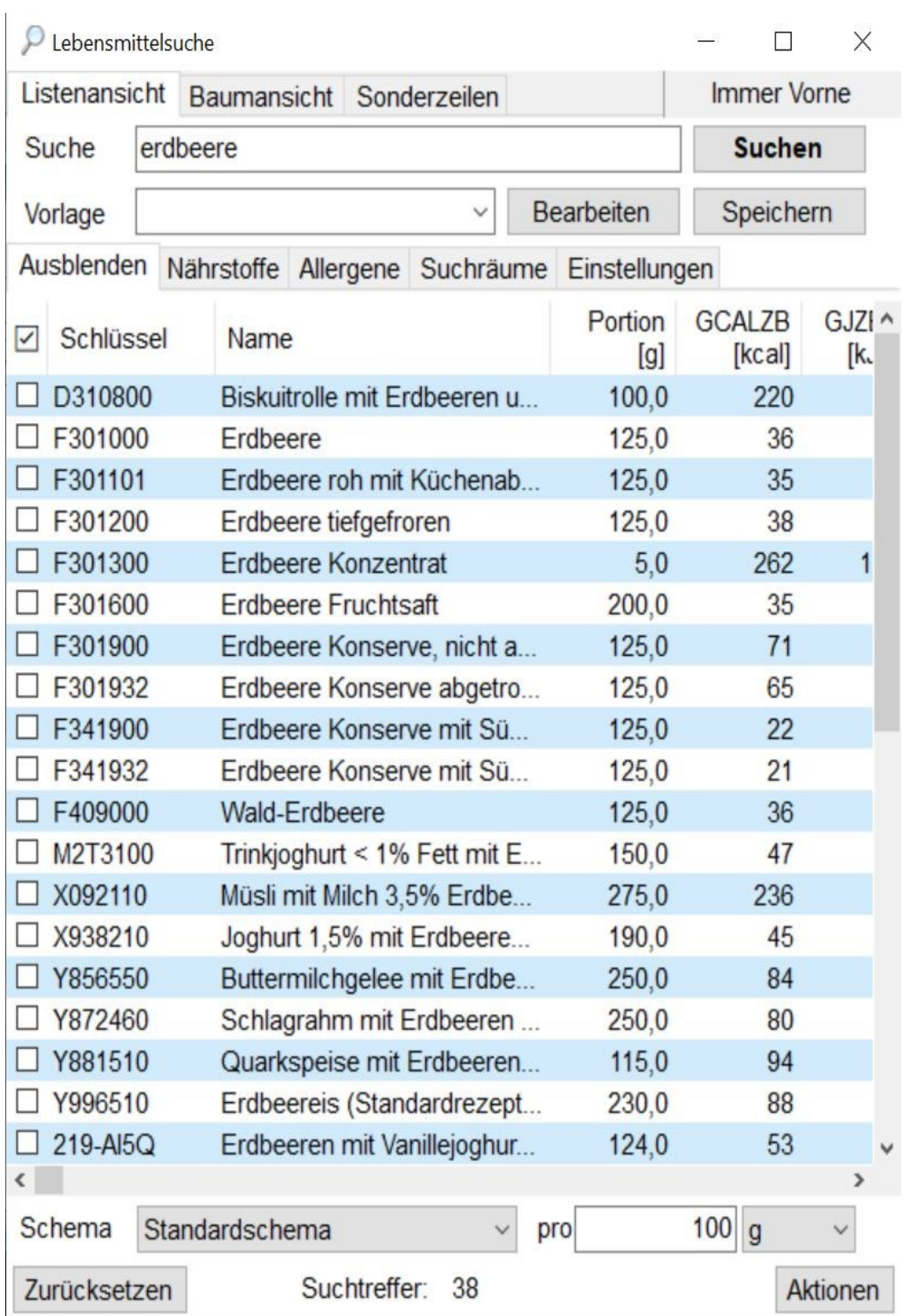

Unten links wählen Sie über das Auswahlmenü **Schema** die Nährstoff-Konfiguration aus, die die relevanten Nährstoffe enthält.

Durch **Maximieren** des Bildschirms wird Ihnen die Liste auf dem gesamten Bildschirm zur besseren Übersicht angezeigt.

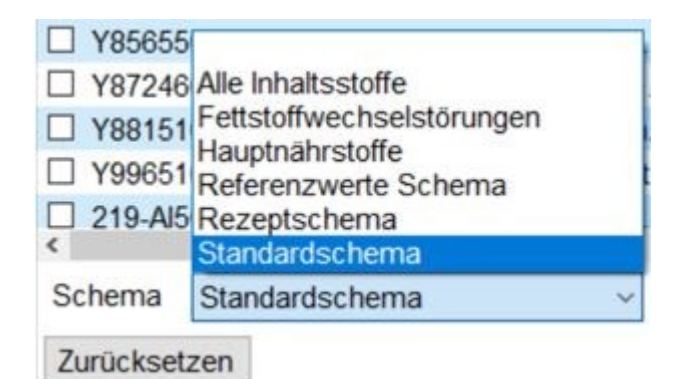

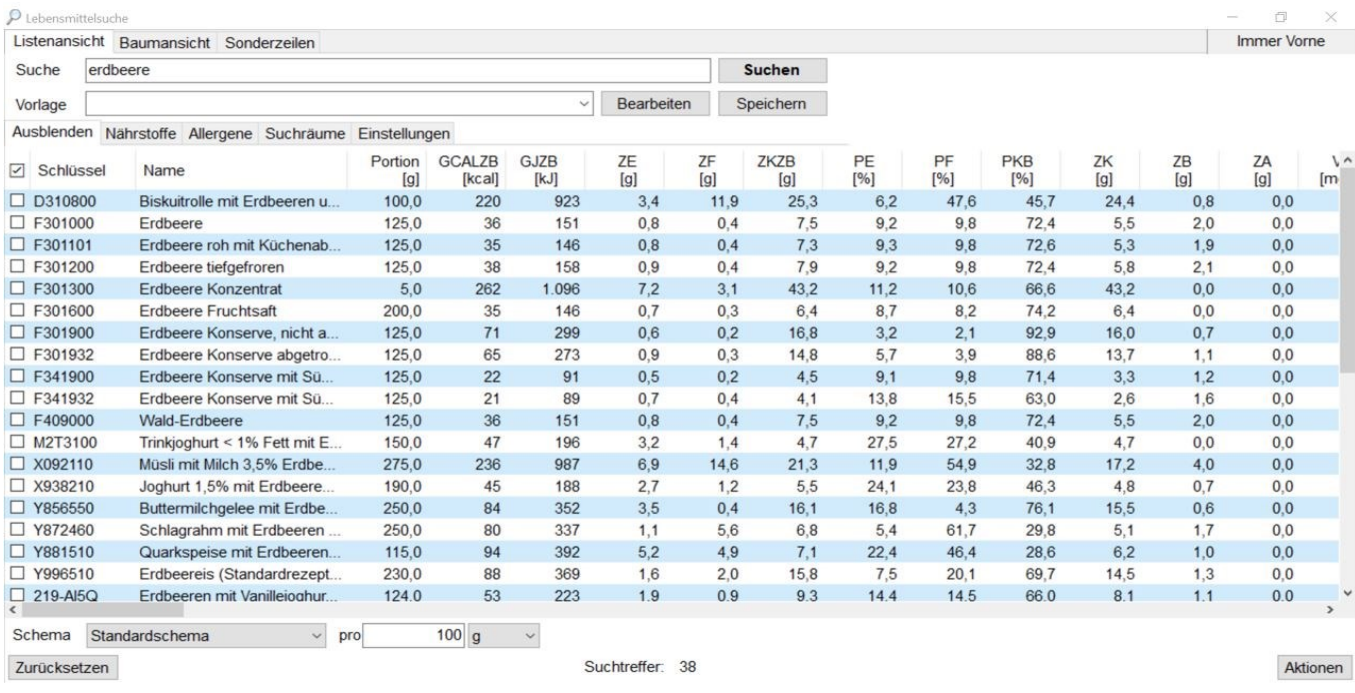

Durch **nochmaliges Anklicken von Maximieren** verkleinert sich das Arbeitsfenster wieder.

DGExpert bietet Ihnen zur Verfeinerung der Lebensmittelsuche 4 Möglichkeiten an, die Sie einzeln oder in Kombination nutzen können:

- Suche nach Nährstoffen
- Suche nach Zusatzstoffen (nur GV) und Allergenen
- Suche in einem bestimmten Suchraum
- **•** Suche nach bestimmten Einstellungen

#### **Suche nach Nährstoffen**

Durch Anklicken des Reiters Nährstoffe öffnen sich mehrere Auswahlfenster, in denen Sie sowohl die Nährstoffe als auch deren Menge, die Sie berücksichtigt haben möchten, vorgeben können. Bei der Menge haben Sie zusätzlich die Möglichkeit, den Nährstoffgehalt pro Gewicht, z.B. pro 100 g, oder pro Energie, z.B. pro 100 kcal, festzulegen.

Sie können beliebig viele Nährstoffvorgaben machen.

Mit **Zurücksetzen** löschen Sie die Nährstoffvorgaben.

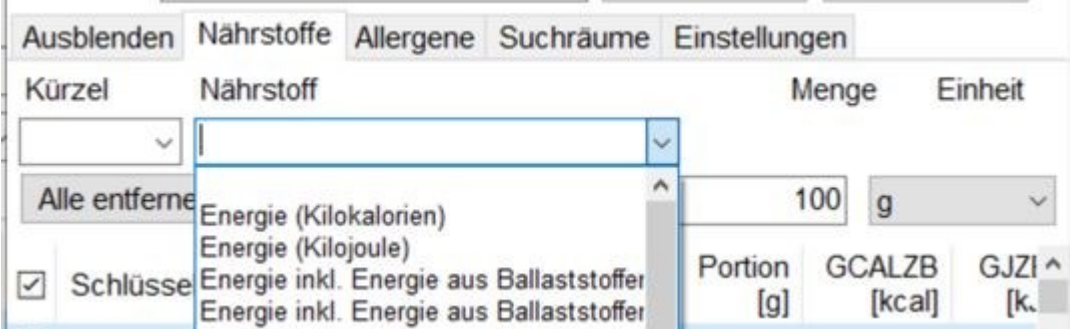

**siehe Lebensmittelsuche nach Nährstoffen (Kapitel 9.1.4)**

 $\left| \begin{matrix} \boxed{6} \\ \boxed{6} \end{matrix} \right|$  GV Anfang

### **Suche nach Zusatzstoffen**

Durch Anklicken des Reiters Zusatzstoffe öffnet sich das Auswahlfenster Zusatzstoffe. In der Liste können Sie Zusatzstoffe auswählen und Sie haben die Wahl, ob Sie Lebensmittel finden möchten, die die ausgewählten Zusatzstoffe enthalten oder nicht enthalten.

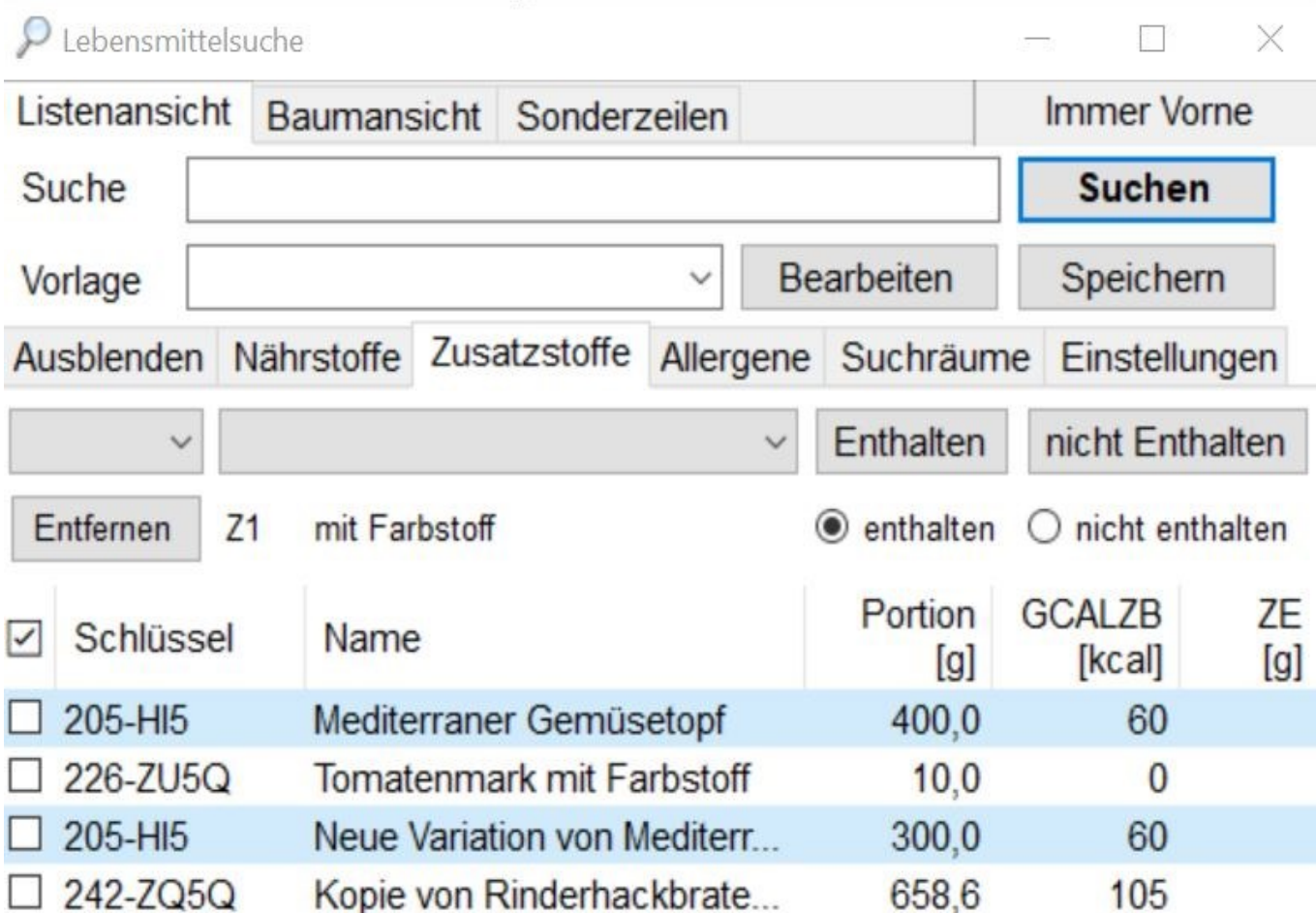

 $\left| \begin{array}{cc} \hline \ \hline \ \hline \end{array} \right|$  GV Ende

### **Suche nach Allergenen**

Das Filtern der Lebensmittel nach Allergenen erfolgt analog der Zusatzstoffe.

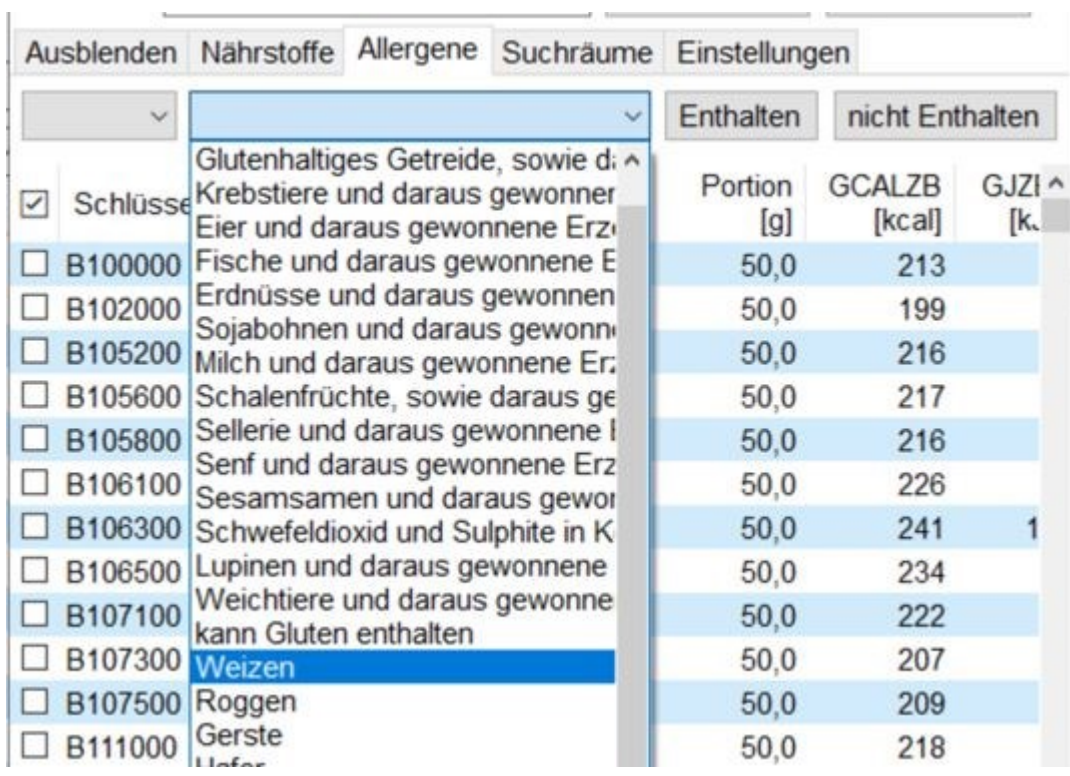

### **siehe Lebensmittelsuche nach Zusatzstoffen und Allergenen (Kapitel 9.1.5)**

### **Suche in einem bestimmten Suchraum**

Wird die Aktion **Suchraum** geöffnet, so besteht im Auswahlmenü die Möglichkeit, den Suchraum einzugrenzen, d.h. z.B. nur auf Lebensmittel zurückzugreifen, Lebensmittel nur in Speiseplänen zu suchen ...

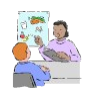

Dies bietet sich in der Beratung an, wenn Sie einen Patienten seit längerer Zeit betreuen und für ihn auch schon mehrere Speisepläne zusammengestellt haben. Nun stellt sich heraus, dass er ein bestimmtes Lebensmittel nicht mehr verträgt oder dass dieses zu viel oder zu wenig Energie enthält. Dies lässt sich schnell

in den Speiseplänen finden und austauschen.

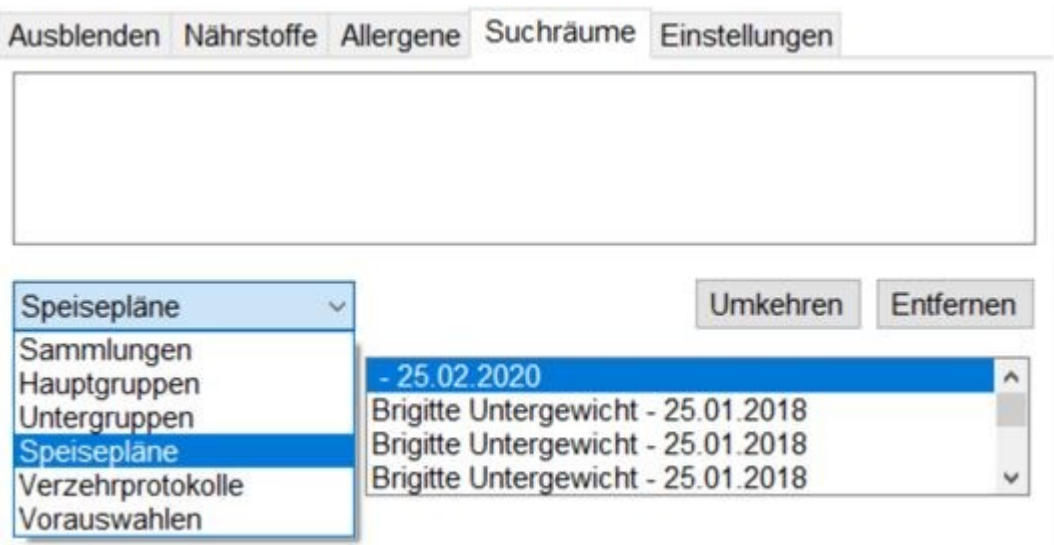

Mit **Entfernen** löschen Sie den Eintrag Suchraum wieder. Mit **Umkehren** setzen Sie die Auswahl inaktiv bzw. in diesem Raum wird bewusst nicht gesucht.

### **Suche nach bestimmten Einstellungen**

Unter Einstellungen können Sie durch Setzen von Häkchen auswählen, ob DGExpert die gesuchten Lebensmittel

- in Namen sucht und/oder nach dem vergebenen Schlüssel
- in Variationen sucht
- Synonyme verwendet
- in Lebensmitteln und/oder Rezepten sucht
- bei Rezepten zusätzlich in der Beschreibung, in der Zubereitung oder in Anrichteinformationen sucht.

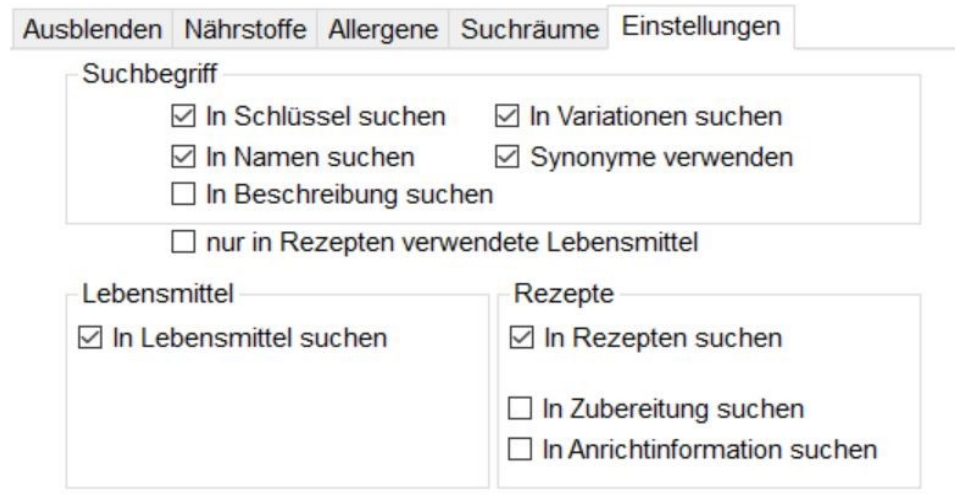

#### **siehe Lebensmittelsuche in Suchräumen (Kapitel 9.1.6)**

Die gefundenen und ausgewählten Lebensmittel können mit **Doppelklick** oder **Drag and Drop** in die geöffneten Speisepläne, Verzehrprotokolle oder Rezepte übernommen werden.

Alternativ nutzen Sie den Button Aktionen unten rechts.

Hier können Sie die mit einem Häkchen markierten oder blau markierten Lebensmittel mit **Übertragen** direkt in die geöffneten Speisepläne, Verzehrprotokolle oder Rezepte übernehmen. Oder Sie sammeln erst mal alle Lebensmittel und Rezepte, die Sie eventuell für einen Speiseplan benötigen, legen diesen in der Ablage ab und übertragen die gewünschten Elemente dann von dort z.B. in den Speiseplan oder in ein Rezept.

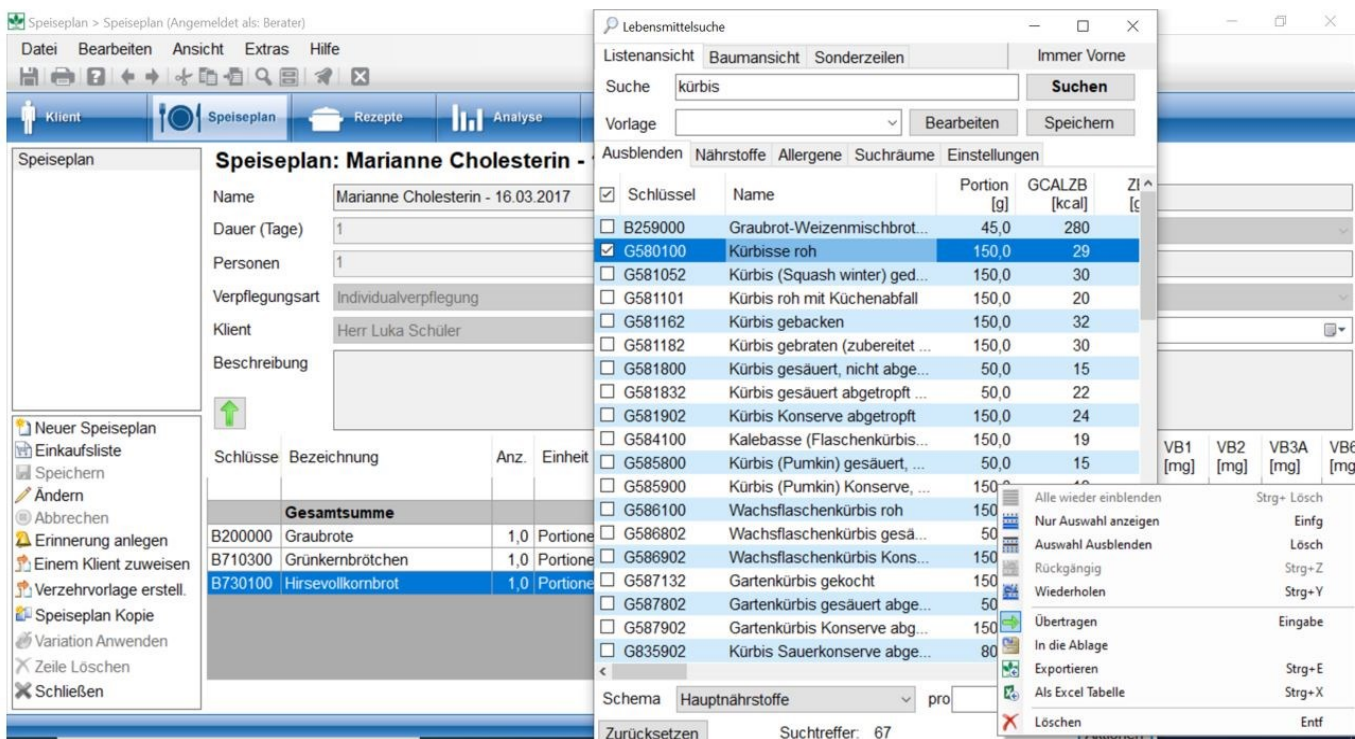

#### siehe **Ablage (on-line documentation)**

Alle Suchkriterien sind beliebig kombinierbar. Vor einer neuen Suche wird die alte Suche am besten mit Zurücksetzen gelöscht.

Häufig vorkommenden Suchen speichern Sie am besten unter Vorlagen ab.

### **9.1.2 Lebensmittelsuche Listenansicht**

Wenn Sie den Button **Lebensmittel** öffnen, startet automatisch der Arbeitsbereich Suche (Listenansicht).

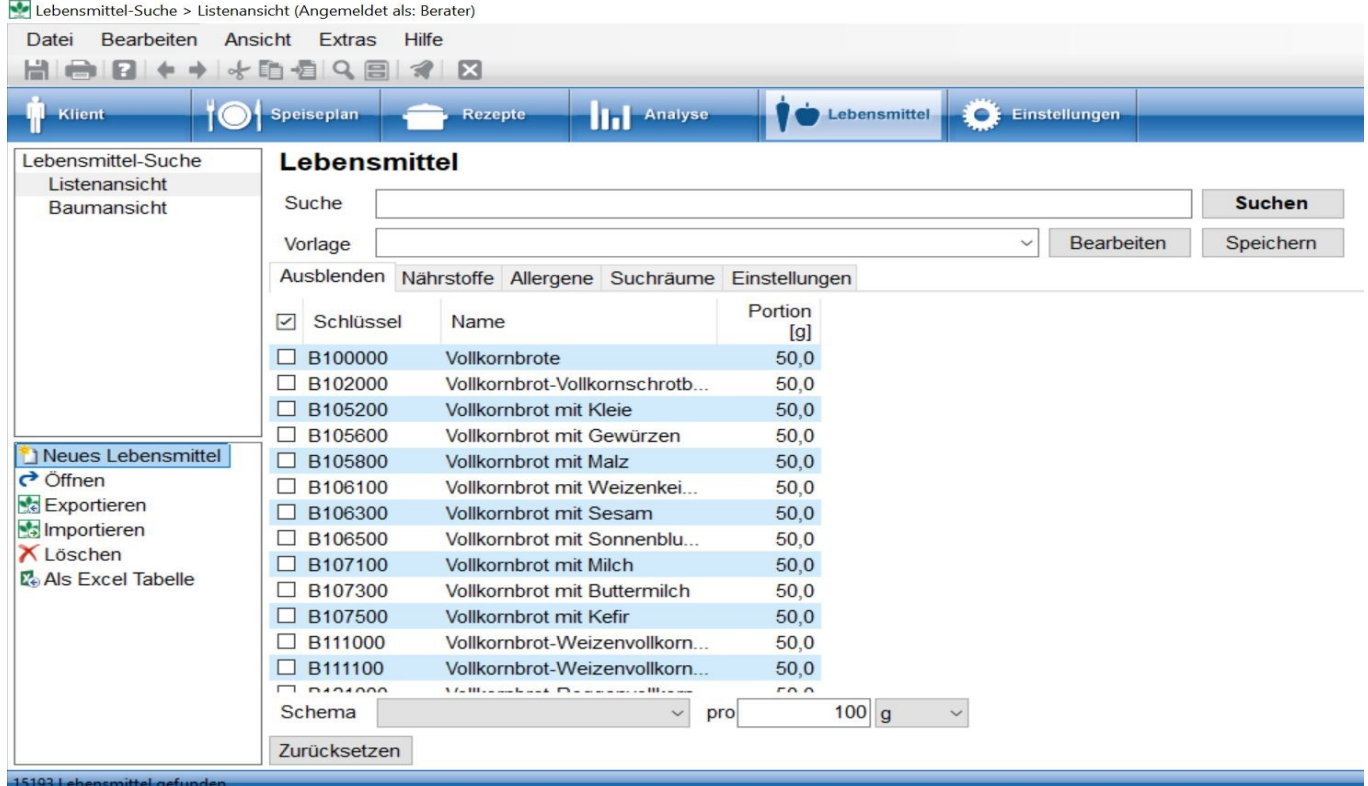

Als Suchraum ist der BLS voreingestellt. Nährstoffe bzw. Allergene der Zusatzstoffe sind zunächst nicht angezeigt.

Um in der Listenansicht auch die gewünschten Inhaltsstoffe zu sehen, wird unter Schema die gewünschte bzw. die vorher erstellte Nährstoff-Konfiguration ausgewählt. Diese können Sie jederzeit ändern.

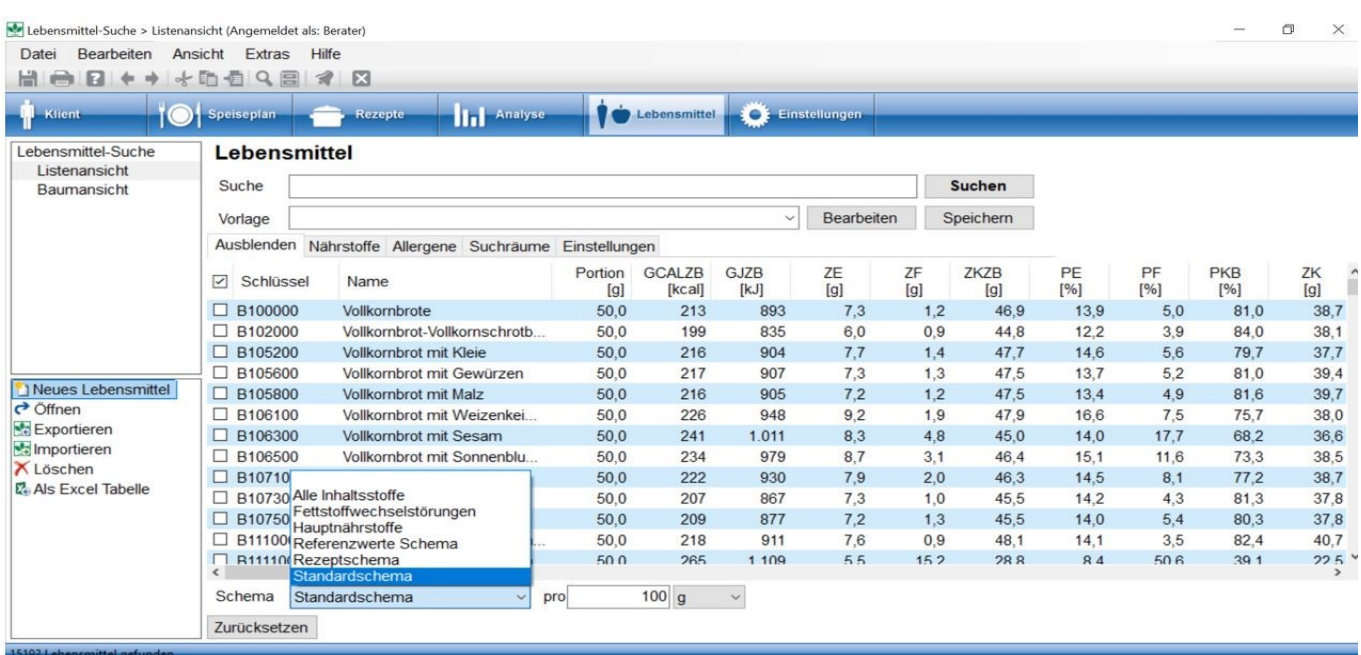

Die Inhaltsstoffe sind in der Liste mit ihrem Kürzel angegeben. Wenn Sie mit der Maus auf die einzelnen Nährstoffe gehen, wird Ihnen angezeigt, was der Nährstoff bedeutet.

Wenn Sie ein Nährstoffschema z.B. mit Allergenen angelegt haben, werden Ihnen diese in der Listenansicht auch gezeigt. Evtl. müssen Sie im Bildschirm nach rechts scrollen.

#### **siehe Optionen - Nährstoff-Konfiguration (Kapitel 4.4)**

ī

Zusätzlich können Sie auswählen, worauf sich die Nährstoffangeaben beziehen sollen.

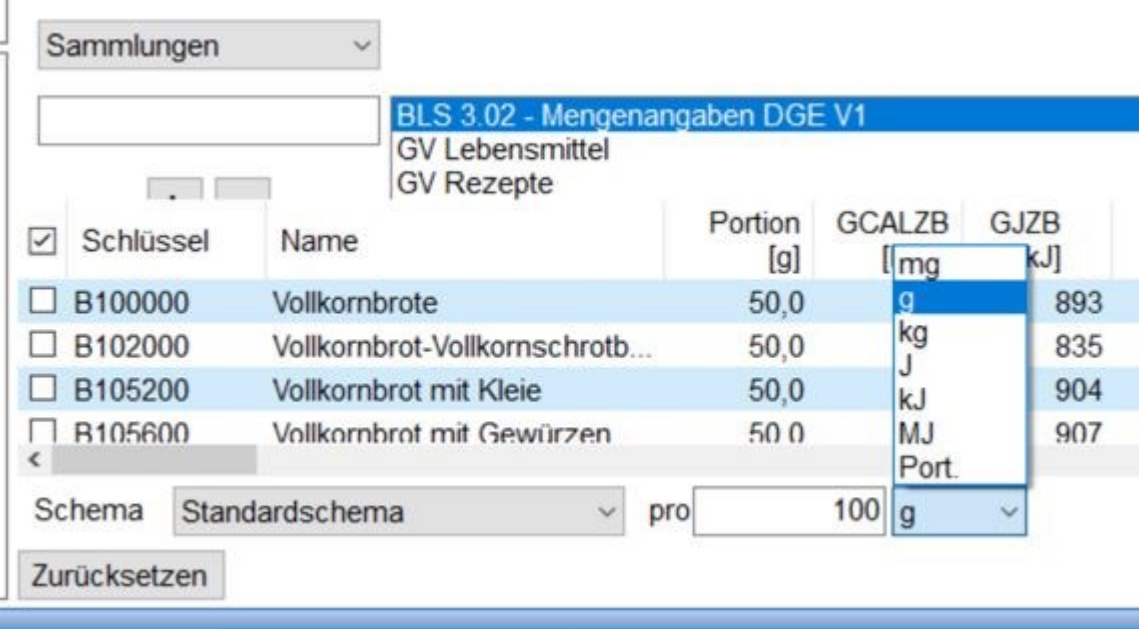

Die einfachste Suche erfolgt über eine **Texteingabe** im Freitextfeld. Dort können auch Schlüssel-Zahlen, z.B. BLS-Zahlen, eingegeben werden. Mit **Suchen** startet die Suche.

Findet DGExpert keine Entsprechung, erscheint die Nachricht Suchtreffer: 0 links unten im Arbeitsfenster. Dies muss nicht bedeuten, dass das Lebensmittel nicht exisiert. Es wird nur unter der von Ihnen benutzten Schreibweise nicht gefunden.

Schreiben Sie das Lebensmittel entweder klein oder ändern Sie den Begriff oder die Schreibweise ab, um zu einem positiven Sucherfolg zu kommen, z.B. nicht Haferflocken, sondern Hafer Flocken.

Denken Sie auch an Lebensmittel-Synonyme, die Sie unter Extras → Lebensmittel Synonyme einfügen können, und die ebenfalls zur Suche zur Verfügung stehen.

#### **siehe Lebensmittel Synonyme (Kapitel 4.8)**

Mit **Zurücksetzen** können alle Felder geleert werden.

Mit

- Nährstoffe
- Zusatzstoffe (nur GV) und Allergene
- **•** Suchraum und Einstellungen

können Sie die Lebensmittelsuche verfeinern.

**siehe Lebensmittelsuche nach Nährstoffen (Kapitel 9.1.4)**

**siehe Lebensmittelsuche nach Zusatzstoffen und Allergenen (Kapitel 9.1.5)**

**siehe Lebensmittelsuche nach Suchräumen (Kapitel 9.1.6)**

Möchten Sie an einem Lebensmittel Änderungen vornehmen, markieren Sie dieses Lebensmittel.

Mit einem **Doppelklick** auf das Lebensmittel oder mit der Aktion **Öffnen** öffnet sich automatisch der neue Arbeitsbereich links oben mit dem Lebensmittel, das Sie ändern möchten. Mit den Aktionen **Ändern** oder **Kopie erstellen** wird der Änderungsmodus aktiviert.

**siehe Lebensmittel verändern (Kapitel 9.2.1)**

Mit der Aktion **Lebensmittel exportieren**, können markierte gefundene Lebensmittel exportiert werden.

siehe Daten-Export (Kapitel 12.1)

### **9.1.3 Lebensmittelsuche Baumansicht**

Im Button **Lebensmittel** können Sie auch den Arbeitsbereich Suche (Baumansicht) wählen.

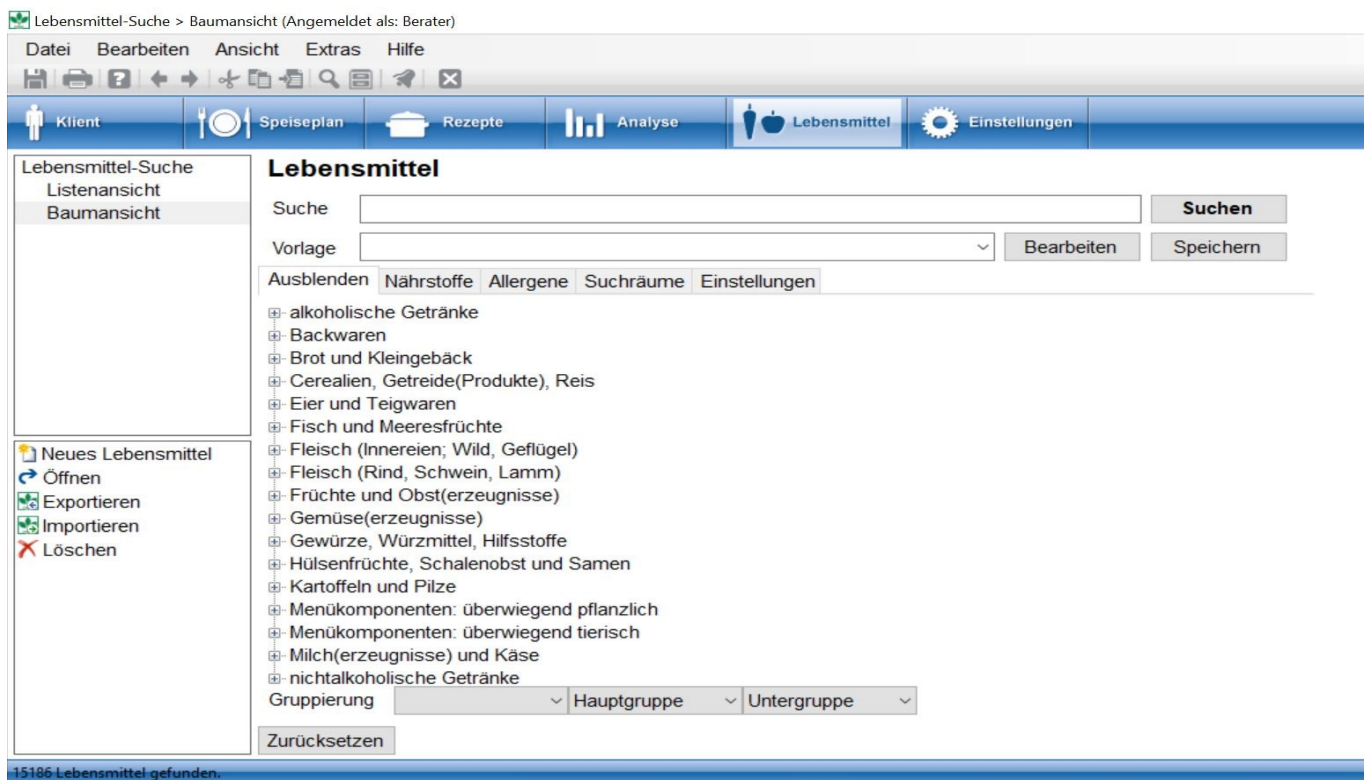

Im Unterschied zum Arbeitsbereich Suche (Listenansicht) sind in DGExpert hier die Hauptgruppen des BLS voreingestellt.

Wenn Sie ein Lebensmittel suchen lassen, zeigt Ihnen DGExpert die Zahl der Suchtreffer an - unten Mitte -. Um zum gesuchten Lebensmittel zu gelangen, müssen Sie sich in den Untergruppen weiterklicken.

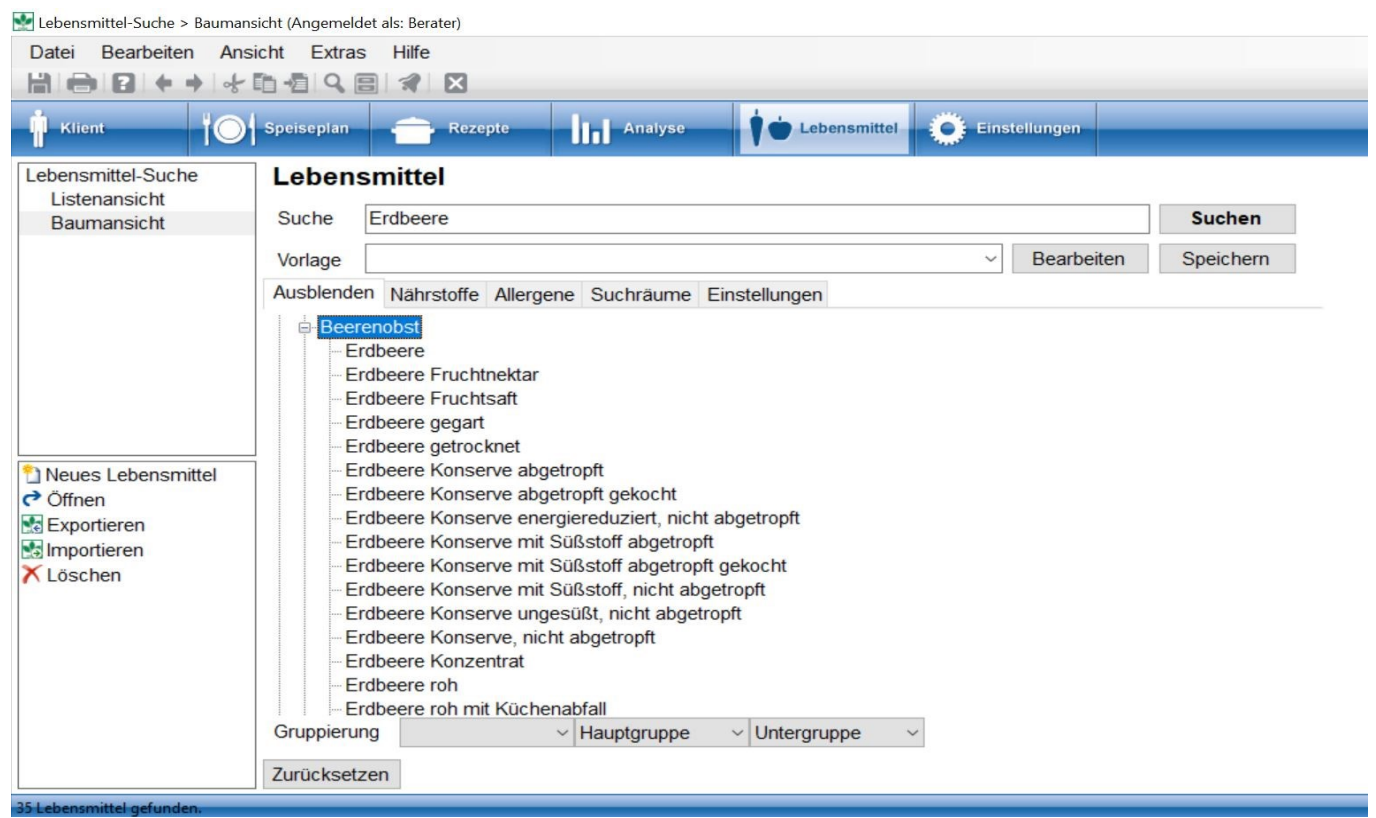

Unter Gruppierung können Sie die BLS-Struktur auch umgehen, in dem Sie z.B. bei Gruppierung in der ersten Priorität, d.h. dem linken Auswahlfenster Sammlung auswählen.

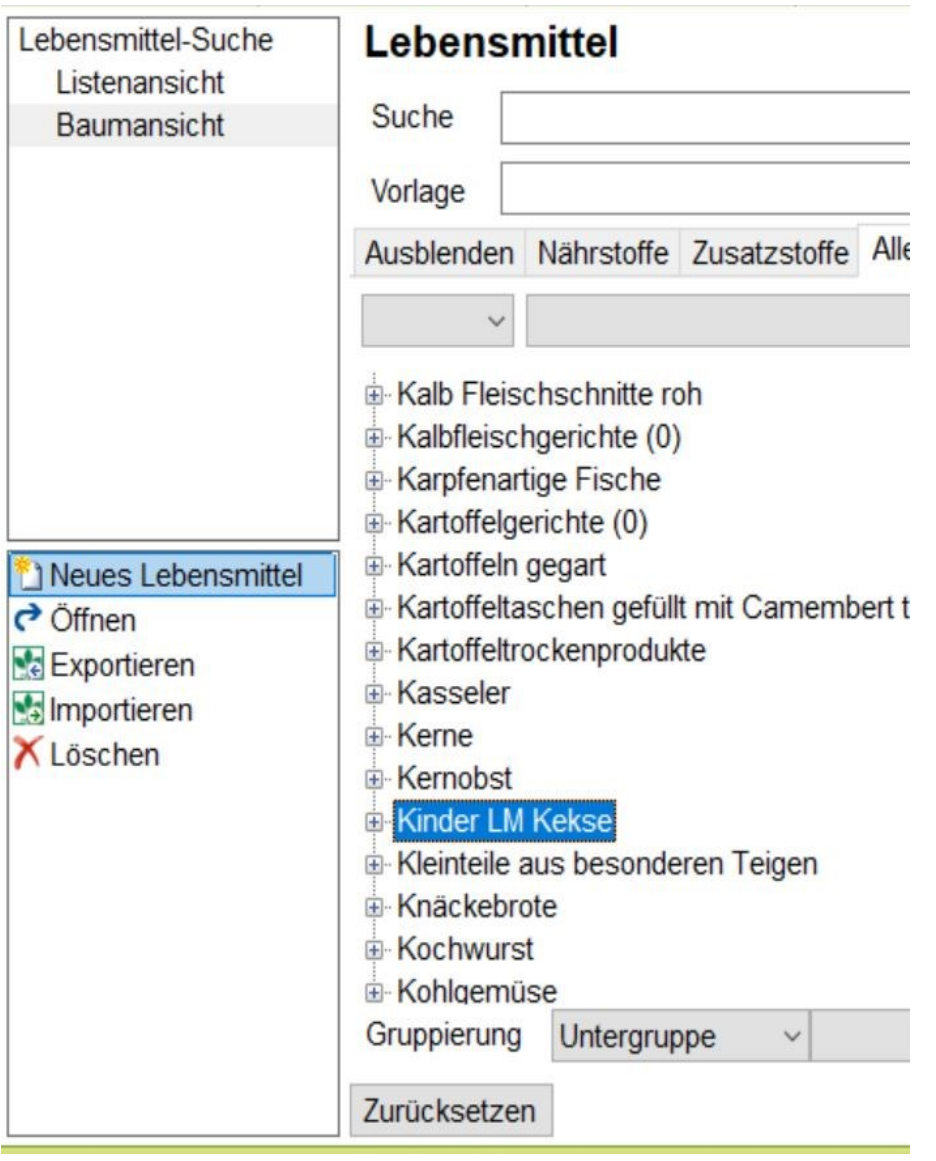

In Suche (Baumansicht) zeigt DGExpert keine Nährstoffe an. Dafür müssen Sie in die Listenansicht wechseln. l Q

### Mit den Reitern

- Nährstoffe
- Zusatzstoffe (nur GV) und Allergene sowie
- Suchraum und Einstellungen in der Mitte des Arbeitsbereichs

können Sie die Lebensmittelsuche auch in der Baumansicht verfeinern. Alle Suchfunktionen lassen sich in DGExpert beliebig kombinieren.

### **siehe Lebensmittelsuche nach Nährstoffen (Kapitel 9.1.4)**

#### **siehe Lebensmittelsuche nach Zusatzstoffen und Allergenen (Kapitel 9.1.5)**

#### **siehe Lebensmittelsuche nach Suchräumen (Kapitel 9.1.6)**

Mit **Zurücksetzen** können alle Suchkriterien gelöscht werden.

Möchten Sie an einem Lebensmittel Änderungen vornehmen, so öffnen Sie das markierte Lebensmittel mit einem **Doppelklick** und alle Änderungsmöglichkeiten werden angezeigt.

**siehe Lebensmittel verändern (Kapitel 9.2.1)**

Mit der Aktion **Lebensmittel exportieren** können markierte gefundene Lebensmittel exportiert werden.

siehe Daten-Export (Kapitel 12.1)

### **9.1.4 Lebensmittelsuche nach Nährstoffen**

Sowohl im Button **Lebensmittel** als auch bei der Suche unter dem Symbol **Lupe** steht Ihnen in DGExpert folgende Suche nach Nährstoffen zur Verfügung:

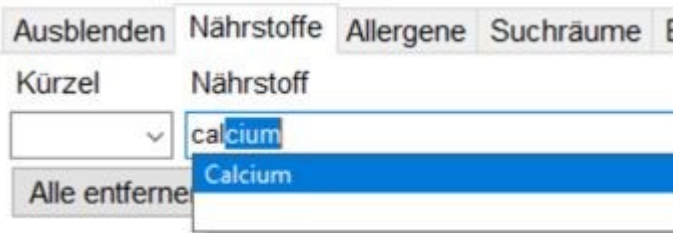

Die Nährstoffe können Sie entweder über die Kürzel des BLS oder über das Auswahlmenü Nährstoffe anwählen. Sobald Sie einen Nährstoff ausgewählt haben, öffnet sich die nächste Auswahlzeile. Sie können beliebig viele Nährstoffe für die Suche definieren.

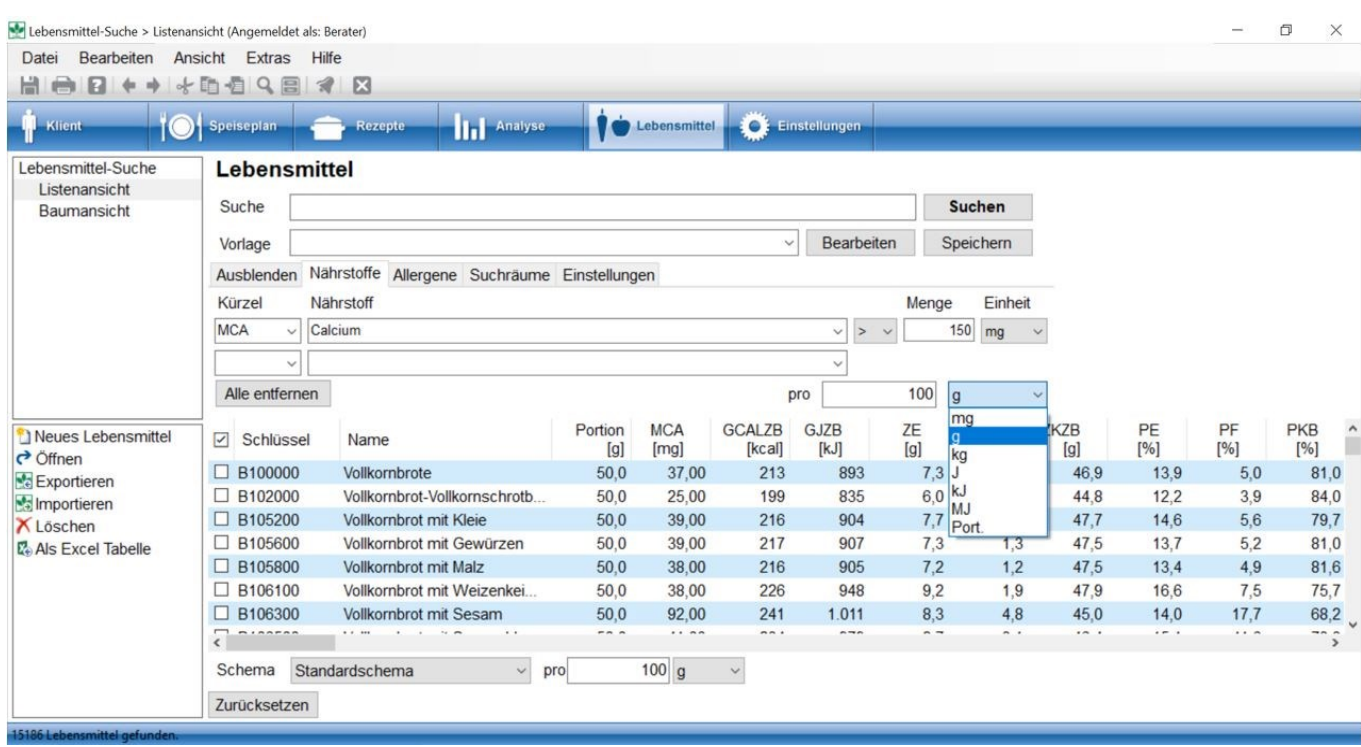

Über die Auswahl >/<, die Mengeneingabe und die Einheit legen Sie Ihre Suchkriterien fest.

Zusätzlich können Sie auswählen, auf welche Einheit Sie die Auswahl beziehen möchten. So lassen sich z.B. auch Lebensmittel nach deren Nährstoffdichte suchen.

Bei der Suche mit dem Symbol **Lupe** können Sie durch **Doppelklick** einzelne und mehrere gefundene markierte Lebensmittel in

- Speisepläne
- Verzehrprotokolle
- und Rezepte übernehmen.

Unter dem Button **Lebensmittel** stehen Ihnen zum Umgang mit den Suchergebnissen weitere Möglichkeiten zur Verfügung:

- Export von Lebensmittellisten
- Verändern von Lebensmittel mit der Aktion Öffnen

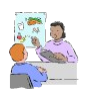

Ein Klient möchte eine Liste mit Calcium- und Ballaststoff-reichen Lebensmitteln?

Dann lassen Sie die Freitexteingabe frei, legen Ihr Kriterium für den Calcium- und den Ballaststoffgehalt fest und suchen diese Lebensmittel am besten in der Listenansicht.

Die gefundenen Lebensmittel sowie die Nährstoffe der ausgewählten Nährstoff-Konfiguration (Schema) werden als

### Liste angezeigt.

Die Ergebnisliste können Sie mit der Aktion **Export Excel** in Excel übertragen und dem Klient entweder als Datei oder als Ausdruck mitgeben.

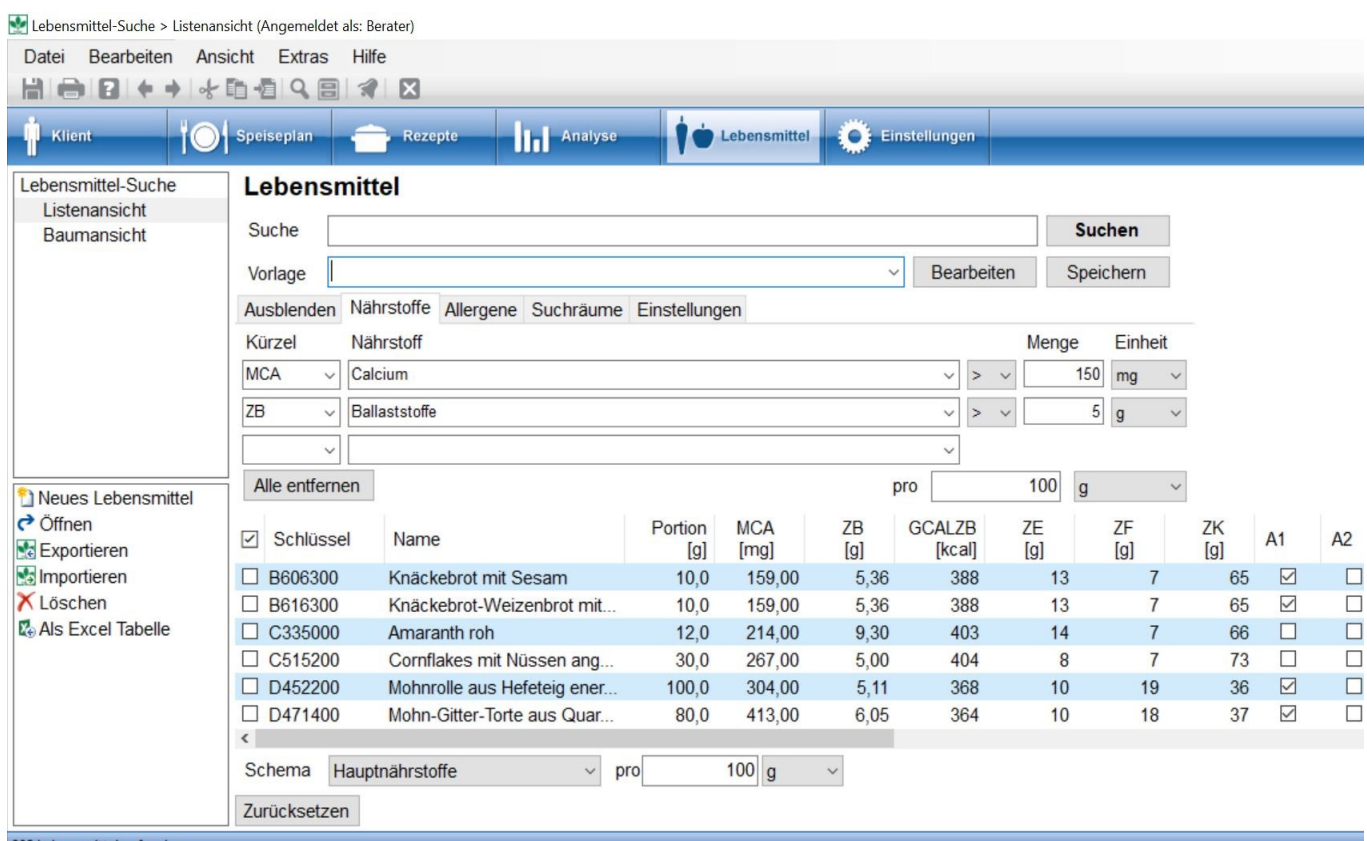

Damit Sie nicht alle Nährstoffe in die Excel-Tabelle übertragen müssen, legen Sie am besten vorher ein überschaubares Nährstoffschema an und wählen dieses im Auswahlmenü unten links aus.

#### **siehe Optionen - Nährstoff-Konfiguration (Kapitel 4.4)**

Sie können die Suche nach Nährstoffen sowohl mit einer Freitexteingabe von Lebensmitteln als auch mit Zusatzstoffen (nur GV), Allergenen, Suchräumen und Einstellungen kombinieren.

#### **siehe Lebensmittelsuche nach Zusatzstoffen und Allergenen (Kapitel 9.1.5)**

#### **siehe Lebensmittelsuche in Suchräumen (Kapitel 9.1.6)**

Benötigen Sie die Suchkriterien öfter, legen Sie sich am besten dafür eine Vorlage an.

### Lebensmittel

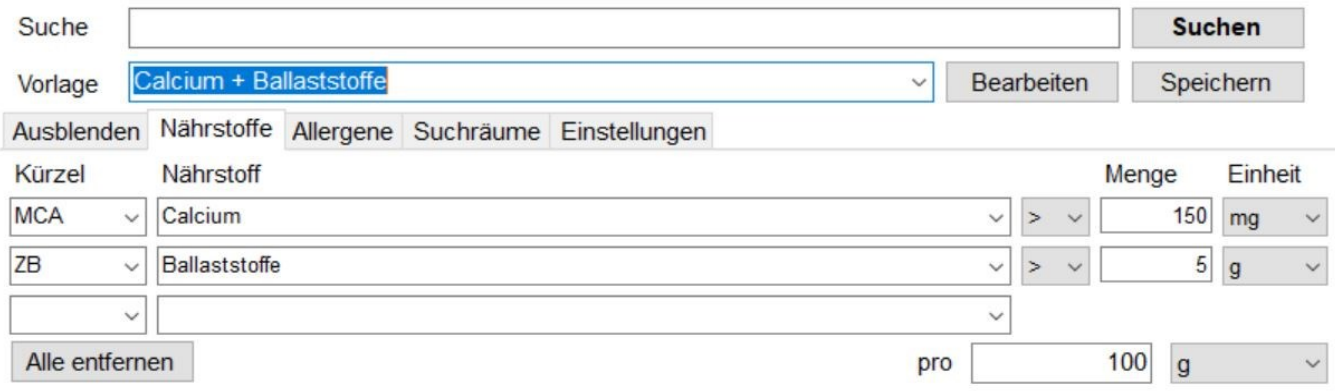

Arbeiten Sie in der Baumansicht, müssen Sie sich durch die Gruppen weiterklicken, bis Sie zum einzelnen Lebensmittel gelangen.

#### **siehe Lebensmittelsuche Listenansicht (Kapitel 9.1.2)**

#### **siehe Lebensmittelsuche Baumansicht (Kapitel 9.1.3)**

 Durch **Doppelklick** oder der Aktion **Öffnen** können Sie ein Lebensmittel zur Bearbeitung öffnen. Es öffnet sich die Lebensmittelverwaltung.

#### **siehe Lebensmittel verändern (Kapitel 9.2.1)**

Mit der Aktion **Lebensmittel exportieren** können markierte Lebensmittel oder die gesamte Liste exportiert werden.

**siehe Systemfunktionen Export / Import (Kapitel 12)**

### **9.1.5 Lebensmittelsuche nach Zusatzstoffen und Allergenen**

Sowohl in der Suche (Listenansicht) als auch in der Suche (Baumansicht) können Sie Lebensmittel auch danach suchen, ob Sie bestimmte Zusatzstoffe (nur GV) oder Allergene enthalten. Auch diese Suche kann mit den anderen kombiniert werden.

Mit dem Reiter Allergene öffnen sich unterhalb der Reiter 2 Auswahlfenster. Sie können die Allergene entweder nach dem Kürzel suchen (linkes Auswahlfenster) oder nach dem Namen (rechtes Auswahlfenster). Geben Sie unbedingt auch an, ob das Allergen enthalten sein soll oder nicht. Diese Auswahl finden Sie rechts neben der Liste.

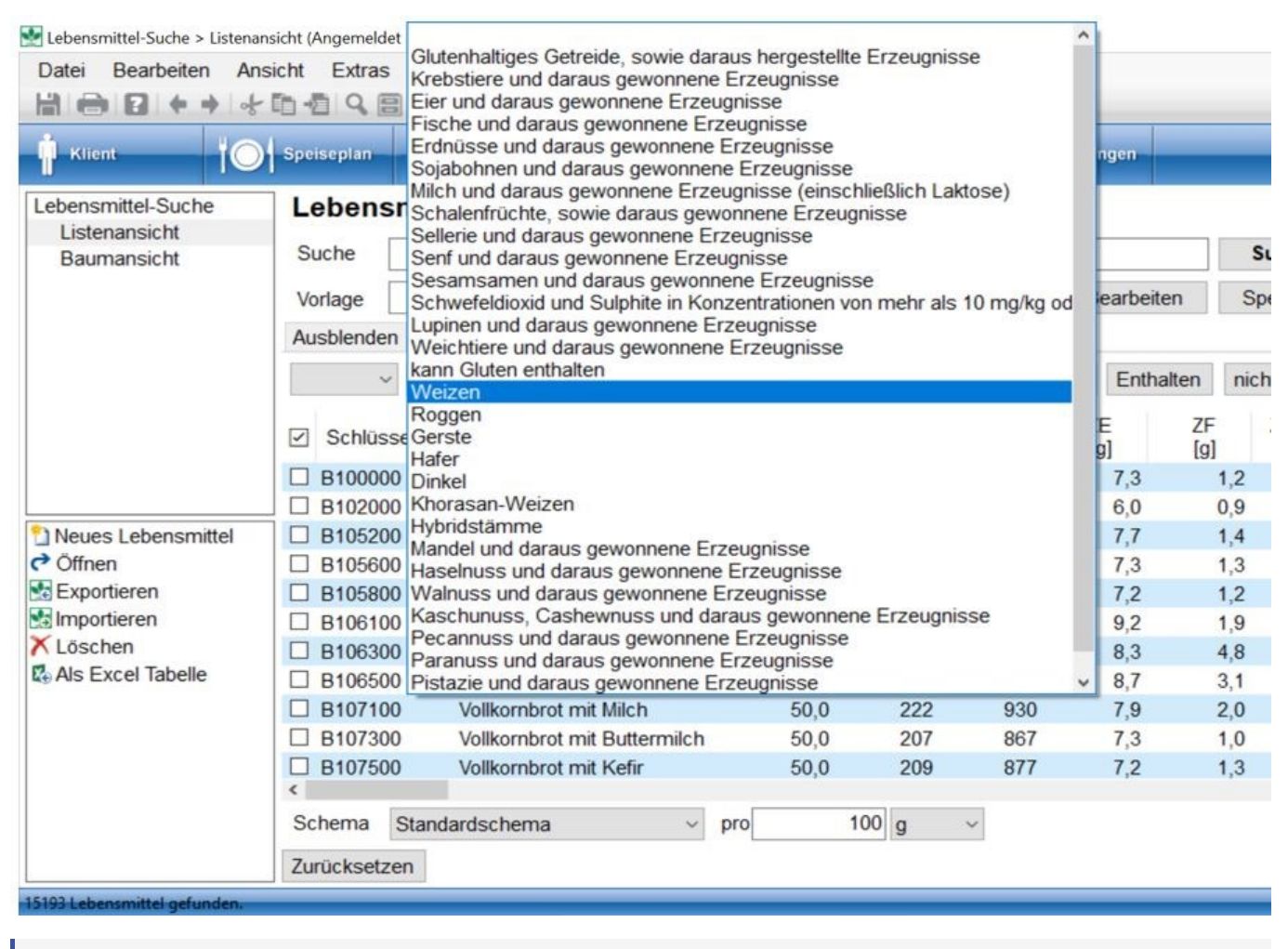

#### GV Anfang

Die selbe Vorgehensweise haben Sie bei der Suche nach Zusatzstoffen.

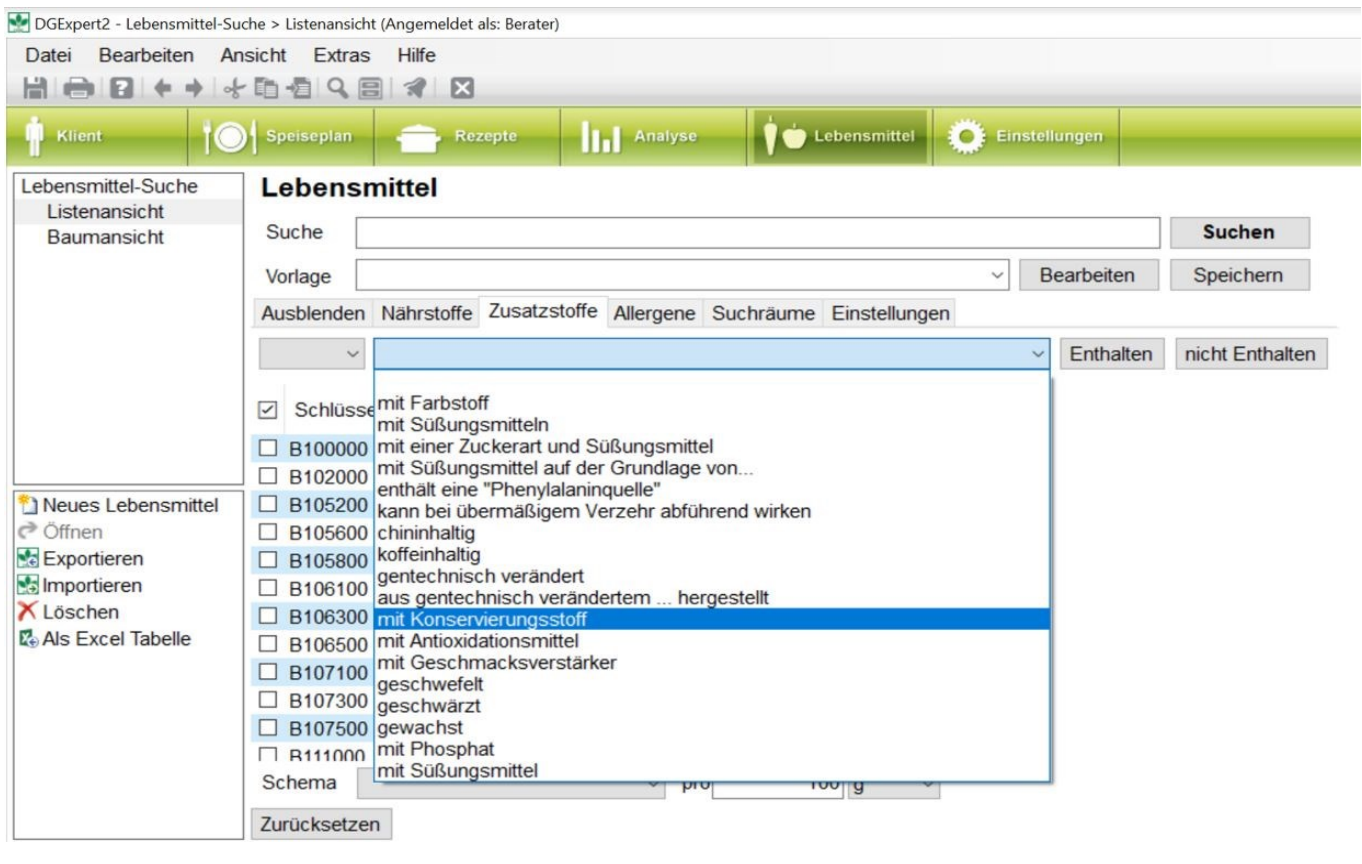

 $\boxed{\triangleq}$  GV Ende

 Zusätzlich können Sie entscheiden, ob das ausgewählte Allergen, oder auch mehrere, in den zu suchenden Lebensmitteln enthalten sein sollen oder nicht. Dies aktivieren Sie für jedes ausgewählte Allergen, in dem Sie **enthalten** oder **nicht enthalten** auswählen. Mit Suche starten Sie die Auswahl und das Ergebnis wird Ihnen wieder als Liste angezeigt, die Sie exportieren können.

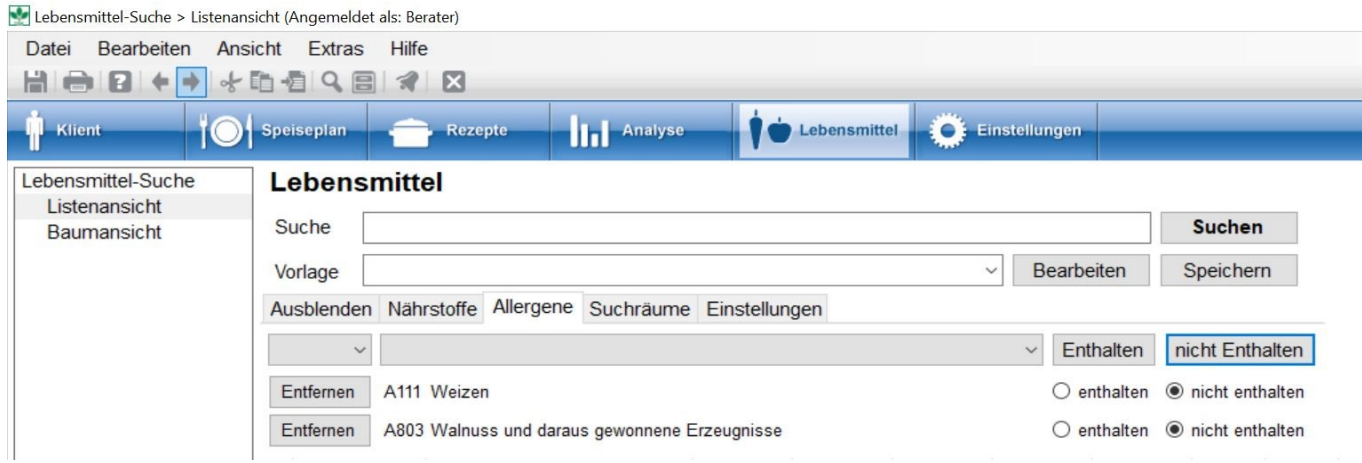
### **9.1.6 Lebensmittelsuche in Suchräumen**

Die Lebensmittelsuche können Sie in DGExpert auch mit Suchräumen kombinieren.

Hierfür stehen Ihnen sowohl unter dem Button Lebensmittel als auch unter dem Symbol Lupe folgende Auswahlmöglichkeiten zur Verfügung:

- Suchraum
- Einstellungen

#### **Suchräume in Suchraum auswählen**

Den Arbeitsbereich Suchraum öffnen Sie durch **Anklicken**.

Im linken Auswahlfenster werden Ihnen die übergeordneten Suchräume angezeigt. Im rechten Auswahlfenster die dazu gehörenden untergeordneten Räume, u.a. auch die Speisepläne und Verzehrprotokolle Ihrer Klienten.

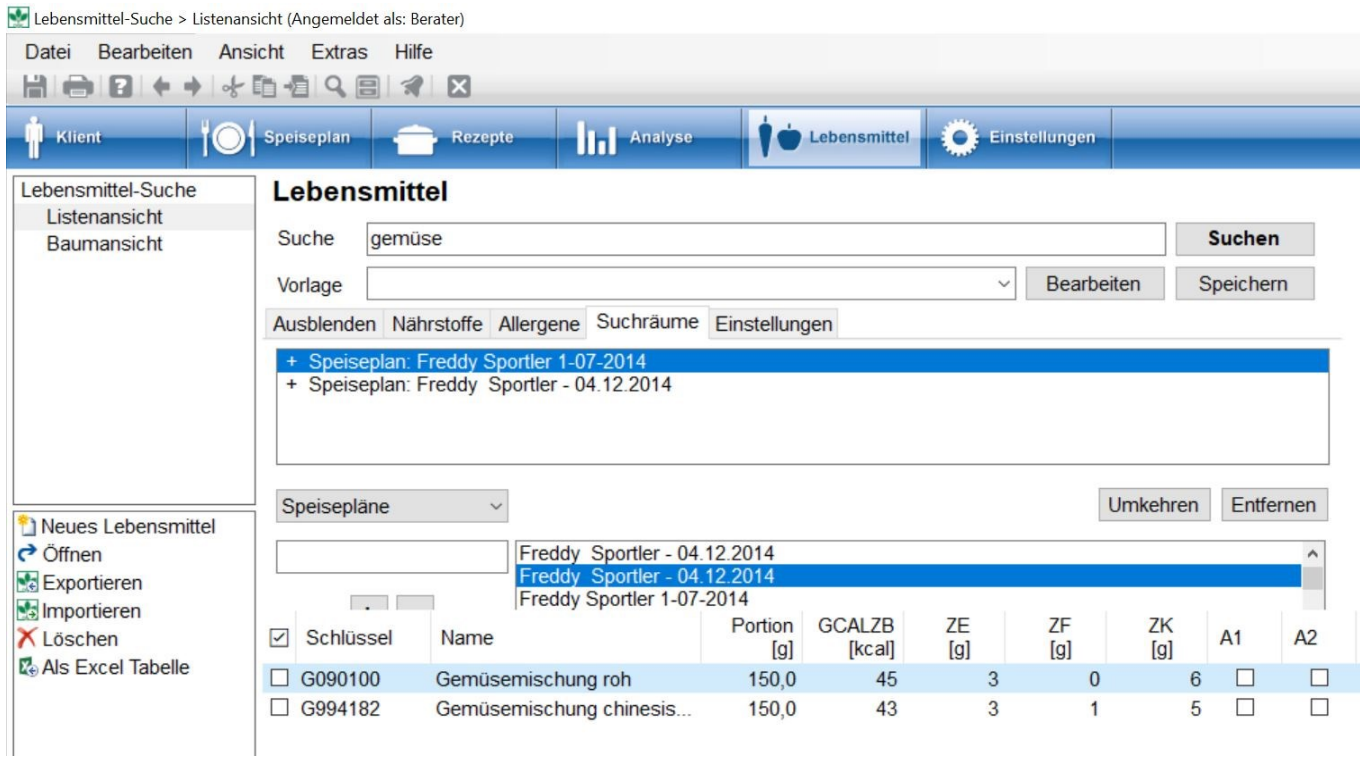

Wenn Sie Suchräume ausgewählt haben, übernehmen Sie diese ins Arbeitsfenster mit **+**oder **Doppelklick**. Alle mit **+** markierten Suchräume werden für die Suche verwendet.

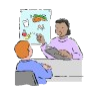

Ein Klient schließt Fleisch und Fleischwaren von vornherein aus? Dann können Sie diese Hauptgruppe mit **-** in den Suchraum übernehmen und es werden in der Auswahl kein Fleisch und keine Fleischwaren vorgeschlagen.

Mit **Entfernen** löschen Sie ausgewählte Suchräume. Mit **Umkehren** inaktivieren Sie Suchräume bzw. Sie teilen DGExpert damit mit, dass in dieser Gruppe nicht gesucht wird.

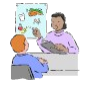

Ein Klient ist schon längere Zeit bei Ihnen in der Beratung. Nun hat sich herausgestellt, dass er ein Lebensmittel nicht mehr verträgt. Durch die Suchraum Speisepläne und Verzehrprotokolle können Sie dieses Lebensmittel in seinen Plänen finden und austauschen.

Leere Sammlungen werden in der erweiterten Suche nicht angezeigt.

#### **Suchräume in Einstellungen auswählen**

Den Arbeitsbereich Einstellungen öffnen Sie durch **Anklicken**.

Hier haben Sie weitere Möglichkeiten, Suchräume zu erweitern oder einzugrenzen.

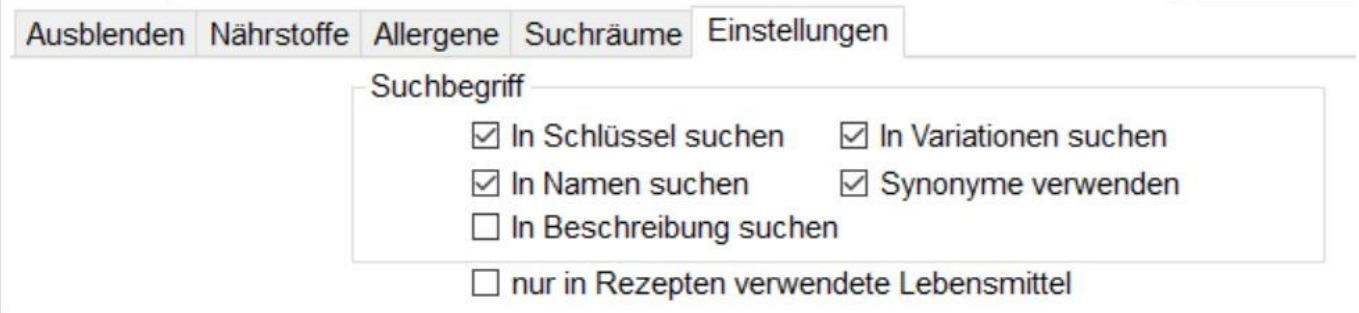

#### **siehe Lebensmittel Synonyme (Kapitel 4.8)**

Mit **Zurücksetzen** unten links löschen Sie alle Suchkriterien.

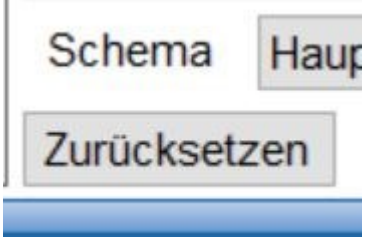

### **9.2 Lebensmittelverwaltung**

Der Arbeitsbereich Lebensmittelverwaltung öffnet sich, wenn ein einzelnes Lebensmittel z. B. aus einer Suchliste mit Doppelklick geöffnet wird oder wenn mit der Aktion Neues Lebensmittel ein Lebensmittel neu angelegt werden soll.

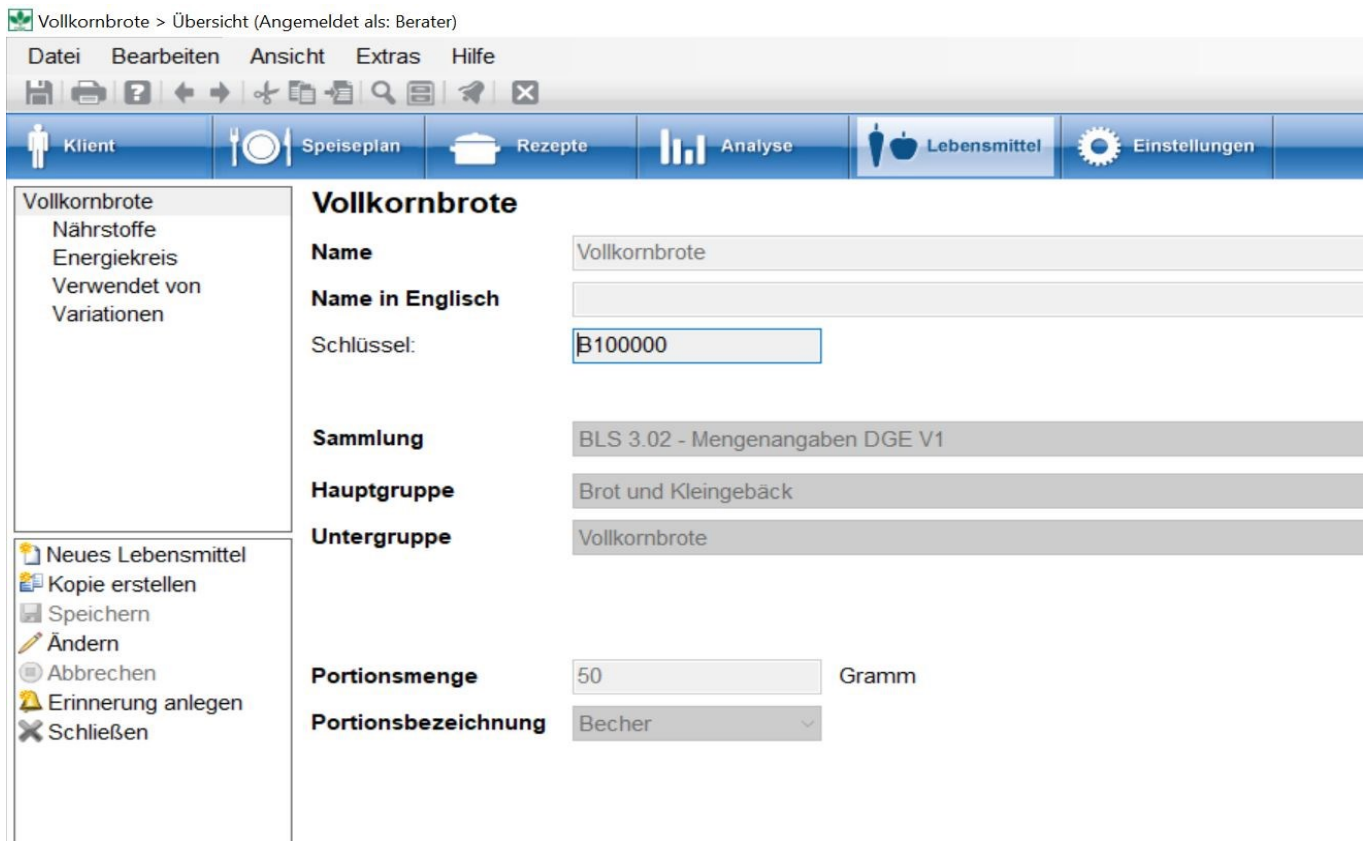

Original-BLS-Lebensmittel können nicht geändert werden. Möchten Sie BLS-Lebensmitteln dennoch verändern, gehen Sie gleich nach dem Öffnen des BLS-Lebensmittels auf die Aktion **Kopie als Vorlage**, geben dem Lebensmittel einen neuen Namen und ordnen das Lebensmittel einer Sammlung zu. Sie können dann unter Übersicht dem Lebensmittel einen neuen Namen und Ablageort geben, die Portionsmenge und die Portionsart ändern, unter Nährstoffe Nährstoffe ändern sowie unter Variation Zusatzstoffe, Allergene sowie nochmals die Portionsgröße.

Die Änderung muss mit der Aktion **Lebensmittel speichern** abgeschlossen werden.

#### siehe Lebensmittel verändern (Kapitel 9.2.1)

**siehe Neue Lebensmittel hinzufügen (Kapitel 9.2.2)**

### **9.2.1 Lebensmittel verändern**

Eigene, neu eingegebene Lebensmittel sowie Kopien von BLS-Lebensmittel können im Arbeitsbereich

Lebensmittelverwaltung verändert werden.

In diesen gelangen Sie, in dem Sie ein Lebensmittel suchen, auswählen und per **Doppelklick** oder mit der Aktion **Öffnen** öffnen.

Bei BLS-Lebensmitteln wählen Sie dazu die Aktion **Kopie als Vorlage,** geben dem Lebensmittel einen neuen Namen und ordnen es einer Sammlung zu.

Bei eigenen Lebensmitteln wählen Sie die Aktion **Ändern**. Geben Sie dem Lebensmittel einen neuen Namen und ordnen ihn Sammlungen zu. Den Schlüssel vergibt DGExpert automatisch beim speichern.

Vollkornbrote große Scheibe > Übersicht (Angemeldet als: Berater)

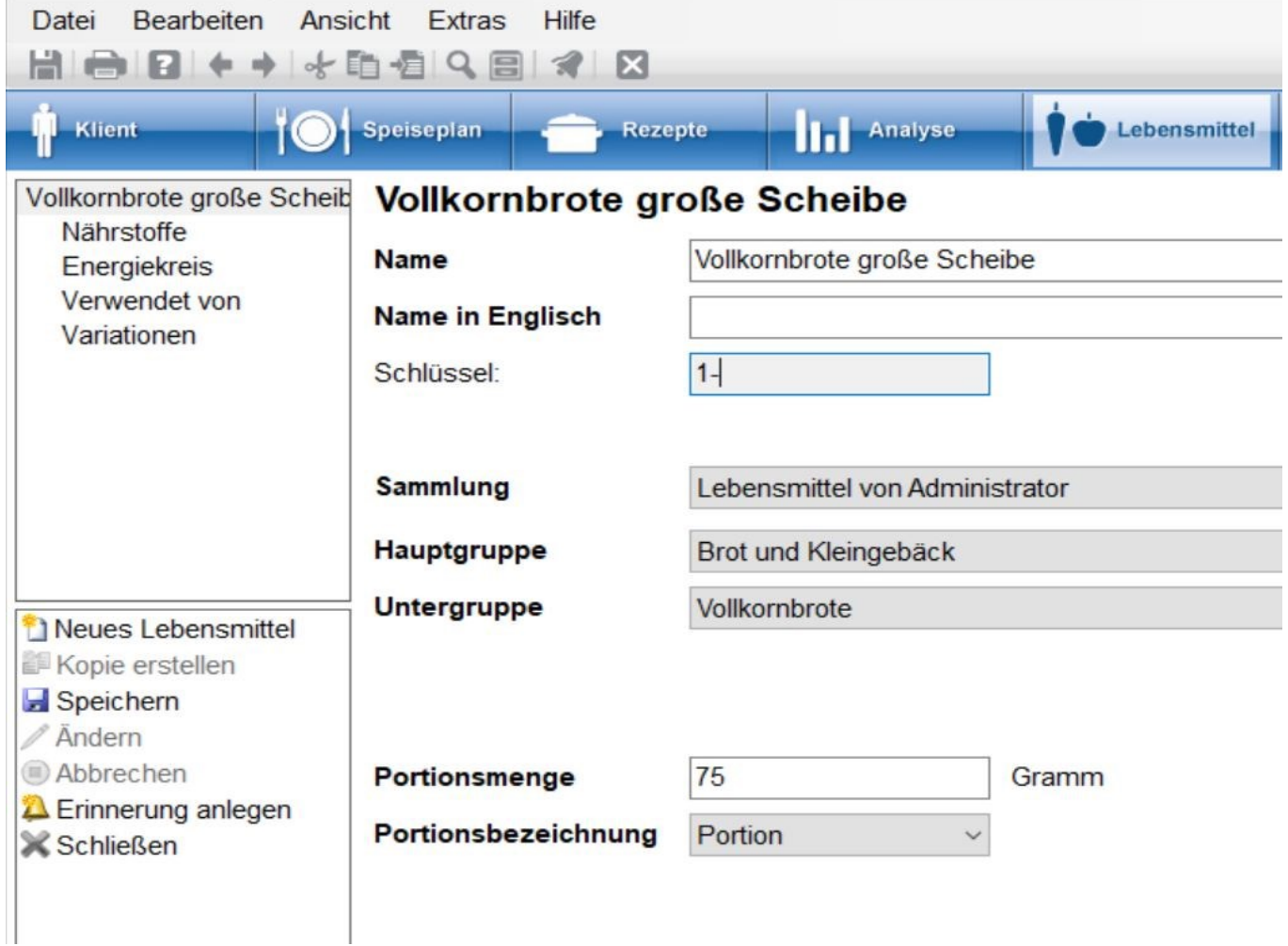

Als Portionsbezeichnungen stehen Ihnen zur Verfügung:

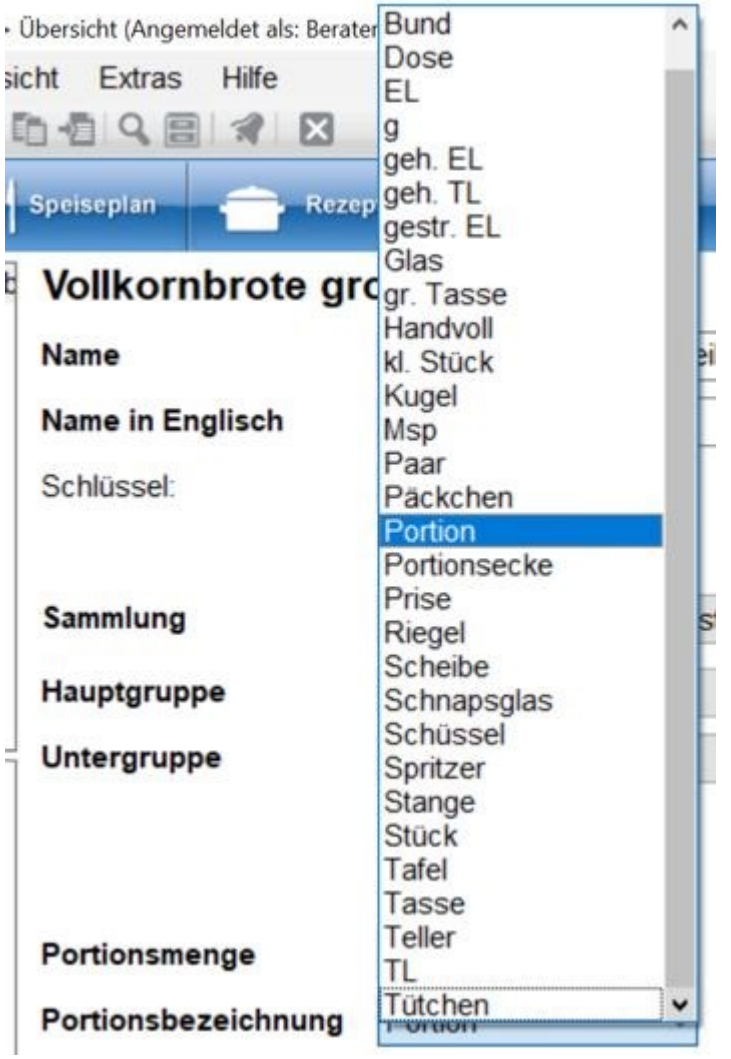

Mit der Aktion **speichern** wird die Eingabe abgeschlossen.

١Q

Um weiter im Lebensmittel zu arbeiten, müssen Sie die Aktion **Ändern** durchführen.

Zur Änderung von Nährstoffen wechseln Sie zu Nährstoffe. Dort erscheint eine Liste der Nährstoffe.

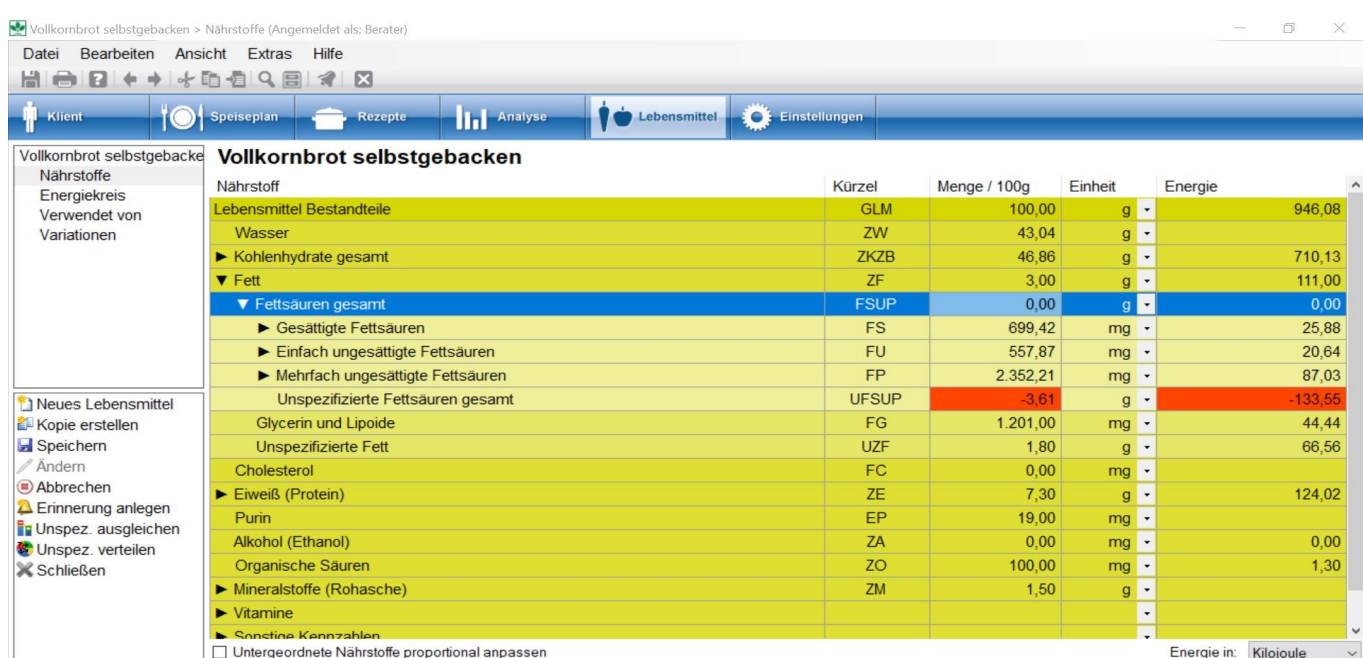

Beim ersten Öffnen sehen Sie die wichtigsten Inhaltsstoffe im Überblick. Bei allen Inhaltsstoffen, denen ein Pfeil vorgeschaltet ist, können Sie die Nährstoffe genauer spezifizieren, z.B. bei Fett die 3 Obergruppen gesättigt, einfach ungesättigt, mehrfach ungesättigt, und dann weiter in die einzelnen Fettsäuren, je nachdem, welche Angaben Ihnen zum Lebensmittel zur Verfügung stehen.

Gehen Sie bei der Eingabe stets hierarchisch vor. D.h. bei jeder Untergruppe, die Sie öffnen, geben Sie eine Menge ein.

#### **siehe Neue Lebensmittel hinzufügen (Kapitel 9.2.2)**

Sie können die Nährstoffe beliebig ändern, ihnen Mengenangaben zuweisen und unten rechts die **Energieangabe** auswählen.

Ein Minus - in den Angaben zeigt Ihnen, dass Ihre Mengeneingaben nicht mit der Gesamtmenge des Lebensmittels übereinstimmen. Dann müssen Sie die Mengen entsprechend anpassen. Die Abweichungen werden immer in unspezifiziert angezeigt.

Wenn Sie unten links bei **Untergeordnete Nährstoffe proportional anpassen** ein **Häkchen setzen**, ändern sich alle dem geänderten Nährstoff untergeordneten Nährstoffe proportional mit. Sie verändern z.B. die Fettmenge, dann verändern sich die 3 Untergruppen proportional. Wenn Sie das **Häkchen nicht setzen**, berechnet DGExpert die Differenz als unspezifiziertes Fett und als unspezifizierte Lebensmittelbestandteile.

Haben Sie eine Menge verändert, z.B. mehr Eiweiß, und es entsteht die Angabe unspezifiziertes Eiweiß, können Sie dies durch die Aktion **Unspez. ausgleichen** ausgleichen. D.h. DGExpert zieht dann die unspezifizierte Menge von dem Nährstoff ab, den Sie blau markiert haben, z.B. weniger Fett oder weniger Wasser.

Mit Energiekreis können Sie die Nährwertrelation des Lebensmittels analysieren.

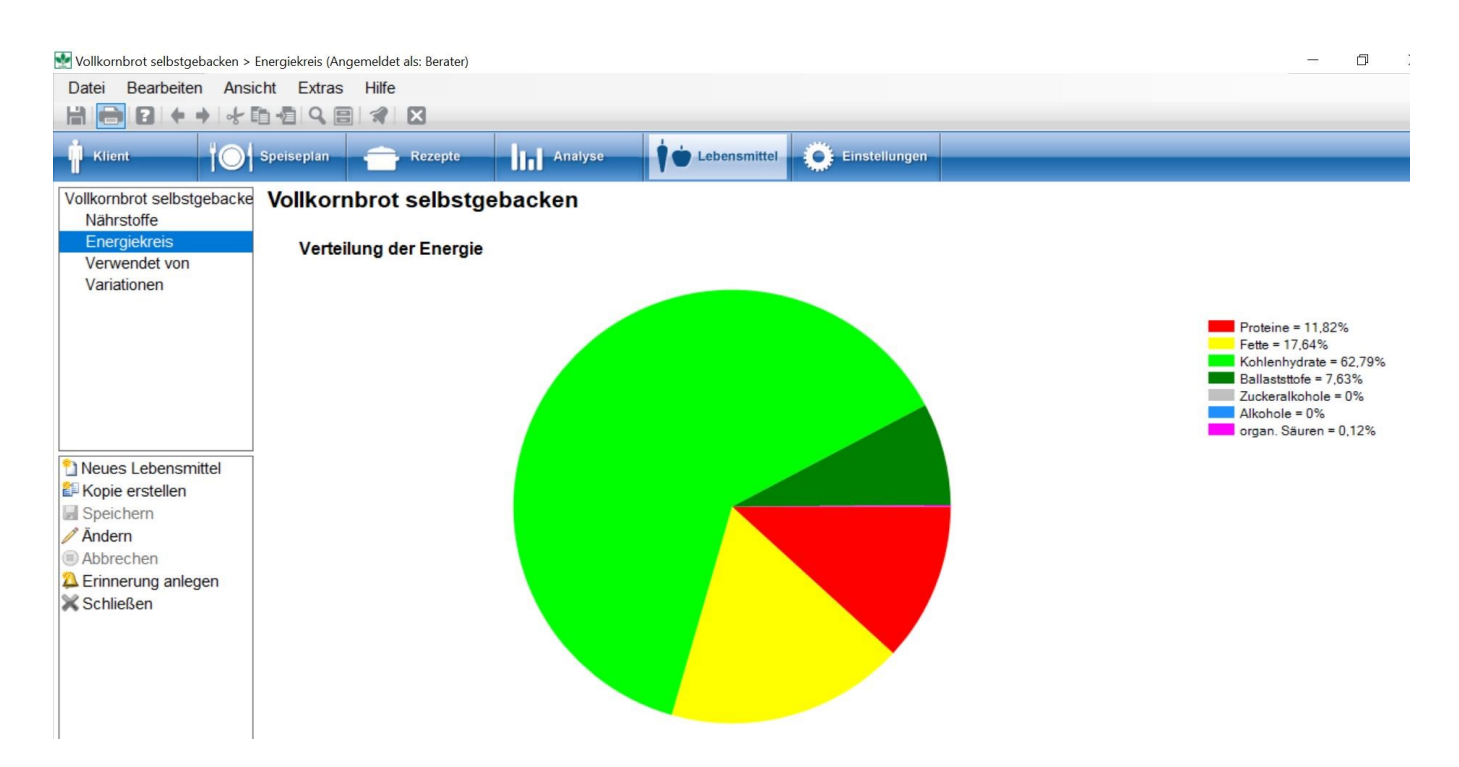

Mit der Aktion **Lebensmittel speichern** wird das geänderte Lebensmittel oder die neue Vorlage in die angewählte Sammlung übernommen.

Unter Verwendet von wird Ihnen angezeigt, welcher Nutzer dieses Lebensmittel wo verwendet.

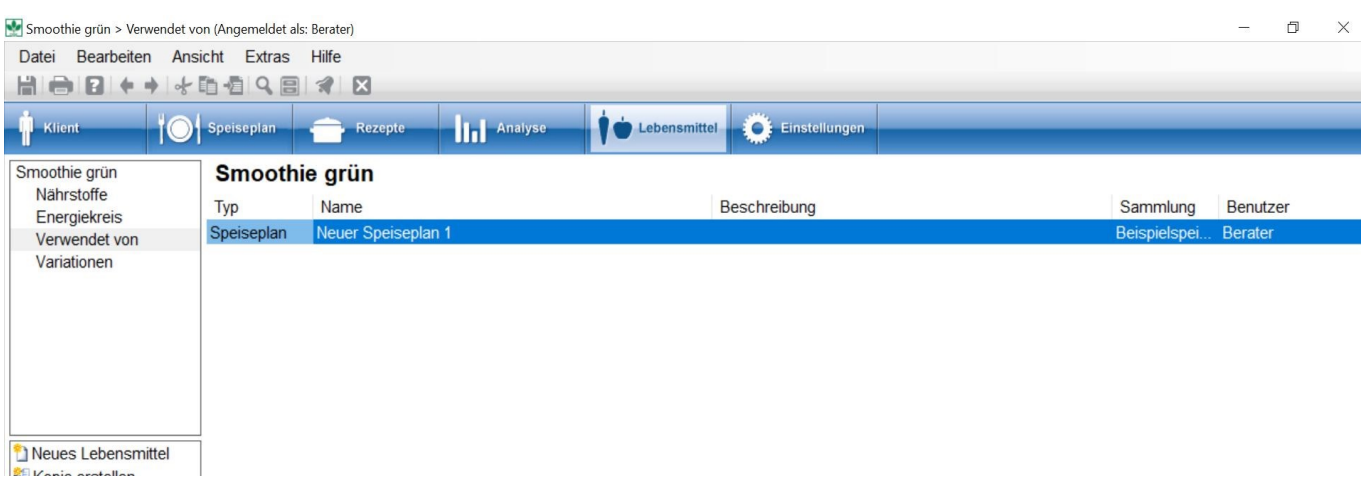

Unter Variationen können Sie dem Lebensmittel Allergene und in der GV-Version auch Zusatzstoffe zuweisen. BLS-Lebensmittel enthalten diese bereits. Änderungen sind dennoch möglich und bedürfen der entsprechenden

#### Fachkenntnis.

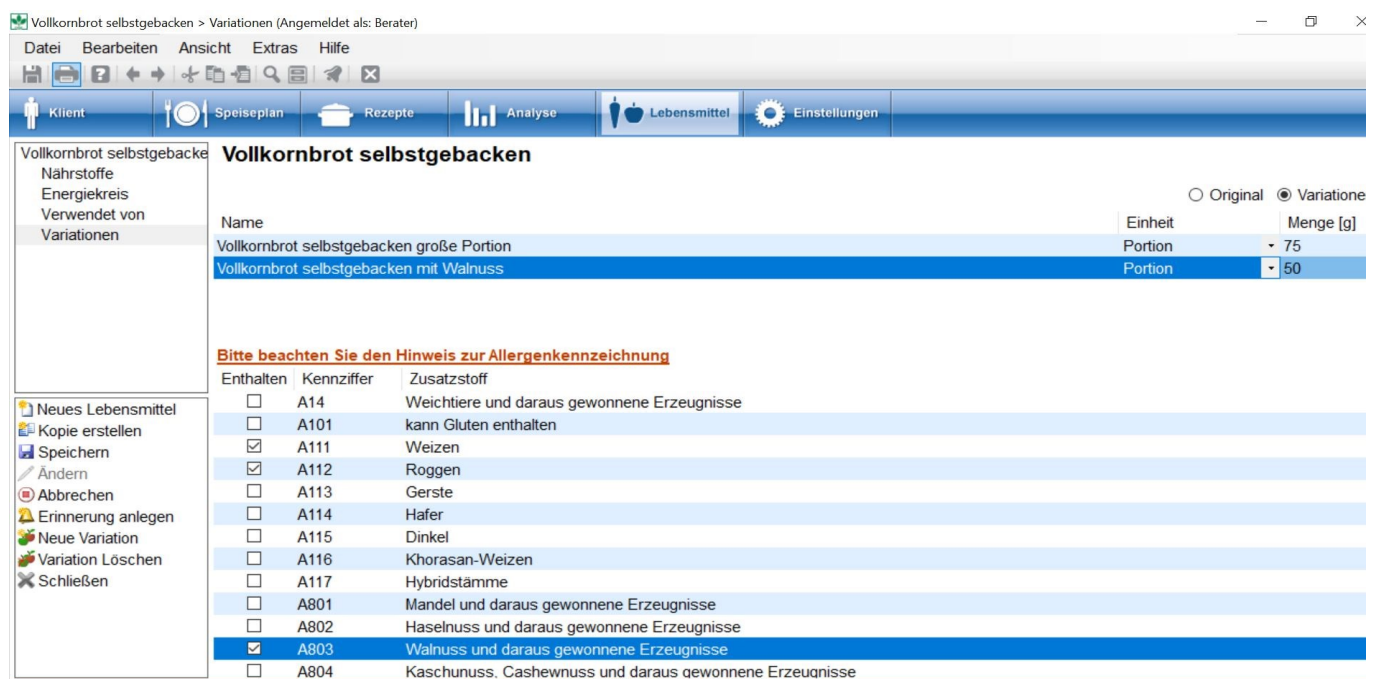

Unter Variationen können Sie weitere Variationen des geänderten Lebensmittels abspeichern, z.B. mit neuer Portionsmenge und Portionseinheit. Neue Variationen werden angelegt mit der Aktion **Neue Variation**. Mit **OK** wird die neue Variation in die Liste übernommen.

#### **Vollkornbrote große Scheibe**

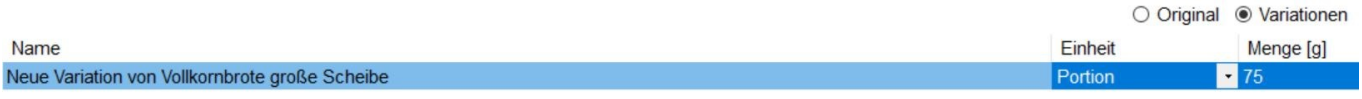

Dies eignet sich z.B. für verschiedene Portionsgrößen.

#### **siehe Variation (Kapitel 5.7.3)**

Wenn Sie das Lebensmittel nicht als Kopie angelegt haben, sondern ein eigenes, selbst neu angelegtes Lebensmittel ändern möchten, zeigt Ihnen DGExpert unter Verwendet von an, ob ein anderer Benutzer das Lebensmittel in einem Speiseplan oder Verzehrprotokoll verwendet.

Arbeiten mehrere Benutzer in DGExpert, sollten Lebensmittel besser als Kopie verändert werden und nicht im Original.

### **9.2.2 Neue Lebensmittel hinzufügen**

Neue Lebensmittel können

- als veränderte Kopien bestehender Lebensmittel generiert werden
- **oder über die Aktion Neues Lebensmittel** neu angelegt werden.

Um bestehende Lebensmittel zu verändern, suchen Sie diese zunächst im Button **Lebensmittel,** öffnen diese mit Doppelklick und ändern Sie dann mit der Aktion **Kopie als Vorlage**. Dies bietet sich an, wenn es sich um ähnliche Lebensmittel handelt.

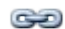

**siehe Lebensmittelsuche (Kapitel 9.1)**

```
siehe Lebensmittel verändern (Kapitel 9.2.1)
```
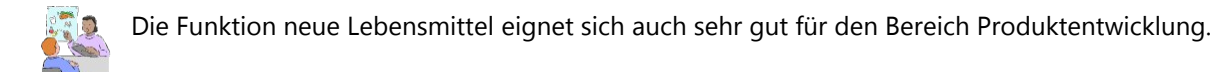

Mit der Aktion **Neues Lebensmittel** öffnet sich der Arbeitsbereich des neuen Lebensmittels. Dort legen Sie das neue Lebensmittel an.

In Neues Lebensmittel geben Sie die Übersichtsdaten des neuen Lebensmittels ein. Den Schlüssel generiert DGExpert beim Speichern automatisch.

**siehe Sammlungen und Gruppen für Lebensmittel (Kapitel 4.5.1)**

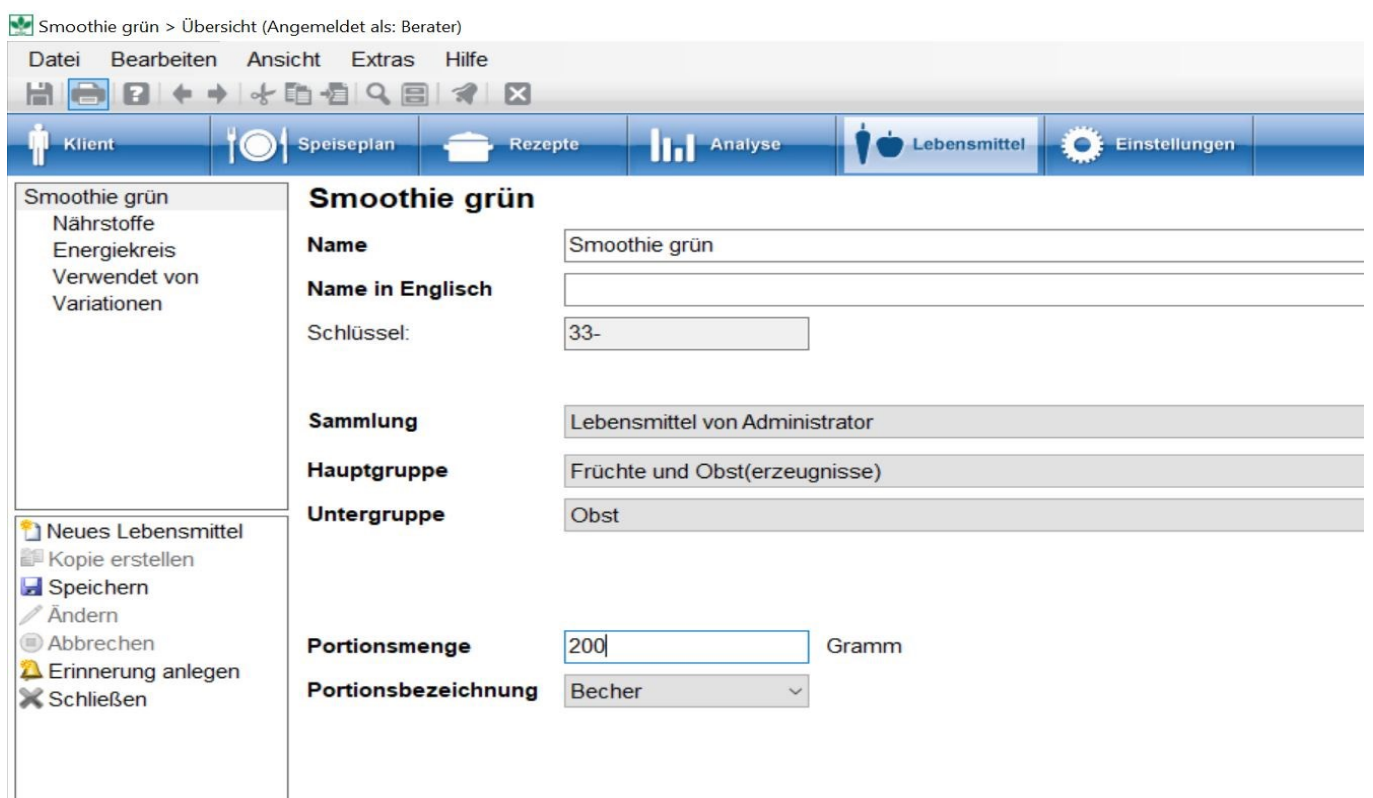

Im Auswahlmenü Portionsbezeichnung finden Sie eine große Auswahl praxisorientierter Mengenangaben.

Mit der Aktion **Speichern** legen Sie das Lebensmittel an und DGExpert vergibt diesem Lebensmittel einen Schlüssel mit Zahlen am Anfang.

Unter Nährstoffe können nun die Nährstoffe eingegeben werden.

Wenn Sie das Lebensmittel gespeichert haben, können Sie in der Nährstofftabelle nur arbeiten, wenn Sie die Aktion **Lebensmittel ändern** ausführen.

Im Grundzustand zeigt Ihnen DGExpert eine Übersichtstabelle mit Inhaltsstoffen, in der in der ersten Zeile lediglich die Menge pro 100 g eingegeben ist. Alle anderen Zeilen sind auf 0 gesetzt mit Ausnahme der letzten Zeile. Dort finden Sie die 100 g wieder, und zwar als Unspezifizierte Lebensmittel Bestandteile.

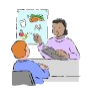

Ihr Klient bringt in die Beratung einen Zeitungsausschnitt mit, in dem das Lebensmittel, das er verzehrt, beschrieben ist, jedoch nur mit Mengen- und Energieangabe.

In diesem Fall geben Sie in der obersten Zeile der Tabelle die Energie pro 100 g ein. Die Art der Energieangabe wählen Sie über das Ausklappmenü Energie in unten rechts aus. Da Sie die Nährstoffe nicht weiter spezifizieren können, übernimmt DGExpert die Menge in die unterste Zeile Unspezifizierte Lebensmittel Bestandteile.

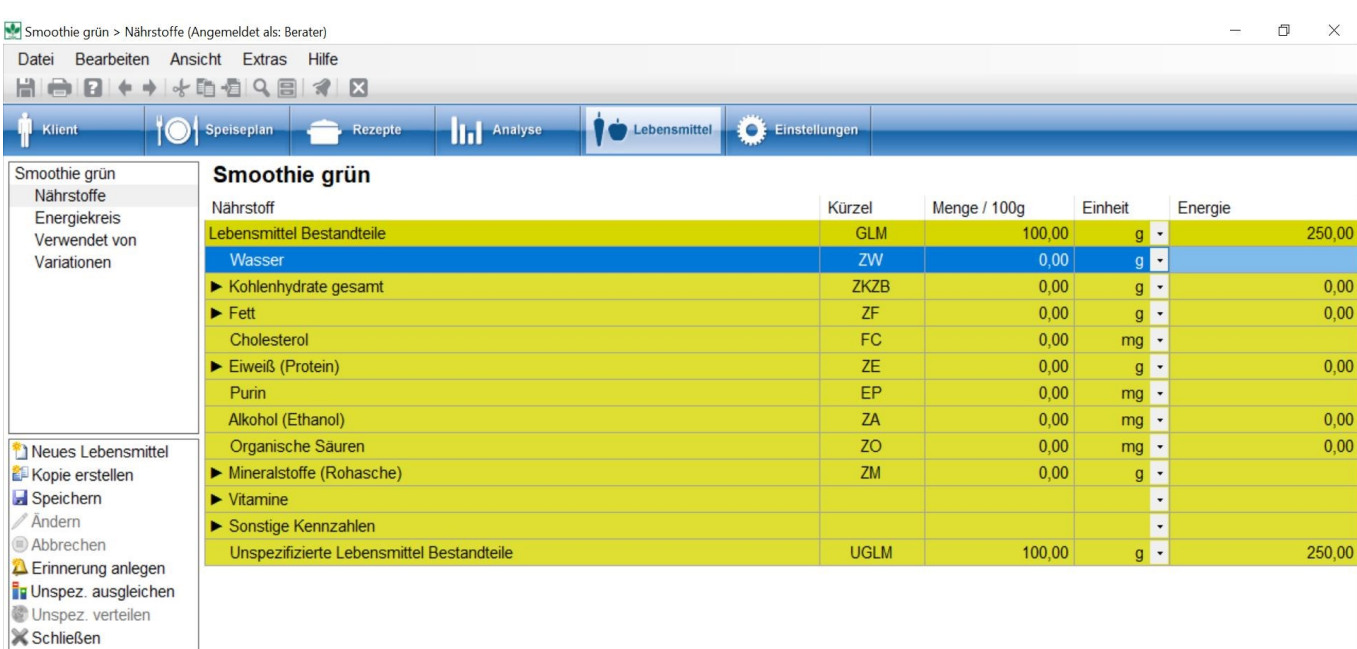

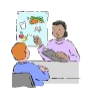

Ihr Klient bringt das Lebensmittel in der Verpackung mit. Darauf finden Sie Nährwertangaben wie z.B. Fett, Eiweiß, Kohlenhydrate, Ballaststoffe.

Nun geben Sie diese Zahlen ein und DGExpert zieht diese Eingaben von der Zahl der unspezifizierten Lebensmittel Bestandteile ab.

Sollte diese Angabe negativ werden, müssen Sie Ihre Eingaben überprüfen und korrigieren.

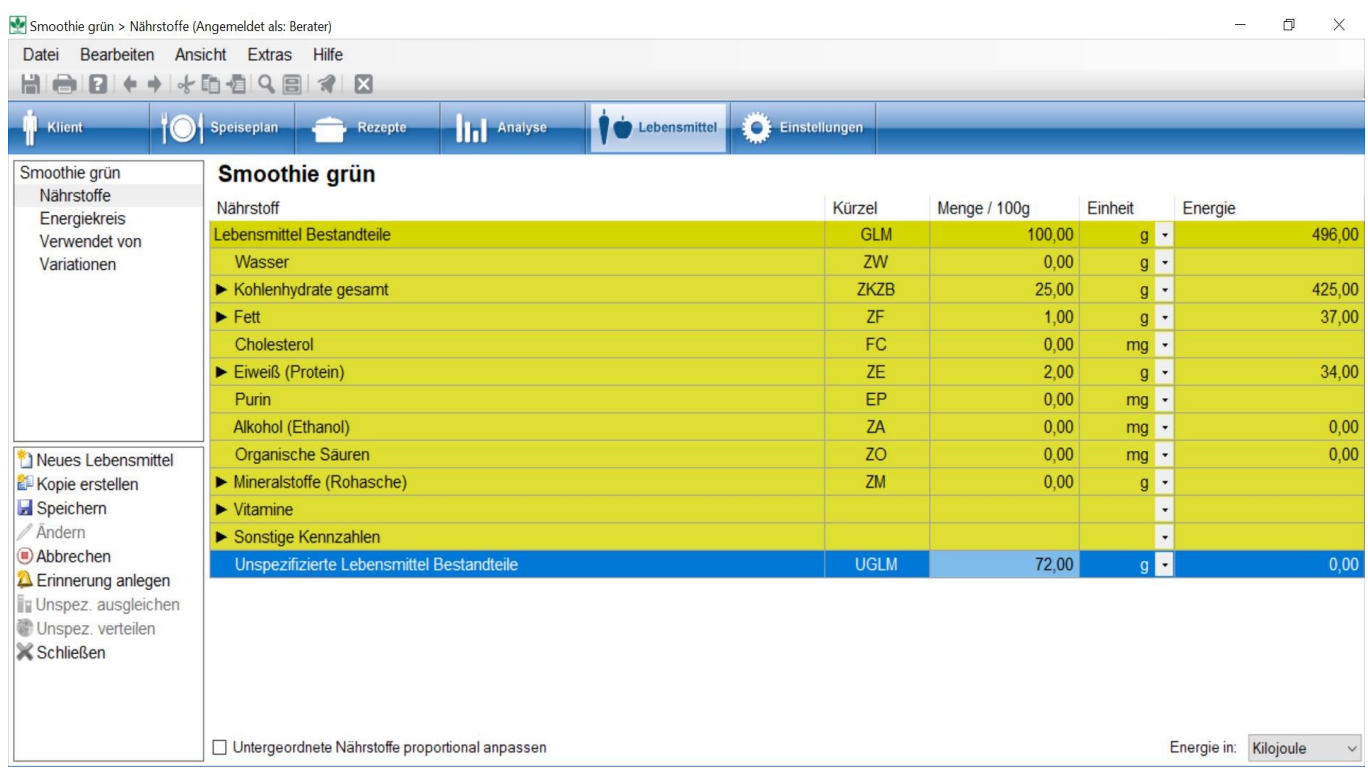

Sie haben jetzt im Beispiel 72 g des Lebensmittels, das keinem Nährstoff zugeordnet ist. Im Fall des Smoothies könnte das Wasser sein.

Markieren Sie Wasser blau und gehen auf Unspezif. ausgleichen. Die Menge wird dann dem Wasser zugeordnet.

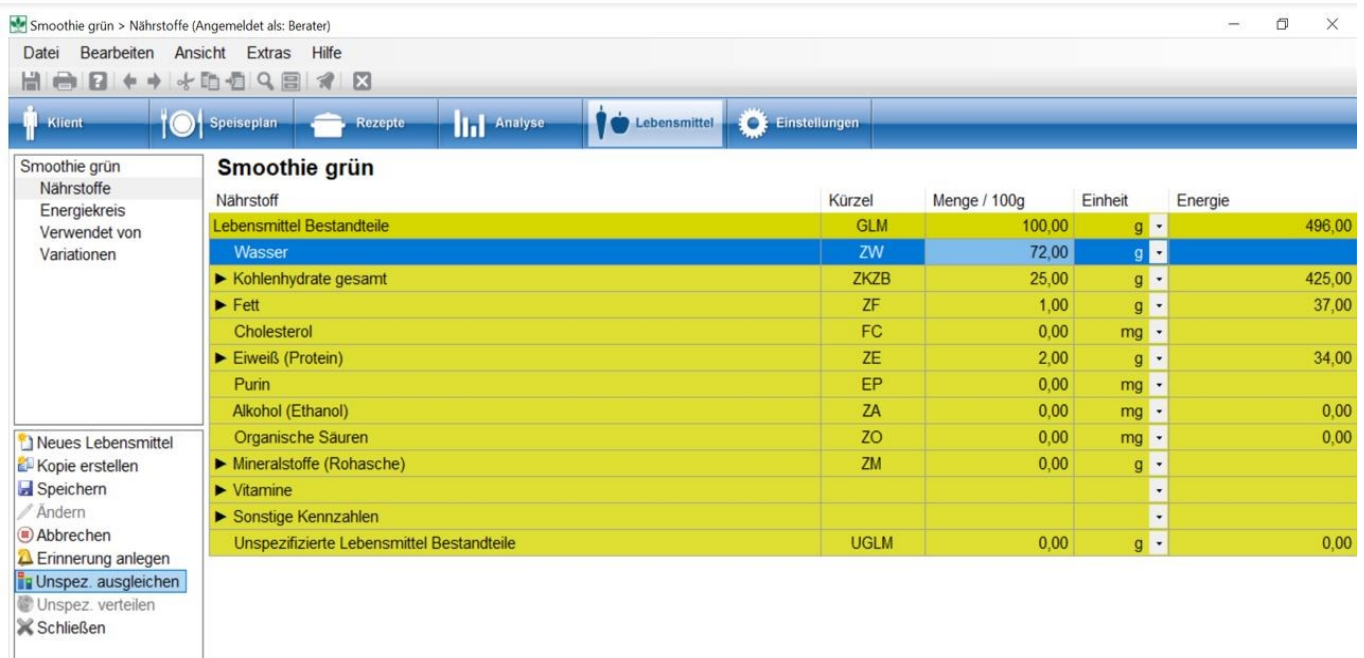

Haben Sie in der Nährwertkennzeichnung weitere Spezifikationen, z.B. eine Aufschlüsselung der Kohlenhydrate in Form von Zucker, dann öffnen Sie mit Klick auf den Pfeil vor Kohlenhydrate die detailliertere Auswahl an Kohlenhydraten und geben die bekannten Daten ein.

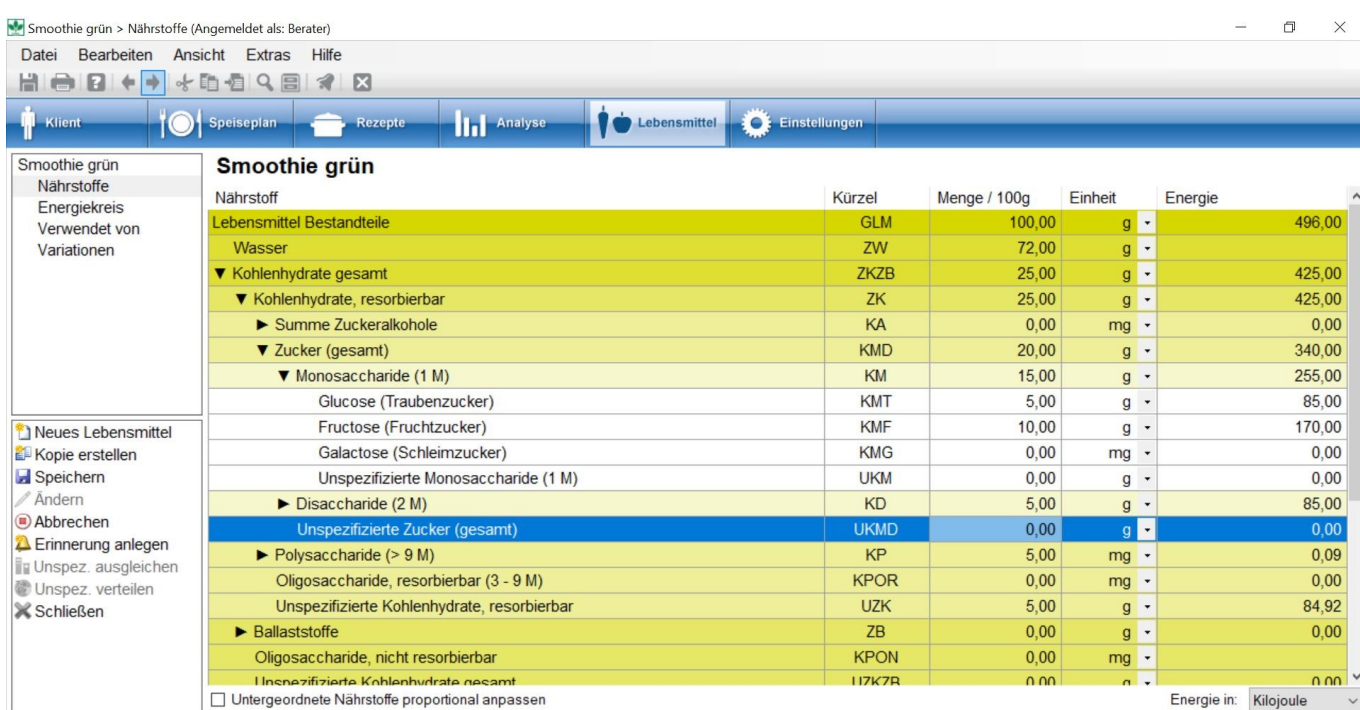

**P** Es ist sehr wichtig, bei diesen Eingaben hierarchisch vorzugehen. D.h. im Beispiel, dass 25 g Kohlenhydrate enthalten sind. Davon ordnen Sie 20 g Zucker zu, 5 g bleiben unspezifiziert. Sie ordnen dann in der Hierarchie 15 g den Monosacchariden zu und teilen diese wiederum auf Glucose und Fructose auf. Es gibt eine Fehlermeldung, wenn Sie den letzten Schritt, d.h. die Vereitlung auf Glucose und Fructose machen, ohne vorher auf Zucker und Monosaccharide zu verteilen.

#### GV Anfang

Ist die Angabe der Salzmenge für Sie interessant, bietet DGExpert unter Sonstige Kennzahlen mehrere Werte an:

GMKO ist der Wert aus dem BLS bzw. der Wert an Gesamt-Kochsalz, den Sie hier eingeben - im Beispiel 5000 mg. Wenn Sie ein neues Lebensmittel anlegen und hier nichts eingeben, bleibt dieser Wert leer.

GMKOV wird ausschließlich aus Natrium x 2,5 berechnet. Dies ist die Angabe nach der EU-verordnung auf Lebensmittelverpackungen (BIG 7). Im Beispiel wurden bei Natrium 2000 mg eingegeben.

GMKOB wird in DGExpert berechnet aus: Na + Cl, und zwar aus jeweils dem niedrigsten Wert. Denn "Salz" könnte auch als KCl oder Natriumhydrogencarbonat .... vorliegen. Im beispiel sind 2000 mg Na und 4000 mg Cl eingegeben. Da Na die kleinere Menge darstellt, wird die Na-Menge verwendet und mit 2,5421 multipliziert. Es werden folgende Rechnungen verwendet: (Na / 23 x 58,5) oder (Chlorid / 35,5 x 58,5) oder (Na x 2,5421).

Im Beispiel ist bei den Nährstoffen unter Mineralstoffe für Na 2000 mg und für Chlorid 4000 mg eingegeben.

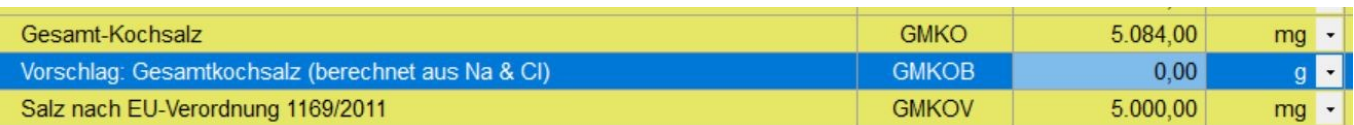

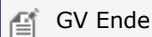

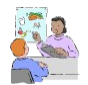

Ihr Klient benötigt ein Nahrungsergänzungsmittel oder ein diätetisches Lebensmittel, von dem sehr viele Nährstoffe bekannt sind und die evtl. für den Klient relevant sind, z.B. Phenylalanin bei Phenylketonurie.

Dann klicken Sie sich mit den Pfeilen bis in die Details weiter und geben die Daten ein.

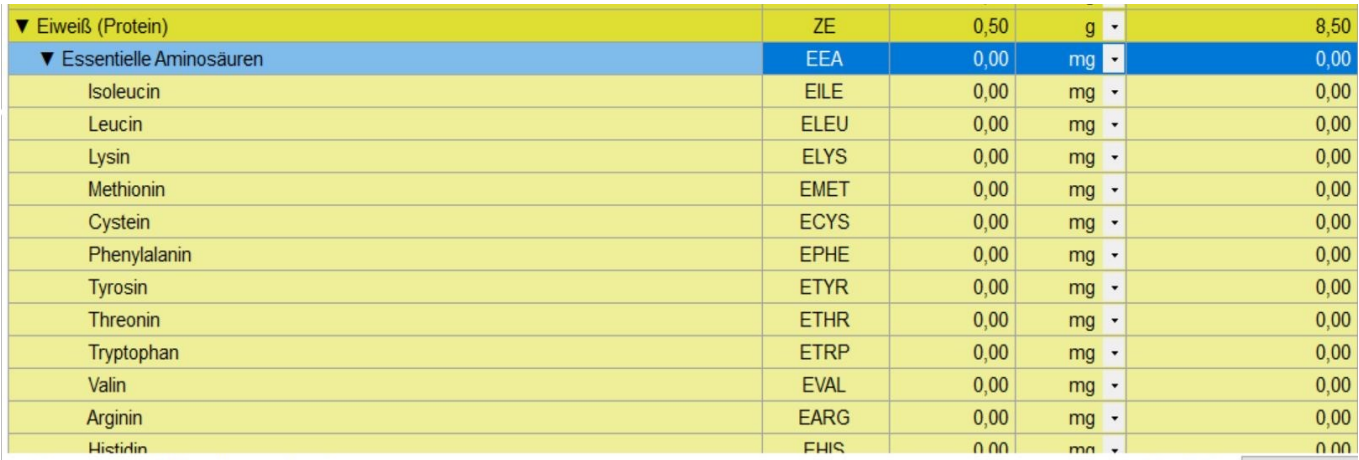

Das Auswahlmenü Untergeordnete Nährstoffe proportional anpassen ist bei der Ersteingabe des neuen Lebensmittels nicht relevant. Diese Anwendung wird erst wichtig, wenn Sie Lebensmittel ändern.

#### siehe Lebensmittel verändern (Kapitel 9.2.1)

Beispielhaft wird die Funktion dennoch auch hier beschrieben.

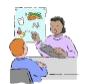

Ihr Klient hat das mitgebrachte Lebensmittel selbst hergestellt und dieses enthält nun mehr Kohlenhydrate bei insgesamt anderer Kohlenhydratzusammensetzung, z.B. gleich viel Zucker, mehr Stärke oder mehr Glucose, weniger Fructose. In einem zweiten Beispiel verwendet Ihr Klient eine Halbfettmargarine. Auch hier ändert sich

der Fettgehalt, jedoch bei konstanter Fettsäurenzusammensetzung.

Bevor Sie den Kohlenhydratgehalt oder den Fettgehalt auf der ersten Ebene der Tabelle ändern, können Sie über die Auswahl unten links Untergeordnete Nährstoffe proportional anpassen die Änderungen in den untergeordneten Nährstoffen, im Beispiel Zucker bzw. Fettsäuren bestimmen.

Im ersten Beispiel bleibt der Zuckergehalt bei steigendem Kohlenhydratgehalt gleich, d.h. Sie setzen **kein Häkchen** unten links.

Im zweiten Beispiel reduzieren Sie auf der obersten Ebene die Fettmenge. Da die Fettsäurenzusammensetzung aber gleich bleibt, müssen Sie bei Untergeordnete Nährstoffe proportional anpassen das **Häkchen setzen** und DGExpert reduziert auch die Fettsäurengehalte proportional.

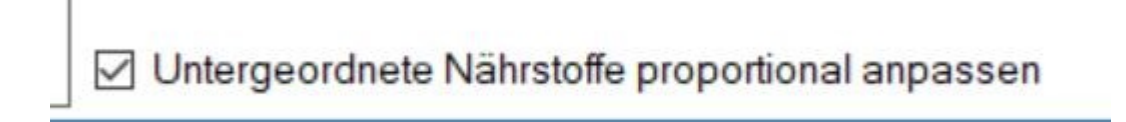

Unter Energiekreis wird die Nährwertrelation grafisch dargestellt.

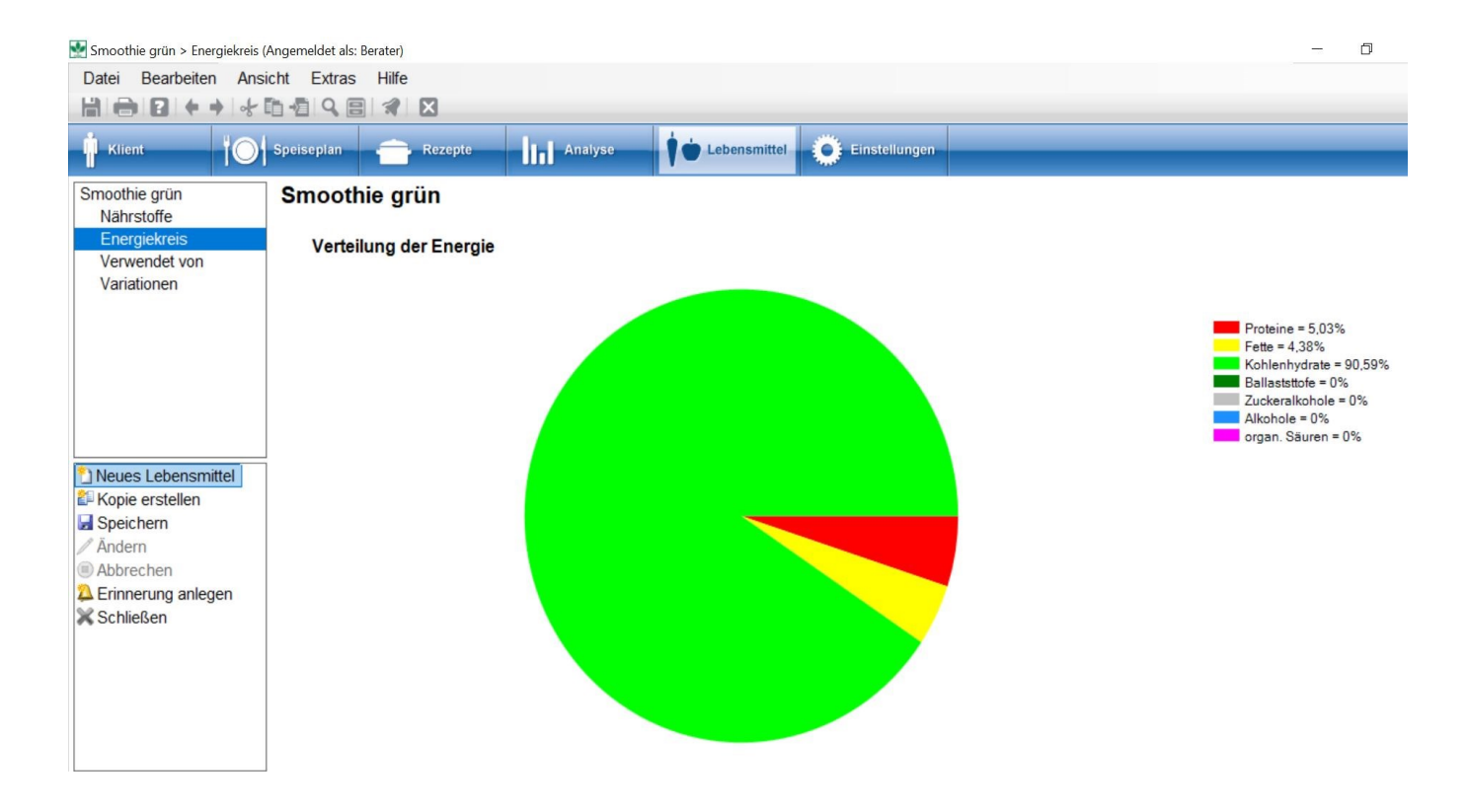

Unter Verwendet von wir Ihnen bei einem neu angelegten Lebensmittel zunächst nichts angezeigt. Sobald das Lebensmittel von einem Nutzer in einem Rezept oder einem Speiseplan eingefügt ist, wird das hier angezeigt.

#### siehe **Lebensmittel verändern (Kapitel 9.2.1)**

Unter Variation können dem neu angelegten Lebensmittel Allergene (und Zusatzstoffe in der GV-Version) zugeordnet werden. Die vorhandene Liste wird geöffnet und durch Setzen von Häkchen werden die gewünschten Zusatzstoffe und Allergene markiert.

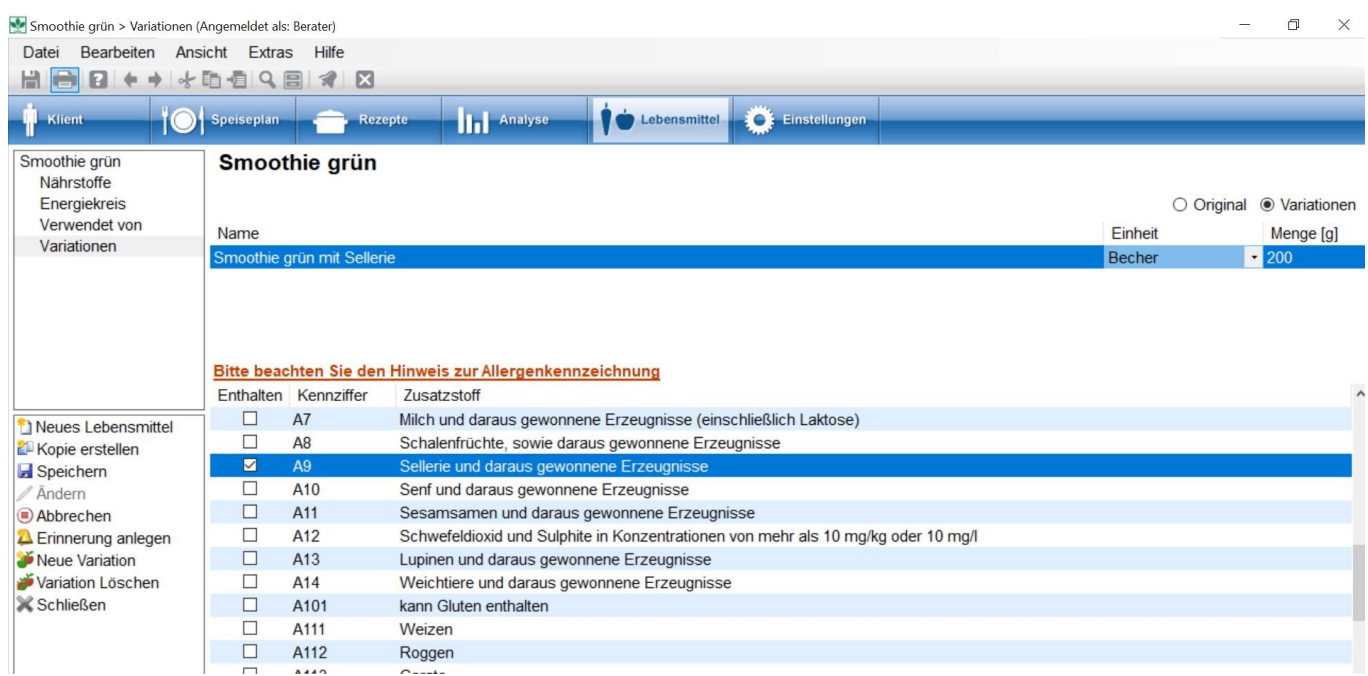

Mit der Aktion **Lebensmittel ändern**, wird auch die Aktion **Neue Variation** geöffnet. Damit kann das neue Lebensmittel auch als Variation z.B. mit anderer Portionsgröße oder anderen Zutaten gespeichert werden.

**siehe Lebensmittel verändern (Kapitel 9.2.1)**

### **10 Einstellungen**

### **10.1 Einstellung Benutzerdaten**

Benutzerdaten können jederzeit erweitert und bearbeitet werden.

**siehe Eingabe der Benutzerdaten (Kapitel 3.3)**

### **10.2 Kontakte**

Die Möglichkeit, externe Kontakte für die interdisziplinäre Zusammenarbeit in Sammlungen und Gruppen anzulegen, ist ein besonderes Feature von DGExpert.

**siehe Sammlungen\_ und Gruppen\_ (Kapitel 4.5)**

### **10.3 Einstellungen Erinnerung**

Erinnerungen können sowohl unter dem Button **Klient** (bei geöffnetem Klient) und unter dem Button **Einstellungen** jeweils mit der Aktion **Erinnerung anlegen** bzw. **Neue Erinnerung** verfasst werden.

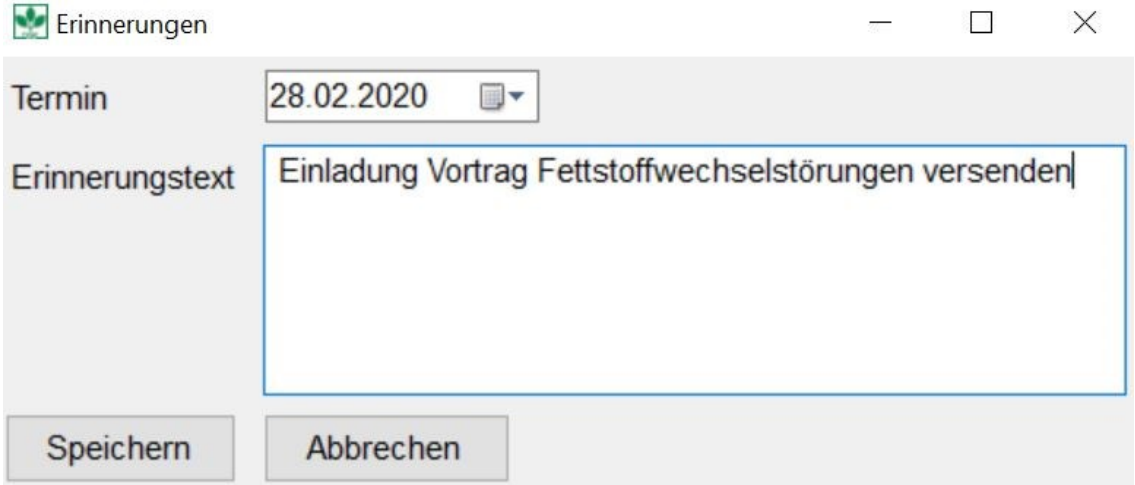

Es gibt zwei Erinnerungsfunktionen:

- Allgemeine Erinnerungen
- Geburtstagserinnerung

Die Geburtstagerinnerung ist automatisch eingestellt und erinnert Sie an die bei den Klienten angelegten Geburtsdaten.

Unter **Extras → Optionen → Systemeinstellungen → Erinnerungen** können Sie angeben, wie oft Sie an ein Ereignis erinnert werden möchten.

An dem entsprechenden Termin startet DGExpert mit der Anzeige des Arbeitsbereichs **Meine Erinnerungen**.

### **10.4 Rechteverwaltung**

Es könnte sein, dass sich mehrere Teilzeitkräfte einen Arbeitsplatz teilen und nicht mit dem gesamten Datensatz arbeiten sollen oder möchten. Daher bietet DGExpert die Möglichkeit, entsprechende Rechte zu vergeben.

In die Rechteverwaltung gelangen Sie über den Button **Einstellungen → Rechte**.

Es gibt 4 verschiedene Rechte:

- Administrator
- **•** Besitzer (Vollzugriff)
- Mitwirken
- Lesen **Exercísion and Exercísion and Exercísion** and Exercísion and Exercísion and Exercísion and Exercísion and Exercísion and Exercísion and Exercísion and Exercísion and Exercísion and Exercísion and Exercísion and Exer

Das Administratorrecht ist ein besonderes Recht: Ein Administrator hat das Recht, im Namen einer anderen Person zu handeln. Ein Benutzer ohne Administratorrechte kann nur in seinem Namen handeln. Das Administratorrecht kann beim Anlegen der Benutzer vergeben werden.

#### **siehe Eingabe der Benutzerdaten (Kapitel 3.3)**

Die Rechte Besitzer, Mitwirken und Lesen beziehen sich immer auf Objekte, für die das Recht gilt.

Als Objekte stehen in DGExpert zur Verfügung:

- Klienten
- Sammlungen (Lebensmittel, Rezepte, Speisepläne, Verzehrprotokoll)
- Vorlagen (z.B. schriftliche Auswertungen)

#### **10.4.1 Rechteverwaltung Klienten**

Über den Button **Einstellungen → Rechte → Klienten** gelangen Sie in den Arbeitsbereich, in dem Sie die Rechte für die Klienten verwalten können.

Standardmäßig öffnet DGExpert den Arbeitsbereich mit dem Administrator und zeigt alle Klienten an. Die gesetzten Häkchen benennen dabei die Rechte.

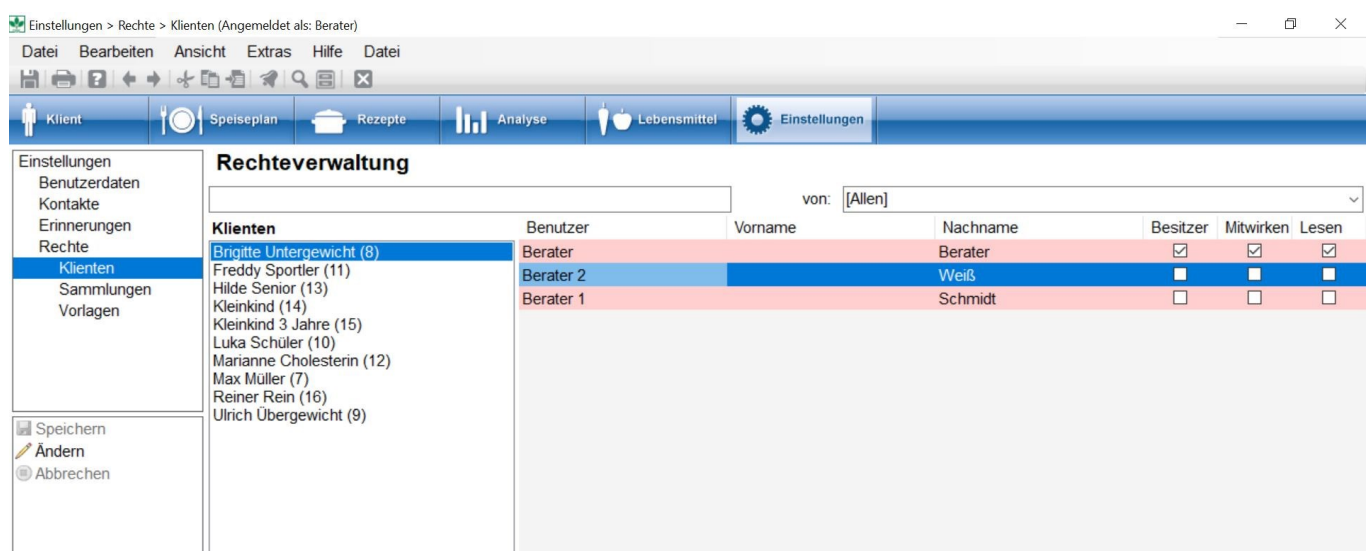

Sie können im Auswahlfeld rechts oben aber auch bestimmte Nutzer auswählen.

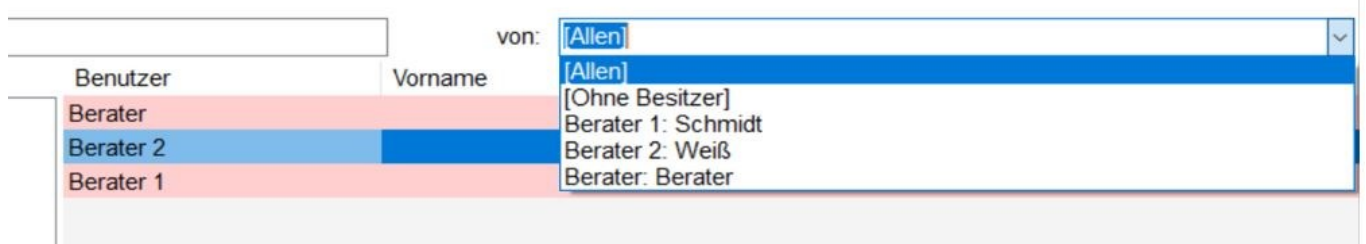

Dann werden nur die Klienten angezeigt, für die der ausgewählte Nutzer das Recht besitzt. Im gezeigten Fall besitzt Berater 1 keine Klientenrechte.

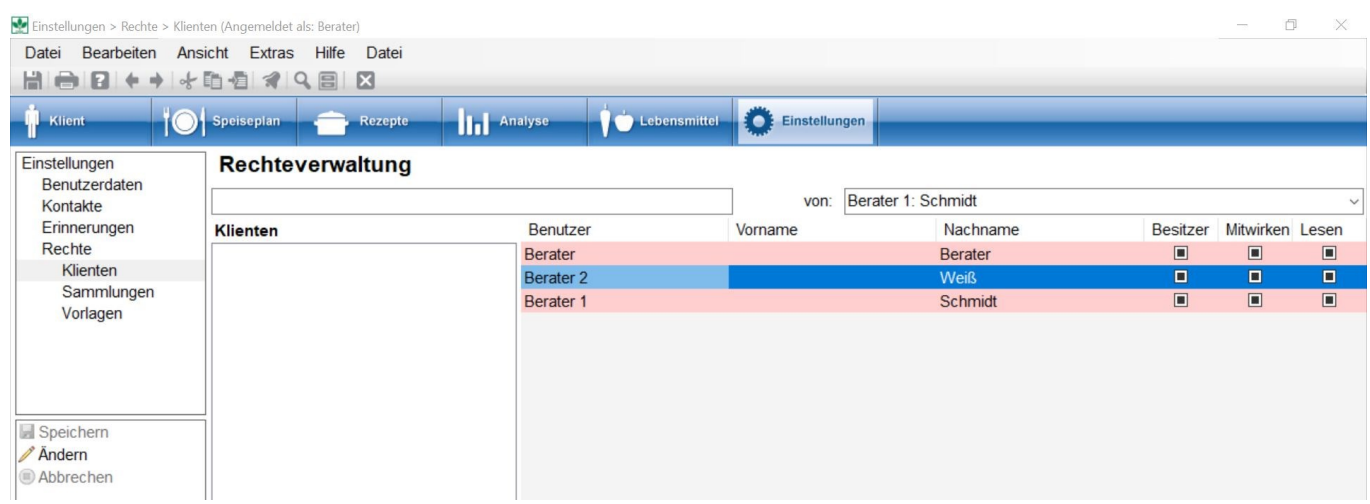

Möchten Sie nun die Rechte an einem Klient verändern, stellen Sie in der Auswahl oben rechts **Allen** ein. Es erscheinen

alle Klienten. Wählen Sie dann den gewünschten Klient aus und führen die Aktion **Ändern** aus. Dadurch wird das Rechtevergabefenster aktiviert. Durch Setzen der **Häkchen** vergeben Sie die Rechte. Mit der Aktion **Speichern** beenden Sie die Rechtevergabe.

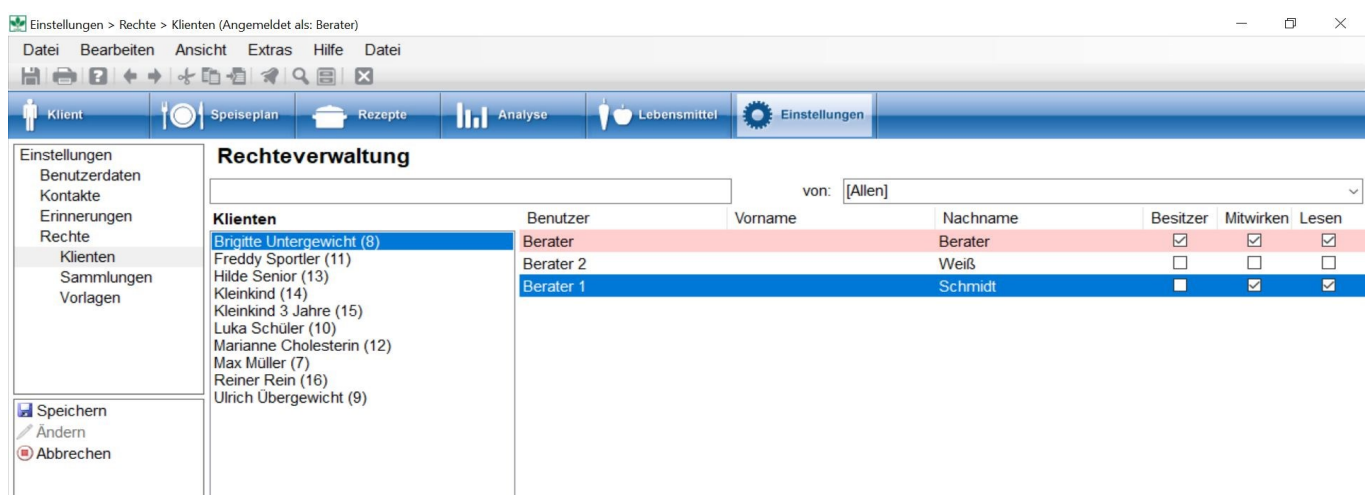

**siehe Neuen Klient anlegen (Kapitel 5.2)**

**siehe Kontaktdaten (Kapitel 5.3)**

#### **10.4.2 Rechteverwaltung Sammlungen**

Unter **Einstellungen → Rechte → Sammlungen** können Sie die Rechte für die Sammlungen vergeben. Sie haben über die Auswahlmenüs wieder die Möglichkeit, nach Besitzern zu suchen bzw. anhand des Sammlungstyps Sammlungen vorauszuwählen.

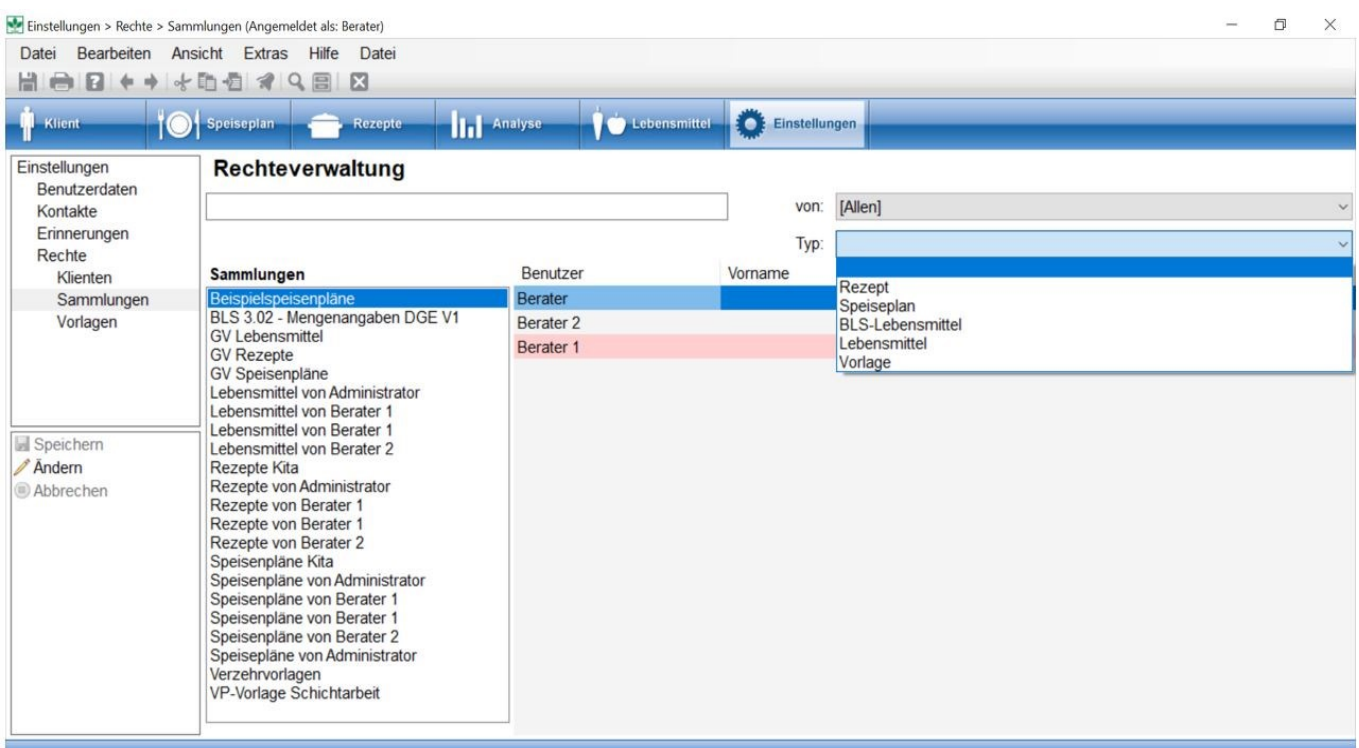

 Je nachdem, welche Vorauswahl Sie getroffen haben - im dargestellten Bild sind alle Sammlungen gezeigt - **markieren** Sie die Sammlungen, für die die Rechte geändert werden sollen. Im Beispiel wären dies die Beispielspeisepläne. Mit der Aktion **Ändern** wird das Rechtevergabefenster aktiviert. Sie setzen die **Häkchen** an den gewünschten Stellen und beenden die Eingabe mit der Aktion **Speichern**.

Das Leserecht auf Sammlungen vom Typ Lebensmittel und Rezepte hat jeder Benutzer. Dieses Recht kann nicht entzogen werden. Der Grund für diese globale Rechtevergabe ist, dass die Lebensmittel und Rezepte in Rezepten und Speiseplänen verwendet werden können. Würde das Recht entzogen werden, so würde die Grundlage für Rezepte und Speisepläne fehlen.

**siehe Sammlungen (Kapitel 4.5)**

Lebensmittel aus der BLS-Sammlung dürfen grundsätzlich nicht geändert werden. Das Recht zur Änderungen von Portionsbezeichnungen darf an Administratoren vergeben werden.

**siehe Lebensmittel verändern (Kapitel 9.2.1)**

### **10.4.3 Rechteverwaltung Vorlagen**

Die Rechtevergabe für Vorlagen erfolgt analog der für Klienten und Sammlungen:

#### **Einstellungen →Rechte →Vorlagen → Ändern durch Setzen von Häkchen → Speichern.**

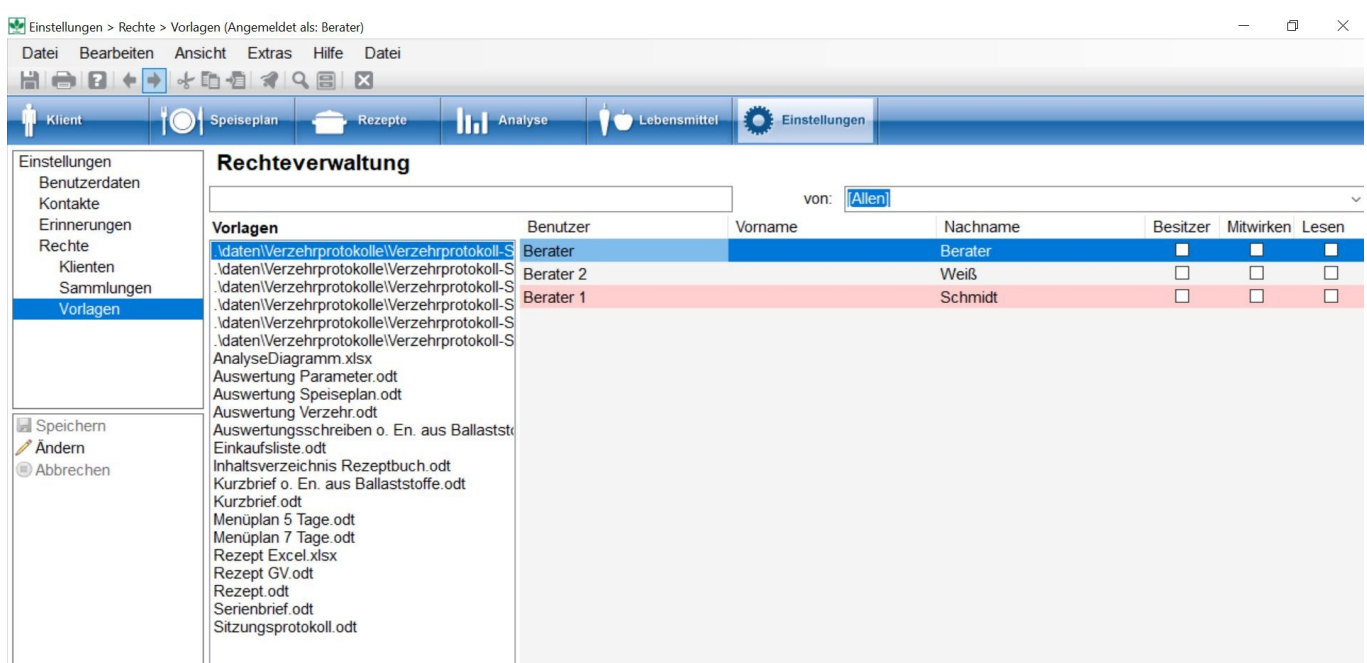

**Siehe Vorlagen (Kapitel 4.7)**

### **<sup>11</sup> DGExpert sorgt für Kommunikation mit Ihren Klienten und Kontakten - Vorlagen**

Sie möchten Klienten gezielt zu Vorträgen einladen? Sie haben einen Newsletter, den Sie per E-Mail an eine bestimmte Klientenkategorie senden möchten?

Sie möchten Ihren Klienten zur Information die Ergebnisse der Ernährungsberatung mitgeben?

Sie haben Klienten, die das Ernährungsprotokoll gerne prospektiv am PC oder auf dem Smartphone führen?

Sie möchten behandelnden Ärzten Ergebnisse zukommen lassen?

DGExpert hat all diese Möglichkeiten zur einfachen Nutzung für Sie angelegt.

### **11.1 Verzehrprotokolle**

### **11.1.1 Verzehrprotokolle zur Bearbeitung durch den Klient exportieren**

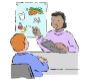

Im Bereich Klient haben Sie die Möglichkeit, ein Verzehrhäufigkeitenprotokoll für eine prospektive Ernährungsanamnese als bearbeitbare PDF-Datei zu exportieren und Ihrem Klienten z. B. per E-Mail

zuzusenden. Nach der Bearbeitung kann Ihnen Ihr Klient die Datei wieder zukommen lassen. Sie steht dann für die nächste Beratung zur Verfügung.

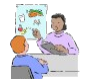

Alternativ geben Sie Ihrem Klient ein optimiertes Verzehrprotokoll mit. D.h. Sie tragen die empfohlenen Häufigkeiten ein, diese werden exportiert und mit dem ersten Eintrag überschrieben.

Um ein Verzehrprotokoll zu exportieren, wählen Sie zunächst unter Button **Klient → Standardsuche** oder **erweitere Suche** einen Klienten und **öffnen** ihn.

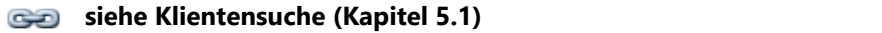

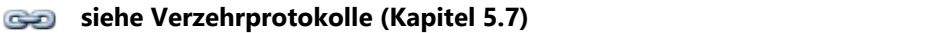

Im Navigationsbereich gehen Sie auf **Verzehrprotokoll**. Ist dem Klienten bereits ein Verzehrprotokoll zugeordnet, öffnet sich dieses automatisch. Mit den grünen Pfeilen oberhalb der Tabelle wählen Sie die gewünschte **Kalenderwoche** aus, versehen Sie alle Lebensmittel, die in der zu bearbeitenden Datei sein sollen, mit einem **Haken** dazu müssen Sie die Datei mit der Aktion **Bearbeiten** aktivieren - und exportieren das Verzehrprotokoll mit der Aktion **Exportieren**.

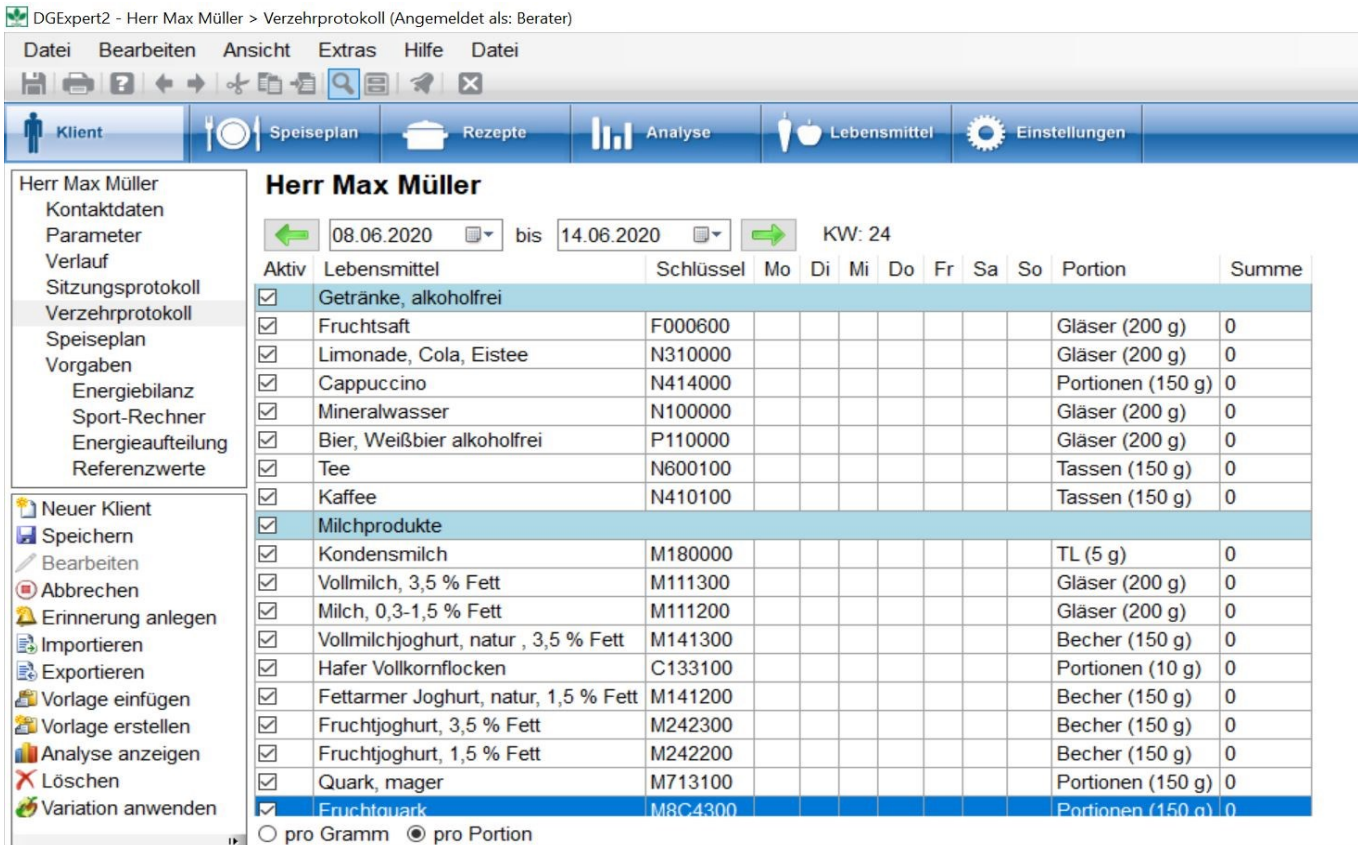

Für eine prospektive Ernährungsanamnese sollte das Verzehrprotokoll keine Mengeneinträge enthalten.

Achten Sie darauf, dass das Verzehrprotokoll nicht mehr als 246 Lebensmittel enthält. Sollte es mehr haben, entfernen Sie unnötige Lebensmittel durch Anklicken und Zeile löschen oder durch Löschen der Häkchen in der linken Tabellenspalte.

Da Sie innerhalb eines Klienten in verschiedenen Wochen unterschiedliche Verzehrprotokolle anlegen können, ist die Auswahl der Kalenderwoche eventuell wichtig.

 Sie werden dann aufgefordert, die Anzahl der Wochen anzugeben, für die das Verzehrprotokoll exportiert werden soll.

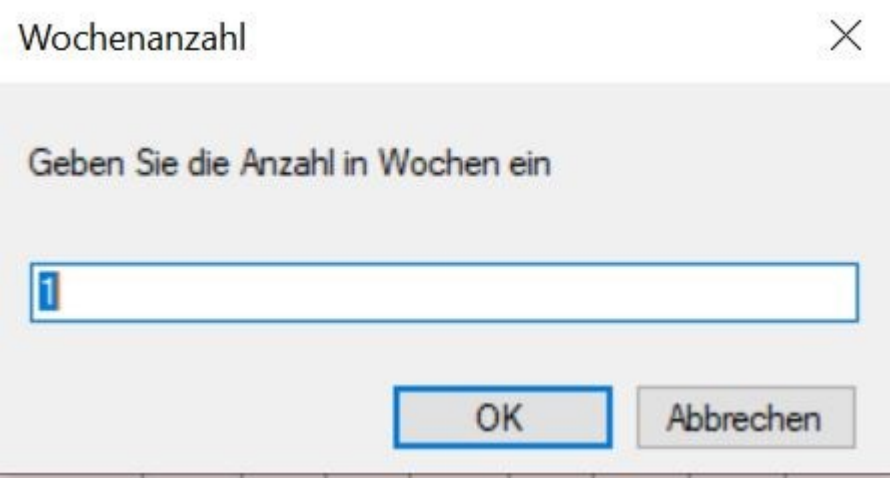

Für jede Woche wird eine separate Datei ausgegeben.

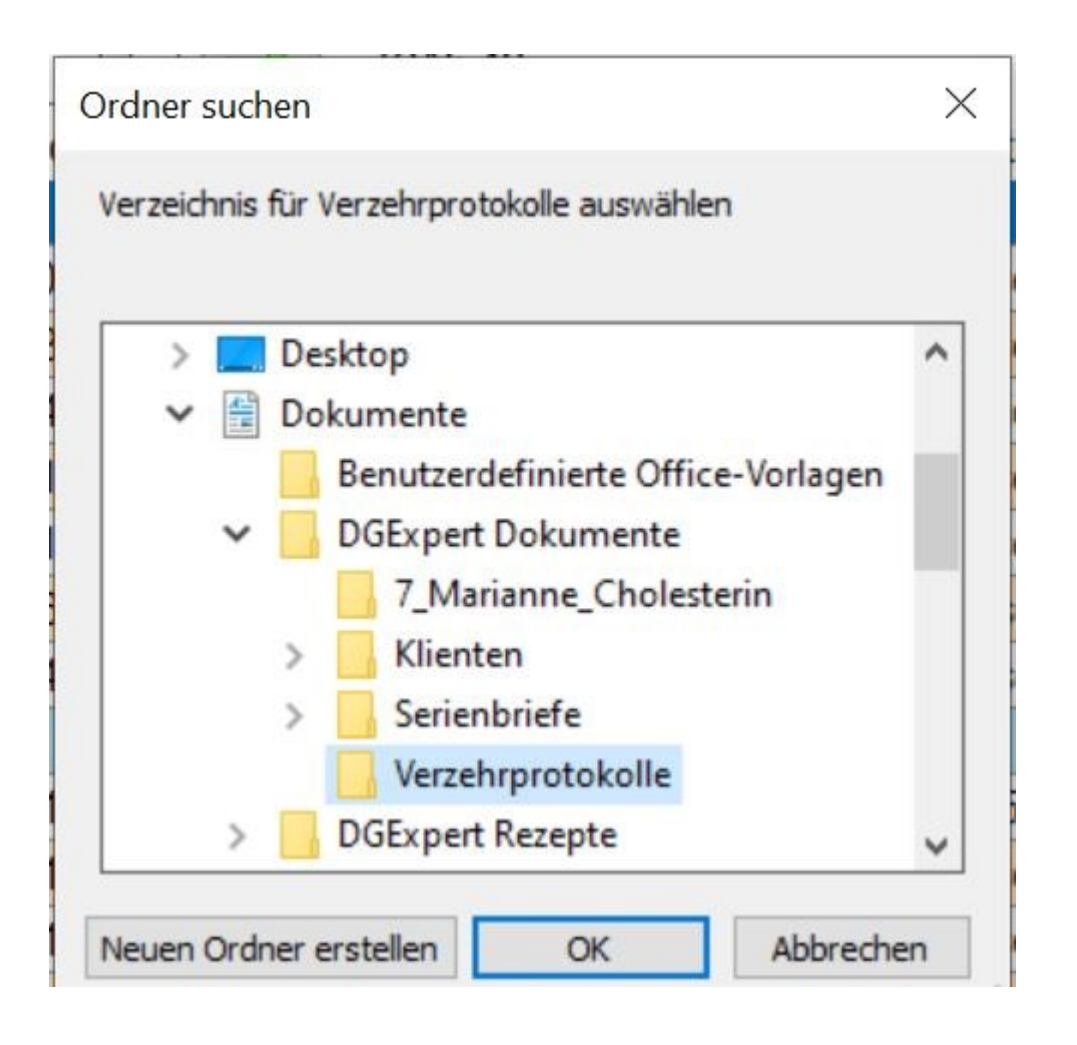

Sie beenden die Eingabe mit **OK** und es öffnet sich das Fenster zur Ablagensuche. Speichern Sie das Verzehrprotokoll z. B. im Stammverzeichnis ab. Sie können bei Bedarf auch noch einen neuen Ordner dafür anlegen. Mit **OK** schließen Sie den Export ab. Der Export benötigt eine kurze Zeit und wird Ihnen mit folgender Meldung bestätigt:

#### Export erfolgreich

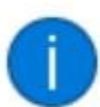

Protokoll Vorlage erfolgreich exportiert

Sie finden die Datei als PDF-Datei am Speicherort, z.B. Desktop, Dokumente - DGExpert Dokumenten oder in einem von Ihnen angelegten Ordner, und können Sie dann per E-Mail versenden.

Bei der Installation von DGExpert haben Sie zu diesem Zweck den Foxit Reader installiert. Er erzeugt bearbeitbare PDF-Dateien. Ab Version 11 von Adobe Reader ist dies mit Adobe Reader ebenfalls möglich.

OK

X

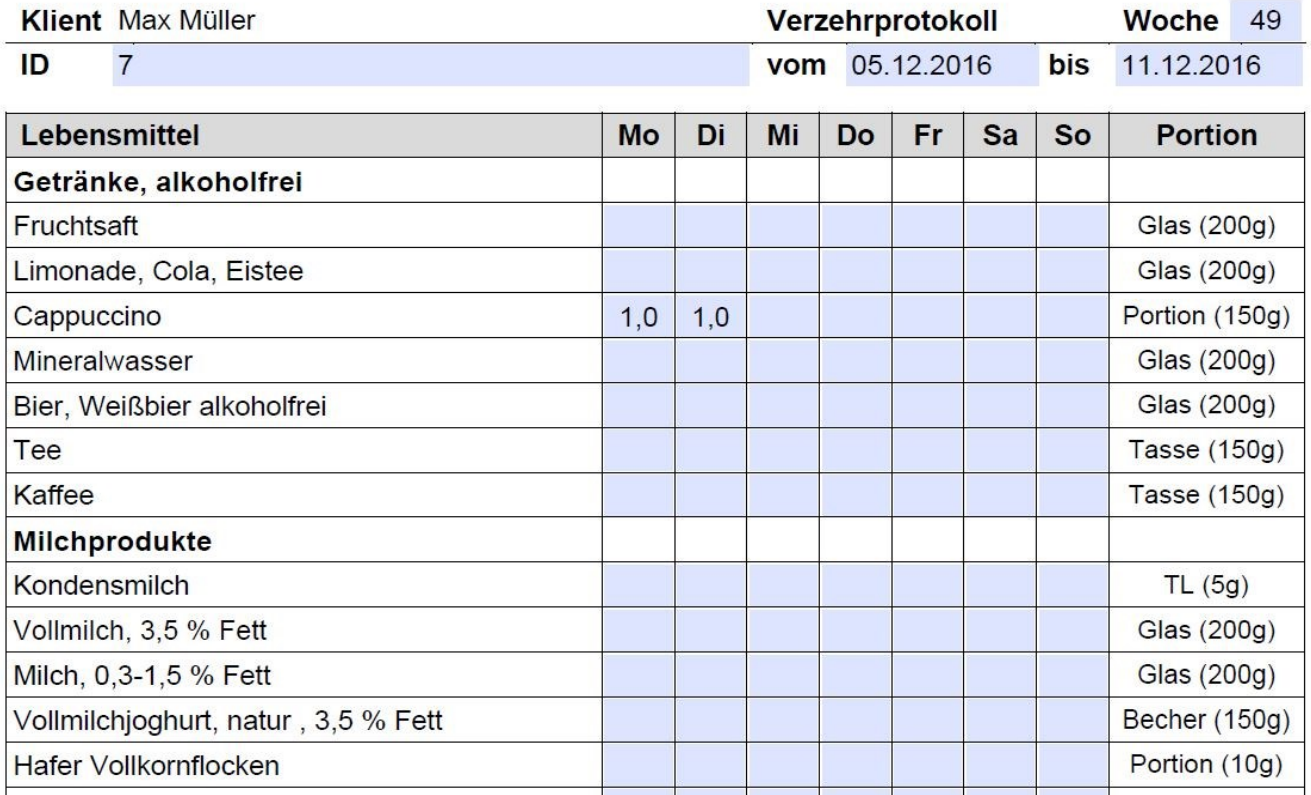

Sollte die Datei auf Ihrem PC automatisch als Adobe Acrobat-Datei abgespeichert werden, Sie aber noch eine ältere Version als 11 auf dem Rechner haben, können Sie die Datei mit der rechten Maustaste anklicken und durch **Öffnen mit Foxit Reader** eine bearbeitbare Datei generieren.

Die Datei ist schnell und einfach vom Klient bearbeitbar.<br>Sie können in der Datei auch als Empfehlung verwenden. Dann tragen Sie vor dem Export Zahlen ein. Die Empfehlung wird in der PDF-Datei beim entsprechenden Lebensmittel und dem entsprechenden Tag angezeigt. So hat der Klient die Möglichkeit, seine Häufigkeit an die Empfehlung anzupassen. Allerdings wird die Empfehlung mit der ersten Eingabe überschrieben.

### **11.1.2 Verzehrprotokoll bearbeiten durch Klient**

Die Datei ist schnell und einfach vom Klient bearbeitbar.

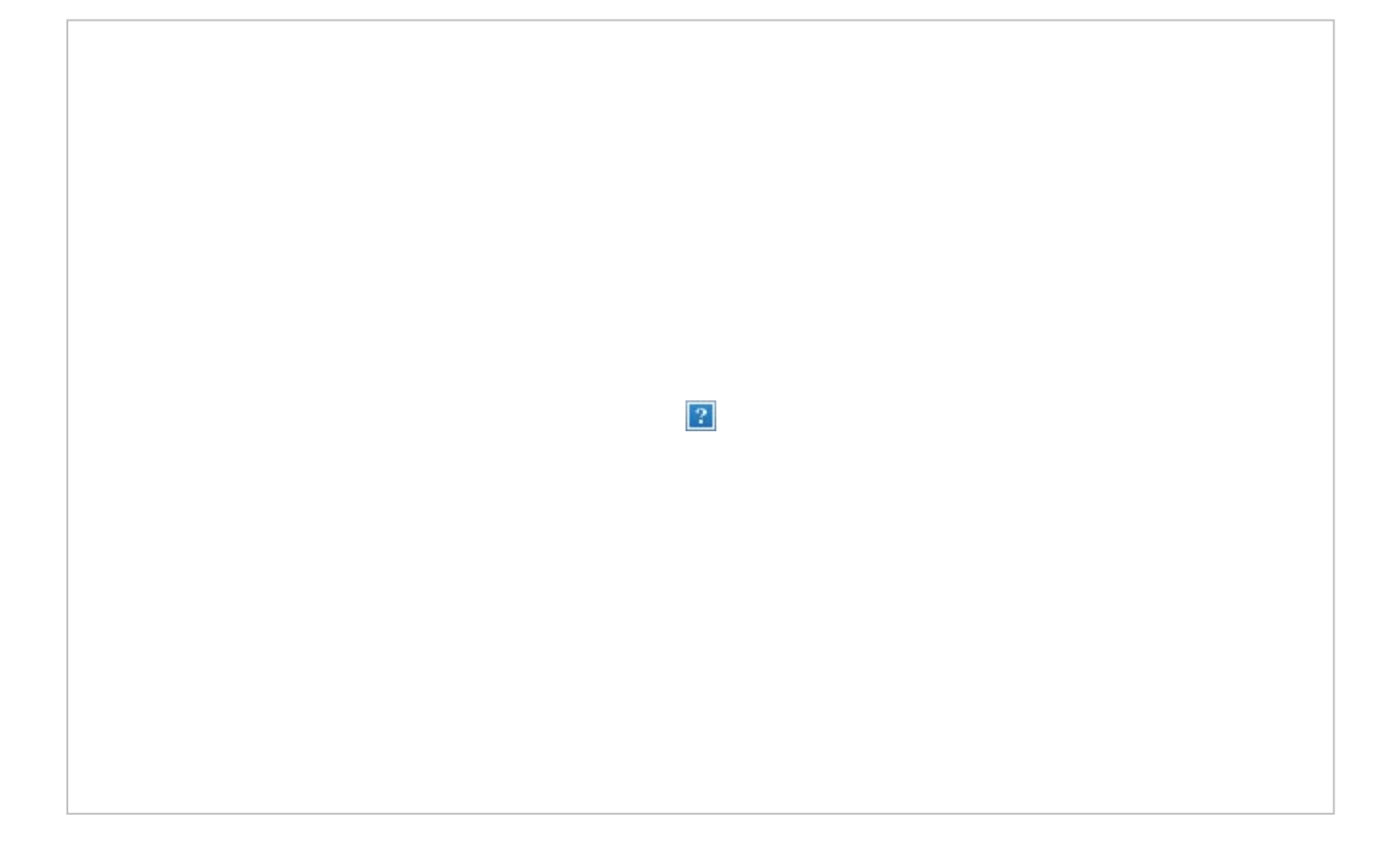

Wenn in der Vorlage Empfehlungen eingetragen sind, wird dies in der PDF-Datei als Hintergrund in dem entsprechenden Kästchen angezeigt. So kann der Klient auch sehen, ob er der Empfehlung gerecht wird. Es können jederzeit von der Empfehlung abweichende Mengen eingegeben oder nicht hinterlegte Lebensmittel angegeben werden.

Der Klient kann nicht nur seine Verzehrmengen in die Liste eintragen. Er kann auch am Ende des Dokumentes zusätzliche eigene Lebensmittel, welche in der Liste nicht vorhanden waren, mit Verzehrmengen und Portionsgrößen eintragen.

Die Portionsgröße des eigenen Lebensmittels muss vom Klient direkt nach der Bezeichnung in Klammern eingegeben werden. Es sind nur "g" oder "gramm" als Portionsbezeichnung erlaubt. Der Ernährungsberater kann die eigenen Lebensmittel nach dem Import des Verzehrprotokolls durch passende Lebensmittel der Datenbank ersetzen.

 $\vert$  ?

### **11.1.3 Verzehrprotokolle nach Bearbeitung durch den Klient importieren**

Zum **Import** des durch den Klienten bearbeiteten Verzehrprotokolls **speichern** Sie die rückläufige Datei am besten unter einem anderen Namen ab.

Dann **öffnen** Sie den **Klient** (im Button Klient mit Doppelklick auf den Klient) und gehen im Navigationsbereich auf **Verzehrprotokolle**. Mit der Aktion **VP importieren** öffnet sich die Auswahl des Speicherorts.

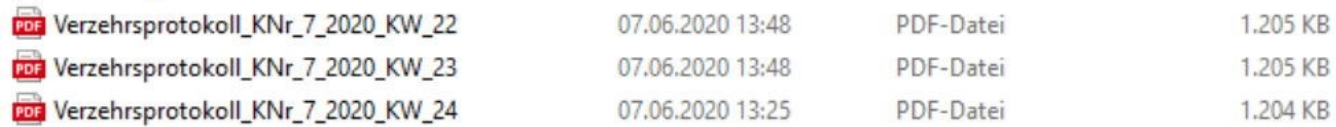

Sie wählen die zu importierende Datei aus und starten den Import mit **Öffnen**. Zur Sicherheit werden Sie darauf hingewiesen, dass die Daten des Klienten in das vorherige, unter dieser Kalenderwoche abgespeicherte Verzehrprotokoll übernommen werden.

Information

Verzehrseingaben im aktuellen Protokoll gefunden! Diese Eingaben werden durch das aktuell importierte Verzehrprotokoll ersetzt. Möchten Sie fortfahren?

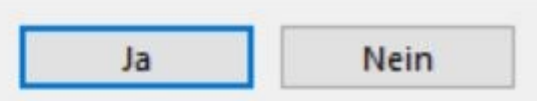

×

DGExpert fragt vor der Übernahme nochmal ab, für welche Kalenderwoche das Protokoll abgespeichert werden soll. Dann werden die Daten importiert.

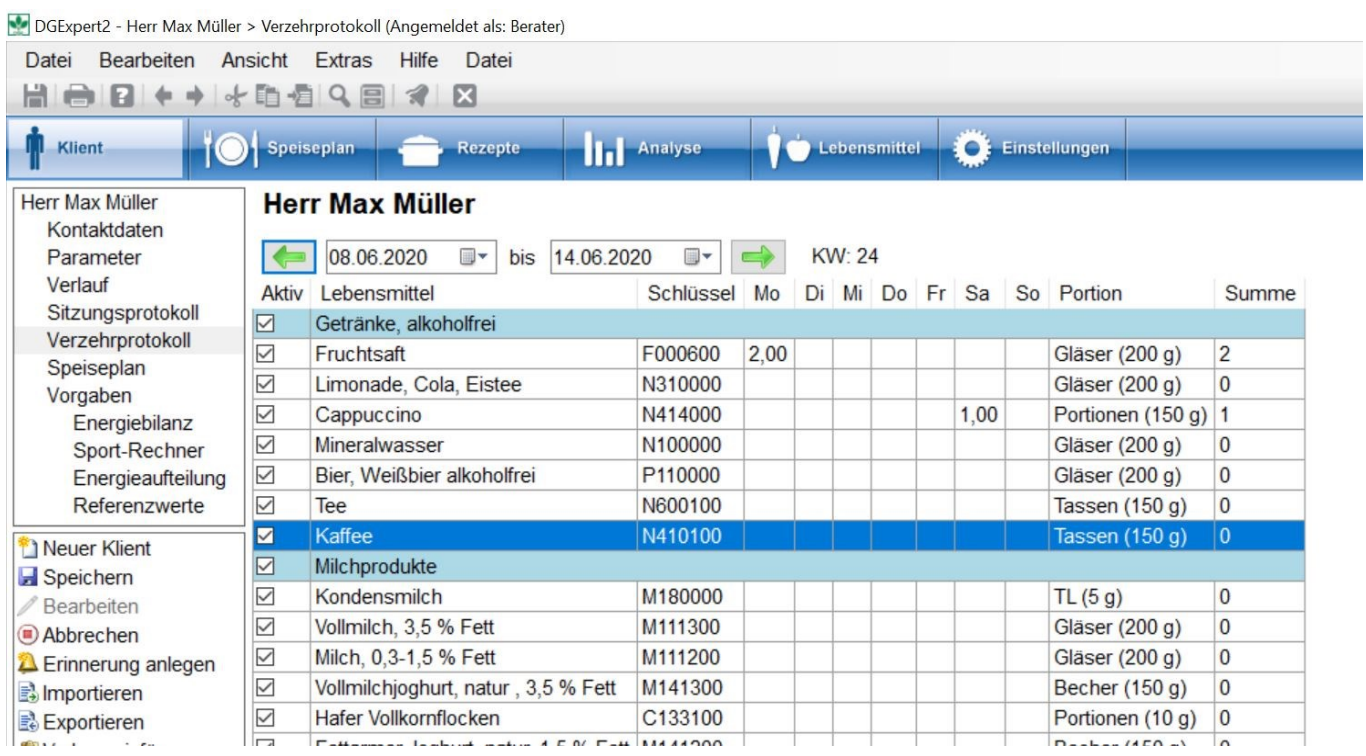

### **11.1.4 Eigene Lebensmittel des Klienten im Verzehrprotokoll nachbearbeiten**

Nach dem Import des Verzehrprotokolls mit eigenen Lebensmitteln erscheinen diese grün hinterlegt mit Angaben zu Portionsgröße, Menge und Portionsanzahl genauso, wie man diese eingegeben hat. Diese eigenen Lebensmittel müssen nun durch Lebensmittel aus der Datenbank ersetzt werden.

#### $\vert$ ?

Hierzu wählt man das grün hinterlegte Lebensmittel aus, öffnet die Lebensmittelsuche und sucht dort das geeignete Lebensmittel aus. Durch Doppelklick wird das geeignete Lebensmittel in das Verzehrprotokoll übertragen.

Falls die Portionsgröße des ursprünglichen (eigenen) Lebensmittels mit der Portionsgröße des Lebensmittels aus der Datenbank übereinstimmt, stimmen auch die Anzahl Portionen an den einzelnen Tagen überein.

Falls das Lebensmittel der Datenbank eine andere Portionsgröße hat, wird im Verzehrprotokoll die Anzahl Portionen an den Tagen angepasst. Will man das verhindern, so wählt man eine Variation des geeigneten Lebensmittels aus. Falls keine geeignete Variation, existiert legt man diese an und ordnet diese über Variation anwenden zu.

**siehe Variation (Kapitel 5.7.3)**

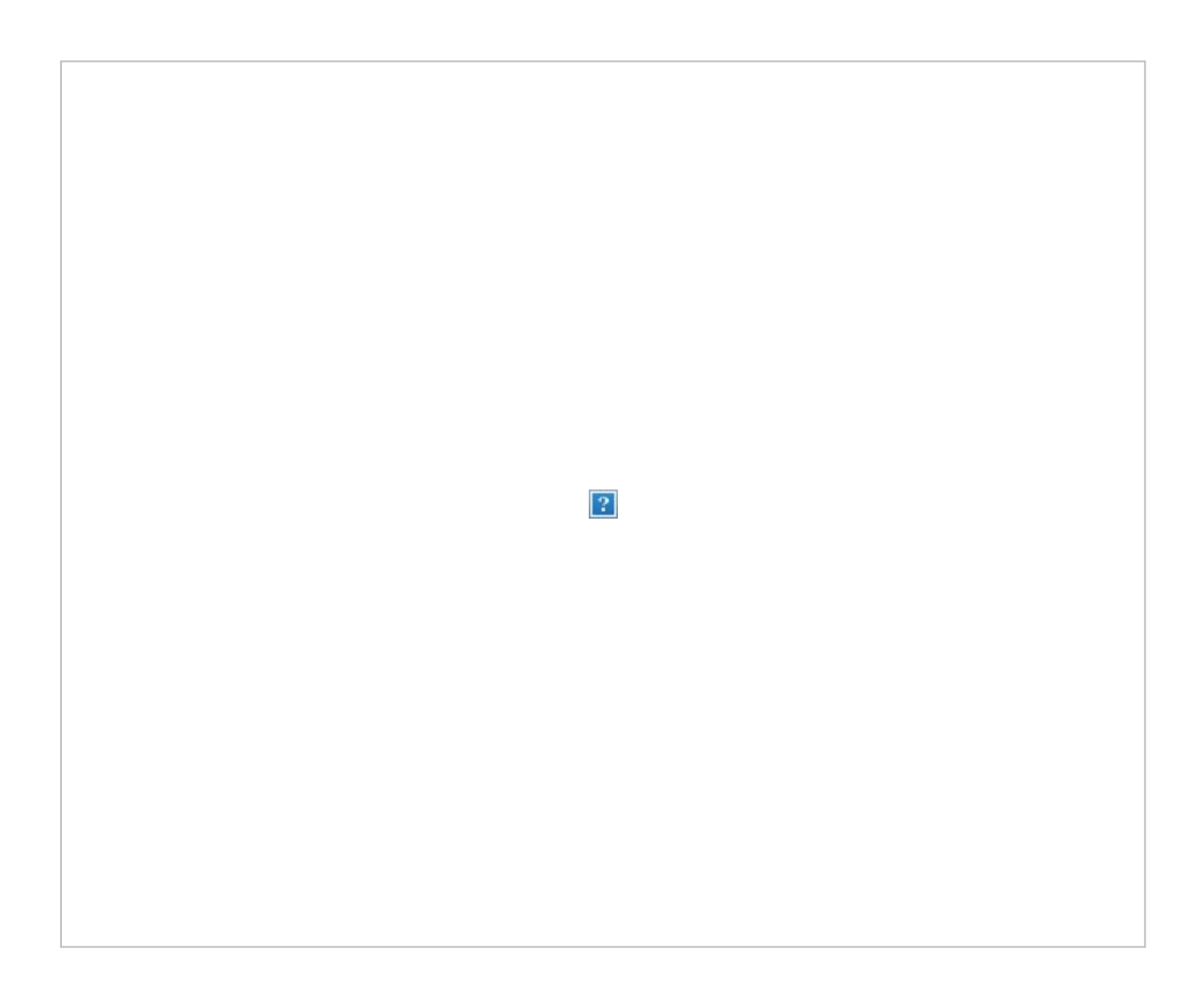

Wenn die alte Portionsgröße 150 g war und die neue 100 g ist, dann würde z.B. für Montag vorher eine 1 bei Portion stehen, nach dem Einfügen eine 1,5. Die Menge bleibt dabei gleich, da eine Portion mit 150 g 1,5 Portionen der 100 g-Variante entsprechen.

 $\boxed{?}$ 

Das Lebensmittel kann jetzt mit Drag und Drop an einen anderen Platz im Verzehrprotokoll verschoben werden. Bei einem Export einer Verzehrprotokollvorlage für eine neue Woche wird nun dieses Lebensmittel auch exportiert und steht dem Klienten zur Auswahl zur Verfügung.

### **11.2 Speisepläne als Empfehlung**

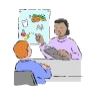

Zur Orientierung haben manchen Klienten gerne einen Beispielplan, z. B. für einen Arbeitstag.

Sie können Speisepläne unter Button **Speiseplan → Speiseplansuche → mit Doppelklick auf gewünschten Plan** oder

unter Button **Klient → Klientsuche → Klient öffnen → Arbeitsbereich Speiseplan** öffnen.

Vergrößern Sie den Speiseplan zur besseren Ansicht mit Klick auf den Button **Speiseplan** und gehen Sie über den Menüpunkt **Datei →Drucken** zur Druckausgabe.

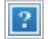

Sie können den Speiseplan unter Button **Klient** mit der Aktion **Speiseplan exportieren** und unter Button **Speiseplan** mit der Aktion **Export EXCEL** als EXCEL-Datei exportieren. Die EXCEL-Datei können Sie wie gewohnt bearbeiten, in dem Sie z.B. Spalten löschen, deren Informationen für den Klient nicht unbedingt notwendig sind, z.B. Schlüssel, Portionen, Einheit ...

 $\boxed{?}$ 

### **11.3 Auswertungsschreiben**

DGExpert stellt sowohl für den Patient als auch zur Kenntnisnahme z.B. für den mitbehandelnden Arzt verschiedene Auswertungsschreiben zur Verfügung. Die Auswahl wird bei einem geöffneten Klient in der Klientübersicht angezeigt.

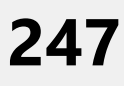

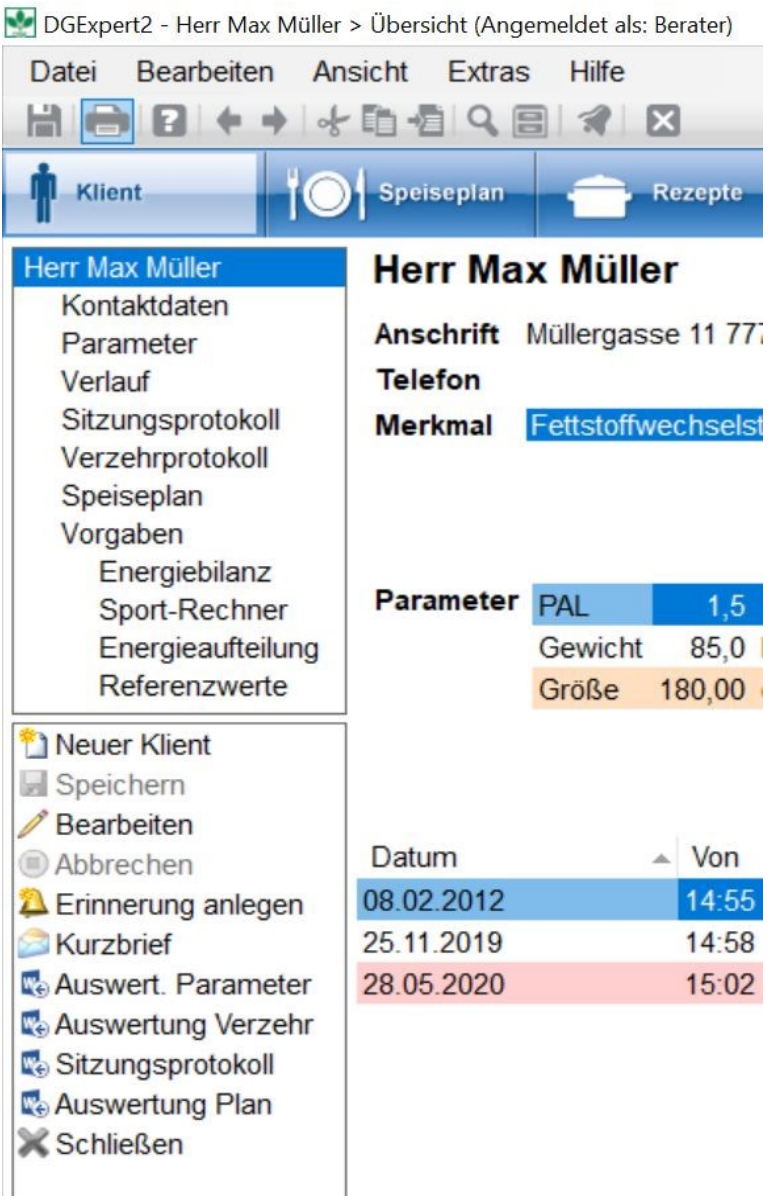

Bei der Auswertung Verzehr sowie bei der Auswertung Plan steht vor allem die Versorgung mit Nährstoffen im Fokus. Der ausgewählte Plan sowie der ausgewählte Zeitraum werden analysiert und die Ergebnisse beschrieben. Es wird dem Klient aufgezeigt, welche Nährstoffe er bei seiner aktuellen täglichen Nahrungszufuhr zu wenig zu sich nimmt bzw. ob er zu viel oder zu wenig Energie aufnimmt.

#### **siehe Analyse (Kapitel 8)**

#### **Auswertung Verzehr**

Die Auswertung eines Verzehrprotokolls wird über die Aktion **Auswertung Verzehr** generiert. Es können die Vorlage sowie der Zeitraum, für den die Auswertung gemacht werden soll, gewählt werden.

**siehe Vorlagen (Kapitel 4.7)**

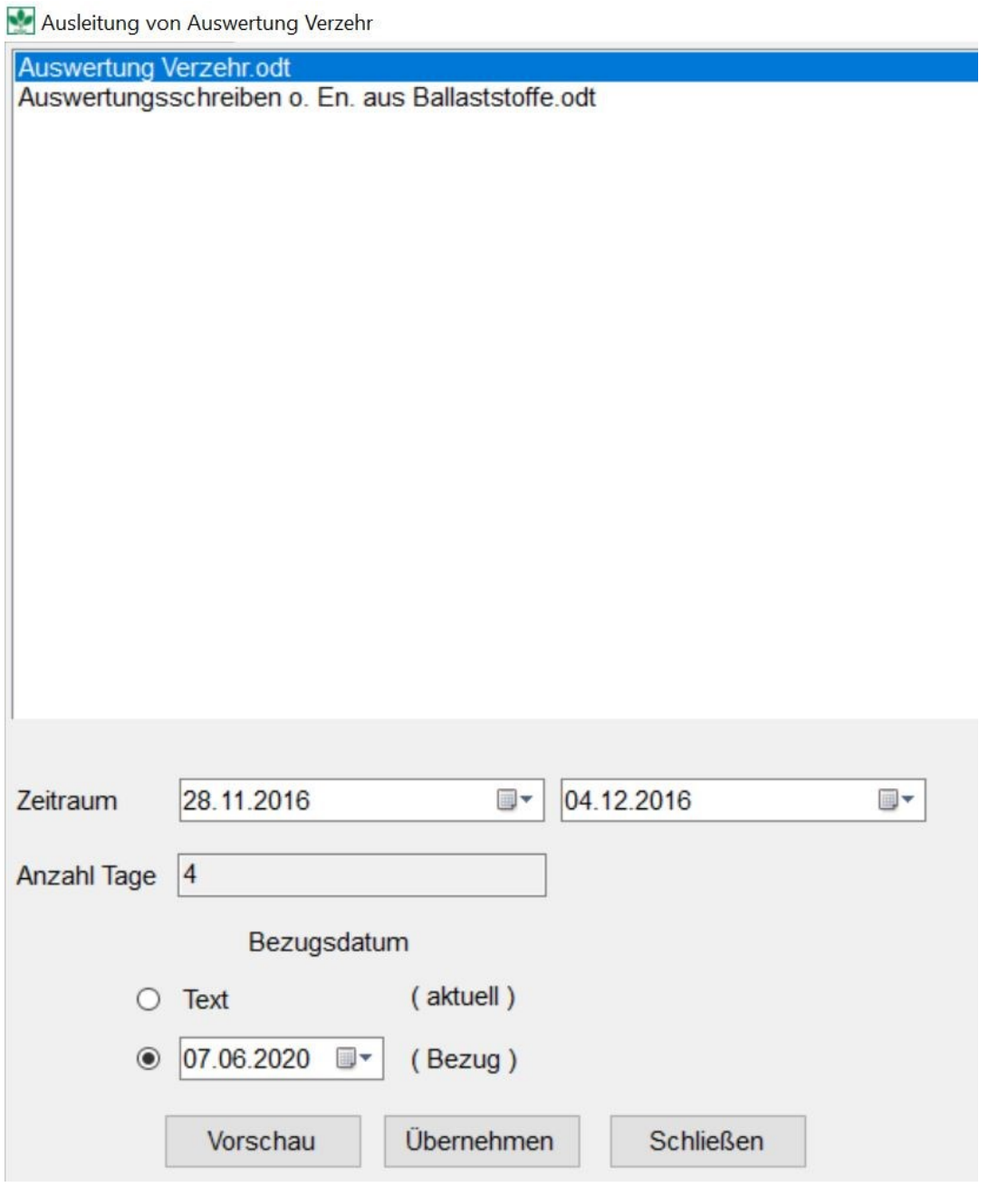

Oft weicht das Ernährungsverhalten von Klienten an Wochentagen oder Urlaubstagen stark voneinander ab. Dies können Sie mit mehreren Schreiben für unterschiedliche Zeiträume, z. B. Arbeitstage und Wochenenden, verdeutlichen. Haben Sie eine ganze Woche eingestellt, ist Tag 1 immer Montag.

Mit **Übernehmen** schließen Sie die Eingabe ab. DGExpert gibt das Auswertungsschreiben in Open Office aus. Dort können Sie das Dokument beliebig bearbeiten und zur Weiterleitung abspeichern oder ausdrucken.

#### **Auswertung Plan**

Die Auswertung eines Speiseplans erfolgt über die Aktion **Auswertung Plan**. Je nachdem, für wie viele Tage und für wie viele Personen der Speiseplan angelegt ist, wird er für den ausgewählten Patient ausgewertet.

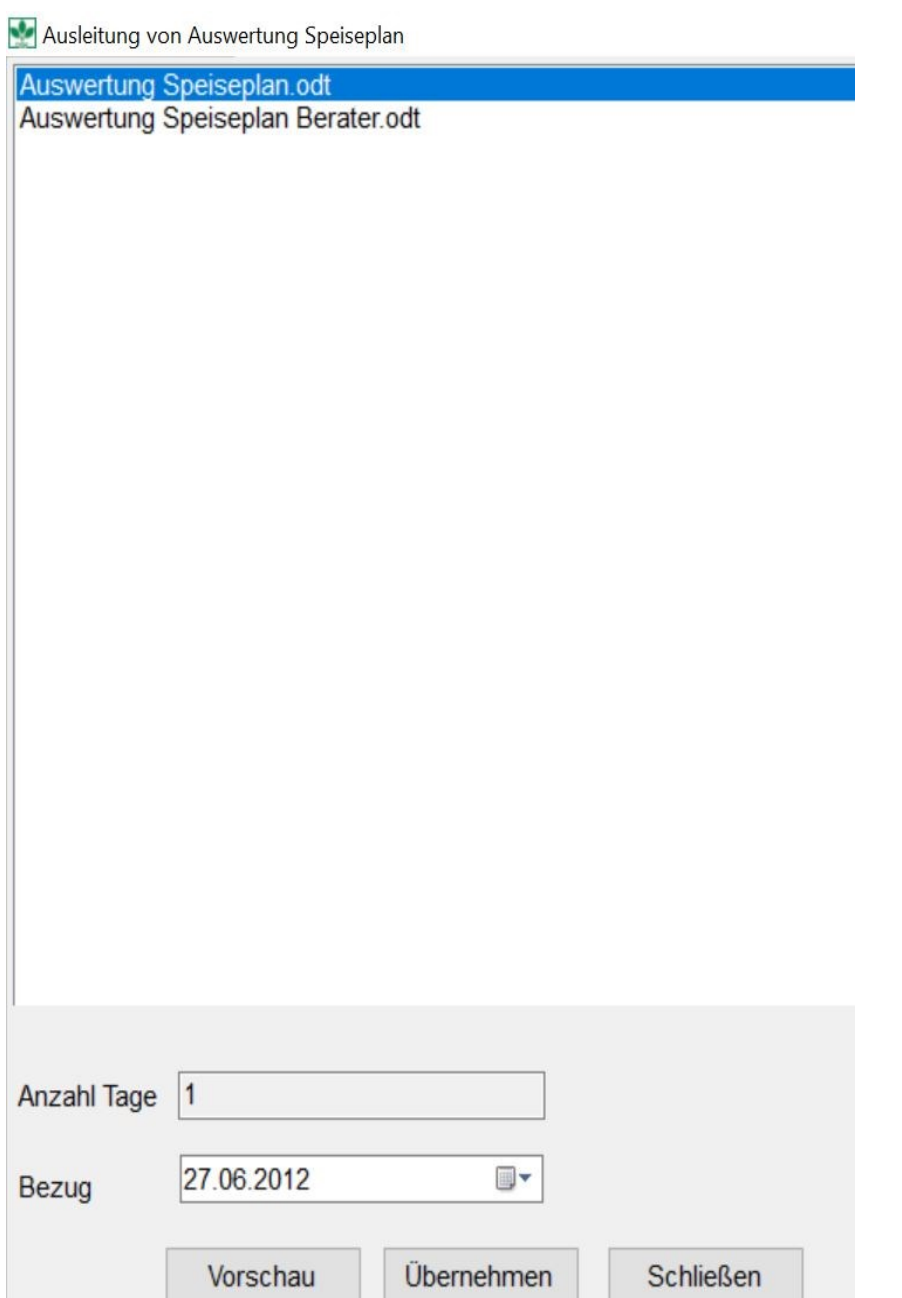

Auch hier gelangen Sie mit **Übernehmen** in die open office-Datei.

Ihr Briefkopf zur freien Gestaltung.

Berater · Beraterweg 14 · 55555 Berstadt

Herr Max Müller Müllergasse 11 77777 Müllerheim hr Zeichen: hre Nachricht Jnser Zeichen: Jnsere Nachricht:

Berater berater@beratung.de

3erstadt, 07.06.2020

Herr Max Müller

was Sie essen und trinken, ist Ihnen nicht egal. Sie wollten wissen, wie Ihre Ernährung aus gesundheitlicher Sicht zu bewerten ist. Welche Nährstoffe nehmen Sie in zu geringer Menge zu sich? Wo wären Veränderungen sinnvoll?

Wir haben die Angaben aus Ihrem Ernährungsprotokoll ausgewertet und Ihre Ernährung mit den Referenzwerten für die Nährstoffzufuhr verglichen. Diese Referenzwerte werden von den Fachgesellschaften für Ernährung in Deutschland, Österreich und in der Schweiz herausgegeben. Die Ergebnisse Ihrer Auswertung werden weiter unten im Einzelnen dargestellt. Doch zuvor noch ein paar Hinweise zum Verständnis.

Die Referenzwerte, mit denen Ihre berechnete Nährstoffzufuhr verglichen wird, gelten für alle gesunden Menschen in der Bevölkerung. Sie haben zum Ziel, die Gesundheit und die Lebensqualität zu erhalten und zu fördern. Die Referenzwerte sind daher so bemessen, dass sie bei fast allen gesunden Menschen eine gute Nährstoffversorgung ermöglichen. Doch wie viel

Damit das Auswertungsschreiben nicht zu lang wird, werden nur die D-A-CH-Referenzwerte kommentiert, bei denen es eine negative Abweichung gibt. Nimmt ein Klient z. B. exakt die Menge Vitamin C des Referenzwertes auf oder mehr, wird kein Text zu Vitamin C ausgedruckt.

Haben Sie dem Klient eigene Vorgaben zugeordnet, werden diese der Auswertung als Referenz zugrunde gelegt.

siehe Referenzwerte (Kapitel 5.9.4)

Nährstoffe, für die Textblöcke möglich sind, sind:

- **•** Energie
- Protein **Protein According to the Contract of Contract According to the Contract Oriental According to the Contract Oriental According to the Contract Oriental According to the Contract Oriental According to the Contract O**
- Fett

- **•** Cholesterol
- Essentielle Fettsäuren
- Kohlenhydrate
- Ballaststoffe
- Vitamin A
- Beta-Carotin
- Vitamin D
- Vitamin E
- Vitamin K
- Vitamin B1
- Vitamin B2
- Niacin
- Vitamin B6
- Folat
- **•** Pantothensäure
- **Biotin Biotin**
- Vitamin B12
- Vitamin C
- Wasser
- Natriumchlorid
- Kalium **Kalium and Kalium and Kalium and Kalium** and Kalium and Kalium and Kalium and Kalium and Kalium and Kali
- Calcium
- Phosphor
- Magnesium
- Eisen
- Jod
- Fluorid
- Zink
- Kupfer
- Mangan

Die benötigten Platzhalter der Auswertungsvorlage sind:

{<[Name Berater]>}

{<[Email Berater]>}

- {<[Telefon Berater]>}
- {<[Ort Berater]>}
- {<[Name Klient]>}
- {<[Straße Klient]>}
- {<[PLZ Klient]>}
- {<[Ort Klient]>}
- {<[Datum]>}
- {<[Anrede]>}

#### **siehe Vorlagen (Kapitel 4.7)**

#### **siehe Eingabe der Benutzerdaten (Kapitel 3.3)**
#### **Auswertung Parameter**

Beim Klient können unter **Klient → Parameter** Parameter mit den Messterminen eingegeben werden und auch deren Verlauf beobachtet werden. Mit der Aktion **Auswertung Parameter** kann dem Klient eine Auswertung der Parameter mitgegeben werden oder diese an Kontakte weitergegeben werden.

Ausleitung von Klientparameter

Auswertung Parameter.odt

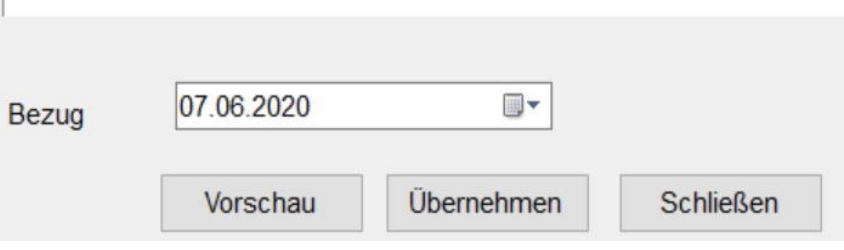

 Auch hier wird mit **Übernehmen** das entsprechende open office-Dokument geöffnet, das dann zur Weiterbearbeitung zur Verfügung steht.

Der Parameterverlauf kann ebenfalls gespeichert oder ausgedruckt werden.

**siehe Verlauf (Kapitel 5.5)**

### **Auswertung Sitzungsprotokolle**

Zu Dokumentationszwecken oder zur Weiterleitung an behandelnde Ärzte oder andere Kooperationspartner können die Sitzungsprotokolle von Klienten als Anschreiben abgespeichert und ausgedruckt werden. In das Fenster gelangen Sie mit der Aktion **Sitzungsprotokoll** in der Klientübersicht.

Ausleitung von Sitzungsprotokoll

Sitzungsprotokoll.odt

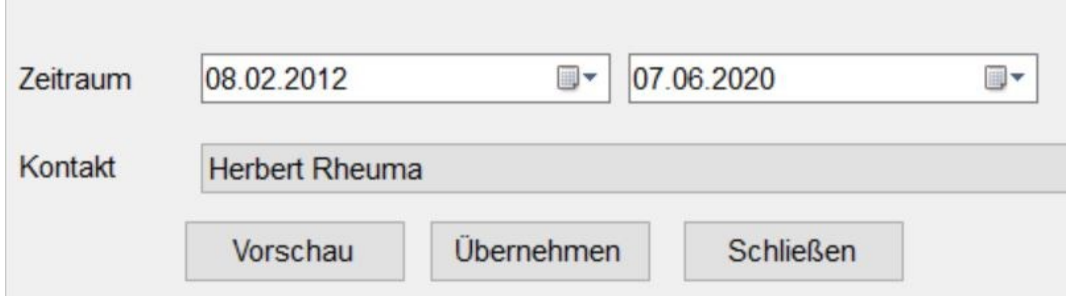

Hier kann nicht nur die Vorlage ausgewählt werden, sondern auch der Zeitraum der Sitzungen und der Kontakt, an den das Schreiben gesandt werden soll. Kontakte können unter Kontaktdaten angelegt werden.

#### **siehe Kontaktdaten (Kapitel 5.3)**

#### **siehe Sitzungsprotokolle (Kapitel 5.6)**

Die Vorlage enthält ein kurzes Anschreiben und fasst die Sitzungsprotokolle tabellarisch zusammen.

Berater · Beraterweg 14 · 55555 Berstadt

Rheumatologische Praxis Herr Herbert Rheuma Wiesenweg 1 77777 Wiese

hr Zeichen: hre Nachricht: Jnser Zeichen: Jnsere Nachricht:

Berater berater@beratung.de

3erstadt, 07.06.2020

#### Sitzungsprotokolle Max Müller

Sehr geehrter Herr Rheuma

Ihr Patient, Max Müller, geboren am 10.10.1958, nimmt meine Ernährungsberatung in Anspruch. Zu Ihrer Information erhalten Sie anbei die Dokumentation in Form der Sitzungsprotokolle des Klienten.

Sollten Sie weitere Informationen wünschen, können Sie mich gerne unter der oben genannten Telefonnummer bzw. E-Mail-Adresse kontaktieren.

Mit freundlichen Grüßen,

**Berater** 

Sitzungsprotokolle vom 08.02.2012 bis zum 07.06.2020 Klient: Max Müller, 77777 Müllerheim, geb. 10.10.1958

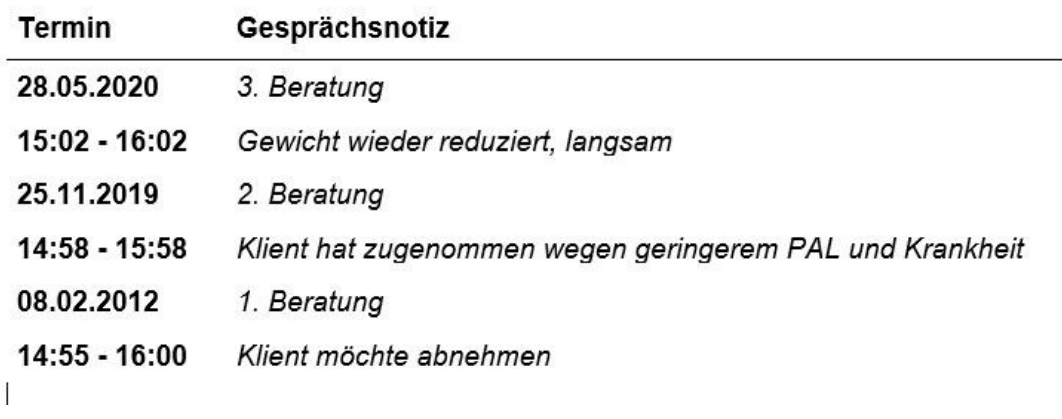

### **11.4 Kurzbriefe**

Der Kurzbrief ist ähnlich aufgebaut wie das Auswertungsschreiben.

### **siehe Auswertungsschreiben (Kapitel 11.3)**

Der Unterschied liegt darin, dass im Kurzbrief nicht alle D-A-CH-Referenzwerte ausgewertet werden.

Wie im Auswertungsschreiben gilt auch hier, dass nur negative Abweichungen von den Referenzwerten (D-A-CH oder individuelle) kommentiert werden.

Im Kurzbrief auswertbare Inhaltsstoffe sind:

- **•** Energie
- Fett
- Kohlenhydrate
- Ballaststoffe
- Vitamin D
- Folat
- Wasser
- Calcium
- Eisen
- Jod

### **11.5 Brief / E-Mail senden**

Briefe, auch Serienbriefe, und E-Mails können Sie an zwei Personengruppen versenden:

- Klienten: Button **Klient → Klientensuche**
- Kontakte: Button **Einstellungen → Kontakte**

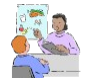

Zur Ankündigung von neuen Angeboten, Vorträgen, Workshops und neuen Programmen nutzen Sie diese DGExpert-Funktion.

Sie können sowohl Briefe für den Versand an einzelne Klienten und Kontakte oder an mehrere Klienten und Kontakte, z. B. eine erweiterte Suche, vorbereiten als auch E-Mails an diese versenden. Die betreffenden Klienten und Kontakte müssen in der Suchliste markiert werden.

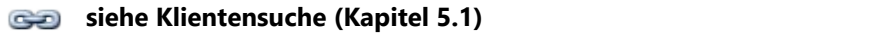

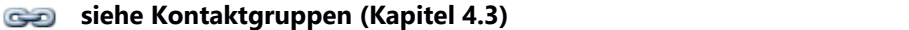

Für den E-Mailversand müssen sowohl die E-Mailadressen des Benutzers als auch die E-Mailadressen der Klienten oder der Kontakte vorliegen

**siehe Eingabe der Benutzerdaten (Kapitel 3.3)**

**siehe Kontaktdaten (Kapitel 5.3)**

Mittels der Aktion **Brief/E-Mail versenden** gelangen Sie in das Eingabefenster. Im Auswahlmenü wählen Sie Ihre passende Vorlage aus.

**siehe Vorlagen (Kapitel 4.7)**

Im Anschluss daran verfassen Sie Ihren Brief- / Email-Text und schicken ihn mit **Senden** ab.

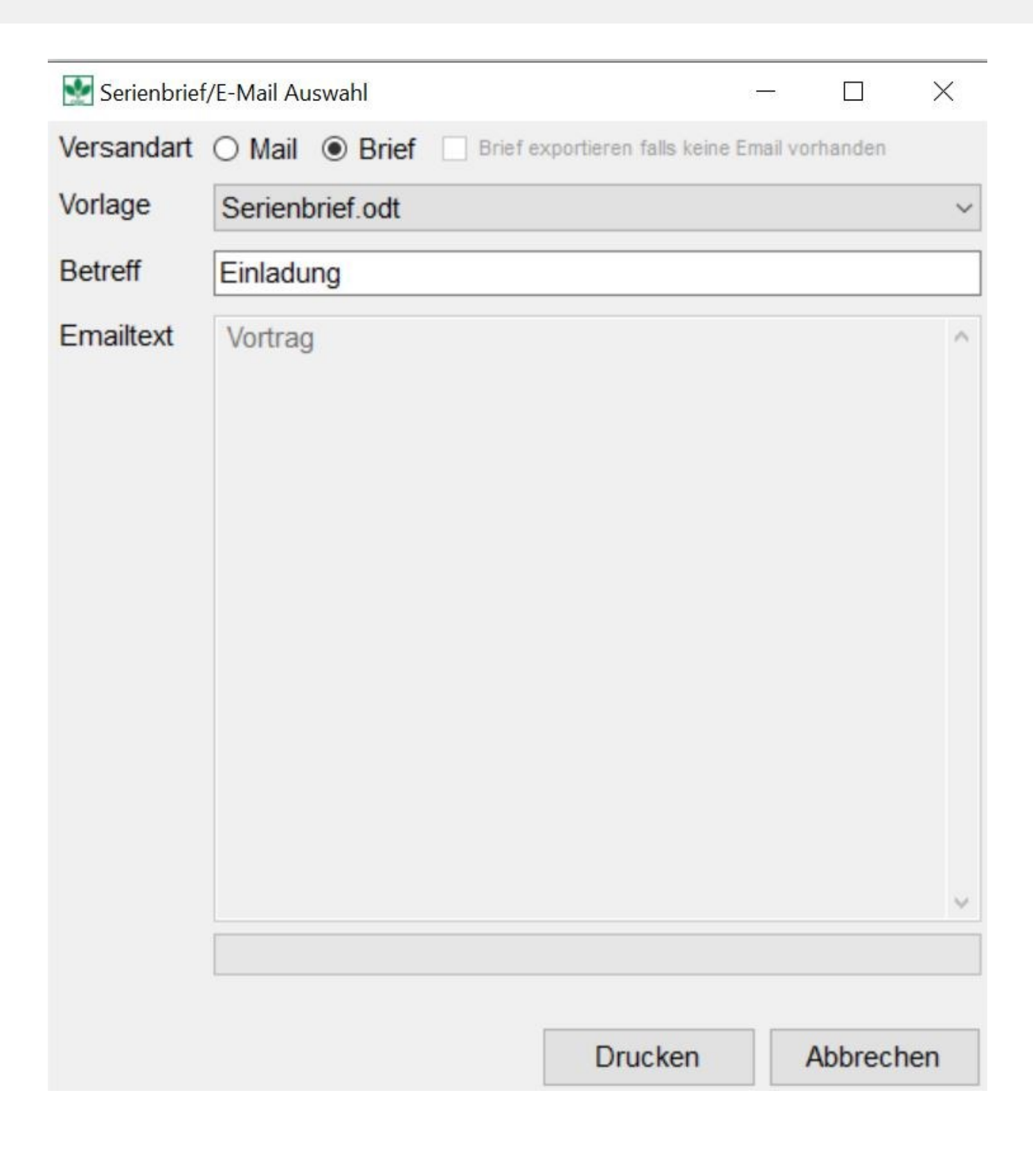

E-Mails können nur verschickt werden, wenn Sie den E-Mailversand unter Installation vorbereitet haben.

### **siehe Netzwerk- und E-Maileinstellungen (Kapitel 3.4)**

Für Serienbriefe wählen Sie im **Serienbrief/Mail Auswahl-Fenster** die Versandart **Brief**. Der Brief wird automatisch in Ihrer DGExpert-Ablage (Dokumente - DGExpert-Dokumente - Serienbriefe) gespeichert und kann von dort für den Serienbriefausdruck gestartet werden.

Die benötigten Platzhalter der Serienbrief/Mail-Vorlage sind:

{<[Name Berater]>} {<[Email Berater]>} {<[Telefon Berater]>} {<[Ort Berater]>} {<[Name Klient]>} {<[Straße Klient]>} {<[PLZ Klient]>} {<[Ort Klient]>} {<[Datum]>}

{<[Anrede]>}

### **11.6 Rezepte**

Auch zur Weitergabe von Rezepten, die Sie in DGExpert angelegt haben und/oder aus DGE-PC importiert haben, stellt DGExpert Ihnen eine Vorlage zur Verfügung.

siehe DGE-PC Daten-Import (Kapitel 13.1)

**siehe Neue Rezepte anlegen (Kapitel 7.3)**

Zum Ausdruck oder zur Ausgabe eines Rezeptes markieren Sie das gewünschte Rezept.

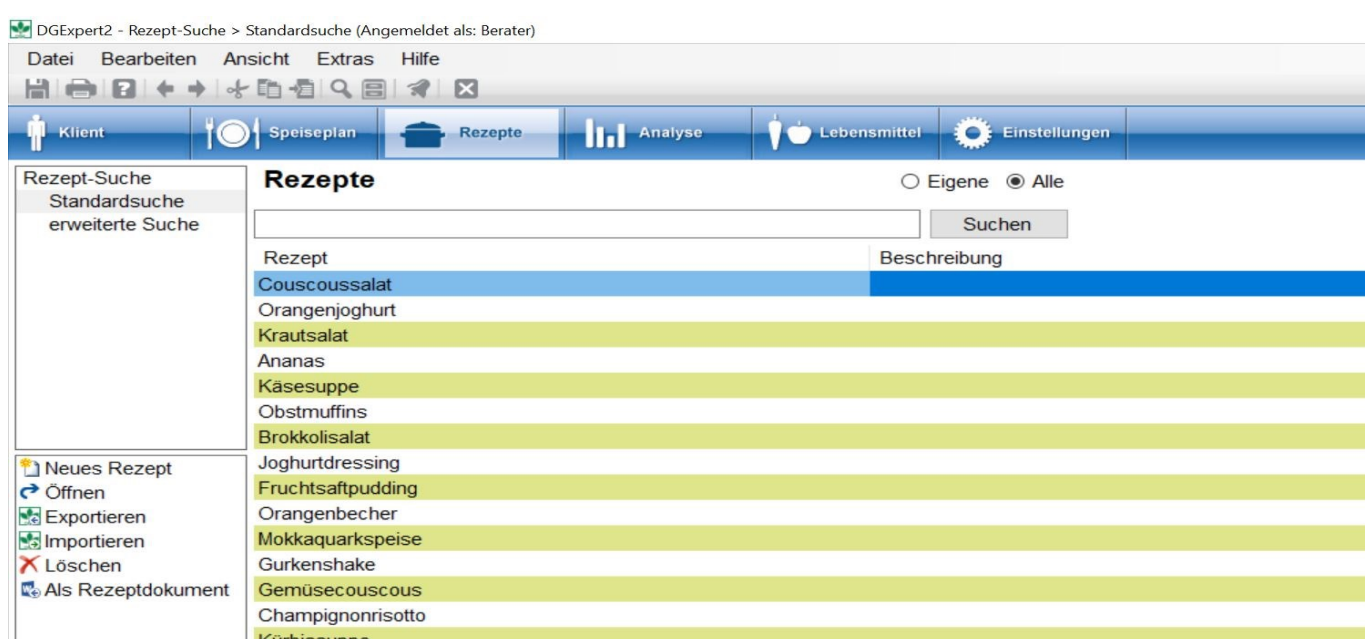

Mit der Aktion **Rezept Dokument** öffnet sich die Vorlagenauswahl. Hier haben Sie auch die Möglichkeit, die ausgegebenen Nährstoffe über die Auswahl der Nährstoff-Konfiguration auszuwählen, z.B. Rezeptschema oder für nur wenige Nährstoffe das selbstangelegte Schema Hauptnährstoffe.

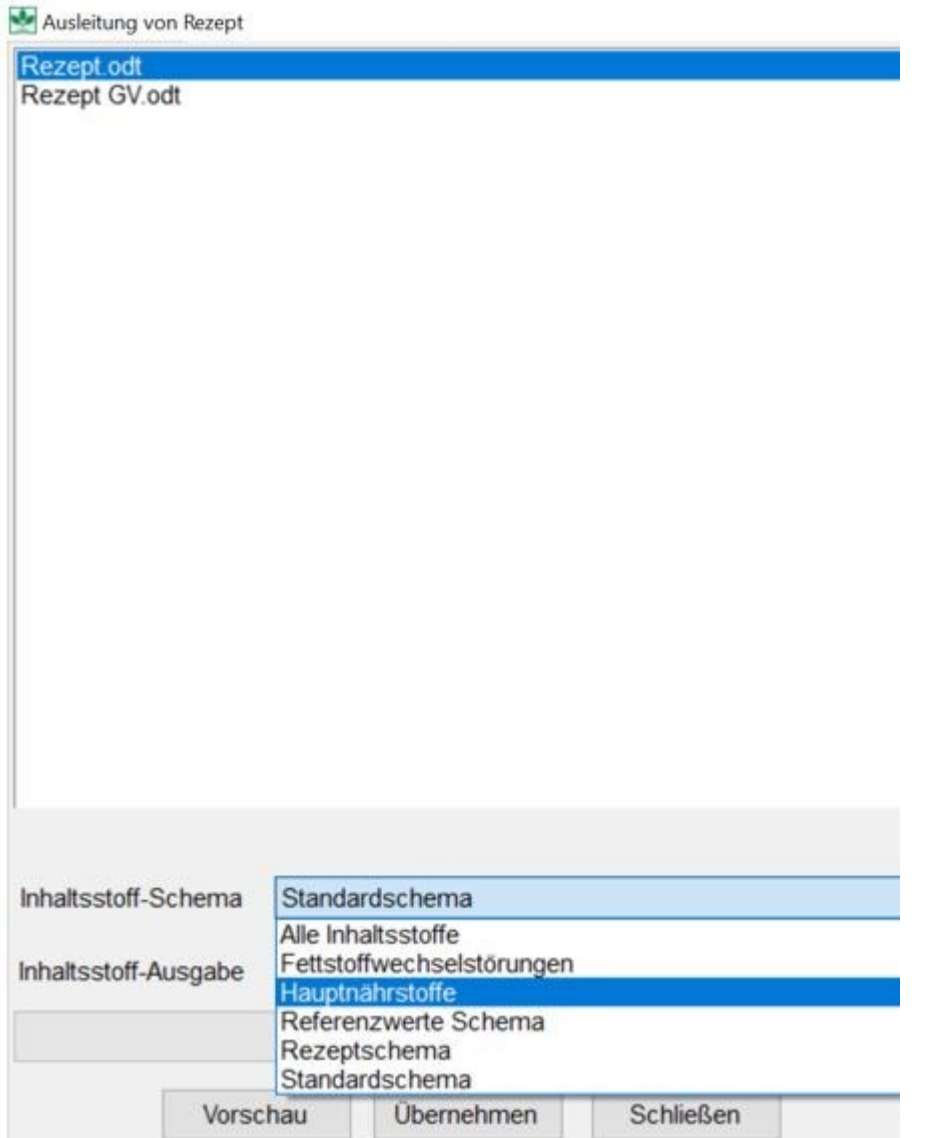

Mit **Übernehmen** wird die ausgewählte Vorlage als Basis für das Open Office-Dokument übernommen.

Die benötigten Platzhalter einer Rezeptvorlage sind:

- {<[Rezeptname]>}
- {<[Beschreibung]>}
- {<[Anzahl]>}
- {<[Menge]>}
- {<[Gesamtmenge]>}
- {<[Zubereitung]>}
- {<[Zutaten]>}
- {<[Inhaltsstoffe]>}
- {<[Rezeptbild]>}

**siehe Vorlagen (Kapitel 4.7)**

Im Open Office-Dokument können Sie das Rezept frei bearbeiten.

### **Couscoussalat**

Für Anzahl Personen: 1

Menge pro Person: 368 g Gesamtmenge: 368 g

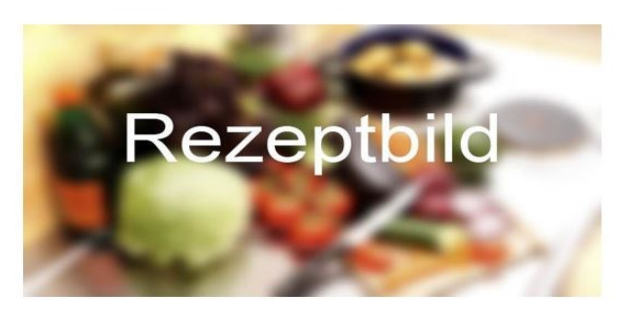

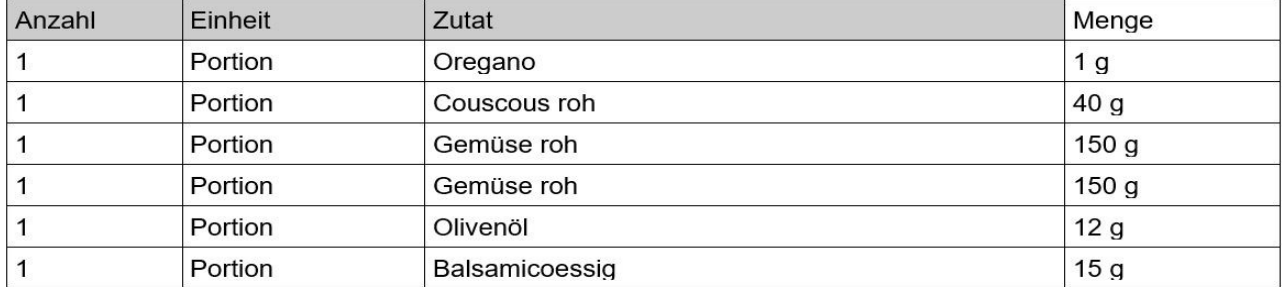

### **Zubereitung:**

Neben dem Text können Sie auch das Bild bearbeiten. Sie können es löschen und durch ein anderes ersetzen. Sie können das Bild jedoch auch gleich bei der Neuanlage des Rezeptes einfügen.

#### **siehe Neue Rezepte anlegen (Kapitel 7.3)**

Wenn Sie unter **Speiseplan** z.B. Wochenpläne angelegt haben oder einen Tagesplan mit 3 Rezepten oder wenn Sie von den vorgegebenen Wochenplänen Rezepte ausdrucken möchten, können Sie unter Speiseplan, Aktion **Rezeptbroschüre** eine Rezeptbroschüre erstellen. Diese öffnet sich wie ein Rezept in open office.

In Rezepte können Sie mit der Aktion **Export Excel** ein Rezept in eine Excel-Datei überführen und darin Rezepte weiterbearbeiten.

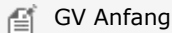

Neben dem Rezeptfoto können Sie auch ein Anrichtfoto einfügen. Das erfolgt unter Button **Rezepte → Anrichtinformation** und erscheint neben der Textinformation. Im Ausdruck erscheint das Anrichtfoto nicht.

GV Ende

### **11.7 Lebensmittel- und Einkaufslisten**

#### **Lebensmittelliste**

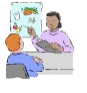

Wird in der Ernährungsanamnese festgestellt, dass bestimmte Nährstoffe unterhalb der Referenzwerte liegen, sind viele Klienten daran interessiert, eine Liste mit Lebensmitteln zu haben, die reich an diesem Nährstoff sind.

In DGExpert können Sie Lebensmittel gezielt nach Nährstoffgehalten suchen.

#### **siehe Lebensmittelsuche nach Nährstoffen (Kapitel 9.1.4)**

Mit der Aktion **Export Excel** wird die Lebensmittelliste in eine Excel-Datei überführt. Zur Auswahl der Lebensmittel haben Sie folgende Möglichkeiten:

Auswahl über Haken (ganz links in der Liste): Wenn Sie keine Lebensmittel markieren, werden alle Lebensmittel in der Liste exportiert. Wenn Sie nur bestimmte Lebensmittel in die Excel-Tabelle übernehmen möchten, markieren Sie dieses.

Export nur Lebensmittel ohne Nährstoffe: Wählen Sie im Auswahlfenster Schema die oberste leere Zeile.

Haben Sie die Lebensmittel nach bestimmten Nährstoffen auswählen lassen, werden die Hauptnährstoffe sowie die Nährstoffe, nach denen Sie gesucht haben, angezeigt.

Wollen Sie die Lebensmittel mit nur einem Nährstoff ausgeben, müssen Sie ein extra Nährstoffschema anlegen.

Im Beispiel wurde nach Ballaststoffgehalten (ZB) und Folsäuregehalten (VB9G) gesucht.

#### **siehe Nährstoff-Konfiguration (Kapitel 4.4)**

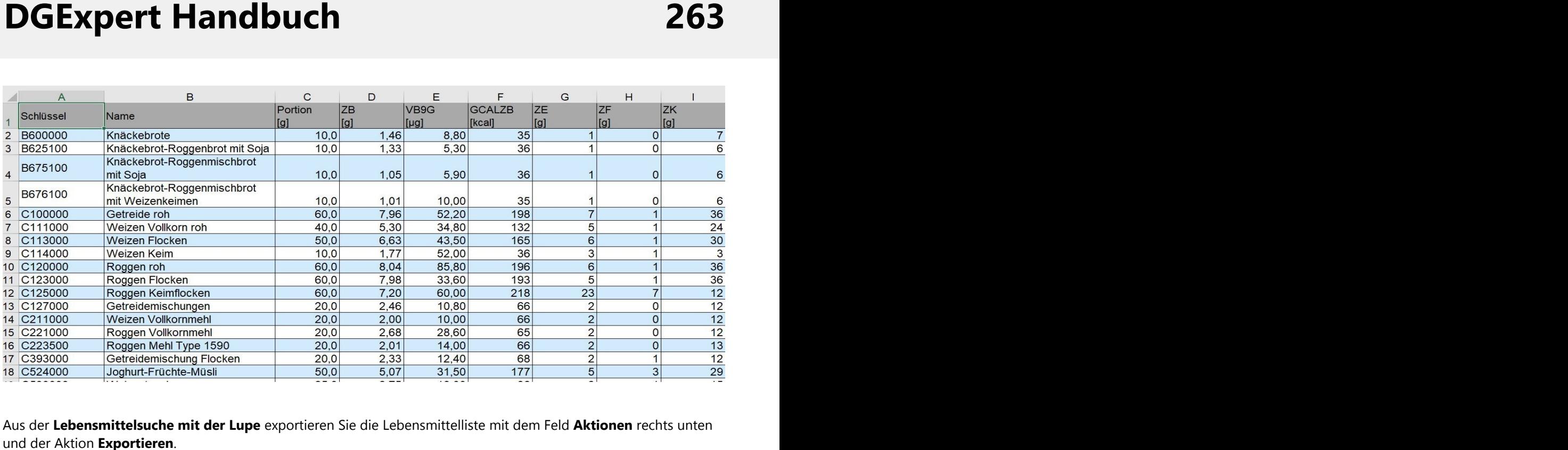

Aus der **Lebensmittelsuche mit der Lupe** exportieren Sie die Lebensmittelliste mit dem Feld **Aktionen** rechts unten

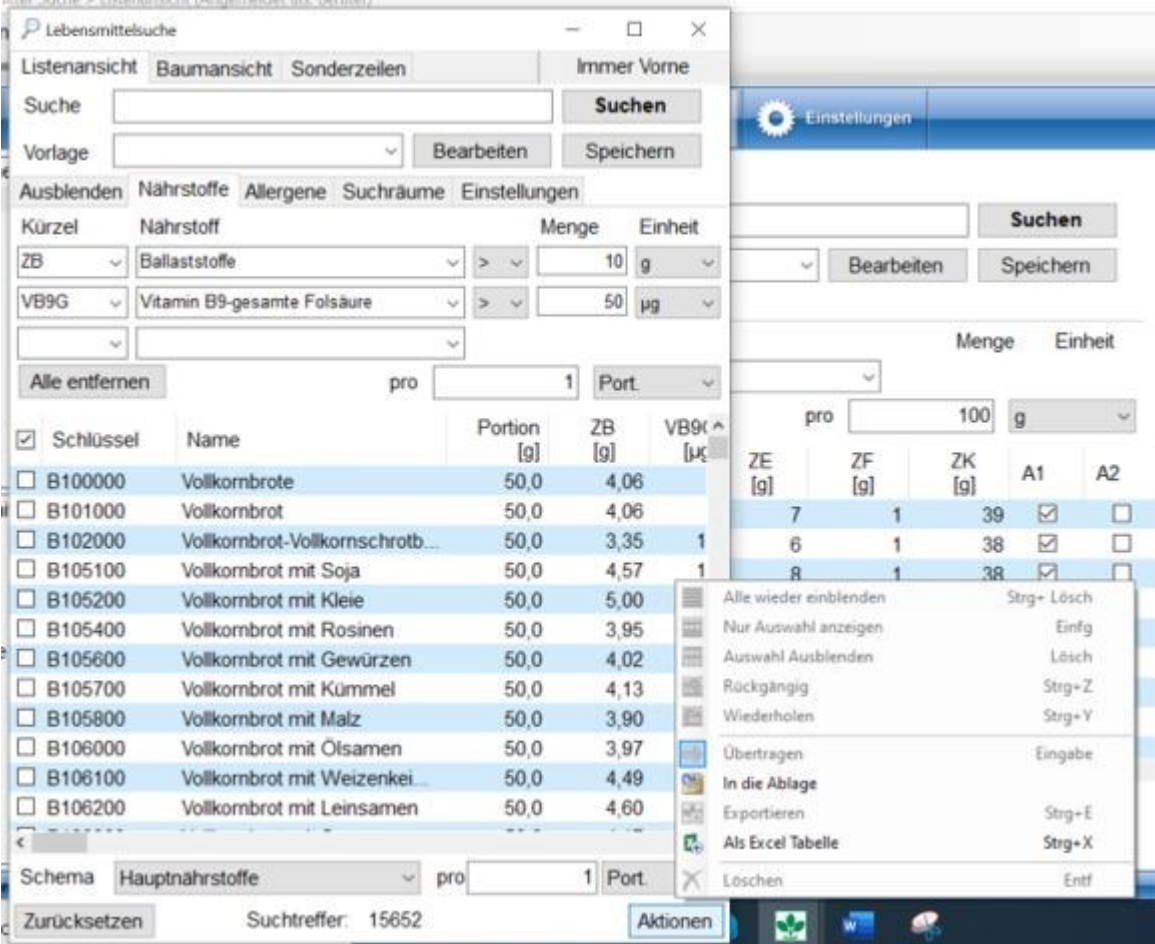

### **Einkaufsliste**

Für jeden Speiseplan kann mit der Aktion **Einkaufsliste** eine Einkaufsliste erstellt werden. Im Fenster Vorlagen Auswahl wird Einkaufsliste markiert und das Fenster mit **Übernehmen** geschlossen.

Es öffnet sich automatisch ein Open Office-Dokument mit der Einkaufsliste für den geöffneten Speiseplan inklusive Angaben zur Personenzahl.

Einkaufsliste für Speiseplan Mehr Obst und Gemüse Frau Cholesterin für 1 Person(en)

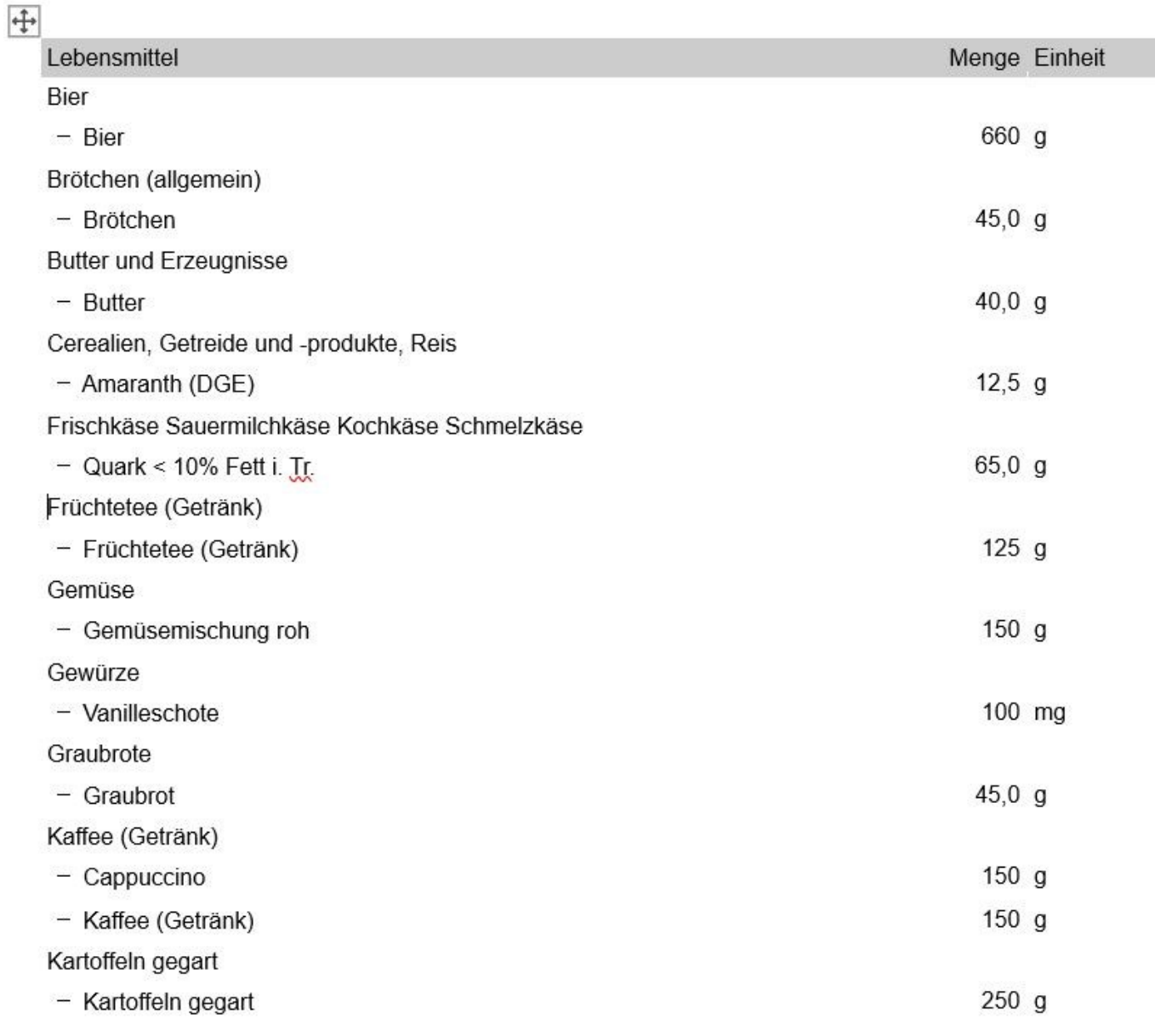

f,

GV Lebensmittel- und Einkaufslisten Anfang l ⊜í

Standardmäßig gibt DGExpert die vorgefertigten Speisepläne für 1 Portion aus, d. h. auch die Einkaufsliste wird für 1 Person generiert.

Möchten Sie die Einkaufsliste für mehr Portionen, müssen Sie im Speiseplan die gewünschte Portionszahl - nach Aktion **Bearbeiten** - eingeben, in der Spalte Port. Im Beispiel wurde der Speiseplan JOB&FIT - Woche 1 auf 10 Portionen erhöht und als neuer Plan für 10 Portionen abgespeichert. Die Einkaufsliste wird erst nach dem Speichern für 10 Personen generiert.

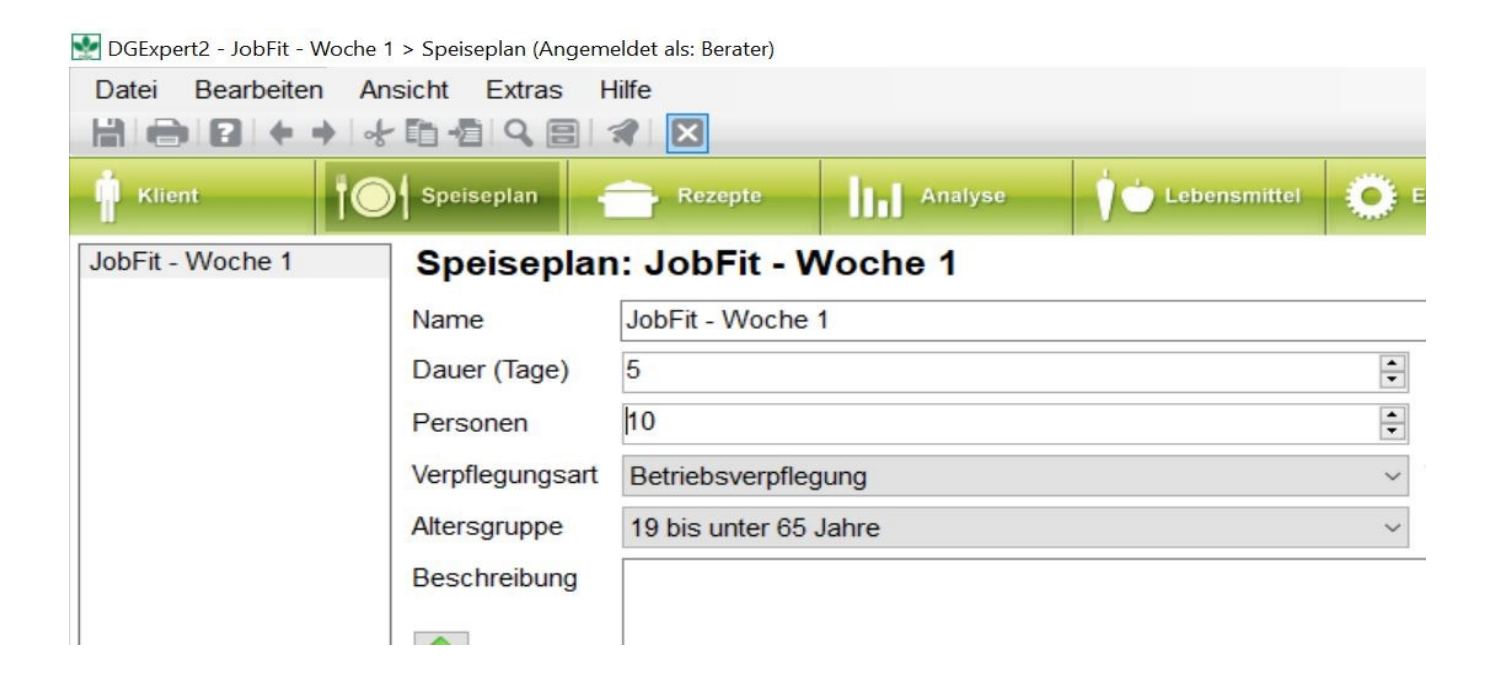

Dies erfolgt mit der Aktion **Einkaufsliste**. Im sich öffnenden Fenster klicken Sie **Übernehmen** an und es öffnet sich das Open Office-Dokument.

Einkaufsliste für Speiseplan JobEit - Woche 1 für 10 Person(en)

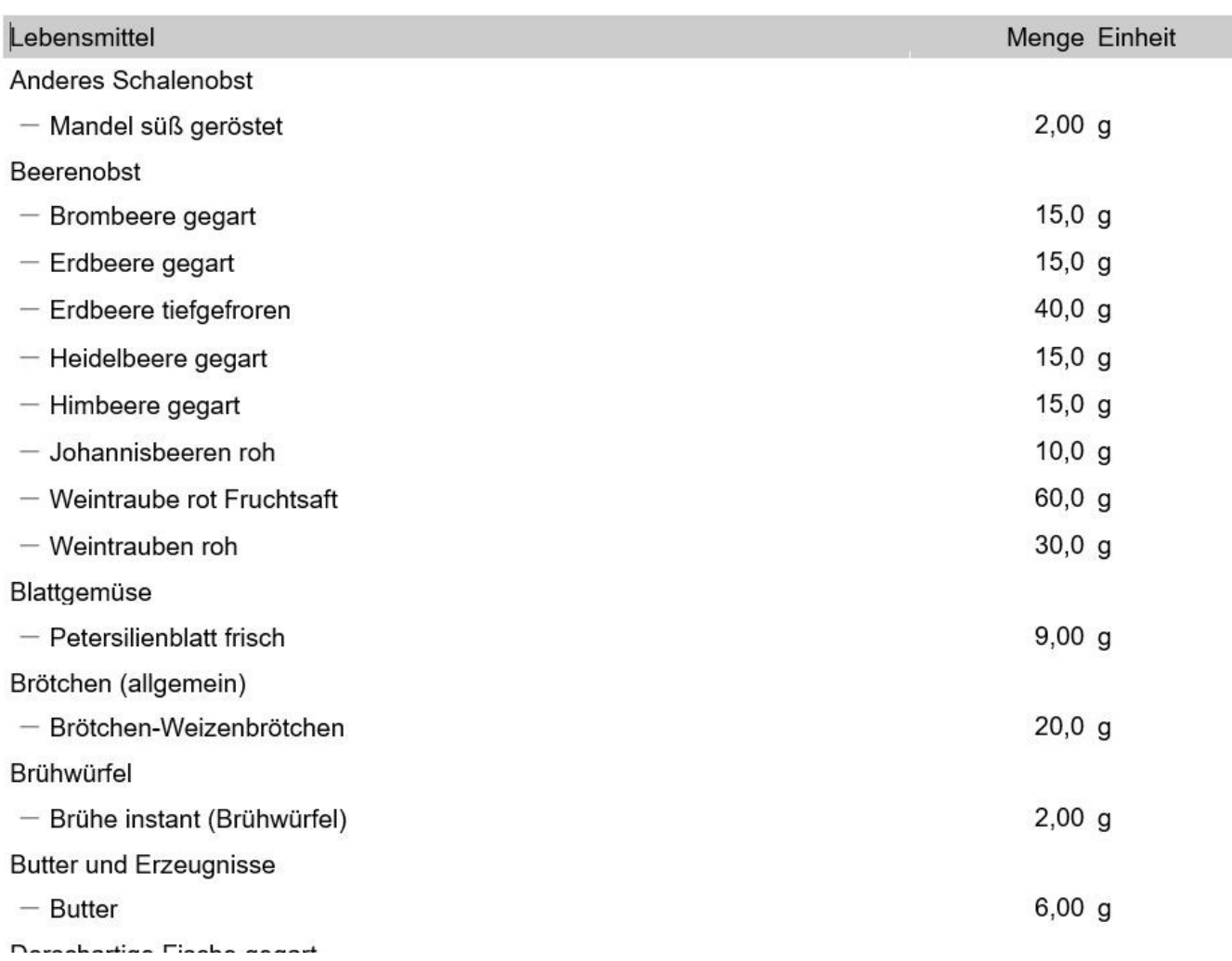

In **Extras → Vorlagen** können Sie sich eine personifizierte Einkaufsliste anlegen, z. B. mit dem Caterer-Logo und diese fest voreinstellen.

#### **siehe Vorlagen (Kapitel 4.7)**

 $\left| \begin{matrix} \Box^* \\ \Box \end{matrix} \right|$  GV Lebensmittel- und Einkaufslisten Ende

## **11.8 Menüplan GV**

Im Button **Speiseplan** steht Ihnen in der GV-Version die Aktion **Menüplan** zur Verfügung. Mit dieser Funktion können Sie schnell und einfach einen Wochen-Menüplan z. B. für den Aushang oder auch zur Einstellung auf Ihrer Webseite generieren.

Unter **Extras → Vorlagen** können Sie den leeren Menüplan vorab individuell gestalten. Öffnen Sie dazu eine vorhandene Vorlage und fügen in der Vorlage z. B. Ihr Logo ein. Sie speichern das Open office-Dokument ab und

importieren es mit Import in die Vorlagen-Liste.<br>Mit der Aktion **Menüplan** unter dem Button **Speiseplan** öffnet sich das Fenster Ausleitung von Menüplan.

Dort wählen Sie zunächst die Vorlage aus. DGExpert hält als Basis sowohl für die Vollverpflegung (7 Tage) als auch für klassische Mittagsverpflegung (5 Tage) eine Vorlage bereit.

 Weiterhin können Sie den Zeitraum festlegen, für den der Menüplan editiert werden soll. Im Ausklappmenü steht Ihnen hierfür ein Kalender zur Verfügung.

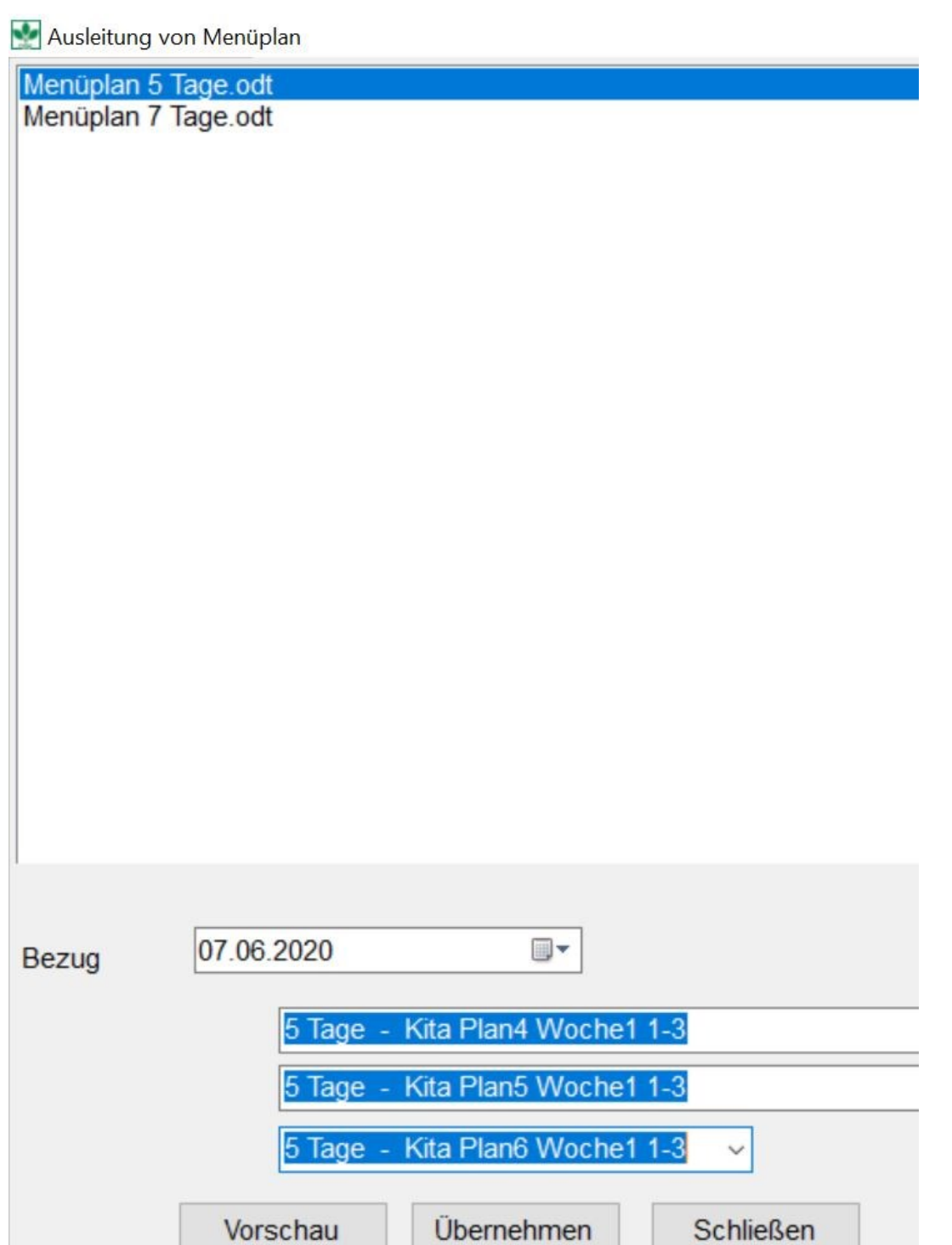

Abschließend wählen Sie über Ausklappmenüs die drei Menülinien aus, die Sie anbieten möchten.

Es müssen alle 3 Menülinien eingegeben werden. Bieten Sie nur zwei Menülinien an, wählen Sie eine dritte frei aus und löschen diese Zeilen im OpenOffice-Dokument wieder.

Mit **Übernehmen** wird der Menüplan in das OpenOffice-Dokument übernommen. Dies können Sie bearbeiten, abspeichern, ausdrucken oder in eine PDF-Datei umwandeln.

Menüplan vom 07.06.2020 bis 11.06.2020

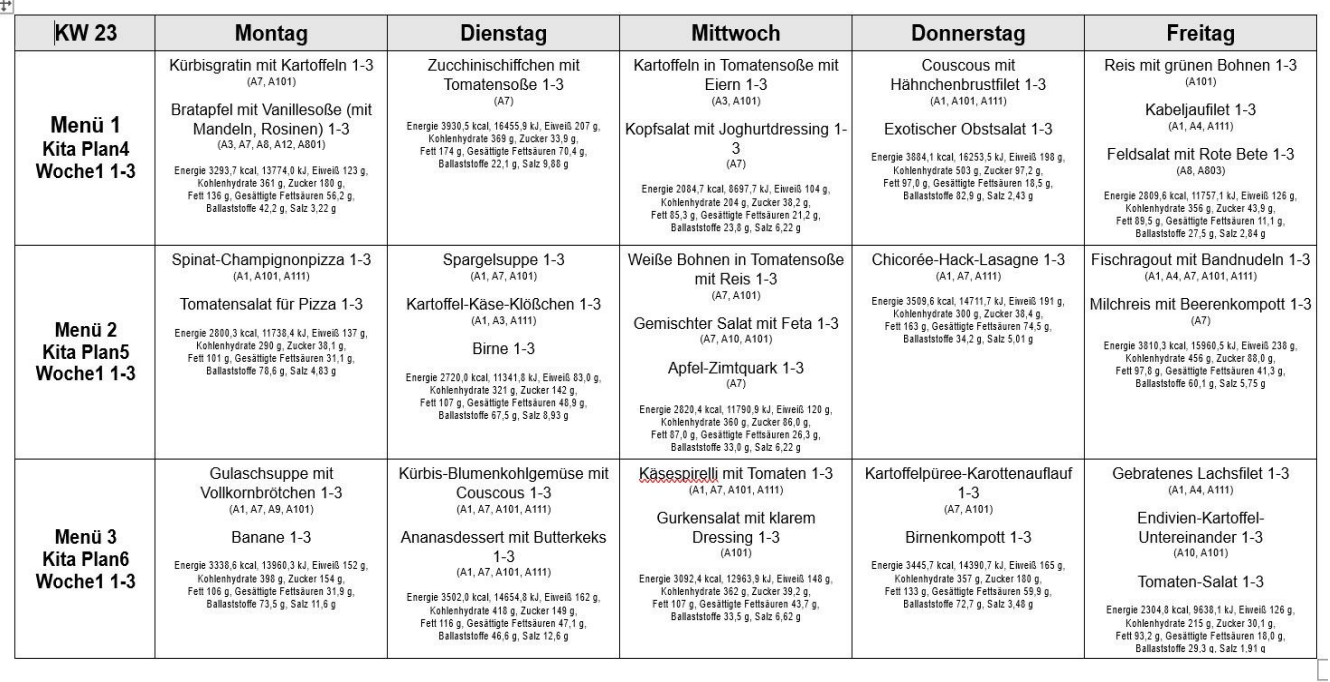

Im Menüplan werden zusätzlich zu den Menüs die Zusatzstoffe und Allergene angegeben sowie die Nährstoffangaben des BIG 7-Nährstoffschemas.

Zusatzstoffe und Allergene können in DGExpert unter Button **Lebensmittel →** ausgewähltes Lebensmittel **→ Variation** geändert werden. Möchten Sie die Allergene und Zusatzstoffe in einem Rezept verändern, müssen Sie den Weg über den Austausch von Lebensmitteln (in DGExpert sind gemäß dem BLS auch Menükomponenten als Lebensmittel integriert) im Rezept gehen. Entweder ändern Sie das betroffene Lebensmittel (z.B. Gemüsebrühe mit oder ohne Sellerie), oder Sie erstellen eine Kopie des Lebensmittels, was eher zu empfehlen ist, um nicht andere Rezepte, in denen das Lebensmittelverwendet wird, auch zu ändern.

### **siehe Rezepte GV (Kapitel 7.1)**

Verwendete Rezepte können unter **Rezepte → Rezeptverwaltung** verändert werden.

**siehe Rezepte bearbeiten (Kapitel 7.4)**

### **12 Systemfunktionen**

In Kapitel 10 ist beschrieben, welche Möglichkeiten Sie in DGExpert haben, um dem Klient Beratungsunterlagen mitzugeben oder zuzusenden. Dort ging es um alle Medien, die der Kommunikation mit Ihren Klienten und Ihren Kontakten dienen.

Als Systemfunktionen bedeuten Import und Export, dass Sie Daten außerhalb von DGExpert als NWB-Dateien ablegen können und diese dann z. B. zur Übertragung auf andere Nutzer an anderen PC´s verwenden können oder dass Sie diese zur Ablage an anderen Speicherorten ablegen.

Beachten Sie bei der Speicherung von Daten die Bestimmungen des Datenschutzes.

Folgende Daten können Sie exportieren und importieren:

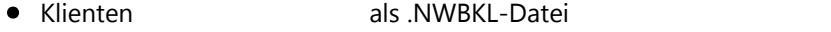

- Speisepläne als .NWBSP-Datei
- Rezepte als .NWBRE-Datei
- Lebensmittel als Auswahl als .NWBLB-Datei

BLS-Lebensmittel, d. h. die Lebensmittel, deren Schlüssel mit einem Buchstaben beginnt, können nicht exportiert werden.

Der Export- und Import-Vorgang verläuft für alle Daten gleich.

### **12.1 Daten-Export**

Schritt 1: Sie wählen unter Button **Klient, Speiseplan, Rezepte** oder **Lebensmittel** die zu exportierenden **Klienten, Speisepläne, Rezepte** oder **Lebensmittel** aus.

- **siehe Klientensuche (Kapitel 5.1)**
- **siehe Speisepläne suchen (Kapitel 6.2)**  $\mathbb{C}$
- $\rightarrow$ **siehe Rezepte suchen (Kapitel 7.2)**
- **siehe Lebensmittel suchen (Kapitel 9.1)**

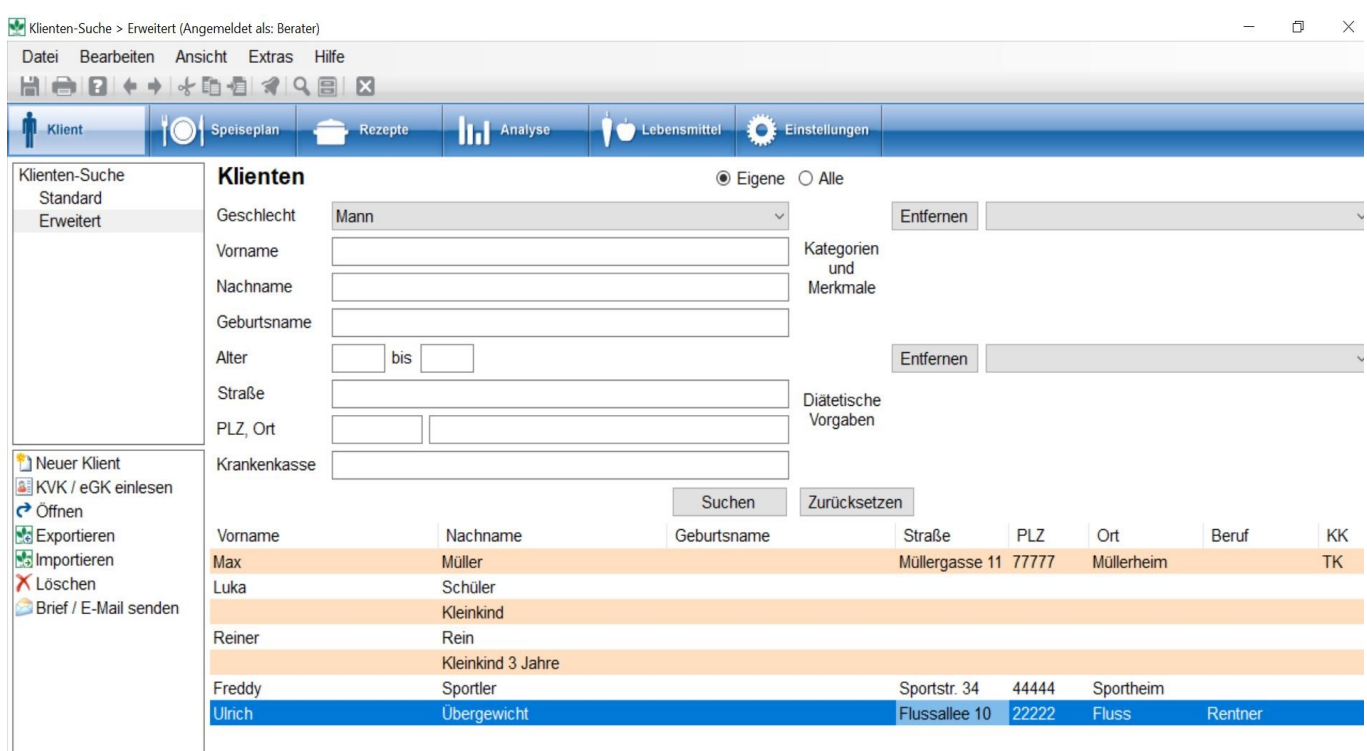

Schritt 2: Mit der Aktion **Exportieren** öffnet sich das Fenster zur Suche des Ablageplatzes.

Wegen der Namenvergabe speichern Sie entweder einzelne Klienten ab oder Sie starten eine erweiterte Suche und speichern diese ab.

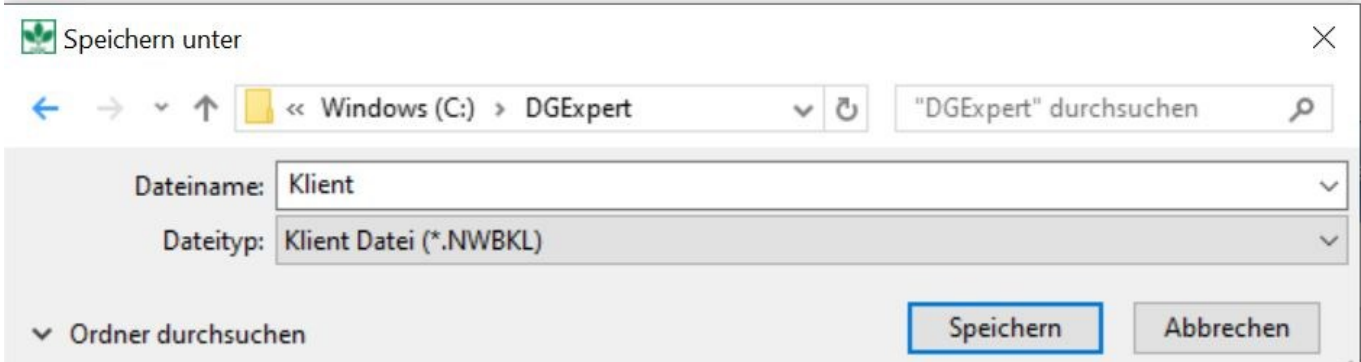

Schritt 3: Mit **Speichern** schließen Sie den Export ab.

Schritt 4: Im Anschluss an das **Speichern** öffnet DGExpert eine **Passworteingabe,** mit der Sie die exportierte Datei zusätzlich sichern können.

Wenn Sie die Datei nicht zusätzlich sichern möchten, klicken Sie auf Abbrechen. DGExpert speichert die Datei dann nicht passwortgeschützt ab.

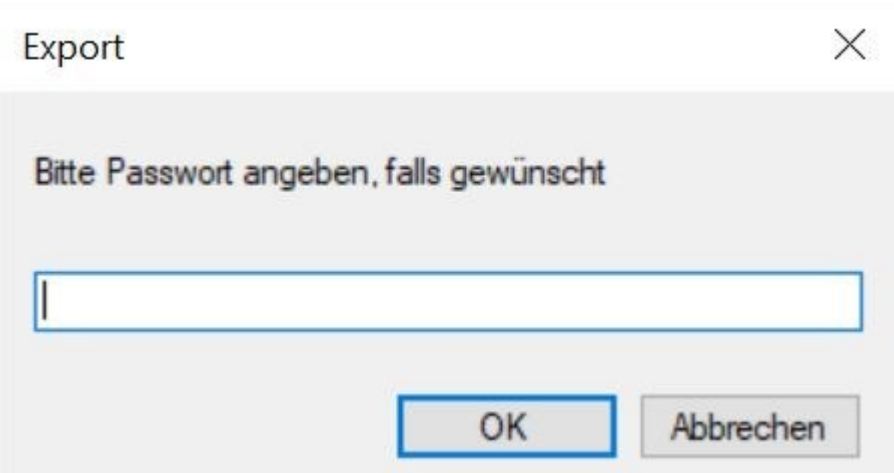

DGExpert zeigt Ihnen abschließend an, dass die Datei erfolgreich exportiert wurde.

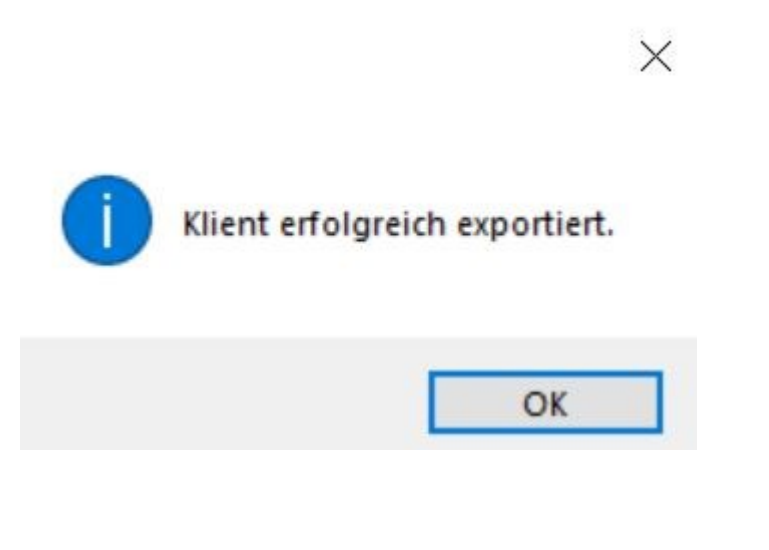

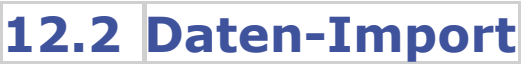

Schritt 1: Sie **wählen den Button aus**, in den Sie Daten importieren möchten, z.B. Klient, Speiseplan, Rezepte oder Lebensmittel und wählen die Aktion **Importieren.**

Neues Rezept → Öffnen<br>Exportieren<br>Exportieren<br>X Löschen Als Rezeptdokument

Schritt 2: Es öffnet sich die Suchmaske des Speicherplatzes Sie wählen den gewünschten Klient oder wie im Beispiel Sepiseplan oder die gewünschte Gruppe mit einem **Doppelklick** aus oder Sie markieren Sie und gehen auf **Öffnen**.

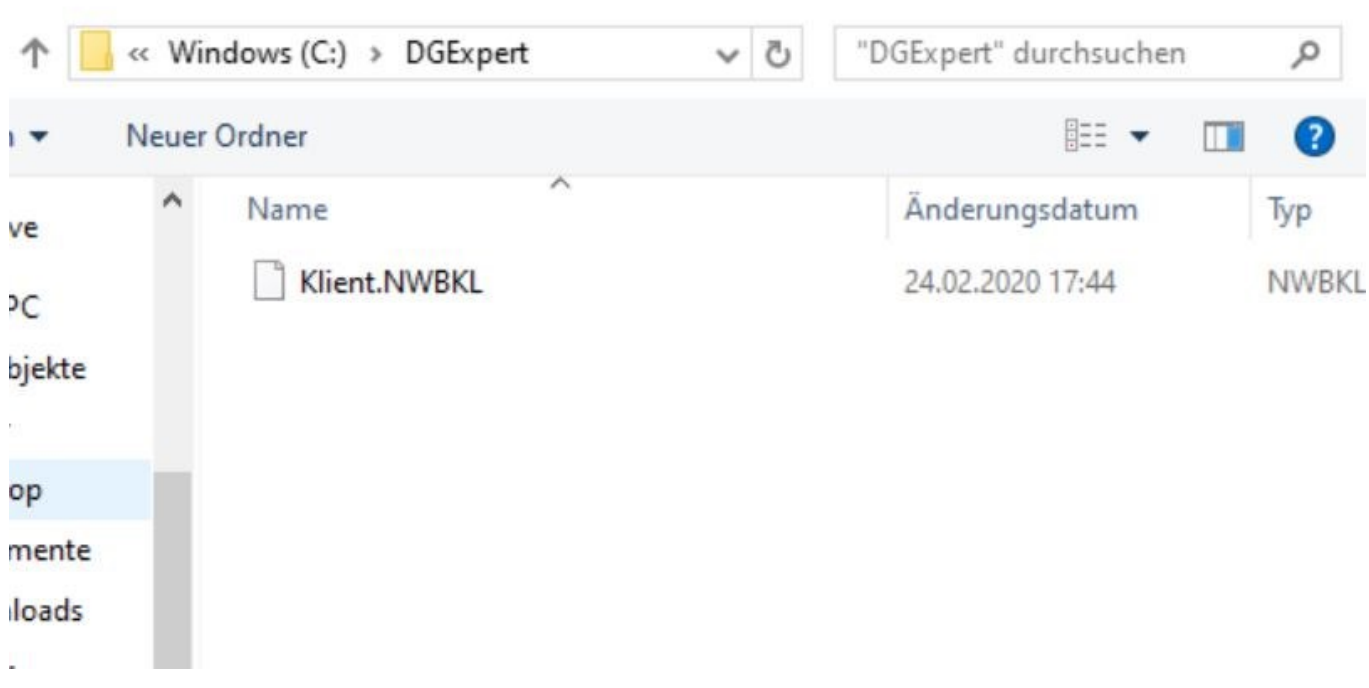

Nach Passworteingabe oder ohne Passworteingabe, wenn beim Export kein Passwort vergeben wurde, öffnet sich das Import-Fenster.

Schritt 3: Durch Setzen von **Häkchen** wählen Sie im ersten Schritt aus, welchem Button Sie den Import zuordnen möchten. Durch klicken auf **+** öffnen sich unter dem Button angelegte weitere Sammlungen, denen Sie den Import dann genauer zuordnen können.

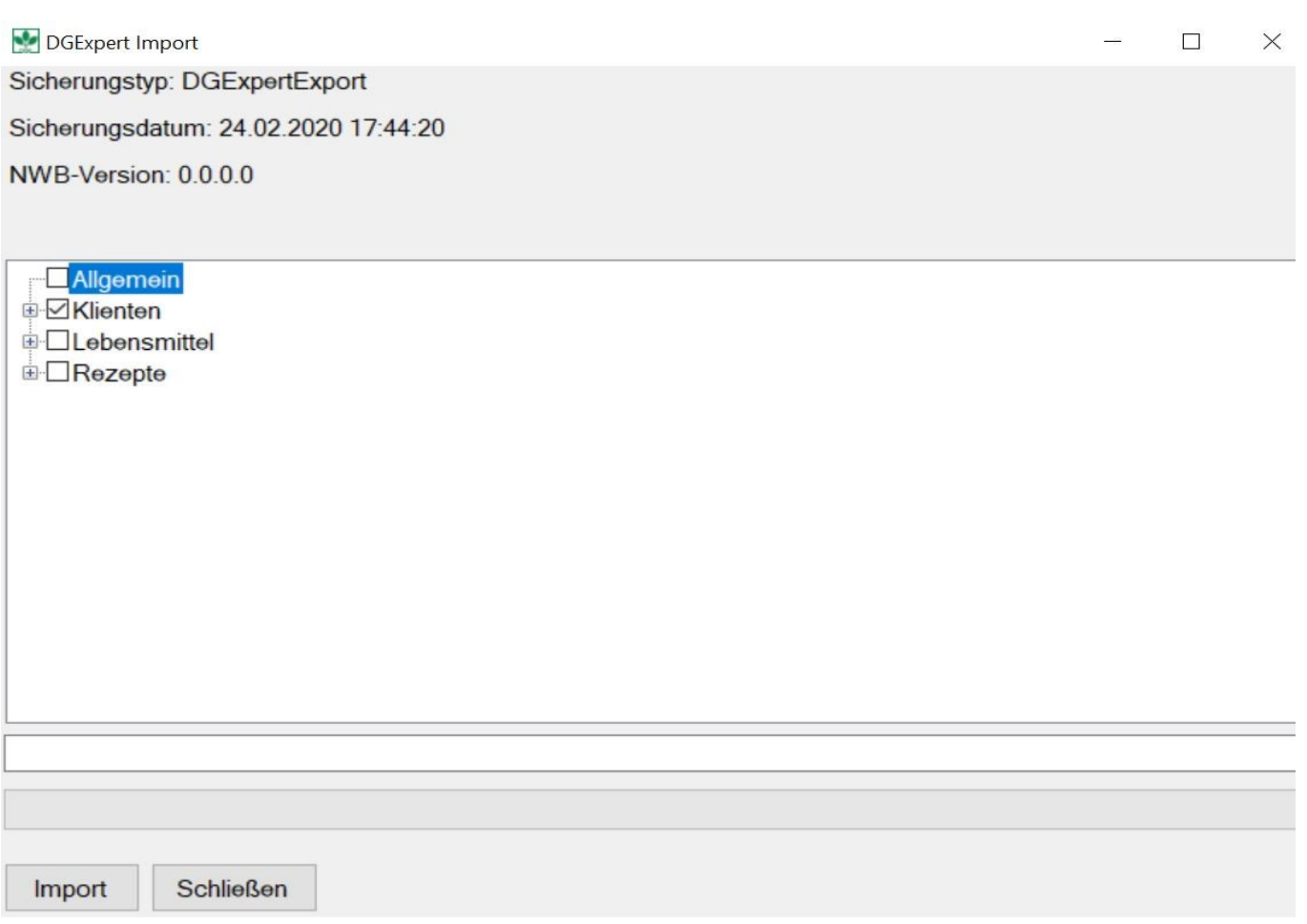

Schritt 4: Mit Klicken auf **Import** aktivieren Sie den Importvorgang und es öffnet sich das **Import Protokoll**.

Schritt 5: Schließen Sie das Import Protokoll wieder, um in das Import Fenster zurückzugelangen. Ist der Import abgeschlossen, wird Ihnen das mit **Import beendet** angezeigt.

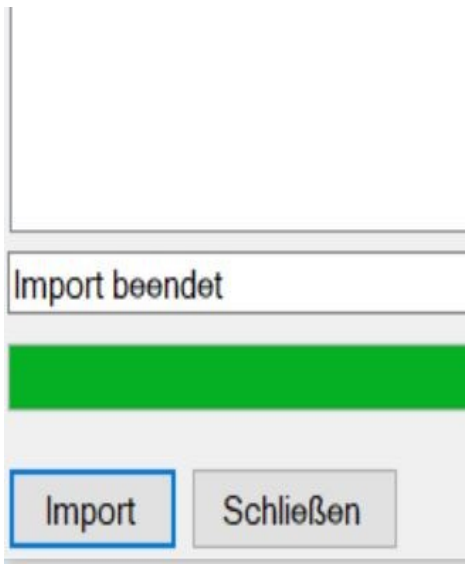

Dieser Schritt kann ein wenig Zeit benötigen.

Es lassen sich nur Lebensmittel importieren, die Sie selbst angelegt haben. Wenn Sie ein BLS-Lebensmittel exportiert haben, können Sie dies nicht wieder importieren, da die BLS-Lebensmittel fest eingestellt sind.

**siehe DGE-PC Daten-Import (Kapitel 13.1)**

### **13 Administration**

In den administrativen Bereich gelangen Sie über **Extras → Administrativer Bereich**. In diesem Bereich können Sie mit administrativen Rechten

- die Datenbank sichern (Backup)
- die Datenbank wieder herstellen und
- die Datenbank exportieren.

Unter dem Menüpunkt **Datei** haben Sie die Möglichkeit

- DGE-PC zu importieren und
- DGExpert zu importieren.

Der admininstrative Bereich kann nur vom Administrator und von Benutzern mit Administratorrechten genutzt werden.

**siehe Eingabe der Benutzerdaten (Kapitel 3.3)**  $\rightarrow$ 

**siehe Rechteverwaltung (Kapitel 10.4)**

### 13.1 **DGE-PC Daten-Import**

Haben Sie vor der Nutzung von DGExpert mit DGE-PC gearbeitet, dann können Sie Klienten, Lebensmittel, Speisepläne und Rezepte aus DGE-PC in DGExpert übernehmen.

Dies geht mit allen DGE-PC-Versionen ab 4.0.

Zum Import gehen Sie wie folgt vor:

Sie öffnen DGE-PC und klicken im Bereich Konfiguration, Sichern, Datenimport Rücksichern auf **Sichern**.

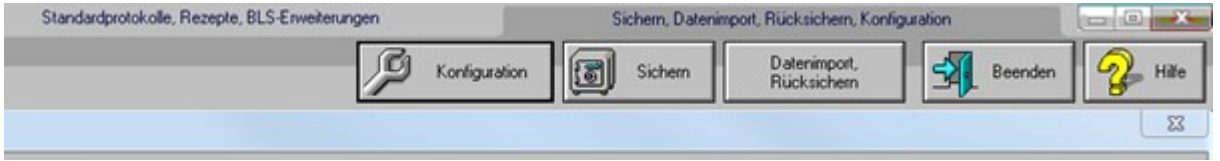

DGE-PC öffnet dann das Speichern unter-Fenster. Sie wählen ihr Sicherungsverzeichnis aus und bestätigen das Sichern mit **Speichern**.

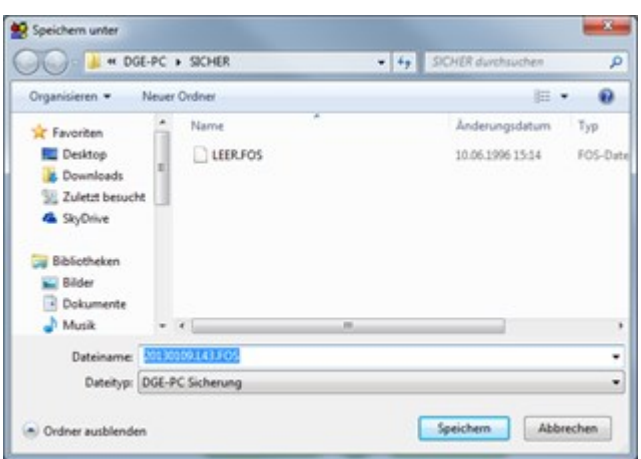

Wechseln Sie nun zu DGExpert und aktivieren dort unter **Datei → DGE-PC importieren.** Es öffnet sich der Speicherbereich. Sie wählen die abgespeicherte Datei aus.

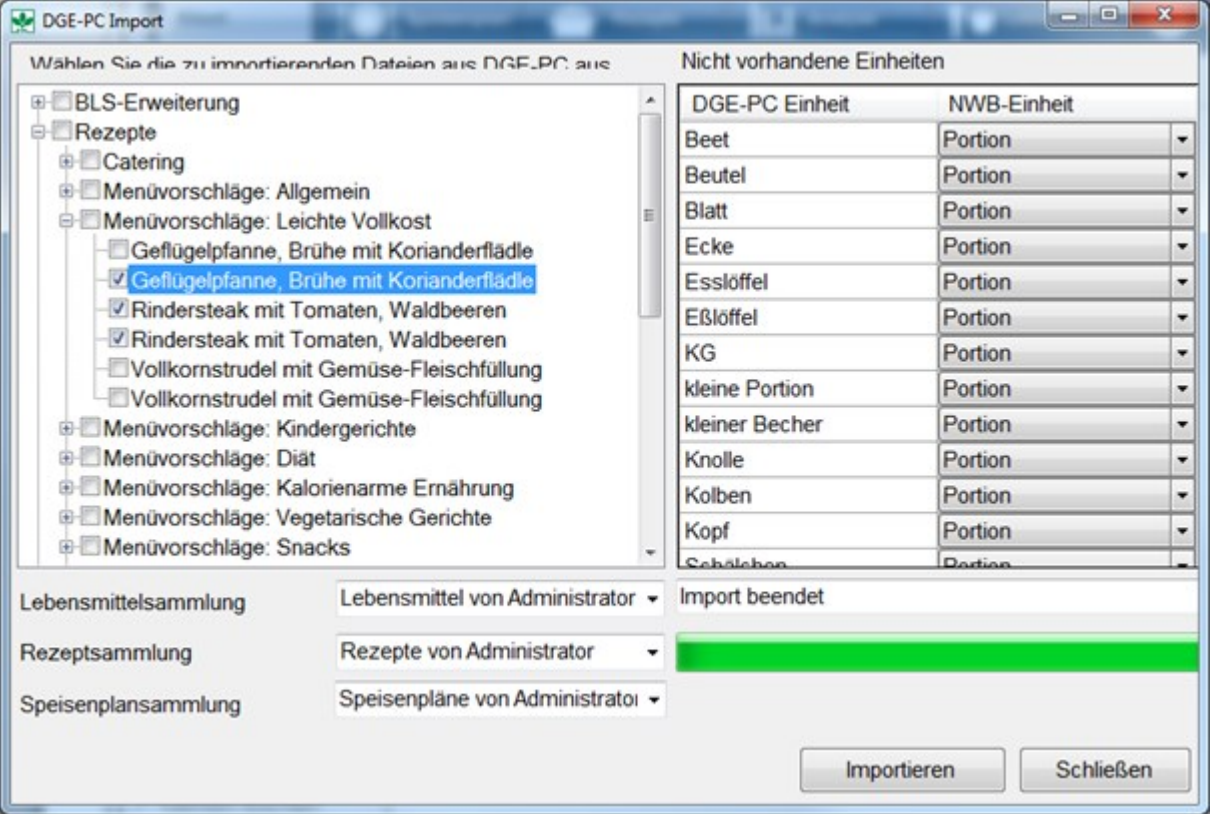

Mit **Häkchen** markieren Sie die zu importierenden Elemente, ordnen Sie den gewünschten Sammlungen zu und laden Sie mit **Importieren** in DGExpert.

Falls eine Portionseinheit eines importierten Lebensmittels nicht in DGExpert vorhanden ist, wird diese im Fenster *Nicht vorhandene Einheiten* angezeigt und standardmäßig als Portion zugewiesen. Falls dies nicht gewünscht ist, können Sie vor Start des Imports nachträglich aus der Spalte NWB-Einheit eine neue Portionseinheit auswählen und der alten zuweisen.

### **13.2 Import Systemdaten\_**

Ein separater Import von Systemdaten ist von Seiten der Nutzer nicht mehr notwendig. Eine Aktualisierung der Systemdaten wie z.B. der D-A-CH-Referenzwerte oder des BLS erfolgt stets über die Updates.

Wenn Sie DGExpert regelmäßig updaten, sind Sie mit den Basisdaten immer auf dem neuesten Stand.

### **13.3 DGExpert sichern und wiederherstellen**

### **13.3.1 DGExpert sichern**

#### DGExpert sichern

Mit **Extras → Administrativer Bereich → Datenbank sichern** können Sie ein Backup Programms durchführen und dieses als (.NWBBACKUP)-Datei ablegen.

Folgende Dateien werden dabei gesichert:

- Alle Benutzer inklusive aller Benutzerdaten, z. B. Anzeigeoptionen, Sammlungen
- Vorlagen
- Klienten
- Lebensmittel
- Rezepte
- Speiseplan

Dies bietet sich z. B. an, wenn Sie DGExpert auf einem neuen PC installieren und Ihre Daten wieder nutzen möchten oder wenn neue Mitarbeiter an zusätzlichen Rechnern auf die bestehenden Daten zurückgreifen sollen. Jedoch ist zu beachten, dass der Datenzustand dem Speicherzeitpunkt entspricht.

Eine Sicherung starten Sie über **Extras → Administrativer Bereich → Datenbank sichern.** Es öffnet sich das Fenster **Speichern unter**. Wählen Sie den Speicherort aus und beenden den Vorgang mit Speichern.

Sie können DGExpert passwortgeschützt und ohne Passwortsicherung abspeichern.

Nach der Eingabe **Speichern** aufgefordert, ein Passwort einzugeben. Dieses wird bei der Wiederherstellung (Rücksicherung) wieder abgefragt.

Sie können DGExpert aber auch ohne Passwort-Sicherung sichern, in dem Sie Abbrechen auswählen. Die Sicherung dauert ein paar Sekunden.

Mit **Extras → Administrativer Bereich → Datenbank exportieren (logisch)** sichern Sie ebenfalls eine (.NWBBACKUP)-Datei. Jedoch habe Sie hier beim Import die Möglichkeit, aktuellere Daten mit zu importieren.

#### **DGExpert wiederherstellen (Kapitel 13.3.2)**

### **13.3.2 DGExpert wiederherstellen**

Entsprechend der zwei Möglichkeiten der Sicherung haben Sie auch zwei Möglichkeiten, DGExpert wieder herzustellen.

Variante 1: Mit **Datenbank wiederherstellen** importieren Sie das Backup ausschließlich mit den Daten zum Zeitpunkt des Abspeicherns.

Wenn Sie die Sicherung passwortgeschützt abgespeichert haben, werden Sie hier aufgefordert, dieses wieder einzugeben.

Variante 2: Haben Sie die Datenbank unter **Datenbank exportiert (logisch)** exportiert, erfolgt der Datenimport unter **Datei → DGExport importieren.**

Zum Import von Klienten, Lebensmitteln, Rezepten, Speiseplänen und der Sicherungsdatei wählen Sie in Ihrer Ablage die entsprechende NBW-Datei oder die NBWBACKUP-Datei aus. D.h. Sie können hier auch aktuellere Exporte aus einzelnen Arbeitsbereichen importieren.

Denken Sie daran, dass Sie in diesem Bildschirm rechts unten im Auswahlmenü *all files* auswählen. Dann werden sowohl die Sicherungsdatei NWBBACKUP sowie die abgelegten NBW-Dateien angezeigt.

Mit **Öffnen** werden die Daten zum Import vorbereitet. Um alle Daten zu importieren, setzen Sie bei allen 5 Datei-Typen ein **Häkchen** und schließen den Import-Vorgang mit **Import** ab.

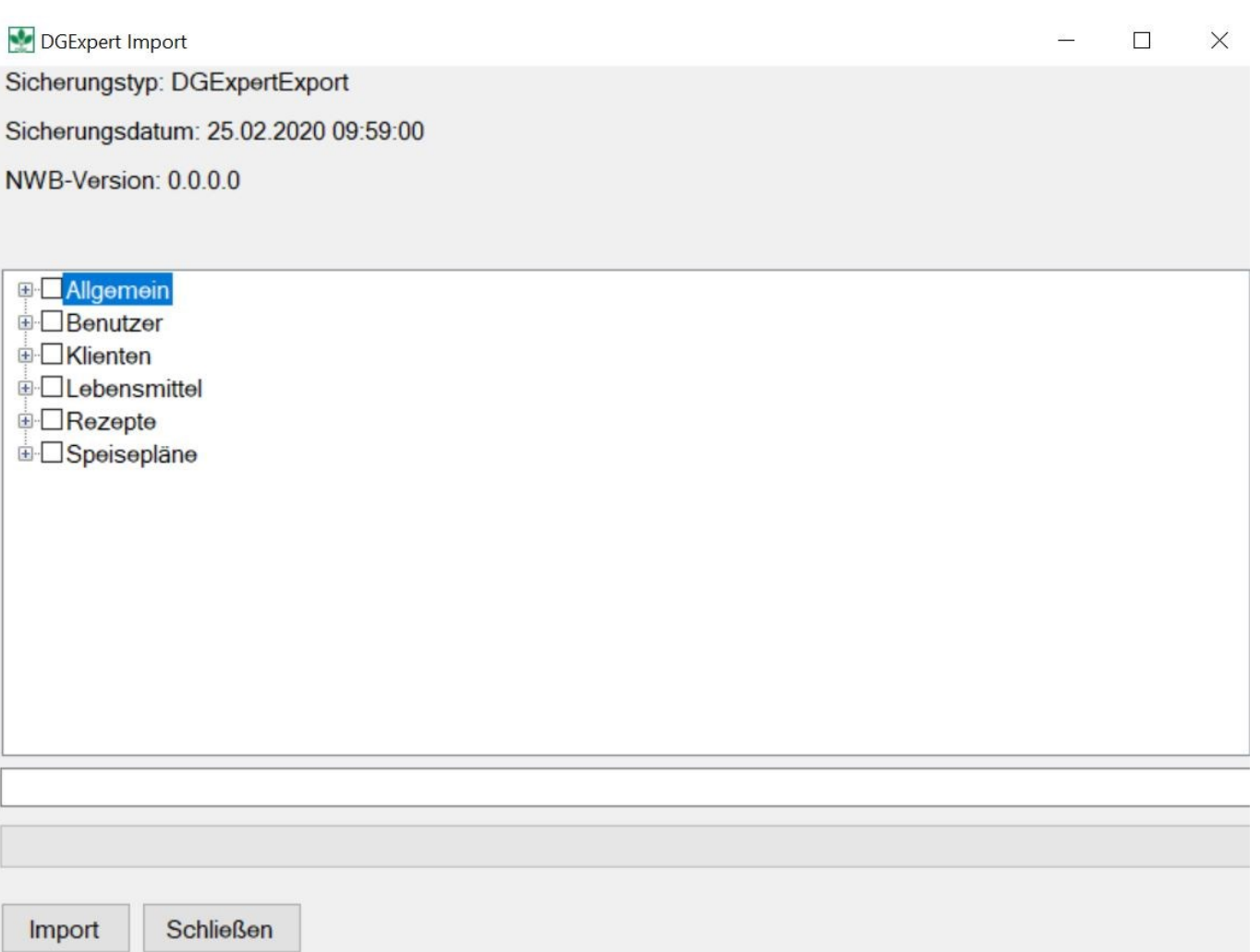

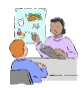

Richten Sie neuen Mitarbeitern, die ganz spezifische Beratungsthemen übernehmen, DGExpert ein, können Sie diese Themen gezielt auswählen und dem neuen Mitarbeiter, im Beispiel Berater 1, zuordnen. Sollten Sie nach der Sicherung an z.B. Klienten noch Änderungen vorgenommen haben, können Sie diese aktuelleren Daten ebenso importieren.

Wenn Sie Daten gezielt importieren möchten, öffnen Sie mir **+** die einzelnen Rubriken. Es zeigen sich die Auswahlmöglichkeiten und Sie können den Import mit Setzen der **Häkchen** entsprechend zuordnen. .

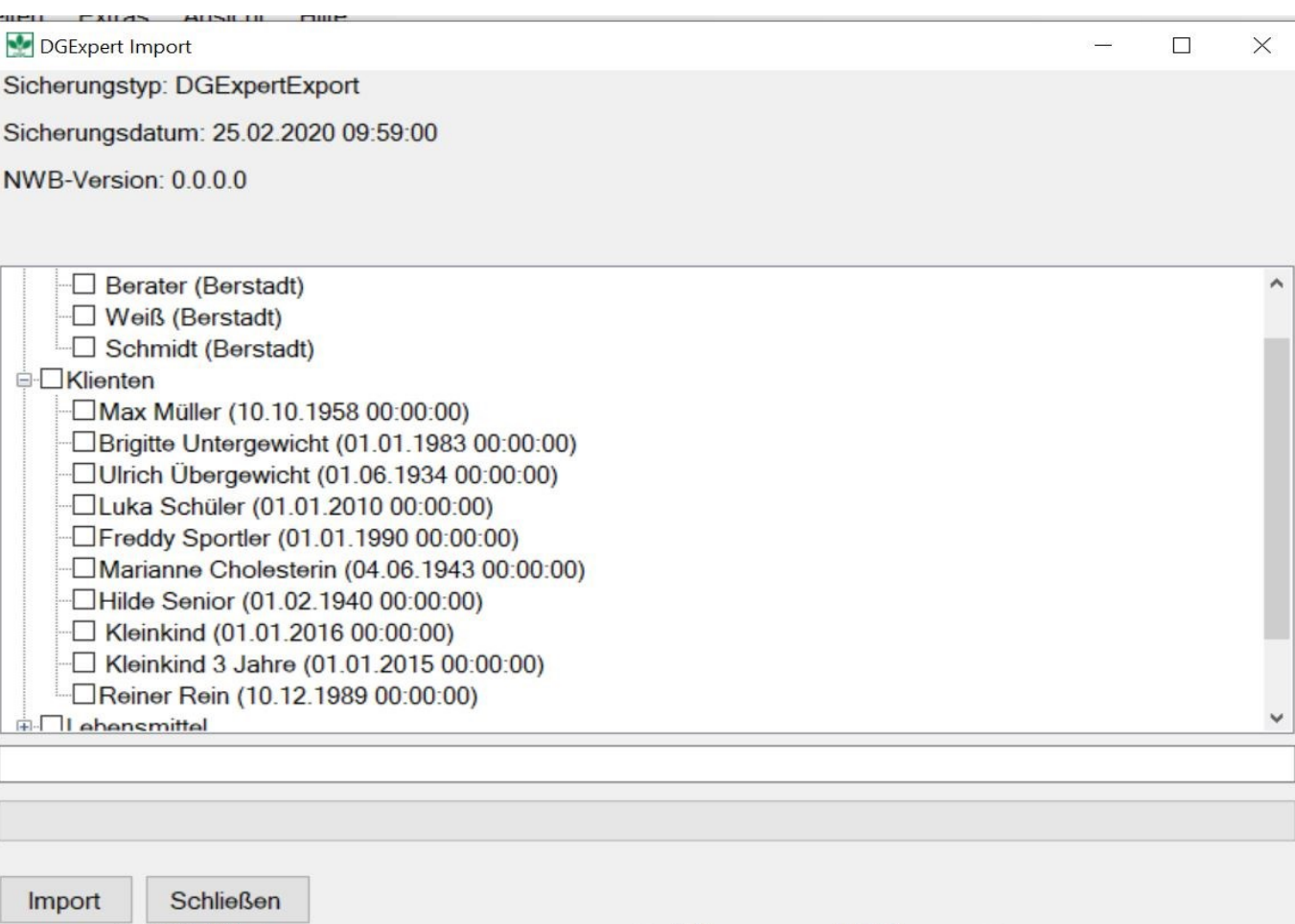

 Mit **Import** schließen Sie den Datenimport ab. Der erfolgreiche Import wird mit der Mitteilung **Import beendet** bestätigt.

Je nach Größe der Datei kann die Dauer des Imports von ein paar Sekunden bei kleineren Sicherungen bis zu mehreren Minuten bei größeren dauern.

#### **Sie haben weitere Fragen?**

**Nutzen Sie den Menüpunkt Hilfe oder wenden Sie sich direkt an den DGExpert-Support und die Hotline: Telefon: 0228 909 2615 (Mo. – Fr. 9.00 – 12.00 Uhr) E.Mail: [support@dgexpert.de](mailto:support@dgexpert.de)**

### **14 Index**

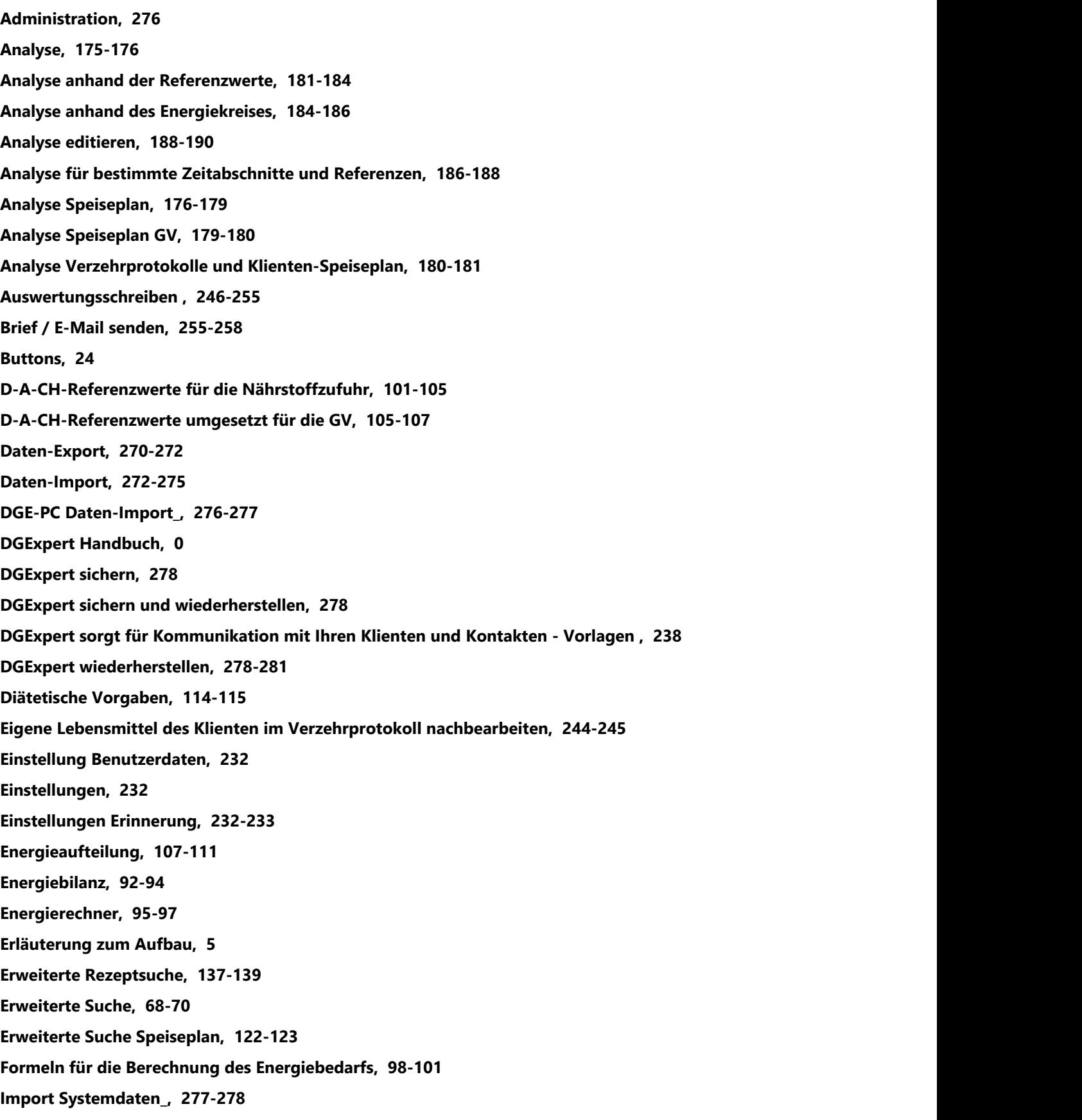

### **Installation**

Anlegen weiterer Nutzer, 22-23 Benutzerdaten des Administrators, 20-21 Bildschirmaufbau, 24 Buttons, 24 Dokumentenpfad festlegen, 25-26 Eingabe der Benutzerdaten, 20 Erstes Anmelden, 19 Installation, 9-18 Menüpunkte, 24 Navigations- und Arbeitsbereich, Funktionsbereich und Aktionen, 25 Netzwerk- und E-Maileinstellungen, 23 Passwort vergessen?, 26-27 So bringen Sie DGExpert zum Laufen - Installation, 9 Symbolleiste, 24 Update, 27 **Kinder, 112-114 Klient, 66 Klient öffnen, 70-71 Klientensuche , 67 Kommunikation mit Kontakten, 34 Kontaktdaten , 71-73 Kontakte, 232 Kontakte anlegen, 33 Kontakte suchen, 33-34 Kontaktgruppen, 32 Kontaktgruppen anlegen, 32 Kurzbriefe, 255 Lebensmittel, 191 Lebensmittel suchen mit der Lupe, 193-203 Lebensmittel Synonyme, 64-65 Lebensmittel- und Einkaufslisten, 262-266 Lebensmittel verändern, 218-224 Lebensmittelsuche, 191-193 Lebensmittelsuche Baumansicht, 206-210 Lebensmittelsuche in Suchräumen, 215-217 Lebensmittelsuche Listenansicht, 203-206**

**Lebensmittelsuche nach Nährstoffen, 210-213 Lebensmittelsuche nach Zusatzstoffen und Allergenen, 213-215 Lebensmittelverwaltung , 217-218 Menüplan GV, 266-269 Menüpunkte, 24 Merkmale, 29-31 Navigations- und Arbeitsbereich, Funktionsbereich und Aktionen, 25 Neue Lebensmittel hinzufügen, 224-231 Neue Rezepte anlegen, 152-165 Neuen Klient anlegen, 71 Neuen Speiseplan anlegen, 123-129 Optionen - Nährstoff-Konfiguration, 35-40 Optionen - Parameterkonfiguration, 57-59 Parameter , 73-75 Passen Sie DGExpert schon zu Beginn an Ihre Beratungssituation an - EXTRAS für effektive individuelle Nutzung, 28 Passwort vergessen?, 26-27 Rechteverwaltung , 233 Rechteverwaltung Klienten, 233-235 Rechteverwaltung Sammlungen, 235-236 Rechteverwaltung Vorlagen, 236-237 Referenzwerte , 97-98 Rezepte, 132 Rezepte , 258-262 Rezepte bearbeiten, 165-171 Rezepte editieren, 171-174 Rezepte GV, 132-136 Rezepte suchen, 136 Rezepte suchen mit der Lupe, 139-152 Sammlung und Verwaltung von Speiseplänen, 50-51 Sammlungen und Gruppen, 40-41 Sammlungen und Gruppen für Lebensmittel, 41-46 Sammlungen und Gruppen für Rezepte, 47-50 Sammlungen und Gruppen von Verzehrprotokollvorlagen, 54-56 Sammlungen und Verwaltung von Speiseplänen in der GV, 51-52 Sitzungsprotokolle , 76-78 Sondersammlung Verzehrprotokoll, 52-54 Speiseplan, 89-91 , 116-117**

**Speiseplan GV, 117-119 Speisepläne als Empfehlung, 245-246 Speisepläne bearbeiten und editieren, 129-131 Speisepläne suchen, 119 Speiseplanverwaltung, 123 Sport-Rechner, 111-112 Standardsuche, 67-68 Standardsuche Rezepte, 136-137 Standardsuche Speiseplan, 119-122 Strukturmöglichkeiten, 28-29 Symbolleiste, 24 Systemfunktionen, 270 Update, 27 Variation, 88-89 Verlauf , 75-76 Verzehrprotokoll bearbeiten durch Klient, 242-243 Verzehrprotokoll neu erstellen, 85-87 Verzehrprotokoll verändern, 87 Verzehrprotokolle, 78-85 Verzehrprotokolle , 238 Verzehrprotokolle nach Bearbeitung durch den Klient importieren, 243-244 Verzehrprotokolle zur Bearbeitung durch den Klient exportieren, 238-242 Vorgaben, 91-92 Vorlagen, 60-64 Willkommen** Datenbasis, 7-8 DGExpert - das Programm der DGE für Fachkräfte, 5-6 Willkommen bei DGExpert - klientenzentriert und praxisnah, 5

#### **Zielenergierechner, 94-95**